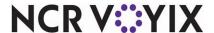

# Aloha Table Service v19.9 Reference Guide

Last Updated: July 18, 2024

### Copyright and Trademark Information

The products described in this document are proprietary works of NCR Voyix.

NCR Voyix is a registered trademark of NCR Voyix.

Aloha is a registered trademark of NCR Voyix.

Microsoft and Windows are registered trademarks of Microsoft Corporation in the United States and/or other countries.

All other trademarks are the property of their respective owners.

It is the policy of NCR Voyix to improve products as technology, components, software, and firmware become available. NCR Voyix, therefore, reserves the right to change specifications without prior notice.

Not all features, functions and operations described herein are available in all parts of the world. In some instances, photographs are of equipment prototypes; therefore, before using this document, consult with your NCR Voyix representative or NCR Voyix office for the most current information.

© 2024 NCR Voyix Atlanta Georgia USA www.ncrvoyix.com All Rights Reserved

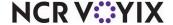

### **Revision Record**

| Date       | Version # | Description                                                                                 |  |
|------------|-----------|---------------------------------------------------------------------------------------------|--|
| 10/13/2022 | v19.6     | Converted document to use new templates.                                                    |  |
| 03/22/2023 |           | Updated "About pricing" section in Maintenance Menu Overview to sync up with Manager Guide. |  |
| 09/25/2023 | v19.9     | Added new field definitions for options introduced in Aloha POS v19.8 and v19.9.            |  |
| 07/16/2024 |           | Updated document to reflect NCR Voyix branding.                                             |  |

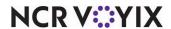

### **Contents**

| About This Guide                         |      |
|------------------------------------------|------|
| Is this guide for you?                   | viii |
| How this guide is organized              | ix   |
| Conventions used in this guide           | x    |
| Text conventions                         | x    |
| Chapter 1: About CFC                     |      |
| Introducing Aloha Configuration Center   | 1-2  |
| Key features                             |      |
| Benefits                                 |      |
| How Aloha Configuration Center works     |      |
| Requirements                             |      |
| Aloha Configuration Center key concepts  |      |
| Multi-store environment                  |      |
| Record ownership and hierarchy           |      |
| Store group hierarchies                  |      |
| Record versioning                        |      |
| Record ownership promotion               |      |
| Multiple POS version compatibility       |      |
| Offline mode                             |      |
| Real-time updates                        |      |
| POS updates                              |      |
| ·                                        |      |
| Chapter 2: Getting Started               | 0.0  |
| Getting started                          |      |
| Starting the system                      |      |
| Logging in                               |      |
| Exiting the system                       |      |
| Touring the user interface               |      |
| Main screen components                   |      |
| Function (maintenance) screen components |      |
| Function (maintenance) screen tools      |      |
| Working with records                     |      |
| Creating a record                        |      |
| Editing a record                         |      |
| Copying a record                         |      |
| Deleting a record                        |      |
| Creating a version of a record           | 2-37 |
| Chapter 3: Maintenance Menu Overview     |      |
| About labor                              | 3-2  |
| About pricing                            | 3-7  |

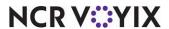

|    | Item pricing                                   | . 3-8 |
|----|------------------------------------------------|-------|
|    | Price Level pricing                            | . 3-8 |
|    | Price Change pricing                           | . 3-8 |
|    | Button pricing                                 | . 3-8 |
|    | Fixed Item pricing (TS only)                   | . 3-8 |
|    | Quantity pricing                               |       |
|    | Ask for Price pricing                          | . 3-9 |
|    | About taxes                                    | 3-10  |
| Ch | apter 4: Maintenance Menu Field Definitions    |       |
|    | Activation Schedule                            | . 4-9 |
|    | Additional Features (Corporate Administration) | 4-12  |
|    | Advanced Pizza Depletion: Pizza Sizes          |       |
|    | Advanced Pizza Depletion: Topping Levels       |       |
|    | Alert Settings                                 |       |
|    | Auto Menus                                     |       |
|    | Barcode Messages                               | 4-25  |
|    | Break Reminder Messages                        |       |
|    | Break Rules                                    |       |
|    | Campaign Rulebook                              |       |
|    | Cash Cards                                     |       |
|    | Cash Drawers                                   |       |
|    | Categories                                     |       |
|    | Clock In Message                               |       |
|    | Club Member                                    |       |
|    | Club Member Hold Reason                        |       |
|    | Coins and Bills                                |       |
|    | Comp Codes                                     |       |
|    | Comp Employees                                 |       |
|    | Comps                                          |       |
|    | Concept                                        |       |
|    | Concepts                                       |       |
|    | •                                              | 4-67  |
|    | Custom EDC Response Messages                   |       |
|    | ·                                              | 4-69  |
|    | Day Part                                       | 4-71  |
|    | •                                              | 4-72  |
|    |                                                | 4-74  |
|    |                                                | 4-74  |
|    | '                                              | 4-76  |
|    |                                                | 4-80  |
|    | '                                              | 4-80  |
|    | • •                                            | 4-92  |
|    |                                                | T / Z |

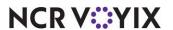

| Exception Modifiers                                                       | 4-114 |
|---------------------------------------------------------------------------|-------|
| Family Style: Family Style Groups                                         | 4-116 |
| Family Style: Portion Matrix                                              | 4-118 |
| Family Style: Plating Types                                               | 4-120 |
| Filter Text                                                               | 4-121 |
| Fiscal Calendar Settings                                                  | 4-122 |
| Fiscal Devices                                                            | 4-123 |
| Fixed Item Pricing                                                        | 4-124 |
| Flex Tax Rule                                                             | 4-125 |
| Foreign Currencies                                                        | 4-129 |
| Gold Points                                                               | 4-131 |
| Gratuities                                                                | 4-133 |
| Guest Check Message                                                       | 4-136 |
| House Accounts                                                            | 4-138 |
| Installed Products                                                        | 4-139 |
| Integrations                                                              | 4-143 |
| Interactive Messages                                                      | 4-147 |
| Items                                                                     | 4-150 |
| Item Cook Times                                                           | 4-174 |
| Item Cost                                                                 | 4-177 |
| Item Routing                                                              | 4-178 |
| Jobcodes                                                                  | 4-180 |
| Job Groups                                                                | 4-201 |
| Labels                                                                    | 4-202 |
|                                                                           | 4-204 |
| Loyalty Providers                                                         | 4-206 |
| Main Screen Message                                                       | 4-215 |
| Media Files                                                               | 4-217 |
|                                                                           | 4-219 |
| Minor Exemptions                                                          | 4-221 |
| Modifier Codes                                                            | 4-222 |
| Modifier Groups                                                           |       |
| Movie                                                                     | 4-231 |
| No Sale Reasons                                                           |       |
| Occasions, Occasion Categories, PAR Templates, and Kitchen Routing Levels | 4-234 |
| Order Entry Queue                                                         | 4-235 |
| Order Mode                                                                |       |
| Pay Adjustments (formerly Other Wages)                                    |       |
| Payment Device: Payment Devices                                           |       |
| Payment Device: Payment Device Settings                                   |       |
| Performance Measures                                                      |       |
| Petty Cash Account                                                        |       |

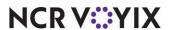

| Pos Access Levels    | 4-254 |
|----------------------|-------|
| Price Changes        | 4-267 |
| Price Level          | 4-273 |
| Print Designer       | 4-274 |
| Printer Groups       | 4-278 |
| Printers             | 4-280 |
| Promotions           | 4-290 |
| Punch Edit Reasons   | 4-309 |
| Report Settings      | 4-310 |
| Revenue Center       | 4-311 |
| Scales               | 4-316 |
| Screen Designer      | 4-317 |
| Security Roles       | 4-318 |
| Server Info Messages | 4-322 |
| Skins                | 4-323 |
| State                | 4-324 |
| Store                | 4-325 |
| Submenus             | 4-460 |
| Surcharge            | 4-464 |
| Survey               | 4-466 |
| Table Definition     | 4-469 |
| Tags                 | 4-470 |
| Tares                | 4-471 |
| Tax Group            | 4-472 |
| Tax Locale           | 4-474 |
| Tax Type             | 4-475 |
| Tender Groups        | 4-481 |
| Tenders              | 4-482 |
| Terminals            | 4-502 |
| Terminated Employees | 4-516 |
| Termination Reasons  | 4-518 |
| Tip-share Pools      |       |
| Tracking Item        |       |
| Users                |       |
| Video Controllers    |       |
| Video Groups         |       |
| Video Queues         |       |
| Void Reasons         |       |
| Waive Break Messages |       |
|                      |       |

#### Index

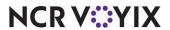

### **About This Guide**

The Aloha<sup>®</sup> Table Service Reference Guide provides general information about each function on the Maintenance menu of the Table Service Back-of-House application. This guide introduces you to the basic components of Table Service and explains how each function works. The Table Service Reference Guide also describes the options within each function, and how they impact your everyday use of Table Service.

The Reference Guide also indicates how an option, or setting, relates to or depends on other options in the Aloha system. If an option has a dependency or relationship with another option, the following appears at the end of the definition, as applicable:

**Required Options** — Indicates the additional, **mandatory** settings you must complete in the Maintenance menu, for the current option to function properly.

**Related Options** — Indicates the additional, **elective** settings you can complete in the Maintenance menu, to enhance the functionality of the current option.

**Related Requirements** — Indicates the additional, **mandatory** steps or processes you must perform for the current option to function properly.

### Is this guide for you?

The Table Service Reference Guide is intended for both the novice and experienced users of Table Service. A new user might read the overview information for any given function to gain an understanding of what the function is and how it is designed to operate. An experienced user that already has the basic knowledge to use Table Service might access this reference guide to look up specific option descriptions, or to find out more about the various functions, screens, and options in Table Service, to gain a higher return on their investment by understanding more of the features and capabilities of Table Service.

The Table Service Reference Guide also has a detailed index that includes every option you may need to locate, which makes it quick and easy for you to find the information you need.

This guide assumes you have the following knowledge:

- Basic understanding of restaurant terminology and concepts.
- Basic understanding of PCs and Microsoft<sup>®</sup> Windows<sup>®</sup>.
- Understanding of the operation of a computer mouse and keyboard.
- Basic understanding of how to work with Microsoft Windows-based menu structures and basic application components, such as scroll bars, buttons, drop-down lists, text boxes, radio buttons, and check boxes.

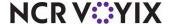

### How this guide is organized

This guide is designed to help you familiarize yourself quickly with Table Service. It is organized as follows:

#### **About CFC**

This chapter introduces you to the key features and benefits of using Aloha Configuration Center and Aloha Manager to manage your data.

#### **Getting Started**

This chapter provides an overview of the screen components and user interface and provides procedures for working with records.

#### Maintenance Menu Overview

This chapter provides overview for some of the more complex functions, such as labor, pricing, and taxes

#### Maintenance Menu Field Definitions

This chapter provides you with general information about each function on the Maintenance menu, as well as definitions for the options you may need to complete on the various Maintenance menu screens.

#### Aloha glossary

This chapter provides a list of terms specific to Table Service with accompanying definitions.

#### **Networking glossary**

This chapter provides a list of technical terms specific to Table Service with accompanying definitions.

#### Field name index

Provides quick access to each option on the Maintenance screen, and is listed in alphabetical order.

#### General index

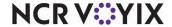

### Conventions used in this guide

Numerous graphics and instructions appear throughout this guide. These conventions make it easy to find and understand information.

#### Symbols and alerts

The following graphic symbols alert you to important points throughout this guide.

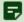

#### Note

Highlights a special point of interest about the topic under discussion.

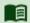

#### Reference

Directs you to a more complete discussion in another chapter of the current guide or other reference material.

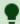

#### Tip

Points to a useful hint that may save you time or trouble.

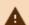

#### **Caution**

Alerts you that the operation being described can cause problems if you are not careful.

#### Text conventions

The following conventions help you recognize specific computer components and identify your interaction with the computer:

| Example                                         | Description                                                                                          |
|-------------------------------------------------|----------------------------------------------------------------------------------------------------|
| Click Save                                      | Indicates buttons that require activation by a mouse, or by a function key on the keyboard.          |
| Press Tab                                       | Indicates keys you press on the keyboard.                                                            |
| Maintenance > Labor > Job Codes > Job Codes tab | Indicates the order to use for selecting menu items.                                                 |
| Ctrl+Tab                                        | Indicates key commands. The plus sign indicates to hold down the first key and press the second key. |
| 'Get Check'                                     | Indicates the name of options and other screen elements.                                             |

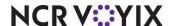

## Chapter 1: About CFC

| Introducing Aloha Configuration Center  | 1-2  |
|-----------------------------------------|------|
| Key features                            | 1-4  |
| Benefits                                | 1-7  |
| How Aloha Configuration Center works    | 1-8  |
| Requirements                            | 1-10 |
| Aloha Configuration Center key concepts | 1-11 |
| Multi-store environment                 | 1-11 |
| Record ownership and hierarchy          | 1-13 |
| Store group hierarchies                 |      |
| Record versioning                       | 1-21 |
| Record ownership promotion              | 1-25 |
| Multiple POS version compatibility      | 1-26 |
| Offline mode                            | 1-30 |
| Real-time updates                       | 1-32 |
| POS updates                             |      |

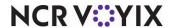

### **Introducing Aloha Configuration Center**

Aloha Configuration Center is a centralized database management application that enables you to manage Aloha Point-of-Sale (POS) configuration settings for multi-store restaurant organizations, and offers remote access capability, through an easy-to-use .NET rich client interface.

Aloha Configuration Center combines the strengths of Aloha Manager and the Aloha Centralized Data Management (CDM) application, to form a new, more powerful, POS database management solution that eases the complexity of database management for your stores and helps lower the overall cost of ownership.

If you are a store owner, administrator, manager, or operator, and currently manage POS data for multiple stores, you know the task to configure and maintain a group of stores is complex. Through Aloha Configuration Center, you can quickly and efficiently manage your menus, pricing, and much more.

Use Aloha Configuration Center to create and maintain a single, centralized database for multiple stores more effectively and efficiently. POS data is stored within a SQL database, in a secure, centrally-located data center, which you can access any time over the Internet through an attractive, easy-to-use client-side application. No matter the type of device you use to connect, whether it's a workstation, home computer, or laptop, Aloha Configuration Center is 'always on' and always ready for your business needs.

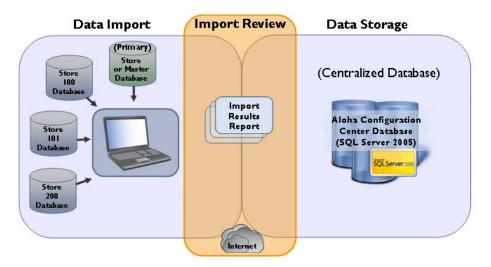

Figure 1 - 1 Aloha Configuration Center Overview

Even if you manage data for a large chain of restaurants, Aloha Configuration Center lets you reliably distribute POS data from a central location to multiple stores with minimal effort.

If there is one thing you can count on, it's that different stores within your chain may have different needs. Each individual store must cater to the needs and trends of its local market. Aloha Configuration Center enables you to create variations of your database records, to handle the ever-changing needs of each store. You can also schedule POS data changes for one or more stores,

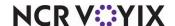

Chapter 1: About CFC

from a single point of reference. Menu, price, promotion, and screen design changes are now easier than ever to maintain with Aloha Configuration Center.

And not only are POS data changes more manageable, data record security is now manageable on multiple levels. Aloha Configuration Center uses a multi-tier record ownership model that enables you to designate who can view or edit certain POS data.

If your organization owns multiple brand concepts, in addition to multiple stores, you too can enjoy the benefits of Aloha Configuration Center. You can effectively control multiple concepts, such as a coffeehouse, donut shop, and ice cream parlor, from a centralized source. And each store sees only the data applicable to their specific concept.

Another 'always easy' feature of Aloha Configuration Center is the user interface, which offers a new approach to data entry designed to increase data entry efficiency, increase clarity, and reduce the complexity of multi-store POS data management. The interface makes great use of its real estate and keeps information visible at all times. Aloha Configuration Center uses the latest interface design technology, to give you a rich mix of features and tools.

Corporate multi-store organizations, franchisees, existing Aloha customers, or brand new customers can all benefit from the flexibility and robust configuration capabilities of Aloha Configuration Center.

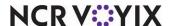

### Key features

Aloha Configuration Center offers an extensive list of features to help promote a successfully managed multi-store operation:

#### Secure, hosted environment

The Aloha Configuration Center hosted solution includes a .NET architecture designed specifically for the Microsoft<sup>®</sup> platform and Windows<sup>®</sup>-based operating systems. This hosted solution offers a single point of administration at a data center backed by multi-redundant Internet and database access. You can access your Aloha Configuration Center database from any computer with the Aloha Configuration Center client-side application installed.

You receive a guaranteed service level agreement, including close to 24/7 uptime on data center core services, such as electrical power, Internet access, and bandwidth scalability.

With the Aloha Configuration Center hosted solution, there is no need to worry about network administration, data backup, and server software and hardware purchases and upgrades; instead, you receive an easy, and reliable IT solution, at a fraction of the cost.

#### **Business continuity**

For Aloha Configuration Center, Business Continuity is more than just disaster recovery, it is about continuous daily operations and the features and processes in place to keep critical data available, to reduce the issues associated with downtime.

Aloha Configuration Center allows you to recover your data set quickly, in the event you lose your BOH file server. It also enables you to distribute database changes for a future date, to intended stores. The changes remain in the local, store database until the specified effective date. This ensures database changes take effect on the POS as scheduled, even if the file server cannot connect to the host database. Moreover, if for any reason the store cannot connect to the host database, store employees can work in offline mode, and critical database changes, such as employee information and price changes, are updated on the POS in real-time mode. Then, when the connection is reestablished, Aloha Configuration Center synchronizes the hosted, centralized database with the store data.

#### Rich, easy-to-use interface

The Aloha Configuration Center user interface presents an intelligent, uniform, and easy-to-use client-side application. The client-side technology helps increase performance, and optimizes your access to the centralized database at the data center.

The Aloha Configuration Center screens are intuitively designed, for the 'novice' user; yet, still offer a rich set of advanced features and tools for the 'power' user. The new 'grid view' style of the function screens keeps your data visible when you add or edit records in the application.

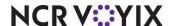

#### Compatible with current Aloha Manager design

Aloha Configuration Center is designed to support the features and functionality of its predecessor, Aloha Manager. Current Aloha POS customers will not lose critical functionality when they switch to Aloha Configuration Center; instead, they can expect familiar features and functionality in the Aloha Configuration Center application.

For example, how you add a menu item to the database may be slightly different; but, the reasons and rules in regards to 'adding menu items' remain the same. This greatly reduces the time it takes to become proficient with the new Aloha Configuration Center application.

#### Multi-level database record management

Aloha Configuration Center enables you to manage database records at the store level, as well as at the corporate and franchisee levels, through the use of 'owners' and 'record hierarchy levels.' These two concepts offer enormous flexibility because they enable you to control who can view, update, and receive certain data, in a multi-store environment.

#### Data integrity

Corporate POS databases might have inaccurate and conflicting data, which can hamper the smooth distribution of POS data from the centralized database down to the stores. Menu items and other information can vary from store to store, which makes it difficult to know which item is accurate. Aloha Configuration Center keeps common product data consistent across multiple stores and provides instant updates, when necessary, to keep corporate and store data accurate and synchronized at all times, and allow for consistent reporting.

#### Real-time update capability

Aloha Configuration Center enables you to provide your stores with immediate database update capability. Stores can receive menu and other POS configuration changes from the data center and perform immediate updates to the Front-of-House (FOH) terminals, if necessary, before normal end-of-day processing.

You can perform certain restaurant operational tasks, such as adding a new employee to the system, and update the FOH terminals with the new information, without the need to bring down the FOH terminals.

#### Offline mode capability

Each time you log in to Aloha Configuration Center, the system attempts to connect with the hosted, centralized database. If a connection cannot be established, Aloha Configuration Center converts to 'offline' mode.

Offline mode enables you to perform the same functions as when connected to the host database; however, the changes you make while in offline mode are saved to the in-store database until Aloha

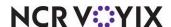

Configuration Center resumes a connection with the host. When a connection is reestablished, Aloha Configuration Center synchronizes the centralized database with the store data.

#### Smooth installation and migration process

Aloha Configuration Center works with your current store database(s), if you are an existing Aloha customer. We help you migrate your Aloha POS data to Aloha Configuration Center, to minimize downtime and disruption for your stores. You can quickly import your current Aloha Manager and CDM store data to Aloha Configuration Center, without the need to re-input all data. And the directory structure is similar to Aloha Manager; so, those well known directories, such as Aloha, Bin, Data, and Bmp, are also utilized in Aloha Configuration Center. This makes the move from Aloha Manager to Aloha Configuration Center a smooth and seamless transition.

#### **Built-in security**

Anytime you allow a company other than your own, to be responsible for hosting your data, the element of security becomes a focal point for your organization. You want to be sure that only authorized users can access your hosted database. You also want to make sure that once your data gets to each store; it is protected from employees that do not need access to all data. We anticipated the increased need for security; therefore, in addition to standard authentication and encryption support, we built multiple layers of security into Aloha Configuration Center, which focus on the access privileges of the application, as well as the view and edit capabilities of anyone that has access to data within the application.

- Role-based user security Aloha Configuration Center uses security roles to grant different levels of system access to different types of employees within the application. An employee record has an assigned security role, which has specific access rights associated, based on the job role of the employee. The security roles associated with an employee determine who has access to the different functions and options within Aloha Configuration Center, and are the foundation of our role-based security platform.
  - Your employee record is linked to your Aloha Configuration Center user ID and password. Each time you log in, Aloha Configuration Center verifies you as a valid user and grants access rights to only those areas you are allowed to use, based on the security role assigned.
- Record-level security Aloha Configuration Center enables you to control who can view and
  edit data in Aloha Configuration Center, based on the owner assigned to each record in the
  system. Each owner has an associated 'record hierarchy level,' which establishes at what level
  each database record resides within the record hierarchy.

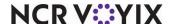

#### Additional Aloha Configuration Center features

Along with the list of key features previously discussed, Aloha Configuration Center also boasts the following notable features:

- POS data change distribution reporting by store.
- Support for multiple POS versions across stores.
- Easy deployment of initial installation and updates.
- Licensing control and enforcement at the hosted data center.
- Upgrade assistance to transfer existing CDM or standalone data into Aloha Configuration Center.
- Backup and disaster recovery support.

#### **Benefits**

Aloha Configuration Center enables you to see value in your investment, from the first day. You benefit greatly from this product because Aloha Configuration Center enables you to:

- Access your database from anywhere with Internet access and a client-side application.
- Control access to data based on security roles and permissions.
- Distribute database updates to a group of stores or individual stores.
- Update data in a real-time environment.
- Ensure data integrity.
- Eliminate duplicate data entry.
- Improve menu and menu-pricing accuracy.
- Implement promotions and pricing strategies effectively.
- Manage unique database configurations across multiple sites.
- Improve compliance with government laws and regulations.
- Increase up-time.
- Improve supportability.
- Support international requirements and provide easy localization.
- Integrate closely with related corporate systems.

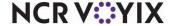

### How Aloha Configuration Center works

After the initial POS data is imported and distributed to each store within a multi-store restaurant organization, the corporate office can easily manage daily POS data changes using the hosted, centralized database. The corporate office accesses the client-side application to add or update menu items, prices, promotions, and more. The POS database changes are saved in the centralized database, and then distributed to stores using the Data Distribution and Export processes. After End-of-Day processes at a store, or when a store performs a Refresh or Update, the POS system at the store receives the database updates and makes them available on the FOH terminals.

The following diagram illustrates how Aloha Configuration Center database changes are updated and distributed to each store.

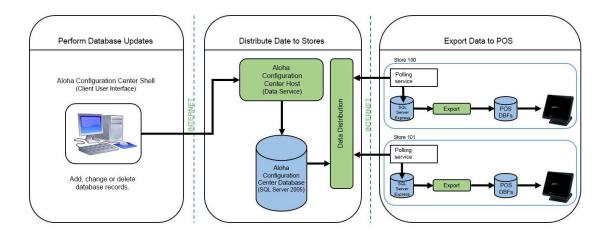

Figure 1 - 2 How Aloha Configuration Center Works

#### Data distribution

The POS database administrator accesses the Aloha Configuration Center client-side application to add, modify, or delete menu items and other POS configuration settings in the Aloha Configuration Center database. When the administrator saves changes to the database, the changes are saved immediately to the hosted, centralized database.

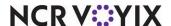

At regular intervals, a service installed on the in-store file server at each store, polls the centralized database for new database updates. If updates are available, the database changes are transmitted to each store's local database, where they are kept until the store performs one of the following tasks:

- The store manually runs the 'Refresh' utility, which brings down the FOH, pulls the current day changes from the local database, and updates the POS with the new changes.
- The store manually runs the "Update" utility, which brings down the FOH, pulls the next business day changes from the local database, and updates the POS with the new changes.
- The store performs an "End-of-Day" process (manually or automatically), which in addition to other important end-of-day tasks, brings down the FOH, pulls the next business day changes from the local database, and updates the POS with the new changes.

#### Export

When a store is ready to update their FOH terminals with the most current data, usually through an automated End-of-Day process, or a manual Refresh, an export service runs on the in-store file server, to generate a new set of POS database files. These files include any database changes, as well as any database records that are valid for the current business day, based on an associated event or activation schedule that became active. The new POS database files are stored in a temporary directory, then copied to the \NewData subdirectory.

The system brings down the FOH terminals, forces an update of database and configuration files from the \NewData subdirectory to the \Data subdirectory, and restarts the FOH terminals. Any new, active records are now available on the FOH terminals at the store.

If the store performs an Update, any database records that are valid for the next business day, are also stored in the temporary directory.

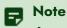

If a store loses data connectivity for several days, the export process still functions successfully because the data distribution process sends all applicable data to the store-level database, including data that is scheduled to be active for a future date.

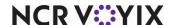

#### Chapter 1: About CFC

### Requirements

We strongly recommend you adhere to the minimum system requirements to successfully operate Table Service in your business.

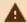

#### **Caution**

The needs of your business may require you to obtain more than the minimum system requirements. Please contact your NCR Voyix representative to determine the specific requirements for your establishment.

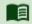

#### Reference

Refer to Aloha Solution Requirements Guide - RKS1626.

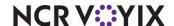

### Aloha Configuration Center key concepts

To understand how Aloha Configuration Center can work for your organization, it's important to understand how Aloha Configuration Center works. This section discusses the following basic concepts:

#### Multi-store environment

As the food service marketplace becomes increasingly competitive, multi-unit restaurant chains are working aggressively to operate more profitably, more productively, with lower operating costs.

Configuration Center enables you to successfully control and manage data across a multi-unit enterprise environment, to increase enterprise data management efficiency and ease-of-use, while decreasing overall cost of ownership.

The primary purpose for Configuration Center is to maintain data, such as restaurant menu items, prices, and taxes, in a single, centralized database, for distribution to multiple stores.

The Configuration Center database is stored on a hosted server, at a secure data center location. You have the flexibility to access your data from virtually any location, and from multiple types of devices.

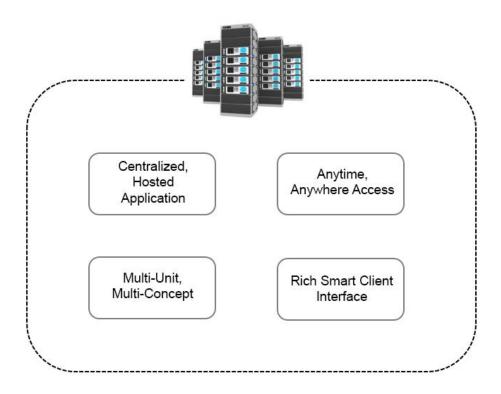

Figure 1 - 3 Data Center Benefits

Since multiple employees can access the Configuration Center database at the same time, the system effectively manages concurrency situations when working with a shared database at the same time.

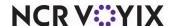

For example, if employee A and employee B access a record at the same time, and employee A saves their record first, employee B receives a warning message when they attempt to save. The message indicates employee B needs to log out and log back in before making their changes to the record. This is because the instance of the record they are working with is no longer current. System concurrency, which supports record modifications and deletions, keeps data integrity high, while controlling simultaneous updates to the system.

Configuration Center also easily handles database updates to multiple stores. Each time you add a new menu item or make a configuration change to the database, you can keep the data synchronized with your stores, through immediate or scheduled updates.

Each store retrieves its database changes from the data center through a polling process, and updates the Aloha Front-of-House (FOH) terminals at the store with new data, when a system refresh (update) or end-of-day process occurs.

In addition to distributing centralized database information to multiple stores, you also use Configuration Center to build and activate the POS order entry screens that appear on the FOH terminal or self-service kiosk in a store. These order entry screens are also managed in the centralized database, and distributed to stores, as necessary.

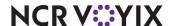

### Record ownership and hierarchy

Before you begin to use Aloha Configuration Center, determine how your organization plans to control database records for your multi-store environment.

For some companies, the corporate office controls the database records for all stores within their company. Within other organizations, the corporate office controls the records for the stores they own, while allowing each franchisee to have control of certain records, as necessary. Additionally, there are various database records that individual stores need to control for their operation.

No matter how you want to control database records within your organization, Aloha Configuration Center enables you to create a hierarchy structure to successfully manage database records for your multi-store environment. To do this, Aloha Configuration Center employs two concepts known as 'Owners' and 'Record Hierarchy Levels.'

#### **Owners**

Aloha Configuration Center requires you to assign an 'owner' to each database record you add to the system. An owner is a restaurant organization, franchisee, or individual store that controls one or more records in your Configuration Center database. When you assign an owner to a database record, you are designating who has control of that record.

Owners are created when your database is set up, and each owner has an inherent 'record hierarchy level.' The record hierarchy level attached to the owner becomes attached to the database record, as well. And it is the record hierarchy level associated with both the owner and record, that ultimately determines who can view and edit a database record.

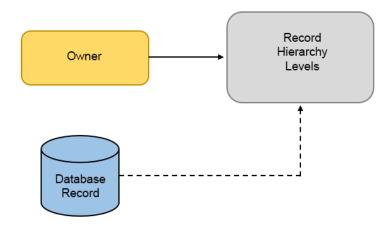

Figure 1 - 4 A Database Record Inherits the Record Hierarchy Level of its Owner

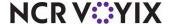

The owner assigned to a database record also determines how the database record is filtered, when data is distributed to stores. This provides control over where data ends up during the data distribution process, for a multi-store, multi-owner organization.

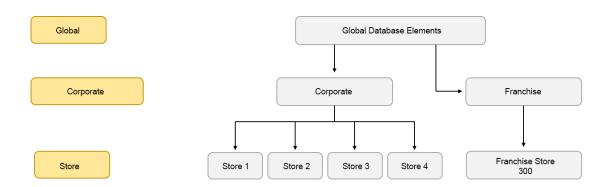

Figure 1 - 5 Example of an Organization with Multiple Owners

Moreover, the owner affects security of database records. When you add an employee to the system, you must assign an owner to the employee. The owner you assign to the employee determines the data they can see when they log in to Configuration Center. The owner assigned to the employee also determines the choice of owners they can assign to any new records they create; thereby, establishing the appropriate record hierarchy level for each record.

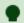

#### Tip

The security roles defined for an employee also play a factor in determining the data an employee can view or edit when they access Configuration Center.

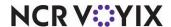

The following matrix indicates the 'view' and 'edit' privileges for a database record, based on the owner assigned to the employee accessing the record, as well as the owner assigned to the database record:

|                                    | Global-Level<br>Employee | Corporate-Level<br>Employee | Store-Level<br>Employee |
|------------------------------------|--------------------------|-----------------------------|-------------------------|
| Global-Level<br>DatabaseRecord     | View/Edit                | View                        | View                    |
| Corporate-Level<br>Database Record | View/Edit                | View/Edit                   | View                    |
| Store-Level<br>Database Record     | View/Edit                | View/Edit                   | View/Edit               |

Figure 1 - 6 View and Edit Privileges Based on Employee and Record Ownership

Assigning an owner to each database record also makes data easier to manage because you eliminate the need to create duplicate records for each store; thereby, consolidating the number of records you have to maintain. You have a more robust reporting structure when you assign owners to database records because you can filter and organize your sales, product, and labor data more efficiently.

#### Record hierarchy levels: Global, Corporate, and Store

As mentioned earlier, an owner has an associated record hierarchy level. There are three record hierarchy levels built in to Configuration Center: Global, Corporate, and Store. The fundamental purpose of these levels is to control:

**Record visibility** — Restricts employees from viewing records they are not entitled to see.

**Record maintainability** — Controls who has the ability to edit records in the Configuration Center database.

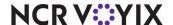

**Record distribution** — Filters the database records that are sent to each store, based on who owns the records.

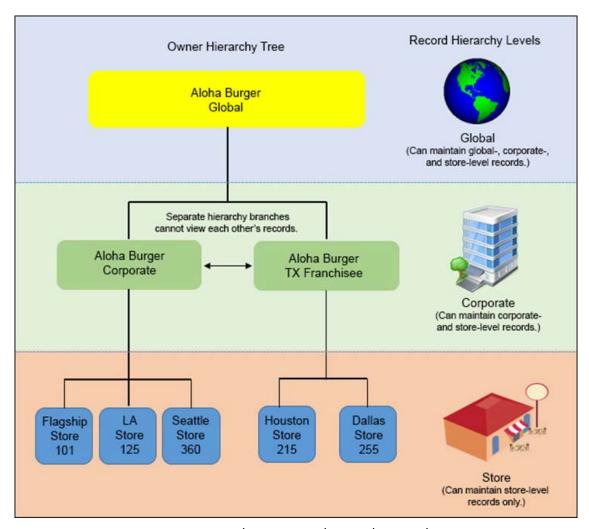

Figure 1 - 7 Example Owner and Record Hierarchy Tree

**Global** is the highest, and most powerful, record hierarchy level. A database record with a global-level owner is visible to all levels of employees within the hierarchy for that database record. For example, AlohaBurger Global, which appears at the top level in the above figure, is a global-level owner. Records that belong to AlohaBurger Global are visible to AlohaBurger Corporate, AlohaBurger TX, and all stores under them. Records owned at the global level are editable only by a global-level employee, who is within the same record hierarchy.

**Corporate** is the next highest record hierarchy level. A database record with a corporate-level owner is visible to all levels of employees within the hierarchy for that database record. For example, Aloha-Burger Corporate, which appears at the middle level in the above figure, is a corporate-level owner. Records that belong to Aloha-Burger Corporate are visible to Aloha-Burger Global, as well as

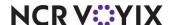

stores 101, 125, and 360. Records owned at this level are editable only by a corporate- or global-level employee, who is within the same record hierarchy.

Notice that in the above figure, AlohaBurger TX appears at the same record hierarchy level as Aloha-Burger Corporate. Depending on your organization, you might have multiple owners at the corporate level, but records that belong to one owner are not visible to other owners at the same level. For example, records owned by AlohaBurger Corporate are not visible to AlohaBurger TX. This is because although the owners are at the same hierarchy level, their records fall under separate hierarchy branches, as shown in the above figure.

**Store** is the lowest, and most restrictive record hierarchy level. Although most Configuration Center functions allow you to assign different owners to records, some system records, such as employee and hardware records, need to be assigned to a specific store. This is because the information contained in these types of records are applicable to a specific store only; therefore, the store needs to own, or control, the record.

A database record with a store-level owner is visible to all levels of employees within the hierarchy for that database record. For example, store 101, which appears at the bottom level in the above figure, is a store-level owner. Records that belong to store 101 are visible to AlohaBurger Corporate, as well as AlohaBurger Global; however, any records owned by store 101 are not visible to other stores at the same level, such as store 360 and store 255. Records owned by store 101 are editable only by a store 101 employee, or a corporate- or global-level employee, who is within the same record hierarchy.

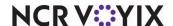

### Store group hierarchies

If your organization owns a large number of restaurants, it might be common practice to organize your restaurants by certain classifications, such as by size or location, for sales reporting or regulatory purposes.

Those same classifications can also be very useful when you want to better manage the menu items, promotions, tax rates, and other POS database records that are available for use at only certain restaurants.

Configuration Center provides a store group hierarchy feature that enables you to define several hierarchies, or classifications, by which you can group your stores.

A hierarchy is any classification you find helpful when organizing your stores, such as region, tax jurisdiction, store size, or pricing tier, to name a few. You can use as many hierarchies as you need, to place your stores into logical groupings.

For each hierarchy you define, you can create several store groups to assign to the hierarchy. For example, for a tax jurisdiction hierarchy, you could create a store group for each state, to organize tax jurisdictions for your restaurants, by state.

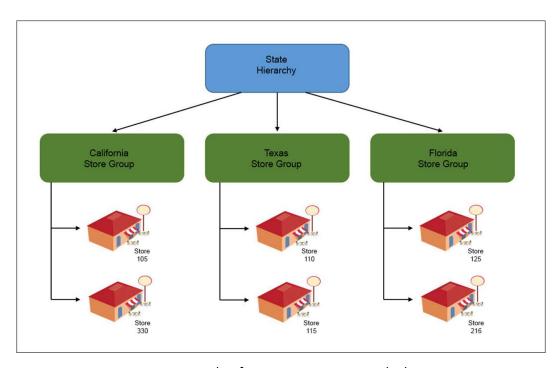

Figure 1 - 8 Example of a Store Group Hierarchy by Region

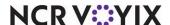

After you set up store groups for a specific hierarchy, you assign each applicable store to the appropriate store group. You can assign a store to only one store group, within a given hierarchy.

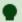

#### Tip

It is important to carefully plan your hierarchy structure before adding it to the system, as once you add a hierarchy and store group, you cannot delete them from the system.

#### Store group hierarchies and the versioning process

After you set up your hierarchies and store groups, and then assign your stores to the applicable store groups, you can then use those store groups to assign a different version of a POS database record to multiple stores.

A 'version' is a copy of a record, which has the same record number as the original, primary record; however, there might be one or more settings that are different, such as a tax rate, and is applicable to only specific stores. Record versions allow you to have different settings in a primary record at a store, without creating a separate, unique record for each store.

Part of the process to create a version of a primary record includes assigning the version to one or more stores. If the version is applicable at one store only, you simply assign the version to the exact store; however, when a version is applicable to multiple stores, you select the specific hierarchy under which your desired store group resides, and then assign the version to the desired store group.

For example, you might have a 'States' hierarchy set up, to organize your restaurants by states, and a 'Region' hierarchy set up, to organize your restaurants by territory. If you need to create a version of a promotion record because the promotion has a different price for stores in Florida, you could assign the version to the Florida store group that resides under the 'States' hierarchy.

But what if the promotion price is good for stores in the entire Southeast region? You could assign the version to the Southeast store group that resides under the 'Region' hierarchy. As a result, the versioned promotion record would be available at all stores assigned to the Southeast store group.

As you can see from the previous example, if you take time to set up a variety of hierarchies and store group combinations, you will have a host of possibilities available, when assigning a version to multiple stores, at one time.

#### Store group hierarchies and the version consolidation process

When you set up Configuration Center initially for your multi-store environment, and import data from each of your stores into the hosted, Configuration Center database, there is a chance some records at the store level will not have the exact same settings as the corporate-owned record. When the system encounters records such as these, the conflicting store record is converted into a version of the primary, corporate-owned record, and automatically assigned to the imported store.

If there are a lot of variances between corporate-owned data and the data imported as store data, a large number of individual record versions could arise, as a result of the store import process. When

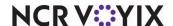

this happens, the hierarchies and store groups set up in the system become a valuable tool to consolidate those individual store versions into a single, store group version, for easier maintenance.

After you import your stores, if you have a primary record with many different store versions, you can consolidate those versions into one version, and then assign the version to a specific store group. That single version will be available to each store included in the selected store group, which is much easier to control than having to manage a different version for each store.

For example, you might have several store versions of a hamburger menu item because some stores that were imported had a different name, price, or modifier setting for the same hamburger menu item record, which failed to match the corporate-owned hamburger menu item record.

After reviewing the individual store versions, you determine there does need to be a version of the corporate-owned hamburger record because your California stores require a different price. You can locate one of the store versions that has the desired price, and then consolidate that version, and assign it to the 'States' hierarchy. When you select the hierarchy, the system determines the appropriate store group to assign, based on the store assignment of the version. The store group to which the store belongs, which in this example is California, becomes the store group assignment for the consolidated version. When you consolidate the first version, the system automatically deletes any other version of the hamburger record, whose store assignment is also part of the California store group. The new, consolidated version replaces the individual versions, at each of your California restaurants. The system will not consolidate any store version whose store assignment is not part of the California store group.

You can consolidate versions and assign them to store groups at any time; after you import a few stores, or after you import all your stores. And you can also consolidate manually created versions, when necessary.

The hierarchy and store group structure required for version consolidation must already exist in Configuration Center, before you can start to combine versions.

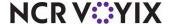

### Record versioning

Many multi-store restaurant organizations allow their stores to have POS database variations. Different stores might use different tax rates, sell items at different prices, or offer different promotions for a given period. Configuration Center uses a concept called 'Versioning' to accommodate multi-store businesses with these types of varying needs.

When you set up an Configuration Center database, you generally start with a set of corporate-owned records that are applicable to the majority of your stores. These initial records are considered your 'primary' records. Versioning allows you to have variances in a primary record, without the need to create a separate, unique record for each store.

A version of a primary record is beneficial when a store requires certain settings in the record to be different. A version is essentially a composite copy of the primary record, except for the few changes made to the record that one or more stores may need. The version is not a standalone record, it shares the record number of the primary record, but overrides the primary record at designated stores.

#### Versioning methods: Standard vs. Scheduled

Depending on the type of database record you version, you will either use the Standard or Scheduled versioning method.

**Standard versioning** is the versioning method used for the majority of Maintenance function records. Standard versioning enables you to create a version of a primary record, and then assign the version to an individual store, or group of stores. When data is sent to each store during the data distribution process, the system filters the data so that only those stores to which the version is assigned actually receive the version of the primary record.

The version overrides its primary record indefinitely, as there are no start and end dates used with Standard versioning. If you no longer want a version available at a store, you delete the version, and the primary record will be in effect at the store. Additionally, when you use standard versioning, a store can have only one version of a specific primary record active at any given time.

Versions with start and end dates use Scheduled versioning, which is available for the following Maintenance functions only:

Event Schedules | Modifier Groups | Panel Editor | Price Changes | Promos | Tax Groups | Tax Types You cannot create versions for records in the following Maintenance functions:

Activation Schedules | Cash Cards | Cash Drawers | Clock-In Messages | Comp Code | Comp Employee | Corporate Administration | Display Boards | Drink Dispensers | Employees | Global Administration | Hierarchies | House Accounts | Labels | Media Files | Movies | Printers | Scales | Server Messages | Store | Terminals | Video Controllers | Video Queues | Volume Levels

The following example describes how standard versioning works for a corporate database with multiple stores:

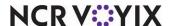

You initially decide all your stores will start lunch at 11:00 a.m. You create a Lunch Day Part record, which indicates the start time of a specific meal period for a store. When you save the record to the hosted Configuration Center database, all stores under corporate receive the 11:00 am Lunch Day Part record.

After a few months, Store 300 decides they need lunch to begin at 10:30 a.m., as they have many customers in the area that take earlier lunches. To accommodate Store 300's request to start lunch earlier, you create a version of the primary Lunch Day Part record, and assign the version to Store 300.

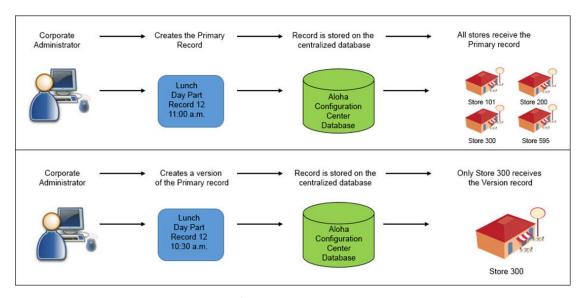

Figure 1 - 9 Example of Primary and Versioned Day Part Record

Notice in the above graphic, the version carries the same record number as the primary record. When Store 300 receives their data files for the current business day, the version of the primary Lunch Day Part record is included in those files, and overrides the primary record from that point forward. As a result, the Lunch Day Part record for Store 300 is now set to 10:30 a.m., instead of 11:00 a.m.

**Scheduled versioning** works similar to standard versioning, except that scheduled versioning provides the ability to set start and end dates to indicate when a version is active at a store.

For example, let's say your primary food tax record contains a 7.25% tax rate, and you want to assign a food tax rate of 8.25% to Store 105, from January 1, 2008 through May 31, 2008. You can create a version of the primary record ahead of time and change the rate to 8.25 percent. Set a start date of January 1, 2008, an end date of May 31, 2008, and then assign the version to Store 105.

When the version becomes active at Store 105 on January 1, 2008, a tax rate of 8.25% will be applied to food items sold at Store 105. After End-of-Day processes on May 31, 2008, Store 105 will revert back to using the primary food tax record, unless you have another version scheduled to become active on June 1, 2008. For example, you might create another version, change the rate to 8.75%, and then schedule it to become active June 1, 2008. When you use scheduled versioning, a

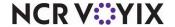

store can have multiple versions of a primary record, as long as versions with the same version assignment (i.e., Store 105) have unique start dates.

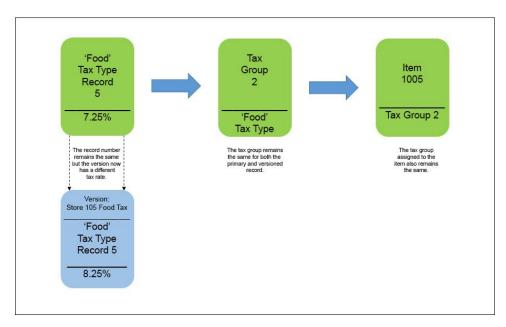

Figure 1 - 10 Version of a Primary Food Tax Record

#### Consolidating versions

You can create a record version manually, for most of the Maintenance functions in Configuration Center. Record versions are created automatically when you import a store and the system detects a variance between a corporate-owned record and its matching store-owned record. For example, if your corporate-owned hamburger item record has a different price than the hamburger item record you import from Store 105, Configuration Center automatically creates a version of the primary hamburger record upon import, and assigns the version to Store 105.

If you have several stores to import, you could end up with quite a few store-level versions, which might be difficult to manage. Configuration Center uses a feature called 'Version Consolidation' to effectively handle multiple store versions of a primary record.

Version consolidation essentially converts individual store versions into a single, store group version, for easier maintenance.

Before (or even after) you import all your stores, you have the ability to set up hierarchies, or classifications, in Configuration Center, to organize your stores into categories, such as by Region, Tax Jurisdiction, and more. You can create one or more store groups for each of those regions, and then assign your stores to the applicable store group.

After you import your stores, if you have a primary record with many different store versions, you can locate one of the more representative store versions, and then consolidate that version and assign it to a specific hierarchy. When you select a hierarchy, the system determines the appropriate store group to assign, based on the store assignment of the version. The store group to which the store belongs,

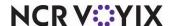

becomes the store group assignment for the consolidated version. When you consolidate the first version, the system automatically deletes any other version of the same primary record whose store is also part of the designated store group. The new, consolidated version replaces the individual versions, for each store in the store group. The system will not consolidate any store version whose store assignment is not part of the selected store group.

#### Version priority

You might have a large number of versions set up in Configuration Center to manage store variations; therefore, it is important to understand how the POS system determines which versions are in effect at a store at any given time.

Configuration Center uses a priority rule, in combination with start and end dates, to determine which version is in effect at a store. The more specific the version assignment, the higher the priority of the version.

- 1. Store (highest priority)
- 2. Store Group
- 3. Corporate
- 4. Global (lowest priority)

For example, if there is a store version and store group version of a food tax record in the system, and Store 105 is affected by each version, the version assigned specifically to Store 105 has the highest priority. The version assigned to a store group that includes Store 105 has the next highest priority, and so on. This priority rule is in effect for each version that is active.

In situations where there are multiple versions at the same level, for example, if two tax record versions are assigned specifically to Store 105, then the system uses the rate with the most recent 'start' date to determine which version is in effect at the store.

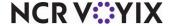

### Record ownership promotion

When a restaurant organization comes up with a new menu item to test market, it's common to sell the item at a single store or a group of designated stores, for a limited time. If the menu item is a success, the next step might be to sell the item at all store locations. To support this business need, Configuration Center enables you to promote, or advance the ownership of a record from its current owner to a higher-level owner.

For example, AlohaBurger decides to sell a new 'quesadilla burger' at store 101, their flagship store. When they add the burger item to the centralized database, they assign store 101 as the owner. After three months, AlohaBurger decides to sell the new menu item at all their stores. The corporate database administrator for AlohaBurger accesses the 'quesadilla burger' menu item and promotes the item to corporate ownership. The burger will be available at each corporate-owned store, the next time data distribution runs at each store.

When promoting an item, remember the following guidelines:

- You can promote only one record at a time.
- You can promote a record from store to corporate owner, or from corporate to global owner only.
- When you promote a record, the system will log you out and return to the Login screen.
- You cannot promote a record if the promoted record number conflicts with another record. For
  example, if you have multiple corporate owners in the database with their own set of record
  numbers, and you promote a corporate-owned record to global ownership, the global record
  cannot conflict with any other corporate-level record numbers.

You cannot promote a record if it is referenced in another record, with a lower ownership level. For example, if the item you want to promote to global ownership has tax group assigned, with corporate ownership, the system will not allow you to promote the record.

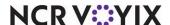

### Multiple POS version compatibility

Configuration Center supports organizations with different versions of Aloha POS installed at their stores. Because different versions of the Aloha POS offer different options and features, when an employee accesses a maintenance function in Configuration Center to add or modify a record, the system checks the ownership of the record, and then referencing the specific POS version for the owner, determines the options and controls that need to appear on the user interface for that record. This allows Configuration Center to manage records for multiple versions of the POS, all from the same function screen.

#### Record options

A record option is a parameter setting you define for a record. A record option could be anything from an entry field on the screen, to a list of devices to choose from in a drop-down list. Different record options are available based on the owner assigned to the employee that logs in to Configuration Center.

For example, AlohaBurger has three stores imported in the centralized database: store 101, 105, and 215. Each store uses a different Aloha POS version, v6.1, v6.2, and v6.4, respectively.

When a store employee accesses Configuration Center, they see record options that correspond to their POS version only. If the manager at store 101 accesses a record, they see the record options applicable to POS v6.1 only. The manager at store 105 sees the record options applicable to v6.2, and the manager at store 215 sees the record options applicable to v6.4.

When a corporate employee accesses a record in Configuration Center, they see all record options that correspond to the POS versions installed at their imported stores. When the corporate database administrator for AlohaBurger accesses Configuration Center, all record options up to Aloha POS v6.4 are visible. And any option introduced later than v6.1 has a version indicator next to the option name (e.g., [v6.2]).

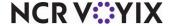

Chapter 1: About CFC

POS Access Level POS Access Level: 1 Cashier Corporate Primary **v**  $\rho$ O New Access Level Financial **3** Assign promo Delete promo Assign comp Delete comp Car Assign day part Reopen check X Delete Reprint check Void items A POS version 🛅 Сору Cash drawers Cash drawer checkout (6.2) indicator appears Override category limits Close next to any option Delete payments (6.3) later than v6.1. Adjust payments Help No sale Cash refunds Versid Non-cash refunds Credit card refunds

The following example illustrates record options for different versions of the POS, all on one screen.

Figure 1 - 11 Configuration Center Record for Multiple POS Versions

When a global employee with multiple corporate owners logs in to Configuration Center, they will see different record options based on the owner of the record they select. For example, one of the corporate owners for AlohaBurger has a store on POS v6.4. Another corporate owner for AlohaBurger does not have any stores on POS v6.4. When the global employee selects a record belonging to the owner with a store on v6.4, they will see the v6.4 options; however, when the global employee selects a record belonging to an owner without a store on v6.4, they will not see any v6.4 options. Instead, they will see only those options introduced prior to POS v6.4. However, if the global employee decides to create a new global-owned record, they will see both the options for POS v6.4, as well as the options from earlier versions of the POS, all on the same function screen.

When all imported stores are using the same version of Aloha POS, version indicators no longer appear next to an option. Additionally, if an option becomes obsolete in a later version of the POS, the option is no longer visible on the user interface, once there are no more stores using the earlier version of the POS.

#### User interface controls

User interface controls consist of the elements on an Configuration Center screen, such as check boxes, drop-down lists, radio buttons, and more.

When either a corporate or store employee accesses a record in Configuration Center, they see the user interface controls that correspond to the latest POS version installed at their imported stores. For example, AlohaBurger has two stores imported in the centralized database: store 101 and 105. Each store uses a different Aloha POS version, v6.1 and v6.2, respectively.

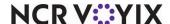

Aloha POS v6.1 has a record option that uses a check box, but POS v6.2 uses a drop-down list for the same record option. In this situation, the user interface control appears as a drop-down list for all employees, regardless of the POS version installed at each store.

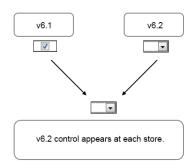

Figure 1 - 12 User Interface Controls

In cases where a text box control for Aloha POS v6.2 or later allows more characters in a text box, the characters are truncated at stores with POS v6.1 installed. For example, if POS v6.1 allowed up to 20 characters, but POS v6.2 allows up to 30 characters, an employee at a store with POS v6.1 installed, sees only the first 20 characters when they access the text box.

#### Maintenance functions

In addition to displaying Table Service options and user interface controls based on Aloha POS versions, the system also determines the Maintenance functions that need to appear.

If a Maintenance menu function was introduced in a POS version that is later than what is currently installed at a store, the function does not appear in the menu. For organizations with multiple versions of the POS installed at various stores, all Maintenance functions introduced since the latest POS version will appear at each store, regardless of the POS version installed at the store. And for any Maintenance function later than v6.1, a POS version indicator appears next to the function name.

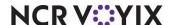

For example, the three stores discussed in the Record Options section have POS v6.1, v6.2, and v6.3 installed. The Modifier Codes function, which was introduced in v6.2 will appear in the Maintenance menu at all three stores, and a POS version indicator of 'v6.2' appears next to the function name.

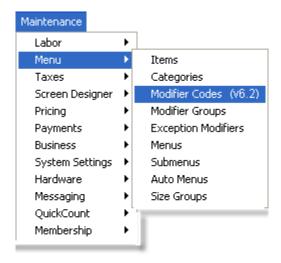

Figure 1 - 13 Example Maintenance Menu POS Version Indicator

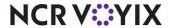

# Offline mode

Each time you log in to Configuration Center, the system attempts to connect with the hosted, centralized database. If a connection cannot be established, Configuration Center converts to 'offline' mode. Offline mode enables you to perform the same functions as when connected to the host database; however, the changes you make while in offline mode are saved to the in-store database until Configuration Center resumes a connection with the host. When a connection is reestablished, Configuration Center synchronizes the centralized database with the store data.

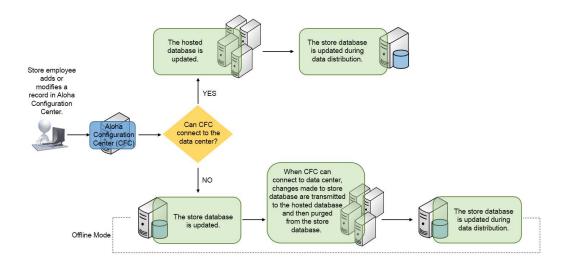

Figure 1 - 14 Offline Mode High Level Process Flow

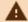

#### Caution

Aloha Configuration Center only works in offline mode at a store when a local database exists at the store.

When Configuration Center cannot connect to the host at login, an Offline message appears, asking if you want to proceed in offline mode.

If you select **Yes**, the system continues the login process and opens Configuration Center. A label (\*\*\*Offline\*\*\*) appears on the Main screen header bar to indicate Configuration Center is running in offline mode. If you select **No**, Configuration Center shuts down, and you can try to log in at a later time.

As mentioned earlier, when you are working in offline mode, you have access to all of the Maintenance menu functions. As you work in a function screen and click Save or Delete, the system

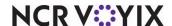

checks to see if the host is accessible. If the system can establish a connection, a Network Connection Established message appears, prompting you to exit and log back in to Configuration Center.

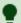

#### Tip

If you must add a new employee while in offline mode, you can only grant them system access of POS Only, which allows them to access Front-of-House terminals only.

When you log back in to Configuration Center, any changes saved to the in-store database are transmitted to the hosted, centralized database and subsequently, purged from the in-store database. The next time a data distribution process occurs at the store, the records are retrieved from the hosted database, and re-saved to the in-store database, following the normal export process.

If the export process runs at the store before any changes made in offline mode are transmitted to the hosted database, the system combines those changes with any new updates from the hosted database, and then updates the POS data files.

The changes you make while in offline mode are serialized, and if one cannot transmit successfully to the host, then none of the changes are transmitted to the host. This ensures data integrity and synchronization is maintained at all times, even when recovering from offline mode.

When a connection is re-established, the system also checks to see if changes were made concurrently, to the same record. If changes were made to a record and saved to the hosted database, while you were making changes to the same record while working in offline mode, Configuration Center accepts the first set of changes, and your changes are not allowed. In this situation, a Save Failed message appears, informing you that the record has been updated or deleted by another user.

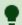

#### aiT

Real-time updates still occur at a store during offline mode, as long as the 'Disable real-time update' option is cleared, in Maintenance > Business > Corporate Administration.

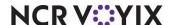

# Real-time updates

As a store manager, you might need a new cashier to have immediate access to the FOH terminals to start training, or, have an urgent need to change the price of a menu item. If the need arises while the restaurant is busy, it might be difficult to perform a refresh, which brings down the terminals to update the FOH terminals with the new information.

To accommodate situations such as this, Configuration Center provides a Real-Time Update feature that enables you to send certain record changes to the FOH terminals, without the need to bring down the terminals through the normal refresh process.

You can update your most critical POS changes on the BOH system, and perform immediate updates to the FOH terminals, if necessary, before normal End-of-Day processing, or a manual refresh process.

When you add or edit certain function screen options on the BOH server, a Real-Time Update message box appears, asking if you want to perform a real-time update. If you select Yes, the system creates a separate transaction file that the FOH terminals read immediately; thereby, updating the terminals with the new information. If you select No, the system does not update the FOH terminal immediately, the changes are saved to the database, and remain there until you perform an End-of-Day process, or a manual refresh.

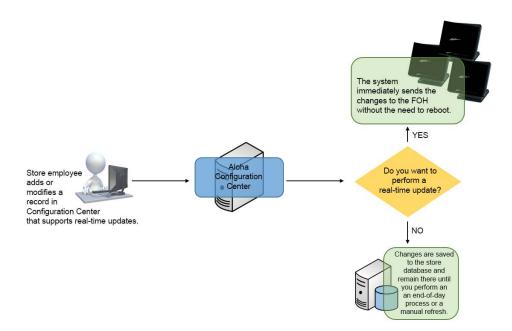

Figure 1 - 15 Real-Time Update Process Flow

A 'Don't show again' check box also appears on the Real-Time Update message box. If you select the check box, the Real-Time Update message does not appear again, while you continue to work in the current function screen; however, when you close the function, the system resets the message, and the Real-Time Update message appears the next time you work in that function screen.

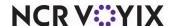

When you add or edit specific options in the following Maintenance functions, the changes trigger the Real-Time Update message box:

- Items
- Employees
- Price Changes
- Foreign Currency
- Movies

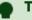

### Tip

To disable the Real-Time Updates feature, select 'Disable real time updates' in Maintenance > Business > Corporate Administration > Corporate Owner tab.

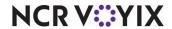

# **POS** updates

POS database changes you make in your BOH application, as well as updates made by corporate that are sent to a store through the data distribution process, are stored in your local database. To update your POS with the data from your local database, you need to perform a Refresh or Update process. Typically, this process occurs automatically when the end-of-day process runs; however, there may be times you need to perform the refresh or update manually, before end-of-day occurs.

When the corporate office, franchisee, or store makes additions or changes to the Configuration Center database, such as a new menu item, or a modified tax rate, the system stores updates on the centralized database at the data center. You must transport these updates to each applicable store, using the data distribution process, to enable the POS system at the store to use the new data. You can retrieve current POS data from the centralized database and perform a refresh to update the FOH terminals with new data for the **current business day**. You have the option to update your FOH terminals immediately with the new data, or wait until a time more convenient for the store.

You can also perform an update to retrieve data for the **next business day**. When you perform an update, the system searches for database records that are scheduled to be active the **next business day**, and places those records in a temporary directory, in preparation for the end-of-day process.

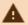

#### Caution

You must be logged in as a store-level employee to perform a refresh or update.

Each store must perform a refresh to receive POS database additions and changes for the current day, and update the POS system with the new database records.

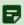

#### Note

If you have an end-of-day (EOD) event configured to run at your store, the refresh process occurs automatically; otherwise, you must manually perform the refresh process. Additionally, the system allows you to immediately update FOH terminals with certain changes made at the store-level, such as new employee records, without the need to bring down the FOH terminals.

The following steps occur during the refresh data process:

- When you select **Utilities > Refresh Data**, the system connects to the centralized database at the
  data center, to obtain the most recent database records. If the database administrator for the
  corporate office, or a franchisee, makes additions or changes to the centralized database, new or
  updated records may be available for your store.
- A Data Distribution service runs at the data center, to distribute database records from the
  centralized database, to the local SQL Express database at your store. Only those database
  records applicable to your store are sent to your store. These records might be global-corporate-,

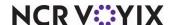

franchisee-, or store-owned records, which, based on the record hierarchy level of the record, are considered available for use at your store.

An export service runs on your store file server, to generate a new set of POS database files.
These files include any database changes, as well as any database records that are valid for the
current business day, based on an associated event or activation schedule that is active. The
new POS database files are stored in a temporary directory, then copied to the \NewData
subdirectory.

The system brings down the FOH terminals, forces an update of database and configuration files from the \NewData subdirectory to the \Data subdirectory, and restarts the FOH terminals. Any new, active records are now available on the FOH terminals at your store.

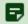

#### Note

The Update Data process is similar to the Refresh Data process, except instead of retrieving data for the current business date, the system retrieves data for the next (i.e., tomorrow's) business date.

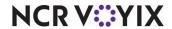

# **Chapter 2: Getting Started**

| Getting started                          | 2-2  |
|------------------------------------------|------|
| Starting the system                      | 2-2  |
| Logging in                               | 2-3  |
| Exiting the system                       | 2-8  |
| Touring the user interface               | 2-9  |
| Main screen components                   | 2-9  |
| Title bar                                | 2-10 |
| Product panel                            | 2-11 |
| Menu bar                                 | 2-11 |
| Function pane                            | 2-12 |
| Function (maintenance) screen components | 2-15 |
| Parts of the function screen             | 2-16 |
| Common buttons and dialog boxes          | 2-21 |
| Function (maintenance) screen tools      | 2-26 |
| Drag and drop grouping                   | 2-26 |
| Search tool                              | 2-26 |
| Compare Records feature                  | 2-27 |
| Function screen navigation               | 2-28 |
| Keyboard shortcuts                       | 2-29 |
| Working with records                     | 2-30 |
| Creating a record                        | 2-30 |
| Editing a record                         | 2-32 |
| Copying a record                         | 2-33 |
| Deleting a record                        | 2-35 |
| Creating a version of a record           | 2-37 |

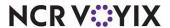

# Getting started

Once you understand the key concepts for using Aloha Manager or Aloha Configuration Center as your configuration management tool, you are ready to learn how to manage your data.

# Starting the system

Start Aloha Manager or Aloha Configuration Center from the shortcut that appears on your desktop.

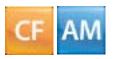

Figure 2 - 1 Aloha Manager and Configuration Center Application Icons

### To start the system:

Double-click the **Aloha Manager or Configuration Center icon**. The system establishes a connection with the Host server (at the Data Center).

After a connection is made, the system verifies you are on the most current version of the application. If you are on the most current version, the Login screen appears for you to log in to the system.

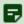

#### Note

If you are the first person to log in to the system after the initial installation, you receive the End-User License Agreement (E.U.L.A.) screen. You must read/scroll to the bottom of the screen before the Accept button becomes available. Accept the agreement to continue the login process. If you decline the agreement, the system will not start.

## If a system update is available:

If your application is not on the current version, updates are downloaded to your computer, and a Downloading message box appears, to display the status of the update process. If the system cannot perform an update, an Update Failure error message appears, instructing you to contact your first line of support.

After the system performs an update, close the **Downloading message box**, and then double-click the **Aloha Manager or Configuration Center icon** again, to access the Login screen.

## If a connection cannot be established (for Aloha Configuration Center only):

If Aloha Configuration Center cannot connect to the host, a Network Problem error message appears, asking if you want to try and reconnect. If you select Yes, the system will try again to connect with the Host server. If you select No, Aloha Configuration Center will not start, and you may need to contact your first line of support.

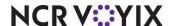

# Logging in

You must log in before you can begin to use the system. The Login dialog box has a User name, Password, and Owner option. Your POS database administrator or manager provides you with your 'user name,' which can be up to 25 characters, as well as a temporary 'password,' if passwords were set up at time of installation.

If you are logging in at a store, the 'Owner' option automatically defaults to your store; however, if you are not logging in at a store, you may need to know the 'owner' assigned to your employee record. For example, a corporate employee that is responsible for maintaining POS database records for multiple stores might have more than one employee login, each with a different owner, depending on the level of access required for certain tasks. In this situation, the employee must select the correct owner when they attempt to log in, or they will not gain access to the system.

#### To log in for the first time:

- Click the Aloha Manager or Configuration Center icon on your desktop to launch the system.
   The Login dialog box appears.
- 2. Type your user name.

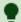

### Tip

If you are a former Aloha Manager user, you can use the same user name you used for the previous Aloha Manager Back-of-House (BOH) system.

Tip

- 3. Type your **Password**. If you did not receive a password, skip the **Password** option.
- 4. Select the **Owner** from the 'drop-down' list, and then click **OK** to log in to the system.

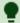

#### Tip

For Aloha Configuration Center users: If you are logging in on a store file server, the owner defaults to the store. If you are not on a store file server, the owner defaults to the first corporate owner in the list. If more than one owner is available, you must select the owner that is tied to your employee record. If you do not know this information, contact your POS database administrator.

Tip

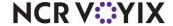

The New Password dialog box appears.

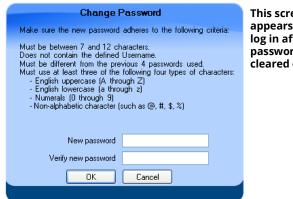

This screen also appears when you log in after your password was cleared or expires.

Figure 2 - 2 New Password Dialog Box

5. Type a **new password** in the 'Enter new password' and 'Verify new password' text boxes, and then click **OK** to activate the new password. Asterisks (\* \* \*) appear, to represent each character you type.

Passwords are case-sensitive. The new password must meet the following requirements:

- a. Passwords must contain 7 to 12 characters
- b. Passwords must not contain the 'User name' of the employee
- c. Passwords must contain at least three of the following four character groups:
  - English uppercase (A through Z)
  - English lowercase (a through z)
  - Numerals (0 through 9)
  - Special character (i.e. ! @ # \$ % ^ & \* ( ) \_ +)

Example of a strong password: Nojog1!

Example of a weak password: PORSCHE

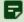

#### Note

If you are the first person to log in to the system after the initial installation, you receive the End-User License Agreement (E.U.L.A.) screen. You must read/scroll to the bottom of the screen before the Accept button becomes available. Accept the agreement to continue the login process. If you decline the agreement, the system will not start.

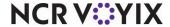

The Main screen appears with available features, based on your assigned security access level.

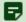

#### Note

If you log in at a store and automatic data distribution with the data center is stopped, the following error message appears. Click Yes to start the service. If you click No, automatic data distribution will not occur; however, you can start the service at a later time, through Control Panel > Performance and Maintenance > Administrative Tools > Services.

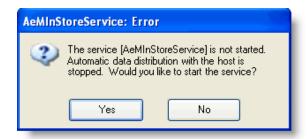

Figure 2 - 3 Service Error Message

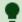

#### Tip

For subsequent logins, you must enter both your user name and password, as well as select an owner (if applicable) to access the system.

# Problem with logging in?

**Logging in from corporate or remote location:** For Configuration Center users only: If there is a connection failure between Configuration Center and the host database at the data center, a Network problem error message appears with details about the connection error.

**Logging in from a store:** For Configuration Center users only: When Configuration Center cannot connect to the host at login, a message appears, asking if you want to proceed in offline mode.

- 1. If you select **Yes**, the system continues the login process and opens Configuration Center. A label (\*\*\*Offline\*\*\*) appears on the Main screen header bar to indicate Configuration Center is running in offline mode.
- 2. If you select **No**, Configuration Center will shut down, and you can try to log in at a later time.
  - If you entered an incorrect user name or password, a Login failed error message appears.
     Note: You can attempt to log in four times; after that, the application shuts down and you must restart the application.
  - Make sure the owner you select is the owner assigned to your employee record. If it is not, you will not be able to log in to the system.
  - o If your employee status is not 'Active,' the system will not allow you to log in.

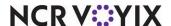

- o If your password was reset by a manager, follow the steps to log in for the first time. The New Password dialog box appears when you log in, and you must enter a new password.
- o If your password expires, you must enter a new password at login. Passwords are case-sensitive, and must meet the requirements specified in "Logging in."

# **Session time-out**

When a login session is inactive for a specific time period (i.e., no keyboard or mouse activity), the system locks the session and displays a password screen. When this happens, only the current user of the system can log back in. The following message appears:

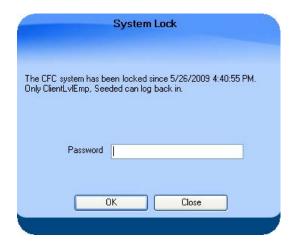

Figure 2 - 4 System Lock Message Appears After Session Time-out

If you are not the current user, you must click the **close icon (X)**, and then restart the application, to log in. If there are any changes that have not been saved, a warning message appears. If you click **OK**, the system closes and discards any pending changes. **Related Option:** You set the time-out duration in Maintenance > Labor > Security Roles.

# User lockout after a specified number of login attempts

The Lockout feature enables you to lock an employee out of the system after a configured number of unsuccessful attempts by the employee to log in. When an employee exceeds the specified number of attempts, an 'Exceeded number of login attempts' message appears.

In this situation, the employee can only access the system after their password is reset and they obtain a temporary password. After logging in with the temporary password, the system prompts the employee to change their password immediately, for security purposes.

**Related Option:** You set the number of lockout attempts in Maintenance > Labor > Security Roles.

# **Expired passwords**

You can set an expiration period for employee login passwords. The security role assigned to the employee record controls when a password expires. When a password expires, the system prompts

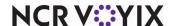

the employee to create a new password before they can proceed to access the system. Use the 'Password expires after this many days' option in **Maintenance > Labor > Security Roles** to define an expiration period.

If your password expires, you must enter a new password at login. Passwords are case-sensitive, and must meet the requirements specified in "Logging in."

# Changing your password

Use the Change Password command to change your login password at any time, for security purposes. You must know your current password in order to change your password.

### To change your password:

 Select File > Change Password from the main menu, and the Change Password dialog box appears.

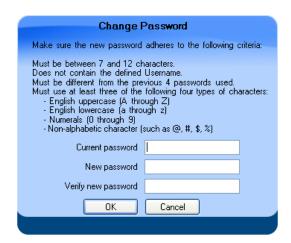

Figure 2 - 5 Change Password Dialog Box

- 2. Type your current password.
- 3. Type a **new password** in the 'Enter new password' and 'Verify new password' text boxes. Asterisks (\*\*\*) appear, to represent each character you type.

Passwords are case-sensitive. The new password must meet the following requirements:

- a. Passwords must contain 7 to 12 characters
- b. Passwords must not contain the 'User name' of the employee
- c. Passwords must contain at least three of the following four character groups:
  - English uppercase (A through Z)
  - English lowercase (a through z)
  - Numerals (0 through 9)
  - Special character (i.e. ! @ # \$ % ^ & \* ( ) \_ +)

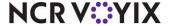

Example of a strong password: Nojog1!

Example of a weak password: PORSCHE

If the current password is incorrect, or the information in the 'Enter new password' and 'Verify password' text boxes does not match, an error message appears. At this point, try again, or click **Cancel** to exit the Change Password dialog box.

4. Click **OK** to activate the new password.

# Logging out

You can log out of the system without closing the application completely.

## To log out of the system:

- 1. From the Menu bar, select **File > Log out**. If there were any unsaved record changes, the system prompts you to save the data before logging out.
- 2. Select one of the following:

Select **Yes** to save data changes.

Select **No** to close the system without saving data changes.

The system returns to the Login screen.

# Exiting the system

When you exit, the system not only logs you out, but also closes the application completely. When you exit the application, you must restart the application before you can log in.

#### To exit the system:

- 1. From the Menu bar, select **File > Exit**. If there were any unsaved record changes, the system prompts you to save the data before exiting.
- 2. Select one of the following:

Select **Yes** to save data changes.

Select **No** to close the application without saving data changes.

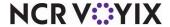

# Touring the user interface

The redesigned user interface delivers maximum productivity while retaining the existing features and functionality of previous versions of Aloha Manager. We understand that operators become quite efficient at performing tasks in a certain manner, and it can be quite a shock to have to learn how to navigate through a new design. Our goal was not only to ensure you could still perform functions with ease, but that you would now be able to perform these tasks in a more efficient manner, especially if you manage data for multiple stores. The new and improved interface promotes a smaller learning curve, allowing you to quickly resume day-to-day functions for your operation as you maintain POS data for your organization.

# Main screen components

The Main screen is the first screen you see when you log in to the system. The Main screen remains visible at all times, while you work in the system. The user interface takes a fresh approach to data entry. It leverages the latest look and feel of 'grid-style' application screens, and offers a mix of rich features and tools. You will quickly become accustomed to this redesigned application. The simple, yet intelligent layout makes the interface so easy to use.

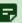

## Note

The active products and features at your site control what is available to you when you log in to the system. You may have more or less than what appears on this screen.

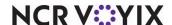

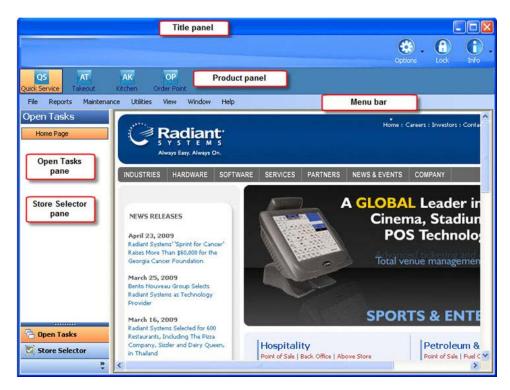

Figure 2 - 6 Main Screen

The following components appear on the Main screen:

## Title bar

The Title bar appears at the top of the screen, and displays the company name defined in the centralized, hosted database.

#### **Options**

Enables you to change your user password, log out of the system, or exit the system completely.

### Lock

Locks the system workstation. You must use your user name and password to regain access, similar to when you are automatically locked out due to a defined period of system inactivity.

## Info

Provides links to very helpful information, such as the online Help, license agreement, and the 'About this product' version information.

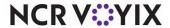

## Product panel

The Product panel appears under the Title panel, and displays the additional Aloha applications for which you may have a license to access. This panel enables you to switch between applications and return to the core Aloha Manager or Configuration Center application, as well. A separate icon for each application you are authorized to use appears on this panel.

#### Menu bar

The Menu bar appears under the Title bar, and displays the File, Functions, Reports, Maintenance, Utilities, Labor Scheduler, User Tools, View, Window, and Help menus.

#### File menu

The File menu allows you to change your password, log out of the application, or exit and close the entire application.

# Functions menu (appears on store file server)

The Functions menu provides access to manage basic labor and employee schedule functions. You also use this menu to assign checkouts, distribute tips to employees, and edit and post to house accounts. Additionally, you can access third-party accounting applications through the Functions menu. **Note:** This menu only appears when you log in from the file server at a store.

#### Reports menu

The Reports menu provides the same common BOH reports as the previous Aloha Manager, but also includes new reports specific to the system, such as the Audit report. **Note:** The POS Reports menu only appears when you log in from the file server at a store.

#### Maintenance menu

The Maintenance menu enables you to access the function screens to add or modify records in the database. Use this menu to define and maintain the database components and parameters you need to run your restaurant. From the menu items you offer at your restaurant, to the hardware you use and the employees you hire, use this menu to store all database information.

#### Utilities menu

The Utilities menu enables you to perform system-related functions, such as data imports, updating the POS with current data, forcing End-of-Day, viewing debugging files, and more.

## Labor Scheduler menu (appears on store file server)

The Labor Scheduler menu invokes the Aloha Labor Scheduler application. The Labor Scheduler menu provides access to the advanced, yet simple-to-use Aloha Labor Scheduler application. This application enables you to create employee work schedules based on shift requirements for each work day **Note:** This menu only appears when you log in from the file server at a store, and if you are using Aloha Labor Scheduler.

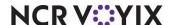

#### User Tools menu

The User Tools menu provides access to the User Tools function, from which you can configure the system so that you can access other external applications, such as Microsoft Word and Excel.

#### View menu

The View menu allows you to display or hide the Function panes.

#### Window menu

The Window menu enables you to navigate to any open screen, similar to the Open Tasks pane. You can also close all screens at one time using this menu.

#### Help menu

The Help menu enables you to access online Help and also displays an About dialog box that lists copyright and version information for Aloha Manager or Aloha Configuration Center.

## **Function pane**

The Function pane is the column on the left side of the Content area that includes feature panes, such as Open Tasks and Store Selector. The Function pane also provides centralized navigation and quick access to open function screens. The Function pane is an optional panel, which you can hide, as necessary. To close or reopen the Feature pane, select **View > Function Pane** from the Menu bar. The different panes and options available in the Function pane are described below.

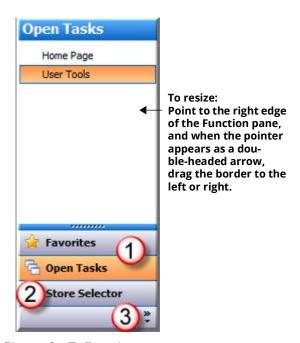

Figure 2 - 7 Function pane

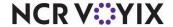

# 1 Open Tasks pane and Favorites pane

The **Open Tasks** pane appears on the left side of the screen, and displays any function screens that are currently open. You can click a **function name** in the list, to quickly navigate to that function, or access the Home page.

The **Favorites pane**, which replaces the Navigation bar in the old Aloha Manager, allows you to store your most frequently used functions in an easy to access area. To customize, click the **Favorites panel**, and then right-click anywhere in the panel to display the Customize dialog box. You can drag and drop your selections, such as any User Tools you defined, in the Favorites column, and then click **OK** to confirm.

# 2 Store Selector pane (for Configuration Center users only)

The Store Selector pane enables corporate- and global-level employees to load data for select stores. This feature minimizes the amount of store-level records to filter through at any given time, which maximizes system performance.

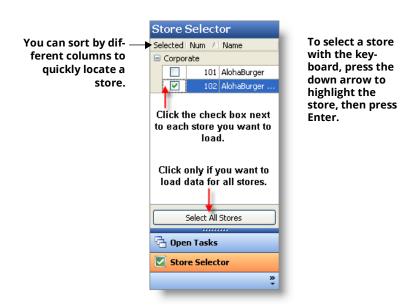

Figure 2 - 8 Store Selector Pane

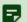

#### Note

When you log in from a store file server, the system automatically loads the store-level data. Additionally, if you are logged in as a store-level employee, the Store Selector feature is disabled and the system automatically loads the data for your store.

The first time you access a store-specific function, such as Printers or Employees, without having first selected a store, a message appears prompting you to select a store. You must use the Store Selector

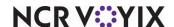

pane to load data for one or more stores, before you can view, edit, or delete store records. After you load the desired stores, records for those stores will appear in each subsequent store-specific function screen you access. If you need data for a different store, access the Store Selector pane again, to select additional stores. The data for the selected store(s) remains loaded in the system until you exit or log out of the system.

If you access a function that is not store-specific, such as the Jobcodes function, that contains an option that uses store-specific data, such as 'Meal waive message,' one or more store(s) must be selected before you can complete a selection for the option.

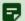

#### Note

For Aloha Configuration Center users only: To disable the Store Selector feature, select 'Disable store selector' in Maintenance > Business > Global Administration > User Interface Options group bar. When disabled, all store-specific records are loaded for store-level maintenance functions.

# 3 Add and remove Function pane options

You can add and remove panes on the Function pane using the 'Show More Buttons,' 'Show Fewer Buttons,' and 'Add or Remove Buttons' options. Click the **double arrows** at the bottom of the Function pane to display and select options, as necessary.

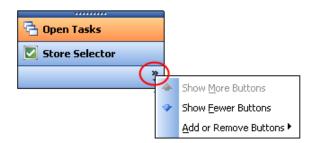

Figure 2 - 9 Additional Options on the Function pane

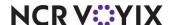

# Function (maintenance) screen components

The function screen enables you to add and edit database records using the Maintenance functions in the system. Although each function screen basically looks and operates the same, the options on each function screen change, depending on the Maintenance function you select.

The function screen uses a vertical grid-style interface to display and edit information. A grid-style interface appears in a tabular, spreadsheet view. This keeps data visible and allows you to edit data without the need, in most cases, to open a separate dialog box. The grid-style interface makes it easier and faster to add and maintain data.

A typical function screen appears below:

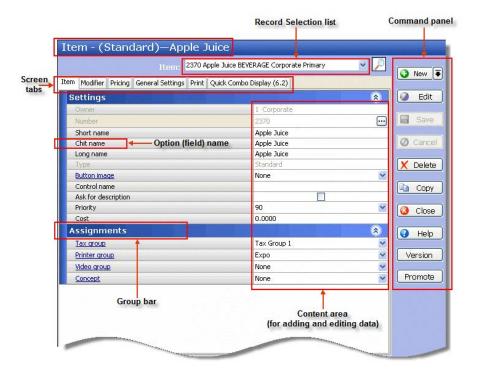

Figure 2 - 10 Function Screen Components

This section describes the layout and features of the function screen, with grid-style view. It covers the following topics:

- Parts of the function screen
- Function screen navigation
- Keyboard shortcuts
- Common buttons and dialog boxes
- Function (maintenance) screen tools

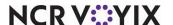

#### Parts of the function screen

Each Function screen has the following common screen components:

#### Content area

The content area enables you to view or edit the options for a record defined in the database, for a selected maintenance function. The function screen is designed as a vertical grid with two columns. Option names appear in the left column, and the data entry area is in the right column. Click inside the right column of an option, to type or select a setting.

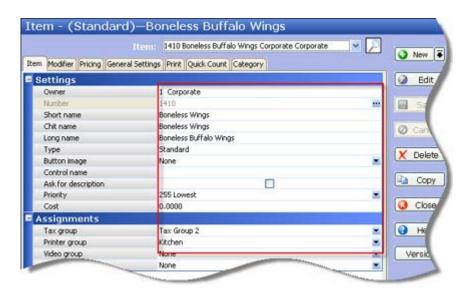

Figure 2 - 11 Content Cells

## Command panel

The command panel, which appears on the right side of a function screen, contains a standard set of command buttons that perform specific actions, such as add, delete, edit, and copy.

The functions of these buttons are the same on all function screens, and are similar to buttons used in many Windows applications.

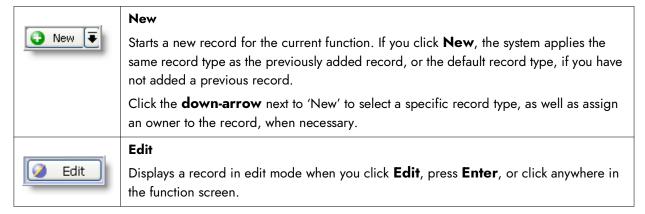

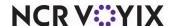

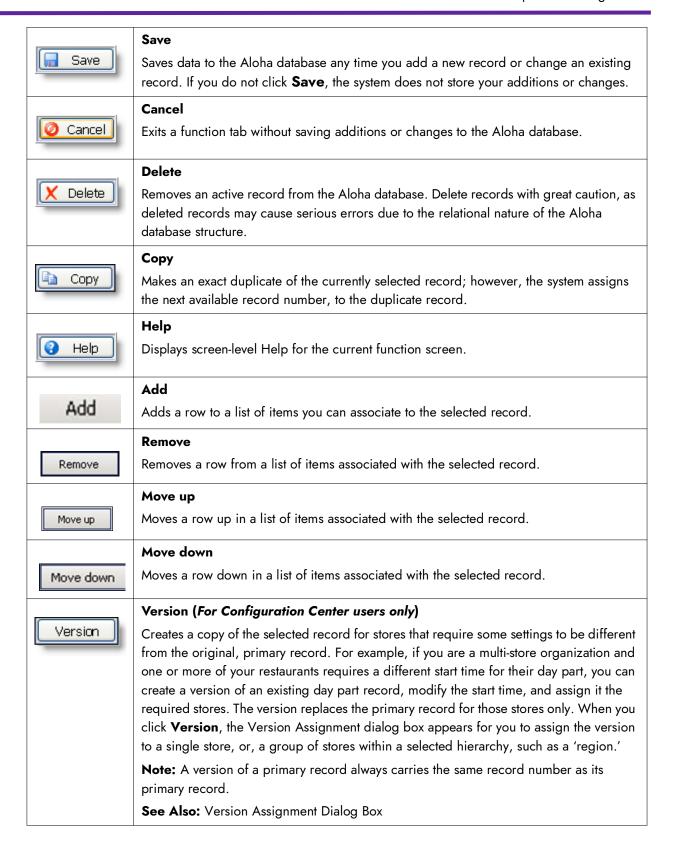

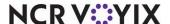

# Promote

#### **Promote**

Advances the selected record to the next owner level. For example, if you promote a burger item owned by a specific store, the system advances the record from a store owner, to a corporate owner. This function comes in handy if you decide to make a store-owned menu item available at all your corporate-owned stores.

**Note 1:** You must be logged in as an employee with the same owner level to which you want to promote the selected record. For example, to promote a store-owned record to corporate, you must be logged in as a corporate-level employee.

**Note 2:** You cannot promote a record until you remove any relationships to other records with lower-level ownership.

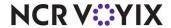

#### Record selection list

The Record Selection list enables you to select, sort, group, and filter existing database records, as necessary. You can select records by number or name, which makes it easy for you to locate existing records. You can also type the first few numbers of a record number to quickly locate a record.

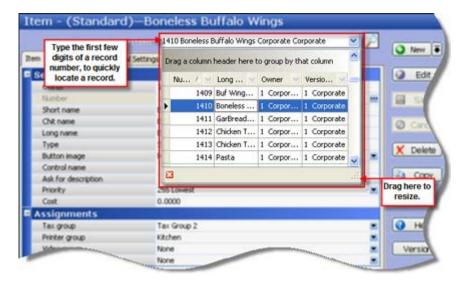

Figure 2 - 12 Record Selection Drop-down List

#### Screen tabs

Each function screen uses a series of tabbed screens to sort and categorize options in a logical workflow. Use the tabs to navigate to all the options required when creating a record.

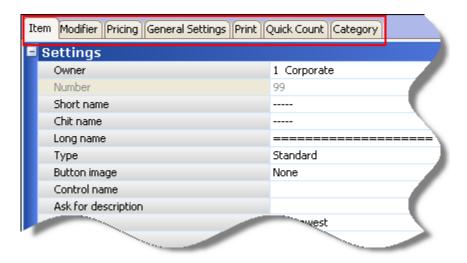

Figure 2 - 13 Example Function Screen Tabs

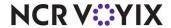

## Group bar

The first row of every grid section is labeled with a group bar. Group bars help organize options on a grid. You can collapse and expand sections of the grid. Click + or - to expand or collapse the group bar.

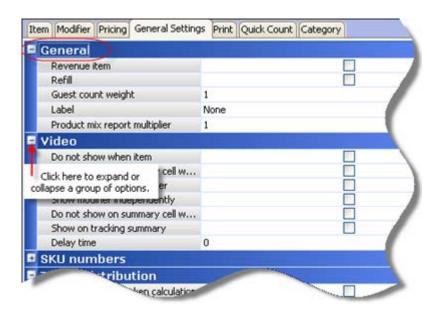

Figure 2 - 14 Example Group Bar

## POS version indicators (for Configuration Center users only)

The system supports companies with stores on different versions of the Aloha POS. A store employee that accesses the system can view only those options for the version of Aloha currently installed at their store. However, a corporate employee that accesses the system can view options that correspond to the range of different POS versions installed at their stores, starting from the earliest to latest POS version.

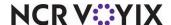

A version number (e.g., **v6.2**) appears next to an option, to indicate the version of Aloha POS in which the option was introduced. The indicator appears next to any POS-related option that is later than v6.1.

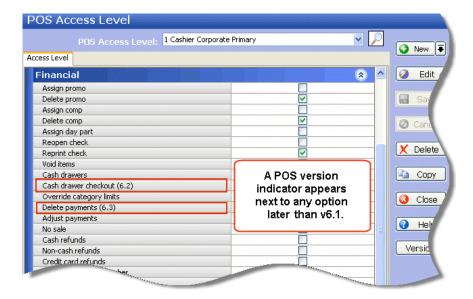

Figure 2 - 15 Example of a POS Version Indicator

To learn more about how Configuration Center supports multiple POS versions, see "Multiple POS Version Compatibility" in the Key Concepts section of the online Help.

## Common buttons and dialog boxes

There are a few buttons and dialog boxes that appear on many of the function screens. This section provides a description for each of these common buttons and dialog boxes.

#### Drop-down arrow

Displays a list of choices from which you can select for the current option.

### Ellipses button

Opens a secondary dialog box, such as the Fonts, Number Assignment, or Multi-Media Selection dialog box, to set additional parameters for a selected option.

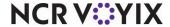

#### Calendar

The calendar drop-down box enables you to select a date, as applicable for certain function options, such as when you define dates in the s function. Click the **down-arrow** next to a Date field, to display the calendar.

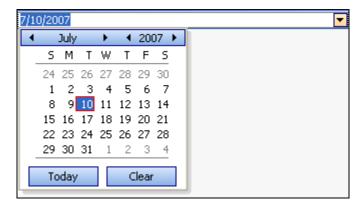

Figure 2 - 16 Calendar

## Owner and type dialog box

The Owner and Type dialog box enables you to assign a specific owner to a record, when you add a new record to the database, as well as select the type of record you are adding, when more than one record type is available. Click the **down-arrow** next to 'New,' to select an owner, and a record type, when applicable. For example, if you want a record available at a specific store, you select the store from the depending on how you plan to use a database record, you might assign the 'Global' owner

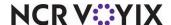

to a record, which makes the record available for use at all store locations, in a multi-store organization.

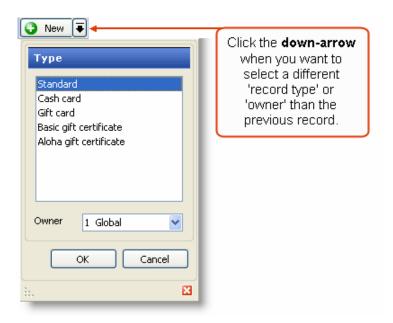

Figure 2 - 17 Owner and Type Dialog Box

## Number Assignment dialog box

The Number Assignment dialog box enables you to specify how the system determines the next available record number. By default, the system assigns the next available record number to a new record; however, you might want the system to assign a record number using a different method. For example, this is a useful feature when you want the system to automatically number new menu item

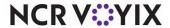

records in incremental numbers (e.g., 2000, 2005, 2010, 2015, and so on). Click the **Ellipses button (...)** next to the 'Number' option to display the Number Assignment dialog box.

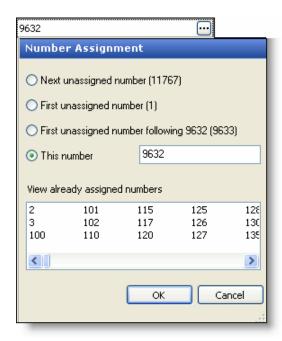

Figure 2 - 18 Number Assignment Dialog Box

Select from one of the following options:

- **Next unassigned number** starts with the last number assigned to a record in the database, and searches for the next available number to assign.
- **First unassigned number** starts with the first number assigned to a record in the database, and searches for the next available number to assign.
- **First unassigned number following n** starts with the currently displayed number, and searches for the next available number to assign.
- This number enables you to type any valid, unassigned number of your choice. This option defaults to the same number as the 'First unassigned number following' option. If you type a number that is already in use, or reserved for a different item type, an error message appears.
   Note: If you want to specify a number, use the 'View already assigned numbers' view list to quickly see the numbers already in use.

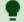

#### Tip

If you change the Number Assignment method while in a function screen, and then close the function, the system reverts back to using the next available number as the numbering method, when you re-access that function.

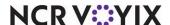

# Version Assignment dialog box (for Configuration Center users only)

The Version Assignment dialog box enables you to create a version of an existing record, to effectively handle POS database variations at different stores. When you create a version, you need to assign the version to one or more stores. Click **Version** on the Command panel, to display the Version Assignment dialog box.

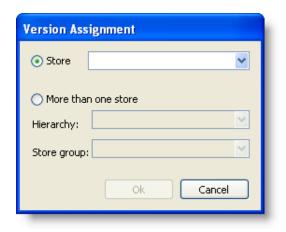

Figure 2 - 19 Version Assignment Dialog Box

Select **one** of the following options:

- Store Allows you to select the specific store to which you want to assign the version.
- More than one store Allows you to first select a specific hierarchy, such as 'region,' that
  contains a number of predefined store groups. After you select the hierarchy, select the specific
  store group, within that hierarchy, to which you want to assign the version.

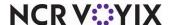

# Function (maintenance) screen tools

The user interface offers very useful tools to help you perform tasks on the function screen quickly, and more efficiently. This section describes the new interface tools and features.

## Drag and drop grouping

An easier way to group item records is now available. Click the down-arrow next to the Record Selection list, and drag a particular column by its header onto the group panel. Right-click the group to display even more grouping and sorting options. You can reorder the columns so the columns you use most frequently are visible. This feature is also useful if you want to order your records by a different column heading, such as by Name, instead of Number.

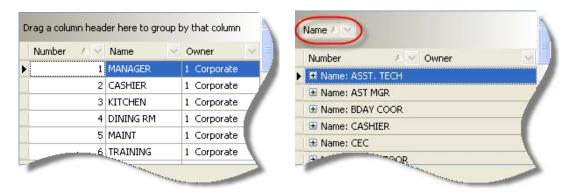

Figure 2 - 20 Group and Sort Options

- To sort a column in ascending order, click a column heading until an up arrow appears.
- To sort a column in descending order, click a column heading until a down arrow appears.
- To display advanced group and sort options, right-click a column heading.

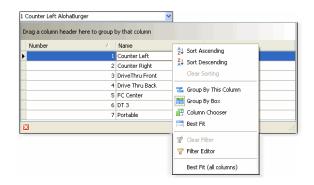

Figure 2 - 21 Right-click a Column to Display Advanced Sorting Options

#### Search tool

The new search text box and button led appears above the Record Selection list. The Search tool makes it easy for you to find a record because not only does the system list only the records matching

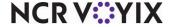

your search term in the Record Selection list; moreover, the system ranks the records most likely to be an exact match to your search criteria. This tool makes it a breeze to search through thousands of records to find the one record you need.

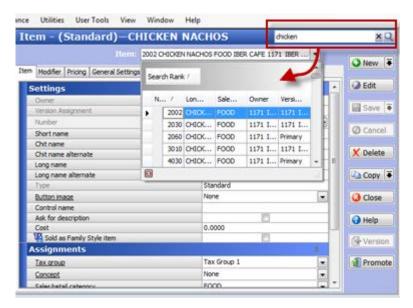

Figure 2 - 22 New Search Tool

## Compare Records feature

The Compare Records feature enables you to compare the option settings that are different between two records. For example, if you need to understand why a particular version of a primary record was created, you can compare the options between the primary and versioned record, to determine if the versioned record is needed in your current database.

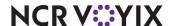

To use the Record Comparison feature, you must first be in an active function screen. While in the function screen, select **File > Compare Record**s (or press **Ctrl+F5**). The Record Comparison dialog box appears, with a Base Record column and Comparison Record column.

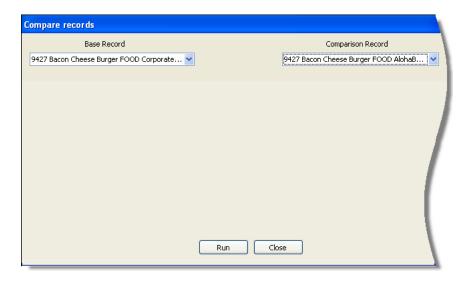

Figure 2 - 23 Record Comparison Dialog Box

Select a **record** from the 'Base Record' column, and then select a **record** to compare, from the 'Comparison' column. When you click **Run**, the system checks the option settings for each record and displays any options for which the record values do not match.

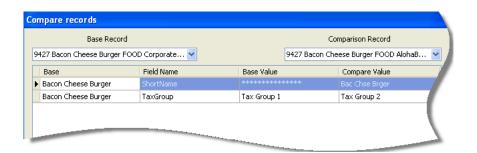

Figure 2 - 24 Record Comparison Results

### Function screen navigation

The function screen uses a new "grid-style" user interface, which offers multiple ways to work with the rows, columns, and cells in a function screen. The following table describes how to work with data in the content area of the function screen:

| To perform this task | Do this                                                                                                  |
|----------------------|----------------------------------------------------------------------------------------------------|
| Edit data            | Click inside a <b>content cell</b> and type text or select from a <b>list</b> of pre-defined parameters. |

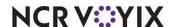

| To perform this task              | Do this                                                                                                    |
|-----------------------------------|----------------------------------------------------------------------------------------------------|
| Select a single row               | Click the desired <b>row</b> with your mouse, or press <b>Tab</b> to select a row.                                                                                                    |
| Select multiple rows              | Hold down the <b>Ctrl</b> key and click each desired <b>row</b> .                                                                                                    |
| Resize a row                      | Drag the row edge <b>arrows</b> to the desired <b>row height</b> .                                                                                                    |
| Resize a column                   | Drag the <b>column edge arrows</b> to the desired column width.                                                                                                    |
| Expand or collapse a group<br>bar | Click the  or  signs to expand or collapse the options under a specific a group bar. You can also select the desired <b>group bar</b> , and then press <b>Ctrl+Plus</b> or <b>Ctrl+Minus</b> to expand or collapse the options. This comes in handy if you are in a function screen with many options. |

### Keyboard shortcuts

In addition to using the mouse to make selections, you can use keyboard combinations to quickly navigate through or make selections on a function screen within Table Service.

| Press              | То                                                                                                    |
|--------------------|----------------------------------------------------------------------------------------------------|
| F1                 | Display context-sensitive Help for a selected option. If an option is not selected when you press F1, screen-level Help appears for the current function.                      |
| Ctrl+Tab           | Move to the next screen tab.                                                                                                    |
| Tab                | Move downward one option at a time.                                                                                                    |
| Shift+Tab          | Move upward one option at a time.                                                                                                    |
| Space bar          | Select or clear an option. Click a check box or option to activate/deactivate the setting, or tab to the desired setting and press the Space bar to select or clear an option. |
| Up and Down arrows | Move upward or downward through the options in the database record.                                                                                                    |
| Ctrl+C             | Copy highlighted data to the Windows Clipboard for subsequent use in another location.                                                                                         |
| Ctrl+X             | Remove (cut) highlighted data and copies it to the Windows Clipboard for subsequent use in another location.                                                                   |
| Ctrl+V             | Paste information from the Windows Clipboard to an active location, with the cursor designating the point of insertion.                                                        |

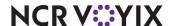

## Working with records

Aloha Configuration Center and the new Aloha Manager provide you with tools that make working with records easy and efficient. You can create a new record and then use the copy function create another identical record and just make modifications.

### Creating a record

The basic steps to create a record in the system are generally the same, no matter the function screen. Of course, depending on the function screen you have open, there are different options you may need to complete, but the overall process doesn't change.

#### To create a basic record:

- 1. Access the **Maintenance menu** from the Menu bar, and select the **function** for which you want to add a record. The selected function screen appears.
- 2. Click the **drop-down arrow** next to 'New.' The Owner and Type dialog box appears.
- 3. Select the **record type**, if applicable, as well as the **owner** to assign to the record, and click **OK**. The Screen tab appears with the owner and default number assigned to the screen record.

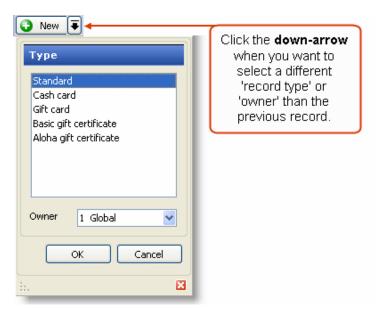

Figure 2 - 25 Example Owner and Type Dialog Box

- **Type** Indicates the type of record you want to create. For example, if you create a menu item record, you can assign a record type of 'standard' to any food items you add to the system.
- Owner Indicates who owns the record. The owner assigned to a record determines how the
  record is filtered, when data is distributed to a store, as well as who has the ability to view and
  edit the record. The choice of owners you can assign to a record is based on the owner assigned
  to your employee record. You assign an owner to the record when you click New, or the
  down-arrow next to 'New.' If you click New, the system defaults to the owner assigned to your

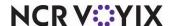

employee record; therefore, if you want to add a record with an owner different from the owner assigned to your employee record, click the **down-arrow** next to 'New,' to assign a different owner to the record. When you select a different owner, then click **New** for each subsequent item you add, the system assigns the same owner as the previous record.

4. If you want a different number assigned to the record, click the **ellipses button (...)**. The Number Assignment dialog box appears.

Select **one** of the following options and click **OK**.

- Next unassigned number Begins with the largest number currently in use and adds one
   (1), to determine the next available number.
- First unassigned number Begins with the lowest number (1), and displays the next, unassigned number.
- First unassigned number following Begins with the previous number, and displays the next, unassigned number.
- This number Enables you to type any valid, unassigned number of your choice. This option defaults to the same number as the 'First unassigned number following' option. If you type a number that is already in use, or reserved for a different item type, an error message appears.
- View already assigned numbers Enables you to view a list of numbers already in use. Use the left and right arrows to scroll through the list.
- 5. Complete the **remaining options** on the function screen. To learn more about an option, click the **left column** of the option and press **F1**, to display context-sensitive Help for the option.
- Make sure you complete all 'required' options for the function. If you do not complete a
  required option, or if you type invalid data for an option, a red error indicator appears next to the
  option.
- 7. When finished, click **Save**. If you do not click Save before you close the function screen, the system prompts you to save the record.

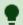

### Tip

For Aloha Configuration Center users only: When you save a corporate- or global-level record, the database record is stored in the centralized database, at the Data Center, to ensure each applicable store receives the record.

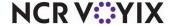

### Editing a record

Occasionally, you may need to modify settings for an existing record.

### To edit an existing record:

- 1. Access the **Maintenance menu** from the Menu bar, and select the function for which you want to edit a record. The selected function screen appears.
- Click the drop-down arrow next to the 'Record Selection' list, and select the record you want to
  edit. The options for the record appear on the function screen. You can use the columns in the
  'Record Selection' list to group and sort records, for faster record selection.

1 Counter Left AlohaBurger Drag a column header here to group by that column Click a column head-Right-click a column ∮↓ Sort Ascending Counter Left ing to sort by a spe- Sort Descending to use advanced sort 2 Counter Right cific column. and group options. 3 DriveThru Front 4 Drive Thru Back Group By This Column 5 FC Center Group By Box 6 DT 3 Column Chooser Best Fit 7 Filter Editor Best Fit (all columns)

Figure 2 - 26 Right-click a Column to Display Advanced Sorting Options

- Click Edit, or click the option you want to modify, and make changes, as necessary. To learn more about an option, click the left column of the option and press F1, to display context-sensitive Help for the option.
- 4. When finished, click **Save**. If you do not click Save before you close the function screen, the system prompts you to save the record.

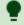

#### Tip

For Aloha Configuration Center users only: When you save a corporate- or global-level record, the database record is stored in the centralized database, at the Data Center, to ensure each applicable store receives the record.

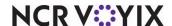

### Copying a record

Occasionally, you may want to make a copy of an existing record so you do not have to create a new record from scratch. Use the copy function to duplicate a record and assign the record to a different owner, as needed.

### To copy an existing record:

- 1. Access the **Maintenance menu** from the menu bar, and select the function for which you want to copy a record. The selected function screen appears.
- Click the drop-down arrow next to the record selection list, and select the record you want to copy. The options for the record appear on the function screen. You can use the columns in the 'record selection' list to group and sort records, for faster record selection.

1 Counter Left AlohaBurger Click a column head-Right-click a column Sort Ascending 1 Counter Left to use advanced sort ing to sort by a spe-₹↓ Sort Descending 2 Counter Right cific column. and group options. 3 DriveThru Front 4 Drive Thru Back 🔁 Group By This Column 5 FC Center Group By Box 6 DT 3 Column Chooser 7 Portable Best Fit T Clear Filter Filter Editor Best Fit (all columns)

Figure 2 - 27 Right-click a Column to Display Advanced Sorting Options

3. Click the down-arrow next to **Copy**. The Owner list appears.

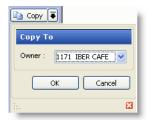

Figure 2 - 28 Copy Options Dialog Box

- 4. Select the **owner** you want to assign to the copied record.
- 5. Click OK.

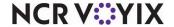

The 'Copy options' dialog box appears with a summary of what is being copied and the owner to which the newly copied record belongs. The new default record number also appears.

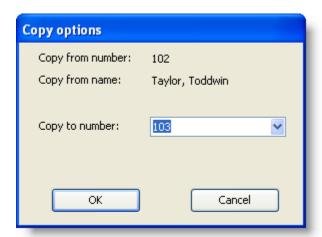

Figure 2 - 29 Copy Options Dialog Box

- 6. Keep the **default number** that appears, or type a new number to assign the copied record.
- 7. Modify **options** for the newly copied record, as necessary.
- 8. When finished, click **Save**. If you do not click Save before you close the function screen, the system prompts you to save the record.

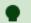

### Tip

For Aloha Configuration Center users only: When you save a corporate- or global-level record, the database record is stored in the centralized database, at the Data Center, to ensure each applicable store receives the record.

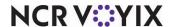

### Deleting a record

Occasionally, you may need to delete an existing record. When you attempt to delete a record, the system checks if the record is referenced by another record in the system. If it is, a Delete Failed message appears, and you must remove any references to other records, before you can successfully delete the current record.

For example, if you attempt to delete a burger item that is tied to a combo promotion, the system will not allow you to delete the burger item record until you access the combo promotion record, and then replace the burger with a different promotion component item.

### To delete an existing record:

- 1. Access the **Maintenance menu** from the Menu bar, and select the function for which you want to delete a record. The selected function screen appears.
- Click the drop-down arrow next to the 'Record Selection' list, and select the record you want to delete. You can use the columns in the 'Record Selection' list to group and sort records, for faster record selection.

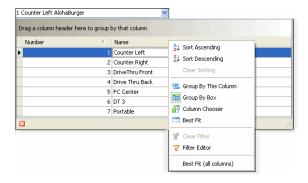

Figure 2 - 30 Right-click a Column to Display Advanced Sorting Options

- 3. Click Delete.
- 4. Perform **one** of the following:

If the record is not referenced by another record in the system, a confirmation message appears. Click **Yes** to confirm the deletion, and proceed to **step 5**.

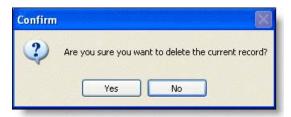

Figure 2 - 31 Confirm Deletion

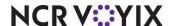

If the record is referenced by other records in the database, a Delete Failed message appears, listing each record. Make note of each record number, then click **OK**, and then cancel the deletion. You must access each record and remove the relationship to the current record. After all references are removed, you can attempt to delete the record again.

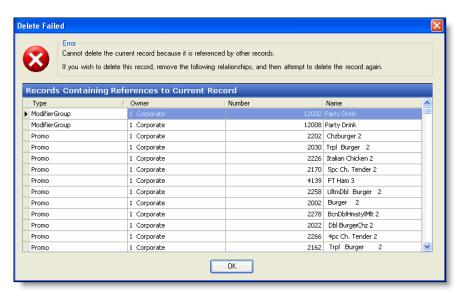

Figure 2 - 32 Delete Failed Message

5. When finished, click **Save**. If you do not click Save before you close the function screen, the system prompts you to save the record.

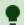

#### Tip

For Aloha Configuration Center users only: When you delete a corporate- or global-level record, the database record is removed in the centralized database, at the Data Center, and no longer appears in the store database after data distribution occurs at the store.

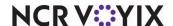

## Creating a version of a record

If using Aloha Configuration Center, you can create a version of a primary record for select Maintenance functions. You can assign the version to a store, or store group. To assign a version to a store group, you must have existing store groups set up in the system. You must be logged in as a corporate-level employee to create a version of a primary record.

#### To create a version of a record:

- 1. From the Configuration Center main menu, select the **maintenance function** for which you want to create a record version. The selected function screen appears.
- Select the **primary record** for which you want to create a version, from the 'Record Selection' list. The selected record appears on the screen.
- 3. Click **Version**. The Version Assignment dialog box appears.
- 4. Select **one** of the following options:

**Store** — Allows you to assign the version to a specific store. Click the **drop-down list** to select a store. **Note:** For standard versioning only, once you select a store, you cannot assign another version of the same primary record to that store.

More than one store — Allows you to assign the version to a group of stores, for a designated hierarchy. The list of available store groups is filtered based on the hierarchy you select. Select a hierarchy from the drop-down list, and then select a store group. Note: Once selected, you cannot change the hierarchy, and all subsequent versions you create for the same primary record must use the same hierarchy.

- 1. Click **OK**. The system returns you to the function screen, and a version of the primary record appears. The record number is the same as the primary record. The Version Assignment option appears, which displays the store, or store group/hierarchy combination you selected.
- 2. Select a **Start date** to indicate the first day you want the version active at the store. **Note:** This option appears for scheduled versions only.
- Select an End date to indicate the last day you want the version active at the store.
   Note: This option appears for scheduled versions only.
- 4. Make the necessary changes to any of the other settings for the version record. For help on an option, click the **option**, and then press **F1** to display field-level Help.
- 5. Click **Save**, when finished.

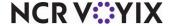

### Consolidating multiple record versions

If a primary record has many different store versions, access one of the more representative store versions, and use the Version button on the Command panel to consolidate the version, and assign it to a specific hierarchy. When you select a hierarchy, the system determines the appropriate store group to assign, based on the store assignment of the current version. The store group to which the store belongs becomes the store group assignment for the consolidated version. When you consolidate the first version, the system automatically deletes any other version of the same primary record whose store is part of the selected store group. The new, consolidated version replaces the individual versions, at each store in the store group.

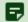

#### Note

You must have an existing hierarchy and store group structure defined, to use the version consolidation feature.

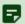

#### Note

When you consolidate one version of a primary record to a specific hierarchy, such as Region, you must continue using that hierarchy for all subsequent versions of that same record.

### To consolidate multiple store versions of a record:

- Access the Maintenance menu from the Menu bar, and select the function for which you want to consolidate a store version. The selected function screen appears.
- 2. Click the drop-down arrow next to the 'Record Selection' list, and select the store version you want to consolidate. The options for the version appear on the function screen. Tip: A version appears below its primary record. First locate the primary record, and then view the Version Assignment column, to find the desired store version below the primary record. You can also drag the Version Assignment column to view records by store.
- 3. Click **Version**. The Consolidate Versions dialog box appears.
- 4. Select the desired **hierarchy** from the drop-down list. When you select a hierarchy, the system determines the appropriate store group to assign, based on the store assignment of the current version.
- 5. Click **OK**. The system automatically deletes any other version of the same primary record whose store is also part of the designated store group. The new, consolidated version replaces the individual versions, at each store in the store group.
- 6. Click Save, when finished.

### Locating a version of a record

After you create a version of a record, you can differentiate a version from its primary record by its version assignment. For example, if in a given function screen, you want to select a version of a record, click the Record Selection drop-down list to display existing records. A version of a primary

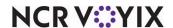

record appears below the primary record in the records list. Although the record numbers are the same, the versioned record has a different assignment in the Version Assignment column; usually the specific store, or store group, to which the version is assigned.

There are several ways to locate a version of a specific primary record.

### To locate a version of a record:

- 1. Access the **Maintenance menu** from the Menu bar, and select the function for which you want to display a version. The selected function screen appears.
- Click the drop-down arrow next to the 'Record Selection' list. A version appears below its
  primary record. First locate the primary record, and then view the Version Assignment
  column, to find the desired store version below the primary record.

#### OR

Drag the Version Assignment column to sort records by store assignment.

3. Click the **Plus sign (+)** next to a version assignment row, to expand and locate specific records for that version assignment.

### Deleting a version of a primary record

On occasion, you may need to delete a version from the Aloha Configuration Center database. You cannot delete a primary record unless you first delete all versions of that record. Additionally, when you consolidate one version of a primary record to a specific hierarchy, you must continue using that hierarchy for all subsequent versions of that same record. If you need to change the hierarchy you currently have assigned to the versions, you have to first delete the versions, and then create a new version using the desired hierarchy assignment.

### To delete a version of a primary record:

- 1. Access the **Maintenance menu** from the Menu bar, and select the function for which you want to delete a version. The selected function screen appears.
- 2. Click the drop-down arrow next to the 'Record Selection' list, and select the version you want to delete. The options for the version appear on the function screen. Tip: A version appears below its primary record. First locate the primary record, and then view the Version Assignment column, to find the desired version below the primary record. You can also drag the Version Assignment column to sort records by store assignment.
- 3. Click **Delete**. A confirmation message appears, asking if you are sure you want to delete the record.
- 4. If you are certain you want to delete the record, click **Yes**; otherwise, click **No**, and the system will return you to the current version screen.
- Click Save, when finished.

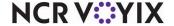

# Chapter 3: Maintenance Menu Overview

| About labor                  | 3-2  |
|------------------------------|------|
| About pricing                | 3-7  |
| Item pricing                 | 3-8  |
| Price Level pricing          |      |
| Price Change pricing         | 3-8  |
| Button pricing               | 3-8  |
| Fixed Item pricing (TS only) | 3-8  |
| Quantity pricing             | 3-8  |
| Ask for Price pricing        | 3-9  |
| About taxes                  | 3-10 |

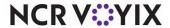

### About labor

Labor is the backbone of a restaurant. Without the people who sell, prepare, serve, and manage, restaurants would not stay in business very long. Restaurants must follow certain state and federal regulations, including keeping track of important labor-related data.

The Labor function group allows you to store pertinent employee information, such as job codes, labor performance measures, and termination reasons, as well as perform other tasks under the Labor umbrella. The Labor function group also enables you to set up and maintain system access and permission levels for employees on both the POS order entry terminals and the BOH system.

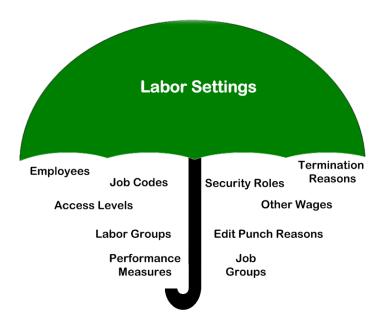

Figure 3 - 1 Functions Under the Labor Umbrella

Use the options in the Labor functions to:

- Enter and edit employee information.
- Assign, enter, and edit job codes and access levels.
- Establish labor groups.
- Define performance measures.
- Establish termination and edit punch reasons.
- Establish security roles and define the functions each security role can access.
- Define pay adjustments types for the administration of paid time off (PTO).
- Define job groups

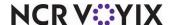

### Employees and ownership

Aloha Configuration Center requires you to assign an 'owner' to each database record you add to the system. An owner is a restaurant organization, franchisee, or individual store that owns a specific database record. You can create as many owners, as necessary, for your owner hierarchy.

Among other things, the owner affects security of database records. When you add an employee to the system, you are essentially creating a new database record; therefore, you must assign an owner to the employee. The owner you assign to the employee determines the data they can see when they log in to the system. The owner assigned to the employee also determines the choice of owners they can assign to any new records they create, as well as the choice of options available to select for a record, when they create a record in the system.

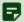

#### Note

The Security Roles set for an employee also play a factor in determining the data an employee can view or edit when they access Aloha Configuration Center.

An owner has an associated owner type, and there are three different types of owners: Global, Corporate, and Store. The owner type associated to an owner ultimately controls the owner hierarchy for an organization.

For example, if a store manager at store 101 logs in to Aloha Configuration Center and adds an employee to the system, the system automatically assigns store 101 as the owner of the employee record.

Employees that work at the corporate office rather than work in a physical restaurant are assigned an owner with an owner type of Corporate or Global because those owner types are at a higher level than the Store owner type. In this situation, the employee that adds the corporate employee to the system must have an owner whose owner type is also Corporate or Global.

Other labor-related records, such as job codes, have an owner whose owner type is Corporate or higher. It's easier for large restaurant chains to track employee labor data and maintain accurate labor cost reporting, if the corporate office maintains consistent job codes at all stores.

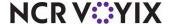

### **Employee information**

The Employee function allows you to add and maintain employee data for each store, such as the employee birth date, social security number, employment status, and hire date information. Use the Employee function to manage employees that work at one or more stores, as well as employees that transfer between stores.

The Employee function also enables you to indicate if and how an employee will access the POS order entry system, as well as the BOH system. The 'System Access' option on the Employee function screen determines if an employee can log in to the Aloha Configuration Center POS terminal, the BOH system, or both.

Certain fields in the Employee function are restricted, based on the security roles assigned to an employee, to prevent disclosure of private, personal information. For example, a security role for an employee might restrict access rights to the social security number, address, pay rate, and other personal information of all employees in the system.

### Job codes and access levels

Job codes provide a job description for the particular role an employee performs for the job under which they are clocked in. They control whether an employee will enter orders, the parameters under which they can take breaks, whether they can operate a cash drawer, and more.

POS Access Levels work in conjunction with job codes. Use access levels to define if an employee can perform specific functions without having to view and respond to the Manager Approval (JIT) screen.

It is common practice to create access levels that correspond with a certain type of job code. For example, if your restaurant uses a Cashier job code, you can create a Cashier access level that indicates the rights and privileges an employee has when logged in as a cashier.

You can also mix and match access levels with different job codes, as necessary, when you assign a job code and access level to an employee record. For example, a trusted cashier might need to perform manager functions when the manager is not present. In this situation, you can assign a Cashier job code to the employee, but instead of assigning a Cashier access level, you assign a Manager access level. This way, the cashier can log in as a cashier, and also perform manager related functions, such as approving voids, assigning drawers, and other tasks, as needed.

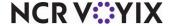

## Labor groups

The Labor Groups function enables you to combine sales/non-sales categories with job codes to track labor costs associated with different areas in your restaurant. For example, to keep track of Front of House and Back of House labor, create a FOH labor group that includes cashiers, servers, bartenders, hostesses, and other FOH job codes. Create a BOH labor group that includes cooks, busboys, dishwashers, and other BOH job codes. Later, you can access various reports, such as the Restaurant Sales, Flash, and Daily Summary reports, to view labor costs for each labor group, as a percentage comparison to specific sales/non-sales categories. You can select one or more job codes and categories for each labor group record.

### Performance measures

The Performance Measures function enables you to keep track of sales data by server, based on specific sales criteria, which provides valuable information when you want to examine targeted sales performance for a server. You can select one calculation method for each performance measurement record you add to Table Service.

If your establishment frequently holds contests to upsell a certain group, or category of menu items, such as Salads, use the Performance Measures function to set a profile for a 'Salads' sales target. View the FOH Server Sales report from any POS terminal to obtain salad sales information for a cashier. Additionally, the performance measures detail prints on the Server Checkout report, so an employee can also keep track of their own sales performance.

The Performance Measures function is also useful for sales comparison tracking. For example, if you set up a 'Sales To Sales' performance measure to compare sales for 'Desserts' and 'Burgers,' you might determine an employee is great at upselling burger meals, but may need to improve their suggestive selling techniques for desserts. If you set up a 'Sales To Sales' performance measure to keep track of 'Desserts' and 'Alcoholic Beverages' sales, you might determine an employee is great at upselling desserts, but may need to improve their sales performance for alcoholic beverages.

## Termination and edit punch reasons

Use the Termination Reasons function to document why an employee left the company. You can establish up to 50 termination reasons from which to choose when you update the employee record.

Use the Edit Punch Reasons function to document why you had to modify the clock in and clock out times for an employee. The clock in and clock out times can be shift or break related. For example, if you commonly modify the clock in time for an employee who forgets to clock in at the start of their shift, you can define an edit punch reason stating 'Employee forgot to clock in for Shift.' Select this reason, when you edit the punch, and it appears next to the corresponding punch on the Edited Punches report.

## Pay adjustments

Use the Pay Adjustments function (formally called 'Other Wages') to manually enter and edit PTO in the form of sick, holiday, or vacation time for your employees. Calculate the PTO pay in hours, dollar

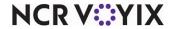

amounts, or both. In addition, you set parameters related to meal and rest period breaks, split shift premiums, and other system-generated adjustments. You can add Pay Adjustments from either the FOH or the BOH, with appropriate access.

### Job groups

Use the Job Groups function to bundle multiple job codes into a single category for generating and analyzing various labor reports. Job Groups enable you to assign specific menus or tipshares to designated job groups, through the function.

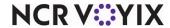

## About pricing

Developing an effective pricing strategy for your restaurant organization is undoubtedly one of the most important factors to a successful restaurant business. Table Service enables you to implement your pricing strategy at a single store, or across multiple stores within your organization, in an easy and flexible manner.

In a multi-store environment, there is often a need for the corporate office to maintain control of all item pricing for its stores; however, exceptions do arise that make it necessary for stores to also have the ability to maintain prices, when needed. Table Service uses a combination of pricing methods, pricing hierarchy rules, and pricing features to help the corporate office manage pricing for all its stores; yet, delegate pricing control to one or more stores, when necessary.

You must understand the pricing hierarchy for the different pricing methods, to correctly charge for an item. For example, when pricing a modifier, you choose from 'Item price,' 'Button price,' and 'Price level,' with 'Button price' overriding all other pricing methods. It is not possible to override the price of a modifier configured to use 'Button price,' even when using one of the pricing methods that are higher in the hierarchy. You can only override the price of a modifier if you choose 'Item price' or 'Price level' as the pricing method for the modifier.

This section discusses the available pricing methods and the order in which they fall in the pricing hierarchy, from lowest to highest, with Quantity Pricing overriding all other pricing methods:

- Item pricing
- Price Level pricing
- Price Change pricing
- Button pricing
- Fixed Item pricing (TS only)
- Quantity pricing
- Ask for Price pricing

**SCENARIO:** You have an item called "Cheese" and it has a unit price of \$0.50. You add this item to a modifier group, choose 'Button price' as the pricing method, and establish the price at \$0.55. You also create a Price Change, include the modifier item, and enter a price of \$0.60. When a guest orders an item for which you add the "cheese" modifier item, such as a chicken sandwich, the guest is only charged an additional \$0.55 for the cheese, because the button price for the modifier takes precedence over all other pricing options for that modifier; however, if you select 'Item price' as the pricing method for the modifier, the guest is charged an additional \$0.60 for the cheese. Price Change pricing is higher in the hierarchy than Modifier pricing that uses 'Item price' or Price level' pricing.

Another method for pricing an item is to use the Ask for Price pricing method. Use this method to sell a guest an item that is not set up in your system as a separate item, such as when a guest asks to purchase some tomato slices or a container of sauce. Refer to <u>Ask for Price pricing</u>.

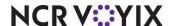

### Item pricing

Item pricing is the simplest method of pricing. Sales are generated straight from the price designated in the Items function tab.

### Price Level pricing

Use Price Level pricing for groups of items that you sell for the same price. For example, if all medium drinks are \$1.15, create a \$1.15 price level and attach it to all medium drinks. You can change the price of all medium drinks by changing the price of the price level. To use this method, create the price level, and then assign the price level to the item.

### Price Change pricing

Use the Price Change pricing method to activate one or more price changes at a specific time. The price change can include new pricing for single items, price levels, and promotions. You can use price changes to change prices on your entire menu, or change a smaller set of items for happy hour or other periods of the business day. To use this method, create the price change, then use the Activation schedule and Event schedule functions to activate the price change at a specific time. To use this method, create the price change, and then configure an event to activate it.

**SCENARIO:** You offer sandwich promotions at your site for \$6.50, and every Wednesday you offer the Turkey Sandwich Combo for a special price of \$5.00. Create a price change by promo for the Turkey Sandwich Combo promotion, add the Activate Price Change event to an Event Schedule, and use the Activation Schedule function to schedule it so that it occurs weekly, on Wednesday only, during the hours you are open.

## **Button pricing**

**SCENARIO:** Use the Button pricing method to establish pricing on items available as modifiers and on submenus (TS only). Button pricing overrides both the Item and Price Level pricing methods. It is very common to manage pricing through buttons on submenus.

## Fixed Item pricing (TS only)

Use the Fixed Item pricing method to price items for which the price changes often, such as market specials. For example, you may price the fish of the day depending on the market value, but the fish item is priced differently on submenus and modifier groups. Rather than changing the price everywhere the item appears, use fixed item pricing to globally change the price.

## Quantity pricing

Use Quantity pricing for items sold in bulk or by the usage, such as ounces, liters, and pounds. Also use this for counting heads in a banquet environment. When you enter an order for an item that uses Quantity pricing, an additional FOH screen appears for entering the amount.

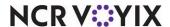

## Ask for Price pricing

In some cases you may need to charge a customer for products that do not have an item configured in the database. This type of item is also sometimes referred to as an "open item." For example, if a customer wishes to purchase some tomato slices or a container of sauce that is not on the menu, use an "open item" to add this sale to the check. You typically add several "open items" to your database, such as Open Item - Food, Open Item - Alcohol, to ensure taxes and reporting are accurate.

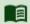

### Reference

Refer to the <u>Quick Service Manager Guide</u> or the <u>Table Service Manager Guide</u> for step-by-step procedures on how to configure the above pricing methods.

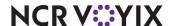

## About taxes

Nearly all food, drink, and retail items sold by eating establishments are subject to tax. The location of a restaurant determines its proper tax jurisdiction, or area of tax authority, to which the restaurant belongs. In addition to federal taxation laws, a state, county, city, or other territorial district might have their own tax rates and guidelines you must follow, depending on the location of your establishment.

Table Service enables you to manage multiple tax structures, to accommodate the taxation model of your business. Use Table Service to calculate tax rates, manage taxes under varying conditions, maintain tax tables with breakpoints, implement goods and services taxes (GST), or apply any other tax or surcharge that your tax jurisdiction requires.

If you are a multi-store organization, you also use Table Service to manage different tax rates for each of your restaurants, based on their individual location and tax jurisdiction, and to make tax rate changes for a store or group of stores, as necessary.

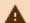

#### **Caution**

The information contained here regarding taxes is intended solely as a guide for use with Aloha software. Consult state and federal regulations regarding the collecting and reporting of all taxes by your establishment.

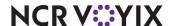

### Tax types

Each item in the Aloha Configuration Center database requires a primary tax. Some items require only one tax, while other items may use multiple taxes. There are several types of taxes to choose from, when you configure taxes for your organization. The different types of taxes you can use in Aloha Configuration Center are described in the following table:

| Тах Туре                     | Description                                                                                                    |
|------------------------------|----------------------------------------------------------------------------------------------------|
| Primary Tax                  | The primary tax indicates the principle tax used to calculate taxes for items sold at a restaurant. You must assign every item in the Aloha Configuration Center database a primary tax. Even if the item is not taxed, you would still apply a tax rate of zero percent (0.00%). Depending on your tax jurisdiction, you can use a flat percentage rate or a tax table, to calculate the primary tax.                                                                                                    |
| Secondary Tax                | The secondary tax indicates a jurisdictional tax that works in conjunction with the primary tax. Some establishments must apply two taxes, such as a state and city tax, to a sale. In this situation, you assign both a primary and secondary tax to each applicable item in the Aloha Configuration Center database. Depending on your tax jurisdiction, you can use a flat percentage rate or a tax table, to calculate the secondary tax.                                                                                                    |
| Vendor Tax                   | The vendor tax indicates a tax some product suppliers assess to items purchased by the restaurant. Some establishments pass the vendor tax on to customers. To recoup the vendor tax, you must add a vendor tax to each applicable item in the Aloha Configuration Center database. You can use the vendor tax as a primary tax, or as an additional tax placed on an item.                                                                                                    |
| Goods and Services (GST) Tax | The GST tax indicates a multi-level value-added tax used in International environments. This tax charges a certain percentage on the sale of all goods and services; however, you can exempt certain items from the GST tax, as allowed. You apply the GST tax at the item level rather than the guest check level, and after other taxes are applied to the guest check. For example, if the guest check subtotal for a single item, such as a sandwich, is \$5 and the primary tax applied is 5%, the new subtotal is \$5.25. If a GST tax of 3% is in effect, the system calculates the tax against the new subtotal (\$5.25), which brings the guest check total to \$5.40. |

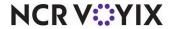

### Tax methods

When you decide on the tax type you need to assign, you must also think about the method in which the Aloha POS will calculate the tax. This concept is known as 'tax methods.' Tax methods determine the manner in which a tax type calculates tax for an item and also influences how taxes appear on guest checks and sales reports. When you create a tax in Aloha Configuration Center, you specify the tax method along with the tax type, so the system can determine how to calculate the amount of the tax in the Aloha POS. There are three tax methods in Aloha Configuration Center: exclusive, inclusive, and vendor. The different types of tax methods you can use in Aloha Configuration Center are described in the following table:

| Tax Calculation Method | Description                                                                                                    |
|------------------------|----------------------------------------------------------------------------------------------------|
| Exclusive Tax Method   | The exclusive tax method calculates a tax as an amount added to the price of an item. When prepared food and drinks are sold in restaurants, the sales tax is normally stated separately and added to the total bill. Most restaurant menus display menu item prices exclusive of the tax. When the server enters an order, the system applies the tax to each applicable item, and the tax appears on the guest check as a separate line item. Primary taxes can be exclusive; however, secondary taxes must be exclusive. Tax tables, which are used instead of flat percentage rates in some tax jurisdictions, use the exclusive tax method only. The exclusive tax method uses the following calculation: (PRICE x RATE = TAX) |
|                        | For example:                                                                                                    |
|                        | \$10.00 x 10% = \$1.00<br>Total sale = \$11.00                                                                                                    |
|                        | Price = \$10.00                                                                                                    |
|                        | Tax = \$1.00                                                                                                    |
| Inclusive Tax Method   | The inclusive tax method calculates a tax as an amount included with the item price. Inclusive taxes are contained in the stated price of an item. When a customer orders a drink in the bar area of a restaurant, sales tax is often included in the price of the drink, as a convenience to both the restaurant and the customer. Primary taxes can be inclusive; however, secondary taxes are never inclusive. The inclusive tax method uses the following calculation:  (PRICE x RATE) / (1 + RATE) = TAX                                                                                                    |
|                        | For example: $(\$10.00 \times 10\%) / (1 + 10\%) = .90$                                                                                                    |
|                        | Total sale = \$10.00<br>Price = \$9.10                                                                                                    |
|                        | Tax = .90                                                                                                    |

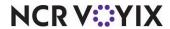

| Tax Calculation Method | Description                                                                                                    |
|------------------------|----------------------------------------------------------------------------------------------------|
| Vendor Tax Method      | The Vendor tax method is also a type of inclusive tax method, but uses a special tax calculation for use with the vendor tax type only. The system decreases the price by the amount of the vendor tax, thus taxing the vendor, not the customer. The vendor tax method uses the following calculation: (PRICE x RATE = TAX) |
|                        | For example:                                                                                                    |
|                        | $$10.00 \times 5\% = .50$                                                                                                    |
|                        | Total sale = \$10.00                                                                                                    |
|                        | Price = \$9.50                                                                                                    |
|                        | Tax = .50                                                                                                    |

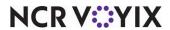

### Tax groups

Except for the GST tax, all items in the Aloha Configuration Center database have taxes assigned at the item level. You must assign, at a minimum, a primary tax to each item in the database.

If your restaurant uses multiple tax types for each item, such as a primary and secondary tax, it can be a cumbersome task to assign multiple taxes to each item. This is especially true if you are responsible for maintaining taxes for a large enterprise database, with multiple stores.

To help make the tax management process easier to manage, we implemented a Tax Group function in Aloha Configuration Center that enables you to assign taxes, to items in your database, in a more efficient and faster manner.

The Tax Group function enables you to assign one or more taxes to a single tax group, then assign the tax group to each applicable item in the database. Tax groups make the tax assignment process easier because you do not have to worry about assigning the same set of taxes to each item; instead, you set up the tax group once, then apply it to each item, as needed.

For example, if you create a 'food tax' for your Aloha Configuration Center database, you also need to create a tax group in the Tax Group function, and assign the 'food tax' to that group. Later, when you want to assign a 'food tax' to an item in the database, you assign the tax group that contains the appropriate food tax to the item.

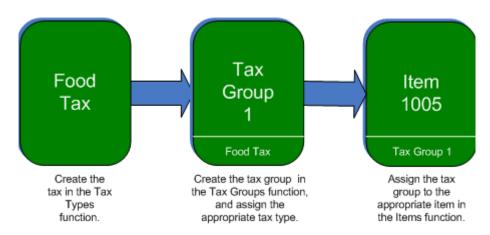

Figure 3 - 2 Tax Management Process

It is common practice to use different combinations of taxes for different items in your database. In this situation, you create a separate tax group for each combination of tax types you plan to use. For example, create a 'PS Tax Group' and assign the primary and secondary taxes to that group. Later, in

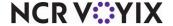

the Items function, assign the 'PS Tax Group' tax group to those items in the Aloha Configuration Center database that require the primary and secondary taxes.

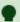

#### Tip

For items that do not require a tax, you still need to assign a zero percent tax rate; therefore, we recommend you create a 'No Tax' tax type in the Tax Type function, then create a 'No Tax' tax group in the Tax Group function, and assign to it, the 'No Tax' tax type. Later, when you need to assign a zero percent tax rate to an item, you assign the 'No Tax' tax group.

### Flex tax rules

Flex tax rules help you manage primary and secondary taxes based on certain conditions, or parameters. A flex tax rule is not a tax type, it is a rule you set up that enables the system to determine the appropriate primary or secondary tax type to apply to an item.

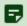

#### Note

Flex taxes use existing primary or secondary taxes only.

You can set up a variety of flex tax rules. For example, you can create a rule to apply a specific primary tax to an item if the quantity sold is less than five. You also have the ability to create rules based on the subtotal of the guest check, the category of an item, and the quantity of items ordered from a category. Additionally, you can chain multiple flex tax rules for use at the same time. When multiple flex tax rules are in effect, the system checks the parameters of each rule in effect, before it determines the appropriate primary or secondary tax to apply.

## Surcharges

A surcharge is an additional charge that occurs when specific items are sold. Surcharges are used primarily in North Carolina tax jurisdictions where each alcoholic drink sold has an assessed surcharge. It is up to the restaurant to decide if they will pass the surcharge on to customers, or show it as a business expense. In Aloha Configuration Center, the options to assess the charge to the customer or not, are known as 'collected' or 'uncollected' surcharges. If the restaurant assesses the surcharge to customers, the charge appears on the guest check as a separate line item. If the restaurant does not assess the surcharge to customers, the charge appears as an expense to the restaurant, and is deducted for the Net Sales calculation.

You can apply an exclusive tax to a surcharge. In this situation, the tax is applied to the surcharge only, not to the item to which the surcharge is applied. The exclusive tax applied to the surcharge appears on the tax line of the guest check.

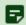

#### Note

You cannot apply an inclusive tax to a surcharge.

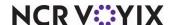

### Tax tables and breakpoints

Some tax jurisdictions require establishments to enter the tax rate as a table instead of using flat percentage rates to calculate sales tax. If you are in an area that uses a table for tax calculation, obtain a local tax chart to determine the tax breaks for your area, and then set up the appropriate tax and tax breakpoints in Aloha Configuration Center.

The Tax Type function enables you to set up tax table breakpoints when you create a new tax. The amount of sale at which point the tax value changes, is known as a tax breakpoint. Tax breakpoints allow the tax value for a range of sale amounts to increase in stages. For example, an amount of sale that ranges between .10 and .40 cents might warrant a sales tax of one cent; however, an amount of sale between .41 and .80 cents might warrant a sales tax of 2 cents, depending on the tax table in your locale.

### Tax rate versioning

When you set up an Aloha Configuration Center database, you generally start with default tax types and default tax groups, which are sent to all your stores. These original, default records are called 'primary' records. For some organizations, the actual tax rate applied to the primary record may need to be different for each store, depending on the location and tax jurisdiction of the stores. In this situation, Aloha Configuration Center enables you to create variations of a primary record, for an individual store, or group of stores within your organization. The process of creating these variations is called 'Versioning.'

A version of a tax type record is essentially a composite of the primary record, except for the different tax rate assigned to the version. The version is not a standalone record; it shares the same number as the primary tax record, but overrides the primary tax rate, based on the start and end dates of the version.

Use 'Versioning' when you need a store to have a different tax rate, but you do not need an entirely new tax type or tax group, to accommodate the different rate.

As discussed earlier, a tax rate is assigned to an item through a tax group. For example, Tax Group 2 contains a 'food tax' with an assigned rate of 7.25 percent. When you assign Tax Group 2 to a Sandwich item, the 7.25 percent tax rate is applied to the item when sold at a store; however, if you create a version of the 'food tax,' assign it a rate of 8.25 percent, and then assign the version to a specific store, the new rate of 8.25 percent is applied when the Sandwich item is sold at that specific store.

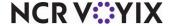

Notice that neither the tax group assigned to the Sandwich item, nor the tax group assigned to the version changed; they remain the same as the original record. Only the tax rate changes.

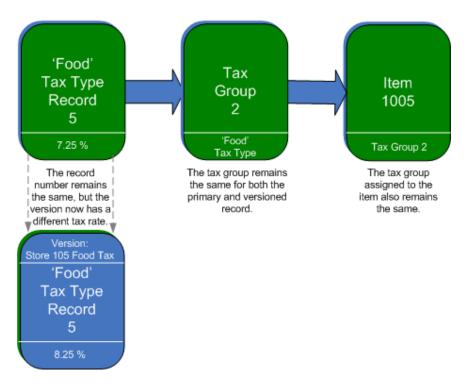

Figure 3 - 3 Tax Type Versioning Process

Based on the above example, if you have five stores, and each store requires a different tax rate for their 'food tax,' you would create five versions of the primary record. Additionally, you would assign a new tax rate to each version, and then assign each version to the appropriate store, or group of stores.

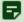

#### Note

You cannot use versioning to change the type of tax (i.e., primary, secondary, vendor, and GST). Use versioning to assign or change tax rates only.

## Tax rate changes

When you create a version of a tax record, you do not have to assign an end date to the version. If you do not assign an end date, the version remains active indefinitely. Since tax rates within a tax jurisdiction periodically change, you must be able to change the tax rate for one or more stores, as necessary.

Aloha Configuration Center enables you to perform tax rate changes for one or more stores, with the option to change the tax rate temporarily, or change the tax rate to a new rate indefinitely.

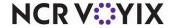

Each time you need to change a tax rate, you create a new version of the primary record, and assign it to the store, or group of stores, requiring the tax change. So, if a tax jurisdiction plans to increase their tax rate at the beginning of the next year, you can proactively create a version of the new tax rate for a store or store group, and pre-assign the start date so the tax record does not take effect until the first day of the new year.

For example, if the 'food tax' rate for California plans to increase from 7.32 to 7.67 on 01/01/2008, you can select an end date of 12/31/2007 for the current version of the 'food tax' record assigned to California stores. Then, create another version of the 'food tax' record with a tax rate of 7.67, assign the record to your California stores, and select a start date of 01/01/2008. After EOD processes on 12/31/2007, the version of the 'food tax' record with a start date of 01/01/2008 goes into effect at all your California restaurants.

Another example is, you might have in effect at a store, a version of a record with no expiration date; however, due to new tax jurisdiction requirements, you must now assign a new tax rate to the store on a quarterly basis.

In this situation, create a new version of the primary record, and assign a new tax rate. Indicate the 'start' and 'end' dates for the version, and assign the record to the store, or group of stores, that requires the temporary tax rate. If you know what the tax rate will be for the next quarter, you can set up another tax rate change for a future time period. When you set up tax rate changes for a future time period, the rate change will not become active at a store, or group of stores, until the effective date.

When a version of a tax record expires, Aloha Configuration Center reverts back to the primary record, unless a new store version, or another active store version, exists to replace the expired version.

### Tax-related events

Use the Events Schedule function to change certain tax-related activities in a store. Two tax-related events are available for use: Reroute Tax and Reroute Secondary Taxes by Revenue Center.

The Reroute Tax event enables you to redirect from one tax type to another, such as from a primary exclusive liquor tax to a primary inclusive liquor tax. You can select the tax type associated with a certain tax record, then redirect from one tax type to another tax type.

The Reroute Secondary Taxes by Revenue Center event enables you to redirect the taxes controlled by revenue centers. You can select the revenue center associated with a certain tax, then redirect the secondary tax from one tax type to another tax type.

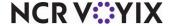

# Chapter 4: Maintenance Menu Field Definitions

| Activation Schedule                            | 4-10   |
|------------------------------------------------|--------|
| Additional Features (Corporate Administration) | 4-13   |
| Advanced Pizza Depletion: Pizza Sizes          | 4-18   |
| Advanced Pizza Depletion: Topping Levels       | 4-19   |
| Alert Settings                                 | 4-20   |
| Auto Menus                                     | 4-24   |
| Barcode Messages                               | 4-26   |
| Break Reminder Messages                        | 4-27   |
| Break Rules                                    | 4-28   |
| Campaign Rulebook                              | 4-35   |
| Cash Cards                                     | 4-40   |
| Cash Drawers                                   | 4-4    |
| Categories                                     | 4-44   |
| Clock In Message                               | 4-48   |
| Club Member                                    | 4-50   |
| Club Member Hold Reason                        | 4-52   |
| Coins and Bills                                | 4-53   |
| Comp Codes                                     | 4-55   |
| Comp Employees                                 | 4-56   |
| Comps                                          | 4-57   |
| Concept                                        | 4-66   |
| Concepts                                       | 4-67   |
| County                                         | 4-68   |
| Custom EDC Response Messages                   | 4-69   |
| Custom FOH Reports                             | 4-70   |
| Day Part                                       | 4-72   |
| Debug Event                                    | 4-73   |
| Default Favorites                              | 4-75   |
| Deposit Reasons                                | . 4-76 |
| Display Boards                                 | 4-77   |
| Drink Dispensers                               | 4-8    |
| Employees                                      | 4-82   |
| Event Schedule                                 | 4-93   |
| Exception Modifiers                            | 4-115  |
| Family Style: Family Style Groups              | 4-117  |
| Family Style: Portion Matrix                   | 4-119  |
| Family Style: Plating Types                    | 4-12   |
| Filter Text                                    | 4-122  |
| Fiscal Calendar Settings                       | 4-123  |
| Fiscal Devices                                 | 4-124  |

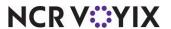

| Fixed Item Pricing                                                        | 4-125 |
|---------------------------------------------------------------------------|-------|
| Flex Tax Rule                                                             | 4-126 |
| Foreign Currencies                                                        | 4-130 |
| Gold Points                                                               | 4-132 |
| Gratuities                                                                | 4-134 |
| Guest Check Message                                                       | 4-137 |
| House Accounts                                                            | 4-139 |
| Installed Products                                                        | 4-140 |
| Integrations                                                              | 4-144 |
| Interactive Messages                                                      | 4-148 |
| Items                                                                     | 4-151 |
| Item Cook Times                                                           | 4-175 |
| Item Cost                                                                 | 4-178 |
| Item Routing                                                              | 4-179 |
| Jobcodes                                                                  | 4-181 |
| Job Groups                                                                | 4-202 |
| Labels                                                                    | 4-203 |
| Labor Groups                                                              | 4-205 |
| Loyalty Providers                                                         | 4-207 |
| Main Screen Message                                                       | 4-216 |
| Media Files                                                               | 4-218 |
| Menus                                                                     | 4-220 |
| Minor Exemptions                                                          | 4-222 |
| Modifier Codes                                                            | 4-223 |
| Modifier Groups                                                           | 4-226 |
| Movie                                                                     | 4-232 |
| No Sale Reasons                                                           | 4-234 |
| Occasions, Occasion Categories, PAR Templates, and Kitchen Routing Levels | 4-235 |
| Order Entry Queue                                                         | 4-236 |
| Order Mode                                                                | 4-237 |
| Pay Adjustments (formerly Other Wages)                                    | 4-245 |
| Payment Device: Payment Devices                                           | 4-247 |
| Payment Device: Payment Device Settings                                   |       |
| Performance Measures                                                      |       |
| Petty Cash Account                                                        | 4-254 |
| Pos Access Levels                                                         |       |
| Price Changes                                                             |       |
| Price Level                                                               |       |
| Print Designer                                                            |       |
| Printer Groups                                                            |       |
| Printers                                                                  |       |
| Promotions                                                                | 4-291 |

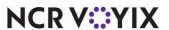

| Punch Edit Reasons   | 4-310 |
|----------------------|-------|
| Report Settings      | 4-311 |
| Revenue Center       | 4-312 |
| Scales               | 4-317 |
| Screen Designer      | 4-318 |
| Security Roles       | 4-319 |
| Server Info Messages | 4-323 |
| Skins                | 4-324 |
| State                | 4-325 |
| Store                | 4-326 |
| Submenus             | 4-461 |
| Surcharge            | 4-465 |
| Survey               | 4-467 |
| Table Definition     | 4-470 |
| Tags                 | 4-471 |
| Tares                | 4-472 |
| Tax Group            | 4-473 |
| Tax Locale           | 4-475 |
| Tax Type             | 4-476 |
| Tender Groups        | 4-482 |
| Tenders              | 4-483 |
| Terminals            | 4-503 |
| Terminated Employees | 4-517 |
| Termination Reasons  | 4-519 |
| Tip-share Pools      | 4-520 |
| Tracking Item        | 4-522 |
| Users                | 4-524 |
| Video Controllers    | 4-527 |
| Video Groups         | 4-532 |
| Video Queues         | 4-534 |
| Void Reasons         | 4-539 |
| Waive Break Messages | 4-540 |

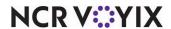

This section provides a brief overview for each function on the Maintenance menu, as well as field definitions for each option available within a function. The Table of Contents lists each function in alphabetical order; however, the list below flows in the order in which the functions appear on the Maintenance menu.

If you are viewing this document in PDF format, click each hyperlink to view the field definitions.

#### Labor

- Employees
- Terminated Employees
- Jobcodes
- Job Groups
- Break Rules
- Pos Access Levels
- Labor Groups
- Performance Measures
- Termination Reasons
- Security Roles
- Pay Adjustments (formerly Other Wages)
- Punch Edit Reasons
- Tip-share Pools
- State
- Concepts
- Minor Exemptions
- Users

#### Menu

- Items
- Item Routing
- Item Cook Times
- Item Cost
- Categories
- Modifier Codes
- Modifier Groups
- Exception Modifiers
- Menus
- Submenus

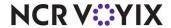

- Auto Menus
- Advanced Pizza Depletion
  - Pizza Sizes
  - Topping Levels
- Family Style
  - Family Style Groups
  - Portion Matrix
  - Plating Types

### **Taxes**

- Tax Type
- Flex Tax Rule
- Tax Group
- Tax Locale
- Surcharge

### Screen Designer

• Table Service Screen Designer

### **Pricing**

- Price Level
- Price Changes
- Fixed Item Pricing

### **Payments**

- Tenders
- Tender Groups
- Comps
- Comp Codes
- Comp Employees
- House Accounts
- Foreign Currencies
- Promotions
- Coins and Bills

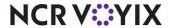

#### **Business**

- Store (includes Store Settings)
- Additional Features (Corporate Administration)
- Installed Products (Must be logged in as a global user.)
- Default Favorites
- Fiscal Calendar Settings
- Report Settings
- Custom FOH Reports

### **System Settings**

- Activation Schedule
- Event Schedule
- Debug Event
- Order Mode
- Order Entry Queue
- Revenue Center
- Day Part
- Concept
- Table Definition
- Void Reasons
- No Sale Reasons
- Deposit Reasons
- Petty Cash Account
- Media Files
- Skins
- Tags
- Occasions
- Occasion Categories
- PAR Templates
- Kitchen Routing Levels
- Gratuities
- Integrations
- Filter Text
- Concepts

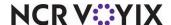

#### Hardware

- Terminals
- Cash Drawers
- Printers
- Printer Groups
- Labels
- Video Groups
- Video Queues
- Video Controllers
- Display Boards
- Cash Cards
- Drink Dispensers
- Scales
- Tares
- Print Designer
- Fiscal Devices
- Payment Device
  - o Payment Devices
  - Payment Device Settings

#### Messaging

- Main Screen Message
- Guest Check Message
- Barcode Messages
- Clock In Message
- Server Info Messages
- Survey
- Interactive Messages
- Break Reminder Messages
- Waive Break Messages
- Movie
- Custom EDC Response Messages

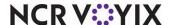

#### **Guest Experience**

- Loyalty Providers
- Campaign Rulebook

#### **Quick Count**

• Tracking Item

### Club Membership

- Club Member
- Club Member Hold Reason

#### **Alert**

Alert Settings

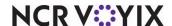

# **Activation Schedule**

Select Maintenance > System Settings > Activation Schedule to access this function.

The Activation Schedule function enables you to control when events automatically recur at a store. Events allow you to control a wide range of things, such as the menu that appears for a specific job group, printer reroutes, messages that appear, tip-share percentages, promotions, price changes, and more. When you configure an event, you stipulate the activation schedule for the event to use. You can set the activation schedule to run daily at start-of-day, on a specific date, such as Labor Day at start-of-day, or weekly starting at 5:00 p.m. every Thursday.

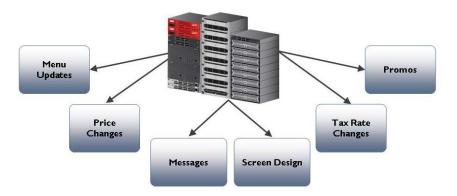

Figure 4 - 1 Functions Affected by Activation Schedules

The Aloha POS system provides a default 'Daily' activation schedule called Always that becomes active immediately after the End-of-Day occurs. Any event you configure to use the default schedule remains active until the End-of-Day occurs and a new business day starts, unless you also add an event to disable the function prior to the End-of-Day.

Analyze your existing activation schedules to determine if a schedule with the desired recurrence interval and start time already exists for activating the event. If yes, use that schedule to activate the event; if not, create a new activation schedule to meet your needs. Then add the event to an event schedule, assign an activation schedule to the event, and, if needed, further stipulate when the event is active by entering a start and end date for the event.

#### Activation Schedule types

Several standard activation schedule types allow you to determine when a schedule is in effect. Click the New drop-down arrow to select an activation schedule type.

**Daily** indicates the schedule is in effect each day, seven days a week. For example, if you want a promotion to be in effect at all times at a restaurant, use the 'Daily' schedule type.

**Weekly** indicates the schedule is in effect on one or more specific days of each week. For example, if you want a promotion to be in effect on Mondays, Wednesdays, and Fridays of each week, use the 'Weekly' schedule type so you can designate the specific days of the week. Weekly schedules override daily schedules.

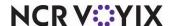

**Monthly** indicates the schedule is in effect on a specific day of each month. For example, if you want a promotion to be in effect on the first day of each month, use the 'Monthly' schedule type. Monthly schedules override weekly and daily schedules.

**Specific date** indicates the schedule takes effect on a specific calendar date. For example, if you want a beverage promotion to be in effect on April 15th, use the 'Specific Date' schedule type so you can designate the exact date. Specific date schedules override all other timed activation schedules. Type the **date** as 'MM/DD/YYYY,' or click the **down-arrow** and select the date from the calendar.

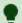

#### Tip

The Aloha POS system stores activation schedules in Events.cfg in the Aloha\Data subdirectory. The POS system reads from Events.cfg, and activates a schedule, beginning with daily schedules first, followed by any weekly, monthly, and date-specific schedules. Because they override all other schedule types, the date-specific schedules are read last.

#### Activation Schedule tab

Use the Activation Schedule tab to define basic information about the schedule, including number and name, as well as the type of schedule and other details.

Group bar: Identification

Name — Identifies the activation schedule.

Group bar: Time

**Start of day** — Indicates you want the schedule to activate immediately after EOD processes. *Clear this option to specify an exact time, other than start of day, to activate the schedule.* 

**Specific start time** — Indicates the exact time, other than start of day, you want the schedule to activate at a store. Enter the time in hours and minutes using a 48-hour clock. Valid entries range from 00:00 to 47:59. **Required Options:** You must clear 'Start of day' to enable this option.

When using a 48-hour clock, the date of business extends to encompass schedules that span two actual dates of business. For example, assume the date of business is 01/01/2006. After midnight, the date of business remains 01/01/2006, but the system date becomes 01/02/2006. The date of business remains 01/01/2006 until the End-of-Day procedure runs, which is typically 4:00 a.m. the following day. To ensure the daily information is posted to the correct date of business (01/01/2006), set the EOD Event to run at 28:00. To specify a time after midnight, you add 24 to the desired time; therefore, to specify 4:00 a.m., add 24 to 4:00, which is 28:00. When the EOD completes successfully, the date of business changes and once again coincides with the system date.

The date of business in the FOH is the operational date in the Aloha system. If the date of business in the FOH and the BOH are not the same, scheduled database records do not activate correctly.

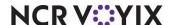

#### Group bar: Options

**Sunday** — Indicates you want the schedule active at the store on a Sunday. **Required Options:** You must select the 'Weekly' schedule type to enable this option.

**Monday** — Indicates you want the schedule active at the store on a Monday. **Required Options:** You must select the 'Weekly' schedule type to enable this option.

**Tuesday** — Indicates you want the schedule active at the store on a Tuesday. **Required Options:** You must select the 'Weekly' schedule type to enable this option.

**Wednesday** — Indicates you want the schedule active at the store on a Wednesday. **Required Options:** You must select the 'Weekly' schedule type to enable this option.

**Thursday** — Indicates you want the schedule active at the store on a Thursday. **Required Options:** You must select the 'Weekly' schedule type to enable this option.

**Friday** — Indicates you want the schedule active at the store on a Friday. **Required Options:** You must select the 'Weekly' schedule type to enable this option.

**Saturday** — Indicates you want the schedule active at the store on a Saturday. **Required Options:** You must select the 'Weekly' schedule type to enable this option.

**Day of the month** — Indicates the day of the month you want the schedule active at the store. **Required Options:** You must select the 'Monthly' schedule type to enable this option.

**Specific date** — Indicates the exact date you want the schedule active at the store. **Required Options:** You must select the 'Specific Date' schedule type to enable this option.

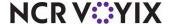

# Additional Features (Corporate Administration)

Select Maintenance > Business > Additional Features (Corporate Administration, if using CFC) to access this function.

At the time of installation, the system creates a default record named 'Corporate' with the number '1.' Any changes made in Additional Features affect that default record.

### Corporate Owner tab

Use the Corporate Owner tab to define basic selections for the options on the Corporate Owner tab, such as number and name, as well as to indicate the options to appear in the application.

Name — Identifies the store. Type a maximum of 50 characters.

Group bar: Options to display

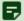

#### Note

Changes do not appear in real time. You must log out of Aloha Manager and log back in to view any changes.

**Display Aloha QuickService settings** — Exposes Quick Service-related options in the system. **Related Options:** This is equivalent to the Fastfood marker file used to force Quick Service options.

**Display Aloha TableService settings** — Exposes Table Service-related options in the system.

**Display cash card** — Exposes all options that relate to cash cards.

**Display Campus Card** — Exposes all options that relate to Campus cards.

**Display gift card** — Exposes all options that relate to gift cards.

**Display basic gift certificates** — Exposes all options that relate to the Basic Gift Certificates feature, which is an internal Aloha POS feature used to track paper gift certificates. The Basic Gift Certificates feature does not require a security key license.

**Display aloha gift certificates** — Exposes all options that relate to Aloha gift certificates.

**Display quick count** — Exposes all options that relate to the Quick Count feature. .

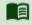

#### Reference

Refer to the Quick Count Feature Focus Guide - HKS316 for further information.

**Display VideoMX** — Exposes all options that relate to interfacing with third-party kitchen display systems.

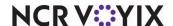

**Display property management** — Exposes all options that relate to interfacing with a property management system (PMS).

**Display survey** — Exposes all options that relate to the Survey feature.

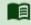

#### Reference

Refer to the Customer Survey Feature Focus Guide - HKS304 for more information.

**Display token distribution** — Exposes all options that relate to the Token Distribution feature.

**Display Aloha Loyalty** — Exposes all options that relate to Aloha Loyalty.

**Display gold points** — Exposes all options that relate to the Gold Points loyalty program.

**Display drink dispenser** — Exposes all options that relate to the Drink Dispenser feature.

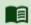

#### Reference

Refer to the <u>Drink Dispensers Feature Focus Guide - HKS1677</u> for more information.

**Display scales** — Exposes all options that relate to the Scales feature.

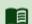

#### Reference

Refer to the Scales Feature Focus Guide - HKS1480 for more information.

**Display club membership** — Exposes all options that relate to the Club Membership feature.

**Display delivery** — Exposes all options that relate to interfacing with the Aloha Delivery and Delivery/Frequent Buyer programs. We recommend using the newer product Aloha Takeout.

**Display credit card** — Exposes all options that relate to using credit cards.

**Display Air Force** — Exposes all options that relate to Air Force.

**Display Vizor** — Exposes all options that relate to Vizor. The Aloha POS system no longer supports this feature.

**Display break rules** — Exposes all options that relate to break rules.

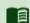

#### Reference

Refer to the Employee Breaks Feature Focus Guide - HKS315 for more information.

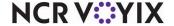

**Display advanced pizza** — Exposes all options that relate to the Advanced Pizza feature.

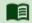

# Reference

Refer to the Advanced Pizza in Quick Service Feature Focus Guide - HKS1673 or Advanced Pizza in Table Service Feature Focus Guide - HKS321 for more information.

**Display Family Style ordering** — Exposes all options that relate to the Family Style feature.

Group bar: Restriction settings

Restrict price edit — Prevents managers from using the open item function to bypass item pricing by disabling the 'Ask for Price' and 'Price Level' pricing methods in Item Maintenance, and the 'Ask for Price' pricing method in Submenu maintenance and Modifier Groups maintenance.

**Disable real-time updates** — Suppresses the real-time update feature. When disabled, a message no longer appears to update the FOH terminal immediately when you add certain records or modify certain options in the system.

Group bar: Employee maintenance

**Employee number length** — Specifies the number of digits the POS system accepts for an employee ID number.

Minimum number for multi-site employees — Specifies the lowest number in a range of employee numbers you can assign to above store employees. When you assign an employee number in this range, it appears in each store Emp.dbf to eliminate the need to add that employee manually to each store database.

Maximum number for multi-site employees — Specifies the highest number in a range of employee numbers you can assign to above store employees. When you assign an employee number in this range, it appears in each store Emp.dbf to eliminate the need to add that employee manually to each store database.

Display Tax identifier for Multi site employees — Causes the tax ID for multi-site employees to appear in the Employees function at stores other than their home stores.

**SSN Validation** — Performs a Social Security number validation check on the number entered in the 'Social security number' option in Maintenance > Labor > Employees.

Do not export SSN to POS — Prevents a Social Security number from exporting to Emp.dbf at an individual store. When selected, Emp.dbf shows zeros in the SSN and SSNTEXT columns.

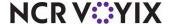

New hires require approval — Determines how 'Employment status' in Maintenance > Labor > Employees > Status tab operates. If you select this option, 'Employment status' is unavailable for store-level employees, and appears as 'Pending' until a corporate-level employee changes the status. The employment status appears as 'Active' by default.

**Undefined employee code 1 through 5 label text** — Indicates the label text for user-defined options that appear in Maintenance > Labor > Employees > Custom Settings tab. User defined options help you track additional information, such as if the employee is a smoker, owns a car, or other information useful for your establishment. **Related Requirements:** After you create the label text here, define a value for the option in Maintenance > Labor > Employees > Custom Settings tab. For example, to track the number of smokers you employ, replace 'Undefined employee code 1 label text' with 'Smoker.' The word 'Smoker' appears in the Employees function on the Custom Settings tab in place of 'Undefined Code #1.' The Aloha POS system does not use the information on any Aloha reports.

### Required Employee Fields tab

Use the Required Employee Fields tab to make certain options in the Employee function mandatory. This helps to obtain consistent information about each new hire you add to the system. When you select a specific option on this tab, the corresponding option in the Employees function becomes mandatory (a red indicator appears next to the option) and must match its counterpart under the 'POS Employee Fields' group bar on the 'Required Employee Fields' tab, before the system allows you to save the employee record.

Group bar: POS Employee Fields

**SSN/Identification** — Indicates the 'Social security/Identification number' option in the Employees function is mandatory. The Aloha POS system denotes mandatory options with a red indicator. **Note:** This option is always required; therefore, it is selected and unavailable for edit.

**Last name** — Indicates the 'Last name' option in the Employees function is mandatory. **Note:** 'Last name' is always required and the default selection is selected and unavailable for edit.

**First name** — Indicates the 'First name' option in the Employees function is mandatory.

**Middle (Name/Initial)** — Indicates the 'Middle (Name/Initial)' option in the Employees function is mandatory.

**Birthdate** — Indicates the 'Birthdate' option in the Employees function is mandatory.

**Export ID** — Indicates the employee identification number that is recognized by third-party software for electronic payroll processing is mandatory. For example, enter the employee ADP number for an ADP interface.

**Start date** — Indicates the 'Start date' option in the Employees function is mandatory.

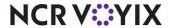

**Address 1** — Indicates the 'Address 1' option in the Employees function is mandatory.

**City / Town** — Indicates the 'City / Town' option in the Employees function is mandatory.

**State** — Indicates the 'State' option in the Employees function is mandatory.

**Postal code** — Indicates the 'Postal code' option in the Employees function is mandatory.

**Telephone** — Indicates the 'Phone number' option in the Employees function is mandatory.

**Job code** — Indicates the 'Jobcode' option in the Employees function to appear.

**Job status** — Indicates the 'Job status' option in the Employees function is mandatory.

Marital status — Indicates the 'Marital status' option in the Employees function is mandatory.

**Number of dependents** — Indicates the 'Number of dependents' option in the Employees function is mandatory.

**Undefined code 1 through code 5** — Indicates the 'Undefined code 1' through 'Undefined code 5' options in the Employees function are mandatory.

### **Default Values tab**

Use the Default Values tab to control the default behavior of biometric elements in your POS system, such as fingerprint scanners. Biometric identifiers add an increased layer of security.

Group bar: Employee Fields

**Use fingerprint scanner for clock in —** Requires a fingerprint scan for employees to clock in at the beginning of a shift.

**Use fingerprint scanner for login and manager approval** — Requires a fingerprint scan to log in to the system and for manager approval when required.

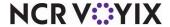

# Advanced Pizza Depletion: Pizza Sizes

Select Maintenance > Menu > Advanced Pizza Depletion > Pizza Sizes to define the various pizza sizes you sell, such as small, medium, and large.

The POS system uses the Pizza Sizes function in conjunction with the Topping Levels function and pizza menu items to provide increased accountability and more accurately deplete inventory counts. If you support fractional pizzas, sizes can include halves, thirds, and quarters, even though these are not items that typically appear on a pizza menu.

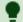

#### Tip

You must access Maintenance > Business > Additional Features (Corporate Administration) and select 'Display advanced pizza' to view the Advanced Pizza Depletion menu options.

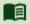

#### Reference

Advanced Pizza is separate from and does not build upon the Pizza Modifiers feature. Refer to the Advanced Pizza in Quick Service Feature Focus Guide - HKS1673 or Advanced Pizza in Table Service Feature Focus Guide - HKS321 for more information about the Pizza Sizes and Topping Levels functions, which the system uses solely for Advanced Pizza functionality.

Name — Identifies the pizza size, such as Small, Medium, and Large.

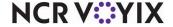

# Advanced Pizza Depletion: Topping Levels

Select Maintenance > Menu > Advanced Pizza Depletion > Topping Levels to define break points for pizza toppings

The POS system uses the Topping Levels function in conjunction with the Pizza Sizes function and pizza menu items to provide increased accountability and to more accurately deplete inventory counts. Base each level upon when the amount of each topping decreases as you add more toppings to the pizza. For example, if you use five ounces of onions on a pizza up to three toppings but decrease to only four ounces of onions when the pizza has four or more toppings, you need to create a new topping level.

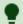

You must access Maintenance > Business > Additional Features (Corporate Administration) and select 'Display advanced pizza' to view the Advanced Pizza Depletion menu options.

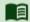

# Reference

Advanced Pizza is separate from and does not build upon the Pizza Modifiers feature. Refer to the Advanced Pizza in Quick Service Feature Focus Guide - HKS1673 or Advanced Pizza in Table Service Feature Focus Guide - HKS321 for more information about the Pizza Sizes and Topping Levels functions, which the system uses solely for Advanced Pizza functionality.

Name — Identifies and helps reflect a separation of the pizza topping levels, such as 1-3 Toppings, 4-6 Toppings, 7-9 Toppings, and more. **Required Options:** You must select 'Topping' in Maintenance > Menu > Items > Item tab to enable the Pizza Topping Matrix tab and then select the Pizza Topping Matrix tab and select this level from 'Pizza Topping Level' for the appropriate pizza topping.

Minimum Value — Designates the lowest number of toppings to associate with this level. For example, if this level applies to pizzas from one to three toppings, type a minimum value of 1. When the pizza has fewer toppings than this value, the system moves to the next lower pizza topping level.

Maximum Value — Designates the highest number of toppings to associate with this level. For example, if this level applies to pizzas from one to three toppings, type a maximum value of 3. When the pizza has more toppings than this value, the system moves to the next higher pizza topping level.

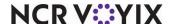

# **Alert Settings**

Select Maintenance > Alert > Alert Settings to access this function.

The Aloha POS system supports several alert types. You configure each alert type using the Alert Settings function and the type of alert you create determines the configuration options available to you. After you define the alert requirements, access the Jobcodes tab to assign the job codes that can receive the alert, and then the Subscribers tab to stipulate the products using the alerts engine. The Aloha POS system is currently the only product available as a subscriber.

#### Alert types

The Alerts feature supports the following alert types:

**Break rule alerts** help you maintain compliance in states that mandate employee breaks. Use break rule alerts to notify managers and employees when an employee has not yet taken a break within the defined break time threshold. The job code under which an employee clocks in determines the applicable break rule alerts they can receive. You can configure a break rule alert to display on the Front-of-House (FOH) terminal only.

Overtime alerts help managers monitor the hours worked by multiple employees throughout a shift to reduce overtime exposure and to ensure the restaurant meets compliance regulations for employees that are due for and have not yet taken required rest or meal breaks. Using overtime alerts, managers no longer rely on reports to determine employees that may be approaching overtime or those who require breaks for a given shift. You can configure an overtime alert to display on the FOH terminal only.

**Custom alerts** provide an unlimited variety of ways to set up reminders, such as an alert sent to an employee to clean the bathrooms, or an alert sent to a manager to place a food order. You can configure a custom alert to display on the FOH terminal and/or print to a printer.

**Approaching workweek hours threshold alerts** provide the ability to comply with reporting requirements for the Patient Protection and Affordable Care Act. Companies must track employees who work more than 30 hours in a week. This alert notifies managers when individual employee weekly worked hours approach 30.

# Settings tab

Use the Settings tab to easily determine the number and name used to uniquely identify a record. You also use this tab to activate an alert and establish the alert criteria.

#### Group bar: Settings

**Display name** — Specifies a descriptive name to display when the alert appears on the FOH screen. The display name can contain up to 28 characters. If you do not enter a display name, the alert type appears as the name on the FOH screen. **Documented Version:** v12.3.

Active — Indicates this alert is active and in use. **Documented Version:** v12.3.

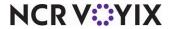

**Priority** — Specifies the order in which alerts appear in the FOH. The default value is '1.' **Documented Version:** v12.3.

**Dismiss at end of day** — prevents the alert from appearing again after the EOD process runs. The EOD process dismisses the alert. **Documented Version:** v12.3.

**Alert expiration days** — Specifies the number of days an alert that has not been dismissed can remain on the FOH Alerts screen before being dismissed by the Alert Engine.' A valid entry is between '1' and '14.' **Documented Version:** v12.3.

#### Group bar: Break rule

The 'Break rule' group bar appears only when you select 'Break rule' as the alert type.

**Break rule** — Specifies the break rule to apply to this alert. **Documented Version:** v12.3.

**Hours worked before alerting for the 1st break** — Specifies the number of hours and minutes an employee must work before the first break alert appears, in HH:MM format. For example, type 02:45 if you want the alert to appear two hours and 45 minutes after an employee begins their shift. **Documented Version:** v12.3.

**Hours worked before alerting for the 2nd break** — Specifies the number of hours and minutes an employee must work before the second break alert appears, in HH:MM format. For example, type 04:45 if you want the alert to appear four hours and 45 minutes after an employee begins their shift. **Documented Version:** v12.3.

**Hours worked before alerting for the 3rd break** — Specifies the number of hours and minutes an employee must work before the third break alert appears, in HH:MM format. For example, type 06:45 if you want the alert to appear six hours and 45 minutes after an employee begins their shift. **Documented Version:** v12.3.

**Hours worked before alerting for the 4th break** — Specifies the number of hours and minutes an employee must work before the fourth break alert appears, in HH:MM format. For example, type 08:45 if you want the alert to appear eight hours and 45 minutes after an employee begins their shift. **Documented Version:** v12.3.

**Hours worked before alerting for the 5th break** — Specifies the number of hours and minutes an employee must work before the fifth break alert appears, in HH:MM format. For example, type 10:45 if you want the alert to appear 10 hours and 45 minutes after an employee begins their shift. **Documented Version:** v12.3.

**Alert even if break is waived** — Enables the alert to appear regardless of whether the employee waived the break. **Documented Version:** v12.3.

#### Group bar: Overtime

The 'Overtime' group bar appears only when you select 'Overtime' as the alert type.

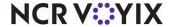

**Hours to alert before overtime begins** — Specifies the number of hours and minutes prior to an employee reaching overtime to send an alert. **Documented Version:** v12.3.

**Alert only for weekly overtime** — Enables the alert to appear only when an employee is approaching overtime based on hours worked for the week, and not on hours worked for the day. **Documented Version:** v12.3.

#### Group bar: Custom schedule

The 'Custom schedule' group bar appears only when you select 'Custom' as the alert type.

**Alert every** — Allows you to specify the interval at which the alert is to reappear or print. For example, if you want an alert to reappear or print every 20 minutes, type '00:20,' in HH:MM format. **Documented Version:** v14.1.

**Activation schedule** — Designates the activation schedule to use to determine the frequency at which the system sends the alert. **Related Requirements:** You define activation schedules in Maintenance > System Settings > Activation Schedules. **Documented Version:** v12.3.

**Start time** — Indicates the start time defined in the selected activation schedule in Maintenance > System Settings > Activation Schedules. **Documented Version:** v12.3.

End time — Specifies a time, at which to end the custom alert. Documented Version: v12.3.

**Activation start date** — Indicates the date you want the alert to become active at the store. **Documented Version:** v12.3.

**Activation end date** — Indicates the date you want the alert to no longer be active at the store. **Documented Version:** v12.3.

#### Group bar: Text

The 'Text' group bar appears only when you select 'Custom' as the alert type.

**Line 1 through Line 10** — Specifies the text to appear for the custom message. Each line allows 25 characters of text. **Documented Version:** v12.3.

#### Group bar: Approaching workweek hours threshold

The 'Approaching workweek hours threshold' group bar appears only when you select 'Approaching workweek hours threshold' as the alert type. To comply with reporting requirements for the Patient Protection and Affordable Care Act, companies must track employees who work more than 30 hours in a week. This alert notifies managers when individual employee weekly worked hours approach 30.

Hours to alert before employee reaches workweek hours threshold — Specifies the number of hours prior to reaching the 30-hour threshold, to alert the manager using the calculation, 'Hours worked + hours to alert before employee reaches full time equivalent of workweek >= Workweek hours threshold.'

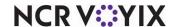

**Include hours scheduled for the rest of the week** — Includes the employee scheduled hours in the calculation as follows: 'Hours worked + hours scheduled till end of week + hours to alert before employee reaches full time equivalent of workweek >= Workweek hours threshold.'

**Employees included** — Enables you configure the alert to include 'Full time only,' 'Part time only,' or 'Full time & part time' employees.

## Jobcodes tab

Use the Jobcodes tab to establish the job codes to receive the alert when the criteria is met.

Group bar: Jobcodes

**Jobcodes** — Designates one or more job codes to receive the alert. **Documented Version:** v12.3.

### Subscribers tab

As of this publication, the only subscriber available for the Alerts function is the Aloha POS.

Group bar: Subscribers

**Subscribers** — Specifies the subscriber to receive the alert. **Documented Version:** v12.3.

**Filter** — Determines the application that receives the alert based on the selected subscriber. An employee with 'View alerts' and 'Dismiss alerts' selected in Maintenance > Labor > Pos Access Levels > Access Level tab under the 'System' group bar is considered a manager and can view their own alerts and any alerts sent to managers. **Documented Version:** v12.3.

**Send alert to terminals** — Determines if you want the alert and its content to appear on the POS terminals as the destination path. This option is automatically preset for you for a break rule or overtime alert. **Documented Version:** v12.3.

**Send alert to printer** — Determines if you want the alert and its content to print to a printer as the destination path. This option is only available for a custom alert. **Documented Version:** v12.3.

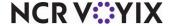

### **Auto Menus**

Select Maintenance > Menu > Auto Menus to access this function.

Use the Auto Menu function to overwrite existing submenus and create a menu without assigning items to buttons on a submenu. The Aloha POS system supports up to 9999 auto menus. The Auto Menus function works in conjunction with the event scheduler and provides a quick and simple way to implement daily menu changes. For example, a restaurant has a late night menu at a reduced price. The items sold on the regular priced menu during the operating hours of 10:00 a.m. to 10:00 p.m. are sold at a reduced rate during the hours of 10:00 p.m. to 2:00 a.m. The store configures an Auto Menu with a limited number of reduced items, names it 'Late Night', and schedules it using the Set Auto Menu event type in Events Schedule to appear every night at 10:00 p.m.

The items presented on an auto menu appear sorted first per either their 'Position priority,' or 'Default priority,' which is determined by the restaurant, and then alphabetically by their short names. You must price the items using the Fixed Item Pricing function. For example, if Hot Wings, Chicken Strips, and Potato Skins are assigned a priority of one, and Nachos and Mozz Stix are assigned a priority of two, they appear on the auto menu as shown in the following example:

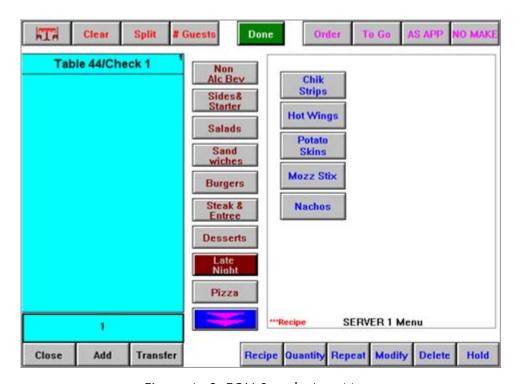

Figure 4 - 2 FOH Sample Auto Menu

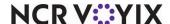

#### Auto Menu tab

Use the Auto Menu tab to configure a unique name/number identifier for the auto menu.

Name — Identifies the auto menu.

#### Items tab

The Items tab enables you to assign one or more items to the auto menu, by moving items from the 'Available' list on the left side of the screen to the 'Included' list on the right side of the screen.

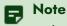

Only items assigned to Sales or Retail categories appear in the 'Available' list.

You have the unique ability with Submenus to access Maintenance > Business > Installed Products > Global tab and define the number of submenu rows and columns to display more or less items on each of the two submenu pages under the 'Menus' group bar. Since auto menus overwrite submenus, the maximum number of items that can appear as active on an auto menu is the lesser of the following:

42 or 2 \* (Submenu rows \* Submenu columns).

Use the >> and << arrows to move items between the 'Available' list and the 'Included' list. The column headings that appear in the 'Available' list are as follows:

Name — Identifies the long name assigned to the item.

**Sales/retail category** — Indicates the category assigned to the item (i.e., sales, retail, or general).

The column headings that appear in the 'Included' list are as follows:

Name — Identifies the long name assigned to the item.

**Position priority** — Indicates the placement of an item on an auto menu. Items appear per the priority entered here, and then alphabetically by their short name. A valid range is from 0 (zero) to 255, with an item assigned a priority of 1 appearing above an item assigned a priority of 255. A value of 0 indicates to use the value in 'Default priority.' Related Options: If you do not specify a value here, the system uses the value defined for 'Priority' under the 'Auto menu' group bar in Maintenance > Menu > Items > Item tab.

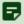

#### Note

You can assign the same priority to multiple items.

**Default priority** — Indicates the 'Priority' defined for the item under the 'Auto menu' group bar in Maintenance > Menu > Items > Item tab. When 'Position priority' is set to '0,' the POS uses the value in 'Default priority' to determine placement on the auto menu.

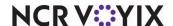

# Barcode Messages

Select Maintenance > Messaging > Barcode Messages to access this function.

Use the Barcode Messages function to configure the system to print a QR Code on your guest checks, that, when scanned, directs a customer to your Web site or displays a message that appears in Notepad<sup>®</sup>.

# Message tab

Use the Message tab to configure the details of the bar code message.

Group bar: Settings

Name — Identifies the bar code message. For example, 'Web site.'

**Type** — Specifies the type of bar code or QR code for the selected message. '2D (QR Code)' is currently the only option.

Group bar: Barcode

**Embedded text** — Designates the text to embed in the QR Code. Text can include, but is not limited to, hyperlinks to Web sites, product information, and embedded product details. For example, the full URL for your Web site, such as 'http://myfavcafe.com.'

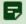

#### Note

Use 150 characters or less to preserve the quality of the QR Code.

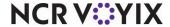

# **Break Reminder Messages**

Select Maintenance > Messaging > Break Reminder Messages to access this function.

Use the Break Reminder Messages function to create one or more messages to remind employees to take their breaks. We recommend you word the message in the form of a direction, such as "Please coordinate an hour lunch break with your manager." We also recommend you create a reminder message specific to each break rule you configured as eligible to be waived.

### Message tab

Use the Message tab to configure the unique identifier for the message and to specify the message text.

**Group bar: Settings** 

Name — Identifies the break reminder message.

Group bar: Text

**Line 1 through Line 5** — Specifies the text to appear in the break reminder message. You can enter five lines of text at 50 characters per line.

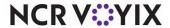

# **Break Rules**

Select Maintenance > Labor > Break Rules to access this function.

The jurisdiction in which the restaurant resides governs the breaks employees are required, by law, to take. Breaks can be paid or unpaid, mandatory or optional; some optional breaks require the employee must explicitly waive the right to take the break. For basic breaks, the Break Rules function is the key function for developing the requirements for your breaks.

#### **Break Rule types**

The Aloha POS system comes configured with two default corporate-level break rules you can use as examples; Paid (record 1) and Unpaid (record 2). You can make changes to the default break rule records, such as renaming a break rule, making a break rule inactive, or configuring a break rule to count toward overtime.

**Unpaid** indicates the break rule applies to unpaid breaks. Selecting this option disables 'Count toward overtime.'

**Paid** indicates the break rule applies to paid breaks. Selecting this option enables 'Count toward overtime.'

#### **Break Rule tab**

Use the Break Rule tab to easily determine the number and name used to uniquely identify the break rule, activate a break rule, and establish rule criteria, such as when the break rule appears, age requirements, and more.

#### **Group bar: Settings**

**Active** — Indicates the break rule is currently in effect.

**Count toward overtime** — Designates that employees receive overtime wages for paid break minutes taken after they reach overtime status. **Required Options:** You must select 'Paid' as the break type to enable this option.

Can be split in two — Enables you to split a break into two breaks that can be taken at separate times. Once the employee takes the first partial break, the employee must take the second break at a later time, in accordance to the time restrictions as if the break was a whole. This feature depends on whether you defined break minutes for the selected break. **Related Options:** This option disables 'Eligible for on-duty paid break' under the 'On duty break' group bar.

#### Group bar: On duty break

**Eligible for on-duty paid break** — Allows you to configure the break as an on-duty paid break and grants access to perform actions in the Front-of-House (FOH). Use this option in cases where an employee is working, possibly without a manager, and must remain on the premises and work during their break, as needed. If cleared, the employee cannot access and perform actions on the FOH, unless they log back in to the system. This option is negated if the employee does not agree to the

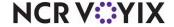

on-duty break agreement message when they clock in. **Required Options: 1)** This option enables the 'Display on-duty break agreement at clock in' option. **2)** You must clear 'Can be split in two' under the 'Settings' group bar to enable the 'Eligible for on-duty paid break' option.

**Display on-duty break agreement at clock-in** — Specifies the on-duty break agreement message (waive break message) to appear for an on-duty paid break when the employee clocks in. If the employee does not accept the agreement, the break is not an on-duty break. **Required Options:** You must select 'Eligible for on-duty paid break' to enable this option.

#### Group bar: Waive

**Eligible to be waived** — Enables eligible employees to waive a break and activates waive break messages for the selected break rule. **Related Options:** Selecting this option enables 'Display break waive messages at' and 'Waive break message.'

**Display break waive message at** — Determines when the waive break message appears. **Required Options:** You must select 'Eligible to be waived' to enable this option.

Clock in — Shows the selected waive break message when the employee clocks in.

Clock out — Shows the selected waive break message when the employee clocks out.

**Waive break message** — Designates the specific waive break message to show for the selected break rule. **Required Options:** You must select 'Eligible to be waived' to enable this option.

#### Group bar: Qualifiers

You can qualify a break rule to restrict or add an extra break for an employee based on their age, the time the employee clocks in, and the time the employee clocks out.

Only applies to Minors — Specifies this break rule applies only to employees who are defined as minors. **Required Options:** You must access Maintenance > Business > Store > Store Settings tab > Labor group and specify the age at which you are no longer considered a minor in your state in 'Minor age is under' under the 'Employee settings' group bar. **Related options:** Selecting this option enables 'Employee age range type.'

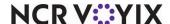

**Employee age range type** — Specifies the type of age qualifier to use for the break rule. **Required Options:** Select 'Only applies to Minors' to enable this option.

None — Indicates this break rule applies to no specific age range.

Under — Indicates this break rule applies to employees younger than the age you specify in 'Employee age.'

Between — Indicates the employee age must fall between the values you set for 'Employee age from' and 'Employee age to.'

Above — Indicates this break rule applies to employees older than the age you specify in 'Employee age.'

**Employee age** — Specifies the age an employee must be younger than or older than, for the break rule to be applicable. **Required Options:** You must select 'Under' or 'Above' in 'Employee age range type' to enable this option.

**Employee age from** — Specifies the starting age of employees for which this break rule applies. You must select 'Between' in 'Employee age range type' to enable this option.

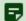

#### Note

When you restrict a break rule by age, the break rule applies only to that age group. To allow employees outside of the age group to earn breaks, you must configure other break rules.

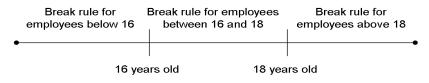

Figure 4 - 3 Break Rule Age Qualifier Setup

**Employee age to** — Specifies the ending age of employees for which this break rule applies. **Required options:** You must select 'Between' in 'Employee age range type' to enable this option.

**Shift start time range type** — Specifies the type of shift start qualifier to use for the break rule. You can select 'None,' 'Before,' 'Between,' or 'After.'

**Shift start time** — Specifies the shift start time at which to activate the break rule. Valid time entries for this option are from 00:00 to 23:59. **Required Options:** You must select 'Before' or 'After' in 'Shift start time range type' to enable this option.

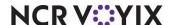

**Shift start time from** — Specifies the starting time for the shift start range. Valid time entries for this option are from 00:00 to 23:59 *Required Options:* You must select 'Between' in 'Shift start time range type' to enable this option.

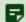

#### Note

When you restrict a break rule by the time the employee clocks in, the rule applies to only those employees who clock in during the times you configure. To allow employees not included in the restriction to earn breaks, you must configure other break rules.

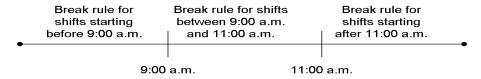

Figure 4 - 4 Break Rule Shift Start Qualifier Setup

**Shift start time to** — Specifies the ending time for the shift start range. Valid time entries for this option are from 00:00 to 23:59. **Required Options:** You must select 'Between' in 'Shift start time range type' to enable this option.

**Shift end time range type** — Specifies the type of shift end qualifier to use for the break rule. You can select 'None,' 'Before,' 'Between,' or 'After.'

**Shift end time** — Specifies the shift end time at which to activate the break rule. Valid time entries for this option are from 00:00 to 23:59. **Required Options:** You must select 'Before' or 'After' in 'Shift start end range type' to enable this option.

**Shift end time from** — Specifies the starting time for the shift end range. Valid time entries for this option are from 00:00 to 23:59. **Required Options:** You must select 'Between' in 'Shift end time range type' to enable this option.

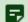

#### Note

When you restrict a break rule by the time the employee clocks out, the rule applies only to those employees who clock out during the times you configure. To allow employees outside of the restriction to earn breaks, you must configure other break rules.

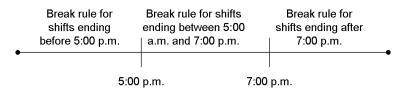

Figure 4 - 5 Break Rule Shift End Qualifier Setup

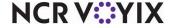

**Shift end time to** — Specifies the ending time for the shift end range. Valid time entries for this option are from 00:00 to 23:59. **Required Options:** You must select 'Between' in 'Shift end time range type' to enable this option.

#### Rules tab

Use the Rules tab to define hours worked, qualification requirements, and break enforcement penalty information, to help enforce breaks and reduce break violations.

#### Group bar: Rules

**Apply only one break based on hours worked** — Restricts an employee to taking only one of the breaks for which they qualified, when the employee works enough qualified hours to earn one of multiple official breaks. For example, if the employee qualifies for a 15 minute break between three and a half and five hours worked, but qualifies for a 30 minute break after working six hours, this option offers both break options on the FOH until the employee selects one, and then removes the option for the second break. If the employee selects the wrong break option a break rule violation appears after the shift ends. **Required Options:** You must configure at least two mutually exclusive break times under the 'Hours and time' group bar. **Related Options:** Selecting this option disables 'Recurring.'

**Recurring** — Restarts the first set of break requirements each time the employee reaches the maximum worked hours specified for the selected break. The system automatically creates a new occurrence with an offset of one minute, based on the maximum worked hours, and allows the employee to earn another break of the same type and length with every new occurrence. **Required Options:** You must clear 'Apply only one break based on hours worked' to enable this option.

**Break calculation method** — Configures break start time frames based on either the number of hours into the shift the employee works, or on a set time of the day. Some labor laws require employees to start their breaks within a specific time frame. **Related Options:** This option defaults to 'Hours into a shift' if you clear the 'Recurring' check box.

**Apply penalty if break is missed** — Enables you to configure the system to compensate any employee who misses an earned break.

**Hours to pay if break is missed** — Specifies the number of work hours to award as penalty pay when an employee misses an earned break. **Required Options:** You must select 'Apply penalty if break is missed' to enable this option.

**Penalty pay rate** — Specifies the method by which to calculate the penalty pay rate when a break rule violation occurs. Choose 'Regular pay rate' or 'Minimum wage rate.' **Required Options:** You must select 'Apply penalty if break is missed' to enable this option.

**Enforce minimum break minutes** — Prevents an employee from returning from a break before taking their minimum break minutes, unless a manager or employee approves the early break return. Enforcing the minimum minutes an employee must take for a break helps locations that legally require employees to take their allotted breaks. If an employee tries to return from a break without taking their

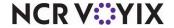

minimum break minutes, the system prompts them to either approve the early break return or seek manager approval for the early break return. If the early break return is approved, a violation can occur, depending on the break type.

**Enforce break start time** — Prevents an employee from starting a break too early or too late.

**Display break reminder at clockin** — Activates a break reminder to appear at clock in for a scheduled employee.

**Break reminder message** — Specifies the exact break reminder message to appear for the employee. **Related Options: 1)** You must select 'Display break reminder at clockin' to enable this option. **2)** You define break reminder messages in Maintenance > Messaging > Break Reminder Messages.

**Exclude unpaid break minutes from hours worked** — Excludes consumed unpaid break minutes from the hours worked when qualifying for the next break.

#### Group bar: Hours and time

The options under the 'Hours and time' group bar enable you to assign hour and time parameters to specific break rules. If the break rules are recurring, add only one break rule row in this section; otherwise, you can add up to three break rule rows. Click 'Add' and then complete the following for each row:

**Minimum hours worked for a break** — The minimum hours, from 0 to 24, an employee must work to earn a break.

**Maximum hours worked for a break** — The maximum hours, from 0 to 24, an employee must work to earn a break.

**Minimum break minutes per interval** — The minimum break minutes per interval (i.e., the minimum uninterrupted break minutes) an employee must take to constitute a break.

Maximum paid break minutes per interval — The maximum break minutes per interval for which an employee gets paid for the break. Any minutes taken after the maximum paid minutes are unpaid. Typing 0 (zero) stipulates to pay for all break minutes taken. The break must be longer than the defined minimum break minutes.

**Earliest time a break can start** — Specifies the earliest time an employee can start a break without manager approval. For example, if you type 12:00, an employee cannot start a break until 12:01 p.m, unless a manager approves the early break **Required Options: 1)** You must access Maintenance > Labor > Break Rules > Rules tab and select 'Time of day' as the 'Break calculation method' under the 'Rules' group bar to enable this option. **2)** If the 'Break calculation method' is unavailable, clear 'Recurring' to enable additional options to appear.

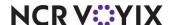

**Latest time a break can start** — Specifies the latest time an employee can start a break without manager approval. For example, if you type 16:00, the employee can start a break anytime from the earliest time up to 4:00 p.m., but cannot start a break at 4:01 p.m. **Required Options:** You must access Maintenance > Labor > Break Rules > Rules tab and select 'Time of day' as the 'Break calculation method' under the 'Rules' group bar to enable this option. 2) If 'Break calculation method' is unavailable, clear 'Recurring' to enable additional options to appear.

## Store Group tab

Use the Store Group tab if you are an existing Aloha customer migrating to the new Aloha system with existing break rules. Any existing break rules assigned to a state and included in the StateLoc.dbf file appear in the 'Included' list on the Store Group tab after import.

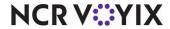

# Campaign Rulebook

Select Maintenance > Guest Experience > Campaign Rulebook to access this function.

The Campaign Rulebook function is where you define the actual set of conditions under which a guest can earn a reward for a campaign. You also specify the reward the guest receives when they meet the conditions of the campaign. The reward can be in the form of a printed voucher to be redeemed on their next visit to your restaurant, or an immediate reward, such as a free \$5.00 gift card with the purchase of \$50.00 in gift cards.

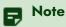

The Promotions feature in the Aloha POS is robust and can handle a lot of your marketing needs. If possible to achieve your promotion goal using Promotions, choose this function first.

#### Campaign Rulebook quick tips:

- Activating a campaign requires using the 'Activation Schedule' and 'Event Schedule' functions.
- For campaigns where you offer a voucher to drive traffic back into your restaurant, use Print Designer to create the voucher. We recommend you begin creating the voucher by copying the default 'General Message' template provided for you, rather than creating a layout from scratch, to save time and to complete the task more quickly. You can then remove elements from, or add elements to, your new layout, and move elements up or down, to change the order in which they appear on the voucher.
- For campaigns where you offer bounce-back rewards, we recommend you create a separate category for each campaign.
- For campaigns in which you offer bounce-back gift cards at a discount, you must create a 'New Price' promotion in the Promotions function.
- For campaigns in which you offer non-gift card items at no charge, create a zero-priced item in Items Maintenance.

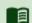

#### Reference

Refer to the Campaign Rulebook Feature Focus Guide - HKS324 for more information.

# Campaign Rulebook tab

Use the Campaign Rulebook tab to identify a specific campaign to configure. These options govern the number of times a guest qualifies for a campaign, when a condition is met more than once.

#### Group bar: Identification

**Number** — Specifies an identification number for the selected campaign. You can accept the default, system-assigned number, or assign a number that conforms with your corporate standards.

Name — Identifies the selected campaign.

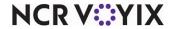

#### Group bar: Settings

**Apply action repeatedly if condition is met more than once** — Allows the guest to receive a reward for each valid occurrence of the campaign conditions on a guest check. For example, in a campaign that stipulates a 'Free Taco' voucher prints when a guest orders an entrée and a drink, if a family orders a burrito platter, an enchilada platter, and two drinks, valid conditions exist on the guest check for the guest to receive two 'Free Taco' vouchers. **Documented Version:** v14.1.

Maximum number of times to apply the action — Stipulates the number of times a guest can qualify for a campaign, per guest check. **Related Options:** You must select 'Apply action repeatedly if condition is met more than once' to enable this option. **Documented Version:** v14.1.

#### Rules tab

Use the Rules tab to define the criteria under which a guest earns a reward for the selected campaign, and the reward the guest is to receive.

#### Group bar: Campaign Rules

**Rule** — Shows the rule as you define it using the Conditions tab and Actions tab. For example, 'No condition(s) specified' and 'No action(s) specified' appear in red text until you add a condition or action to the rule. When you add a condition or action, the terms appear in place of the red text. You can add as many conditions or actions as desired.

#### Rules > Conditions tab

Use the Rules > Conditions tab to define the requirements a guest must meet to earn a reward. Click the Add drop-down arrow under the 'Conditions' group bar to select a condition type.

#### Condition types

**Category** creates a campaign rule based upon the guest ordering items from one or more selected categories.

**Check total** creates a campaign rule based upon the guest check total.

**Comp** creates a campaign rule stipulating that if a comp appears on the guest check, then the survey does not print.

**Promo** creates a campaign rule stipulating that if a promo appears on the guest check, then the survey does not print.

**Order Mode** creates a campaign rule based upon the guest ordering items from one or more selected order modes.

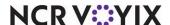

#### Condition quick tips:

- When a guest must meet two or more conditions to qualify for a reward, add each condition separately under the 'Conditions' group bar. For example, category is FOOD and check total is \$30.00.
- When a guest must meet one or another condition to qualify for a reward, add each condition separately under the 'Category Condition' group bar. For example, category is Appetizers or category is Liquor.

#### Group bar: Conditions

**Condition** — Specifies the criteria the guest must meet to qualify for the reward. Add more than one condition, if the guest must meet two or more conditions to qualify for the reward. **Related Options:** When you define a 'Category' condition type, the 'Category Condition' group bar appears. When you define an 'Order Mode' condition type, the 'Order Mode Condition' group bar appears.

#### **Group bar: Category Condition**

The 'Category Condition' group bar only appears when you choose 'Category' as the condition type.

**Category** — Specifies the category from which the guest must make a purchase to qualify for the reward. Add more than one category, if the guest must make a purchase from *one or another category* to qualify for a reward. **Required Options:** You must select 'Category' as the condition type to enable this option.

**Sales Threshold** — Specifies the minimum amount a guest must spend, in the selected category, to qualify for the reward. Zero (0.00) is a valid amount. **Required Options:** You must select 'Category' as the condition type to enable this option.

#### Group bar: Order Mode Condition

The 'Order Mode Condition' group bar only appears when you choose 'Order Mode' as the condition type.

**Order Mode** — Specifies the order mode from which a guest must make a purchase to qualify for the reward. For example, you can specify a reward for only DINE IN customers. Add more than one order mode, if the guest must make a purchase from *one or another order mode* to qualify for a reward. **Required Options:** You must select 'Order Mode' as the condition type to enable this option.

#### Group bar: Check total

The 'Check total Condition' group bar only appears when you choose 'Check total' as the condition type.

**Check total** — Specifies the check total value from which a guest must reach to qualify for the reward. For example, you can specify a reward if a guest check totals \$30.00 or more. **Required Options:** You must select 'Check total' as the condition type to enable this option.

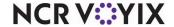

#### Group bar: Comp

The 'Comp' group bar only appears when you choose 'Comp' as the condition type.

**Comp** — Stipulates that if a comp is present on the guest check, that the survey does not print.

**Required Options:** You must select 'Comp' as the condition type to enable this option.

#### Group bar: Promo

The 'Promo' group bar only appears when you choose 'Comp' as the condition type.

**Promo** — Stipulates that if a promo is present on the guest check, that the survey does not print. **Required Options:** You must select 'Promo' as the condition type to enable this option.

#### Rules > Actions tab

Use the Rules > Actions tab to define the specific reward the guest receives when the conditions on the guest check match the selected campaign conditions. Click the Add drop-down arrow under the 'Actions' group bar to select an action type.

#### **Action types**

**Print general message** prints a general message on the guest check when the items on the guest check meet the specified criteria. This is usually in the form of a printed voucher the guest can redeem on a later visit. For example, when a guest purchases an entrée, you can print a voucher offering the guest a free dessert on their next visit, with the provision the guest redeem the voucher within a designated time period.

**Add Item** adds an immediate bounce-back reward to the guest check when the items on the guest check meet the specified criteria. For example, you can offer a free \$5.00 gift card with the purchase of \$50.00 in gift cards.

**Print Survey** prints a survey on the guest check when the items on the guest check meet the conditions set on the Conditions tab.

#### Action quick tips:

- You can print multiple messages on the guest check for meeting selected conditions. For example, select 'Print general message' under the 'Actions' group bar, then select multiple qualifying messages under the 'Print general message' group bar.
- You can add multiple items to offer as rewards for meeting selected conditions. For example, select Add Item under the 'Actions' group bar, and then select multiple qualifying items under the 'Add Item' group bar.

#### Group bar: Actions

**Action** — Specifies the reward the guest receives when the conditions on the guest check match the selected campaign conditions. **Related Options:** When you define a 'Print general message' action type, the 'Print general message' group bar appears. When you define an 'Add Item' action type, the 'Add Item' group bar appears.

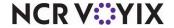

#### Group bar: Print general message

The 'Print general message' group bar only appears when you choose 'Print general message' as the action type.

**General message** — Allows you to select the specific message to print on the guest check from a list of previously defined messages, such as 'Bring this receipt for a free appetizer on your next visit.' **Required Options:** You must select 'Print general message' under the 'Action' group bar to enable this option. **Related Requirements:** You must access Maintenance > Hardware > Print Designer and create general messages and surveys.

#### Group bar: Add Item

The 'Add Item' group bar only appears when you choose 'Add Item' as the action type.

**Add Item** — Allows you to select the specific item to add to the guest check, such as the bounce-back \$5.00 gift card. **Required Options:** You must select 'Add Item' under the 'Action' group bar to enable this option.

**Print Survey** — Allows you to select the specific survey to print on the guest check from a list of previously defined surveys you can fill out to earn a reward. For example, 'Tell us what you think and earn a free large drink on your next visit.' **Required Options:** You must select 'Print Survey' under the Action group bar to enable this option.

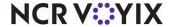

# Cash Cards

Select Maintenance > Hardware > Cash Cards to access this function.

#### Cash Card types

The system supports the Debitek and Intercard cash card devices. These cash card devices allow you to sell a cash card to a customer, accept a cash card as payment, and query a Debitek cash card for its balance.

#### Cash Card Device tab

Use the Cash Card Device tab to identify the cash card hardware.

#### Group bar: Settings

**Name** — Identifies the cash card device. Naming conventions are user-defined; however, we recommend the printer name reflect the physical location of the device.

**Type** — Designates the type of cash card device.

**Terminal** — Identifies the terminal to which the cash card device connects.

**Port** — Specifies the port where the defined cash card device connects to the terminal.

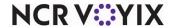

# Cash Drawers

Select Maintenance > Hardware > Cash Drawers to access this function.

Cash drawers are devices in which you keep various forms of payment tenders, such as cash, checks, coupons, vouchers, and other payment methods. Cash drawers usually have removable money trays with multiple compartments, to keep the drawer organized. Some cash drawers come with added features. For example, a 'compulsory' cash drawer warns you when the drawer is open and requires you to close the drawer before you can enter the next order.

Cash drawers connect to a computer workstation (i.e., order entry terminal) through a serial port, a parallel port, or through an interface port on a receipt printer. When the system accesses a cash drawer, it sends a signal to the assigned cash drawer in one of two ways:

- When you connect the cash drawer to the printer designated for the order entry terminal, the printer signals the drawer after it receives the initial signal from the terminal.
- When you connect the cash drawer directly to the order entry terminal, the terminal signals the drawer.

#### Cash Drawer types

If the type of cash drawer you currently use does not appear in the list when you click the drop-down arrow, contact Technical Support for help with selecting an appropriate cash drawer type from the list.

#### Cash Drawer tab

Use the Cash Drawer tab to configure the number and name used to uniquely identify a cash drawer. Valid entries range from 1 to 999. We recommend you establish cash drawer names that reflect their physical location, such as Bar 1, Pantry, Patio, or Dining. Type up to 15 characters. The Cash Drawer tab also enables you to assign a cash drawer to a printer or computer terminal, and define the parameters for how the cash drawer operates.

#### Group bar: Settings

Name — Identifies the cash drawer.

**Public cash drawer** — Enables employees with cash drawer capabilities to access the drawer, if they do not have open transactions with another drawer. **Required Options: 1)** You must make a drawer public in the Front-of-House (FOH) Special Functions screen as part of your daily cash drawer assignments. **2)** You must access Maintenance > Labor > Jobcodes > Financial tab and select 'Uses cash drawers' under the 'Financial' group bar for employees who need access to cash drawers. **Related Options:** To prevent an employee from using a public cash drawer in another revenue cen-

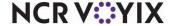

ter, if the employee already has transactions in a different revenue center, access Maintenance > Business > Store > Store Settings tab > Security group and select 'Limit public cash drawer to revenue center' under the 'Cash Drawer' group bar.

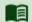

#### Reference

Refer to the <u>Public Cash Drawers Feature Focus Guide - HKS376</u> for more information on configuring and using public cash drawers.

**Perform drawer reconciliation** — Configures the cash drawer to require reconciling all tenders at checkout. When you run a checkout for the drawer, you receive the prompt, "Would you like to reset the drawer totals?" Responding 'Yes' invokes the drawer reconciliation process.

**Number reconciliation attempts** — Defines the number of reconciliation attempts allowed for the drawer before you must call a manager, or employee with sufficient access, to intervene. Valid entries range from 0 to 9. **Related Options:** You must select 'Perform drawer reconciliation' to enable this option.

**Display unused tender types** — Lists all defined tender types on the reconciliation screens, even if the tender was not used as a form of payment. This allows a manager to adjust a tender type that would ordinarily not appear in the list during reconciliation since the tender type was not used during that specific shift. Use this option when you use drawer reconciliation as opposed to payment reconciliation. **Required Options:** You must select 'Perform drawer reconciliation' to enable this option.

**Audit selected coupons** — Specifies the employee assigned to the cash drawer must perform a coupon audit count at checkout for all qualifying coupons. **Required Options:** For a promotion of the Coupon type, you must access Maintenance > Payments > Promotions > Coupon tab and select 'Audit count at checkout' under the 'Coupon' group bar to qualify a coupon for audit count.

**Disable coin changer** — Disables a coin changer by cash drawer, if one is assigned and attached to the terminal. The coin changer functions for any other cash drawer assigned to the terminal. Use this option for sites that use a coin changer and more than one cash drawer per terminal.

**Number of attempts** — Defines the number of reconciliation attempts allowed for the coupon count before you must call a manager, or employee with sufficient access, to intervene. Valid entries range from 0 to 9. *Related Options*: You must select 'Audit selected coupons' to enable this option.

**Terminal** — Defines the terminal number to which the cash drawer connects.

**OPOS name** — Indicates the name of the OPOS Cash Drawer file as it appears in the Registry Editor. (Note: The driver files must be installed first.) For example, the OPOS name for a Panasonic cash drawer could be either JD-9000CD1 or JD-9000CD2. To determine this, access a DOS command line, type REGEDIT and press Enter. The Registry Editor displays. Click the + sign to the left of HKEY\_LOCAL\_MACHINE. Continue to click the + sign to the left of SOFTWARE, OLEforRetail, Servi-

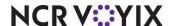

ceOPOS, and CashDrawer. The installed drivers display under CashDrawer. Type a maximum of 30 characters. **Required Options:** You must select OPOS Cash Drawer, as the cash drawer type to enable this option.

### Group bar: Printer interface

**Printer** — Specifies the printer to which the cash drawer connects. **Required Options:** You must select Printer Interface as the cash drawer type to enable this option.

**Drawer number** — Determines the connection order number of the cash drawer device. The value for the first connected drawer is '1,' and the value for the second connected drawer is '2.' You can connect up to two drawers at a time to any one printer. **Required Options:** You must select 'Printer interface' as the cash drawer type to enable this option.

### Group bar: Serial interface

**Compulsory method** — Indicates the drawer is open, and does not allow an employee to start a new check until the drawer closes. **Related Requirements:** You must select 'Serial 225 32000' as the cash drawer type to enable this option.

CTS — Clear to Send (CTS) is assigned to pin 8 for a 9-pin serial port, and to pin 5 for a 25-pin serial port.

RI — Ring Indicator (RI) is assigned to pin 9 for a 9-pin serial port, and to pin 22 for a 25-pin serial port.

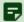

#### Note

If, when using CTS or RI, the selected port has no drawer attached or the attached drawer does not support this method, the Aloha POS system prevents employees from entering an order or making a no-sale transaction.

**Port** — Specifies the physical port where the cash drawer connects to the terminal. **Required Options:** You must select 'Serial 225 32000' as the cash drawer type to enable this option.

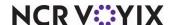

## **Categories**

Select Maintenance > Menu > Categories to access this function.

The Categories function enables you to combine similar menu items into groups for reporting and forecasting purposes. You can also use categories to effectively manage special item promotions and comps, or to support other features in the system.

#### Category types

**Sales** represents related food and beverage items grouped together for tracking and sales analysis. Results are available immediately through manager function keys on order entry terminals. You can create a maximum of 40 sales categories.

**Retail** represents related retail items, such as caps and shirts grouped together for tracking and sales analysis. This category is typically used for non-food and non-beverage items. The results are available immediately through manager function keys on order entry terminals.

**General** works in conjunction with the promotion and comp functions in Aloha. Each time you create a new comp or promotion, you must indicate to which items in your database the comp or promotion applies. This ensures that you maintain control over the items included in your featured specials. For example, let's say you want to set up a comp for employees so they can purchase certain food items at a 50% discount. In this example, you create a non-sales category called 'employee meal' and assign only the items eligible for the employee comp discount to the 'employee meal' category. Later, when you set up an employee comp, you assign the 'employee meal' category to the comp. This way, when a server or cashier applies the comp to the employees guest check, only items configured in the 'employee meal' category receive the 50% discount.

**Suggestive** brings special attention to those menu items you want to proactively promote to customers. For example, during the summer months, your restaurant may decide to offer cold specialty beverages. If you assign these specialty beverages to a suggestive category, the beverage items blink on the FOH menu screens, to remind servers to promote these beverages to customers.

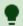

#### Tip

An item you assign to a sales or retail category in Maintenance > Menu > Items, can also be assigned to multiple general or suggestive categories.

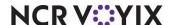

### **Deleting Category Records**

You cannot delete a category that is assigned to a promotion, comp, order mode, or performance measure. An error message appears, which lists the referenced records. You must remove the association from the individual record before you can delete the category.

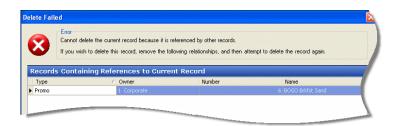

Figure 4 - 6 Category Deletion Error Message

#### Categories quick tips:

There are several rules or tips to follow when you add a new category and start to assign items to categories:

- You *must* assign every item to either one sales or one retail category, in order to have correct reporting information.
- You cannot assign an item to both a sales category and a retail category. For example, if you assign 'coffee' to a sales category, you cannot assign 'coffee' to a retail category.
- It is not mandatory to assign an item to a general category.
- You can assign an item, in a sales or retail category, to one or more general categories.
- You can delete a category, if you first associate items in that category to a different category.
- You can configure combinations of sales and retail items for up to 999 categories.

## Category tab

Use the Category tab to determine the number and name, and to establish whether you canuse the category for suggestive selling, exclude it from tippable sales, and more.

#### Group bar: Settings

Name — Identifies the category.

**Description** — Provides a more detailed description of how you use the category in your environment. Type a maximum of 40 characters.

**Suggestive** — Groups items so they blink on order entry screens to attract attention and encourage sales of these items. Suggestive categories are not necessary for the system to function properly and should be used sparingly.

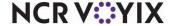

PMS sales category — Corresponds to one of the four Aloha categories in a hotel property management system (PMS). Hotel property management systems typically set up categories as follows: 1-Food, 2-Liquor, 3-Beer, and 4-Wine.

Accounts receivable sales category — Specifies the Account Receivable (AR) sales category field in the Aloha Back Office Accounts Receivable product to which the current category reports.

**Exclude from tippable sales** — Excludes, from the tippable sales calculation, the price of any item in this category. Tippable sales are sales for which tips may apply. Required Options: You must select 'Sales' or 'Retail' as the category to enable this option. **Documented Version:** v12.3.

**Exclude from tipshare** — Excludes, from the tip-share calculation, the price of any item in this category. Tipshare is the process whereby employees contribute a percentage of their tips to share with employees who contribute to the customer experience but do not receive tips. Required Options: You must select 'Sales' or 'Retail' as the category to enable this option. **Documented Version:** v12.3.

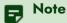

As of Aloha POS v12.3, the option previously known as 'Exclude from tippable sales and tipshare' is two options: 'Exclude from tippable sales' and 'Exclude from tipshare.

Maximum per check — Limits the number of times you can add an item from this category to a single check. Type a number between 0 (none) and 999 (unlimited). When you exceed the defined number of the same item on a check, the system determines if the employee has a sufficient access level to add more of the same item. If the employee does not have sufficient access, the Manager Approval screen appears. If the manager has sufficient access, they can approve adding the item.

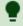

#### Tip

To approve items over the limit, a manager must have 'Override category limits' selected in their access level.

For items in more than one category, the most restrictive category determines the number of times you can add the item to the check. For example, if you place alcoholic drinks in a category that allows only two of the same item per check, and in another category that allows five items per check, the system enforces the limit of two items per check.

When you access Maintenance > Menu > Items > Pricing tab and select 'Affects inventory' under the 'Quantity price options' group bar, the system enforces the limit based on the quantity you enter for the item. For example, if you enter Wings with a quantity of 20, but the category to which you assign Wings has a 'Maximum per check' value of 10, the manager approval screen appears to get authorization for 20 Wings.

When you access Maintenance > Menu > Items > Pricing tab and clear 'Affects inventory' under the 'Quantity price options' group bar, the system enforces the limit based on the number of times you

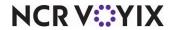

add the item to the check. If Wings are set up as in the previous example, the manager approval screen appears on the 11th attempt to add Wings to the guest check.

#### Group bar: Aloha Takeout

**Aloha Takeout Grocery Category** — Enables the selected category to subsequently print on the drivers' itinerary to remind them to bring these items with them when making deliveries, thus saving time and preventing lost sales. You can only use an item category one time in the list. Grocery item examples are bottled and canned beverages. **Recommended Configuration:** Add a non-sales category in the Aloha POS system that contains all grocery items, like beverage cans and bottles, non-kitchen sides, and self-service items.

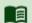

#### Reference

Refer to the <u>Aloha Takeout Implementation Guide - HKS326</u> for more information on establishing an Aloha Takeout grocery category.

#### Items tab

The Items tab appears only when you select a category of the General type. Use the Items tab to select specific items to include in the category. The list on the left side of the screen contains unassigned items that currently exist in the items database. The list on the right side of the screen displays items already assigned to the selected category.

Use the >> and << arrows to move items between the 'Available' list and the 'Included' list. **Related Requirements:** To define an item, access Maintenance > Menu > Items.

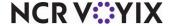

## Clock In Message

Select Maintenance > Messaging > Clock In Message to access this function.

Use the Clock In Message function to create special messages that target individual employees, or specific job codes. The Clock In Message function uses message types to trigger the message that is to appear when certain conditions are met. For example, if you verify the liquor certification for employees who sale alcohol, the system uses the 'Liquor certification warning' and Liquor certification expiration' message types to notify employees at clock in when their liquor certification is either close to or has expired. Clock In messages appear on the screen at clock in only and do not print on the clock in chit.

#### Clock In Message types

**General** displays a message for which you configure the message text, such as a meeting reminder. The same text appears at every clock in until you change the text and run a Refresh. You typically do not impose restrictions for messages of the "General' type; they appear for all employees regardless of the job code under which the employee clocks in.

**Liquor certification warning** displays a system generated message that states, "Your liquor certification will expire in *n* days" where *n* is the number of days prior to the liquor expiration date for the employee clocking in to the system. You can expand the text to appear on the screen at clock in within the message definition. You must access Maintenance > Labor > Jobcodes and create a job code for which you enable liquor verification, and establish the number of days prior to expiration for the message to begin appearing, and then assign that job code to employees who sell alcohol. Access Maintenance > Labor > Employees > Certification tab to establish the liquor certification expiration date.

**Liquor certification expiration** displays a system-generated message that states, "Your liquor certification has expired" when the liquor certification for the employee clocking in has expired. You can expand the text to appear on the screen at clock in within the message definition. You must access Maintenance > Labor > Jobcodes and create a job code for which you enable liquor verification, and then assign that job code to employees who sell alcohol. You establish the liquor certification expiration date on the Certification tab in Maintenance > Labor > Employees.

**Punch adjustment** displays a system-generated message for an employee when they clock in on the following business day after their manager performs an edit punch for their clock in, clock out, break in, or break out punch, letting them know that their time was edited. At that point, the employee can approve the adjustment or reject it so it can be further reviewed between the employee and their manager. Additionally, you can configure the system to require manager approval for a rejection and prevent the employee from clocking in. This ensures all adjustments the manager makes to time records are acknowledged by the employee on a timely basis. You must access Maintenance > Labor > Jobcodes and configure punch edit acknowledgments under the 'Time and attendance' group bar for each job code for which you want punch adjustment messages to appear.

Rate change acknowledgement displays an acknowledgment for an employee when they clock in on the following business day after a manager performs a tip credit or pay rate change, essentially

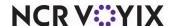

tracking employee acknowledgments for audit reporting. NCR Back Office provides the tip credit amount to the Aloha POS. Use the Jobcodes tab to send the acknowledgment to a specific or group of job codes; use the Employees tab to send the acknowledgment to one or more specific employees.

Sales and tip distribution adjustment displays an acknowledgment for an employee when they clock in on the following business day after a manager redistributes sales and tips and alters the tip amount received by the employee. Use the lobcodes tab to send the acknowledgment to a specific or group of job codes; use the Employees tab to send the acknowledgment to one or more specific employees. You must access Maintenance > Labor > Jobcodes and configure sales and tip acknowledgments under the 'Time and attendance' group bar for each job code for which you want sales and tip adjustment messages to appear.

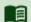

# Reference

Other resources include the Sales and Tip Distribution Feature Focus Guide - HKS379, the POS v12.3 Enhancement Release Guide, and the POS v14.1 Enhancement Release Guide.

### Message tab

Use the Message tab to determine the number and name of the clock in message and to define the message text. Valid message numbers range from 1 to 999999.

**Group bar: Settings** 

Name — Identifies the message. Message names must be between 1 and 20 characters long.

Group bar: Clock in message

Line 1 through Line 5 — Provides up to five lines for the message that appears at clock in, such as when the liquor certification for an employee is about to expire. Type a message, such as "Please provide your manager with a renewed certification number and expiration date or you will not be able to clock in with this job assignment."

## Jobcodes tab

Use the Jobcodes tab to assign a clock in message to one or more job codes.

Group bar: Jobcodes

Use the >> and << arrows to move job codes between the 'Available' list and the 'Included' list.

### **Employees tab**

Use the Employees tab to assign a clock in message to one or more employees.

Group bar: Employees

Use the >> and << arrows to move employees between the 'Available' list and the 'Included' list.

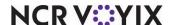

## Club Member

Select Maintenance > Club Membership > Club Member to access this function.

Use the Club Member function to define customer information and set specific parameters, such as charging privileges, reciprocal clubs, and more. The membership database contains important information about each club member, such as the date the membership began, and the family members authorized to charge. It also determines if the customer is on credit hold, and if they belong to the liquor pool.

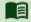

### Reference

For more information about Club Memberships, see the Interfacing Memberships with Aloha User Guide.

### Club Member tab

Use the Club Member tab to easily determine the number and name used to uniquely identify the record. Valid entries are from 1-999999. **Note:** This is not the membership number.

**First name** — Identifies the person's first name. Type a maximum of 30 characters.

**Last name** — Identifies the person's last name. Type a maximum of 30 characters.

**Birth date** — Indicates the person's date of birth, in a mm/dd/yyyy format. If the birth date was provided, the FOH prompts the server when the club member information screen appears.

**Anniversary date** — Indicates the membership anniversary date, in a mm/dd/yyyy format.

**Date joined** — Indicates the date the customer officially became a club member in, a mm/dd/yyyy format.

**Expiration date** — Indicates the date, in a mm/dd/yyyy format, when the membership card expires and becomes invalid. **Related Options:** This option works in conjunction with 'Verify expiration date' located in Maintenance > Business > Store > Store Settings tab > Order Entry group under the 'Club Members' group bar.

**Club unit number** — Identifies the club or company for which to apply payments. Type a maximum of three digits. You must use the unit number of the club when pulling over Import.dat.

**Membership type** — Identifies a two-digit ID code for the membership that is determined by the club, not by the Aloha POS system. Some sample membership types are Honorary, Standard, Golf, Tennis, Dining, and Business. Type a maximum of two characters.

**Membership number** — Indicates the actual membership number with a maximum of ten alpha or numeric characters supporting many different numbering conventions. Magnetic (MAG) stripe readers only support numbers up to five digits. If a reciprocal club, type the club number.

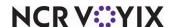

**Reference code** — Identifies the reference code, up to two digits, if the customer is a primary club member, a spouse, or a child.

**Description** — Provides a long description of the membership type, such as social or lifetime. Type a maximum of 20 characters.

**Liquor pool** — Restricts alcoholic sales to members of a liquor pool. Local alcoholic beverage commission guidelines for serving alcohol determine whether a liquor pool applies at each restaurant. The FOH prompts the server to verify customer eligibility to purchase alcohol.

**Reciprocal** — Indicates the guest is a member of a neighboring club. The server receives a prompt in the FOH to enter the membership number for the reciprocal club. You must set up all reciprocal clubs with a membership number, usually the club number.

**Tax exempt** — Prevents sales tax from being applied to the guest check. The tax exempt number is assumed to be the member number.

**Hold reason** — Indicates the reason the customer charging privileges are on hold, such as the account is on credit hold, the membership expired, or the customer is not found in the membership database.

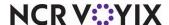

## Club Member Hold Reason

Select Maintenance > Club Membership > Club Member Hold Reason to define Club Member hold reasons.

Use this function to define hold reasons to use when member charging privileges are on hold for such things as, the account is on credit hold, the card is expired, or the customer is not found in the member database.

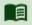

#### Reference

For more information about Memberships, see the Interfacing Memberships with Aloha User Guide.

#### Member Hold Reason tab

Use the Member Hold Reason tab to easily determine the number and name used to uniquely identify the record. Valid entries are from 1 - 9.

Name — Identifies the member hold reason. The default value for Name is 'Charge Hold.'

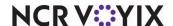

### Coins and Bills

Select Maintenance > Payments > Coins and Bills to access this function.

Use the Coins and Bills function to define specific coins and currencies to use for the reconciliation features. The reconciliation coin screen contains all U.S. coin currencies, from the penny to the silver dollar, as a default. You can customize the screen for International coin currencies to accommodate the coins you accept at your establishment. For example, if you are located on the northern U.S. border, and accept the Canadian dollar, you can add the Canadian dollar as a valid coin currency.

All countries have a currency value equivalent to the value of 1, such as the U.S. dollar, Japanese yen, Mexican peso, German deutschemark, or Canadian dollar. For the respective country, they have a coin currency subdivision to equal the value of 1. For example, the United Kingdom uses the British pound as the value of 1, and has coin subdivisions to equal a pound, such as 100 pence (100/1=100), 20 shillings (100/20=5), 4 crowns (100/4=25), and others. The coin value of these would be '0.01,' '0.05,' and '0.25,' respectively.

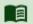

#### Reference

Refer to the <u>Drawer Reconciliation Feature Focus Guide - HKS310</u> and <u>Employee Reconciliation Feature Focus Guide - HKS307</u> for more information on configuring and using defined coins.

### Coin and Bill tab

Use the Coin and Bill tab to determine the number and name used to uniquely identify the currency. Valid entries are from 1 - 99. We recommend you define all active coins in order of their coin value, highest to lowest. You also use this tab to establish whether a currency is active, the value of the currency, and more.

#### **Group bar: Settings**

**Name** — Identifies the coin or bill. Type a maximum of 15 alpha-numeric characters.

**Active** — Specifies the coin or bill is active in the system and appears on the coin count details screen in the FOH.

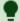

#### Tip

The default U.S. coin values appear first in the coin count details screen in the FOH when you enter your coin counts. If you do not accept U.S. currency, we recommend clearing 'Active' on these coins so they do not appear and the coins you do accept appear on the first page of the coin count details screen.

**Value** — Specifies the value of the coin or bill in relation to the whole value of the basic monetary unit. For example, for the U.S., the basic monetary unit is the dollar and the value of a dime in relation to the dollar is \$0.10.

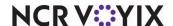

**Roll value** — Indicates the value of the coin when it is rolled for distribution. This amount must be evenly divisible by the coin value. For example, the value for a roll of quarters cannot be \$10.01 because \$10.01 is not evenly divisible by \$0.25. When you click Save, the system calculates the number of coins that equals one roll and this value appears to the right.

**Foreign currency** — Designates the foreign currency to use for determining the symbol and conversion rate. When you modify a foreign currency, the change applies to all payments assigned to that foreign currency. **Related Requirements:** You define foreign currencies in Maintenance > Payments > Foreign Currencies.

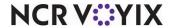

## **Comp Codes**

Select Maintenance > Payments > Comp Codes to access this function.

In early versions of Aloha Manager, you had to manually configure a comp-verification file (CompVer.txt) to enable the FOH system to verify the names and numbers of non-Aloha POS system employees, when applying comps. When an employee number was listed in the comp-verification file, the FOH system applied the employee name and number to the selected comp name. If an employee number was not listed in CompVer.txt, the FOH warned you with an invalid employee message, but you could still apply the comp to the check.

With the current Aloha POS system, you use the Comp Code function in conjunction with the Comp Employees function to create a name and number combination for comp verification. Add the comp code using the Comp Code function, and then link the comp code to an employee ID, such as a bus driver that receives comp meals, using the Comp Employees function. Based on the number assigned in Comp Codes, and the comp ID and name, the Aloha POS system automatically creates CompVer.txt in the \Newdata folder during export, and then copies it to the \Data folder during the Refresh process. The FOH system automatically checks against CompVer.txt for employee comp verification.

The following is an example of a CompVer.txt file with valid data:

| Column | Description                                          |  |
|--------|------------------------------------------------------|--|
| 1-10   | Identification number, which is verified by the FOH. |  |
| 11-25  | Employee first name.                                 |  |
| 26-40  | Employee last name.                                  |  |
| 41-45  | Comp code (numeric)                                  |  |

| 123 | Bill   | Changer | 1 |
|-----|--------|---------|---|
| 234 | Steve  | Smart   | 2 |
| 456 | Carrie | Calmer  | 2 |
| 678 | Chris  | Smith   | 3 |

## Comp Code tab

Use the Comp Code tab to determine the number and name used to identify a comp. Valid entries are from 1 - 999999. Type a maximum of 20 characters.

Group bar: Identification

Name — Identifies the comp code to associate with an employee ID in the Comp Employees function.

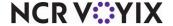

## **Comp Employees**

Select Maintenance > Payments > Comp Employees to access this function.

In early versions of Aloha Manager, you had to manually configure a comp-verification file (CompVer.txt) to enable the FOH system to verify the names and numbers of non-Aloha POS system employees, when applying comps. When an employee number was listed in the comp-verification file, the FOH system applied the employee name and number to the selected comp name. If an employee number was not listed in CompVer.txt, the FOH warned you with an invalid employee message, but you could still apply the comp to the check.

With the current Aloha POS system, you use the Comp Code function in conjunction with the Comp Employees function to create a name and number combination for comp verification. Add the comp code using the Comp Code function, and then link the comp code to an employee ID, such as a bus driver that receives comp meals, using the Comp Employees function. Based on the number assigned in Comp Codes, and the comp ID and name, the Aloha POS system automatically creates CompVer.txt in the \Newdata folder during export, and then copies it to the \Data folder during the Refresh process. The FOH system automatically checks against CompVer.txt for employee comp verification.

## Comp Employee tab

Use the Comp Employee tab to determine the number and name used to identify a record. Valid entries are from 1 - 999999.

**Identification** — Specifies the alpha-numeric identification number to assign to the employee. Type a maximum of 10 characters.

**First name** — Specifies the first name of the employee for whom you want to assign a comp code.

**Last name** — Specifies the last name of the employee for whom you want to assign a comp code.

**Comp code** — Indicates the comp code you want to assign the employee.

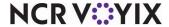

## Comps

Select Maintenance > Payments > Comps to access this function.

Use the Comps function to define and configure a wide array of comps for use in the Aloha POS system. Comps are the discounts you create for employee meals, manager meals, guest complaints, and other good will measures. You create comps using the dialog boxes in conjunction with the categories defined in Maintenance > Menu > Categories.

Categories are an important part of comps. A full understanding of categories is important to get the most from the Comps function. Comps are often defined in terms of a category, and depending on the needs of the restaurant, you may need to create special 'general' categories just for use with comps.

#### Comp types

**Regular** indicates the comp is a basic discount.

**Aloha Loyalty** indicates the comp is a real-time discount used with the Aloha Loyalty rewards program. This comp type disables most of the options available on the Comps and Restrictions tabs. **Related Options:** You must access Maintenance > Business > Additional Features (Configuration Administration) > Corporate Owner tab and select 'Display Aloha Loyalty' under the 'Options to display' group bar to expose the options required for configuring this comp type.

### Comp tab

Use the Comp tab to determine the number and name used to uniquely identify the comp, as well as the method by which the Aloha POS system calculates the value of the comp. Valid entries are from 1 - 999 and the name can be up to 20 characters.

#### Group bar: Settings

**Check name** — Specifies a descriptive name that prints on the guest check when you apply the comp. Type a maximum of 20 characters.

**Method** — Indicates how the system calculates the value of the comp.

Fixed percent — Enables the comp to apply a set percentage. **Required Options:** You must type a percentage amount if you select 'Percent off.'

Prompt for percent — Indicates the Aloha POS system prompts for the entry of the percentage to decrease the check.

Prompt for amount — Indicates the Aloha POS system prompts for the comp amount at the order entry terminal. Used for non-percentage comps.

Cost based — Enables the comp to decrease the check based on a specified mark-up percentage of the inventory cost of the item. **Related Options:** This option enables the 'Markup percent' option.

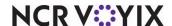

**Percent off** — Specifies the percentage to discount when you apply the comp. Type the percentage and press Enter. For example, to set this amount to 50% off, type 50 and press Enter. The system converts the decimals for you (50.0000). **Required Options:** You must select 'Fixed percent' or 'Prompt for percent' as the pricing method to enable this option.

**Maximum amount** — Establishes a maximum dollar amount you can discount. **Related Options:** If you do not select 'Prompt for amount,' you must select the items to comp when you apply the comp. Neither the item total or the entered amount can be more than the amount specified here. For example, if you define the comp as 100% but 'Maximum amount' is set to \$5.00, the customer is responsible for the balance if the item total is more than \$5.00.

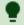

#### Tip

Dollar amount comps cannot be set as a fixed amount. Select 'Prompt for amount' and the FOH prompts for the amount when you apply the comp.

Markup percent — Multiplies the inventory cost of the item by the markup percentage and adds the value to the cost, to calculate the reduced price of the item. For example, the inventory cost of an item is \$1.00 while the retail price is \$5.00, and the markup percentage is 10%, then \$0.10 (markup) is added to \$1.00 (inventory cost) to equal \$1.10 (employee cost). The employee receives a \$3.90 decrease from \$5.00 (retail price). If you do not supply a cost for the item in Item Maintenance, the Aloha POS system cannot decrease the check using this method. **Required Options:** You must select 'Cost based' as the pricing method to enable this option.

**Allow before items ordered** — Enables you to apply a comp before any items are added to the check. Use this option if you want to create a single, continuous 'running comp' check. Additionally, if you manipulate an item which has been comped, such as a priced substitution or void, the comp automatically adjusts to reflect the alteration. **Related Options:** If you select this option and clear 'Must select items,' the system allows the comp to apply to a single, continuous 'running comp' check. **Documented Version:** v12.3.

**First available button position** — Assigns the comp to the first button available. This option is helpful when managing data for multiple stores. When you send a new comp from the corporate office, if this option is selected, the system determines the button position to use when the new comp becomes active at the store.

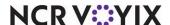

**Button position** — Determines the placement of the defined comp on the order entry terminals. Click the ellipsis (...) next to 'Button position' to access the Select New Button Position dialog box and assign the comp to a specific button position. **Note:** This option is unavailable when the record is a version.

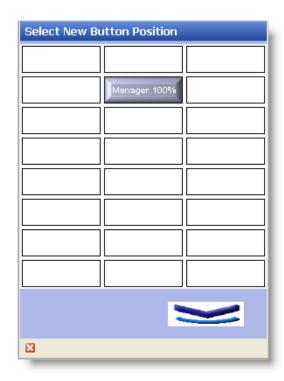

Figure 4 - 7 Select New Button Position Dialog Box

Click the desired button on which to place the comp you are defining. Buttons already assigned a position appear as unavailable. Select from 192 available button positions with 24 button positions displaying on each page. Click the Page Up/Page Down scroll bars for more button positions. When finished, click the red 'x' in the bottom left corner of the dialog box to return to the function screen.

**Report as** — Defines the comp name used for tracking and reporting sales applied with this comp.

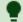

#### Tip

To report a comp as itself, click Save, then select the current comp from the 'Report as' drop-down list.

**Print check on close** — Prints a copy of the guest check immediately after tendering and closing the check, for the guest to view. In a table-service environment, we recommend you clear this option as the guest leaves the restaurant before the last and final closing of the check.

**Open drawer on close** — Enables the cash drawer to open when you apply the comp.

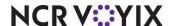

**Manager required** — Requires a manager to apply the comp.

**Include comp amount in tippable sales** — Causes the guest check amount, including the discount, to report as tippable sales.

**Include comp amount in gratuity calculation** — Enables the Aloha POS system to apply a gratuity to the guest check, *after* adding the selected comp to the check.

**Must select items** — Requires you to select the menu items to discount before you apply the comp. **Related Options:** If you clear this option, and select 'Allow before items ordered,' the system applies and adjusts the comp as you add, substitute, and delete items on the check, allowing you to create a running comp check. **Documented Version:** v12.3.

**Prompt for unit (store number)** — Indicates the Aloha POS system prompts you to enter the unit number on the FOH. This is useful for multi-store operations that accept employee comps from other locations. **Note:** The store number is derived from the number entered at time of store import.

**Prompt for name** — Prompts you to enter a name, such as the name of the employee receiving the comp, when applying the comp to a guest check in the FOH. This is helpful when tracking who receives employee comps.

**Require identification for name** — Requires an employee receiving a comp to slide his or her magnetic ID card through a card reader instead of typing the number manually. **Required Options:** You must select 'Prompt for name' to enable this option.

**Text entry required** — Forces the entry of a descriptive reason, using the FOH Special Message screen, for applying the comp. You must include the SpecialMSG variable in the comp approval form design

(CompForm.txt or CPFnnnnnn.txt) to print the reason on the form. **Documented Version:** v12.3.

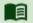

#### Reference

Refer to the <u>Comp Approval Forms Feature Focus Guide - HKS345</u> for more information on configuring and using comps.

#### Group bar: Bar code range

**Lowest** — Establishes the lowest of two values in the valid bar code number range for this comp. For example, if the valid bar code range for this comp is 13000 thru 13004, type 12999 here; 13000 is the next highest number and the first valid bar code number for this comp. **Documented Version:** v12.3.

**Highest** — Establishes the highest of two values in the valid bar code number range for this comp. For example, if the valid bar code range for this comp is 13000 thru 13004, type 13005 here; 13004 is the last valid bar code number for this comp. **Documented Version:** v12.3.

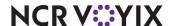

Group bar: Validation

**Prompt for validation code** — Forces the system to prompt for the entry of a validation code.

**Numeric only** — Allows the entry of numeric-only values for the validation code. **Required Options:** You must select 'Prompt for validation code' to enable this option.

**Restrict length** — Imposes a limit on the number of digits used for a validation code. **Required Options: 1)** You must select 'Prompt for validation code' to enable this option. **2)** You must enter a value in 'Length.'

**Length** — Specifies the length of text you can type for the validation code. **Required Options:** You must select 'Restrict length' to enable this option.

**Validate card through Aloha Loyalty** — Uses the Aloha Loyalty service to validate the comp card rather than the Aloha POS system. *Required Options:* You must access Maintenance > Business > Additional Features (Corporate Administration) > Corporate Owner tab and select 'Display Aloha Loyalty' under the 'Options to display' group bar to expose this option.

**Card prefix** — Designates the first five alphanumeric characters, *not* starting with the number zero (0), to use for validation of the comp card. **Required Options:** You must select 'Validate card through Aloha Loyalty' to enable this option. **Related Options:** To use numeric values only for the prefix, select 'Numeric only.'

**Print voucher for invalid card** — Prints a separate voucher to the local printer when Aloha Loyalty does not validate the card, and returns with a FOH message indicating the reason why validation failed. **Required Options:** You must select 'Validate card through Aloha Loyalty' to enable this option.

Group bar: Hotel Property Management System

**Authorize through hotel interface** — Requires you to enter a room number, and upon a response, sends the transaction to the property management system in use. **Required Options:** You must access Maintenance > Business > Additional Features (Corporate Administration) > Corporate Owner tab and select 'Display property management' under the 'Options to display' group bar to expose this option.

**Allow offline posting** — Enables offline posting for the comp when the Aloha POS system cannot connect to the PMS. A manager or employee with sufficient access must approve the comp if the Manager Approval screen appears. **Required Options: 1)** You must access Maintenance > Business > Additional Features (Corporate Administration) > Corporate Owner tab and select 'Display prop-

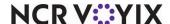

erty management' under the 'Options to display' group bar to expose this option. **2)** You must select 'Authorize through hotel interface' to enable this option. **3)** Access Maintenance > Labor > Pos Access Levels and select 'Approve offline hotel charges' for a manager or other high level employee.

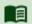

#### Reference

Refer to the Aloha PMS Integration Guide for more information.

**Default account number** — Identifies the primary PMS account connected to the Aloha PMS system. **Required Options: 1)** You must access Maintenance > Business > Additional Features (Corporate Administration) > Corporate Owner tab and select 'Display property management' under the 'Options to display' group bar to expose this option. **2)** You must select 'Authorize through hotel interface' to enable this option.

#### Taxes tab

The system provides multiple tax options to ensure restaurants comply with various laws regarding the handling of taxes for comps. Based on the tax jurisdiction, the tax laws may require some restaurants to pay the tax on all comps, while other restaurants pass the tax on to customers.

You can apply primary, secondary, or vendor taxes to comps. And you can specify if you want to apply taxes to the full item price, before you apply a comp.

**Guest pays tax** — Requires the guest to pay the tax on the comp. If cleared, the restaurant pays the tax.

**Exclude inclusive tax** — Requires guests to pay only the tax that is not included in the item price on items that are discounted. If this option is cleared, the guest pays both exclusive and inclusive taxes for the discounted item. **Required Options: 1)** You must select 'Guest pays tax' to enable this option.

2) You must select 'Apply tax to comp amount,' and then select a tax from the 'Override tax on comp amount' drop-down list, to calculate taxes after you discount an item with an applied comp.

#### Group bar: Primary taxes

**Apply tax to comp amount** — Applies the primary tax to the full amount of the comp. The system calculates the tax on the original item price before applying the comp.

**Apply tax on food cost only** — Uses the percentage defined in 'Food Cost %' to apply a tax amount on only the food cost in the comp. **Related Options:** Selecting this option enables the 'Food Cost %' option. **Required Options:** You must define a tax percentage in 'Food cost %.'

**Food cost %** — Defines a tax percentage (using decimals) to calculate an approximate food cost. Valid percentages range from 0.0 to 99. **Required Options:** You must select 'Apply tax on food cost only' to enable this option.

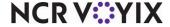

Override tax on comp amount — Assigns the selected tax type to apply to the comp. Some jurisdictions require the restaurant to pay the tax on all promotions. One way to track such promotion-specific tax amounts is to create a special tax type called Promotions/Comps. **Required Options:** You must select 'Apply tax to comp amount' to enable this option. **Related Requirements:** You define taxes in Maintenance > Taxes > Tax Type.

Group bar: Secondary taxes

**Apply tax to comp amount** — Applies a secondary tax to the comp amount. The system calculates the tax on the original item price before applying the comp.

Group bar: Vendor taxes

**Apply tax to comp amount** — Applies the vendor tax to the full amount of the comp.

**Tax food cost** — Uses the percentage defined in 'Food cost%' under the 'Primary taxes' group bar to apply a vendor tax amount on the food cost in the comp. **Related Options:** Selecting this option enables the 'Food Cost %' option. **Required Options:** You must select 'Apply tax to comp amount' to enable this option.

**Food cost %** — Defines a tax percentage (using decimals) to calculate an approximate food cost. Valid percentages range from 0.0 to 99. **Required Options:** You must select 'Tax food cost' to enable this option.

Group bar: Surcharge

**Surcharge comp amount** — Applies a tax to the comp amount. This option is for use with surcharges only.

#### Restrictions tab

Use the Restrictions tab to define the limitations on the comp, govern how promotion items are handled with a comp, and how other comps affect it. This tab is unavailable for the 'Aloha Loyalty' comp type.

**Group bar: Promotion restrictions** 

**Allow items discounted by a promotion** — Indicates the selected comp can include items defined as promotions.

**Allow with existing promotions on check** — Allows multiple promotions on the same guest check.

**Allow with existing promotions on table** — Allows multiple promotions at the same table.

**Allow subsequent promotions on check** — Allows subsequent promotions on the check to be eligible for the selected promotion.

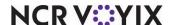

**Allow subsequent promotions on table** — Allows subsequent promotions at the table to be eligible for the selected promotion.

#### Group bar: Comp restrictions

**Allow items discounted by another comp** — Allows already discounted comp items to be eligible for the selected comp.

**Allow with existing comps on check —** Allows multiple comps on the same guest check.

**Allow with existing comps on table** — Allows multiple comps at the same table.

**Allow subsequent comps on check** — Allows subsequent comps on the check.

**Allow subsequent comps on table** — Allows subsequent comps at the same table.

#### Group bar: Maximum

**Per check** — Defines the maximum allowable number of each comp per check. A warning message appears on the FOH when you attempt to apply more comps than the number specified for this option. The number you specify must be higher than one. **Related Options:** Values established here are ignored if you select 'Auto apply if possible,' located in Maintenance > Payments > Promotions > Group Combo tab,

**Per table** — Defines the maximum allowable number of comps permitted per table. A warning message appears on the FOH when you attempt to apply more comps than the number specified for this option. The number specify must be higher than one. **Required Options:** You must type the same number as 'Per check' unless you use split checks. **Related Options:** Values established here are ignored if you select 'Auto apply if possible' located in Maintenance > Payments > Promotions > Group Combo tab.

## Eligibility tab

Use the Eligibility tab to designate a category of items to discount with this comp. If you select a category, you can apply the comp discount only to items purchased from the designated category; if you do not select a category, you can apply the comp discount to items from all categories. It is also possible to stipulate a specific combo a guest must purchase to be eligible for the comp.

#### Group bar: Items

**Eligible items** — Specifies the category of items discounted by the comp when purchased by the guest. If not None, you can apply the comp discount only to items purchased from the category you select from the drop-down list. If None, you can apply the comp discount to items from all categories. **Related Requirements: 1)** To define an item, select Maintenance > Menu > Items. **2)** To define a category, select Maintenance > Menu > Categories.

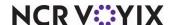

### Group bar: Combos

Specifies one or more combos the customer must order to be eligible for the comp. Use the >> and << arrows to move combos between the 'Available' list and the 'Included' list.

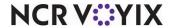

## Concept

Select Maintenance > System Settings > Concept to access this function.

Use the Concept function to identify separate store types operating from the same database. Concepts are an increasingly common convention in the corporate-to-store hierarchy where you use a master database to maintain menus and items for all subordinate operations that are only used in their respective concepts, such as a steak house, a seafood restaurant, and more. This provides top-level reporting capabilities per store in the Sales report and PMix report. The PMix report displays two columns for quantity count and percentage sold *for each concept*.

You assign concepts to individual items in Maintenance > Menu > Items. For example, an item, such as pepperoni, is sold only at one concept; therefore, 100% of pepperoni sales appears on reports for that concept only. If you configure items to be shared throughout stores, such as beverages, you must determine a common distribution to attribute appropriate sales numbers to the proper concept. To accomplish this, we recommend you apply the concept 'None' to all common items in the master database. Access Maintenance > Menu > Items > Item tab and select a 'Concept' under the 'Assignments' group bar.

### Concept tab

Use the Concept tab to determine the number and name used to identify a record. Valid entries are from 1 - 999.

#### **Group bar: Settings**

**Name** — Identifies the concept to which you assign items to facilitate more detailed and accurate reporting. Type a maximum of 20 characters.

**Common distribution %** — Determines the percentage of transaction data to distribute to the concept for common items. Valid percentages range from 0.00 to 100 percent. The total of all defined concepts must equal 100%. If the total distribution of all concepts does not equal 100%, the system recalculates the percentages, as necessary. The sales for common items are distributed between the concepts for reporting purposes.

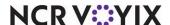

## Concepts

Select Maintenance > System Settings > Concepts to access this function.

Use the Concepts function to represent different brands under the same company. For a virtual kitchen solution, add a concept for the host restaurant and each virtual kitchen in use. You then associate each concept with a revenue center in the Maintenance > System Settings > Revenue Center function.

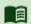

#### Reference

Refer to the Virtual Kitchen Feature Focus Guide - HKS1718.

### Concepts tab

Use the Concepts tab to determine the number and name used to identify a record. Valid entries are from 1 - 999.

**Group bar: Settings** 

Name — Identifies the concept.

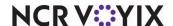

## County

Select **Maintenance > Labor > County** to access this function.

The County function works in conjunction with the State function, for use in NCR Back Office Labor. Use this function to associate one or more counties to a state, as needed. To define your states, select Maintenance > Labor > State.

## County tab

Use the County tab to determine the number and name used to identify the county. Valid entries are from 1 to 999999.

**Group bar: Settings** 

Name — Identifies the county. Type a maximum of 25 characters.

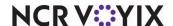

## **Custom EDC Response Messages**

Select Maintenance > Messaging > Custom EDC Response Messages to access this function.

When an electronic payment declines, an error message appears on the front-of-house (FOH) terminal. Each processor sends a unique set of error messages; the wording of which may confuse employees. Due to the difference between the processors and the messages they provide, it is difficult for restaurants to effectively train their employees.

Use this function to define additional text to appear when the original electronic payment error message fails to instruct the employee on what steps to take to assist the guest. We recommend you contact your processors and obtain a complete list of all possible electronic payment decline error messages; the system reads the existing key phrase of the processor error message, and displays additional text that you provide, giving guidance to your employees when an error message appears. Your text also appears in the guest check window.

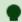

#### Tip

You must select 'Uses Electronic Draft Capture' in Maintenance > Business > Installed Products to view this function.

### Custom EDC Response Message tab

Use the Custom EDC Response Message tab to create and identify the custom EDC response record. For Aloha Manager users, there is only one custom EDC response record. If you are a CFC user, it is possible to create multiple custom EDC response records.

#### Group bar: Identification

**Name** — Identifies the custom EDC response record. The default text is 'Custom EDC Response Messages.'

#### Phrases tab

Click Add for each existing key phrase obtained from your processor that requires additional explanation.

**Existing key phrase** — Contains the decline message obtained from the processor. For example, 'Sys Error-Call 197."

**Additional text to display line 1** — Allows you to add more descriptive text to explain the message response obtained from the processor. For example, 'Bad swipe or bad mag reader.'

**Additional text display line 2** — Allows you to add even more descriptive text to explain the message response obtained from the processor, if necessary. For example, 'Try again.'

**Additional text to display line 3** — Allows you to add even more descriptive text to explain the message response obtained from the processor, if necessary. For example, 'Contact your manager.'

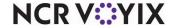

## **Custom FOH Reports**

Select Maintenance > Business > Custom FOH Reports to create custom reports to replace a report that does not provide you with information in a way that meets your reporting needs or to extend the existing default FOH reports. By creating your own reports, you have unlimited flexibility for reporting on any facet of your operation, such as comps and promotions, tipouts, and more. Additionally, you can filter the reporting data by one or many employees.

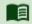

#### Reference

Refer to the <u>Custom FOH Reports Feature Focus Guide - HKS320</u> for more detailed information regarding how to create a custom report.

To allow a manager, or other employee, sufficient access to run custom FOH reports, access Maintenance > Labor > Pos Access Levels and select 'Custom Reports' under the 'Reports' group bar for each access level requiring the ability to run custom FOH reports.

## Custom FOH Report tab

Use the Custom FOH Report tab to identify the report, to define how data included in the report sorts and appears, and to filter the job codes to include in the report.

Group bar: Identification

Name — Identifies the report.

**File name** — Identifies the configuration file, created by either Aloha Manager or Aloha Configuration Center in the NewData directory, for this specific report. The name of the file is read-only. The naming convention is CustomFOHReportNumberx, where x is the sequential number of the report.

**Allow report to be run for multiple employees at a time** — Enables you to select and generate data in the report on more than one employee at a time. If you clear this option and select more than one employee, the report appears blank and with no data. **Documented Version:** v19.3.

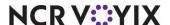

#### Group bar: Display options

**Report format** — Determines the format in which to sort and display the data in your report. Available choices include:

Standard — Displays values for the entire day for the line item. This is the default behavior.

Sort data in 15 minute increments — Displays the total value of each line item in 15 minute increments, for the entire day. Zero (0) appears for time increments for which data is not present.

Sort data in 30 minute increments — Displays the total value of each line item in 30 minute increments, for the entire day. Zero (0) appears for time increments for which data is not present.

Sort data in 60 minute increments — Displays the total value of each line item in 60 minute increments, for the entire day. Zero (0) appears for time increments for which data is not present.

Sort by Day Part — Displays the total value for each line item for each configured day part. Zero (0) appears for day parts for which data is not present.

Sort by Revenue Center — Displays the total value for each line item for each configured revenue center. Zero (0) appears for revenue centers for which data is not present.

#### Group bar: Filter by Jobcode

Use the >> and << arrows to move items between the 'Available' list and the 'Filter by' list.

Number — Indicates the ID number assigned to the job code.

Name — Identifies the job code.

## Design tab

Use the Design tab to add or edit configuration data for the selected report.

**Report lines** — Represents the report line as it currently exists in the configuration file. You can manually type the dynamic calculations and strings in this column or click the ellipsis in 'Edit report line' to access the Report Line Builder dialog box and make your selections

**Edit report line** — Allows you to access the Report Line Builder dialog box and make selections that build the report line for you.

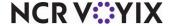

## **Day Part**

Select Maintenance > System Settings > Day Part to access this function.

The Day Part function enables you to define specific time periods that divide a business day into multiple day parts. These time periods help you organize business data for reporting purposes, and enable other Aloha features that rely on defined day parts, such as event scheduling, surveys, and tip sharing.

### Day Part tab

Use the Day Part tab to determine the number and name (description) used to identify the record. Valid entries are from 1 to 99.

**Description** — Identifies the day part. We recommend the description reflect the time of your business day for which you define it, such as Breakfast, Lunch, Happy Hour, and more.

**Start time** — Determines the start time of the day part. Use a 24-hour clock format. Hours are on the left, minutes on the right. For example, type midnight as 00:00 or 5:00 p.m. as 17:00. You cannot type any time later than 23:59.

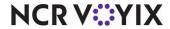

## **Debug Event**

Select Maintenance > System Settings > Debug Event to access this function.

This function enables you to configure a debug event for the current store. The debug event file writes to Debug.cfg in the %lberdir%\Data directory to report data on specific actions by the Aloha POS system for troubleshooting.

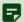

#### Note

As a best practice, we recommend that you not add or activate any debugging events unless you are actively troubleshooting problems, and that you remove these debugging events as soon as possible. Additional data added to Debug.cfg can make the files very large.

### Debug Event tab

Use the options on the Debug Event tab to identify the specific event, define its parameters, and schedule when the event is active.

Group bar: Identification

Name — Identifies the debug event.

**Group bar: Debug Event Terminals** 

**Type** — Identifies the type of debug event.

Touch — Actions passed from screen touches.

EDC — Actions passed from Aloha EDC to the Aloha POS system.

PMS — Actions passed from the PMS in use, to the Aloha POS system.

Events — Writes events that were scheduled using Event Schedule.

Customer Display — Actions passed from the Aloha POS system to a customer defined display in use.

Custom Debug — Actions passed based on specific criteria that you define.

FOH COM 1 — Actions passed from FOH COM 1.

FOH COM 2 — Actions passed from FOH COM 2.

FOH COM 3 — Actions passed from FOH COM 3.

**Activation schedule** — Uses the selected activation schedule to control when the debug event occurs. You define activation schedules in Maintenance > System Settings > Activation Schedules.

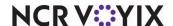

**Terminal** — Allows you to run the debug event for one or all terminals. The debug event for the Custom Debug type defaults to All terminals and cannot be changed.

**Text** — Specifies a custom filter you configure to require the debug event to report on specific text. This option applies to Custom Debug events only.

**Active** — Indicates the debug event is active/inactive.

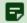

#### Note

If you configure a debug event you want to repeat on an irregular schedule, you clear Active under the Debug Event Terminals group bar until you want to run the event again, to eliminate the need for recreating the event each time you wish to run it.

**Start time** — Indicates the time to activate the event at the store. This option is 'read only,' and populates from the selected activation schedule.

Start date — Indicates the date you want the event to become active at the store.

**End date** — Indicates the date you want the event to no longer be active at the store.

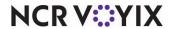

### **Default Favorites**

Select Maintenance > Business > Default Favorites to access this function.

When you open Aloha Configuration Center or Aloha Manager, an Open Task pane appears on the left side of the screen. Click Favorites, located at the bottom of the Open Task pane, to access a list of the most commonly used functions. Each option in this list acts as a shortcut to the specific function selected. To take full advantage of the Default Favorites function, we recommend you create a default favorites list prior to creating employees in the POS system so that these functions appear for every employee you add. Each employee can then right-click the Favorites pane and customize the list to coincide with their own specific needs. If you create the default favorites record after you create your employees, the default favorites only appear for any new employees you create. The system assumes existing employees have already customized the Favorites pane to reflect their own personal commonly used functions.

### Settings tab

On the Settings tab, you specify a name for the default favorites list.

Group bar: Identification

Name — Identifies the default favorites list.

### Design tab

Use drag and drop to move specific functions from the 'Available functions' group box on the left, to the 'Favorites' group box on the right.

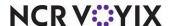

## **Deposit Reasons**

Select Maintenance > System Settings > Deposit Reasons to access this function.

Use the Deposit Reasons function to define standards for named deposits, such as 'Drop 1,' 'Drop 2,' 'Mid-shift Deposit,' 'Large Bills Deposit,' and more. You decide the rules governing when employees must make a deposit and provide the deposit reasons to identify when all deposits are correctly made and accounted for within the Aloha POS system. When an employee performs a drawer reconciliation, or an employee reconciliation, deposit reasons identify the deposits and aid in the reconciliation process.

## Deposit Reason tab

Use the Deposit Reason tab to define reasons you can use to identify deposits by name or number. We recommend you use descriptive names that provide context for each deposit and aid in the reconciliation process.

Group bar: Settings

**Description** — Indicates the deposit reason by name.

**Active** — Indicates the deposit reason is currently available for use.

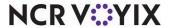

## **Display Boards**

Select Maintenance > Hardware > Display Boards to access this function.

A display board is a physical stand from which guests place an orders. Display boards are commonly used in drive-thru environments and provide a visual indication of the order to the guest, including any modifications to the order, and the total purchase. The board shows what they ordered and allows them to correct any errors before sending the order to the kitchen.

Most display boards show a continually scrolling greeting message. When an employee begins taking an order, the Aloha Front-of-House (FOH) determines if a display board is currently active. If so, it writes the order to the display board when an item is rung up or removed from the order. This enables the customer to see the exact order and provides them the opportunity to stop the order process if something appears to be incorrect.

The number of lines showing on the display board at one time depends upon the capabilities of the installed hardware. If the order has more lines to display than the capacity of the display board, only the most recent lines appear on the display board, up to the maximum number supported.

Most of the time, messages written to the display board come from the connected terminal; however, it is common practice to operate two terminals during peak times, where one terminal captures the order, and the other terminal captures the payment. Then when business slows, one terminal is shut down and the remaining terminal captures the order and receives the payment.

### **Display Board types**

Click the New drop-down arrow to select from a list of the typical display board types supported in the Aloha POS system. If the type of display board you use does not appear in the Type list box, contact Technical Support for help with selecting an appropriate display board type from the list. The list of typical display board types includes:

- AccuORDER 360
- AccuView
- PCD 101
- Delphi Standard
- Delphi E Series
- Delphi Standard Integrations
- AccuView Integrations
- OrderPoint Outdoor Display
- Summit Customer Order Display

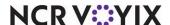

#### Display Board quick tips:

- You cannot connect more than one display board to a terminal.
- To enable the system to automatically activate a reroute at a certain time, create a Reroute Display Board event.
- A maximum of three display board records is allowed per site.

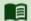

#### Reference

See the <u>Table Service Screen Designer Guide</u> for more information on adding a 'Reroute Display Board' button and a 'Display Order Total' button to a FOH panel.

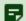

#### Note

See Event Schedule for more information on configuring a Reroute Display Board event.

## Display Board tab

Use the Display Board tab to determine the number and name used to identify the display board, and to define how you use display boards at your establishment.

#### Group bar: Settings

**Display active** — Activates the display board and routes the display signal to the display board. **Documented Version:** v12.3.

**Display graphics** — Enables the use of graphics on the display board. **Required Options:** You must select AccuView or Delphi E Series as the display board type to enable this option.

**Display prices** — Displays the item price on the display board. **Required Options:** You must select AccuORDER 360, AccuView, Delphi Standard, or Delphi E Series as the display board type to enable this option.

**Hide zero tax** — Suppresses the display of tax information when the value is zero. **Required Options:** You must select AccuORDER 360, AccuView, or Delphi E Series as the display board type to enable this option.

**AccuOrder font** — Defines the desired font for the AccuOrder display board. **Required Options:** You must select AccuORDER 360 as the display board type to enable this option.

**Font for AccuView or Delphi E Series** — Defines the desired font for the AccuView or Delphi E Series display boards. **Required Options:** You must select AccuView, or Delphi E Series as the display board type to enable this option.

**Greetings message** — Stipulates the desired greeting message text to appear on the display board. Type a maximum of 100 characters; however, the message truncates at the end of the message board line. Verify the length of the message visually before using the message in a live environment. The

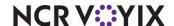

greeting message appears on the display board until the first menu item appears. **Required Options:** You must select AccuORDER 360, AccuView, or Delphi E Series as the display board type to enable this option.

**Number of columns** — Establishes the number of display units arranged in columns as installed in the display board. Valid entries range from 0 to 255, and is configured by the manufacturer. **Required Options:** You must select AccuORDER 360, AccuView, or Delphi E Series as the display board type to enable this option.

Number of rows — Establishes the number of display units arranged in rows as installed in the display board. Valid entries range from 0 to 255, and is configured by the manufacturer. **Required Options:** You must select AccuORDER 360, AccuView, or Delphi E Series as the display board type to enable this option.

**Consolidate items** — Combines like items on the display board for consolidation. **Documented Version:** v12.3.

#### Group bar: Connected to

**Terminal** — Indicates the terminal to which the display board attaches. If the terminal you select is already in use, an error message appears, and you must select a different terminal. **Required Options:** You must select AccuORDER 360, AccuView, PCD 101, Delphi Standard, or Delphi E Series as the display board type to enable this option.

**Port** — Indicates the port on the terminal to which the display board is physically attached. When active, the display board signal routes to the specified port. **Required Options:** You must select AccuORDER 360, AccuView, PCD 101, Delphi Standard, or Delphi E Series as the display board type to enable this option.

**IP address** — Specifies the IP address to allow the display board to communicate. **Required Options:** You must select Delphi Standard Integrations, AccuView Integrations, or OrderPoint Outdoor Display as the display board type to enable this option. **Documented Version:** v12.3.

**IP Port** — Specifies the IP port to allow the display board to communicate. **Required Options:** You must select Delphi Standard Integrations, AccuView Integrations, or OrderPoint Outdoor Display as the display board type to enable this option. **Documented Version:** v12.3.

#### Group bar: Display orders from

**Terminal** — Indicates the terminal that sends orders to this display board. If the terminal you select is already in use, an error message appears, and you must select a different terminal. **Required Options:** You must select AccuORDER360, AccuView, Delphi Standard, or Delphi E Series as the display board type to enable this option.

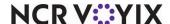

#### Group bar: Scrolling messages

**Number of scroll messages** — Specifies to use from none to three scrolling messages. The number you type determines the number of 'Scroll message #x' options that appear.

**Scroll message #1 through Scroll message #3** — Stipulates the scrolling message text to appear on the display board. Type a maximum of 100 characters; however, the message truncates at the end of the message board line. Verify the length of the message visually before finalizing. **Required Options: 1)** You must select AccuORDER360, AccuView, or Delphi E Series as the display board type to enable this option. **2)** You must type a number between one and three to enable this option.

#### Group bar: Delay time in seconds

**Change due** — Specifies how long, in seconds, the amount of change that is to be returned to the customer remains visible on the display board. Type a maximum of 255 seconds. **Required Options:** You must select PCD 101 as the display board type to enable this option.

**Amount tendered** — Specifies how long, in seconds, the amount of money received from the customer remains visible on the display board. Type a maximum of 255 seconds. **Required Options:** You must select PCD 101 as the display board type to enable this option.

### Display Orders From tab

Use the Display Orders From tab to specify terminals that can send messages to the display board. This tab appears only when you select Delphi Standard Integrations or AccuView Integrations as the display board type.

#### Group bar: Display Orders From

Use the >> and << arrows to move terminals between the 'Available' list and the 'Included' list.

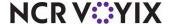

# **Drink Dispensers**

Select Maintenance > Hardware > Drink Dispensers to access this function.

Drink dispensers make it possible to more accurately account for every liquor drink poured. This eliminates the potential for employees to over pour or forget to ring up a drink. It may also help when identifying other shrinkage methods such as spillage.

Set up the drink dispenser per the documentation included with it by its manufacturer. Remember that any drink dispenser ID (or PLU, as some companies may call them) must match an Item ID in the Aloha system. If the ID does not match, a message like 'Item #### not found in database. Notify Manager' appears.

The following table shows the supported drink dispensers and their communication parameters:

| Drink Dispenser       | Baud | Parity | Data Bits | Stop Bits | Cable               |
|-----------------------|------|--------|-----------|-----------|---------------------|
| Berg Liquor System    | 2400 | Even   | 7         | 1         |                     |
| EasyBar Liquor System | 9600 | None   | 8         | 1         | Straight<br>through |

#### **Drink Dispenser types**

Click the New drop-down arrow to select from a list of drink dispenser types currently supported in the Aloha POS system.

# **Drink Dispensers tab**

Use the Drink Dispensers tab to determine the number and name used to identify the record, and to establish the communication parameters. You establish your own naming conventions; however, we suggest the drink dispenser name be descriptive of the hardware or reflect its physical location.

#### Group bar: Settings

Name — Identifies the drink dispenser.

**Terminal** — Indicates the terminal to which the drink dispenser connects.

**Port** — Indicates the port on the terminal to which the drink dispenser is physically attached.

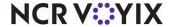

# **Employees**

Select Maintenance > Labor > Employees to access this function.

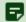

#### **Note**

Effective with Aloha Configuration Center/Aloha Manager v18.6, the Employees function is split into two functions: Employees and Users. Upon upgrade to CFC v18.6, the New drop-down list is no longer available in the Employees function. You continue to use Employees to configure and manage employees who log in to the FOH in the POS but you use the Users function to configure and manage employees requiring above store access or POS and above store access, also referred to as BOH access. Any employee designated as 'Above store only' or 'POS and above store only' is automatically migrated to the new Users function.

The Employees function allows you to add and maintain employee data, such as the employee birth date, Social Security number, employment status, hire date, and more.

Certain information in the Employees function is restricted, based on the security role assigned to an employee, to prevent disclosure of private or personal information. For example, a security role for an employee might restrict access to the Social Security number, address, pay rate, and other personal information for all employees in the system.

#### **Employee types**

When you click the New drop-down arrow, available in CFC versions earlier than v18.6, and select an employee type from the list box, your selection determines what the employee can access in the system, and the tabs and options that appear in the Employees function for that employee.

**POS only** allows the employee to perform Front-of-House (FOH) functions only.

**Above store only** allows the employee to perform Back-of-House (BOH) configuration management tool functions only.

**POS and above store** allows the employee to perform both FOH functions and BOH configuration management tool functions.

#### **Employees quick tips:**

There are several rules or tips to follow when you add a new employee to the database:

- If you set the employee to 'Above store only' or 'POS and above store,' the Above Store Settings
  tab becomes available for you to assign the employee a BOH user name and security role.
- If you assign a security role to an employee, your security role must have at least the same rights as the security role you want to assign to the employee.
- You cannot edit your own security role.
- You cannot delete your own employee record.

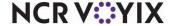

- You can reset and assign a temporary BOH password for an employee on the Above Store Settings tab. The Aloha POS system prompts for a new password the next time the employee logs in to the BOH.
- You can reset your own password, if your security role has the appropriate rights assigned to it.

# Employee tab

Use the Employee tab to enter general employee identification information, such as the Social Security number, name, and address of an employee, and more.

#### Group bar: Personal information

**POS Employee number** — Identifies each employee in the Aloha POS system. The employee uses this number to log in to the FOH system, and to perform certain functions requiring manager approval to continue. The system validates no other employee has the same employee number.

When you add a new employee, the system defaults to the next unassigned number, based on the number of the previous record. For example, if number 105 appeared previously on the Employee tab, 106 appears as the next number. If 106 is already in use, 107 appears as the next number. If you want to select a different number, click the **ellipsis (...)** next to 'Number' to display the Number Assignment dialog box. We suggest you create employee numbers in a numbering scheme designed for organization and manageability. You can group employee numbers by job function, such as:

| 100-199 | Management positions |
|---------|----------------------|
| 200-499 | Counter staff        |
| 500-599 | Prep employees       |
| 600-799 | Kitchen employees    |
| 800-899 | Other employees      |
| 900-999 | Training positions   |
|         |                      |

Using this numbering scheme, you can easily associate an employee to a specific position within the organization.

**System access** — Indicates whether the employee has access to FOH, BOH, or both. You can change the system access for an employee from 'POS only' to 'POS and above store' and from 'Above store only' to 'POS and above store.' This option is not visible for CFC v18.6 and later.

**Social security number** — Specifies the employee Social Security number (SSN). When you enter an SSN, the Aloha POS system compares it to current employee records, and to stored numbers of terminated employees who are not eligible for rehire. The system also verifies the SSN is valid. If the SSN is not valid or if it conflicts with another record, both an error indicator and error message

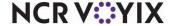

appear. **Related Options:** You must access Maintenance > Business > Additional Features (Corporate Administration) > Required Employee Fields tab and select 'SSN/Identification' under the 'POS Employee Fields' group bar to make this option mandatory.

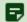

#### Note

If you do not have the appropriate access rights (as defined in the Security Roles function), you cannot view the SSN for an employee record.

**Last name** — Specifies the last name of the employee. Type a maximum of 30 characters. A warning message appears when you attempt to save the new employee record, if there is an existing employee with the same first and last name.

**First name** — Specifies the first name of the employee. Type a maximum of 30 characters. A warning message appears when you attempt to save the new employee record, if there is an existing employee with the same first and last name. **Related Options:** You must access Maintenance > Business > Additional Features (Corporate Administration) > Required Employee Fields tab and select 'First name' under the 'POS Employee Fields' group bar to make this option mandatory.

**Middle name** — Specifies the middle name of the employee. Type a maximum of 30 characters. **Related Options:** You must access Maintenance > Business > Additional Features (Corporate Administration) > Required Employee Fields tab and select 'Middle (name/initial)' under the 'POS Employee Fields' group bar to make this option mandatory.

**Nickname** — Specifies the name printed on the chit and guest check. Use this option to use an abbreviated employee name or a nickname on customer checks. If left blank, the Aloha POS system uses the first name of the employee.

**Birth date** — Specifies the employee date of birth. Type this option in mm/dd/yyyy format. If you type the employee birth date, the system greets the employee with a happy birthday message, when that person logs in on their birthday. If you type a birth date, the year must be later than 1901. **Related Options:** You must access Maintenance > Business > Additional Features (Corporate Administration) > Required Employee Fields tab and select 'Birthdate' under the 'POS Employee Fields' group bar to make this option mandatory.

**Export ID** — Specifies the employee identification number that is recognized by third-party software for electronic payroll processing. For example, enter the employee ADP number for an ADP interface.

Address 1 through Address 4 — Specifies the employee home address. Type a maximum of 30 characters for Address 1, and 25 characters for Address 2 through Address 4. **Related Options:** You must access Maintenance > Business > Additional Features (Corporate Administration) > Required Employee Fields tab and select 'Address 1' under the 'POS Employee Fields' group bar to make the address mandatory.

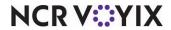

**City/town** — Shows the city in which the employee lives. Type a maximum of 20 characters. **Related Options:** You must access Maintenance > Business > Additional Features (Corporate Administration) > Required Employee Fields tab and select 'City/town' under the 'POS Employee Fields' group bar to make this option mandatory.

**State** — Shows the state in which the employee lives. Type a maximum of 15 characters. **Related Options:** You must access Maintenance > Business > Additional Features (Corporate Administration) > Required Employee Fields tab and select 'State' under the 'POS Employee Fields' group bar to make this option mandatory.

**County** — Specifies the specific territorial region (county, parish) where the employee resides.

**Postal code** — Specifies the ZIP code or Canadian postal code for the employee home address. Type a maximum of 25 characters. **Related Options:** You must access Maintenance > Business > Additional Features (Corporate Administration) > Required Employee Fields tab and select 'Postal code' under the 'POS Employee Fields' group bar to make this option mandatory.

**Email address** — Specifies the employee email address, if known.

**Phone number** — Specifies the contact telephone number for the employee. Type a maximum of 26 characters. **Related Options:** You must access Maintenance > Business > Additional Features (Corporate Administration) > Required Employee Fields tab and select 'Telephone' under the 'POS Employee Fields' group bar to make this option mandatory.

**Prefers qwerty keyboard** — Indicates that the employee prefers the standard QWERTY typewriter keyboard. Clear this option to display an alphabetic keyboard layout. These keyboards appear on order entry touch screens for data entry, such as typing the name for a bar tab. Employees who know how to type usually prefer the QWERTY layout.

#### Group bar: User level

**User level** — Allows you to assign a user level to an employee to control access to payroll information in the Employees function, Users function, Terminated Employees function, and any reports that publish payroll information. Assigning a user level restricts that user level from editing or viewing restricted information on an employee record with a user level equal to or greater than the current level. Printed or on-screen reports do not show payroll information for any levels greater than or equal to the current user level. Valid user levels include User level 1 through User level 9. User level 9 (Admin) has the highest level of access; and user level 1 (Least Privileged) has the minimum level of access. **Required Options:** Access Maintenance > Business > Installed Products (CFC users access Maintenance > Business > Global Administration) and select 'Enable User levels' under the 'User Levels' group bar to expose this option. This option does not appear when logged in as a corporate employee; it is available only when logged in as a global employee. **Required Versions:** Aloha POS v15.1.53 and CFC v20.10.

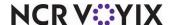

#### Group bar: POS security options

Use the POS security options to configure the method your employees use to clock in, log in, and receive manager approval for required transactions. This method is hardware dependent and you select either magnetic cards or fingerprint scanners, but not both.

**Use magnetic cards** — Requires the employee to use a magnetic card when logging in to the FOH, and when accepting credit cards for payment. The employee cannot manually enter their password or credit card numbers. Although an employee can use a mag card if you clear 'Use magnetic cards,' you must select this option to *require* an employee to use their mag card with the Aloha POS system. **Required Options:** You must access Maintenance > Business > Store > Store Settings tab > Security group and select Optional or Required as the 'Password method' under the 'POS Password' group bar to enable this option.

**Magnetic card password** — Enables you to assign and activate a password for a magnetic card for a specific employee and then physically slide the magnetic card through a card reader to set the password. **Required Options:** You must select 'Use magnetic cards' to enable this option.

**Use fingerprint scanner for clock in** — Requires employees to place their thumb on fingerprint scanner hardware to clock in. Use this option for employees who must clock in, but do not enter orders, such as kitchen staff. **Related Options:** You must access Maintenance > Business > Additional Features (Corporate Administration) > Default Values tab and select 'Use fingerprint scanner for clock in' under the 'Employee fields' group bar to set the default value for this option to true.

**Use fingerprint scanner for login and manager approval** — Requires employees to place their thumb on fingerprint scanner hardware to log in or to obtain manager approval on certain transactions. Use this option for order entry employees who log in frequently and for managers who must approve transactions. **Related Options:** You must access Maintenance > Business > Additional Features (Corporate Administration) > Default Values tab and select 'Use fingerprint scanner for login and manager approval' under the 'Employee fields' group bar to set the default value for this option to true.

**Use Dallas Key** — Indicates that employees may use a Dallas Key to log in or clock in. A Dallas Key is a specific type of hardware you can use in conjunction with key readers to perform security validation. You can use Dallas Keys as the sole security verification device or in combination with magnetic cards or fingerprint scanners, per your business needs and hardware requirements.

**Dallas Key password** — Allows you to set or change the password for a Dallas Key. **Required Options:** You must select 'Use Dallas Key' to enable this option.

#### Status tab

The Status tab provides information regarding whether an employee is actively working at a site.

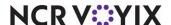

#### Group bar: Employment status

**Employment status** — Indicates the current work status of the employee.

Active — Indicates the employee currently works.

Pending — Indicates a new employee awaiting approval before they can become an active employee. **Required Options:** You must access Maintenance > Business > Additional Features (Corporate Administration) > Corporate Owner tab and select 'New hires require approval' under the 'Employee maintenance' group bar to expose this option.

Terminated — Indicates the employee does not currently work. If you select Terminated, all options for the employee become unavailable except 'Employment status,' and the 'Termination' group bar and 'Transfer' group bar appear.

**Job status** — Indicates whether the employee is full-time, part-time, hourly, salary exempt, or salary non-exempt. The default is full-time. **Related Options:** You must access Maintenance > Business > Additional Features (Corporate Administration) > Required Employee Fields tab and select 'Job status' under the 'POS Employee Fields' group bar to make this option mandatory.

**Start date** — Indicates the initial hire date of the employee. Type the date in mm/dd/yyyy format or click the drop-down arrow to select the start date from the calendar. This may not be the first day the employee worked. **Related Options:** You must access Maintenance > Business > Additional Features (Corporate Administration) > Required Employee Fields tab and select 'Start date' under the 'POS Employee Fields' group bar to make this option mandatory.

#### Group bar: Break exemption

**Employee waives 'Consent' breaks** — Does not prompt an employee to waive their meal period break, when using shift and break rules. An employee can sign legal documentation to always waive consensual meal period breaks, if the break times are still within the requirements of the shift and break rules. By selecting this option, the employee never receives the option to waive a consensual meal period break. If the condition becomes mandatory, and creates a penalty pay record of 'Meal Period 1 Mandatory' or 'Meal Period 2 Mandatory' in the Pay Adjustment function, compensation is awarded automatically.

**Exempt from minor break rules** — Indicates the employee is exempt from break rules mandated for minor employees.

#### **Group bar: Termination**

This group bar appears when you set the employment status to 'Terminated' and the system access type assigned to the employee is not 'Above store only.'

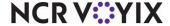

**Reason** — Indicates the specific reason the employee no longer works for the company. **Required Options:** You must select Terminated in 'Employment status' under the 'Employment status' group bar to enable this option. **Related Requirements:** Access Maintenance > Labor > Termination Reasons to create termination reasons.

**Last day** — Indicates the last date the employee worked. Type the date in mm/dd/yyyy format or click the drop-down arrow to select the date from the calendar. **Required Options:** You must select Terminated in 'Employment status' under the 'Employment status' group bar to enable this option.

**Eligible for rehire** — Indicates the employee is eligible for rehire. **Required Options:** You must select Terminated in 'Employment status' under the 'Employment status' group bar to enable this option.

**Explanation** — Optionally expands on the reason for the employee termination. Type a maximum of 40 characters. **Required Options:** You must select Terminated in 'Employment status' under the 'Employment status' group bar to enable this option.

**Expected return date from leave of absence** — Indicates the date you expect the employee to return to work after taking an approved leave of absence. Type the date in mm/dd/yyyy format or click the drop-down arrow to select the date from the calendar. **Required Options:** You must select Terminated in 'Employment status' under the 'Employment status' group bar to enable this option.

#### Group bar: Transfer

This group bar appears when you set the employment status to 'Terminated' and the system access type assigned to the employee is not 'Above store only.'

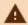

#### Caution

To comply with certain state laws and labor codes, always terminate employees instead of deleting them from the Aloha system.

**Transfer to unit** — Indicates the store number of another restaurant within the company to which the employee is transferring. **Required Options:** You must access Maintenance > Labor > Employees > Status tab and select Terminated in 'Employment status' under the 'Employment status' group bar to enable this option.

**Will employee move** — Indicates the employee transfer requires the employee to move. **Required Options:** You must select 'Terminated' in 'Employment status' under the 'Employment status' group bar to enable this option.

# Jobcodes tab

Use the Jobcodes tab to assign job codes, access levels to an employee. Job codes describe the available jobs in the Aloha POS system, and access levels determine whether an employee can do it.

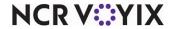

Additionally, a 'Pay rates' group bar appears at the bottom of the tab for the selected job code. Click add to define when a pay rate is in effect for the job code. Pay rates appear on only selected reports.

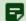

#### Note

You must first define the job codes and POS access levels before you can assign them to an employee.

#### Group bar: Jobs

**Jobcode** — Indicates the job position you want to assign to an employee. The job code determines the set of functions the employee performs on the Aloha POS system. You can assign up to 10 job codes for each employee. If an employee works several job positions, you can assign multiple job codes to the employee. **Related Options:** You must access Maintenance > Business > Additional Features (Corporate Administration) > Required Employee Fields tab and select 'Job code' under the 'POS Employee Fields' group bar to make this option mandatory. **Related Requirements:** Access Maintenance > Labor > Jobcodes to define each job position under which an employee can log in.

**Access level** — Determines the set of Aloha POS system functions the employee can perform without manager intervention. **Related Options:** You must access Maintenance > Business > Additional Features (Corporate Administration) > Required Employee Fields tab and select 'Access level' under the 'POS Employee Fields' group bar to make this option mandatory. **Related Requirements:** Access Maintenance > Labor > Pos Access Levels to define access levels and determine the functions each access level can perform.

**Current pay rate** — Contains the base-level hourly rate for the associated job code to the left. Enter the rate as a decimal number or in fractional cents. **Related Options:** Access Maintenance > Business > Additional Features (Corporate Administration) > Required Employee Fields tab and select 'Pay rate' under the 'POS Employee Fields' group bar to make this option mandatory.

#### Group bar: Pay rates

**Effective date** — Specifies the date the pay rate goes into effect.

**Pay rate** — Contains the base-level hourly rate for the associated job code. Enter the rate as a decimal number or in dollars and cents.

**End date** — Specifies the date the pay rate is no longer in effect.

**Modified date** — Indicates the date the new pay rate was added.

#### Certification tab

The Certification tab appears only for employees for whom you enable liquor certification validation in the job code to which they are assigned. If you do not add these requirements and the employee tries to clock in under a restrictive job code, the employee cannot clock in.

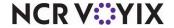

#### Group bar: Liquor certification information

**Liquor certification number** — Specifies the liquor certification number, from 0 to 20 digits. This option accepts alphanumeric entries. **Required Options:** You must access Maintenance > Labor > Jobcodes > Jobcode tab and select 'Verify liquor certification at clock in' under the 'Liquor Certification Validation' group bar to enable the options under this group bar. **Documented Version:** v12.3.

**Liquor certification expiration date** — Specifies the date the liquor certification expires for the employee. Type the date on which it expires in mm/dd/yyyy format or click the drop-down arrow to select the date from the calendar. **Required Options:** You must access Maintenance > Labor > Jobcodes > Jobcode tab and select 'Verify liquor certification at clock in' under the 'Liquor Certification Validation' group bar to enable the options under this group bar. **Documented Version:** v12.3.

### Delivery tab

Use the Delivery tab to specify delivery fees, the driver license expiration date, and insurance expiration date for an employee. **Related Options:** This tab is not available for employees designated as 'Above store only.'

#### Group bar: Delivery information

**Driver fee amount per order** — Defines a dollar amount, per delivery order, the driver is reimbursed on the driver checkout.

**Driver fee percent** — Defines the percentage of the tippable-sales amount the driver is reimbursed on the driver checkout.

**Driver fee per mile** — Defines the dollar per mile reimbursement the driver receives for each delivery. This option is for use with 'Delivery/Frequent Buyer.' No equivalent functionality exists in Aloha Takeout.

**Drivers license expiration date** — Indicates the date the employee driver license expires. Type the date in mm/dd/yyyy format or click the drop-down arrow to select the date from the calendar. The default value is 00/00/0000, which disables the expiration functionality.

**Insurance expiration date** — Indicates the date on which the automobile insurance expires for the employee. Type the date in mm/dd/yyyy format or click the drop-down arrow to select the date from the calendar. You can not assign a driver whose insurance has expired to an order without manager override. The default value is 00/00/0000, which disables the expiration functionality.

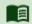

#### Reference

Refer to the Aloha Takeout Implementation Guide - HKS326 for more information.

#### Tax tab

Use the Tax tab to enter employee information for tax filing purposes.

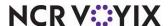

#### Group bar: Tax information

Marital status — Specifies the marital status of the employee. Related Options: You must access Maintenance > Business > Additional Features (Corporate Administration) > Required Employee Fields tab and select 'Marital status' under the 'POS Employee Fields' group bar to make this option mandatory.

Number of dependents — Indicates the number of dependents the employee claims. Related **Options:** You must access Maintenance > Business > Additional Features (Corporate Administration) > Required Employee Fields tab and select 'Number of dependents' under the 'POS Employee Fields' group bar to make this option mandatory.

**Gender** — Indicates if the employee is male or female.

### Custom Settings tab

Use the Custom Settings tab to track additional user-definable information.

Group bar: Other employee codes

Undefined Code #1 through Undefined Code #5 — Captures additional information about the employee. Use undefined employee codes to track additional information, such as if the employee is a smoker, owns a car, or other information useful for your establishment. **Related Options:** 1) To define custom text to appear in place of the 'Undefined code #n' label for these options, access Maintenance > Business > Additional Features (Corporate Administration) > Corporate Owner tab and edit 'Undefined employee code 1 label text' through 'Undefined employee code 5 label text' under the 'Employee maintenance' group bar, as necessary. For example, to track the number of smokers you employ, replace 'Undefined employee code 1 label text' with 'Smoker.' The word 'Smoker' appears in Employee Maintenance, in place of 'Undefined code #1.' The Aloha POS system does not include this information on any Aloha reports. 2) You must access Maintenance > Business > Additional Features (Corporate Administration) > Required Employee Fields tab and select 'Undefined code #1' through 'Undefined code #5' under the 'POS Employee Fields' group bar to make these options mandatory.

# Above Store Settings tab

The Above Store Settings tab enables you to configure the login information for an employee that needs access to the system. The Above Store Settings tab appears only when you are on a version of CFC earlier than v18.6 and you select 'POS and above store,' or 'Above store only' as the employee type.

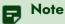

Effective with CFC v18.6, the Above Store Settings tab moved to the Maintenance > Labor > Users function. Once you upgrade to this version of CFC, you maintain FOH employees in the Employees function, and POS and above store, or above store only, users in the Users function.

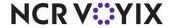

#### Group bar: Above store settings

**Username** — Identifies the user ID the employee uses to log in to the system. Type a maximum of 25 characters.

**Security role** — Dictates the level of access an employee has when logged in to the system. If you assign a security role to an employee, your security role must have at least the same rights as the security role you want to assign the employee. **Related Requirements:** You define security roles in Maintenance > Labor > Security Roles.

**Reset password** — Clears the stored password the employee uses to log in to the BOH, and prompts you to enter a 3 to 12 character temporary password for the employee. **Note:** You must save your changes or the temporary password will not take effect. The next time the employee logs in to the BOH with the temporary password, they receive a prompt to enter a new password. **Required Options: 1)** To reset a BOH password, access Maintenance > Labor > Security Roles > POS tab and verify 'Reset CFC Password is selected for your security role under the 'Maintenance > Labor' group bar.

**Change password** — Enables you to create a new BOH password for the employee. **Related Options:** To reset a BOH password, access Maintenance > Labor > Security Roles > POS tab and verify 'Reset CFC Password is selected for your security role under the 'Maintenance > Labor' group bar.

The new password must meet the following requirements:

- a. Must contain 7 to 25 characters.
- b. Has not been used in the previous four passwords.
- c. Must *not* contain the employee user name, first name, last name, middle name, nick name, or ID number.
- d. Must contain a number (0-9).
- e. Must contain at least two of the following three character groups:

English uppercase (A through Z)
English lowercase (a through z)
Special character (i.e., ! @ # \$ % ^ & \* ( ) \_ +)

Example of a valid password: Nojog1!

Example of an invalid password: PORSCHE

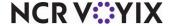

# **Event Schedule**

Select Maintenance > System Settings > Event Schedule to access this function.

Events enable you to automate many of your routine Aloha POS system tasks, such as the menu that appears for a specific job group, printer reroutes, messages that appear, tip-share percentages, promotions, price changes, and more. An event schedule works in conjunction with activation schedules to control when one or more events automatically recur at a store. When you add an event to an event schedule, you stipulate the activation schedule for the event to use. The activation schedule you select determines if the event runs daily at start-of-day, on a specific date, such as Labor Day at start-of-day, or weekly starting at 5:00 p.m. every Thursday. Analyze your existing activation schedules to determine if a schedule with the desired recurrence interval and start time already exists for activating the event. If yes, use that activation schedule to activate the event; if not, create a new activation schedule to meet your needs. Then add the event to an event schedule, assign an activation schedule to the event, and, if needed, further stipulate when the event is active by entering a start and end date for the event.

There are four activation schedule types, and the priority with which the system activates them, from lowest to highest, is as follows:

- Daily
- Weekly
- Monthly
- Specific Date

Additionally, when multiple events with the same activation schedule type appear in an event schedule, the event closest to the bottom of the event schedule overrides similar events that appear above it.

The following examples illustrate the order of priority the Aloha POS system uses to activate an event, based on the activation schedule assigned to the event.

#### Example 1:

Activate Price Change event uses the 'Specific date' activation schedule type set for December 25 start time of 11:00 a.m. to set price of hamburger to \$1.50.

Activate Price Change event uses the 'Daily' activation schedule type with a start time of 11:00 a.m. to set price of hamburger to \$3.00.

**Result:** The Aloha POS system activates the \$1.50 hamburger price change on Christmas day, because the activation schedule type of 'Specific date' has a higher priority than any other activation schedule type.

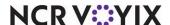

#### Example 2:

Activate Price Change event uses the 'Weekly' (Monday selected) with a start time of 11:00 a.m. to set price of hamburger to \$3.00.

Activate Price Change event uses the 'Weekly' (every day selected) with a start time of 11:00 a.m. to set price of hamburger to \$4.00.

**Result:** The Aloha POS system activates the \$4.00 hamburger price change, because it is the last event added to the event schedule.

#### Event quick tips:

There are several rules or tips to follow when you configure events in the system:

- When the system activates an event using the default activation schedule of 'Always,' the event remains active until the End-of-Day (EOD) occurs and a new business day starts, at which time normal operations resume, unless you also add an event to disable the function and select an activation schedule with a start time prior to the EOD.
- When you add an event to an event schedule, the activation schedule defaults to 'Always.'
- If you need to end an event prior to when the End-of-Day occurs, you can use another event to disable it.
- Each event you add to an event schedule uses an activation schedule to determine the frequency
  with which it recurs. There are four activation schedule types, and the hierarchy with which the
  system activates them for an event is: Specific Date overrides Monthly, Weekly, and Daily,
  Monthly overrides Weekly and Daily, and Weekly overrides Daily.
- If an event schedule contains two or more events with the same start time and activation schedule
  type, the event closest to the bottom of the event schedule overrides similar events that appear
  above it in the schedule.
- The date of business in the Front-of-House (FOH) is the operational date in the Aloha POS system. If the date of business in the FOH and the Back-of-House (BOH) are not the same, events do not activate correctly.

#### **Event Schedule tab**

Use the Event Schedule tab to define basic identification information for the event, including number and name.

#### Group bar: Identification

Name — Identifies the event schedule. Type a maximum of 50 characters.

#### Events tab

The Events tab enables you to add one or more events to an event schedule. When you add an event, an event row appears under the 'Events' group bar, for you to schedule the event. Additionally, the

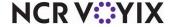

event type options appear under a new group bar at the bottom of the Events tab, for you to configure the selected event type.

#### Group bar: Events

**Description** — Identifies the event name. This option is 'read only.'

**Activation schedule** — Designates the specific schedule you want to use to determine how often the event recurs at the store, and the time the event becomes active. **Related Requirements:** You create activation schedules in Maintenance > System Settings > Activation Schedules.

**Start time** — Indicates the time to activate the event at the store. This option is 'read only,' and populates from the selected activation schedule.

**Start date** — Indicates the date you want the event to become active at the store.

**End date** — Indicates the date you want the event to no longer be active at the store.

### **Event types**

The following section provides an alphabetical listing with a description of each event type available for selection when you click the down-arrow next to 'Add.'

#### **Activate Additional Charges**

Use Activate Additional Charges to add a specific amount or percentage to each guest check only during a specific time of day. To disable the additional charge before the EOD occurs, create another Activate Additional Charges event, clear 'Active,' and select an activation schedule that starts at the desired end time. **Related Requirements:** Access Maintenance > Business > Store > Store Settings tab > Financial group and configure the additional charge and clear 'Apply additional charges' under the 'Additional Charges' group bar; otherwise, the system adds an additional charge to every guest check throughout the day instead of adding it only during the time the Activate Additional Charge event is active.

**Active** — Adds the additional charge only during the time the event is active instead of applying the additional charge to every guest check throughout the day

#### Activate Comp

Use Activate Comp to make a comp available on specific dates and times. To disable the comp before the EOD process occurs, create another Activate Comp event, clear 'Active,' and select an activation schedule that starts at the desired end time. **Related Requirements:** You configure comps in Maintenance > Payments > Comps.

**Comp** — Designates the comp to make active.

**Active** — Activates the comp.

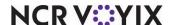

**Button position** — Specifies the button position on which the comp is to appear on the FOH comp screen.

#### Activate Floating Dashboard By Terminal

Use Activate Floating Dashboard By Terminal to designate a dashboard to appear in place of the floating logo and to specify the terminals on which it is to appear. To disable the dashboard before the EOD process occurs, add the Disable Floating Dashboard By Terminal event to an event schedule and select an activation schedule that starts at the desired end time. Refer to <u>Disable Floating</u>

<u>Dashboard By Terminal</u>. **Related Requirements:** You configure dashboard panels in Maintenance > Screen Designer.

**Dashboard screen** — Designates the dashboard screen to make active.

**Terminal** — Designates the specific terminals on which the dashboard is to appear. 'All terminals' is a valid option.

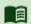

#### Reference

Refer to the <u>Dashboard Feature Focus Guide - HKS323</u> for more information.

#### Activate Guest Experience Campaign

Use Activate Guest Experience Campaign to make a campaign active. To disable the campaign before the EOD process occurs, add the Disable Guest Experience Campaign event to an event schedule and select an activation schedule that starts at the desired end time. Refer to <u>Disable Guest Experience Campaign</u>. **Related Requirements:** You configure guest experience campaigns in Maintenance > Guest Experience > Campaign Rulebook.

**Guest Experience Campaign** — Designates the campaign to make active.

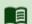

#### Reference

Refer to the Campaign Rulebook Feature Focus Guide - HKS324 for more information.

#### Activate Item Cook Time Override

Use Activate Item Cook Time Override to override item cook times during high traffic times or special events. Activate an override event to increase or decrease the cook time of an item, such as when the number of items ordered exceeds the capacity of a piece of kitchen equipment during busy meal periods or when additional scheduled staff increases productivity. To disable the override to item cook times before the EOD process occurs, create another Activate Item Cook Time Override event, clear 'Active,' and select an activation schedule that starts at the desired end time. **Related Requirements:** You configure overrides under the 'Cook Time Assignments' group bar on the Item Cook Time tab in Aloha Kitchen > Maintenance > Menu > Item Cook Time Overrides.

**Item cook time override** — Designates the item cook time assignment to make active.

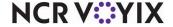

**Active** — Activates the item cook time override.

#### Activate Layout Override

Use Activate Layout Override to use a custom layout in place of a standard layout for the printing of a chit or guest check. To disable a custom layout before the EOD process occurs, add the Disable Layout Override event to an event schedule and select an activation schedule that starts at the desired end time. Refer to <u>Disable Layout Override</u>. **Related Requirements:** You configure a custom layout in Maintenance > Hardware > Print Designer.

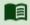

#### Reference

Refer to the Print Designer Feature Focus Guide - HKS375 for more information.

**Override layout type** — Designates the type of chit or guest check for which to override the standard layout. Available options include 'Guest check,' 'Kitchen chit,' 'Expo chit,' 'Tray chit,' and 'Order taker chit.'

**Override layout selection** — Specifies the custom layout created in Print Designer to use in place of the standard layout.

#### Activate Movie

Use Activate Movie to play a movie when an employee clocks in to the system. To disable the playing of a movie before the EOD process occurs, create another Activate Movie event, clear 'Active,' and select an activation schedule that starts at the desired end time.

**Movie** — Designates the movie to make active.

**Activate** — Activates the movie.

#### Activate Order Mode

Use Activate Order Mode to make an order mode available on specific dates and times. To disable the order mode before the EOD process occurs, create another Activate Order Mode event, clear 'Active,' and select an activation schedule that starts at the desired end time. **Related Requirements:** You configure order modes in Maintenance > System Settings > Order Mode.

Order mode — Specifies the order mode to make active

**Active** — Activates the order mode.

#### **Activate Performance Measure**

Use Activate Performance Measure to make a performance measure active on specific dates and times. To disable the performance measure before the EOD process occurs, create another Activate Performance Measure event, clear 'Active,' and select an activation schedule that starts at the desired

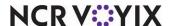

end time. **Related Requirements:** You configure performance measures in Maintenance > Labor > Performance Measures.

**Performance measure** — Designates the performance measure to make active.

**Active** — Activates the performance measure.

#### **Activate Price Change**

Use Activate Price Change to schedule temporary price changes. You can stipulate a specific revenue center in which to make the price change active or make it active for all revenue centers. To disable the price change before the EOD process occurs, add the Disable Price Change event to an event schedule and select an activation schedule that starts at the desired end time. Refer to <u>Disable Price Change</u>. **Related Requirements: 1)** You configure price changes in Maintenance > Pricing > Price Changes. **2)** You configure revenue centers in Maintenance > System Settings > Revenue Center.

**Price change** — Designates the price change to make active.

**Revenue center** — Specifies the revenue center for which the price change is in effect. 'All' is a valid option.

#### **Activate Promo**

Use Activate Promo to make a promo available on specific dates and times. You can stipulate a specific revenue center in which to make the promo active or make it active for all revenue centers. To disable the promo before the EOD process occurs, create another Activate Promo event, clear 'Active,' and select an activation schedule that starts at the desired end time. **Related Requirements:** You configure promos in Maintenance > Payments > Promos.

**Promo** — Designates the promo to make active.

**Active** — Activates the promo.

**Button position** — Specifies the button position on which the promotion is to appear on the FOH promotion screen.

**Revenue center** — Specifies the revenue center for which the promo is in effect. 'All' is a valid option.

#### **Activate Store Specific Item**

When using Centralized Data Management (CDM), use Activate Store Specific Item to allow the central site to send the item to select stores and make the item active at a specific time. You must configure the item with a preceding tilde (~) in 'Short name.' **Related Requirements:** You configure items in Maintenance > Menu > Items.

**Item to activate** — Designates the item to activate at the store.

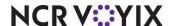

**New item name** — Allows you to identify the item with a name other than the name in the item configuration.

#### Activate Tender

Use Activate Tender to make a tender available on specific dates and times, such as gift certificates that you only accept during evening hours. To disable the tender before the EOD process occurs, create another Activate Tender event, clear 'Active,' and select an activation schedule that starts at the desired end time. **Related Requirements:** You configure tenders in Maintenance > Payments > Tenders.

**Tender** — Designates the tender to make active.

**Active** — Activates the tender.

**Button position** — Specifies the button position on which the tender is to appear on the FOH tender screen.

#### Disable Floating Dashboard By Terminal

Use Disable Floating Dashboard by Terminal to stop a dashboard from appearing in place of the floating logo on the designated terminals, if you want it to stop appearing before the EOD process occurs. Select an activation schedule that starts at the desired end time. Refer to <a href="Activate Floating">Activate Floating</a> <a href="Dashboard By Terminal">Dashboard By Terminal</a>. **Related Requirements:** You configure dashboard panels in Maintenance > Screen Designer.

**Terminal** — Designates the specific terminals on which the dashboard is to no longer appear. 'All terminals' is a valid option. If left blank, the dashboard no longer appears in place of the floating logo on all terminals.

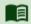

#### Reference

Refer to the Dashboard Feature Focus Guide - HKS323 for more information.

#### Disable Guest Experience Campaign

Use Disable Guest Experience Campaign to end a campaign, if you want the campaign to end before the EOD process occurs. Select an activation schedule that starts at the desired end time. Refer to Activate Guest Experience Campaign. **Related Requirements:** You configure guest experience campaigns in Maintenance > Guest Experience > Campaign Rulebook.

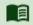

#### Reference

Refer to the Campaign Rulebook Feature Focus Guide - HKS324 for more information.

**Guest Experience Campaign** — Designates the active campaign to disable.

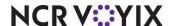

#### Disable Layout Override

Use Disable Layout Override to end an override of a custom layout being used in place of a standard layout for the printing of a chit or guest check, if you want the override to end before the EOD process occurs. Refer to <u>Activate Layout Override</u>. **Related Requirements:** You configure a custom layout in Maintenance > Hardware > Print Designer.

Override layout type — Designates the type of chit or guest check for which to disable the override and return to the standard layout. Available options include 'Guest check,' 'Kitchen chit,' 'Expo chit,' 'Tray chit,' and 'Order taker chit.'

Override layout selection — Specifies the active layout to disable.

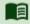

#### Reference

Refer to the Print Designer Feature Focus Guide - HKS375 for more information.

#### Disable Price Change

Use Disable Price Change to disable a price change, if you want the price change to end before the EOD process occurs. Refer to <u>Activate Price Change</u>. **Related Requirements:** You configure price changes in Maintenance > Pricing > Price Changes

**Price change** — Designates the price change to disable.

**Revenue center** — Specifies the revenue center for which the price change is no longer in effect. 'All' revenue centers is a valid option.

#### Disable Table Range

Use Disable Table Range to make one or more tables unavailable for seating, such as when you close a certain area of the restaurant during a low traffic time, to prevent a server from entering an order for a table in the closed area. 'None' is a valid option. **Related Requirements:** You configure tables in Maintenance > System Settings > Table Definitions.

**From table** — Designates the starting table number in the range of tables to make unavailable.

**Thru table** — Designates the ending table number in the range of tables to make unavailable.

#### Disable Void Reason

Use 'Disable Void Reason' to make a void reason unavailable on specific dates and times. 'None' is a valid option. **Related Requirements:** You configure void reasons in Maintenance > System Settings > Void Reasons.

**Void reason** — Designates the void reason to disable.

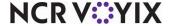

#### End of Day

Use End of Day to schedule the EOD process to occur during a slow time of operation, such as while the establishment is closed. You manually invoke the EOD process, using the End of Day button on the FOH screen. *Related Requirements:* To allow an employee to invoke the EOD process on demand, access Maintenance > Labor > Pos Access Levels > Access Level tab and select 'End of day' under the System group bar, then assign the access level to the employee.

#### **Gold Points Bonus Points**

Use Gold Points Bonus Points to define additional points to award a customer based on specific items the customer orders. *Related Options: 1)* To enable this event type to appear, access Maintenance > Business > Additional Features (Corporate Administration) > Corporate Owner tab and clear 'Display Aloha Loyalty' and select 'Display gold points' under the 'Options to display' group bar. *2)* The value you define here is in addition to the value you define in Maintenance > Business > Store > Store Settings tab > Gold Points group for 'Customer points awarded per qualifying dollar' under the 'Settings' group bar. *Related Requirements:* You configure categories in Maintenance > Menu > Categories.

**Category** — Designates the category from which a customer must make a purchase to qualify for the additional bonus points.

**Bonus points per item** — Specifies the exact number of additional points to award the customer.

#### **Gold Points Per Dollar**

Use Gold Points Per Dollar to define additional points to award a customer based on factors other than qualifying dollar amounts. *Related Options: 1)* To enable this event type to appear, access Maintenance > Business > Additional Features (Corporate Administration) > Corporate Owner tab and clear 'Display Aloha Loyalty' and select 'Display gold points' under the 'Options to display' group bar. *2)* The value you define here is in addition to the value you define in Maintenance > Business > Store > Store Settings tab > Gold Points group for 'Customer points awarded per qualifying dollar' under the 'Settings' group bar

**Points** — Specifies the exact number of additional points to award the customer.

#### Override Video Setting by Revenue Center or Terminal

Use Override Video Settings by Revenue Center or Terminal to designate a video display method to use for a specific revenue center or terminal. To revert to the original video settings before the EOD process occurs, add another Override Video Settings by Revenue Center or Terminal event, select 'None' in Override by,' and select an activation schedule that starts at the desired end time. **Related Options: 1)** Selecting Revenue Center from 'Override by' enables the 'Revenue center' option. **2)** Selecting Terminal from 'Override by' enables the 'Terminal' option.

**Override by** — Specifies whether to override the current option by a revenue center or terminal. 'None' is a valid option.

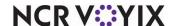

**Revenue center** — Designates the revenue center for which to override the display method.

**Terminal** — Designates the terminal for which to override the display method.

**Display option** — Designates the new display method to use for displaying the orders. Available methods include 'Use video queue settings,' 'Display items as entered,' 'Display one behind,' and 'Display items when ordered.'

#### Reroute Display Board

Use Reroute Display Board to reroute item information from one display board to another. To revert to the original routing before the EOD process occurs, add another Reroute Display Board event, designate the original display board as the target display board, and select an activation schedule that starts at the desired end time. **Related Requirements:** You define display boards in Maintenance > Hardware > Display Boards.

**Display board** — Designates the target display board.

**Display from terminal** — Designates the display board from which to route orders.

#### **Reroute Printer**

Use Reroute Printer to print orders and items to a printer other than the printer to which they are originally assigned, for such things as when a station closes. To revert to the original printer before the EOD process occurs, add another Reroute Printer event, switch the 'from' and to' printers, and select an activation schedule that starts at the desired end time. **Related Requirements:** You define printers in Maintenance > Hardware > Printers.

**From printer** — Designates the printer from which to route the printing of orders and items.

**To printer** — Designates the target printer.

#### **Reroute Printer Group**

Use Reroute Printer Group to print orders and items to a printer group other than the printer group to which they are originally assigned, for such things as when a station closes. To revert to the original printer group before the EOD process occurs, add another Reroute Printer Group event, switch the 'from' and 'to' printer groups, and select an activation schedule that starts at the desired end time. **Related Requirements:** You define printer groups in Maintenance > Hardware > Printer Groups.

**From printer group** — Designates the printer group from which to route the printing of orders and items

**To printer group** — Designates the target printer group.

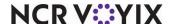

#### Reroute Printer Group by Revenue Center

Use Reroute Printer Group By Revenue Center to print orders and items originating from a specific revenue center to a printer group other than the printer group to which they are originally assigned. To revert to the original printer group before the EOD process occurs, create another Reroute Printer Group By Revenue Center event, switch the 'from' and 'to' printer groups, and select an activation schedule that starts at the desired end time. **Related Requirements: 1)** You define printer groups in Maintenance > Hardware > Printer Groups. **2)** You define revenue centers in Maintenance > System Settings > Revenue Center.

**Revenue center** — Designates the revenue center from which the orders to reroute generate.

**From Printer Group** — Designates the printer group from which to route the printing of orders and items from the specified revenue center

**To Printer Group** — Designates the target printer group

#### Reroute Printer Group by Tables

Use Reroute Printer Group By Tables to print orders and items originating from one or more tables to a printer group other than the printer group to which they are originally assigned. To revert to the original printer group before the EOD process occurs, add another Reroute Printer Group By Tables event, switch the 'from' and 'to' printer groups, and select an activation schedule that starts at the desired end time. **Related Requirements: 1)** You define printer groups in Maintenance > Hardware > Printer Groups. **2)** You define tables in Maintenance > System Settings > Table Definitions.

**From table** — Designates the starting table number, in a range of table numbers, from which the orders to reroute originate.

**To table** — Designates the ending table number, in a range of table numbers, from which the orders to reroute originate.

**From printer group** — Designates the printer group from which to route the printing of orders and items from the specified range of table numbers

**To printer group** — Designates the target printer group.

#### **Reroute Printer Group by Terminals**

Use Reroute Printer Group By Terminals to print orders and items coming from a specific terminal to a printer group other than the printer group to which they are originally assigned. To revert to the original routing before the EOD process occurs, add another Reroute Printer Group By Terminal event, switch the 'from' and 'to' printer groups, and select an activation schedule that starts at the desired end time. **Related Requirements: 1)** You define printer groups in Maintenance > Hardware > Printer Groups. **2)** You define terminals in Maintenance > Hardware > Terminals.

**Terminal** — Designates the terminal from which the orders to reroute generate.

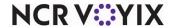

**From printer group** — Designates the printer group from which to route the printing of orders and items from the specified terminal.

**To printer group** — Designates the target printer group.

#### Reroute Secondary Taxes by Revenue Center

Use Reroute Secondary Taxes by Revenue Center to begin charging a secondary tax on orders originating from a designated revenue center. To discontinue charging the secondary tax on orders originating from a designated revenue center before the EOD process occurs, add another Reroute Secondary Taxes by Revenue Center event to the event schedule, switch the 'from' and 'to' secondary taxes, and select an activation schedule that starts at the desired end time. **Related Requirements: 1)** You define secondary taxes in Maintenance > Taxes > Tax Type. **2)** You define revenue centers in Maintenance > System Settings > Revenue Center.

**Revenue center** — Designates the revenue center from which the orders to begin charging the secondary tax generate.

**From secondary tax** — Designates the secondary tax to no longer charge on orders originating from the designated revenue center. 'None' is a valid option

**To secondary tax** — Designates the secondary tax to begin charging on orders originating from the designated revenue center. 'None' is a valid option.

#### Reroute Tax

Use Reroute Tax to change from charging one tax at a store to charging another tax at that store. The Reroute Tax event type enables you to create and assign a generic tax ID to items, without it having to be specific to a store. You then create Reroute Tax events that are specific to a store. To discontinue charging the secondary tax on orders originating from a designated revenue center before the EOD process occurs, add another Reroute Secondary Taxes by Revenue Center event to the event schedule and select an activation schedule that starts at the desired end time. **Related Requirements:** You define taxes in Maintenance > Taxes > Tax Type.

From tax — Designates the generic tax ID.

**To tax** — Designates the tax ID for the area

This event enables you to set up and assign generic tax IDs to all items, regardless of the tax assessed for a specific area, and then change from the generic tax ID to the correct tax ID for the area. Use 'From tax' to specify the generic tax ID and 'To tax' to specify the correct tax ID for the area.

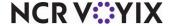

To use this feature, create tax records to use as default taxes, using a naming convention of your choice. See the following list for suggestions.:

- 1) Default Food
- 2) Default Liquor
- 3) Default Beer
- 4) Default Wine
- 5) Default Retail
- Default Inclusive Food
- 7) Default Inclusive Liquor
- 8) Default Inclusive Beer
- 9) Default Inclusive Wine
- 10) Default Inclusive Retail
- 11) Default Secondary Food
- 12) Default Secondary Liquor
- 13) Default Secondary Beer
- 14) Default Secondary Wine
- 15) Default Secondary Retail

Reserve tax records 16-20 for special taxes, such as a tax on the To Go order mode.

#### Reroute Video Group

Use Reroute Video Group to send orders and items configured to appear on the monitors in one video group to appear on the monitors in another video group. To revert to the original routing before the EOD process occurs, add another Reroute Video Group event, switch the 'from' and 'to' video groups, and select an activation schedule that starts at the desired end time. **Related Requirements:** You define video groups in Maintenance > Hardware > Video Groups.

**From video group** — Designates the video group containing the monitors from which the orders to reroute currently appear.

**To video group** — Designates the target video group.

#### Reroute Video Group by Revenue Center

Use Reroute Video Group By Revenue Center to send orders and items originating from a specific revenue center to appear on the monitors of a video group other than the video group to which they currently appear. To revert to the original routing before the EOD process occurs, add another Reroute Video Group By Revenue Center event, switch the 'from' and 'to' video groups, and select an activation schedule that starts at the desired end time. **Related Requirements: 1)** You define revenue centers in Maintenance > System Settings > Revenue Center. **2)** You define video groups in Maintenance > Hardware > Video Groups.

**Revenue Center** — Designates the revenue center from which the orders to begin rerouting by video group originate.

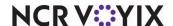

**From Video Group** — Designates the video group containing the monitors on which the orders to reroute currently appear

**To Video Group** — Designates the target video group

#### Reroute Video Group By Tables

Use Reroute Video Group By Tables to send orders and items coming from a specific table number range to a video group other than the video group to which they are currently appearing. To revert to the original routing before the EOD process occurs, add another Reroute Video Group By Tables event, switch the 'from' and 'to' video groups, and select an activation schedule that starts at the desired end time. **Related Requirements: 1)** You define tables in Maintenance > System Settings > Table Definitions. **2)** You define video groups in Maintenance > Hardware > Video Groups.

**From table** — Designates the starting table number, in a range of table numbers, from which the orders to reroute originate

**To table** — Designates the ending table number, in a range of table numbers, from which the orders to reroute originate.

From video group — Designates the video group from which to route orders and items.

**To video group** — Designates the target video group

#### Reroute Video Group By Terminal

Use Reroute Video Group By Terminal to send orders and items originating from a specific terminal to a video group other than the video group to which they currently appear. To revert to the original video group before the EOD process occurs, add another Reroute Video Group By Terminal event, switch the 'from' and 'to' video groups, and select an activation schedule that starts at the desired end time. **Related Requirements: 1)** You define terminals in Maintenance > Hardware > Terminals. **2)** You define video groups in Maintenance > Hardware > Video Groups.

**Terminal** — Designates the terminal from which the orders to begin rerouting by video group originate. Interface terminals also appear in the list for selection.

**From video group** — Designates the video group on which the orders to reroute currently appear.

**To video group** — Designates the target video group.

#### Reroute Video Queue

Use Reroute Video Queue to send orders and items appearing in one video queue to another video queue. To revert to the original routing before the EOD process occurs, add another Reroute Video Queue event, switch the 'from' and 'to' videos, and select an activation schedule that starts at the desired end time. **Related Requirements:** You define video queues in Maintenance > Hardware > Video Queues.

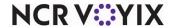

**From video** — Designates the video queue on which the orders to reroute currently appear.

**To video** — Designates the target video queue.

#### Restrict Order Mode by Jobcode

Use Restrict Order Mode by Jobcode to prevent employees logged in under a specific job code from accessing any other order mode but the one designated in the event. Order modes appear on the four FOH order mode buttons from lowest to highest order mode ID with 'Active' selected. To revert the restriction to a specific order mode for a job code before the EOD process occurs, add another Restrict Order Mode by Jobcode event, select the original order mode for that same button position, and select an Activation Schedule with the desired end time. **Related Requirements: 1)** You define job codes in Maintenance > Labor > Jobcodes. **2)** You define order modes in Maintenance > System Settings > Order Mode.

**Jobcode** — Designates the job code for which you only want the specific order mode to appear.

**Order mode** — Designates the order mode to appear for employees logged in under the specific job code. All other order modes are not available.

**Button position** — Designates the button position, from left to right, on which the order mode is to appear on the FOH order entry screen.

#### Set Auto Menu

Use Set Auto Menu to implement daily menu changes by overwriting an existing submenu with an auto menu. To revert to the original submenu before the EOD process occurs, add another Set Auto Menu event, select 'None' as the auto menu, and select an activation schedule that starts at the desired end time. **Related Requirements:** You define auto menus in Maintenance > Menu > Auto Menus.

**Auto Menu** — Designates the auto menu to appear in place of the submenu. 'None' is a valid option.

**Submenu to update** — Designates the submenu to override with the menu designated in 'Auto Menu.'

#### Set Bar Menu

Use Set Bar Menu to override the menu that appears for employees who clock in under a bartender job code with another menu, such as for a happy hour. To revert to the original menu before the EOD process occurs, add another Set Bar Menu event, select the original menu, and select an activation schedule that starts at the desired end time. *Related Options:* To define a job code as a bartender job code, access Maintenance > Labor > Jobcodes > Order Entry tab and select 'Bartender' under the 'Order entry' group bar. *Related Requirements:* You define menus in Maintenance > Menu > Menus.

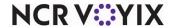

**Menu** — Designates the menu to appear in place of the menu that appears for an employee clocked in as a bartender.

#### Set Cashier Menu

Use Set Cashier Menu to override the menu that appears for employees who clock in under a cashier job code with another menu, such as a lunch menu. To revert to the original menu before the EOD process occurs, add another Set Cashier Menu event, select the original menu, and select an activation schedule that starts at the desired end time. **Related Options:** To define a job code as a cashier job code, access Maintenance > Labor > Jobcodes > Order Entry tab and select 'Cashier' under the 'Order entry' group bar. **Related Requirements:** You define menus in Maintenance > Menu > Menus.

**Menu** — Designates the menu to appear in place of the menu that appears for an employee clocked in as a cashier.

#### Set Close Screen Panel

Use Set Close Screen Panel to override the standard Close screen with a panel that allows you to apply comps and promos to the guest check without sending the items to the kitchen. You specify for which job code the new close screen panel is to appear. This is helpful for customers who use Aloha Takeout and Aloha Online Ordering and allows you to provide the customer with an accurate total before finalizing the order. The items get sent to the kitchen at the time you tender the check. To revert to the standard Close screen before the EOD process occurs, add another Set Close Screen Panel event, select 'None' for the job code, and select an activation schedule that starts at the desired end time. **Related Requirements: 1)** You define job codes in Maintenance > Labor > Jobcodes. **2)** You must create a panel of the Close Screen Panel type in Maintenance > Screen Designer > Table Service Screen Designer.

**Jobcode** — Designates the job code for which the new Close Screen Panel is to appear. 'None' is a valid option.

**Close screen panel** — Designates the Close screen panel to appear in place of the standard Close screen.

#### Set Guest Check Footer Message By Revenue Center

Use Set Guest Check Footer Message by Revenue Center to override the current message that prints in the footer of a guest check for orders that originate from a specific revenue center. To revert to the original guest check footer message before the EOD process occurs, add another Set Guest Check Footer Message By Revenue Center event, select the original message, and select an activation schedule that starts at the desired end time. **Related Requirements: 1)** You define revenue centers in Maintenance > System Settings > Revenue Center. **2)** You define guest check messages in Maintenance > Messaging > Guest Check Message.

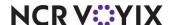

**Revenue Center** — Designates the revenue center from which the orders to override the guest check message originate.

**Message** — Designates the guest check message to print in the footer of the guest check.

**Footer Line 1 through Footer Line 12** — Shows the text for the selected message. This text is read only.

#### Set Guest Check Footer Message By Tender Group

Use Set Guest Check Footer Message by Tender Group to override the current message that prints in the footer of a guest check when you apply a payment using a tender in the designated tender group. To revert to the original guest check footer message before the EOD process occurs, add another Set Guest Check Footer Message By Tender Group event, select the original message, and select an activations schedule that starts at the desired end time. **Related Requirements: 1)** You define tender groups in Maintenance > Payments > Tender Groups. **2)** You define guest check messages in Maintenance > Messaging > Guest Check Message.

**Tender Group** — Designates the tender group for which to override the guest check message.

**Message** — Designates the guest check message to print in the footer of the guest check. The first guest check message defined in the system prints by default.

**Footer Line 1 through Footer Line 12** — Shows the text for the selected message. This text is read only.

#### Set Guest Check Message

Use Set Guest Check Message to override the current message and print a special message, such as a holiday greeting, in the header and footer of the guest check. To revert to the original guest check message before the EOD process occurs, add another Set Guest Check Message event, and select an activation schedule that starts at the desired end time. **Related Requirements:** You define guest check messages in Maintenance > Messaging > Guest Check Message.

**Message** — Designates the guest check message to print in the header and footer of the guest check. The first guest check message defined in the system prints by default.

**Header Line 1 through Header Line 2** — Shows the header text for the selected message. This text is read only.

**Footer Line 1 through Footer Line 12** — Shows the text for the selected message. This text is read only.

#### Set Left Message

Use Set Left Message to override the current main screen message that appears on the left side of the login screen of order entry terminals with a custom message, such as a holiday greeting or new

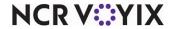

specials. To revert to the original main screen message before the EOD process occurs, add another Set Left Message event, select the original message, and select an activation schedule that starts at the desired end time. **Related Requirements:** You define main screen messages in Maintenance > Messaging > Main Screen Message.

**Message** — Designates the main screen message to appear on the left side of the login screen of order entry terminals. The first main screen message defined in the system prints by default.

**Line 1 through Line 8** — Shows the text for the selected message. This text is read only.

#### Set Menu by Job Group

Use Set Menu by Job Group to override the menu that appears for employees in a specific job group with another menu. To revert to the original menu before the EOD process occurs, add another Set Menu by Job Group event, select the original menu, and select an activation schedule that starts at the desired end time. **Related Requirements: 1)** You define menus in Maintenance > Menu > Menus. **2)** You define job groups in Maintenance > Labor > Job Groups.

**Menu** — Designates the menu to appear.

**Job group** — Designates the menu to appear.

#### Set Modifier Item

Use Set Modifier Item to add an item to a modifier group, for instances when you want a modifier item to be available within a modifier group. To revert to the original modifier item before the EOD process occurs, add another Set Modifier Item event, select the original item or 'None,' and select an activation schedule that starts at the desired end time. **Related Options:** Access Maintenance > Business > Additional Features (Corporate Administration) > Corporate Owner tab and clear 'Restrict price edit' under the 'Restriction settings' group bar to expose this event. **Related Requirements: 1)** You define modifier groups in Maintenance > Menu > Modifier Groups. **2)** You define modifier items in Maintenance > Menu > Items.

**Modifier group** — Specifies the modifier group to which to add the modifier item. 'None' is a valid option

**Item to set** — Designates the item to add and make available in the specified modifier group. 'None' is a valid option.

**Button position** — Specifies the button position on which the modifier item is to appear in the modifier group.

**Modifier item price** — Stipulates the price of the modifier item when it is made available through this event

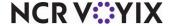

Weight — Specifies the selection weight of the modifier as it pertains to the number of required modifiers. For example, normally, a modifier counts as one toward the number of required modifiers, but if this modifier counts as two, type '2' for the weight.

#### Set Order Screen Panel by Jobcode

Use Set Order Screen Panel by Jobcode to replace the standard buttons that appear in the Action Item area, located in the lower right portion of the POS order entry screen, with a custom panel of the 'Order Entry Screen' type. You can set the event so that it applies only to employees who clock in using a specific job code. To revert to the original Action Item area before the EOD process occurs, add another Set Order Screen Panel by Jobcode event, select the same job code, select 'None' in Order screen panel,' and select an activation schedule that starts at the desired end time. **Related** Requirements: 1) You define job codes in Maintenance > Labor > Jobcodes. 2) You must create a panel of the Order Entry Screen type in Maintenance > Screen Designer > Table Service Screen Designer.

**lobcode** — Designates the job code for which the new order screen panel is to appear. 'None' is a valid option, and, when selected, the order screen panel appears for all job codes.

Order screen panel — Designates the panel of the 'Order Entry Screen' type to appear in place of the standard Action Item area of the screen. 'None' is a valid option.

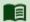

# Reference

Refer to "Customizing the Order Entry Area" in the Table Service Screen Designer Guide for more information.

#### Set Pole Message

Use Set Pole Message to display a main screen message on a pole display. If you configure a main screen message to appear on a pole display in the Main Screen Message function, and you activate a main screen message using this event type, the messages appear in sequence on the pole display. To disable a main screen message before the EOD process occurs, add another Set Pole Message event, select 'None' for the message, and select an activation schedule that starts at the desired end time. **Related Requirements:** You define main screen messages in Maintenance > Messaging > Main Screen Message.

**Message** — Designates the main screen message to appear on the pole display.

**Line 1 through Line 8** — Shows the text for the selected message. This text is read only.

#### Set Right Message

Use Set Right Message to override the current main screen message that appears on the right side of the login screen of order entry terminals with a custom message, such as a holiday greeting or new specials. To revert to the original main screen message before the EOD process occurs, add another Set Right Message event, select the original message, and select an activation schedule that starts at

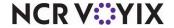

the desired end time. **Related Requirements:** You define main screen messages in Maintenance > Messaging > Main Screen Message.

**Message** — Designates the main screen message to appear on the right side of the login screen of order entry terminals.

**Line 1 through Line 8** — Shows the text for the selected message. This text is read only.

#### Set Server Menu

Use Set Server Menu to override the menu that appears for employees who clock in under a server job code with another menu, such as for a happy hour. To revert to the original menu before the EOD process occurs, add another Set Server Menu event, select the original menu, and select an activation schedule that starts at the desired end time. **Related Options:** You define a job code as a server job code by selecting 'Order entry' under the 'Order entry' group bar in Maintenance > Labor > Jobcodes. **Related Requirements:** You define menus in Maintenance > Menu > Menus.

**Menu** — Designates the menu to appear in place of the standard menu that normally appears for an employee who clocks in as a server.

#### Set Submenu Item

Use Set Submenu Item to make a particular menu item available on an existing submenu only when you want, such as only on certain days of the week. To return the submenu to its original state before the EOD process occurs, add another Set Submenu Item event, select the same submenu, select the original item or 'None' if the button was blank, and select an activation schedule that starts at the desired end time. **Related Requirements: 1)** You define submenus in Maintenance > Menu > Submenus. **2)** You define items in Maintenance > Menu > Items.

**Submenu** — Designates the submenu on which the menu item is to appear.

**Item to set** — Designates the item to add and make available on the submenu.

**Button position** — Specifies the button position on which the menu item is to appear on the submenu

**Submenu item price** — Stipulates the price of the menu item when it is made available through this event

#### Set Tip Share

Use Set Tip Share to change the default tip-share percentage being contributed to a tip-share pool. You can change the percentage for all job groups for a specific day part or you can select a specific job group and a specific day part. To revert to the default tip-share percentage before the EOD process occurs, add another Set Tip Share event reversing your selections, and select an activation schedule that starts at the desired end time. **Related Options:** Access Maintenance > Business > Store > Store Settings tab > Labor group and define the default tip-share percentage and tip-share

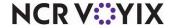

pool under the 'Tip share' group bar. **Related Requirements: 1)** You define job groups in Maintenance > Labor > Job Groups. **2)** You define tip-share pools in Maintenance > Labor > Tip-share Pools. **3)** You define job codes in Maintenance > Labor > Jobcodes. **4)** You define day parts in Maintenance > System Settings > Day Part.

**Tip-share contribution Job Group** — Designates the job group for which to change the tip-share contribution percentage.

**Tip-share percentage** — Designates the new tip-share percentage for employees assigned to the job group to contribute.

**Day part** — Designates the day part during which to use the new tip-share percentage. 'All' is a valid option.

**Tip-share pool** — Designates the tip-share pool containing the job groups or job codes to receive the new tip-share percentage. 'None' is a valid option.

#### Set Tip Share Pool For Category

Use Set Tip Share Pool For Category to activate a category in which your employees contribute. For example, a server has a table that has a \$10.00 food sale and a \$10.00 beer sale. These restaurants want to remove the \$10.00 in food sales and to calculate only on the \$10.00 beer sale for the bartender job code. This feature allows you to contribute and distribute to multiple tip-share pools and include categories from the tip-share pools, and contribute a percentage by category.

**Tip-share contribution Job Group** — Designates the job group for which to contribute to the category.

**Day part** — Designates the day part during which to use the tip-share percentage. 'All' is a valid option.

**Tip-share pool** — Designates the tip-share pool containing the job group or job bodes to receive the contributions made to the defined category.

#### Set Video Color for Items

Use Set Video Color for Items to change the default background and text color used for items from a specific category on the video screen when a guest orders the item as a menu item. To revert to the default background and text colors before the EOD process occurs, add another Set Video Color for Items event, select the original category, text, and background colors, and select an activation schedule that starts at the desired end time. **Related Requirements:** You define categories in Maintenance > Menu > Categories.

**Select category** — Designates the category of items for which to use the new background and text colors.

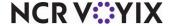

**Text color** — Designates the color to use for text when you select an item from this category as a menu item.

**Background color** — Designates the color to use for the background when you select an item from this category as a menu item

#### Set Video Color for Modifiers

Use Set Video Color for Modifiers to change the default background and text color used for items from a specific category on the video screen when a guest orders the item as a modifier item. To return to the default background and text colors before the EOD process occurs, create another Set Video Color for Modifiers event, select the original category, text, and background colors, and select an activation schedule that starts at the desired end time. **Related Requirements:** You define categories in Maintenance > Menu > Categories.

**Select category** — Designates the category of items for which to use the new background and text colors.

**Text color** — Designates the color to use for text when you select an item from this category as a modifier item.

**Background color** — Designates the color to use for the background when you select an item from this category as a modifier item.

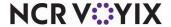

# **Exception Modifiers**

Select Maintenance > Menu > Exception Modifiers to access this function.

Exception modifiers are items, not attached to a menu item, that you can use to modify any menu item on the Aloha Table Service order entry screen. These items are requested by guests often enough to warrant their inclusion in the order entry system. Examples of exception modifiers can include such things as cheese sauce, onions, hot sauce, and more.

After you create an exception modifier group, you attach it to a submenu. When an employee orders an item in the FOH, they can touch Modify, and then touch Special, to access the exception modifiers. This eliminates the need to manually type special modifiers for items.

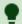

#### Tip

Exception modifiers apply to Aloha Table Service only.

#### **Exception Modifier quick tips:**

There are several rules or tips to follow when you add a new exception modifier group:

- If you want to include an item in an exception modifier group, you must first add the item to the items database. **Modifier group record numbers begin at 20,000 and end at 29,999**.
- You can price exception modifiers, as necessary. Keep in mind, the price of an exception modifier is
  not sensitive to the 'No' or 'Extra' modifier buttons. In other words, if you order 'No Cheese' using the
  'No' and 'Cheese' modifier buttons, the price of 'Cheese' (if there is a price assigned) does not change
  accordingly.
- Modifier groups can modify other modifier groups. For example, a 'salads' modifier group can modify a dinner entrée item and a 'salad toppings' modifier group can modify a salad.
- The system permits up to 20 exception modifier groups, with each group containing up to 108 items. You can define up to as many as six pages of exception modifiers.
- You must attach the modifier groups to the applicable submenus, under Maintenance > Menu > Submenus, for the exception modifier group to appear on the POS terminal when you order from the Table Service order entry screen.

# **Exception Modifier tab**

Exception modifiers are items, not attached to a menu item, that you can use to modify any menu item on the Aloha Table Service order entry screen.

#### Group bar: Settings

Name — Identifies the exception modifier. Type a maximum of 15 characters.

# Layout tab

The Layout tab contains button positions used to add items to the exception modifier group on a submenu. Exception modifier items appear on order entry terminals in the order in which you place them on the Layout tab. For this reason, you should pay special consideration to the order in which employees typically select exception modifiers.

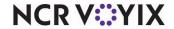

The following buttons and options also appear on the Layout tab:

**Sort ^ Button —** Sorts the buttons vertically in alphabetical order.

**Sort >Button** — Sorts the buttons to flow left to right in alphabetical order.

**Consolidate Button** — Consolidates buttons and eliminates any blank buttons that might fall between buttons with items.

Group bar: Exception modifier

**Item** — Designates the item to include in the exception modifier group on the selected button. **Related Requirements:** You must define modifier items in Maintenance > Menu > Items before you can select an item for the exception modifier group.

**Price** — Specifies the price, if any, to charge when you add an exception modifier to an order.

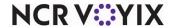

# Family Style: Family Style Groups

Select Maintenance > Menu > Family Style > Family Style Groups to access this function.

Family Style dining is a unique dining experience where parties of five or more can select meal items from a designated, restricted menu set. Appetizers, entrées, side dishes, and desserts are brought to the table on platters or in serving bowls, and guests serve themselves. Family Style Groups allow you to offer several different family style menus from which your guests can make their selections. For example, Five Choices, Seven Choices, or Light Choices.

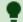

#### Tip

You must access Maintenance > Business > Additional Features (Corporate Administration) and select 'Display Family Style ordering' under the 'Options to display' group bar to expose the Family Style functions and related options.

## Group tab

Use this tab to identify the group and designate the number of items guests can order from the group, as well as the additional cost to add to the check for each guest.

### Group bar: Settings

**Short name** — Indicates the abbreviated name to appear in the Front-of-House for this family style group.

**Long name** — Indicates the formal and more descriptive name for the family style group.

**Maximum items** — Indicates the maximum number of items guests can order from this family style group. A value of 0.00 indicates there is no maximum restriction.

**Additional item amount** — Designates the cost to add to the guest check for each guest when guests order an additional item from this family style group. **Required Options:** You must access Maintenance > Menu > Items > Items tab and select 'Apply premium item price' under the 'Family Style' group bar.

**Substitute group** — Designates a family style group from which you allow guests to make item substitutions.

# Layout tab

Use this tab to define the items from which guests can choose for this family style menu selection. Only items of the Standard type with 'Sold as a Family Style item' selected under the 'Settings' group bar in Maintenance > Menu > Items appear for selection.

### Group bar: Family Style Item

**Item** — Allows guests to purchase this item as part of a family style meal.

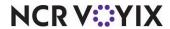

**Premium item** — Indicates this item carries an additional charge when guests order it from a family style menu.

**Premium amount** — Designates the additional charge, per guest, to add to the guest check when guests order it from a family style menu.

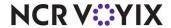

# Family Style: Portion Matrix

Select Maintenance > Menu > Family Style > Portion Matrix to access this function.

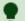

#### Tip

You must access Maintenance > Business > Additional Features (Corporate Administration) and select 'Display Family Style ordering' under the 'Options to display' group bar to expose the Family Style functions and related options.

Define as many matrices as needed to accommodate your various menu items. You configure customer facing names for 'Type 1,' 'Type 2,' and 'Type 3' on the Matrix tab in Maintenance > Menu > Family Style > Plating Types.

#### Portion tab

### **Group bar: Settings**

Name — Identifies the portion matrix.

Maximum per plate — Designates the quantity to serve on a single plate to help calculate the number of plates the kitchen needs to serve. This option only works with portion 'Type 1' on the Matrix tab, which you use for items served by the piece or quantity, if needed. For example, stuffed mushrooms or bread sticks. If you configure a portion matrix using portion 'Type 2' or 'Type 3,' leave this blank.

#### Matrix tab

Add as many records to each matrix as needed to accommodate your highest guest count. The system uses the previous record as the 'From' in the range and the current record as the 'To' in the range.

### Group bar: Matrix

Guest Count — Designates the 'To' range of guests you can serve with the portion size to the right.

**Type 1** — Designates the number of portion 'Type 1' to serve based on the corresponding guest count. For example, if you normally serve three stuffed mushrooms per a single guest and the guest count is five, type 15 in 'Type 1.' 'Maximum per plate' works with 'Type 1' only, so always use portion 'Type 1' for portions involving quantity and plating. For example, 'Piece' and not 'Bowl.'

**Type 2** — Designates the number of portion 'Type 2' to serve based on the corresponding guest count. For example, if you define portion 'Type 2' as Large Bowl, and one large bowl serves 3, type a 2 in 'Type 2' to accommodate a guest count of 6.

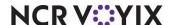

**Type 3** — Designates the number of portion 'Type 3' to serve based on the corresponding guest count. You can designate a number in both portion 'Type 2' and 'Type 3,' if required to accommodate the guest count. For example, if you define portion 'Type 3' as a Small Bowl that serves 1, you can type 2 in 'Type 2' and 1 in 'Type 3' to accommodate a guest count of seven.

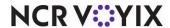

# Family Style: Plating Types

Select Maintenance > Menu > Family Style > Plating Types to access this function.

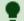

#### Tip

You must access Maintenance > Business > Additional Features (Corporate Administration) and select 'Display Family Style ordering' under the 'Options to display' group bar to expose the Family Style functions and related options.

## Plating Types tab

The Plating Types function allows you to define customer friendly names to appear in the Front-of-House for portion 'Type 1,' 'Type 2,' and 'Type 3' in the Portion Matrix function. There is only one plating types record.

### **Group bar: Settings**

Name — Defaults to 'Plating types' and cannot be changed.

**Text to display and print for Portion type 1** — Designates the customer friendly name of portion 'Type 3' to appear on chits, video screens, and reports. If this is left blank, 'Type 1' appears in these locations.

**Text to display and print for Portion type 2** — Deignates the customer friendly name of portion 'Type 2' to appear on chits, video screens, and reports. If this is left blank, 'Type 2' appears in these locations.

**Text to display and print for Portion type 3** — Designates the customer friendly name of portion 'Type 3' to appear on chits, video screens, and reports. If this is left blank, 'Type 3' appears in these locations.

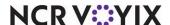

# Filter Text

Select Maintenance > System Settings > Filter Text to access this function.

There are multiple locations when working in the Front-of-House (FOH) where employees can enter free-form text that is guest facing, such as tab names, check names, open modifiers, open items, special instructions, and more. Use the Filter Text function to set up a filter for preventing the entry of undesired words, such as profanity, in these locations. If an employee enters one of these words on the FOH, the system displays a message letting the employee know the entry is not allowed and to please re-enter the information.

#### Filter Text tab

**Group bar: Settings** 

Name — Accept the default name, 'Filter text,' or name the file to something of your choosing.

**Number of spaces to filter** — Eliminates the ability to use the same letters of an inappropriate or profane word using spaces. For example, 'D U M ...' The default is '2.'

Group bar: Filtered words

Use the 'Filtered words' group bar to add the undesired words of your choosing.

**Word** — Designates an undesired word to prevent its entry from appearing in the Front-of-House.

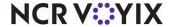

# Fiscal Calendar Settings

Select Maintenance > Business > Fiscal Calendar Settings to access this function.

Use the Fiscal Calendar Settings to define the calendars used by your organization.

## Settings tab

Use the 'Settings' tab to define all system and report parameters for sales, payroll, and inventory cycles. You may need to update this information periodically to add additional time to the calendars. You can also create several years in advance and view previous years.

### Group bar: Settings

**Start of year after the last 53 week year** — Designates the starting date for the fiscal year. The date defaults to the current date. For the current year, set this date to the first day of the business fiscal calendar.

**Number of periods** — Defines the number of reporting periods in the fiscal calendar.

- 12 Defines a year-long calendar of 12 periods, roughly corresponding to months. **Required Options:** Selecting 12 enables the 'Quarter layout' option where you select a reporting pattern for each 'month' in the quarter.
- 13 Defines a year-long calendar comprising 13 periods of four weeks each.

**Quarter layout** — Specifies the reporting pattern when you select 12 periods lasting three 'months' each.

- 5,4,4 Specifies the quarter begins with a five week 'month.'
- 4,5,4 Specifies the quarter begins with a four week 'month,' followed by a five week 'month.'
- 4,4,5 Specifies the guarter ends with a five week 'month.'

**Automatically add 53rd week to year when required** — When selected, adds a 53rd week to a fiscal calendar when the standard calendar begins and ends in the middle of a week. The starting week or the ending week reporting period will include dates from the prior or following standard calendar year.

**Compare 53rd week to** — Allows you to select to which year you want the 53rd week added. 'Week 1 of current year' or 'Week 52 of prior year.'

#### Preview tab

The Preview tab allows you to view the selected year in calendar format.

**Display year** — Allows you to change the year appearing in the preview area.

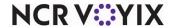

## **Fiscal Devices**

Select Maintenance > Hardware > Fiscal Devices to access this function.

Fiscal devices enable your company to comply with certain governmental fiscal reporting requirements. To ensure that consumption taxes, where applicable, get recorded and reported, you can configure Aloha POS terminals to pass sales data through a sales recording module (SRM) which provides SRM-generated receipts to your customers. The SRM intercepts the data and adds a fiscal transaction ID and bar code to the bottom of each receipt. The SRM keeps a record and then produces periodic sales summary reports to comply with government regulations.

#### Fiscal Device tab

Use the Fiscal Device tab to configure each fiscal device and identify it to the Aloha POS system.

Group bar: Settings

Name — Identifies the device.

**Host type** — Specifies the type of device to use for hosting the SRM pass through.

Terminal — Designates a POS terminal serves as a host to the fiscal device.

Custom Machine — Specifies an SRM connected to your POS system through the company intranet serves as a host to the fiscal device.

**Terminal** — Designates which previously defined terminal serves as the host. **Required Options:** You must select 'Terminal' as the host type to enable this option.

**URL of custom machine** — Identifies the URL of the device to which you wish to connect. **Required Options:** You must select 'Custom machine' as the host type to enable this option.

**Port** — Specifies the physical port assigned to the fiscal device.

**Baud rate** — Specifies the baud rate of the device. Refer to the device instructions for more information on baud rate.

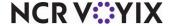

# **Fixed Item Pricing**

Select Maintenance > Pricing > Fixed Item Pricing to access this function.

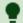

#### Tip

A fixed item price overrides all other pricing methods, except for 'Quantity Price' and 'Ask for Price.'

## Fixed Item Pricing tab

Fixed item pricing enables you to attach a specific, fixed price to an item. The 'AutoMenu' and 'Slave to Submenu' features require fixed item pricing to attach a price to an item.

## Group bar: Items

You must access Maintenance > Menu > Items > Pricing tab and select 'Eligible for fixed pricing' under the 'Pricing options' group bar for items to appear in the 'Available' list.

Use the >> and << arrows to move items between the 'Available' list and the 'Included' list.

The column headings that appear in the 'Available' list are as follows:

Name — Identifies the item name.

**Number** — Indicates the ID number assigned to the item.

Additional column headings that appear in the 'Included' list are as follows:

**Price** — The fixed price to assign to the item.

**Zero price if modifier** — Indicates the price is zero if item used as a modifier.

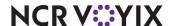

## Flex Tax Rule

Select Maintenance > Taxes > Flex Tax Rule to access this function.

Flex tax rules enable you to apply taxes to items based on varying conditions. For example, you can create a rule to apply a tax to an item when the quantity sold is less than six, and another tax when the quantity is six or more. Another flex tax rule example is to create a rule to charge no tax on a soft drink when you order it with other food items, and then charge tax on the same soft drink when you order it individually.

You can set up a variety of flex tax rules. A single flex tax rule does not stand alone; instead you create flex tax rules that link from one rule to another until you reach the end of the chain. The last link (flex tax rule) in the chain actually establishes the tax to apply to the guest check. The method you choose when you create each flex tax rule determines the options available to you when defining the conditions under which to apply the rule. Available methods are as follows: Always, Quantity, Subtotal, Category, Quantity by category, and Tax locale.

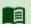

### Reference

Refer to the <u>Tax by Destination Feature Focus Guide - HKS383</u> for a good example of how to apply flex tax rules.

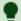

#### Tip

Before you can define flex tax rules, you must create all applicable primary or secondary tax records in Maintenance > Taxes > Tax Types.

#### Flex Tax Rule types

**Primary** establishes the rule as applying to the primary taxes for which you are responsible in your taxing jurisdiction.

**Secondary** establishes the rule as applying to secondary taxes for which you are responsible in your taxing jurisdiction.

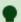

#### Tip

To select any flex tax rule as a secondary flex tax for an item, access Maintenance > Business > Store > Store Settings tab > Financials group and select 'Enable Secondary Taxes' under the 'Taxes' group bar.

### Flex Tax Rule tab

Flex tax rules enable you to apply taxes to items based on varying conditions.

#### Group bar: Settings

Name — Identifies the flex tax rule. Type a maximum of 15 characters.

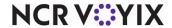

**Description** — Identifies the purpose of the flex tax rule. Type a maximum of 50 characters.

**Method** — Specifies the conditions under which to apply the flex tax rule. Available methods are as follows:

Always — Establishes the tax type to apply to the guest check when the conditions successfully resolve to the last flex tax rule in the chain.

Quantity — Applies the flex tax rule based on the quantity of the ordered item.

Subtotal — Applies the flex tax rule based on the subtotal of the guest check.

Category — Applies the flex tax rule based on the category of items from which the customer must make a purchase.

Quantity by category — Applies the flex tax rule based on the quantity ordered of an item from a designated category.

Tax locale — Applies the flex tax rule based on the tax locale of the address to which you are delivering an order.

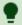

#### **Tip**

The first flex tax rule you create becomes the last flex tax rule in the chain and must be one that uses the 'Always' method.

#### Group bar: Always

You must select 'Always' as the method to enable this group bar.

**Tax type** — Designates the tax to apply when a flex tax rule affects all items. If you select 'Always' as the 'Method,' the tax type specified for this option gets applied at all times.

#### Group bar: Quantity

You must select 'Quantity' as the method to enable this group bar.

**Apply tax if item quantity is less than** — Indicates the quantity of the ordered item below which the system applies the flex tax rule selected in 'Chain to if successful' under the 'Chaining' group bar. If the quantity is equal to or greater than this number, the system applies the flex tax rule selected in 'Chain to if fails.' For example, if the quantity is set to six and a customer orders five or less of the item, the system applies the flex tax rule for the successful condition; otherwise, the system applies the flex tax rule for the failed condition.

#### Group bar: Subtotal

You must select 'Subtotal' as the method to enable this group bar.

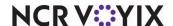

**Apply tax if guest check subtotal is less than** — Indicates the guest check subtotal below which the system applies the flex tax rule selected in 'Chain to if successful' under the 'Chaining' group bar. If the subtotal is equal to or greater than this amount, the system applies the flex tax rule selected in 'Chain to if fails.' For example, if the subtotal is set to \$5.00 and the guest check subtotal is \$4.99 or less, the system applies the flex tax rule for the successful condition; otherwise, the system applies the flex tax rule for the failed condition.

#### Group bar: Category

You must select 'Category' as the method to enable this group bar.

**Apply tax if any items in this category are on the guest check** — Indicates the category from which a customer must purchase an item before which the system applies the flex tax rule selected in 'Chain to if successful' under the 'Chaining' group bar. If an item from this category does not exist on the guest check, the system applies the flex tax rule selected in 'Chain to if fails.' For example, if the category is set to Retail and a customer purchases a t-shirt or other item from the Retail category, the system applies the flex tax rule for the successful condition; otherwise, the system applies the flex tax rule for the failed condition.

### Group bar: Quantity by category

You must select 'Quantity by category' as the method to enable this group bar.

Is category quantity less than — Indicates the quantity below which a customer must make a purchase of items from the designated category before the system applies the flex tax rule selected in 'Chain to if successful' under the 'Chaining' group bar. If the customer purchases a quantity of items from the designated category that is greater than this, the system applies the flex tax rule selected in 'Chain to if fails.' For example, if the quantity is set to six and a customer orders five or less of the item from the designated category, the system applies the flex tax rule for the successful condition; otherwise, the system applies the flex tax rule for the failed condition. **Required Options:** You must select a category in 'Check for items in this category are on the guest check.'

Check for items in this category are on the guest check — Indicates the category from which a customer must purchase the designated quantity of an item before the system applies the flex tax rule selected in 'Chain to if successful' under the 'Chaining' group bar. If an item from this category does not exist on the guest check, the system applies the flex tax rule selected in 'Chain to if fails.' For example, if the category is set to Retail and a customer purchases five or less t-shirts from the Retail category, the system applies the flex tax rule for the successful condition; otherwise, the system applies the flex tax rule for the failed condition. **Required Options:** You must specify a quantity in 'Is category quantity less than.'

#### Group bar: Tax locale

You must select 'Tax locale' as the type to enable this group bar.

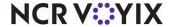

**Apply tax if tax locale is** — Indicates the tax locale to which you must make a delivery before the system applies the flex tax rule selected in 'Chain to if successful' under the 'Chaining' group bar; otherwise, the system applies the flex tax rule selected in 'Chain to if fails.' This is for use with NCR Aloha Takeout and allows you to deliver to, and apply the appropriate taxes for, customers that reside in a zip code for which different taxes apply. **Required Options:** Access Maintenance > Taxes > Tax Locale to define tax locales.

### Group bar: Chaining

This group bar appears for every method except 'Always.'

Chain to if successful — Designates the flex tax rule to apply when the conditions for the flex tax rule are met; otherwise, the system applies the flex tax rule selected in 'Chain to if fails.' **Required**Options: You must select a flex tax rule to apply when the conditions for the flex tax rule fail in 'Chain to if fails.'

**Chain to if fails** — Designates the flex tax rule to apply when the conditions for the flex tax rule fail; otherwise the system applies the flex tax rule selected in 'Chain to if successful.' Required Options: You must select a flex tax rule to apply when the conditions for the flex tax rule are successful in 'Chain to if successful.'

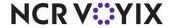

# **Foreign Currencies**

Select Maintenance > Payments > Foreign Currencies to access this function.

Use the Foreign Currencies function to set up foreign currencies as acceptable methods of payment at a restaurant location. When the FOH staff presses the tender button that corresponds to the foreign currency, the Aloha POS system uses the exchange rate to convert the amount to local currency, which then appears on screen.

The name of the foreign currency, its exchange rate, the amount tendered, and the corresponding amount in local currency appear on the guest check. If the amount entered does not equal the amount of the check, the change due amount or balance due amount also appear in local currency.

Foreign currency amounts appear on guest checks, pole displays, and other peripheral devices that show foreign currency, as follows:

| Name  | Exchange Rate | Foreign Amount | Local Equivalent |
|-------|---------------|----------------|------------------|
| Pound | 1.65          | £ 8.00         | \$13.20          |

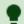

#### Tip

When you update the exchange rate for a foreign currency, a real-time update screen appears for you to send the foreign currency information to the FOH terminals immediately. If you choose not to, you must wait for the End-of-Day (EOD) process to accomplish the data refresh for you.

# Foreign Currency tab

Use the Foreign Currency tab to define basic information about foreign currencies as a method of payment.

#### Group bar: Settings

Name — Identifies the foreign currency. Type a maximum of 20 characters.

**Symbol** — Identifies the symbol that appears on the FOH terminal when you select the tender. Sometimes, you must copy and paste the applicable symbol from another application, such as the character map located in Windows.

**Decimal places** — Specifies the number of digits to the right of the decimal point. Although two is the standard for North America, many nations require three digits to the right of the decimal.

**Decimal separator** — Specifies the character to use to separate whole values from fractional values.

**Thousands separator** — Specifies the character used to separate numbers in thousands. North American custom specifies a comma as the thousands separator; however, European custom requires a period.

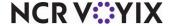

**Display in balance due section** — Forces the foreign currency to always appear next to the local currency on the FOH balance due screen.

**Display in change due section** — Shows the foreign currency amount along with the local currency amount on the FOH change due screen.

**Positive format** — Specifies the format for showing currency in positive amounts. For example, using the format '\$1.10' or '1.10\$,' all currency with a value of one or greater appears as a positive number, followed by a decimal (or decimals).

**Negative format** — Designates the format to use for displaying currency in negative amounts. For example, using the format '- \$1.10,' '(1.10),' or '-1.10\$,' all currency with a value less than zero appears as a negative number, followed by a decimal (or decimals).

**Exchange rate** — Determines the multiplier used to convert between the local currency and the foreign currency. The exchange rate should be monitored regularly. It is very important to understand the direction of the currency exchange when entering the rate in this box. If the Aloha POS system does not apply the exchange rate correctly, you can inadvertently undercharge or overcharge a customer.

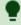

### Tip

To ensure the correct direction of exchange, ask yourself which currency has a greater value, then use this logic: If the foreign currency has a higher value than the local currency, the exchange rate must be greater than 1.00. If the foreign currency has a lower value than the local currency, the exchange rate must be less than 1.00.

**Prefix for exchange rate on check** — Specifies the characters to precede the exchange rate on checks. Type a maximum of three characters.

**Suffix for exchange rate on check** — Specifies the characters to follow the exchange rate on checks. Type a maximum of three characters.

### Group bar: Payment display

Use the Payment Display group bar to determine special characters that precede and follow a payment on checks.

**Prefix for payment on a check** — Specifies the characters to precede a payment on checks.

**Suffix for payment on a check** — Specifies the characters to follow a payment on checks.

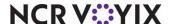

# **Gold Points**

Select **Maintenance > Payments > Gold Points** to access this function. Access Maintenance > Business > Additional Features (Corporate Administration) > Corporate Owner tab and clear 'Display Aloha Loyalty' and select 'Display gold points' under the 'Options to display' group bar to expose the options for this function.

Use the Gold Points function to define awards for the Gold Points award program. Using this program, customers are issued a program card. They can then earn points on the card each time they purchase qualifying items at the restaurant. When a customer has a positive point balance on their card, they can redeem their points for various awards, such as dining and merchandise certificates, specific menu items, and more. A qualifying item is based on the original menu item price, before applying a comp or a promo, and does not include taxes, surcharges, order mode, or additional charges. Qualifying sales are rounded down to the nearest whole dollar. For example, a qualifying sale of \$9.65 rounds down to \$9.00 when the system calculates points earned.

You must access Maintenance > Labor > Pos Access Levels > Access Level tab and select 'Allow member gold points adjustments' under the 'Financial' group bar for any employee requiring the ability to manage accounts for Gold Points customers.

### Gold Point tab

Use the Gold Point tab to define the award and specify the number of points to award for a qualifying purchase, or to deduct for a qualifying redemption.

Group bar: Settings

**Description** — Provides the full name of the award, such as Appetizer, \$15 Dining Certificate, and more. Type a maximum of 25 characters.

**Active** — Indicates the award appears on a button on the FOH terminal.

**Points to deduct** — Specifies the number of points to deduct from the customer account when they redeem points for the selected award. This option has a valid range of 1 to 999,999.

**Program ID #** — Designates the corresponding corporate-assigned number for the award.

**Message #1** — Indicates the message to appear at the top of the receipt when the customer redeems gold points. **Required Options:** You define messages in Maintenance > Messaging > Guest Check Messages.

**Message #2** — Indicates the message to appear in the middle of the receipt when the customer redeems gold points (below the transaction information). **Required Options:** You define messages in Maintenance > Messaging > Guest Check Messages.

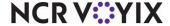

**Message #3** — Indicates the message to appear towards the bottom of the receipt when the customer redeems gold points (below the issue date). **Required Options:** You define messages in Maintenance > Messaging > Guest Check Messages.

**Message #4** — Indicates the message to appear at the bottom of the receipt when the customer redeems gold points. **Required Options:** You define messages in Maintenance > Messaging > Guest Check Messages.

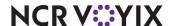

# **Gratuities**

Select Maintenance > System Settings > Gratuities to access this function. Then access Maintenance > System Settings > Revenue Center and assign at least one gratuity to the appropriate revenue center, as these two functions work together.

In the United States, it has long been a standard in the table service industry for restaurants to establish a company policy of adding a gratuity (automatic or not) to the bill for a defined number of guests. This practice helps ensure servers receive at least a minimum tip and are not under-tipped, especially when serving a large party.

Access Maintenance > Business > Store > Store Settings tab > Financials group and configure the parameters for gratuities at the global level under the 'Add gratuity' group bar. A manager can manually add the gratuity to a guest check using the established guidelines. Use the Gratuities function to implement gratuities when you need to accommodate separate gratuities based on the revenue center from which the transaction originates. For example, a gratuity for a catering function may need to be taxed differently than the gratuity for a large party that has come into your restaurant. Using this method, you can have the system automatically add the gratuity to the guest check or a manager can manually add the gratuity using the established guidelines.

In IRS Revenue Ruling 2012-18, the Internal Revenue Service (IRS) clarified its stance on adding gratuities to a check, as they relate to wages or tip income. You can determine whether the system considers the monies received from gratuities as a tip or wages; however, this is only possible using the Gratuities function. The global options do not provide a means for reporting a gratuity as a wage. You can disable gratuities altogether and use the Suggested Tip functionality to encourage guests to tip their server appropriately.

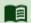

### Reference

Refer to <u>Supporting Gratuities for IRS Revenue Ruling 2012-18 - HKS1758</u> for the different options available for configuring the system to meet the requirements of this ruling.

# Gratuity tab

Use the Gratuity tab to establish a gratuity as automatic or not, and to define the parameters that control gratuity amounts, including percentages, minimum number of guests, and more. You also establish whether a gratuity reports as tips or wages.

**Name** — Identifies the gratuity.

**Minimum gratuity** — Specifies the minimum gratuity for a guest check. When an employee rings up a check, the gratuity stays at the specified minimum until the calculated gratuity is greater than the automatic gratuity amount. **Required Options:** You must access Maintenance > Business > Store > Store Settings tab > Financials group and select 'Enable automatic gratuity' under the 'Add gratuity' group bar to enable automatic gratuity.

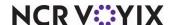

**Force automatic gratuity** — Automatically applies the gratuity to guest checks from any revenue center to which you assign this gratuity.

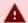

### Warning

Do not select 'Force automatic gratuity' for gratuities created for use with a revenue center for online ordering. Doing so causes payments to fail.

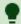

#### Tip

If you want the system to automatically apply the gratuity to the check when the conditions are met and without manager intervention, the automatic gratuity options in the Financials group on the Maintenance > Business > Store > Store Settings tab do not provide this functionality. To automatically apply gratuity for the entire store, select 'Force automatic gratuity' for each gratuity you create.

**Minimum number of guests needed for automatic gratuity** — Specifies the minimum guest count required to apply this automatic gratuity. For example, if you set the minimum number to '8,' the entry of a guest count eight or greater causes the automatic gratuity to apply to the current guest check. **Documented Version:** POS v19.5.

**Percentage** — Specifies a percentage to apply for the gratuity or service charge, such as 15.00 to indicate 15%.

**Amount** — Specifies a flat amount to apply for the gratuity or service charge, such as \$2.00 for a room service fee.

**Gratuity text** — Designates the descriptive text to print on the guest check for an automatic gratuity, allowing you to differentiate between multiple gratuities added to a guest check or gratuities defined for a specific revenue center. If you leave this option blank, 'Gratuity' prints on the check.

**Tax type** — Specifies the tax to apply to the automatic gratuity amount.

Apply menu item primary tax as gratuity tax — Calculates the gratuity tax to add to the guest check using the tax rates specified for the tax type associated with each item on the check. Use this option when you need to configure automatic gratuities at the revenue center level. When cleared, the system uses the tax type selected in 'Tax type' to calculate the gratuity tax using a flat rate.

Required Options: You must select the Gratuities tab in Maintenance > System Settings > Revenue Center and assign this gratuity to the revenue center for which you are applying automatic gratuities.

Related Options: 1) This option overrides the selection in 'Tax type.' 2) This option overrides the 'Apply menu item primary tax as gratuity tax' option located in Maintenance > Business > Store > Store Settings tab > Financials group under the 'Add gratuity' group bar.

**Minimum number of guests before tax** — Specifies the minimum number of guests required at the table before applying a tax on the gratuity.

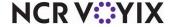

**Exclude gratuity from this category** — Specifies the category of items to which you do not want gratuity applied, when ordered. When you modify a category, the change applies to all areas assigned to that category.

**Print combined gratuity as** — Designates the name to print on the guest check and voucher, when you combine the selected gratuity with the one you select in 'Combine into.'

**Combine into** — Specifies the gratuity you want to combine with the selected gratuity to print with the name you defined in 'Print combined gratuity as.' **Required Options:** You must specify a gratuity name in 'Print combined gratuity as' to print when the gratuity is combined.

**Exclude from employee tips** — Treats the amount as a wage gratuity rather than as a tip for the employee. A wage gratuity reports similar to a service charge collected by the restaurant. **Related Options:** If you select 'Force automatic gratuity,' you must select this option to comply with IRS Revenue Ruling 2012-18. The IRS states that when a guest is forced to pay an auto gratuity and cannot change or delete the amount, the amount becomes a wage gratuity, not a tip, and must report similar to service charges.

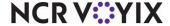

# **Guest Check Message**

Select Maintenance > Messaging > Guest Check Message to access this function.

Use the Guest Check Message function to customize the information that prints on guest checks and credit card vouchers. This function enables the restaurant manager to communicate with guests through messages and you can vary messages at different times and in different places within the restaurant. The first guest check message defined in the system prints by default; however, you can also activate guest check messages using scheduled events using one of the following event types:

- Set Guest Check Message
- Set Guest Check Footer Message by Terminal
- Set Guest Check Footer Message by Tender Group
- Set Guest Check Footer Message by Revenue Center

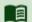

#### Reference

Refer to Event Schedule for more information regarding configuring and using events.

## Message tab

Use the Message tab to define basic information about the guest check message.

Group bar: Settings

Name — Identifies the guest check message.

Group bar: Header text

**Line 1 and Line 2** — Specifies the text to print at the top of the guest check in one or two lines. The desired text prints on the guest check exactly as typed. If you want the message centered, you must type the message to appear centered.

**Barcode message** — Designates the bar code message to print at the top of the guest check. **Required Options:** You must define bar code messages in Maintenance > Messaging > Barcode Messages before you can select one to print on a guest check.

Group bar: Footer text

**Footer text** — Specifies the text that prints at the bottom of the guest check, to communicate directly with the guest. The message area is for sales messages and promotions, seasonal greetings, upcoming events, or any other desired message. The lines center automatically when the message prints on the guest check.

**Line 1 through Line 12** — Specifies up to 12 lines of text to print at the bottom of the guest check. The message area is for sales messages, seasonal greetings, upcoming events, or any other desired message. The lines center automatically when the message prints on the guest check.

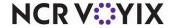

**Barcode message** — Designates the bar code message to print on the bottom of the guest check. **Required Options:** You must define bar code messages in Maintenance > Messaging > Barcode Messages before you can select one to print on a guest check.

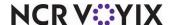

## **House Accounts**

Select Maintenance > Payments > House Accounts to access this function.

Use the House Accounts function to define house accounts you can then treat as accounts receivable within the Aloha POS system, when coupled with a correctly defined house account tender type in Maintenance > Payments > Tenders.

When you tender a house account payment on the FOH, the Aloha POS system prompts for the account identification. The account number you enter must match either the account number or account name of a valid house account or the Aloha POS system rejects the payment.

#### House Account tab

Use the House Account tab to record name and address information for each house account.

#### Group bar: Settings

**Account name** — Identifies the holder of the house account. Type a maximum of 20 characters. The characters convert to 'Uppercase.' The account name must be unique or an error message appears. If you do not provide an account name, the account number appears for this option.

First name — Indicates the first name of the account holder.

Middle name — Indicates the middle name of the account holder.

**Last name** — Indicates the last name of the account holder.

**Telephone** — Indicates the contact phone number for the account holder.

**Inactive** — Designates the account as not currently active.

#### Group bar: Address

Address — Indicates the street address for the account holder.

**Address 2 through Address 4** — Indicates any supplemental address information, such as apartment number or suite number.

**City/town** — Indicates the city or town.

**County** — Indicates the county.

**State** — Indicates the state.

**Postal code** — Indicates the zip code.

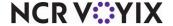

# **Installed Products**

Select Maintenance > Business > Installed Products to access this function.

The Installed Products function enables you to configure certain options once for a global user and then apply your selections across all stores, no matter if they are corporate-owned or franchisee-owned stores. For example, you can define the maximum number of items each store can offer. You do not need to create a global user for your organization, as the system creates this user automatically at the time of installation; however, you can modify certain global settings.

### Global tab

Use the Global tab to modify global settings that affect every store. You must log in as an employee with global access, to make changes in the Installed Products function.

Group bar: Identification

Name — Identifies the user as 'Global.' This option is read-only.

Group bar: Login settings

**Enable password reset** — Enables managers with appropriate security permissions to clear the stored password the employee uses to log in to the system, and prompts to enter an optional temporary password for the employee. If you do not specify a temporary password, the login process automatically prompts the employee to create a new password on their first log in.

**Reset password expiration** — Allows you to set passwords to expire at reasonable intervals, such as 30 days, 45 days, or any interval specified by your corporate standards.

**Minimum password length** — Specifies the minimum number of digits allowed for manually entered login IDs and access approvals. This option does not apply to mag card use.

Group bar: Item limits

**Maximum number of items** — Specifies the maximum number of items you can add to the system database. The default is 15,000. Valid entries range from 1,000 to 500,000.

Maximum number of item price changes in thousands — Indicates the number of items you can select for a price change, multiplied by 1,000. The default is '5.' If you attempt to activate more items than the value specified, a warning message appears, indicating you exceeded the maximum value. For example, if you set this option to '6,' you can select a maximum of 6,000 items to activate.

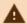

#### Caution

Activating more than 5,000 new prices, using the Price Changes function, uses an extreme amount of memory and affects processor speed. If you implement this feature, please ensure your terminals at the corporate and store levels have a fast processor.

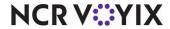

Maximum number of promotion price changes in thousands — Indicates the number of promotions you can select for a price change, multiplied by 1000. The default is '5.' If you attempt to activate more promotions than the value specified, a warning message appears, indicating you exceeded the maximum value. For example, if you set this option to '6,' you can select a maximum of 6000 promotions to activate.

Allow fractions for item guest count — Enables you to enter a fractional guest count to represent a value other than a whole number for items, such as appetizers, when the item resides in the category you define for 'Use entrees for guest count' located in Maintenance > Business > Store > Store Settings tab > Order Entry group under the 'Guest count' group bar. The system uses the 'Guest count weight' you define in Maintenance > Menu > Items > General Settings tab under the 'General' group bar as the base from which to calculate fractions. The fractional values round up to the nearest whole number, per table, and do not carry over to a separate check nor to the next table. The guest count reflects on all FOH and BOH reports.

**All items must be assigned to a tax group** — Requires you to assign all items to a tax group.

Group bar: Menus

**Submenu rows** — Indicates the maximum number of rows that can appear on a submenu.

**Submenu columns** — Indicates the maximum number of columns that can appear on a submenu.

**Modifier rows** — Indicates the maximum number of rows that can appear when you select modifier items.

**Modifier columns** — Indicates the maximum number of columns that can appear when you select modifier items.

**Enable slave to submenu and items** — Enables the Aloha POS database administrator to link to other submenus through specific items, as they build items and menus.

**Maximum number of table digits** — Indicates the maximum number of digits allowed in a table number.

Group bar: Products installed

**Uses Takeout** — Activates NCR Aloha Takeout so that the user interface displays the applicable icon, menus, and options.

**Uses Kitchen** — Activates NCR Aloha Kitchen so that the user interface displays the applicable icon, menus, and options.

**Uses Occasions** — Activates Occasions so that the user interface displays the applicable icon, menus, and options. Also exposes the PAR Templates function on Maintenance > System Settings.

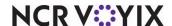

**Uses Order Point** — Activates NCR Aloha ORDERPOINT! so that the user interface displays the applicable icon, menus, and options.

**Uses Electronic Draft Capture** — Activates NCR Aloha Electronic Draft Capture so that the user interface displays the applicable icon, menus, and options.

**Uses Connected Payments** — Activates NCR Connected Payments so that the user interface displays the applicable menus and options.

**Uses Alerts** — Activates Alerts so that the user interface displays the applicable menus and options. **Documented Version:** v12.3.1.

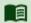

### Reference

Refer to the <u>Alerts Feature Focus Guide - HKS334</u> for more information on configuring and using alerts.

**Uses Kiosk** — Activates Consumer Self Ordering (Kiosks) so that the user interface displays the applicable menus and options. **Documented Version:** v12.3

### Group bar: User levels

Allows you to assign a user level to an employee to control access to payroll information in the Employees function, Users function, Terminated Employees function, and any reports that publish payroll information. Enabling this function restricts the user level from editing or viewing restricted information on an employee record with a user level equal to or greater than the current level. Printed or on-screen reports do not show payroll information for any levels greater than or equal to the current user level. This feature does not appear when logged in as a corporate employee; it is available only when logged in as a global employee, and is disabled by default. Valid user levels include User level 1 through User level 9. User level 9 (Admin) has the highest level of access; and user level 1 (Least Privileged) has the minimum level of access. The Least Privileged and Admin user levels are seeded in the User Levels function when you upgrade; however, you can change the name according to your company requirements. Also, this function requires a minimum of three user levels before you can save the record. **Related Requirements:** Once you define your user levels, access Maintenance > Labor > Employees and Maintenance > Labor > Users to specify the user level for each employee. If you do not specify a user level, the system defaults to User level 1 (Least Privileged).

**Enable user levels** — Exposes the user levels feature. There are nine available user levels with two user levels automatically seeded for you, Least Privileged and Admin User. You must have a minimum of three user levels to save any changes. **Required Version:** Aloha POS v15.1.53 and CFC v20.10. **Related Options:** Exposes the 'User level 1' through 'User level 9' options.

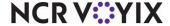

**User level 1 through 9** — Enables the administrator to change the user levels; from one to nine. There are defaults, such as 'Least Privilege' assigned to User level 1, and 'Admin user' assigned to User level 9. **Note:** It is not necessary to type a user for each user level, but you must have a minimum of three user levels. **Required Version:** Aloha POS v15.1.53 and CFC v20.10. **Related Options:** You must select 'Enable user levels' to expose and enable this option.

### **Data Retention Policies tab**

Use the Data Retention Policies tab to configure the time your company retains audit results for historical, and business purposes.

Group bar: Specific data retention policies

**Months to retain audit data** — Designates the number of months to maintain audit data in your database.

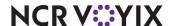

# Integrations

Select Maintenance > System Settings > Integrations to access this function.

Use Integrations to broaden the connectivity of the Aloha POS. Integrations enable restaurants to connect to and share data with virtually any third-party application, and also to share data within one or multiple locations. You create, manage, and store configuration profiles that allow the Aloha POS system to exchange communication with third-party applications, such as PayPal, Guest Management Systems, and Mobile Pay.

## Integrations tab

Use the Integrations tab to identify the interface terminal and control the behavior of the systems using this integration for connectivity.

### Group bar: Settings

**Polling time in seconds** — Designates the number of seconds to wait for a response from the third-party system assigned to the selected integration.

**Interface server terminal** — Specifies the terminal to act as the interface server for the selected integration connectivity and support the injection of online orders into the POS system. **Required Options:** You define terminals in Maintenance > Hardware > Terminals.

**Interface terminal** — Specifies a terminal to manage the connection. This terminal works with the interface server terminal and an interface employee to inject online orders into the POS system. **Required Options:** You define terminals in Maintenance > Hardware > Terminals.

**Type of operation** — Specifies the Aloha POS system for which you configure this integration. Choose either Table Service or Quick Service.

**Additional POS Parameters** — Allows you to add parameters specific to the active POS system. Work with your Client Services Manager to define any additional parameters.

**Start the POS if not already running** — Checks for an existing POS system in operation, and starts the POS system if not found.

**Force start of POS even if instance found** — Forces the start of an additional instance of the POS system, even if a current instance is running.

**IP** address in case of dual NIC — Specifies the IP address assigned to this integration. This ensures the connectivity will remain uniform and always go through the same IP address. Related Options: Selecting this option exposes 'Back of house machine name' and Aloha network IP address.'

**Back of house machine name** — Identifies the BOH server indicated by the IP address assigned to this integration. *Required Options:* You must select 'IP address in case of dual NIC' to expose this option.

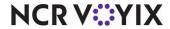

**Aloha network IP address — Required Options:** You must select 'IP address in case of dual NIC' to expose this option.

**Print intercept timeout (in seconds)** — Specifies the number of seconds the Print Interceptor function remains active while waiting for input, before it times out. An intercepted report remains on screen until you print, or release it, or until the time reaches the number set in this option. Print Interceptor times out automatically when the FOH returns to the floating logo.

**Maximum debout file size (in MB)** — Specifies the maximum size for a debout file (typically 4MB). When debugging, the system creates a maximum of four sequential debouts. This option specifies the maximum amount of data in each file before the next file takes over. The maximum allowable file size depends upon the storage capacity of your local hardware.

**Service username** — **Required Options:** You must select 'Start the POS if not already running' to enable this option.

**Service password** — **Required Options:** You must select 'Start the POS if not already running' to enable this option.

### Group bar: Additional plugins

**Use PayPal photo basic check-in** — Enables connectivity with the PayPal photo basic check-in system, if your system is configured to use it.

**Guest management system type** — Enables the selected integration to access the guest managements system configured for your system. Your choices include None, Aloha Guest Manager, or NCR Guest Pad.

**Enable Mobile Pay** — Enables the selected integration to access the mobile payment function configured for your system.

# PayPal payments tab

This tab and the options on it appear only if you select 'Use PayPal photo basic check-in' under the 'Additional plugins' group bar on the Integrations tab.

**Customer email address** — Captures the email address of the customer who is using PayPal photo basic check-in.

**Fax number** — Specifies the fax number for the store site, if applicable.

**Website** — Specifies the web site URL for the store site, if applicable.

**PayPal tender** — Identifies the tender configured for PayPal in Maintenance > Payments > Tenders.

**Location Id** — Identifies the store location.

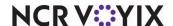

**Token** — Indicates the store registered with PayPal and authenticates the store identification in API communications.

## Mobile Pay tab

This tab and the options on it appear only if you select 'Enable Mobile Pay' under the 'Additional plugins' group bar on the Integrations tab.

**Interface Employee** — Specifies the interface employee created in Maintenance > Labor > Employees through which mobile payments process in the Aloha POS system. Products, such as Aloha Takeout, Mobile Pay, and online ordering require an interface employee to interact appropriately with the server. We recommend you create a generic interface employee that can be accessed by multiple actual employees so this function works smoothly.

**Interface Jobcode** — Specifies the job code assigned to the interface employee configured for your system.

**Enable tip for Mobile Pay** — Activates a tip prompt so that guests using mobile pay have an opportunity to tip the employee, such as a server.

**Mobile pay tender screen title** — Specifies the name for the mobile pay tender screen to differentiate it from another tender screen.

**Print Mobile Pay chit when first Order Mode is applied on the check** — Enables printing a chit containing the Mobile Pay code each time you open a check (and an order mode is applied).

**Print Mobile Pay code on the guest check** — Enables printing the Mobile Pay code on the bottom of the receipt/guest check.

**Open Item** — Sets the item ID (in POS) that Mobile Pay uses to add a 'message' item to the check. For example, Mobile Pay adds item 9999 to the check which prints the message specified in Open Item text..

**Open Item text** — Specifies the text that corresponds to the ID number designated in Open Item. For example, you can type text, such as 'Guest may pay with Mobile Pay' to correspond to item 9999.

#### Custom tab

Use the custom tab to configure the plug ins that manage the selected integration.

Group bar: Custom

**Plugin** — Identifies the plugin name.

**XPath** — Indicates the path where you want to add the new data item. Use the standard xml xpath search format, and must start with /AtgSettings as root element. Will create elements if they are not found.

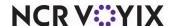

**Element name** — Specifies the name of the attribute to add to the element.

Value - Specifies the value of the attribute configured with 'Element name.'

**Attribute** — Should always be true.

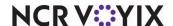

# Interactive Messages

Select Maintenance > Messaging > Interactive Messages to access this function.

Use the Interactive Messages function to create messages to send to your employees. You can configure the message to appear when the employee clocks in or clocks out, depending on your need. We recommend you phrase the message as a question so that employees can respond with Yes or No, where a No response requires immediate attention or feedback. You can also create messages in a foreign language directed to non-English speaking employees.

The interactive message appears to the same employees daily, until you change the assignment. The following table shows the differences in behavior when assigning an interactive message to a specific employee or to a labor group:

| Employee | Labor Group | Result                                                                                                    |  |
|----------|-------------|----------------------------------------------------------------------------------------------------|--|
| Assigned | None        | Sends a daily message to the specific employee.                                                                                                    |  |
| None     | Assigned    | Sends a daily message to employees assigned to a job code or to a specific clock in for a specific job code.                                                                                               |  |
| Assigned | Assigned    | Sends the message daily to a specific employee as well as to a group of employees. <b>Note:</b> If the specific employee is part of the assigned labor group, the employee receives the message only once. |  |
| None     | None        | Disables the message.                                                                                                    |  |

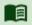

### Reference

Refer to the Interactive Messages Feature Focus Guide - HKS496 for more information.

#### Interactive Message types

When you create a new message, you must select the type of message you want to create. Select from the following types, when you click the **down-arrow** next to New, to add a new message:

Clock In represents a message that appears to assigned employees at clock in only each shift.

Clock Out represents a message that appears to assigned employees at clock out only each shift.

**Early Return from Enforced Break** represents a message that appears to assigned employees who return early from a required break, when your restaurant requires employees to clock out and clock in for required breaks.

# Interactive Message tab

Use the Interactive Message tab to define and create messages to send to your employees.

Group bar: Settings

Name — Identifies the interactive message. Type a maximum of 25 characters.

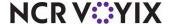

**Type** — Identifies the type of message you selected from the list box that appeared when you clicked the New drop-down arrow.

**Labor group** — Designates the labor group to which to send the message. All employees who clock in using the job codes assigned to the labor group receive the message daily until you change the assignment.

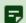

#### Note

When you modify a labor group, the change applies to all job codes assigned to that group. To disable a message from one job code only, remove that job code from that labor group.

Manager approval needed when response to message is — Designates the response for which you require manager approval before the employee can continue with the clock in or clock out process. Select from Yes, No, and Yes or No. None is a valid option. **Required Options:** To provide an employee the ability to approve an interactive message response, access Maintenance > Labor > Pos Access Levels > Access Level tab and select 'Approve interactive message response' under the 'Employee' group bar.

### Group bar: Text

**Line 1 through Line 15** — Specifies up to 15 lines of text to appear in the interactive message. Each line has a maximum of 25 characters. The message appears centered on the FOH screen.

# **Employees tab**

Use the Employees tab to assign the interactive message to specific employees. If you need the message distributed to more than one employee, such as any employee with a certain job code, you must first create a labor group and include the desired job code in the labor group. Then, you can assign the interactive message to a labor group, instead of an employee.

### Group bar: Employees

Use the >> and << arrows to move employees between the 'Available' list and the 'Included' list. The column headings that appear in the 'Included' and 'Available' lists are as follows:

**Number** — Indicates the employee ID number.

Name — Identifies the employee.

#### Printers tab

Use the Printers tab to specify the printers at which the message prints when you select 'Print notification to local printer.' For example, an employee returns early from an enforced break, and your company requires manager approval to allow this; the specified notification message prints to the printer or printers you select.

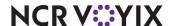

**Print notification to local printer** — Prints a notification message for the response. The notification message is dependent upon the interactive message to which the employee responds.

**Print when response to message is** — Designates the required response from the employee for the message to print. Select from No, Yes, and Yes or No.

**Notification message** — Specifies the content to print in the message. Select a custom message you define in the Guest Check Message function or select Default to use the system-generated text.

### **Group bar: Additional Printers**

Use the >> and << arrows to move printers between the 'Available' list and the 'Included' list. The column headings that appear in the 'Included' and 'Available' lists are as follows:

**Number** — Indicates the employee ID number.

Name — Identifies the employee.

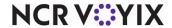

## **Items**

Select Maintenance > Menu > Items to access this function.

The Items function enables you to store all items you sell at your establishment in a central database. You can add up to 999,999 items; however, you can enforce a limit using the 'Maximum number of items' option located under the 'Item limits' group bar in Maintenance > Business > Installed Products > Global tab. Increasing the number of menu items to 30,000 uses more memory and should be used only when necessary.

- Menu items are the building blocks that form the base of the Aloha POS system. You should add every item available to sell or consume at a restaurant to the Aloha POS item database. This means not only do you add 'Double Cheeseburger' to the database; but, also the items used to modify the 'Double Cheeseburger,' such as cheese, lettuce, tomatoes, pickles, onions, and hamburger buns.
- Modifier items are the items or elements that help you customize your menu items, and to customize the preparation of your menu items. For example, if you add an '8oz Steak' to your item database, this typically means that you plan to offer steak as an entrée item for your restaurant. But when a customer orders steak at a restaurant, they do not simply tell the server, "I'd like to order the steak." Instead, they often say, "I'd like to order the steak, prepared medium rare" or "I'd like to order the steak, and make sure it's prepared well done." In these examples, the customer is attempting to customize their order, and the server must have a way to enter the custom requests. To do this, you add modification items to the database, such as meat temperatures, toppings, quantities, and sizes, and anything else that is normally written on a guest check or kitchen chit to modify a menu item.
- Retail items are items you plan to sell, such as shirts, mugs, hats, gift cards, and other sales items
  your establishment offers.

Each item you add to the database is called an 'item.' And each item requires data from other functions, including Taxes, Surcharges, Modifiers, and Categories, for the item to be complete.

Once you add items to the database, use these items to form the submenus, modifier groups, and exception modifier groups you need for the Aloha Front-of-House POS system.

#### Item types

When you create a new item in the database, you must select the type of item you want to create. Select from the following types, when you click the New drop-down arrow to add a new item:

**Standard** represents a basic food, beverage, retail, or modifier item. You generally use the standard type for most items in the database.

**Cash card** represents a cash card item, when you want to sell cash cards from the FOH terminals. **Required Options:** You must access Maintenance > Business > Additional Features (Corporate Administration) > Corporate Owner tab and select 'Display cash card' to expose this item type in Item Maintenance.

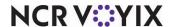

**Gift card** represents a gift card item, when you want to sell gift cards from the FOH terminals. **Required Options: 1)** If you are creating a corporate-owned gift card, you must access Maintenance > Business > Additional Features (Corporate Administration) > Corporate Owner tab and select 'Display gift card' to expose this item type in Item Maintenance. **2)** If you are creating a store-owned gift card, in addition to option 1, you must also select one of the below gift card types in Maintenance > Business > Store > Store Settings tab > 'Gift Card/Certificate Sales' group > 'Gift sales' group bar > Gift card/certificate provider. **3)** You must be licensed to use gift cards to enable gift cards.

- Basic gift certificate
- Aloha Stored Value
- Paymentech
- Stored Value System
- Value Link
- Vantiv
- Private Label

**Basic gift certificate** represents a basic gift certificate item, when you want to sell gift certificates from the FOH terminals. **Required Options: 1)** If you are creating a corporate-owned gift certificate, you must access Maintenance > Business > Additional Features (Corporate Administration) > Corporate Owner tab and select 'Display basic gift certificate' to expose this item type in Item Maintenance. **2)** If you are creating a store-owned gift certificate, in addition to option 1, you must also access Maintenance > Business > Store > Store Settings tab > 'Gift Card/Certificate Sales' group > 'Gift sales' group bar > Gift card/certificate provider and select 'Basic gift certificate.' **3)** You must be licensed to use Gift Certificate Manager to enable gift certificates.

Aloha gift certificate represents an Aloha gift certificate item, when you want to sell Aloha gift certificates from the FOH terminals. Record numbers ranging from 30200 to 30299 are reserved for Aloha Gift Certificate items. *Required Options: 1)* If you are creating a corporate-owned Aloha gift certificate, you must access Maintenance > Business > Additional Features (Corporate Administration) > Corporate Owner tab and select 'Display aloha gift certificates' to expose this item type in Item Maintenance. *2)* If you are creating a store-owned Aloha gift certificate, in addition to option 1, you must also access Maintenance > Business > Store > Store Settings tab > 'Gift Card/Certificate Sales' group > 'Gift sales' group bar > Gift card/certificate provider and select 'Aloha stored value.' *3)* You must be licensed to use Gift Certificate Manager to enable gift certificates. You must access Maintenance > Business > Additional Features (Corporate Administration) > Corporate Owner tab and select 'Display Aloha TableService settings' to expose this option.

**Family style** designates the item as a family style menu item, meaning you bring the item to the table in large serving dishes and guests serve themselves.

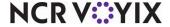

# Items quick tips:

An item database can be as simple or as complex as required, but there are several rules or tips to consider when you add a new item to the database:

- Assign numbers to your items in groups, using a uniform method. For example, create appetizers
  using a number between 3000-3999, and create entrées using a number between 4000-4999.
- You can assign an item a specific ownership level. The owner assigned to an item determines
  how the record is filtered, when data is distributed to a store, and who has the ability to view and
  edit the record.
- Item numbers range from 1 to 999998 (999999 is reserved for the PLU button).
- Item numbers 30100-30199 are reserved for 'Open' items and can only be used in the Aloha
  Table Service environment, not Quick Service. These numbers are also unavailable when your
  item type is 'gift certificate.'
- Item numbers 30200 to 30299 are reserved for the 'Aloha gift certificate' item type only.
- The short name for an item appears on the order button and can be up to 15 characters; however, if you type more than 11 characters, the short name might appear cropped on a button. As a solution, type '\n' at the desired line break in the 'Short name' text box to configure the short name to appear as two lines on a button.
- The chit name for an item can be up to 15 characters and is typically in ALL CAPS. Consult with the chef for preferences and names.
- The long name for an item can be up to 25 characters and appears on the guest check; therefore, be sure to double-check the spelling.
- It is mandatory to apply a tax, category, and printer group, to an item.
- If applicable, remember to assign a modifier group to an item. You can assign more than one modifier group, if necessary.
- You can price an item at the 'item' level; however, there are alternative pricing methods available to price items, and which one you use depends on your business needs.

## Item tab

The Item tab enables you to define basic information about an item, such as the item type, owner type, number, name, and other identification properties of the item. You also use this tab to store tax information for the item, as well as any functional groups to which the item is assigned.

# **Group bar: Settings**

**Short name** — Indicates the abbreviated name for the item. The short name appears on item buttons in submenus, modifier groups, and exception modifier groups. The text is centered on the button; therefore, the length of the short name is a factor. Type a maximum of 15 characters; however, if you type over 11 characters, the short name might appear cropped on a button. As a solution, type '\n' at the desired line break in 'Short name' to configure the short name to appear as two lines on a button. For example, type 'Hot\nTamale' to have 'Hot' appear on the top line and 'Tamale' appear on the bottom line of a button. Keep in mind, '\n' takes up two of the allotted 15 characters.

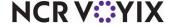

**Chit name** — Indicates the name of the item that appears on the kitchen chit. A chit is a printed order confirmation receipt the kitchen receives after you send an order to the kitchen. The chit name can be up to 15 characters and can contain menu items as well as modifiers, depending on how you enter the order in the system. You typically type the 'Chit name' in ALL CAPs, to make the name easier to recognize. This option is useful if your restaurant uses nicknames for menu items. For example, if the kitchen staff of your restaurant refers to a lobster tail as 'LOB,' type LOB in 'Chit name' and 'LOB' appears on the kitchen chit each time a server enters an order for a lobster tail.

**Chit name alternate** — Displays another name in place of the standard chit name. When you configure an item in Item Maintenance, the chit name appears on the kitchen chit and on any video display system in use; however, some kitchens do not use kitchen printers and rely primarily on video screens to prepare orders. In v6.4.2, you can now type an alternate chit name, using the language of your choice, and the operator can toggle the video screen to display the alternate name. This is very helpful for kitchen staff who speak and read a different language. Type a maximum of 15 characters, and trailing spaces are not allowed.

On the video screen, the chit name appears as defined by 'Chit name' for the video device. If you select 'Chit name,' the text entered for 'Chit name' appears. If you select 'Alternate chit name,' the text entered for 'Alternate chit name' appears. If you leave 'Alternate chit name' blank, the text for 'Chit name' appears. For example, if you configure items 'Cheese' and 'Bacon' in Item Maintenance with a Spanish translation for 'Alternate chit name' and the guest orders a #1 with bacon and no cheese, the text in 'Chit name' appears on the video cell.

The employee in the kitchen presses 'Refresh Display' on the bump bar. The video screen switches and the text from 'Alternate chit name' appears ('No Queso,' and 'Add Tocino'). If they press 'Refresh Display' again, the screen returns to 'Chit name' ('No Cheese,' and 'Add Bacon').

**Long name** — Indicates the formal, more descriptive name of the item. The long name, which can be up to 25 characters, prints on the guest check and is used in conjunction with the item number to create a unique ID for each item in the system.

**Long name alternate** — Allows you to add a second line of text, in conjunction with Long name, to print on the guest check. You can use this for such things as displaying items in dual languages or for exceptionally long names. The additional line does not appear on the guest check window, reports, or a video screen in use, nor does it contain a price. Starting in v6.4, you can now print a second line of text for an item on the guest check. You may want to print a second line for any of the following reasons:

- In the International market, it is customary to print an item on the guest check in its native language and in English.
- Some menu items have exceptionally long names or include patented signature items that need to appear on the check, such as the 'Aloha® Cafe Triple-Decker Hamburger Deluxe.'
- Reserve the second line for the number of calories included in a menu item.

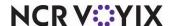

**Button image** — Specifies the image to assign to the item button. For example, if you add 'soft drink' as an item, you can select the graphic file for a specific brand of soft drink to appear on an item button, on the FOH terminal. To select an image, click the down-arrow to display the Media Files dialog box. Select an image from the list of graphics preloaded into the system database. **Related Options:** An image must be uploaded using the Media Files function, before you can select it from the image list.

**Control name** — Indicates the global, corporate-level name for an item, when a menu item name is different in certain regions or restaurant locations. Situations arise where geographical or language differences mandate that an item have a different 'Short name' at different locations; although, the corporate office considers both items the same. For example, the corporate office of fast food chain XYZ might use 'French Fries' as their control name, but use the short name 'Chips' for their restaurants located in England, as the name 'Chips' is more common in that region. 'Control name,' which can be up to 20 characters, is available for the Standard item type only.

**Kitchen chit item image** — Designates the image to print to the left of the menu item on a kitchen chit, when using a production chit layout in Print Designer. You may want to do this to promote signature items or identify generic items, such as an image of a drink for your drink items. You could also use an image to indicate the serving temperature recommended for items, such as HOT for a coffee, or use an image containing the first letter of an item, such as the letter B for a burrito. We recommend using 22x22 as the dimensions for your image. **Documented Version:** AK v19.3. **Required Options:** You must import the image using the Aloha Kitchen application type in the Media Files function to make the image available in the drop-down list.

**Ask for description** — Indicates you want the FOH system to prompt for a description of the item when you order or sell the item. When you select this option, a keyboard appears on the FOH screen, allowing you to type a brief description of the item. **Related Options:** To create an 'open item' that prompts for a description and amount in the FOH, for adding items to the guest check that are no longer, or will never be, in the Items database 1) Select 'Ask for description,' here on this tab.'

2) Select the Pricing tab and select Ask for Price from the 'Pricing method' drop-down list. 3) Select the Print tab and based on your preference, select or clear 'Print on check when price is zero,' under the 'Check printing' group bar and 'Hide price when zero' under the 'Chit printing' group bar.

**Cost** — Specifies the dollar amount required to produce the item. For example, this amount might be the standard cost of the menu item, based on the specific ingredient purchase costs. do not confuse this option with the sell price (Default price) of the item. Effective with CFC v17.5, 'Cost' is moved to the Item Cost function. You must access Maintenance > Labor > Security Roles > POS tab and select a minimum of Read and Edit for the Standard security level for the Item Cost function under the 'Maintenance > Labor' group bar.

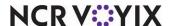

**Gift card action** — Indicates how the system handles the gift card item when you sell it to customers. The system handles the gift card item based on the type of gift cards you purchase from the vendor. **Required Options:** You must select an item type of 'Gift card' to enable this option. Choose from the following options:

**Activate card** — Activates the gift card when it is approved by the card vendor. This option applies to new and not yet activated cards.

**Add value** — Use if you order pre-activated cards from your card vendor and allow guests to increase the value of the gift card. This option is available for the Gift card item type only. If you are using Aloha stored Value, this option is not available.

**Gift certificate tracking** — Indicates you want to keep numerical track of each gift certificate you sell. Basic gift certificate is a feature within the Aloha system to track paper gift certificates. When you select this option, a keyboard appears on the FOH screen each time you sell a gift certificate, allowing you to type the valid gift certificate number. **Required Options:** You must select an item type of 'Aloha gift certificate' to enable this option.

**Sold as Family Style item** — Indicates the item is sold as part of a Family Style menu. All items for which you select this option appear as an item for selection on the Layout tab in the Family Style Groups function. **Related Options:** 1) Selecting this option enables the 'Portion matrix' option and disables the Pricing tab.

**Portion matrix** — Designates which portion matrix to associate with this family style menu item. **Related Requirements:** Access Maintenance > Menu > Family Style > Portion Matrix to define one or more portion matrices.

**Export Id** — Associates the item with an equivalent item in a third-party system.

## Group bar: Assignments

**Tax group** — Indicates the specific group of taxes assigned to the item. A tax group contains one or more taxes. You first set up a tax group, and then assign a tax group to an item. Later, when you order the item on the FOH system, the system applies the applicable taxes to item, based on the corresponding tax group.

**Concept** — Specifies the type of establishment, or operation to associate with the item, if applicable. A concept is a type of branded operation, that typically sells a focused line of products. Examples include coffee houses, ice cream parlors, donut shops, sandwich shops, to name a few. If you create items in a single master database, for multiple concepts, you can assign the item to a specific concept. For example, assign the item 'banana split' to the concept 'ice cream parlor,' if you sell banana splits only at your ice cream parlors.

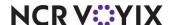

**Sales/retail category** — The Categories function enables you to combine similar menu items into groups that you can use for reporting and forecasting purposes. You can also use categories to effectively manage special item promotions and comps, or to support other features in the system, such as order modes, labor groups, and performance measures.

Although there are three different types of categories, there are two major category types: Sales and Retail.

Use sales category for consumable goods, such as food and beverage items. Quite often, restaurants want to track the sale of their menu items, to know if a certain item is popular with customers, or if they need to replace it with a different menu item. Restaurants can assign a menu item to a sales category, and use various reports to quickly determine the sales level of a specific item. Very generic sales categories might be called Food, Beverages, Liquor, Beer, and Wine. Whereas, more specific sales categories might be called Coffee/Tea, Burgers, Sides, Appetizers, Desserts, or Fountain Drinks.

Use retail category for non-consumable goods, such as shirts, mugs, and other retail items. If a coffee shop wants to know how many coffee mugs they sell, in addition to their beverages, they can assign coffee mugs to a retail category, and use various reports to quickly determine the number of coffee mugs sold at their establishment.

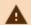

## **Caution**

Every item you add to the item database must be assigned to at least one Sales or Retail category; otherwise, you may receive errors when you attempt to validate your database.

# Group bar: Auto menu

**Priority** — Specifies the default order in which the item appears on an auto menu, if you do not specify a value in 'Position priority' for the item in the Auto Menus function. An auto menu is a temporary menu that you can implement on your FOH system, such as a 'Late Night' menu, that you only want available for a specific period of time. A valid range is from 1 to 255, with an item assigned a priority of one appearing above an item assigned a priority of 255.

**Slave to item** — Designates the item to which this item automatically links, when used for submenu linking. **Related Requirements:** You must access Maintenance > Business > Installed Products > Global tab and select 'Enable slave to submenu and items' under the 'Menus' group bar to enable this option.

# Group bar: Family Style

Use the Family Style group bar to define factors that apply to family style ordering, such as the multiplier used to determine cost per guest, and food cost for reorders. The Family Style group bar appears when the item type is 'Family style.'

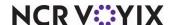

**Teen factor** — Designates the multiplier to use for a teenager when calculating the guest count in a family style environment. For example, type 1.0 if a teenager is equal to an adult when calculating the guest count.

**Child factor** — Designates the multiplier to use for a child between the ages of five and 13 when calculating the guest count in a family style environment. For example, type .5 if a child between the ages of five and 13 is equal to half an adult when calculating the guest count.

**Child under 5 factor** — Designates the multiplier to use for a child under the age of five when calculating the guest count in a family style environment. For example, type .25 if a child under the age of five is equal to one fourth of an adult when calculating the guest count.

**Order weight** — Designates the multiplier to use when establishing the order price of the 'Family style' item based on the effective guest count. For example, if the 'Order weight' is 1, for a party of two adults (count = 2), one teenager (count = 1), three children (count = 1.5, and one child under five (count = .25), the total guest count equals 4.75. Guest count fractions round up to the nearest whole unit, so 4.75 rounds up to a guest count of five. Five \* the order weight of 1.

**Reorder weight** — Designates the multiplier to use when establishing the reorder price of the 'Family style' item based on the effective guest count. For example, if the 'Reorder weight is .4, following the above example, the guest count calculation is 5 \* the reorder weight of .4.

**Maximum number of reorders** — Specifies the maximum number of times, from 0-999, that you can reorder a family style item without manager approval.

**Maximum minutes for reorder** — Specifies the maximum number of minutes, from 0-999, allowed for reordering a family style item. The time starts when you first open the check. Reordering past this time requires manager approval. If you select zero, there is no maximum allowed time.

**Apply premium item price** — Designates you want to apply an additional amount to the price of the item when a guest orders it from a family style group for which you designate an additional item amount. **Related Options:** Access Maintenance > Menu > Family Style > Family Style Groups > Group tab and establish the additional amount to add to the price of the item in 'Additional item amount' under the 'Settings' group bar.

#### Group bar: Advanced Pizza

Use the options under the 'Advanced Pizza' group bar to configure the Aloha POS system to support Advanced Pizza functionality only. These options are not intended for use with the classic Pizza Modifier screen. You must access Maintenance > Business > Additional Features (Corporate Administration) > Corporate Owner tab and select 'Display advanced pizza' under the 'Options to display' group bar to expose these options.

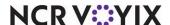

**Topping** — Indicates this item represents a pizza topping. **Required Options: 1)** You must clear 'Pizza' and 'Fraction,' to enable the selection of this option. **2)** Selecting this option enables the Pizza Topping Matrix tab. You need to configure this tab only if you are using pizza topping inventory depletion.

**Pizza** — Indicates this item represents a pizza menu item. **Related Options: 1)** This option enables the 'Fraction pricing override,' 'Initial topping,' 'Size,' and 'Sum of fractions must equal a whole' options. **2)** You must clear 'Topping' and 'Fraction,' under the 'Pizza' group bar, to allow you to select this option. **3)** Selecting this option enables the Included Topping Matrix tab. You need to configure this tab only if you are using pizza topping inventory depletion.

**Fraction** — Indicates this item represents a fraction of a pizza. **Required Options: 1)** You must select the fraction represented by this item from the 'Fraction Type' drop-down list to complete this configuration. **2)** You must clear 'Topping' and 'Pizza' to enable the selection of this option.

**Fraction type** — Specifies the fraction represented by this item. Select from 'Quarter,' 'Half,' and 'Third.' **Required Options:** You must select 'Fraction' to enable this option. **Related Requirements:** You must access Maintenance > Screen Designer and add a button for each pizza fraction you support, using the Fraction button function.

Initial Topping — Specifies the number of toppings that come on the pizza, by default. For example, if a Veggie Lovers pizza has four toppings, type '4.' The system only uses this number for pizza topping inventory depletion. Leave this blank if you are not using pizza topping inventory depletion. Required Options: 1) You must select 'Pizza' to enable this option and for the Included Topping Matrix tab to appear. 2) You must configure the Included Topping Matrix tab for this option to have any value. Related Requirements: You must configure topping levels in Maintenance > Menu > Advanced Pizza Depletion > Topping Levels.

**Size** — Specifies the size of the pizza for the system to use for pizza topping inventory depletion. The size you select here does not denote the size of the pizza for order entry. The system only uses this size for pizza topping inventory depletion. Leave this blank if you are not using pizza topping inventory depletion. **Required Options: 1)** You must select 'Pizza' to enable this option. **Related Requirements:** You must first define your pizza sizes in Maintenance > Menu > Advanced Pizza Depletion > Pizza Sizes.

**Sum of fractions must equal a whole** — Enforces the logic that when you enter an order for a fractional pizza, you cannot complete the item until the sum of all fractions equals a whole. For example, when you enter a 'Halves' pizza and only fulfill one half of the pizza, you cannot enter the next item until you order both halves of the pizza. Select this option for fractional pizza menu items only, such as 'Halves,' 'Thirds,' 'Quarters,' and more. **Required Options:** You must select 'Pizza' to enable this option.

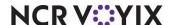

# Group bar: Catalog

**Available for online** — Indicates the selected item can be exported to the BSP catalog service. **Required Options:** You must select 'Export to Platform - Catalog' in Maintenance > Business > Store to expose this option.

**Online name** — Specifies the online name for this item. Defaults to the item long name if no name specified. **Required Options:** You must select 'Export to Platform - Catalog' in Maintenance > Business > Store to expose this option.

**Online description** — Specifies the online description for this item. **Required Options:** You must select 'Export to Platform - Catalog' in Maintenance > Business > Store to expose this option.

**Link to online image** — Specifies the URL associated to the image of this item for use in online systems. **Required Options:** You must select 'Export to Platform - Catalog' in Maintenance > Business > Store to expose this option.

# Groups tab

Use the Groups tab to specify the family style groups attached to the item. The Groups tab appears when the item type is 'Family style.'

# Group bar: Family Style Groups

Group 1 through Group 10 — Specifies the family style group to attach to the item. You can attach up to 10 family style groups to an item. Related Requirements: Define your family style groups in Maintenance > Menu > Family Style > Family Style Groups.

## Modifier tab

Use the Modifier tab to attach up to ten modifier groups to an item, as well as define the behavior of an item if you use the item as a modifier. The Modifier tab appears when the item type is 'Standard.'

# Group bar: If used as modifier

Use the following options to define additional criteria when using the item as a modifier.

**Apply surcharge** — Applies a surcharge to the item when you order the item as a modifier for another item. This option is related to the 'Surcharge tax' option. **Related Requirements: 1)** You must define surcharges in Maintenance > Taxes > Surcharge **2)** You must associate a surcharge with a tax group in Maintenance > Taxes > Tax Group **3)** You must then assign the tax group to an item on the Item tab under the 'Assignments' group bar.

**Apply price multiple** — Enables you to specify if the price of the item behaves differently when used as a modifier. This option is available for the Standard item type only, and is useful for environments such as a bar, when a customer orders a double shot of an alcoholic drink. For example, you can set up an item called 'Double' and assign a percent of base item price of 1.00, which is 100%. Include the item 'Double' in a modifier group and assign that modifier group to an alcoholic drink

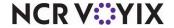

item, such as Tequila. Later, when a customer orders a double shot of Tequila, you can modify it with the 'Double' modifier, and the price of the Tequila doubles on the guest check. **Related Options:** Selecting this option enables 'Modifier price method' and 'Percent of base item price.'

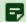

#### Note

The option, as used in this example, does not remove item usages from on-hand quantities, in inventory program systems.

**Modifier price method** — Enables you to increase the base price of the item being modified by the values specified for 'Percent of base item price' or 'Multiplier of base item price' options. The base price is the price in effect at the time you order the item, which is determined by the pricing hierarchy of the system. **Required Options:** You must select 'Apply price multiple' to enable this option.

**Percent of base item price** — Enables you to increase the base price of an item you are modifying by a specified percentage. The base price is the price in effect at the time you order the item, which is determined by the pricing hierarchy of the system. **Required Options:** You must select Percent as the 'Modifier price method' to enable this option.

**Multiplier of base item price** — Enables you to increase the base price of an item you are modifying by a specified dollar amount. The base price is the price in effect at the time you order an item, which is determined by the pricing hierarchy of the system. **Required Options:** You must select Multiplier as the 'Modifier price method' to enable this option.

**Combine price with parent item** — Combines the price of the modifier item with the price of the item being modified. If you do not select this option, the price of the modifier and the price of the parent item appear separately on the order screen and the guest check.

**Highlight if modifier** — Prints the item in reverse type on the chit — white on black on monochrome printers, and in red on color printers, when you order the item as a modifier for another item.

**Print independently** — Prints the modifier on the chit in the same format as a regular item. Normally, a modifier item prints to the same printer as the item it is modifying; however, if you select this option, the modifier item prints to the specific printer group to which it is assigned in Maintenance > Menu > Item Routing.

**Default weight** — Determines how the POS system counts an item when you order the item as a modifier for another item. For example, Mike's restaurant offers entrées with a choice of two sides and each side item has a default weight of '1.' When a customer substitutes a salad in place of two side items the salad uses a default weight of '2,' so that the POS system counts the salad as the equivalent of two sides.

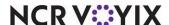

# Group bar: Modified by

**Modifier 1 through Modifier 10** — Specifies the modifier group to attach to the item. The modifier group provides additional choices for an item. Example groups include ingredients, side items, temperature, and quantity, to name a few. You can attach up to 10 modifier groups to an item. **Related Requirements:** You must define a modifier group in Maintenance > Menu > Modifier Groups, before you can assign a group to an item.

# Pricing tab

Use the Pricing tab to define the price for the item. Select from the available methods to price an item: Item Price, Price Level, Quantity Price, and Ask for Price; however, the pricing method you select depends on the type of item itself. For example, you must use the 'Item Price' method to price a basic gift certificate item.

# Group bar: Pricing options

**Eligible for fixed pricing** — Indicates eligibility for fixed item pricing, which allows you to attach a specific, fixed price to an item. The 'AutoMenu' and 'Slave to Submenu' features require fixed item pricing to attach a price to an item.

**Pricing method** — Indicates the specific method to use to determine the price of the item. The default price method is Item Price. **Required Options:** You must access Maintenance > Business > Additional Features (Corporate Administration) > Corporate Owner tab and clear 'Restrict price edit' under the 'Restrictions settings' group bar to expose all available pricing methods.

**Allow sites to change price** — Enables each store to change the price of the item using the Price Changes function. If you clear this option, store-level operators can view the price, but they cannot change the price. This check box is available at the 'corporate level' only.

**Minimum price** — Indicates the lowest price you can assign to the item. The system compares any price changes made to the item, to the minimum and maximum price settings. This option is available for the Standard item type only.

**Maximum price** — Indicates the highest price you can assign to the item. The system compares any price changes made to the item, to the minimum and maximum price settings. This option is available for the Standard item type only.

**Default price** — Indicates the default price assigned to the item, unless you specify an alternative pricing method. 'Default price' is available only when the selected price method is 'Item Price.' Every item must have a default price. \$0.00 is a valid default price.

**Price level** — Designates the price level to use for the item. Price levels enable you to assign a common price to items in a group. For example, if you sell all your medium soft drinks at the same price, you can assign the 'Medium Soft Drink' price level to each medium soft drink item you add to the system. When you must change the price for your medium soft drinks, you can change the price of the

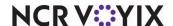

'Medium Soft Drink' price level, and every item to which you assigned the 'Medium Soft Drink' price level, changes accordingly. **Required Options:** 'Price level' is available only when you select 'Price Level' as the pricing method.

# Group bar: Quantity price options

**Unit name** — Indicates the descriptive name for the specified unit of measure. For example, if the unit name is 'lb.,' the price per unit is the price of the item per pound (lb.).

**Precision** — Designates up to five decimal points to use when you enter a weight measurement for an item on the FOH system. For example, if the precision is 2, you can specify a weight of up to 1/100th of a pound (e.g., 2.50 lb.). If the precision is 3, you can specify a weight of up to 1/1000th of a pound (e.g., 2.495 lb.). Valid entries range from 0 to 5.

**Tare** — Indicates the weight of the container in which the item is weighed to determine the sell price. The system automatically deducts the tare weight of the container from the weight entered in the FOH system. However, the system does not subtract the tare weight if you use the Scales function to enter the item weight.

**Affects inventory** — Indicates you want to deduct the item from inventory, when sold.

**Price per unit** — Indicates the price of the item per unit sold. For example, if the unit of measure for lobster is (pound) lb., the price per unit might be \$7.99 per lb. The price depends on the unit of measure specified in 'Unit name.'

## **Group bar: Pricing options**

These options appear only when you select 'Family style' as the item type.

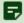

#### Note

Each price method option has three tiers: 'None,' 'Item Price,' and 'Ask for price.' At least one price tier must be different than 'None.' Selecting 'Item price' for any guest count level displays the individual price option per level, allowing you to designate an amount for the family style item based on the age of the guest. Selecting 'Ask for price' allows you to type the price on the FOH terminal.

**Adult price method** — Determines the price of the family style item based on the following calculation: adult price \* number of adult guest count. Selecting 'Item price' as the pricing method enables 'Adult price.'

**Adult price** — Allows you to type a specific price for adult guests for this item. **Required Options:** You must select 'Adult price method' to enable this option.

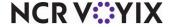

**Teen price method** — Determines the price of the family style item based on the following calculation: teen price \* number of teen guest count. Selecting 'Item price' as the pricing method enables 'Teen price.'

**Teen price** — Allows you to type a specific price for teenage guests for this item. **Required Options:** You must select 'Teen price method' to enable this option.

**Child price method** — Determines the price of the family style item based on the following calculation: child price \* number of child guest count. Selecting 'Item price' as the pricing method enables 'Child price.'

**Child price** — Allows you to type a specific price, for guests older than five and younger than teenage, for this item. **Required Options:** You must select 'Child price method' to enable this option.

**Child under 5 price method** — Determines the price of the family style item based on the following calculation: child under five price \* number of child under five guest count. Selecting 'Item price' as the pricing method enables 'Child under 5 price.'

**Child under 5 price** — Allows you to type a specific price, for guests younger than five, for this item. **Required Options:** You must select 'Child under 5 price method' to enable this option.

# General Settings tab

The General Settings tab enables you to set videos for an item, guest counts, token distribution properties, and more. You can also use this tab to store recipe information for an item. For example, you can store recipes for an item, upload pictures of how an item should look when served, and even store videos that show exactly how to prepare an item.

#### Group bar: General

**Revenue item** — Indicates a revenue item that you do not want include in net and gross sales. For example, select this check box for such things as party deposits, amusement or slot machines, admissions, club dues, and more. This option is available for the Standard item type only.

**No gratuity** — Exempts the item from gratuity calculations.

**Guest count weight** — Establishes the weight value of the item when counting guests by category. For example, you can set the guest count weight of an item named 'Fajitas for Two' so that it increases the guest count by two when ordered. Valid entries range from 1 to 999, and the default guest count weight is 1.

**Label** — Designates the specific label to print when you order the item. Use this option if the item requires a printed label. **Related Requirements:** You must first define a label of the Item type in Maintenance > Hardware > Labels.

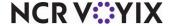

**Product mix report multiplier** — Specifies the quantity sold for the item, with one being the default. For example, specify a multiplier of six for the item Bud Lite 6 Pack because you are selling six bottles of Bud Lite in a pack. When you review the Weekly Product Mix report, the report shows that six bottles of Bud Lite were sold. This option has no impact on the Daily Product Mix report. Valid entries range from 1 to 999.

Group bar: Video

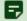

#### Note

Video options are available for only the Standard item type.

**Do not show when item** — Prevents an item from appearing on the video screens, when you order the item as a regular item and not as a modifier. Use this option with a kitchen display system add-on.

**Do not show on summary cell when item** — Prevents an item from displaying on the video summary cell, when you order the item as an item and not as a modifier. Use this option with a kitchen display system add-on.

**Do not show when modifier** — Prevents an item from appearing on the video screens, when you order the item as a modifier for another item. Use this option with a kitchen display system add-on.

**Show modifier independently** — Displays the modifier on the video screen in the same format as a menu item, even though the item is ordered as a modifier. Use this option with a kitchen display system add-on.

**Do not show on summary cell when modifier** — Prevents an item from appearing on the video summary cell, when you order the item as a modifier for another item. Use this option with a kitchen display system add-on. For example, you can hide cooking temperature modifiers, such as 'Well Done' from the summary cell.

**Prep time in seconds** — Specifies the amount of time, in seconds, that an item takes to prepare before cooking can begin. The time is an indicator for the food prep to have items ready at a specific time. Use this option when one item takes longer to prepare than another. Use this option with a kitchen display system add-on.

Typically, you specify a time for the item that takes the longest to prepare. This time appears on the video monitors to which any other items on the order are sent. When you bump an item with a specified prep time, the system initiates a countdown on the other video monitors. You cannot bump an order until the countdown for the item with the longest prep time begins. If more than one item on the order has a prep time specified, the system uses the longest prep time.

**Assembly time in seconds** — Specifies the amount of time, in seconds, it takes to assemble the item after cooking. For example, after the burger patty is cooked, it takes a few seconds to assemble the non-cooked items and condiments.

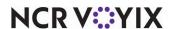

**Item Highlight** — Designates a highlight color to appear on the kitchen screen, for the selected item.

**Group bar: Recipe information** 

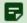

#### Note

Recipe information is available for the Standard item type only.

**Auto display recipe** — Automatically displays the recipe for the item you select in the FOH. Three red asterisks in the top left corner of the item button indicate items with recipes.

**Print recipe frequency** — Indicates the number of times you must order the item before a copy of the recipe prints. The recipe prints on a kitchen chit or appears on a remote display system monitor, per the print group or video group to which it is assigned. If you do not want the recipe to print, type '0' in this text box. Valid entries range from 0 to 99.

**Recipe text** — Enables you to type recipe or ingredient information for the item. For example, if you list the ingredients for item 'chocolate brownies,' a server can view the recipe information on the FOH system to determine if the brownies contain nuts, a common food allergen. Click the **ellipsis** (...) to activate the MemoExEdit dialog box, in which you type the recipe information. The system stores recipes in a .txt format, in the Recipe folder. Type a maximum of 2000 characters.

**Recipe bitmap** — Assigns an image to a recipe, in addition to text. Store bitmap files in the Recipe folder. The file naming convention is ITM(item number).bmp, where 'item number' is the number of the item in the Item file, with no leading zeros. To assign a new or different image, click the **ellipsis** (...) next to 'Recipe bitmap' to display the Media Files dialog box. Select an image from the list of graphics preloaded into the system database. **Related Requirements:** You must access Maintenance > System Settings > Media files and upload an image before you can select it from the image list.

**Recipe movie** — Assigns an audiovisual (.avi) file to a recipe in addition to the text. Store the audiovisual files in the Recipe folder. The file naming convention is ITM(item number).avi, where 'item number' is the number of the item in the Item file. To assign a new or different audiovisual file, click the **ellipsis (...)** next to 'Recipe Movie' to display the Media Files dialog box. Select a movie from the list of .avi files preloaded into the system database. **Required Options:** You must access Maintenance > Business > Store > Store Settings tab > User Interface group and select 'Enable multimedia' under the 'Display' group bar to allow a movie to play on the FOH terminal. **Related Requirements:** You must access Maintenance > System Settings > Media files and upload a movie before you can select it from the movie list.

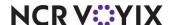

# Print tab

The Print tab enables you to define printing options for an item, such as how, and if, the item needs to print on a guest check or a chit.

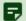

#### Note

Multiple, related options also control how an item prints. See the Chit Printing and Check Printing groups located in Maintenance > Business > Store > Store Settings tab for more information.

# Group bar: Check printing

**Print on check when price is zero** — Prints the item on the guest check when you use the item as a modifier; otherwise, the item prints only on the kitchen chit.

# Group bar: Chit printing

**Print when held** — Automatically prints a modifier item on the kitchen chit when you order an item, even when the main menu item is on hold. For example, if a customer orders a steak platter, with salad as a side dish, the server can put the steak platter menu item on hold; however, the salad, which is a modifier item to the steak platter, prints immediately on the kitchen chit.

**Never print on chit** — Prevents the item from printing on kitchen chits, even if you select 'Print all items on all kitchen chits' located in Maintenance > Store > Store Settings > 'Chit Printing' group under the 'Content' group bar.

**Highlight if item** — Prints the item in alternate type on the chit (white on black on monochrome printers, and in red on color printers) when you use the item as a modifier for another item.

**Consolidate first modifier group** — Prints and consolidates modifiers based on the first modifier group of the item. Use this option in conjunction with 'Consolidate items with different modifiers' located in Maintenance > Business > Store > Store Settings tab > 'Chit Printing' group under the 'Appearance' group bar. This is for food items, such as steaks, which commonly have prep temperature as the first modifier group. The kitchen can then know how many steaks to prepare based on preparation time. This option is available for the Standard item type only.

**Print in bold** — Prints the item in bold on the chit.

**Justification** — Selects the printing justification on the guest check for the item. Available options are left, centered, and right, with left being the default.

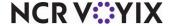

**Independent mod parent print behavior** — Specifies whether the info for the parent item prints along with its independent modifiers.

Mod only — Indicates only the modifier prints.

Mod and parent — Indicates the modifier and its parent item print.

Mod and parent and its mods — Indicates the modifier prints, along with its parent and any other modifiers attached to the parent item.

**Hide price when zero** — Prevents zero-priced open items from printing on the kitchen chit. **Required Options:** You must configure the open item in Maintenance > Menu > Items as 'Ask for description,' 'Ask for Price,' '0.00' as the minimum price, and clear 'Print on check when price is zero' to use this feature effectively. **Documented Version:** v19.3.

# **Quick Count tab**

The Quick Count tab enables you to manage ingredient inventory for an item. You can determine which items you want to track, and for each tracked item, specify exactly what you want to track. For example, you can track how many hamburger buns are used and wasted. **Required Options:** You must access Maintenance > Business > Additional Features (Corporate Administration) > Corporate Owner tab and select 'Display quick count' under the 'Options to display' group bar to expose this option. **Related Requirements:** If you plan to use the Tracking Items feature on this tab, you must define the items you want to track in Maintenance > Quick Count > Tracking Item.

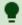

## Tip

The 'Quick Count' tab is available in Quick Service (QS) and Table Service (TS) modes, and for the Standard item type only. Also, see the <u>Quick Count Feature Focus Guide - HKS316</u> for instructions on how to configure and use Quick Count.

Group bar: Quick count settings

**FOH quick count report** — Enables the tracking item to appear on the FOH Quick Count report. Press the **Report Quick Count** button on the FOH system, to access this report.

**Auto depletion and replenishment** — Adjusts the sale and void counts automatically for a tracking item, based on sales, voids, and refunds of the associated menu items (composite tracking items). Do not use this function in conjunction with 'Add,' 'Waste,' and 'Usage' under the 'Display item on these count screens' group bar.

Group bar: Display item on these count screens

**Open** — Includes the tracking item on the Open Counts report.

**Usage** — Includes the tracking item on the Usage Counts report.

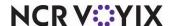

**Close** — Includes the tracking item on the Close Counts report.

**Add** — Includes the tracking item on the Add Counts report.

**Waste** — Includes the tracking item on the Waste Counts report.

**Display on projection item reports** — Includes the item on the Prep Projections reports. These reports compile tracking item data from prior days and weeks, to provide forecast information. This option works with the Prep Projections Interface and database.

# Group bar: Select tracking items

**Tracking item** — Displays the list of items to track, each time you sell the selected menu item. For example, a menu item called 'Big Burger' might have the following ingredients defined as tracking items: Beef, Bun, Tomato, and Lettuce. You use a unit of measure, such as unit, lb., oz., or cup, to count these ingredients; therefore, one 'Big Burger' uses 1 Beef Patty, 1 Bun, 1 Tomato Slice, and 1 oz. Lettuce. **Related Requirements:** You must define a tracking item in Maintenance > Quick Count > Tracking Item, before the item can appear for selection.

**Usage** — Indicates the quantity that applies to the selected composite tracking item. If the unit of measure is one beef patty, type the usage as 1.0000. If the unit of measure is pounds and the quantity used for the composite tracking item is less than one pound, such as a quarter pound (1/4 lb) hamburger, type the usage as .25000.

# Gift Certificate tab

Use the Gift Certificate tab to define valid ranges for gift certificate numbers. You must select 'Aloha gift certificate' as the item type to enable this tab.

# Group bar: Valid Range

**From** — Indicates the beginning number for the range of valid gift certificate numbers. Type a maximum of 20 characters.

**To** — Indicates the ending number for the range of valid gift certificate numbers. Type a maximum of 20 characters.

# Dynamic Modifiers tab

Use the Dynamic Modifiers tab to define and add modifiers to an item. You can also use this tab to designate the modifier items within each modifier group that are included (come standard) with an item.

**Modifier Group** — Indicates the group to which the modifier item belongs.

**Modifier Item** — Identifies the modifier item.

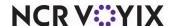

**Included** — Indicates the modifier comes standard with the item. For example, when the food item is a hamburger, lettuce can be an included modifier.

**Auto Add** — Automatically adds the modifier selected in 'Modifier Item' to a check when you add the menu item you are editing to the guest check. When using modifiers with pizza, any modifier you configure with 'Auto Add' is added to the whole pizza, instead of just to a portion. If you have multiple items configured in the Included Modifiers grid, you should place modifiers configured with 'Auto Add' at the top of the list. **Documented Version:** v15.1.

**Substitution charge (QS Only)** — Allows you to define rules regarding price differences when substituting an included modifier with another modifier. **Documentation Version:** While visible in TS and QS, this option was introduced in v6.7 and is QS only.

None — Specifies this included modifier cannot be substituted for another modifier from the same modifier group. This is the default selection and counts against the minimum/maximum/free settings for the applicable modifier group only when you add the included modifier to the check. **Required Options:** You must select 'Included' to enable this option.

No charge — Specifies this included modifier can be substituted for another modifier from the same modifier group at no charge. The included modifier and replacement modifier do not count against the minimum/maximum/free settings for the applicable modifier group. **Required Options:** You must select 'Included' to enable this option. **Related Options:** You can override this rule and not make the substitution at all when you access Maintenance > Menu > Modifier Groups > Layout tab and select 'Not eligible for substitution' under the 'Modifier item' group bar for the modifier you are substituting.

Charge difference — Specifies this included modifier can be substituted for another modifier from the same modifier group and charged the difference between the two modifiers. If the price of the included modifier is greater than the replacement modifier, the system prices the substitution at \$0.00, instead of pricing a negative amount. The included modifier and replacement modifier do not count against the minimum/maximum/free settings for the applicable modifier group. **Required Options:** You must select 'Included' to enable this option. **Related Options:** You can override this rule and not make the substitution at all when you access Maintenance > Menu > Modifier Groups > Layout tab and select 'Not eligible for substitution' under the 'Modifier item' group bar for the modifier you are substituting.

**Print in kitchen (QS Only)** — Enables the dynamic modifier to print in the kitchen. **Required Options:** You must access Maintenance > Business > Store > Store Settings tab > User Interface group and under the 'POS Order Entry Check' group bar, select 'Use included modifiers' to activate the printing of included modifiers in the kitchen and clear 'Print in kitchen.' The 'Print in kitchen' option appears when you select 'Use included modifiers.' **Related Options:** For optimal use, access Maintenance > Menu > Items > Item tab and select a priority for the individual modifier under the 'Auto menu' group bar. **Documentation Version:** While visible in TS and QS, this option was introduced in v6.7 and is QS only.

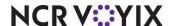

**Takeout checklist** — Indicates the item is a sundry item given to a guest who orders this item. This item needs to appear on the bag manifest. For example, when the food item is soup, a plastic spoon should be given to the guest.

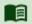

## Reference

Refer to the Bag Manifests Feature Focus Guide - HKS338 for further information.

# Pizza Topping Matrix tab

You must access Maintenance > Menu > Items > Item tab and select 'Topping' under the 'Advanced Pizza' group bar to enable the Pizza Topping Matrix tab.

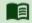

#### Reference

Refer to the Advanced Pizza in Table Service - HKS321 for more information.

# Group bar: Settings

**Unit of measure description** — Indicates the unit of measure in which you weigh or dispense the topping, such as each, ounce, slice, and more.

#### Group bar: Topping Matrix

**Pizza Size** — Relates the size of pizza to the selected topping level.

**Topping level** — Specifies the topping level to calculate in relation to the pizza size for the pizza topping depletion matrix. **Related Requirements:** You must first access Maintenance > Menu > Advanced Pizza Depletion > Topping Levels and create the pizza topping levels to appear in this list.

**Whole qty** — Specifies the quantity or amount of the topping you use for the whole pizza, in relation to the size and topping level in place. Once you enter a value, the system automatically populates the '1/2 qty,' '1/3 qty,' and '1/4 qty' columns for you.

**1/2 qty** — Specifies the quantity or amount of the topping when you order the topping on half of a pizza, in relation to the size and topping level in place. This option automatically populates based on the following calculation: 'Whole qty' / 2. If your operation uses a calculation other than a straight fraction, you can change the value, as needed.

**1/3 qty** — Specifies the quantity or amount of the topping when you order the topping on a third of a pizza, in relation to the size and topping level in place. This option automatically populates based on the following calculation: 'Whole qty' / 3. If your operation uses a calculation other than a straight fraction, you can change the value, as needed.

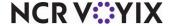

**1/4 qty** — Specifies the quantity or amount of the topping when you order the topping on a quarter of a pizza, in relation to the size and topping level in place. This option automatically populates based on the following calculation: 'Whole qty' / 4. If your operation uses a calculation other than a straight fraction, you can change the value, as needed.

**Extra %** — Specifies the percentage, from -100 to 999, to adjust to the quantities when you apply an eligible modifier code to the topping. Type in percentage values such as, 50% to indicate half of the regular depletion, 100% to indicate no change in depletion, 200% to double the regular depletion, and more. **Required Options:** You must access Maintenance > Menu > Modifier Codes and select 'Used in pizza matrix' under the 'Settings' group bar to enable a modifier code to be included in the pizza topping depletion matrix and to have a column appear.

**Light %** — Specifies the percentage, from -100 to 999, to adjust to the quantities when you apply an eligible modifier code to the topping. Type in percentage values such as, 50% to indicate half of the regular depletion, 100% to indicate no change in depletion, 200% to double the regular depletion, and more. **Required Options:** You must access Maintenance > Menu > Modifier Codes and select 'Used in pizza matrix' under the 'Settings' group bar to enable a modifier code to be included in the pizza topping depletion matrix and to have a column appear.

# **Included Topping Matrix tab**

You must access Maintenance > Menu > Items > Item tab and select 'Pizza' under the 'Advanced Pizza' group bar to enable the Included Topping Matrix tab.

On a pizza, when you apply a modifier code to a topping, the quantity can either increase or decrease depending on your operations. You use the modifier codes in the pizza topping depletion matrix to reflect an adjustment in depletion.

Group bar: Included Topping Matrix

**Topping Name** — Identifies the included topping item.

**Unit of measure description** — Indicates the unit of measure in which you weigh or dispense the topping, such as each, ounce, slice, and more.

**Topping level** — Specifies the topping level to calculate in relation with the pizza size for the pizza topping depletion matrix. **Required Options:** You must access Maintenance > Menu > Topping Level and create your pizza topping levels to appear in this list.

**Whole qty** — Specifies the quantity or amount of the topping you use for the whole pizza, in relation to the size and topping level in place. Once you enter a value, the system automatically populates the '1/2 qty,' '1/3 qty,' and '1/4 qty' columns for you.

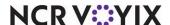

**1/2 qty** — Specifies the quantity or amount of the topping when you order the topping on half of a pizza, in relation to the size and topping level in place. This option automatically populates based on the following calculation: 'Whole qty' / 2. If your operation uses a calculation other than a straight divisor, you can change the value, as needed.

**1/3 qty** — Specifies the quantity or amount of the topping when you order the topping on a third of a pizza, in relation to the size and topping level in place. This option automatically populates based on the following calculation: 'Whole qty' / 3. If your operation uses a calculation other than a straight divisor, you can change the value, as needed.

**1/4 qty** — Specifies the quantity or amount of the topping when you order the topping on a quarter of a pizza, in relation to the size and topping level in place. This option automatically populates based on the following calculation: 'Whole qty' / 4. If your operation uses a calculation other than a straight divisor, you can change the value, as needed.

**First Modifier Code>% through <Fourth Modifier Code>%** — Specifies the percentage, from -100 to 999, to adjust the quantities when you apply the selected modifier code to the topping. Type percentage values, such as 50% to indicate half of the regular depletion, 100% to indicate no change in depletion, 200% to double the regular depletion, and more. **Required Options:** You must first access Maintenance > Menu > Modifier Codes and select 'Used in pizza matrix' under the 'Settings' group bar to enable a modifier code to be included in the pizza topping depletion matrix and to have a column appear. You can select up to four modifier codes and the name of the selected modifier code appears in the column heading.

## SKU Numbers tab

Use the SKU Numbers tab to associate SKU numbers to an item for scanning with a scanner, instead of selecting the item on the screen. SKU numbers can be alphanumeric. You can associate multiple SKU numbers to a single item.

#### Group bar: SKU numbers

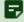

#### Note

SKU' options are available for only the Standard item type. If you print multiple bar codes on the chit for the item, only the first five SKU numbers print.

**Number** — Associates the string of alphanumeric characters for the Stock Keeping Unit (SKU) to an item to use with a scanner. This is typically shown on a bar code. Additional entries allow you to assign more than one SKU number to an item. The SKU number must be unique across all records. Type a maximum of 15 alphanumeric characters.

# Items > Production Line Assembly tab

Use the Production Line Assembly tab to optionally configure a modifier that is included with the menu item and is only used with production assembly line screen types in Aloha Kitchen >

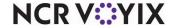

Maintenance > Hardware > Kitchen Screen. You can use an implied modifier to indicate the type of the item, but it is not considered a base ingredient pulled from the make-line. For example, a taco might use a crispy corn tortilla, by default, but the tortilla is not housed in a hotel pan on the make-line. The implied modifier appears below the base item name on the production assembly line screen.

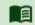

# Reference

Refer to the Production Assembly Line Feature Focus Guide - HKS1548 for more information.

# Group bar: Implied Modifiers

Select the modifier from the 'Available' list and click >> to move the modifier to the 'Included' list.

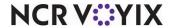

# **Item Cook Times**

Select Maintenance > Menu > Item Cook Times to access this function.

Use Item Cook Times to define cook times for all items on your menu. When the kitchen receives an order, the item with the longest cook time appears on the kitchen display first and the remaining items appear by cook time in descending order. This allows all items in an order to finish cooking at the same time. Use this option with Aloha Kitchen or Video Display System. This option is available for the Standard item type only.

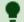

#### Tip

Unless you use Aloha Configuration Center (CFC) as your management tool, you can configure only the global default record for this function. You configure cook times for all items and maintain those cook times in this global record. Refer to Chapter 1, Introducing Aloha Configuration Center, for more information.

The cook time for the item that takes the longest to prepare appears on the video monitors to which any other items on the order are sent. This time equals to delay times that appear on screen for other menu items. When you bump an item with a specified delay time, the system initiates a countdown on the other video monitors. You cannot bump a delayed order until the countdown for the item with the delay time begins. If more than one item on the order has a delay time specified, the system uses the longest delay time. For example, a pizza takes 10 minutes to cook; a salad takes one minute to prepare. Set the pizza to have a cook time of 600 seconds. When you bump the pizza, indicating start of preparation, the cook time of the pizza item appears as a delay time on the video monitor where the salad appears. The delay time counts down to zero. The delay time indicates the time the pizza will be ready and enables the food prep to prepare the salad and have it ready at the same time the pizza is ready.

## Item Cook Time tab

Use the Item Cook Time tab to configure the default settings for menu item cook times.

Group bar: Settings

Name — Identifies the global default record. This option, by default, is read only.

## **Group bar: Cook Time Assignments**

Use the >> and << arrows to move items between the 'Available' list and the 'Included' list. The column headings that appear in the 'Included' and 'Available' lists are as follows:

The column headings that appear in the 'Available' list are as follows:

**Number** — Indicates the item number.

Name — Identifies the item.

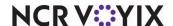

An additional column appears in the 'Included' list.

**Cook time** — Indicates the amount of time, in seconds, that an item takes to prepare. To set or change this amount, you click 'Cook time' for each item and type the cook time in seconds.

# Standard Modifiers tab

Use the Standard Modifiers tab to alter the default cook time for items you can prepare in multiple ways, such as meat that can be rare, medium rare, medium, and well done. **Required Options:** You must access Maintenance > Business > Installed Products > Global tab and select 'Uses Kitchen' under the 'Products installed' group bar to enable this tab.

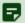

#### Note

Cook times on this tab override settings on the Item Cook Time tab.

Use the >> and << arrows to move items between the 'Available' list and the 'Included' list. The column headings that appear in the 'Available' list are as follows:

**Number** — Indicates the item number

Name - Identifies the item.

Two additional columns appear in the 'Included' list.

- +/- Percent Specifies the amount of time, as a percentage of the default time, that the system needs to alter the cook time of the item.
- +/- Seconds Specifies the amount of time, in **seconds**, that the system needs to alter the default cook time of the item.

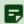

#### Note

You must include the minus sign (-) to subtract time from the original item cook time.

# Advanced Modifiers tab

Use the Advanced Modifiers tab to override settings on both the Item Cook Time tab, and the Standard Modifiers tab, with a specific pairing of an item and a modifier. Typically, you use this when a cook time adjustment is already in place or when you want to use a pairing at all times, such as a kids' meal Hamburger with small fries.

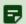

#### Note

Cook times on this tab override settings on the Item Cook Time tab and the Standard Modifiers tab.

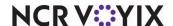

# **Group bar: Cook Time Assignments**

**Item** — Identifies the item.

Modifier item — Identifies the modifier.

**Combined cook time** — Specifies the combined cook time of both the item and the modifier.

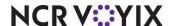

# **Item Cost**

Select Maintenance > Menu > Item Cost to access this function.

Effective in CFC v17.5, you manage the costing of items using the Item Cost function. The 'Cost' option is no longer available in the Items function, preventing the need to create versions of the item record in Maintenance > Menu > Items. Instead, you accomplish any store-specific need to override an item cost by creating a store version of the primary Item Cost record. The Item Cost function supports real time updates. If you modify/enter an item cost using this function, a prompt to perform a real-time update appears.

**Upgrade Path:** Upon upgrade to CFC v17.5, all currently existing items migrate over to the Item Cost function. Any item with a stated cost in the Items function appears in the Included list in the Item Cost function; any item without a cost appears in the Available list. You must access Maintenance > Labor > Security Roles > POS tab and make the appropriate security selections to provide access to the Item Cost function. The 'All' Security level already provides full access but you may need to make the appropriate selections for the 'Standard' access level under the Maintenance > Menu group bar.

## Item Cost tab

# Group bar: Settings

Identifies the selected item cost record. For Aloha Manager users, there is only one item cost record. If you are a CFC user, it is possible to create multiple item cost records.

# **Group bar: Cost Assignments**

Two selection lists appear on the Item Cost tab. The Available list, on the left side of the screen, contains the items in the database that are available for you to establish an item cost. The Included list, on the right side of the screen, displays the items for which an item cost has already been established.

Use the >> and << arrows to move items between the 'Available' list and the 'Included' list. The column headings that appear in the 'Included' and 'Available' lists are as follows:

Number — Indicates the item number.

Name - Identifies the item.

Two additional columns appear in the 'Included' list.

**Cost** — Indicates the cost of the item at the store. To set a different item cost for a store or region, you must create a store version of the Item Cost record. To set or change the cost of an item, click the >> to move the item to the Included list. The cursor focus is on 'Cost,' ready for you to type the cost of the item.

**Primary cost** — Indicates the primary cost of the item entered into the corporate record. This is for CFC users only.

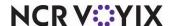

# **Item Routing**

Select Maintenance > Menu > Item Routing to access this function.

Use the Item Routing function to assign priorities to items and reroute printers and video monitors by item.

# Item Routing tab

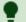

# Tip

Unless you use Aloha Configuration Center (CFC) as your management tool, you can configure only the global default record for this function. You configure routing for all items and maintain that routing in this global record. Refer to Chapter 1, Introducing Aloha Configuration Center, for more information.

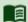

#### Reference

Unless you use Aloha Configuration Center (CFC) as your management tool, you can configure only the global default record for this function. You configure routing for all items and maintain that routing in this global record. Refer to Chapter 1, Introducing Aloha Configuration Center, for more information.

Use the Item Routing tab to specify, item by item, the printers and video groups that receive each item once you bump an order from the order entry screen on the FOH.

# Group bar: Settings

Name — Identifies the global default record. This option, by default, is read only.

#### Group bar: Routing assignment

Use the >> and << arrows to move items between the 'Available' list and the 'Included' list. The column headings that appear in the 'Available' list are as follows:

**Number** — Indicates the item number. This option is read-only.

**Name** — Identifies the item. This option is read-only.

Additional column headings that appear in the 'Included' list are as follows:

**Printer group** — Indicates the specific printer or group of printers to which the Aloha POS system routes the item when you order it on the FOH system.

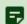

## Note

Multiple, related options also control how an item prints. See the Chit Printing group located on the Store Settings tab in Maintenance > Business > Store.

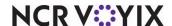

**Video group** — Indicates the specific video screen or group of video screens to which the Aloha POS system routes the item when you order it on the FOH system.

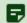

#### Note

Multiple, related options also control how an item appears. See the Video Group tab located in Maintenance > Hardware > Video Groups.

**Priority** — Specifies the order in which items print on the kitchen chit and appear in the video cell. A valid range is from 1 to 255, with an item assigned a priority of 1 appearing above an item assigned a priority of 255. For example, you might assign a priority of 1 to your appetizers so that they appear before your entrées, which you assign a priority of 255, to ensure the kitchen knows to cook the appetizer items before the entrées. This option is only available for the Standard item type. **Related Options:** To sort items printed on a chit based on their priority, access Maintenance > Business > Store > Store Settings tab > Chit Printing group and select 'Sort items by priority' under the 'Kitchen Chit > Content' group bar.

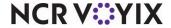

# Jobcodes

Select **Maintenance > Labor > Jobcodes** to access this function.

Job codes are user-defined job descriptions that categorize employees and tasks into logical groupings. Job codes provide a description for the role an employee performs for the job assigned to that job code. They control whether an employee can enter orders, the parameters under which they can take breaks, whether they can operate a cash drawer, and more. Use this function to define the tasks for each job code, as you do when writing a job description. For example, kitchen employees typically do not have order entry privileges so you would clear 'Order entry' under the 'Order entry' group bar on the Order Entry tab. Once you define the necessary job codes, access Maintenance > Labor > Employees and assign at least one job code to each employee.

# Jobcode tab

The Jobcode tab enables you to configure basic information about the job. Use the Jobcode tab to define the requirements for the job code, such as a training mode, if a password expires, to log in to the FOH, if the employee uses a cash drawer, and more.

# Group bar: Identification

**Name** — Identifies the job code, such as Cashier, Bartender, Server, and Manager. Type a maximum of 10 characters.

**Description** — Identifies the full name of a job code, such as Cashier, Bartender, Server, and Manager. Type a maximum of 20 characters.

**POS icon** — Associates a specific image with a job code. Images appear on order entry terminals, and serve as a visual representation of the job code. This is useful when you assign more than one job code to an employee. **Related Requirements:** You must import an image, whether standard or custom, using the Media Files function, before you can select it from the image list.

**Job Group** — Designates the job group under which an employee clocked in under this job code is to function. Job groups bundle job codes into a single grouping to make it easier to control the menus that appear based on the job code under which an employee is operating. **Related Requirements:** You define job groups in Maintenance > Labor > Job Groups.

**Job Group for tip share** — Designates the job group under which an employee clocked in under this job code receives tip-share distribution amounts. **Related Requirements:** You define job groups in Maintenance > Labor > Job Groups.

**Training mode (unpaid)** — Indicates an employee clocked in under this job code is working in 'training mode.' A 'training mode' job code allows access to all rights and menu navigation. The system records training sales in the Trans.log file but the sales do not appear in any Aloha reports or have any effect on payroll information. Training sales print only to the local chit printer. They do not open the drawer, nor do they display on a video screen or a pole display. The words 'Training Mode'

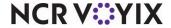

print at the top of all guest checks and chits. Additionally, guest checks appear in green instead of blue on order entry terminals. **Required Options:** You must select 'Shift required to clock in/out' under the 'Time and Attendance' group bar on this tab to enable this option.

Group bar: Time and Attendance

**Shift required to clock in/out** — Requires an employee clocked in under this job code to clock in and clock out at the beginning and end of each shift. **Related Options:** This option does not enable order entry capabilities unless you also select 'Order entry' on the Order Entry tab.

**Exclude from Labor Scheduling** — Enables an employee clocked in under this job code to clock in without being scheduled to work, in accordance with the punctuality rules. Use this option for managers and other exempt employees. **Required Options: 1)** Access Maintenance > Business > Store > Store Settings tab > Labor group and define punctuality rules under the 'Scheduling' group bar. **2)** Selecting 'Automatically clock in/out when ringing an order,' selects and then hides this option automatically.

**Allow login without an Occasion** — Prevents an employee clocked in under this job code from logging in to the Aloha POS system unless you define and activate an occasion.

**Export code** — Associates a secondary job code to the selected job code in the Aloha POS system. This export code is used by a third-party software system and you can configure it to appear on the labor report. Type a maximum of 10 characters.

**Suppress the shift time out on printed schedule on FOH** — Prevents the shift time out for an employee clocked in under this job code from appearing on the schedule when you configure the Aloha POS system to print employee schedules from the FOH.

**Enable prompt for punch adjustment acknowledgement at clock in** — Enables an acknowledgment prompt to appear when an employee for whom you adjust a punch clocks in under this job code. The message appears on the following business day. The employee must approve or reject the adjustment. **Related Options:** This option enables 'Require manager approval to clock in if acknowledgment is declined.'

**Enable prompt for sales and tip distribution adjustment acknowledgement at ...** — Enables an acknowledgment prompt to appear when an employee for whom you adjust a tip-share amount clocks in under this job code. The message appears on the following business day. The employee must accept or reject the adjustment. **Related Options:** This option enables 'Require manager approval to clock in if acknowledgment is declined.'

**Require manager approval to clock in if acknowledgment is declined** — Prompts an employee clocked in under this job code for manager approval when the employee does not approve an adjustment to a punch or tip-share amount. If approval is not given, the employee cannot clock in. **Required Options:** You must select 'Enable prompt for punch adjustment acknowledgment at clock in' or 'Enable prompt for sales and tip distribution adjustment at clock in' to enable this option.

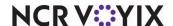

# Group bar: Liquor Certification Validation

**Verify liquor certification at clock in** — Displays a daily prompt to an employee clocking in under this job code to validate their alcohol permit or certificate compliance, based on the value you established for 'Days to display expiration warning message.' Once the certificate expires, the employee cannot clock in using this job code. **Required Options:** To prevent an employee from clocking in without a valid liquor certification, you must also complete the expiration date on which the liquor certification expires for each applicable employee on the Certification tab in Maintenance > Labor > Employees. **Related Options:** This option enables 'Days to display expiration warning message.'

**Days to display expiration warning message** — Specifies the number of days, from 0 to 60 with 0 being the default, for the system to monitor if the liquor certificate of an employee clocked in under this job code is nearing expiration. This allows for a maximum of a two month window. If the certificate has longer than two months until expiration, no warning message appears when the employee clocks in. **Required Options:** You must select 'Verify liquor certification at clock in' to enable this option.

# Group bar: Breaks

**Break type** — Indicates whether the break is paid, unpaid, or both for an employee clocked in under this job code. 'None' is also a valid option. **Required Options:** You must select 'Shift required to clock in/out' to enable this option.

**Allow breaks with open tables** — Allows an employee clocked in under this job code to take a break if they have open tables. **Related Options:** To enable employees to take breaks, select a break type of 'Paid,' 'Unpaid,' or 'Paid & Unpaid.' **Required Options:** You must select 'Order entry' under the 'Order entry' group bar on the Order Entry tab to enable this option.

**Allow contiguous shifts** — Enables an employee clocked in under this job code to add together the hours worked from consecutive shifts when qualifying for a break rule, only if they clock out and back in within a specified time. **Required Options:** You must access Maintenance > Business > Store > Store Settings tab > Labor group and select 'Consider contiguous shifts when qualifying breaks' under the 'Employee settings' group bar to use this option.

# Order Entry tab

Use the Order Entry tab to further define the functions and tasks related to a Quick Service or Table Service environment, such as assigning order entry screens and queues, self-banking and others.

# Group bar: Order entry

**Order entry** — Indicates order entry screens appear to enable an employee clocked in under this job code to ring sales or close checks. **Required Options:** You must select 'Shift required to clock in/out' on the Jobcode tab to enable this option.

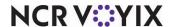

Interface — Defines an employee clocked in under this job code as a COM interface employee not subject to the restrictions in place for checking out with open checks. This option applies to interface employees configured for use with products that inject orders into the POS system using Aloha Takeout. Consumer Self Ordering (CSO2) injects orders using Aloha Transaction Gateway; therefore this option does not apply to interface employees configured for CSO2. **Related Requirements:** You must select the Jobcodes tab in Maintenance > Labor > Employees and assign this job code to each interface employee not subject to the restrictions in place for checking out with open checks. For example, when using Aloha Takeout, assign this job code to each ATO interface employee so that the interface employee can check out while checks are still open in the Aloha Takeout queue.

**Bartender** — Grants an employee clocked in under this job code access to bartender functionality. Additional buttons appear on the order entry screen under the order mode buttons. **Required Options:** You must select 'Order entry' to enable this option. **Related Options:** If you select both 'Bartender' and 'Cashier,' the 'Cashier' options take precedence over 'Bartender' options you select in the Order Entry group on the Store Settings tab in Maintenance > Business > Store.

**Cashier** — Assigns the cashier role and responsibilities to an employee clocked in under this job code. **Required Options:** You must select 'Order entry' to enable this option. **Related Options:** This option does not automatically provide cash drawer permission, so you must select 'Uses cash drawers' under the 'Financial' group bar on the Financial tab to allow the employee to use a cash drawer. **Related Requirements:** To change a menu at a specific time for a cashier, create a 'Set Cashier Menu' event in Maintenance > System Settings > Event Schedule.

**Order taker** — Indicates an employee clocked in under this job code operates in a specific cashier environment where a two-part chit prints with special information. The option has no bearing on employee order entry or check closing capabilities. The change due message does not appear when tendering a check. **Required Options:** You must select 'Order entry' to enable this option. **Related Options:** You must access Maintenance > Business > Store > Store Settings tab > Chit Printing group and select 'Print order taker chits' under the 'Order Taker Chits' group bar to define the message to print on the chit.

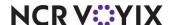

**Check type** — Determines if an employee clocked in under this job code can start checks with tables, tabs, or tables and tabs.

Tables — Allow an employee to start checks with table only. When the employee logs in, the FOH Working-with-Tables screen appears. **Related Options:** This option does not appear when you select 'Bartender.' Similarly, selecting 'Tables' disables the 'Bartender' and 'Require tab name' options.

Tabs — Allow an employee to start checks with tabs only. When the employee logs in, the FOH Working with Tabs screen appears.

Tables and Tabs — Allow an employee to start checks with tables or tabs. **Related Options: 1)** If you select 'Bartender,' the default screen when the employee logs in is the FOH Working with Tabs screen. **2)** If you clear 'Bartender,' the default screen when the employee logs in is the FOH Working-with-Tables screen.

Require tab name — Requires an employee clocked in under this job code to type a name when they open a new tab. This includes bartenders using the Fast Cash button that appears on the order entry screen when 'Bartender' is selected for the job code assigned to the employee. Required Options: 1) You must select a 'Check type' of Tabs, or Tables and Tabs, to enable this option.

Related Options: 1) When you select 'Require tab name,' Tables does not appear as a choice in 'Check type.' 2) You must also access Maintenance > Business > Store > Store Settings tab > Order Entry group and clear 'Automatically name saved tabs with bartender initials' and 'Automatically save current tab when New Tab is pressed,' under the 'Tabs and tables' group bar, else the default name of Fast Close appears on the check. 3) If you access Maintenance > Business > Store > Store Settings tab > Order Entry group and select 'Disable Fash Cash,' the Fast Cash button does not appear on the FOH order entry screen.

**Pivot seating** — Requires an employee clocked in under this job code to place orders by seat. The Pivot Seating functionality splits chits and guest checks by seat, rather than by table. **Required Options:** You must select 'Order entry' to enable this option. **Related Options:** To assign pivot seating for all order entry employees, regardless of job code, access Maintenance > Business > Store > Store Settings tab > Order Entry group and select 'Enable pivot seating' under the 'Guest Count' group bar.

Can get checks from other employees — Allows an employee clocked in under this job code the ability to get open checks from other employees. Use this option primarily in a cashier environment where cashiers close checks opened by an employee, such as when a cashier closes a tab that was opened with the bartender. The Get Check button appears on the FOH order entry screen. **Required Options: 1)** You must select 'Shift required to clock in/out' under the 'Time and Attendance' group bar on the Jobcode tab to enable this option.

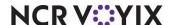

**Automatically return checks to original owner** — Allows an employee clocked in under this job code to have checks returned to them automatically once another employee performs a 'get check' function. **Required Options:** You must select 'Can get checks from other employees' to enable this option.

Go directly to get check, followed by close screen — Designates that an employee clocked in under this job code receives the Get Check screen as their default screen. Use this option for cashiers whose main job is to tender and close checks. **Required Options:** You must select 'Order entry' to enable this option.

**Automatically exit on close check** — Automatically logs out an employee who is clocked in under this job code when they close a check. The employee must log back in for the next transaction. If the change due message appears when they close a check, the system logs them out when they dismiss the message. This feature overrides any screen timeout settings assigned to the job code. This feature does not apply to transactions entered into Aloha through a hotel PMS (property management system) or through external computer programs using Aloha Connect. **Documented Version:** v12.3.

Allow item lookup — Enables an employee clocked in under this job code to look up any item. The Item Lookup screen appears when you select the Item Lookup button. The Item Lookup button appears on the FOH order entry screen. *Required Options: 1)* You must select 'Shift required to clock in/out' under the 'Time and Attendance' group bar on the Jobcode tab to enable this option. *2)* If you are using a custom Order Screen panel, you must access Maintenance > Screen Designer > Table Service Screen Designer > Work with Panels, and add the Item Lookup button function to an Order Screen panel to display on the FOH screen. *3)* To order the item after you look it up, select 'Allow add item.'

**Allow add item** — Enables an employee clocked in under this job code to add an item after they look it up using the Item Lookup feature. When ordering, forced modifiers accompany the item as normal. **Required Options: 1)** You must select 'Shift required to clock in/out' under the 'Time and Attendance' group bar on the Jobcode tab to enable this option. **2)** You must select 'Allow item lookup' to enable this option.

**Prompt for order mode** — Forces the system to prompt for an order mode selection when an employee clocked in under this job code exits the FOH order entry screen without selecting an order mode. Effective in v19.3, this option also allows you to choose the order mode under which to post a refund check when entering a refund in the FOH, if you select 'None' in 'Default order mode.' **Related Options:** This option disables 'Default order mode.' **Required Options:** You must select 'Order entry' to enable this option. **Documented Version:** v19.3.

**Default order mode** — Designates the order mode for the job code, such as To Go, and As App. Select None if restrictions are not placed on the order mode. **Required Options: 1)** You must select 'Order entry' to enable this option. **2)** You must clear 'Prompt for order mode' to enable this option.

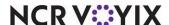

Can start PMS check — Enables the PMS Check button to appear on the FOH Working-with-Tables or Working-with-Tabs screen and launches the Enter Room Number screen, which allows an employee clocked in underthis job code to link a specific hotel room to the guest check. The employee can still start checks without associating a room number by selecting the New Table/Tab button. *Required Options: 1)* You must select 'Order entry' to enable this option. 2) You must access Maintenance > Business > Additional Features (Corporate Administration) > Corporate Owner tab and select 'Display property management' to expose this option.

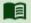

## Reference

Refer to the Aloha PMS Integration Guide for more information.

**Restrict to PMS checks only** — Forces an employee clocked in under this job code to use the PMS Check button to start each new check with the Enter Room Number screen. Selecting this option disables the New Table button on the FOH. This option is not recommended for bartender job codes because it forces a bartender to exit out to the Working-with-Tables screen each time they begin a new check. **Required Options:** You must select 'Can start PMS check' to enable this option. **Related Requirements:** If you are using a floor plan, you can access Maintenance > Screen Designer > Table Service Screen Designer > Work with Panels and add the Start PMS button to a floor plan panel to display on the FOH screen.

**Exclude Takeout employees from checkout restriction** — Enables an employee clocked in under this job code to check out, even if there are open checks in the queue. **Required Options:** You must select 'Used by Takeout' under the 'Settings' group bar on the Takeout tab to define this job code as one for use by Aloha Takeout.

## Group bar: Team service get check

Can view and access all team checks — Enables an employee clocked in under this job code to access checks opened by another employee. Use the Team Get Check options to get a check from another employee, add items, and automatically return the check to the originator. For example, if two bartenders are working and a customer asks for another drink, the nearest bartender can get the check and add to it, regardless of who originated the check. **Required Options:** You must select 'Order entry' to enable this option.

**Limit to labor group** — Indicates the labor group form which an employee clocked in under this job code can access checks opened by another employee. 'No Limit' is a valid option. **Required Options:** You must select 'Can view and access all team checks' to enable this option.

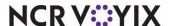

**Automatically transfer ownership to** — Delegates the function that determines check ownership in the team service environment. Check ownership is the assumption of all financial responsibility for that check, as well as all reported sales. **Required Options:** You must select 'Can view and access all team checks' to enable this option. **Documented Version:** v12.3.

None — Stipulates that check ownership remains with the team service employee who opens the check.

Person running get check — Stipulates that check ownership transfers to the last employee performing an action on the check other than tendering and closing, such as adding an item.

Person closing the check — Stipulates that check ownership transfers to the employee who tenders and closes the check.

#### **Group bar: Screens**

**Use floorplan** — Stipulates an employee clocked in under this job code uses a floor plan screen. If cleared, the employee sees the Working-with-Tables or Working-with-Tabs screen. **Required Options:** Selecting this option enables the 'Screen' option, from which you must select a floor plan screen.

**Screen** — Designates the screen used for the Floor Plan interface. **Required Options:** You must select 'Use floorplan' to enable this option.

**Use rapid-access login** — Enables an employee clocked in under this job code to work from the same cash drawer as another employee using the FOH rapid access single touch screen. **Required Options:** You must select 'Order entry' and 'Bartender' under the 'Order entry' group bar to enable this option.

**Disable auto ordering on exit** — Ensures that the bartender pressing 'Done' on the FOH order entry screen does not automatically order any unordered items on the check. **Required Options:** You must select 'Use rapid-access login' to enable this option.

#### Group bar: Delivery

**Delivery driver** — Defines an employee clocked in under this job code as a driver, capable of receiving order assignments from the restaurant and delivering them to customer locations. **Required Options:** You must select 'Shift required to clock in/out' on the Jobcode tab to enable this option. **Related Options:** Selecting this option enables 'Can assign orders to self.'

**Can assign orders to self** — Enables a delivery driver to view orders ready for delivery in the system, and to self-assign the orders without the need for authorization from a manager or another employee. **Required Options:** You must select 'Delivery driver' to enable this option.

**Prompt for mileage** — Enables a delivery driver to track mileage for reimbursement. **Required Options:** You must select 'Delivery driver' to enable this option.

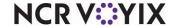

**Delivery dispatcher** — Enables an employee clocked in under this job code to assign completed orders to drivers and to sign the drivers out and back in as they leave and return. **Required Options:** You must select 'Shift required to clock in/out' on the Jobcode tab to enable this option.

**Delivery order taker** — Enables an employee clocked in under this job code to receive delivery orders into the system and to authorize the orders for preparation. **Required Options:** You must select 'Shift required to clock in/out' on the Jobcode tab to enable this option. **Related Options:** These delivery options interact with pivot seating. If an employee clocks in under a job code with 'Delivery dispatcher' or 'Delivery order taker' selected, pivot seating is inactive when creating a delivery order. Symbols normally expected on the guest check related to pivot seating do not appear. The employee must select Other Functions > New, on the Delivery screen, to open a new, blank order with pivot seating active.

**Cannot adjust recalled closed checks** — Prevents an employee clocked in under this job code from adjusting a recalled closed check from the FOH Delivery screen.

#### Financial tab

Use the Financial tab to define how you want the system to handle cash drawers, tips, reports, and security for a specific job code.

Group bar: Financial

**Uses cash drawers** — Allows an employee clocked in under this job code to operate a cash drawer. The most employees you can assign to a cash drawer is five, however, you can use public cash drawers to assign more. **Required Options:** You must select 'Shift required to clock in/out' under the 'Time and Attendance' group bar on the Jobcode tab to enable this option. **Related Options:** Selecting 'Bartender' under the 'Order entry' group bar on the Order Entry tab appears to disable this option, however the default value for this option for a bartender is true, and gives bartenders access to cash drawers.

Can be assigned to multiple drawers — Enables assignment of more than one cash drawer at a time to an employee clocked in under this job code. **Required Options: 1)** You must select 'Shift required to clock in/out' under the 'Time and Attendance' group bar on the Jobcode tab to enable this option. **2)** You must select 'Uses cash drawers' to enable this option.

**Cannot tender to cash** — Prevents an employee clocked in under this job code from making cash transactions.

**Display equal payment on close screen** — Allows an employee clocked in under this job code to split the check into equal amounts. At a table with separate checks, each check is split into equal payments; checks are not combined and then split into equal payments. The 'Equal Payments' button appears on the FOH Close screen. **Required Options:** You must select 'Order entry' on the Jobcodes > Order Entry tab to enable this option.

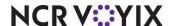

Closing order entry screen options — Allows you to control what an employee clocked in under this job code can do with regard to closing guest checks.

Go to close screen — Allows an employee clocked in under this job code to navigate to the Close screen. Selecting this option enables 'Cannot close checks.' **Related Options:** Selecting 'Cannot close checks' hides the Close button on the Close screen unless you also select 'Cannot close checks unless assigned to cash drawer,' and the employee who started the order is assigned to a cash drawer. This configuration allows the employee working with the check to also close the check. The screen flow also operates this way if the terminal has a public cash drawer.

Allow Print check button only — Prevents an employee clocked in under this job code from navigating to the Close screen. A Print button replaces the Close button on the order entry screen. Selecting this option disables 'Cannot close checks.' Prior to POS v14.1, this option was called 'Cannot close checks.' Related Options: If you also select 'Cannot close checks unless assigned to cash drawer' and the employee who started the check is assigned to a cash drawer, the employee working with the check can also close the check. The screen flow operates the same way if the terminal has a public cash drawer.

**Cannot close checks** — Prevents an employee clocked in under this job code from closing a check. Use this option in a cashier-type environment where servers who cannot close checks must transfer them to a cashier for closing. The 'Print' button appears on the order entry screen in place of the 'Close' button. Related Options: Selecting this option disables and hides 'Cannot close checks unless assigned to cash drawer.'

Cannot close checks unless assigned to cash drawer — Allows the employee working with the check to close the check only if the employee who started the check is assigned to a cash drawer. Related Options: This option disables 'Cannot close checks' located on this same tab. Documented **Version:** v14.1.

**Reconcile payments at checkout** — Requires an employee clocked in under this job code to declare payment counts upon checking out for over/short calculations. Required Options: 1) You must select 'Shift required to clock in/out' under the 'Time and Attendance' group bar on the Jobcode tab to enable this option. 2) Selecting this option enables 'Tenders to declare.'

**Tenders to declare** — Indicates if an employee clocked in under this job code must reconcile all tenders or only cash tenders at the end of each shift. **Required Options:** You must select 'Shift required to clock in/out' under the 'Time and Attendance' group bar on the Jobcode tab to enable this option.

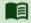

# Reference

Refer to the <u>Drawer Reconciliation Feature Focus Guide - HKS310</u> and <u>Employee Reconciliation</u> Feature Focus Guide - HKS307 for additional information on reconciling tenders.

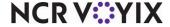

Number of attempts — Stipulates the number of times an employee clocked in under this job code can attempt to reconcile tenders before a manager must approve the reconciliation. *Required*Options: 1) You must select 'Shift required to clock in/out' on the Jobcode tab to enable this option.

2) You must select 'Reconcile all tenders' in 'Tenders to declare' to enable this option. *Related*Options: To enable an employee to override a reconciliation when the number of attempts lapses, access Maintenance > Labor > Pos Access Levels > Access Level tab and select 'Force reconciliation' under the 'Employee' group bar.

**Display unused tender types** — Lists all defined tender types on the reconciliation screens, even if the tender was not used as a form of payment. This allows a manager to adjust a tender type that would ordinarily not appear in the list during reconciliation since the tender type was not used for the given shift. Use this option when you use payment reconciliation as opposed to drawer reconciliation. **Required Options:** You must select 'Order entry' on the Order Entry tab and 'Reconcile payments at checkout' on the Financial tab to enable this option. **Documented Version:** v12.3.

Audit selected coupons — Requires an employee clocked in under this job code to perform a coupon audit count at checkout for all qualifying coupons. **Required Options:** You must select 'Shift required to clock in/out' under the 'Time and Attendance' group bar on the Jobcode tab to enable this option. **Related Options: 1)** For each coupon type you must access Maintenance > Payments > Promotions > Coupon tab and select 'Audit count at checkout' under the 'Coupon' group bar to qualify a coupon for audit count. **2)** Selecting this option enables 'Number of attempts.'

**Number of attempts** — Stipulates the number of times an employee clocked in under this job code can attempt to reconcile coupons before a manager must approve the reconciliation. **Required Options:** You must select 'Audit selected coupons' to enable this option. **Related Options: 1)** To enable an employee to override a reconciliation when the number of attempts lapses, access Maintenance > Labor > Pos Access Levels > Access Level tab and select 'Force reconciliation' under the 'Employee' group bar.

Accept sales and tips from Interface Employees — Allows employees clocked in under this job code to receive the sales and tips from interface employees. When an employee logged in under this job code closes a check originating from an interface employee, the sales and tips automatically follow the employee who closes the check. **Documented Version:** v15.1.

**Participates in Vizor** — Indicates an employee clocked in under this job code can participate in the VizorVest Mutual Fund Investment program and allows tipped employees to divert some of their tipped earnings into an account. **Required Options:** You must access Maintenance > Business > Additional Features (Corporate Administration) > Corporate Owner tab and select 'Display Vizor' under the 'Options to display' group bar to expose this option.

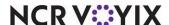

**Display check total on Order Entry screen** — Shows the check total in the guest check window for an employee who clocks in under this job code, allowing them to provide a guest with an accurate check total prior to closing a guest check. This option replaces 'Display check total on Order Entry screen (value overwritable in Jobcode applet)' located in Maintenance > Business > Store > Store Settings tab > Security group under the 'Bartender Security' group bar.

Group bar: Tips

Store collects employee tips — Enables the store to collect credit card tips and gratuities for employees clocked in under this job code. This option enables the store to collect all credit card tips from sales without affecting the cash owed amount on the checkout report. For Table Service operations, use this for environments where a cashier accepts payments from guests instead of the server and the cashier is liable for the tips when reconciling the drawer. For Quick Service operations accepting online orders, tips coming from online sales are collected by the store. In both environments, the system declares the full amount of the credit card tips received for each employee and managers determine the best method for distributing the amounts. **Required Options:** You must select 'Shift required to clock in/out' under the 'Time and Attendance' group bar on the Jobcode tab to expose this option. **Documented Version:** v19.9.

**Indirectly tipped** — Indicates an employee clocked in under this job code receives tips from a tipped employee instead of the customer. For example, bussers, hostesses, and dishwashers receive indirect tips. This option is only used to pass information in the ADP export file.

**Must declare tips at clock out** — Requires an employee clocked in under this job code to declare tips upon clocking out. The FOH Enter Tips screen appears when the employee touches the Clock Out button. **Required Options:** You must select 'Shift required to clock in/out' under the 'Time and Attendance' group bar on the Jobcode tab to enable this option.

**Threshold type** — Specifies the threshold to use when an employee clocked in under this job code declares their tips. **Required Options:** You must select 'Must declare tips at clockout' to enable this option.

Amount — Specifies the tip threshold, by job code, based on the fixed amount entered in the 'Low tip threshold amount' text box, per job code. Use this method for non-order entry employees who receive and must declare tips, such as bussers and dishwashers. For example, if the fixed tip threshold is \$2.00, then the employee must declare at least \$2.00. **Required Options:** To define the tip threshold for this declaration method, type an amount in the 'Low tip threshold amount' text box, located on this tab.

Hourly amount — Specifies the tip threshold, by job code, based on the greater of the following calculations: employee's charged tips OR job code tip threshold x employee's work time. For example: The employee works three hours, receives \$10.00 in charged tips, and has a tip threshold value of 5. The employee must declare at least \$15.00 because the job code tip threshold x

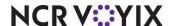

employee's work time equals \$15.00, which is greater than the employee's charged tips of \$10.00. **Required Options:** To define the tip threshold for this declaration method, type a value in the 'Low tip threshold amount' text box, located on this tab.

Hourly amount plus charged tips — Specifies the tip threshold, by job code, based on the following calculation: (job code tip threshold value x employee's work time) + (employee's charged tips - employee's tip distribution). For example, if the employee works 3.45 hours, receives \$13.00 in charged tips, has a tip % threshold value of 5, and pays \$3.00 in tip share, then the employee must declare at least \$27.25. **Required Options: 1)** To define the tip threshold for this declaration method, type a value in 'Low tip threshold amount.' **2)** If you access Maintenance > Business > Store > Store Settings tab > Labor group and clear 'Allow tipped declaration less than charged tips' under the 'Employee settings' group bar and the employee calculated tip declaration is less than the charged tips, the employee must declare at least the amount of their charged tips.

Charged tips minus percentage — Specifies the tip threshold, by job code, based on the following calculation: (employee's charged tips - tip share distribution) - (job code tip threshold x employee's tippable sales). If the calculated tip threshold amount is less than zero, the system rounds up and uses the value of zero. For example, if the employee enters \$215.00 in tippable sales, receives \$13.00 in charged tips, has a tip % threshold value of 1, and pays \$3.00 in tip share, then the employee must declare at least \$7.85. **Required Options: 1)** To define the tip threshold for this declaration method, type a percentage in 'Low tip threshold percentage.' **2)** If you access Maintenance > Business > Store > Store Settings tab > Labor group and clear 'Allow tipped declaration less than charged tips' under the 'Employee settings group bar and the employee calculated tip-declaration method is lower than the charged tips, the employee must declare at least the amount of their charged tips.

Global percentage — Specifies the tip threshold, by store, based on the following calculation: store tip % threshold x employee tippable sales. For example, if an employee had \$100 in tippable sales and the store tip % threshold is 10%, the employee must declare at least \$10.00. Selecting 'Global Percentage' disables 'Low tip threshold amount' and 'Low tip threshold percentage.'

\*Required Options:\* To define the tip threshold for this tip-declaration method, access Maintenance > Business > Store > Store Settings tab > Labor group and type an amount in 'Default tip-share percent' under the 'Tip share' group bar.

Percentage — Specifies the tip threshold, by job code, based on the following calculation: job code tip % threshold x employee's tippable sales. For example, if the employee's tippable sales is \$100.00 and the tip % threshold is 10%, then the employee must declare at least \$10.00.

\*Required Options:\* To define the tip threshold for this declaration method, type a percentage in the 'Low tip threshold percentage' text box, located on this tab.

Percentage of cash sales — Specifies the tip threshold, by job code, based on the following calculation: (job code tip % threshold x employee cash sales - employee tip-share % of cash sales) + (employee charged tips - tip refunds - employee tip-share % of charged sales). For example, if the employee had \$150.00 in tippable sales, but \$100.00 of the amount was tendered to cash, and

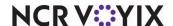

the tip % threshold is 10%, the employee must declare at least \$10.00. The Aloha POS system adds any charged tips for the total tip declaration. **Required Options:** You define the tip threshold for this tip-declaration method in 'Low tip threshold' under the 'Tips' group bar.

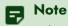

When you select 'Percentage of cash sales,' the Aloha POS system separates the transactions tendered to cash from the transactions tendered to non-cash, and the employee must declare against their cash tippable sales only. The Aloha POS system later adds the charged tips to the tip declaration.

Low tip threshold amount — Specifies the tip threshold value, between 0.00 to 9999.99, based on the tip-declaration method you select in 'Threshold type.' Required Options: You must select a 'Threshold type' of 'Amount,' 'Hourly amount,' or 'Hourly amount minus percentage' to enable this option. When you select 'Amount,' 'Hourly amount,' or 'Hourly amount minus percentage,' the Aloha POS system treats the value for this option as an amount.

**Low tip threshold percentage** — Specifies the tip threshold value, between 0.00 to 9999.99, based on the tip declaration method you select in 'Threshold type. Required Options: You must select 'Percentage,' or 'Charged tips minus percentage' to enable this option. When you select Percentage,' or 'Charged tips minus percentage,' the Aloha POS system treats the value for this option as a percentage.

Maximum tip threshold percentage — Specifies the maximum percentage of cash tips an employee clocked in under this job code can declare. Use this option to safeguard against an employee accidentally declaring an unusually large amount. Type 0.00 to specify no maximum amount. **Required Options:** You must select a 'Threshold type' of 'Percentage of cash sales' to enable this option.

Do not subtract cash tip share from minimum required. — Stipulates to not separate cash tips from charged tips when calculating the minimum required tip-share declaration. This option does that automatically. **Required Options:** You must select a 'Threshold type' of 'Percentage of cash sales' to enable this option.

Display low tip warning — Shows a warning message when an employee clocked in under this job code declares tip amounts lower than the defined threshold, or minimum, amount. Required **Options:** You must select 'Must declare tips at clock out' to enable this option.

Low tip warning message — Designates the custom message to appear when an employee clocked in under this job code declares tip amounts lower than the threshold amount. Required Options: 1) You must select 'Display low tip warning' to enable this option. 2) You create custom messages in Maintenance > Messaging > Guest Check Message.

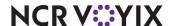

**Override function** — Specifies the override action for the Aloha POS system to take when an employee clocked in under this job code declares a tip amount lower than the tip threshold.

Complete checkout — Clocks out the employee even though the employee declared an amount lower than the calculated tip threshold amount.

Re-prompt for declared tips — Displays the FOH Enter Declared Tips screen again until the employee declares an amount equal to or higher than the calculated tip threshold.

Require manager approval — Allows a manager to approve the employee clockout, rather than clock the employee out or allow the employee to enter their tips again. **Related Options:** To allow an employee, typically a manager, to approve a clockout, access Maintenance > Labor > Pos Access Levels > Access Level tab and select 'Approve clock out' under the 'Employee' group bar.

Can perform tip out to other employees — Allows an employee configured as a cashier and clocked in under this job code to access the Tip Out button on the FOH Financial screen. This option is for cashiers who collect tips from credit card purchases and then distribute them to the appropriate employees. Each tip appears on the cashier checkout until the tip out occurs, at which time the tip moves to the server checkout. **Required Options:** You must access Maintenance > Business > Store > Store Settings tab > Financials group and select a petty cash account in 'Reporting account for Tip Out' under the 'Tip Out' group bar.

Contributes to tip-share pool — Requires an employee clocked in under this job code to contribute to a tip-share pool. *Required Options:* You must select 'Shift required to clock in/out' under the 'Time and Attendance' group bar on the Jobcode tab to enable this option. *Related Options: 1)* To define a default tip-share amount, and other requirements for distributing tips, access Maintenance > Business > Store > Store Settings tab > Labor group and access the options under the 'Tipshare' group bar. 2) To allow an employee to override the tip-share amount, access Maintenance > Labor > Pos Access Levels > Access Level tab and select 'Adjust tip share' under the 'Employee' group bar.

3) To omit items from being included in the tip-share calculation, access Maintenance > Menu > Category > Category tab and select 'Exclude from tippable sales' and 'Exclude from tip share' under the 'Settings' group bar.

**Receives from tip-share pool** — Stipulates that an employee clocked in under this job code receives distributions from the tip-share pool.

**Suppress the tip-share received amount on the employee clockout chit** — Prevents the tip-share amount an employee clocked in under this job code receives from printing on the clock out chit, to preserve privacy.

**Auto-declare tips if clock out doesn't occur** — Automatically declares the charged tips received by an employee clocked in under this job code, when an employee forgets to clock out and a manager or the End-of-Day process must perform the clock out for them. This ensures that at least the

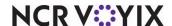

charged-tips amount is declared based on the following calculation: charged tips - tip refund - default tip-share amount contributed. *Required Options:* You must select 'Must declare tips at clockout' to enable this option. *Related Options:* When you access Maintenance > Business > Store > Store Settings tab > System group and select '24-hour operation' under the 'Day/Time' group bar and you access the Labor group and select 'Auto-Clock Out at End of Day' under the Employee Settings group bar, the Aloha POS system continues to automatically declare the charged tips the employee received. When you select '24-hour operation' and you clear 'Auto-Clock Out at End of Day,' the Aloha POS system does not automatically declare tips because it automatically clocks the employee back in after running the End-of-Day process.

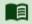

#### Reference

Refer to the <u>Tip Declaration Feature Focus Guide - HKS317</u> for more information on tip declaration.

**Print sales and tip distribution disclaimer on clock out chit** — Designates the guest check message to print on the employee clock out chit as a disclaimer regarding possible changes to sales and tip distribution amounts. 'None' is a valid option. **Related Requirements:** You create disclaimer messages in Maintenance > Messaging > Guest Check Messages.

#### Group bar: Report settings

**Do not print or export** — Prevents the labor information for an employee clocked in under this job code from printing on the following reports: ADP export file, Coconut Code export file, Real World Payroll export file, Labor report, and the Overtime Warning report. **Related Options:** Selecting this option disables 'Exclude from Labor Report Summary section.'

**Exclude from Labor Report Summary section** — Excludes the labor information for an employee clocked in under this job code from the summary section of the Labor report only. The Aloha POS system adds a disclaimer message that the grand total may not match the labor information on the report. **Required Options:** You must clear 'Do not print or export' to enable this option. **Documented Version:** 14.2.

**Do not update FOH Flash Report** — Excludes the labor hours and dollars generated for an employee clocked in under this job code from the FOH Flash report and the BOH Hourly Sales report. You can use this option to exclude data from managers and give the report a more realistic total if their pay is defined as higher than other employees.

**Consider jobcode as salaried for close payroll** — Excludes the labor information for an employee clocked in under this job code from appearing on hourly labor reports. This option enables you to more accurately track your labor costs.

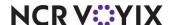

#### Group bar: Hourly sales and labor report

**Revenue center** — Designates the specific revenue center under which to report sales for any employee clocked in under this job code on the Hourly Sales and Labor report and the FOH Sales Report (v6.7 and later), when you configure the reports to split hourly sales and labor information by revenue center. 'None' is a valid option. This option only applies to these sales reports and has no bearing on revenue center assignment for a guest check. **Related Options:** To report information per revenue center, select 'Split Hourly Sales and Labor by Revenue Center' in the Reports function.

#### Group bar: Security

**Fast transfer without specifying owner** — Enables an employee clocked in under this job code to transfer a table or tab without requiring they designate a receiving employee. If cleared, the sender must choose a receiving employee to receive the transfer. **Related Options:** If you select 'Cannot transfer tables to self,' the employee cannot transfer.

**Automatically accept all transferred tables and tabs** — Enables all employees assigned this job code to automatically receive an incoming table or tab transfer, bypassing the prompt to accept the table. If the receiving employee is using pivot seating, the system adds the transferred items as a new seat for the respective table. If the receiving employee is not using pivot seating, the system adds the transferred items to the end of the check for the respective table. If you clear this option, the receiving employee must manually accept the incoming table.

**Cannot transfer tables to self** — Prevents all employees assigned this job code from transferring tables or tabs to themselves.

**Restrict from seeing sales** — Prevents all employees assigned this job code from seeing their sales when they touch the Sales button in the FOH. **Required Options:** You must select 'Shift required to Clock In/Out' on the Jobcode tab and 'Order entry' on the Order Entry tab to enable this option.

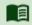

#### Reference

Refer to the Tip Declaration Feature Focus Guide - HKS317 for more information on tip declaration.

**Allow to void own items** — Allows all employees assigned this job code to void their own items without manager approval. Required Options: You must select 'Shift required to Clock In/Out' on the Jobcode tab to enable this option. **Related Options: 1)** This option overrides the 'Void Items' option in Maintenance > Labor > Access Levels > Employee tab. If the employee does not select a void reason, then the Void Report displays 'Void Reason UNKNOWN' for these transactions. **2)** This option enables the 'Void Reason' option.

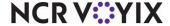

**Void reason when voiding own items** — Specifies the void reason to use when you void an item. **Required Options: 1)** You must select 'Allow to void own items' to enable this option. **2)** You must select 'Shift required to Clock In/Out' on the Jobcode tab and 'Order entry' on the Order Entry tab to enable this option. **Related Requirements:** To define a void reason, select Maintenance > System Settings > Void Reasons.

Allow to reprint own checks — Enables all employees assigned this job code to recall and reprint their previously closed checks on demand. The 'Reprint' button replaces the 'Hold' button on the FOH Order Entry screen, therefore, the employee cannot place items on hold. Required Options: You must select 'Shift required to Clock In/Out' on the Jobcode tab and 'Order entry' on the Order Entry tab to enable this option. Related Options: This option has the potential for misuse since reprinting closed checks is generally a manager function. Use the "button on the FOH Special Functions > Financial screen as an alternative to selecting 'Allow to Reprint Own Checks' for employees. Related Requirements: If you are using a custom Order Screen panel, you must access Maintenance > Screen Designer > Table Service Screen Designer > Working with Panels, and add the button function to an Order Screen panel to display on the FOH.

**Uses password** — Requires an employee clocked in under this job code to use a password to log in. **Related Options:** Selecting this option enables 'Password expires.'

**Password expires** — Specifies that the password for an employee clocked in under this job code has an expiration date. Upon expiration, the employee must select another password for use. **Required Options:** You must select 'Uses password' to enable this option.

**Days until password expires** — Specifies the number of days to lapse before a password expires and an employee clocked in under this job code must change it. Valid entries range from 0 to 99999. **Required Options:** You must select 'Password expires' to enable this option.

**Automatically perform checkout when clocking out** — Enables an employee clocked in under this job code to perform a clock out without performing a server checkout. Use this option for environments that use drawer checkouts. If configured, the employee must still perform any other checkout functions, such as coupon audit, tip share, and more. **Related Options:** When you access Maintenance > Labor > Jobcodes > Jobcodes tab and select 'Automatically clock in/out when ringing an order' under the 'Time and Attendance' group bar, it selects and then disables this option.

**Require manager approval for checkout** — Requires an employee clocked in under this job code to have manager authorization to check out. The manager approval screen appears when the employee selects Checkout on the FOH screen. **Related Options:** To provide an employee the ability to approve checkouts, access Maintenance > Labor > Pos Access Levels > Access Level tab and select 'Approve checkout' under the 'Employee' group bar.

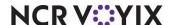

**Require manager approval for clockout** — Requires an employee clocked in under this job code to have manager authorization to check out. The manager approval screen appears when the employee selects the Checkout button. **Related Options:** To provide an employee the ability to approve clock outs, access Maintenance > Labor > Pos Access Levels > Access Level tab and select 'Approve clock out' under the 'Employee' group bar.

#### Takeout tab

Use the Takeout tab to further define the functions and tasks related to an environment where takeout orders are common and expected.

### Group bar: Settings

**Used by Takeout** — Indicates an employee clocked in under this job code performs the functions in Aloha Takeout, and activates the options that are specific to a take out or a delivery environment. **Related Options:** Selecting this option exposes all other options on this tab.

**Driver** — Indicates an employee clocked in under this job code works as a driver.

**Driver fee on split check** — Reflects the driver fee as evenly distributed on the driver checkout report for split checks. For example, when the driver fee is \$2.00, and you split a check four ways, the driver checkout report reflects \$2.00, not the \$8.00 that appears if you clear this option. **Required Options:** You must select 'Used by Takeout' to expose this option. **Documented Version:**v14.1.

**Enable variable driver fee** — Allows you to pay your delivery drivers a driver fee based on delivery zones. Use the ATO delivery area feature and set different fees for various delivery zones. ATO returns the amount of the driver fee to the Aloha POS for labor and wage reporting. **Required Options:** You must select 'Used by Takeout' to expose this option. **Related Requirements:** You must use Aloha Takeout (ATO) and define your delivery zones for this feature. **Documented Version:**v14.1.

**Driver commission group** — Associates this job code with a driver commission group, which allows you to pay drivers a commission based on certain conditions. **Documented Version:** v19.3 **Related Requirements:** You create a driver commission group in Maintenance > Takeout Configuration > Driver Commission Groups.

**Show Takeout on login** — Indicates an employee clocked in under this job code logs in directly to Aloha Takeout, instead of to the Aloha POS system. *Required Options:* You must select 'Used by Takeout' to expose this option.

**Display 'Aloha' button** — Allows an employee clocked in under this job code to see and use the Aloha button on the Takeout user interface to move to the Aloha POS. Clearing this option disables the Aloha button on the user interface. **Required Options:** You must select 'Used by Takeout' to expose this option.

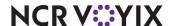

**Aloha Takeout initial order filter** — Determines the type of order that appears when an employee clocked in under this job code selects an order-related screen. If the employee needs to see other order types, they can easily select those order types using Aloha Takeout. **Required Options:** You must select 'Used by Takeout' to expose this option.

**1st generation return screen** — Indicates the default screen an employee clocked in under this job code first accesses when returning to Aloha Takeout from the Aloha POS system, if the site installation uses the first-generation user interface. All other screens are quickly accessible, regardless of the screen selected here. **Required Options:** You must select 'Used by Takeout' to expose this option. **Related Options: 1)** This option overrides the '1st generation return screen' option under the 'Aloha Takeout' group bar in Maintenance > Hardware > Terminals > Terminal tab. Your choices include:

- Customer Management
- Order Management
- Point Of Sale
- Future Order Management

**2nd generation return screen** — Determines the default screen an employee clocked in under this job code first accesses when returning to Aloha Takeout from the Aloha POS system, if the site installation uses the second-generation user interface. All other screens are quickly accessible, regardless of the screen selected here. **Required Options:** You must select 'Used by Takeout' to expose this option. **Related Options:** 1) This option overrides the '2nd generation return screen' option under the 'Aloha Takeout' group bar in Maintenance > Hardware > Terminals > Terminal tab. Your choices include:

- Customer Lookup
- Order Pickup
- Point Of Sale
- Driver Dispatch
- Future Order
- Driver Management
- All Order List

**Allow print receipt** — Allows an employee clocked in under this job code to print the receipt for an order in Aloha Takeout. Clearing this option disables the Print Receipt button on the user interface. This option is selected by default. **Required Options:** You must select 'Used by Takeout' to expose this option.

**Allow adjust payment** — Allows an employee clocked in under this job code to adjust the payment applied to an order in Aloha Takeout. Clearing this option disables the Adjust Payment button on the user interface. This option is selected by default. **Required Options:** You must select 'Used by Takeout' to expose this option.

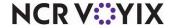

**Allow modify order** — Allows an employee clocked in under this job code to modify and tender an order in Aloha Takeout. Clearing this option disables the Modify and Tender buttons on the user interface. This option is selected by default. **Required Options:** You must select 'Used by Takeout' to expose this option.

Allow close checks — Allows an employee clocked in under this job code to close a check in Aloha Takeout. Clearing this option disables the Close Check and Picked Up buttons on the user interface. This option is selected by default. *Required Options:* You must select 'Used by Takeout' to expose this option. *Related Options:* 1) When you clear this option with 'Auto fulfill orders' selected in Maintenance > Takeout Configuration > Takeout Settings > Options tab, tendering the order does not automatically close a pick up order in Aloha Takeout. A message stating "The order will remain opened in Aloha Takeout as you do not have access to close checks" appears. 2) When you clear this option with 'Close checks on apply payment' selected in Maintenance > Takeout Configuration > Takeout Settings > Options tab, tendering the order does not automatically close an order in both the POS and ATO. A message stating "The order will remain opened in Aloha and Aloha Takeout as you do not have access to close checks" appears.

**Allow dispatch driver** — Allows an employee clocked in under this job code to dispatch a driver in Aloha Takeout. Clearing this option disables the Dispatch button on the user interface. This option is selected by default. **Required Options:** You must select 'Used by Takeout' to expose this option.

**Allow return driver** — Allows an employee clocked in under this job code to designate a driver returned from their route in Aloha Takeout. Clearing this option disables the Return button on the user interface. This option is selected by default. **Required Options:** You must select 'Used by Takeout' to expose this option.

**Allow recall driver** — Allows an employee clocked in under this job code to recall a driver in Aloha Takeout. Clearing this option disables the Recall button on the user interface. This option is selected by default. **Required Options:** You must select 'Used by Takeout' to expose this option.

Group bar: Screens

**Screen name** — Indicates the screens to which an employee clocked in under this job code has access. **Required Options:** You must select 'Used by Takeout' to expose this option. You can select one or all the following screens from the Type list box.

- Customer Lookup
- Order Pickup
- Driver Dispatch
- Driver Management
- Future Order
- All Order List
- Mapping Driver Dispatch

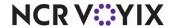

# Job Groups

Select Maintenance > Labor > Job Groups to access this function.

Job groups make it easier to control the menus that appear based on the job code under which an employee operates. Use the Job Groups function to identify job groups into which to bundle multiple job codes. If you use Tip Share Distribution, a separate job group specific to tip share makes it easier to distribute tip-share contributions based on the area of the restaurant in which an employee works. For example, in an establishment with a bar and dining area in both the downstairs and upstairs, create a 'Downstairs' and an 'Upstairs' job group and then select Maintenance > Labor > Jobcodes, access an upstairs bartender job code, and select 'Upstairs' from the 'Job Group for tip share' drop-down list.

After you identify your job groups, assign each job group to any function with a provision for using them. For example, select Maintenance > Labor > Jobcodes, select a job code, and designate the job group to correlate with that job code in both 'Job Group' and 'Job Group for tip share,' if applicable.

The Job Group tab enables you to create and identify your job groups.

Name — Identifies the job group.

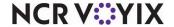

### Labels

Select Maintenance > Hardware > Labels to access this function.

Use the Labels function to print an item or guest check label based on your business needs.

Group bar: Settings

Name — Identifies the label.

**Type** — Indicates the type of label to print.

Item — Prints a label that contains information about the item in the intended container. If you select 'Print barcode' under the 'Print options' group bar, the label prints with a barcode that, when scanned, returns information about the item. If the container includes more than one item, a label prints for each item in the order. The Aloha POS system then uses the item information on the label to ring up the item. **Note:** The label conveys no guest check information.

Guest check — Prints a label that contains guest check information about the item or items in the intended container. If you select 'Print barcode' under the 'Print options' group bar, the label prints with a barcode that, when scanned, returns information that is used with the Get Check function to pull up the customer check. You can then close the check if the guest is in the store, or you can transfer it to a driver for delivery. If you select 'Guest check' as the label type, you cannot assign the label to a menu item. If you subsequently change the selected label to 'Guest check,' prior label assignments to menu items involving the label become invalid.

**Printer group** — Determines the locations where the label prints.

**Text Size** — Specifies the default text size to use on the label. Choose from Large, Medium, and Small.

Group bar: Print options

**Print barcode** — Enables bar code printing on the label. When scanned, the bar code prompts the system to display information about the item or the full guest check, depending upon the label type you chose under the 'Settings' group bar.

**Print item price** — Prints the item price on the label. **Required Options:** You must select a label type of 'Item' to enable this option.

**Print name** — Prints the customer name on the label.

**Print address** — Prints the customer address on the label.

Group bar: Print area

**Label width inches** — Specifies the width of the label. The label manufacturer provides this information.

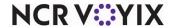

**Label height inches** — Specifies the height of the label. The label manufacturer provides this information

**Margin inches** — Specifies the desired width of the left label margins. The label manufacturer provides the margin limits.

#### Group bar: Order modes

**Print label for all order modes** — Prints a label for all order modes. Selecting this option disables 'Order mode #1' through 'Order mode #4.'

Order mode #1 through Order mode #4 — Select a message to print for each order mode using the drop-down selection list. **Required Options:** You must clear 'Print label for all order modes' to enable manual selection of order modes. **Related Requirements:** You define order modes in Maintenance > System Settings > Order Mode.

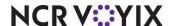

# Labor Groups

Select Maintenance > Labor > Labor Groups to access this function.

The Labor Groups function enables you to combine sales/general categories with job codes to track labor costs associated with different areas in your restaurant. For example, to keep track of Front-of-House (FOH) and Back-of-House (BOH) labor, create a labor group that includes cashiers, servers, bartenders, hostesses, and other FOH job codes. Create another labor group that includes cooks, busboys, dishwashers, and other BOH job codes. Only existing sales categories and job codes are available for selection. To preserve labor data integrity, you can indicate if the labor group you create is for reporting purposes, or for other job code-related reasons, such as interactive messages or tip-share distribution.

#### Job Code types

When you create a new labor group in the database, you must select the type of group you want to create. Select from the following types, when you click the New drop-down arrow to add a new labor group:

Labor Reporting allows you to view labor costs for each labor group, as a percentage comparison to specific sales/general categories.

**Jobcode Group** allows you to use job codes to manage job code-related tasks such as interactive messages or tip-share distribution. These tasks may or may not be report-related.

### Labor Group tab

The Labor Groups tab enables you to add basic information about a labor group.

Group bar: Identification

Name — Identifies the labor group. Type a maximum of 25 characters.

**Type** — Indicates the type of labor group. This option is read-only.

# Categories tab

The Categories tab lists the sales categories available to place in the selected labor group. You must select Labor Reporting as the type, to enable the Categories tab. You define categories in Maintenance > Menu > Categories.

Use the >> and << arrows to move categories between the 'Available' list and the 'Included' list. Select up to 20 sales categories per labor group.

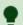

#### Note

You must remove categories from the 'Included' list, before you can delete a labor group.

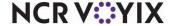

# Jobcodes tab

The Jobcodes tab lists the job codes available to place in the selected labor group. You define job codes in Maintenance > Labor > Jobcodes.

Use the >> and << arrows to move job codes between the 'Available' list and the 'Included' list. Select up to 99 job codes per labor group.

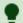

#### Tip

You must remove job codes from the 'Included' list, before you can delete a labor group.

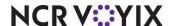

# **Loyalty Providers**

Select Maintenance > Guest Experience > Loyalty Providers to access this function.

The Loyalty Providers function enables you to designate the loyalty provider for your site and to establish the communication between the Aloha Point-of-Sale (POS) and the loyalty provider. The communication between the provider and the POS is accomplished using Aloha Transaction Gateway, which is an interface management application that broadens the connectivity of the Aloha POS, and enables restaurants to connect to various external applications. Contact your NCR representative for help in configuring the POS to communicate with your loyalty provider through Aloha Transaction Gateway.

#### Loyalty Provider types

The Aloha POS system currently supports the following loyalty providers in this function: Aloha Loyalty, Bally CMP, EMN8 Loyalty, GiveX Mobile Couponing, Aloha Enterprise Loyalty, and Generic and BSP Generic. You must select one of these loyalty providers from the list box when you click the New drop-down arrow to create a new loyalty provider record; however, some providers with which you can integrate may use Generic instead. If your provider is not in this list, you may be able to take advantage of the Generic loyalty provider type for your loyalty needs.

#### Provider tab

The Provider tab identifies the loyalty provider and allows you to select which stores in your network use the selected provider as their loyalty provider. When you select a provider from the Type list box, a tab specific to the provider of your choice appears.

#### Custom tab

Use the Custom tab to enter custom variables to support features that are not yet available in the Integrations.cfg file for a provider. This tab appears for every provider type but is not valid for Generic Loyalty.

#### **BSP** Generic tab

This tab appears when you click New and select BSP Generic from the Type list box.

#### Group bar: Client

**Number of milliseconds to wait for host connection** — Designates how long, in milliseconds, the system waits for a connection, when attempting to contact the loyalty host. Valid entries include one (1) for wait indefinitely, and whole numbers representing milliseconds.

**Allow manual card entry** — Designates whether an employee can manually type a loyalty card number into the system. When cleared, this option requires the employee to slide a magnetic stripe card or scan a bar code.

**Employee with security permission to remove discounts from check** — Designates the employee, usually a manager, that has security permission to remove discounts from a check.

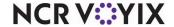

#### Job Code for the employee with security permission to remove discounts from check —

Specifies the job code under which the employee designated in 'Employee with security permission to remove discounts from check' must log in to have security permission to remove discounts from the check.

**Loyalty magcard track number** — Designates the track on a magnetic card the system uses to specify the loyalty program.

**Loyalty reminder message for cashier** — Specifies optional message text to appear to an employee as they access the Tender screen, when no loyalty card was entered for a guest check.

**Default Comp Id** — Designates the Comp ID to use when the loyalty host does not provide a Comp Id for order level discounts.

**Default Promo Id** — Designates the Promo ID to use when the loyalty host does not provide a Promo Id for item level discounts.

**Enable Email and Numeric Assign** — Allows you to configure button text for 'Email Assign Button Text' and 'Numeric Assign Button Text' buttons. **Related Options:** Selecting this option exposes 'Email Assign Button Text' and 'Numeric Assign Button Text.'

**Email Assign Button Text** — Designates the text to appear on the Email Assign button. **Required Options:** This option appears only when you select 'Enable Email and Numeric Assign.'

Numeric Assign Button Text — Designates the text to appear on the Numeric Assign button.

Required Options: This option appears only when you select 'Enable Email and Numeric Assign.'

**Send All finalize** — Sends all closed checks to the loyalty host, even if no loyalty identifier is applied to the check.

**Send All process** — Sends all check activity (order items, add non loyalty discounts, etc.) to the host, even if no loyalty identifier is applied to the check.

**Sign-up screen title** — Designates the title to appear on the Membership Sign-Up screen (loyalty main screen).

**Suppress award message on assign —** Turns off the message on assignment when the host returns reward approval choices.

#### Group bar: Dialogs

The group bars available under the Dialog group bar allow you to customize the Loyalty screen provided by BSP Generic Loyalty. This is the default screen that appears when you touch the Loyalty button without first designing a custom loyalty screen using Screen Designer.

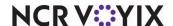

Group bar: Dialogs > Appearance

**Button background gradient start** — Designates the starting color in the color palette to use for the gradient background on a button.

**Button background gradient middle** — Designates the middle color in the color palette to use for the gradient background on a button.

**Button background gradient end** — Designates the ending color in the color palette to use for the gradient background on a button.

**Button font color** — Designates the color in the color palette to use for text that appears on a button.

**Dialog logo image** — Allows you to select an image to appear on the input screen. **Required Options:** You must upload the bitmap image to the BMP folder before it appears in the selection box.

**Border color** — Designates the color in the color palette to use for the screen border.

**Background gradient start** — Designates the starting color in the color palette for the gradient background.

**Background gradient end** — Designates the ending color in the color palette for the gradient background. Selecting the same color as 'Background gradient start' provides a solid, single-color screen background.

Group bar: Dialogs > Search options

**Enable email search** — Indicates your loyalty provider supports email search. **Required Options:** The BSP Generic loyalty provider supports selecting any combination of the available search options: email, phone, and name; however, you must clear all search options not supported by your loyalty provider.

**Enable phone search** — Indicates your loyalty provider supports phone number search. **Required Options:** The BSP Generic loyalty provider supports selecting any combination of the available search options: email, phone, and name; however, you must clear all search options not supported by your loyalty provider.

**Enable name search** — Indicates your loyalty provider supports member name search. **Required Options:** The BSP Generic loyalty provider supports selecting any combination of the available search options: email, phone, and name; however, you must clear all search options not supported by your loyalty provider.

#### Barcode tab

This tab only appears for the BSP Generic Loyalty provider type.

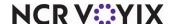

#### Group bar: Settings

**Barcode image format** — Designates the type of bar code image supported by your loyalty provider. Valid options include QR code, Aztec, Code 128, Data matrix, and Maxicode.

**Barcode image generated width** — Specifies the bar code width, in pixels, that your printers can support.

**Barcode image generated height** — Specifies the bar code height, in pixels, that your printers can support.

**Skip text embedded in barcode image** — Allows you to print bar codes that do not include any identifying text.

**String to find in check text to insert message** — Allows you to specify a code string above which to print the bar code on a check. For example, the string <LINEFEED>4</LINEFEED> tells the system to skip four blank lines and then print the bar code above that point.

**Barcode** — Specifies the bar code image that prints on a check. For example, the string <PRINTBIT-MAP>[image name]</PRINTBITMAP> designates the bar code to use, where image name is the file name of the bar code image you uploaded to the BMP folder.

**Barcode text** — Specifies the bar code text to print as part of the bar code, if you did not select 'Skip text embedded in bar code image.' For example, the string %BARCODETEXT%[text string] where text string specifies the text to embed in the bar code.

#### Command Buttons tab

This tab only appears for the BSP Generic Loyalty provider type.

The Command Buttons tab is useful when you have several loyalty buttons you need to define but limited space on the order entry screens. This tab allows you to visually design a screen with up to 10 loyalty commands that you access using a single POS button.

#### Group bar: Main screen configurable button

You must first select a button from the two columns on the left to activate the options available under this group bar.

**Custom** — Allows you to specify a command in 'Custom Button Command.' If cleared, 'Custom Button Command' toggles to 'Button Command,' and you must then select a command from the drop-down list. **Related Options:** 'Custom' is cleared, by default. You must select this option to expose 'Custom Button Command.'

**Button Command** — Designates the command to assign to the button. Available commands are None, Assign, Assign Email, Assign Alpha, Process, Coupon, and Coupon Alpha. *Related Options:* You must clear 'Custom' to expose this option.

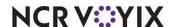

**Custom Button Command** — Designates the command to initiate when using this button. **Related Options:** You must select 'Custom' to expose this option.

**Button Text** — Allows you to specify the text to appear on the button.

#### Generic tab

This tab appears when you click New and select Generic from the Type list box.

#### Group bar: Client

**IP** address — Designates the IP address to use when connecting to the third-party loyalty provider; typically this is the IP address of the BOH site controller. Contact the loyalty host for specific information.

**Port** — Designates the active port through which the third-party loyalty provider will be listening. Contact the loyalty host for specific information.

**Open item to use for member entry** — Designates the item created for adding a loyalty card number to the check. This option is not supported effective ATG 15.x and later because ATG handles this for you.

**Open item button text** — Designates the text to appear on the button used to add a loyalty card number to the check. This option is not supported effective ATG 15.x and later because ATG handles this for you.

**POS type identifier for loyalty host** — Designates the POS identifier the third-party loyalty provider uses to identify your system. Contact the loyalty host for specific information.

Number of milliseconds to wait for host connection — Designates how long, in milliseconds, the system waits for a connection, when attempting to contact the loyalty host. Valid entries include: -1=wait indefinitely, and whole numbers representing milliseconds.

**Allow manual card entry** — Designates whether an employee can manually type a loyalty card number into the system. When cleared, this option requires the employee to slide a magnetic stripe card or scan a bar code.

**System employee to remove discounts** — Designates the employee, usually a manager, that has security permission to remove discounts from a check.

**Jobcode for system employee** — Specifies the job code under which the employee designated in 'System employee to remove discounts' must log in to have security permission to remove discounts from the check.

**Loyalty magcard track number** — Designates the track on a magnetic card the system uses to specify the loyalty program.

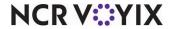

**Loyalty balance inquiry message** — Specifies the message text to appear when showing the loyalty balance.

**Loyalty reminder message for cashier** — Specifies optional message text to appear to an employee as they access the Tender screen, when no loyalty card was entered for a guest check.

**Lookup message type** — Designates the method to use when looking up a loyalty member. Contact the loyalty provider for more information.

Member lookup —

Filter account —

#### Group bar: Dialogs

The group bars available under the Dialog group bar allow you to customize the Loyalty screen provided by Generic Loyalty. This is the default screen that appears when you touch the Loyalty button without first designing a custom Loyalty screen using Screen Designer.

Group bar: Dialogs > Main screen

**Dialog logo image** — Allows you to select the image to appear on the main menu screen. **Required Options:** You must upload the bitmap image to the BMP folder before it appears in the selection box.

**Border color** — Designates the color in the color palette to use for the screen border.

**Background gradient start** — Designates the starting color in the color palette to use for the gradient background.

**Background gradient end** — Designates the ending color in the color palette to use for the gradient background. Note: Selecting the same color as 'Background gradient start' provides a solid, single-color screen background.

**Assign button label** — Designates the text to appear on screen on the Assign button.

**Activate button label** — Designates the text to appear on screen on the Activate button.

**Renew button label** — Designates the text to appear on screen on the Renew button.

**Refund button label** — Designates the text to appear on screen on the Refund button.

**Balance button label** — Designates the text to appear on screen on the Balance button.

Group bar: Dialogs >Message

**Dialog logo image** — Allows you to select the image to appear on the message screen. **Required Options:** You must upload the bitmap image to the BMP folder before it appears in the selection box.

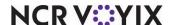

**Border color** — Designates the color in the color palette for the screen border.

**Background gradient start** — Designates the starting color in the color palette for the gradient background.

**Background gradient end** — Designates the ending color in the color palette for the gradient background. Note: Selecting the same color as 'Background gradient start' provides a solid, single-color screen background.

Group bar: Dialogs > Input

**Dialog logo image** — Allows you to select the image to appear on the input screen. **Required Options:** You must upload the bitmap image to the BMP folder before it appears in the selection box.

**Border color** — Designates the color in the color palette to use for the screen border.

**Background gradient start** — Designates the starting color in the color palette for the gradient background.

**Background gradient end** — Designates the ending color in the color palette for the gradient background. Note: Selecting the same color as 'Background gradient start' provides a solid, single-color screen background.

**Enable email search** — Indicates your loyalty provider supports email search. *Required Options:* Aloha Generic Loyalty supports selecting any combination of the available search options 'email,' 'phone,' and 'name.' If your loyalty provider does not support one or more of these options, you must clear the unsupported options.

**Enable phone search** — Indicates your loyalty provider supports phone number search. **Required Options:** Aloha Generic Loyalty supports selecting any combination of the available search options 'email,' 'phone,' and 'name.' If your loyalty provider does not support one or more of these options, you must clear the unsupported options.

**Enable name search** — Indicates your loyalty provider supports member name search. **Required Options:** Aloha Generic Loyalty supports selecting any combination of the available search options 'email,' 'phone,' and 'name.' If your loyalty provider does not support one or more of these options, you must clear the unsupported options.

Group bar: Dialogs > Keyboard

**Dialog logo image** — Allows you to select an image to appear on the keyboard screen. **Required Options:** You must upload the bitmap image to the BMP folder before it appears in the selection box.

**Border color** — Designates the color in the color palette to use for the screen border.

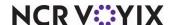

**Background gradient start** — Designates the starting color in the color palette for the gradient background.

**Background gradient end** — Designates the ending color in the color palette for the gradient background. Note: Selecting the same color as 'Background gradient start' provides a solid, single-color screen background.

#### Group bar: Dialogs > Loyalty activation

Use this group bar to customize the screen that appears when you activate a loyalty card.

**Dialog logo image** — Allows you to select the image to appear on the loyalty activation screen. **Required Options:** You must upload the bitmap image to the BMP folder before it appears in the selection box.

**Border color** — Designates the color in the color palette to use for the screen border.

**Background gradient start** — Designates the starting color in the color palette for the beginning of a gradient background.

**Background gradient end** — Designates the ending color in the color palette for the end of a gradient background. Note: Selecting the same color as 'Background gradient start' provides a solid, single-color screen background.

#### Group bar: Dialogs > Member select

Use this group bar to customize the screen that appears when perform a search for a loyalty member.

**Border color** — Designates the color in the color palette to use for the screen border.

**Background gradient start** — Designates the starting color in the color palette for the beginning of a gradient background.

**Background gradient end** — Designates the ending color in the color palette for the end of a gradient background. Note: Selecting the same color as 'Background gradient start' provides a solid, single-color screen background.

#### Barcode tab

This tab only appears for the Generic loyalty provider type.

#### **Group bar: Settings**

**Barcode image format** — Allows you to select the type of bar code image supported by your loyalty provider. Valid options include QR code, Aztec, Code 128, Data matrix, and Maxicode.

**Barcode image generated width** — Specifies the bar code width, in pixels, that your printers can support.

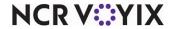

**Barcode image generated height** — Specifies the bar code height, in pixels, that your printers can support.

**Skip text embedded in barcode image** — Allows you print bar codes that do not include any identifying text.

**String to find in check text to insert message** — Allows you to specify a code string above which the printer will print the bar code on a check. For example, the string <LINEFEED>4</LINEFEED> prints four blank lines. The system searches for those four blank lines and prints the bar code above that point.

**Barcode** — Allows you to specify the bar code image that prints on a check. For example, the string <PRINTBITMAP>[image name]</PRINTBITMAP> designates the bar code to use where image name is the file name of the bar code image you uploaded to the BMP folder.

**Barcode text** — Allows you to specify the bar code text that prints as part of the bar code if you did not select 'Skip text embedded in bar code image.' For example, the string %BARCODETEXT%[text string] allows you to specify the text to embed in the bar code.

#### Group bar: Receipt message

Message line — 'Displays the message as you build it using 'Edit message line'

**Edit message line** — Allows you to build the message by selecting from a list of variables that appear in a Message Line Builder list box when you click 'Edit message line.'

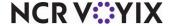

# Main Screen Message

Select Maintenance > Messaging > Main Screen Message to access this function.

Use the Main Screen Message function to display a message on the Front-of-House (FOH) login screen. If one is attached, the message can also appear on a pole display. The first and second messages defined in the Main Screen Message function appear, by default, on the left and right sides of the order entry terminal login screen; however, you can also schedule a message to appear using an event. To schedule a message to appear, select Maintenance > System Settings > Event Schedule and use the following event types, as necessary:

- Set Left Message
- Set Right Message

#### Main Screen Message quick tips:

- There are eight lines available for message text.
- Each line has a maximum of 20 characters.
- By default, message ID 01 appears on the left side of the FOH terminal and message ID 02 appears on the right. You must create an event to display any other messages.
- When you create a message for a pole display, leave a blank line between the lines of text so the
  message scrolls across the screen with a pausing effect, making the message easier for the
  customer to read. The main screen message always appears on top; however, unlike other
  message types in the Aloha POS system, you cannot target main screen messages to different
  areas of the restaurant, or to different job codes.

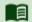

#### Reference

Refer to <u>Event Schedule</u> for more information regarding using an event to schedule a message to appear.

# Message tab

Use the Message tab to define basic information about the message, as well as the message text itself.

#### Group bar: Settings

Name — Identifies the main screen message.

**Display on pole** — Enables the main screen message to appear on a pole display, if one is attached to the FOH terminal. The main screen message continues to appear on the order entry terminal, as before.

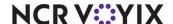

Group bar: POS login screen message

**Line 1 through Line 8** — Specifies the text to appear on the main screen of the order entry terminal or pole display. The entry in the first line serves as the identification name for the message. Use the additional lines for typing the message as you want it to appear on the main screen or pole display. Type a maximum of 20 characters per line.

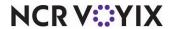

### **Media Files**

Select Maintenance > System Settings > Media Files to access this function.

The Aloha POS system uses image and video files to enhance the Front-of-House (FOH) order entry screens and provide training for your employees. For example, in the Jobcodes function, you can reference an image that represents the job function, to assist employees in selecting the correct job code when they log in to the FOH. Other functions in which you can use image files include Items, Movie, Order Modes, Kitchen Screens, Tenders, and more.

The POS system supports the following types of media files, where appropriate: BMP, PNG, JPG, AVI, ASF, SWF, WMV, and JS.

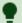

#### Tip

You must access Maintenance > Business > Store > Store Settings tab > User Interface group and select 'Enable multimedia' under the 'Display' group bar to allow a movie to play on the FOH terminal.

When you first install the configuration management tool, either Aloha Configuration Center or Aloha Manager, you must perform a data import, which also imports, among other things, the existing media files from the local site. After a successful import, use either the Import Multiple Media Files utility or the Media Files function to view and manage media files, when you need to import updated or additional media files. The Import Multiple Media Files utility allows you to select and import media files into your database individually or in bulk, and automatically logs you out of the system when you are done. You need to log back in to continue. The Media Files function is better used for single file imports.

#### Media File types

The choices that appear for 'Application' include the products and features installed on the system. The application you select determines the media file types supported by and available for selection from 'File Type.'

#### Media Files quick tips:

There are several tips to know before uploading media files:

- When you are performing a new CFC or Aloha Manager installation and you do not have an
  existing database to import, either at a site or on a lab system, place your media files in a folder
  on the file server, and use either the Import Multiple Media Files utility or the Media Files function
  to import the files into the database.
- After a successful import, the media files become part of the CFC or Aloha Manager database.
   For this reason, you cannot just copy a file with the same name into the BMP folder at the site and have the system recognize it as an updated file. You need to perform an import so that it becomes part of the database and wait for the next data refresh for it to become active.

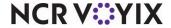

- If you create a new media file after your initial import, you must create a record in Media Files, to import the new file, and then reference it to make it available for the next export.
- The Media Files function also manages the images for the floating logo (Logo1.bmp, Logo2.bmp, and so on. Be sure to include these media files as part of your import.
- Once you successfully import the necessary media files, access the applicable function and select
  the media file for reference. The system only includes referenced media files in the export to the
  site.
- At the end of every business day, as part of the End-of-Day process, the system removes all media
  files at the site, and then exports only referenced media files back to the site, to prevent
  unnecessary files from being copied to the site.

#### Media Files tab

Use the Media Files tab to import a new media file into the configuration management tool.

#### Group bar: Identification

Name — Identifies the media file. This is the name you reference when you create a reference to a media file. Once you type a name, it should remain static so that any references to the media file do not break

**Application** — Identifies the product for which the media file is intended, for organizing, filtering, and exporting purposes. This option is read only

**Original File Name** — Identifies the original name of the file you initially selected for upload. This option is read-only.

**File Type** — Indicates the graphic, video, or script media file type, such as BMP, AVI, WMV, VBS, and more. The file types that appear correspond to the file types supported by the application you select from the Application list box.

**Select File** — Enables you to browse and select the media file you wish to upload to the host database. The file name cannot be the same name as one you have already successfully imported. For this reason, to update an existing media file for which you already have a reference, create a file with a slightly different name. For example, if you need to update the Icon5.bmp media file, name the new file Icon5\_New.bmp. **Required Options:** You must make a selection in 'File Type' to expose this option.

**Export location** — Specifies the folder to which to export the file. Choose 'Kitchen folder' for all Kitchen image files except those intended for use with a kitchen screen of the 'Customer order display' type, in which case, choose 'Customer Display folder.' **Required Options:** You must select 'Aloha Kitchen' as the media file type to expose this option.

#### Preview tab

Use the Preview tab to view the selected file.

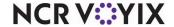

# Menus

Select Maintenance > Menu > Menus to access this function.

Menus are a collection of submenus that represent your store menu. You can create menus for different times of the day, such as breakfast, lunch, and dinner, or for different job positions, such as bartender and server. You can also create menus for special events that require different item prices, such as a happy hour menu.

The Menus function enables you to create as many menus as you need. The menu that appears on the Front-of-House (FOH) terminal for a restaurant employee is based on both the default menu and the job code assigned to the employee. You can override the default menu with another menu, such as a happy hour menu, by using Maintenance > System Settings > Event Schedule.

#### Menus quick tips:

There are several rules or tips to follow when you add a new menu:

- You assign default menus to servers, bartenders, and cashiers in Maintenance > Business > Store
   > Store Settings tab > Order Entry group under the 'Screen settings' group bar.
- Menus are composed of submenus. First, create all submenus and then attach these submenus to the appropriate menus.
- You can create as many menus as necessary. Example menus include 'Server' menu, 'To Go' menu, 'Bar' menu, and 'Happy Hour' menu.
- You assign menus to job codes.
- You can override a default menu for servers, bartenders, or cashiers using specific events in Maintenance > System Settings > Event Schedules.

#### Menu tab

Use the Menu tab to identify the menu.

#### Group bar: Settings

**Short name** — Identifies the short menu name that appears on buttons on FOH screens. Type a maximum of 15 characters.

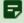

#### Note

If you type more than 11 characters in 'Short name,' the name might appear cropped on a button. As a solution, type '\n' at the desired line break in the 'Short Name' text box to configure the short name to appear as two lines on a button. For example, type 'Bar\nMenu' to have 'Bar' appear on the top line and 'Menu' appear on the bottom line of a button. Typing '\n' does count as two of the allotted 15 characters.

**Long name** — Identifies the longer, more descriptive menu name that appears on reports and other reporting features in the Aloha POS system. Type a maximum of 40 characters.

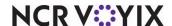

### Layout tab

The Layout tab contains the button positions used to add submenus to the menu order entry screen. Click the double up and down arrows to toggle between submenu positions, if more submenus are required for the menu. Submenus appear on the order entry screen in the order in which you place them on the Layout tab; therefore, add submenus per the order of service or most popular items.

### Printer Group Reroutes tab

Use the Printer Group Reroutes tab to reassign items on the selected menu from one printer group to another, overriding the printer group assigned to each item in the Item Routing function.

#### Group bar: Printer group reroutes

**From** and **To** — Temporarily sends the items routed to the printer group in 'From' to the printer group in 'To.' For example, you can send items normally sent to the Bar printer group, to a Service Bar printer group while the defined menu is active. When the menu is inactive, the printer group rerouting does not apply. You can define up to five printer group reroutes for each menu.

#### Tax Reroutes tab

Use the Tax Reroutes tab to reassign items on the selected menu from one tax group to another. For example, you configure an alcoholic beverage item with tax included in the price when a guest orders from the bar, but when a guest orders the same drink from a restaurant menu, you need to exclude the tax from the beverage price and calculate tax on the overall guest check amount.

#### Group bar: Tax reroutes

**From and To** — Temporarily sends the items routed to the tax group in 'From' to the tax group in 'To.' When the menu is inactive, the tax group does not apply. You can define up to five tax group reroutes for each menu.

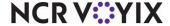

# **Minor Exemptions**

Select Maintenance > Labor > Minor Exemptions to access this function.

Employees younger than a certain age are required by law to adhere to certain break rule requirements. If the employee skips a required break, or is not allowed to take a required break, the Aloha POS system records a break rule violation. The term minor refers to a person under a certain age, depending upon jurisdiction and application, but is typically 16,18, or 21.

Minors who are married or who have a high school diploma on file are relieved from the meal break requirements. To prevent the Aloha POS system from recording a violation based on age alone, you can set up various exemption reasons using the Minor Exemptions function.

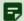

#### Note

Minor Exemptions work in conjunction with employee maintenance. The exemption reasons you create in this function populate the list of reasons to exempt a minor from minor break rules on the 'Status' tab in the Maintenance > Employees function.

### Minor Exemptions tab

Use the Minor Exemptions tab to create one reason for each qualifying exemption.

**Group bar: Settings** 

**Description** — Identifies the reason to exempt a minor from qualifying for a break configured for minors. Common examples are: Has marriage license, has high school diploma, military personnel, and others.

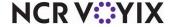

### **Modifier Codes**

Select Maintenance > Menu > Modifier Codes to access this function.

Modifier codes allow you to send additional information about a modifier to the kitchen staff, such as the preparation method, omissions, substitutions, and additions. When needed, you first select a modifier code on the Front-of-House (FOH) screen and then select the affected modifier. The modifier code indicator precedes the modifier on the screen and appears on the guest check, chit, and video screen. For example, NO Onions or XT Mustard.

The Modifier Codes function includes a standard set of modifier codes that are considered protected, meaning you cannot delete them (Delete button is disabled), nor can you change their functionality. They are active, by default; however, you can change the active status and color of these modifier codes. To prevent a modifier code from appearing, clear 'Active.'

| Code ID | Default Modifier Code | Indicator       |
|---------|-----------------------|-----------------|
| 1       | With                  | <empty></empty> |
| 2       | No                    | NO              |
| 3       | Extra                 | XT              |
| 4       | Side                  | SD              |
| 5       | Message               | MSG             |
| 6       | Sub                   | SUB             |
| 7       | For                   | FOR             |
| 202     | Included              | INCL            |

#### Modifier Codes quick tips:

There are several rules or tips to follow when you use modifier codes:

- A modifier code must be set to active before you can use it on a FOH terminal.
- You cannot delete record numbers 1 through 19, and 202, as these are protected modifier codes; however, you can make a copy of a modifier code and customize it for your needs. You are able to delete a copy of a protected modifier code.
- You cannot change the text that appears in 'Indicator' for the protected modifier codes.
- You can define up to 99 modifier codes, including the standard set of modifier codes. For COM
  features using the interface, such as handheld devices, the system continues to synchronize the
  default codes, as appropriate, to retain existing functionality. For any new modifier codes, you
  must configure the COM interface to link to the new modifier codes.
- When you configure modifier codes with the standard Classic modifier screen setup, the FOH Modifier screen shows four modifier codes, and left and right scroll arrows, where appropriate.
- Modifier codes 14 through 19, while visible in both Table Service and Quick Service, are
  reserved for Quick Service. If you select 'Active' for one of these modifier codes in Table Service,
  it appears on the hard-coded modifier screen, but does not function and the indicator does not
  appear.

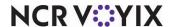

- For Table Service operations that use substitution modifier groups, the Substitute button always appears in the fourth position on the first page of modifier codes.
- The FOH and Back-of-House (BOH) PMix reports show the usage of the item per the quantity defined for the code. For example, if you configure the 'Heavy' modifier code with a quantity of '3,' all modifiers applied with the 'Heavy' modifier code assume three times the portion sold.

#### Modifier Codes tab

Use the Modifier Codes tab to provide basic information, and to designate how the modifier code functions on the FOH.

#### **Group bar: Settings**

**Description** — Provides a description of the modifier code. Type a maximum of 20 characters.

**Display name** — Specifies the text, up to 20 characters, to appear on the FOH button. Type '\n' between words to display text on separate lines.

**Active** — Activates the selected modifier code.

Indicator — Specifies the text, up to four characters, to use as a prefix on the kitchen chit and guest check.

Quantity — Specifies the item count, from -999.99 to 999.99, to remove from inventory when you apply the modifier code.

**Display graphical modifier image** — Associates an image with the modifier code. The image appears on the FOH screen on the next modifier you select after selecting the modifier code. For example, if you associate a double plus sign (++) with the Extra modifier code, when you touch Extra and then touch the Pickles order modifier button, ++ appears on the Pickles order modifier button.

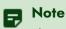

The Aloha POS system supports images on modifier code buttons only when placed on a system-generated panel, the classic modifier screen, or a panel designated as being a 'context' panel.

**Kitchen modifier image** — Designates the image to print to the left of a modifier code on a kitchen chit, when using a production chit layout in Print Designer. You may want to use a plus sign for a modifier added to an item (Add), a minus sign for a modifier removed from an item (No), and others. You could also use an image with the word ADD or NO. We recommend using 22x22 as the dimensions for your image. **Documented Version:** AK v19.3. **Required Options:** You must import the image using the Aloha Kitchen application type in the Media Files function to make the image available in the drop-down list.

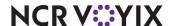

**Use graphical modifier color** — Stipulates to associate a color with a modifier button when you select an order modifier using this modifier code. **Related Options:** This option enables the 'Custom graphical modifier color' option. **Documented Version:** v12.3.

**Custom graphical modifier color** — Associates a color with the modifier code. On the FOH screen, the next modifier button you touch after selecting the modifier code changes to the color you select. For example, if you associate blue with the Extra modifier code, when you touch Extra and then touch the Pickles order modifier button, the Pickles order modifier button turns blue. The system supports color on modifier code buttons only when you place them on a system-generated panel, the classic modifier screen, or a panel designated as being a 'context' panel. **Related Options:** You must select 'Use graphical modifier color' to enable this option. **Documented Version:** v12.3.

**Item highlight** — Configures the selected RGB color set to appear as the background color of an item assigned this modifier code. This color overrides the default color defined for the background of the kitchen video screen.

#### Group bar: Video options

The 'Video options' group bar is not available for some of the protected modifier codes, but does appear for all new modifier codes you create. You must access Maintenance > Business > Additional Features (Corporate Administration) > Corporate Owner tab and select 'Enable VideoMX' under the 'Options to display' group bar to expose these options and access Maintenance > Business > Store > Store Settings tab > VideoMX group and select 'Enable VideoMX' to use these features.

**Video color** — Designates the color to use for the modifier code.

**Intensify** — Indicates the selected modifier code appears in a brighter or more intense color. The normal 16 bit color display is changed to a 255 bit color display.

**Reverse** — Displays the selected modifier code in reverse. For example, black text appears as white text and a white background appears as a black background.

**Blink** — Causes the selected modifier code to blink when it appears on the video screen.

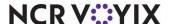

# **Modifier Groups**

Select Maintenance > Menu > Modifier Groups to access this function.

Modifiers are groups of items used to extend, alter, or further define menu items. Modifier groups have a circular relationship to items in that they are composed of items defined in the Items file, grouped into a modifier group, and then assigned to an item. Modifiers convey information to the kitchen when printers and remote display systems are in use. For example, lettuce, onions, and pickles are Items, collected into a modifier group called *Extras*, then assigned to the Hamburger item. If necessary, you can assign a price to a modifier item. For example, you can assign a price to bacon (when used as a modifier), so that when a customer orders a hamburger with bacon, the price of the bacon posts to the guest check.

You can also use modifiers to alter other modifier items. For example, you might have a salad as a modifier choice for a steak dinner item. That salad might also have a set of modifier choices, such as *Salad Toppings*, that includes the dressings and other toppings commonly added to a salad.

When you add a Hamburger item to a submenu, and an employee selects it on an order entry terminal, the employee can select a modifier from the *Extras* modifier group.

Using the features available in the Modifier Groups function, you control whether the modifier group appears automatically when you select the item to which it is assigned, or whether you must select the Modify button for the modifier group to appear. You also control other attributes, such as the minimum and maximum number of modifiers you can select and the number of modifiers that are allowed at no charge. This linked method of building menus permits unlimited configuration options in the menu system.

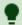

#### Tip

Modifiers force employees to navigate through extra screens; which can sometimes slow down the checkout process. For example, in a cafeteria environment, you do not need to modify an item with extra tomatoes unless there is a charge for extra tomatoes.

Examples of how you might use a modifier group to extend, alter, or further define a menu item:

Create Sides modifier groups and include the items from which a customer must choose to complete an entrée or combo, such as salad, baked potato, vegetables, french fries. You typically force the guest to choose a 'Minimum' of 1, and a 'Maximum' of 1.

Create Ingredients modifier groups and include the items a guest can add or omit on request, such as onions on a hamburger, or sour cream on nachos. You rarely force the guest to choose something unless you state and encourage it on your menu.

Create Prep modifier groups and include the ways in which you prepare or cook an item. For example, a steak temperature. You always force the guest to choose a 'Minimum' of 1, and a 'Maximum' of 1.

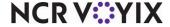

Create Quantity or Size modifier groups and include the sizes, portions, or amounts in which a guest can order an item. For example, a small or large bowl of soup. You always force the guest to choose a 'Minimum' of 1, and a 'Maximum' of 1.

Create Build modifier groups from which you can switch out all modifier items that come standard with a menu item with another grouping of modifier items, with one button touch. For example, a sandwich concept offers a chicken sandwich with a build modifier group that includes flat bread, lettuce, red onions, and an oil and vinegar sauce. The guest would like to swap out the build modifier group with another group that includes sourdough bread with lettuce, tomato, red onions, and mayonnaise. You would not force the guest to choose a modifier because the item comes with a standard build modifier group.

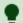

#### Tip

After you create a modifier group, remember to select and add the modifier group to the item to modify in Maintenance > Menu > Items > Modifier tab.

#### Modifier Groups types

**Standard** represents a grouping of standard items from which a guest can choose to modify a menu item.

**Build** represents a grouping of the item types you designate as build items, from which a guest can choose to modify a menu item.

#### Modifier Group quick tips:

There are several rules or tips to follow when you add a new modifier group:

- To include an item in a modifier group, you must first add the item to the items database. Then, you can quickly and easily add the item to a modifier group. Modifier group record numbers begin at 10,000 and end at 19,999.
- You price modifiers, as necessary. Keep in mind, the price of a modifier is not sensitive to the No or Extra modifier buttons. In other words, if you order no bacon using the No and Bacon modifiers, the price of the bacon (if you assigned a price) does not change accordingly.
- If using a Table Service modifier screen, you must specify the minimum and maximum number of modifier selections for an item.
- The 'Screen Flow Required' option forces the modifier screen to appear each time a guest orders an applicable item.
- Modifier groups can modify other modifier groups. For example, a *salads* modifier group can modify a dinner entrée item and a *salad toppings* modifier group can modify a salad.
- You must associate modifier groups to their applicable items, in Maintenance > Menu > Items; otherwise, the modifier group does not appear on the Aloha POS terminal when an employee selects an item.

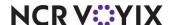

#### Modifier tab

Use the Modifier tab to identify the modifier group, and set options that change the modifier screen, or determine employees who can use the selected modifier group.

Group bar: Settings

**Short name** — Identifies the abbreviated name for the modifier group. The short name appears on the FOH order entry screen. Text is centered on the button; therefore, the length of the short name is a consideration. Type a maximum of 15 characters, but if you type more than 11 characters, the short name might appear cropped on screen. To control the appearance on screen, type \n at the desired line break in 'Short name' to configure the short name to appear as two lines on a button. For example, type 'Hot\nTamale' to have Hot appear on the top line and Tamale appear on the second line of a button. Keep in mind, \n takes up two of the allotted 15 characters.

**Long name** — Identifies the formal, more descriptive name of the item. The long name appears in reports and reporting features built into the system.

**Minimum** — Specifies the minimum number of modifiers that you can select when a customer orders an item. The value can be 0 (zero). A number more than zero forces the modifier selection screen to appear, regardless of whether you select 'Screen flow required.' This forces you to select at least the minimum number of items from the modifier group. If you do not set a minimum number, then you need not set a maximum.

**Maximum** — Specifies the maximum number of modifiers that you can select when a customer orders an item. If both 'Minimum' and 'Maximum' are 0 (zero), the Aloha POS system assumes an unlimited number; otherwise, this option must be equal to or greater than the value shown for 'Minimum.'

**Free** — Specifies the number of items from the modifier group the customer can order at no charge. For example, if the value for 'Free' is set to 1, then the Aloha POS system does not charge for the lower-priced item.

**Substitute group** — Indicates a previously defined modifier group that contains items you can substitute for the items listed in the current modifier group. Selecting a substitute group is not required, but if selected, the system places a 'Substitute' button on order entry terminals.

**Screen flow required** — Forces the order entry terminal to automatically open the Modifier Group screen. Typically, the value in 'Minimum' is greater than 0 (zero), forcing you to select at least one modifier from the group. **Required Options:** You must clear 'Deferred modifier' to enable this option.

2) You must add the modifier buttons to a panel designated as a Context Panel instead of adding them to the classic Modifier panel. **Exempt bartenders from flow** — Exempts bartender job codes from screen flow for the selected modifier.

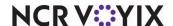

**Refill** — Enables the modifier group to allow refills of the menu item. Touch the ordered menu item, then the Modify button on the FOH order entry screen, to show this modify group for refills.

**Refill indicator** — Shows up to three alphanumeric characters on the kitchen chit to indicate the item is a refill, such as REF. The refill indicator overrides any defined order mode indicator associated with the item.

**Maximum refills** — Indicates the maximum number of times, from 1 to 99, you can modify the menu item and order a refill before the manager approval screen appears. **Related Options:** To override this option, access Maintenance > Labor > Pos Access Levels > Access Level tab and select 'Override maximum number of refills' under the 'Financial' group bar.

**Submenu index** — Identifies a submenu from which to build a new slave submenu. This is used in conjunction with 'Slave to submenu' located in Maintenance > Menu > Submenus > Submenu tab under the 'Settings' group bar. **Related Options:** You must access Maintenance > Business > Installed Products > Global tab and select 'Enable slave to submenu and items' under the 'Menus' group bar to enable 'Slave to submenu'.

**Remove special message button** — Stipulates the Typewriter button does not appear in the bottom left corner of the classic modifier screen when making selections for this modifier group, to prevent access to the Enter Special Message screen and reduce unnecessary communication to the kitchen staff. **Documented Version:** v12.3.

**Show required modifier countdown** — Shows a countdown in red text in the upper left corner of the modifier group button, indicating the remaining number of modifiers a guest must choose to fulfill the requirements for the item. **Related Options:** If you set 'Minimum' to 0 (zero), the countdown indicator does not appear. The countdown defaults to the value in 'Minimum' and changes appropriately as you enter guest selections. **Documented Version:** v12.3.

**Hide price** — Does not show the price of a charged modifier for the selected modifier group that appears on the modifier button on the hard-coded classic Modifier screen.

**Modifier panels** — Specifies the custom Modifier panel to overlay the hard-coded classic modifier button area when showing this modifier group. **Related Requirements:** You must access Table Service Screen Designer and create a Modifier panel to use this feature.

#### Group bar: Catalog

**Available for online** — Indicates the modifier group to export to the BSP catalog service. **Required Options:** 1) Items in the modifier group do not appear online unless you also publish the individual modifier item. 2) You must select 'Export to Platform - Catalog' in Maintenance > Business > Store to expose this option.

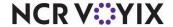

**Online name** — Specifies the online name for this modifier group. **Required Options:** You must select 'Export to Platform - Catalog' in Maintenance > Business > Store to expose this option.

#### Layout tab

The Layout tab contains the button positions used to add items to the modifier group. Modifier items display on order entry terminals in the order in which they appear on the Layout tab; therefore, you should consider the order in which servers typically select modifiers.

You can select up to 54 modifiers for a specific modifier group. The item name that appears on each modifier button is the 'Short name,' which you specify when you add an item in Maintenance > Menu > Items; however, if you assign a bitmap (BMP) image to an item, the bitmap image appears instead of the 'Short name.' Additionally, the corresponding item number appears in the lower left corner of each modifier button, and the lower right corner shows the 'Price' you assign to the modifier item, if applicable.

Arrow buttons appear at the bottom of the Layout tab to navigate to additional modifier buttons.

The following buttons and options also appear on the Layout tab:

**Sort ^ Button** — Sorts the buttons vertically in alphabetical order.

**Sort > Button** — Sorts the buttons horizontally in alphabetical order.

**Consolidate Button** — Eliminates any blank buttons that might fall between assigned buttons.

**Item** — Designates the item to add to the modifier group. To remove a modifier button assignment, click the button containing the item to remove, and then select None from 'Item.'

**Weight** — Determines the selection count of the modifier item. For example, Mike's restaurant offers entrées with a choice of two sides, and each side item has a default weight of '1.' Customers can substitute a salad in place of two side items. In this situation, the salad carries a default weight of '2,' so that when you order the item from the 'Side Items' modifier menu, the system counts the salad as the equivalent of two sides. Valid entries range from 1 to 30.

**Price method** — Indicates the specific method to use for determining the price of the modifier item. Available price methods are 'Item price,' 'Button price,' or 'Price level.' The default price method is 'Item price.'

**Default price** — Stipulates to use the price of the item, as entered in Item Maintenance, to price the modifier item. **Required Options:** You must select a price method of 'Item price' to enable this option.

**Button price** — Stipulates to use the button price to price the item. Type the price of the modifier next to 'Button price.' **Required Options:** You must select a price method of 'Button price' to enable this option.

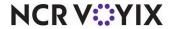

**Price level** — Identifies the specific price level to use when pricing the item. **Required Options:** You must select a price method of 'Price level' to enable this option. **Related Requirements:** You define pricing levels in Maintenance > Pricing > Price Level.

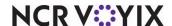

#### Movie

Select Maintenance > Messaging > Movie to access this function.

Use the Movie function to configure playing a movie (video) for specific employees, or all employees, upon clock-in. Using this tool to train and motivate your employees can greatly reduce your training costs.

With this feature, you can:

- Assign a movie to play for a specific job code.
- Assign a movie to play for a specific employee.
- Define a range of dates for which the movie is to play.
- Restrict the time of day the movie plays, so the movie does not play for employees that clock in during busy hours.
- Define the number of times a movie plays during a range of dates.

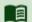

# Reference

Refer to the Clock-In Movie Feature Focus Guide - HKS344 for more information on configuring a movie to play at clock-in.

#### Movie tab

The Movie tab enables you to define basic information about the movie, including which movie to play, start and end dates, and more.

#### Group bar: Settings

**Name** — Identifies the movie. Type a maximum of 40 characters.

Movie — Specifies the movie to play. The Aloha POS system currently supports movies with a .wmv or .swf file extension. **Required Options:** You must access Maintenance > Business > Store > Store Settings tab > User Interface group and select 'Enable multimedia' under the 'Display' group bar to allow a movie to play on the FOH terminal. **Related Requirements:** You must access Maintenance > System Settings > Media files and upload a movie before you can select it from the movie list.

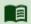

#### Reference

The Clock-In Movie feature uses the Activate Movie event type to specify the movie to play at clock-in. Refer to Events Schedule for more information.

#### Group bar: Plays settings

**Start date** — Indicates the date of business, in *mm/dd/yyyy* format, for the movie to begin playing.

**End date** — Indicates the date of business, in mm/dd/yyyy format, for the movie to stop playing.

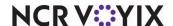

**Number of plays** — Indicates the number of times you want the movie to play within the specified date range. The Aloha POS system keeps track of the number of times the movie plays, and for whom, in MovieHst.dbf.

Maximum play time in minutes — Specifies the number of minutes the movie plays, up to a maximum of 999 minutes. We recommend you set this value to 0 for all media files except flash files. For flash media files, type the actual playing length of the movie. If you type 0, then the flash media file will not close on the Front-of-House (FOH). If you type a value shorter than the length of the movie, the flash media file closes before the movie finishes.

#### **Employees tab**

The Employees tab enables you to designate specific employees to view the movie at clock-in. The Aloha POS system keeps track of the employees for which the movie plays in MovieHst.dbf.

The Available list, on the left side of the screen, shows the employees that currently exist in the database. The Included list, on the right side of the screen, shows the employees currently assigned to view the movie. You can select up to five employees. Use the >> and << arrows to move an employee between the 'Available' list and the 'Included' list.

### Jobcode tab

The Jobcode tab enables you to designate specific job codes to view the movie at clock-in. When you select a job code, the movie plays for any employee who clocks in under that job code.

The Available list, on the left side of the screen, shows the job codes that currently exist in the database. The Included list, on the right side of the screen, shows the job codes currently assigned to view the movie. You can select up to five job codes. Use the >> and << arrows to move a job code between the 'Available' list and the 'Included' list.

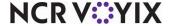

#### No Sale Reasons

Select Maintenance > System Settings > No Sale Reasons to access this function.

The No Sale Reasons function enables you to define the reasons why you can open a cash drawer without an accompanying sale. This function is not limited to open cash drawers only; you can use a no-sale reason message for other actions that can potentially impact the interpretation of the daily sales and business reports, so that an explanation of such actions appears in the daily reports. You can create up to 20 reasons.

Access Maintenance > Labor > Pos Access Levels > Access Level tab and select 'No sale' under the 'Financial' group bar to enable the Open Drawer button to appear on the Front-of-House (FOH) terminal for each employee assigned this access; otherwise, the button does not appear. When an employee selects this button without first entering a sale, a prompt appears directing the employee to select a reason. To disable the prompt for a no-sale reason, you must *not* define no-sale reasons.

Use the No Sale Reason tab to define or change no-sale reasons. When you open a cash drawer or another action takes place that can potentially impact the interpretation of the daily sales and business reports, that action accompanied by a No Sale Reason message can appear in the daily reports.

#### No Sale Reason tab

Use the No Sale Reason tab to define the reasons why you can open a cash drawer without an accompanying sale.

Group bar: Identification

**Description** — Identifies the no sale reason. The name should be descriptive for ease of reference. Type a maximum of 15 characters.

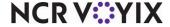

# Occasions, Occasion Categories, PAR Templates, and Kitchen Routing Levels

The Occasions functionality is complex and requires configuration in Maintenance > System Settings > Occasions, Occasion Categories, PAR Templates, and Kitchen Routing Levels. Contact your account executive for assistance and DO NOT activate this feature without first consulting with them.

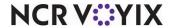

### **Order Entry Queue**

Select Maintenance > System Settings > Order Entry Queue to access this function.

Order entry queues allow you to organize and route incoming orders to reflect the check numbering system and ordering methods of your store. Typically, order entry queues section off terminals, such as Drive Thru, Counter, Bar, and more. You can establish the default order mode for the queue, designate an image to act as a visual indicator of the order mode, set the number of orders that can remain open, and assign numbers to the orders. You also control automatic processes, such as credit card order closure, printing, and new order opening, with the Order Entry Queue function.

#### Order Entry Queue tab

Use the Order Entry Queue tab to configure how incoming orders route during the order entry process.

Group bar: Settings

**Name** — Identifies the queue. We recommend using a descriptive name, such as Drive Thru, Counter, and Bar. Type a maximum of 30 characters.

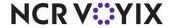

### Order Mode

Select Maintenance > System Settings > Order Mode to access this function.

Order modes direct the behavior of menu items when you add an order in the Aloha POS system. Use the Order Modes function to define the different ways in which customers receive orders within the restaurant. Typical order modes include Dine In, To Go, Appetizers, and Express. You can define up to 999 order modes, but only four can be active at any one time because of space limitations on order entry screens.

#### Order Mode tab

Use the Order Mode tab to configure how the order mode functions during the order entry process.

**Group bar: Settings** 

Name — Identifies the order mode. Type a maximum of 12 characters.

**Indicator** — Designates special characters or character combinations that mark items as ordered (sent to the kitchen) when ordered at order entry terminals. These special characters, such as '->,' help make clear the order mode under which you order an item. Type a maximum of three characters.

Image — Designates the image to appear in the order entry queue as a visual indicator of the order mode. For example, an image of a car is a visual indicator of the drive-thru order mode. **Related Options:** Any image you select in the User Interface group under the 'Display > Graphics On External Orders' group bar on the Store Settings tab in Maintenance > Business > Store supersedes the image you select here. **Documented Version:** v19.3.

**On-screen check background** — Designates the image to appear as the background of an on-screen guest check as a visual indicator of the order mode. **Documented Version:** v19.3.

**Kitchen chit header** — Specifies a character string to print on the chit at the beginning of the items sent in that order mode. This string can be simple, such as 'To Go,' or descriptive, such as 'The Following Items To Go' for a to go order mode.

**Kitchen chit footer** — Specifies a character string to print on the chit at the end of the items sent in that order mode. This string can be simple, such as 'To Go,' or descriptive, such as 'The Above Items To Go' for a to go order mode.

**Route orders to printer group** — Sets the routing for any items you order using the order mode. The selection on the Order Mode function tab overrides all other printer routing in the Aloha menu system. This selection must be active only in those cases where the defined order mode requires specific routing, such as a special printer for to go orders. If no special routing requirements exist for the order mode, select 'None.'

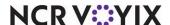

**Revenue center** — Allows the assignment of a specific order mode to a revenue center for income reporting purposes. If no special need exists for reporting income by revenue center for the order mode, select 'None.'

**Active** — Sets the order mode to active. **Related Options:** You can also activate an order mode with the 'Activate order mode' event in Maintenance > System Settings > Event Schedule.

**Apply to all unordered items** — Sends all unordered items on the guest check to the kitchen when you touch the order mode button; otherwise, you must select the items on the check and touch the order mode button. **Related Options:** Select 'Apply to ordered items' to include ordered items.

**Sales are included in tippable sales calculation** — Includes sales from this order mode in tippable sales amounts. Do not select this option for order modes that are not subject to tipping.

**Include sales in POS interval report** — Includes sales from this order mode in the appropriate interval of the Interval report. Use this option for cafeteria environments using Table Service. **Related Options:** To define the Interval report to print, clear 'No interval report' in Store Settings.

**Exempt from required menu category** — Disables communication between Aloha Online and the Aloha POS system for orders with required modifiers. When cleared, if there is only one modifier in the modifier group, that modifier gets automatically sent to the Aloha POS system without user interaction.

**Require manager approval for Cash tender type over threshold** — Specifies the amount a cash tender must exceed, when applying a cash payment to a guest check, for the Aloha POS system to require manager approval. **Required Options:** Access Maintenance > Labor > Pos Access Levels > Access Level tab and select 'Approve cash drops' under the 'Financial' group bar to enable an employee, such as a manager, to approve a tender that exceeds the threshold and perform a cash drop. **Documented Version:** v12.3.

**Do not send items** — Disables automatically sending items to the kitchen when you tender and close the check or select another order mode. If you select this option, you must provide another method for sending items to the kitchen, such as selecting a different order mode that is configured to send items to the kitchen. **Documented Version:** v12.3.

**Ask for party ID** — Displays the Enter Party Code screen, allowing you to tie the guest check to a party ID. The option allows for alphanumeric and special character entry. If you enter the incorrect party ID, you can correct it later as long as the check is still open. The option defaults to False. **Documented Version:** v19.3.

Group bar: Tax selections

Override primary Tax Type 1 — Supersedes the existing tax type amount and allows the system to tax at a different amount when an alternate order mode is used. For example, guests are taxed using different tax amounts when placing orders to-go, versus dining in.

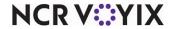

**Category 1** — Associates the item category to the primary tax type 1 to override when using an alternate order mode.

Override primary Tax Type 2 — Supersedes the existing tax type amount and allows the system to tax at a different amount when an alternate order mode is used. For example, guests are taxed using different tax amounts when placing orders to-go, versus dining in.

**Category 2** — Associates the item category to the primary tax type 2 to override when using an alternate order mode.

**Category** — Specifies the category of items you want to tax within the selected nontaxable order mode. **Required Options:** You must select 'Non-taxable except' to enable this option.

Override occupational Tax Type — Enables you to override an occupational tax based on the order mode you apply to the guest check. **Documented Version:** v19.3. **Related Options:** Selecting this option enables 'Occupational Tax Type Category.'

Occupational Tax Type Category — Enables you to select a category for which to override the occupational tax for items ordered from a specific category when you apply the order mode. (Optional) *Documented Version:* v19.3. *Required Options:* You must select 'Override occupational Tax Type' to expose this option.

#### Group bar: Service charge

Use the 'Service charge' group bar to define requirements for using service charges. Once you add a service charge to the guest check, only an employee with 'Adjust payments' selected in their Pos Access Level has sufficient access to remove it. The Remove M Charge button appears on the hard-coded FOH Close screen for any employee with sufficient access. Once you remove the service charge, the button disappears and you cannot reapply the fee. If you use a custom Close screen panel, you must add a Surcharge Functionality button function to the custom panel to duplicate this functionality. In this environment, the Remove M Charge button becomes unavailable after use rather than disappearing.

**Apply service charge** — Enables you to add a surcharge to the guest check for all orders from this order mode. **Related Options:** Enables the service charge options. For example, you can use the service charge options to add a delivery fee to all orders from the 'To Go' order mode.

**Charge line text** — Specifies the text to appear next to the service charge amount on the guest check. For example, type 'Delivery Fee' for the service charge being added to 'To Go' orders. **Required Options:** You must select 'Apply service charge' to enable this option.

**Primary tax applied to service charge** — Designates the primary tax type to apply to the service charge. **Required Options:** You must select 'Apply service charge' to enable this option.

**Secondary tax applied to service charge** — Designates the secondary tax type to apply to the service charge. **Required Options:** You must select 'Apply service charge' to enable this option.

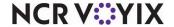

**Service charge method** — Indicates the method the system uses to calculate the service charge. **Required Options:** You must select 'Apply service charge' to enable this option.

Percent — Designates the service charge is treated as a percentage rate. If selected, the Aloha POS system uses the percentage rate you specify to calculate a percentage of the guest check total. The amount is then added to the guest check when you apply this order mode. Currently, the Aloha POS system does not support fractional percentages and you must enter the percentage as a whole integer only. For example, if there is a 10 percent up-charge for 'To Go' items, select 'Percentage,' then type 10 in the adjacent text box.

Fixed — Designates the service charge is a fixed monetary value. If selected, the Aloha POS system adds the amount you specify to the guest check when you apply this order mode. For example, in the To Go order mode, selecting 'Fixed,' and then typing 2.00, applies a \$2.00 service charge for the 'To Go' order mode.

**Percent** — Designates the percentage to use when calculating the service charge for the order mode. Currently, the Aloha POS system does not support fractional percentages and you must enter the percentage as a whole integer only. For example, to charge a 10 percent service charge for 'To Go' orders, type 10. **Required Options:** You must select 'Apply service charge' and a 'Service charge method' of Percent to enable this option. **Related Options:** To override a percentage calculation that is too low for small orders or too high for large orders, establish thresholds in 'Minimum service charge amount,' and 'Maximum service charge amount.'

Minimum service charge amount — Indicates the minimum dollar amount to charge for a service charge, such as a delivery fee, when you select Percent in 'Service charge method.' If the percent calculation is less than the minimum dollar amount specified here, the system overrides the percent calculation and adds the dollar amount specified here to the guest check instead. **Required Options:** You must select 'Apply service charge' and a 'Service charge method' of Percent to enable this option. **Documented Version:** v12.3.

Maximum service charge amount — Indicates the maximum dollar amount to charge for a service charge, such as a delivery fee, when you choose Percent as the 'Service charge method.' If the percent calculation is greater than the maximum dollar amount specified here, the system overrides the percent calculation and adds the dollar amount specified here to the guest check instead. **Required Options:** You must select 'Apply service charge' and a 'Service charge method' of Percent to enable this option. **Documented Version:** v12.3.

**Amount** — Specifies a flat rate to add to the check when using the fixed rate method for the service charge. **Required Options:** You must select 'Apply service charge' and a 'Service charge method' of Fixed to enable this option.

**Round to 0.05** — Rounds the order mode charge, if any, to the nearest five one hundredths. For example, if the calculation for the 'To Go' delivery fee is \$1.98, the system rounds the service charge to \$2.00. **Required Options:** You must select 'Apply service charge' to enable this option.

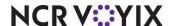

#### Group bar: Eligible Items

Category of eligible items — Designates the category of items for which you want to either explicitly apply or NOT apply this order mode, based on your selection in 'Eligibility methods (include).' Selecting None means there is no category restriction and you can apply this order mode to items from all categories. **Related Options:** Selecting a category other than None enables 'Eligibility methods (include).'

**Eligibility methods (include)** — Designates you must apply this order mode to only items in the selected category in 'Category of eligible items.' When cleared, you cannot apply this order mode to any item in the selected category. **Required Options:** You must select 'Category of eligible items' to enable this option.

#### Group bar: Printing

**Print barcode on Expediter** — Prints the bar code number on the expediter chit.

**Exclude additional charges** — Stipulates to not include additional charges when you order items using this order mode. The following scenarios illustrate this functionality:

- If you ring up *all* items on the guest check under an order mode that excludes the additional charge, the Aloha POS system does not apply the charge to the guest check.
- If you ring up items on the guest check under two or more order modes and one allows an
  additional percentage charge, the percentage applies only to the order mode items that allows
  the additional charge.
- If you ring up items on the guest check under two or more order modes and you configured one
  order mode with a flat fee additional charge, the Aloha POS system applies the flat fee to the
  guest check regardless of the combined amount from multiple order modes.

### Delivery tab

Use the Delivery tab to establish the information that prints on a delivery ticket. It also provides the ability to set up different programs to reward and encourage guests to buy more frequently with the use of coupons and bonus plans.

#### Group bar: Print additional information on delivery ticket

**Customer name** — Prints the name of the guest from the delivery database.

**Phone number** — Prints the phone number of the guest from the delivery database.

**Short address** — Prints an abbreviated address of the guest from the delivery database.

**Long address** — Prints the full address of the guest from the delivery database.

**Directions** — Prints additional address information from the delivery database.

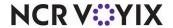

**User Field 1** — Prints the text in the 'User 1' option from the delivery database.

**User Field 2** — Prints the text in the 'User 2' option from the delivery database.

**Print delivery check and chit** — Specifies the position on the check where the delivery information prints.

#### Voucher Printers tab

Use the Voucher Printers tab to specify the voucher printer on which the order prints when you select this order mode. Use the >> and << arrows to move printers between the 'Available' list and the 'Included' list.

#### **Expediter Printers tab**

Use the Expediter Printers tab to specify the expediter printer on which the order prints when you select this order mode. Use the >> and << arrows to move printers between the 'Available' list and the 'Included' list.

#### Kitchen tab

Use the Kitchen tab to configure additional options for the order mode when interfacing with Aloha Kitchen. **Required Options:** You must select 'Uses Kitchen' in Maintenance > Business > Installed Products to enable this tab.

**Kitchen icon** — Defines an image to appear on the video cell when using this order mode. Select a stock image or select 'Custom' from the drop-down list. **Required Options:** If you select 'Custom,' designate the custom image to use in 'Custom kitchen icon.'

**Custom kitchen icon** — Defines an image other than a stock image to appear on the video cell in Aloha Kitchen. **Required Options:** You must select 'Kitchen icon' to enable this option.

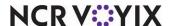

**Order mode routing method** — Overrides the method established in Kitchen Settings to determine when items appear on the kitchen screen once employees enter the order in the POS. Select from the following:

Default — Maintains the routing method established in Kitchen Settings. This is the default selection.

Immediate — Enables each item to appear on the kitchen screen as entered on the POS. This option overrides the method established in Kitchen Settings.

One behind — Enables each item to appear on the kitchen screen when you enter the next item in the order. If the item is the last in the order, it appears when you apply an order mode to the order. This option overrides the method established in Kitchen Settings.

Route when POS order is closed — Enables each order to appear on the kitchen screen when you close the order on the POS. This option overrides the method established in Kitchen Settings.

When finalized — Enables each order to appear on the kitchen screen when you apply this order mode to an order. This option overrides the method established in Kitchen Settings.

**Parse order name for phone number** — Separates the phone number from the order mode for display purposes.

**Parse order name for pager number** — Separates the pager number from the order mode for display purposes.

**Parse order name for tent number** — Bypasses internal naming conventions of a check, such as 'table #' and 'check #,' and allows the system to use a tent number in place of the order name.

**Parse order name for customer name** — Bypasses internal naming conventions of a check, such as 'table #' and 'check #,' and allows the system to use Print Designer to print the consumer name on a production chit. **Related Requirements:** You must add either the 'Customer first name' or 'Customer last name first initial' element to a production chit in Print Designer to use this option.

**Use phone number for SMS paging** — Enables you to use a phone number associated with the check to send an SMS page. You either enter the phone number as the guest name or the number is sent from Aloha Takeout. **Related Options:** This option enables the 'SMS paging text message' and 'Page timeout (in seconds)' options.

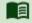

#### Reference

Refer to the <u>HME Wireless Text Paging Feature Focus Guide - HME367</u> for information on sending text pages.

**SMS paging text message** — Specifies the text message to send to a guest notifying them when their order is ready. The default message is 'Order {0} is ready for pick up.' The number in brackets

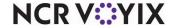

determines whether the system includes the order number or the order name in the message text. Type {0} to use the order number, or type {1} to use the order name. You can also change the surrounding message around the variable to customize the message text. **Documented Version:** AK v16.1. **Required Options:** You must select 'Use phone number for SMS paging' to enable this option.

**Page timeout (in seconds)** — Specifies the number of seconds, from zero to 600, between which Aloha Kitchen sends a text message. We recommend setting this between six and 10 seconds. Anything less, the text message may not get sent to the guest when you bump an order back to back from the kitchen screen. The higher the number, the longer the delay between sending text messages. **Documented Version:** AK v17.1. **Required Options:** You must select 'Use phone number for SMS paging' to enable this option.

**Is guest present** — Displays an icon on the video cell when a guest arrives at the restaurant. **Required Options:** You must interface with Aloha Takeout to use this feature.

**Show with item** — Displays the order mode name with each item on the video cell.

Kitchen text — Specifies any text to precede an order on the video cell.

**Print layout override** — Specifies the production chit layout designed in Print Designer to use for printing the chit when you apply this order mode. **Documented Version:** AK v19.3. **Related Options:** The 'Print layout override' option overrides the layout defined in Maintenance > Kitchen Configuration > Kitchen Settings.

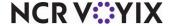

### Pay Adjustments (formerly Other Wages)

Select Maintenance > Labor > Pay Adjustments to access this function.

Use the Pay Adjustments function to manually enter and edit paid time off (PTO) in the form of sick, holiday, or vacation time for your employees. Calculate the PTO pay in hours, dollar amounts, or both. In addition, you set parameters related to meal and rest period breaks, split shift premiums, and other system-generated adjustments. You can add Pay Adjustments from either the Front-of-House (FOH) terminal or the Back-of-House (BOH) terminal, if you have appropriate access.

The Pay Adjustments function uses wage types you define; however, the Aloha POS system has some predefined pay adjustment types that you cannot edit. In addition to sick pay, holiday, and vacation pay, here are some examples of PTO pay adjustment types: **Pay Adjustment tab** 

| Name        | Description                                                                                                 |
|-------------|----------------------------------------------------------------------------------------------------|
| Bonus       | Pay for bonus number of hours or a flat dollar amount.                                                      |
| Bereavement | Pay for funeral leave.                                                                                      |
| Jury Duty   | Pay for jury service.                                                                                       |
| Training    | Pay for time spent while employee is in training.                                                           |
| Cash Tips   | Dollar amount or hours employee receives for tips.                                                          |
| Adjustments | Pay adjustment to correct a previous error, deduct an authorized deduction, or any other adjustment needed. |

The Pay Adjustment tab enables you to add basic information, including number, description, and calculation method for a pay adjustment type. You can create up to 100 different pay adjustment types.

#### Group bar: Identification

**Description** — Specifies a descriptive name that appears on screen. Type a maximum of 45 characters.

**Short Name** — Specifies an abbreviation for the descriptive name to appear on reports. Type a maximum of 45 characters.

**Calculate "paid time off" based on** — Indicates how the Aloha POS system calculates amounts for the pay adjustment.

Hours — Enables you to configure a pay adjustment type that calculates by number of hours.

Amount — Enables you to configure a pay adjustment type that calculates by dollar amount.

Both — Enables you to configure a pay adjustment type that calculates by both hours and dollar amount. (This option not supported by NCR Back Office Labor.)

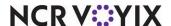

**Export ID: Numeric** — Designates a unique numeric code for each pay adjustment type to enable exporting to third-party software.

**Export ID: Alphanumeric** — Designates a unique alphanumeric code for each pay adjustment type to enable exporting to third-party software.

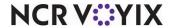

### **Payment Device: Payment Devices**

Select Maintenance > Hardware > Payment Device > Payment Devices to access this function.

Use the Payment Devices function to define the wireless payment devices for the Elavon pay-at-table payment solution.

#### Group bar: Settings

**Name** — Identifies the wireless PIN pad device. Be specific, as you can have multiple PIN pad devices for one area. For example, you use three PIN pad devices in the bar. Name each PIN pad device using the locale and a number, such as 'Bar 1,' 'Bar 2,' and so on. **Documented Version:** v14.1.

**Model** — Designates the type of wireless PIN pad device used for the pay-at-the-table solution. We currently only support the Verifone VX 680 payment device for this solution. **Documented Version:** v14.1.

**Serial number** — Designates the unique code assigned to a single wireless PIN pad device, such as the nine-digit number located on the back of the VeriFone VX 680 device. The serial number must correspond to the terminal ID number. **Documented Version:** v14.1.

#### **Group bar: Connection Settings**

**IP address** — Designates the unique string of numbers, separated by periods, that identifies each PIN pad device participating in a computer network that uses Internet Protocol for communication. The address should follow the same IP range as the Aloha POS terminals. For example, if the file server has the IP address 100.100.100.101 and the master terminal has the IP address 100.100.102, then the first device should use the IP address 100.100.103 and the next device should use the IP address 100.100.100.104, and so on. **Documented Version:** v14.1.

**Port number** — Designates the number, from 0 to 65535, to associate with the IP address for this device. **Documented Version:** v14.1.

**Processor Terminal ID** — Designates the unique identifier assigned to the wireless PIN pad device, which identifies the location from which a payment card transaction originates. Obtain this number from the processor. The terminal ID number serial number must correspond to the serial number. Note: After you activate the Verifone device, the Processor Terminal ID appears on its screen. **Documented Version:** v14.1.

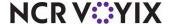

### Payment Device: Payment Device Settings

Select Maintenance > Hardware > Payment Device > Payment Device Settings to access this function.

Use this function to define global settings for all wireless payment devices defined in Maintenance > Hardware > Payment Device > Payment Devices, such as the timeout thresholds in which the payment device either confirms, approves, or cancels a transaction.

#### Group bar: Identification

The Payment Device Settings function allows for only one record into which you establish the default wireless payment device settings. You cannot change the name and number assigned to this record.

#### **Group bar: Timeouts**

**Swipe timeout in seconds** — Specifies the number of seconds from 0 to 180, allowed for a guest to insert or slide a payment card on the payment device before the system cancels the transaction. We recommend 20 seconds. **Documented Version:** v14.1.

**Confirm amount due timeout in seconds** — Specifies the number of seconds, from 0 to 180, allowed to confirm or reject the amount of the voucher presented by the payment device before the system cancels the transaction. We recommend 20 seconds. **Documented Version:** v14.1.

**Approved message timeout in seconds** — Specifies the number of seconds, from 0 to 180, allowed for viewing the approved status of the transaction presented by the payment device. We recommend 10 seconds. **Documented Version:** v14.1.

**Declined message timeout in seconds** — Specifies the number of seconds, from 0 to 180, allowed for viewing the declined status of the transaction presented by the payment device. We recommend 10 seconds. **Documented Version:** v14.1.

#### Group bar: Languages

Under the 'Languages' group bar, select the language to appear to the employee on the PIN pad device. You must select at least one language. If you select both English and French, the employee must choose a language each time they log in to a PIN pad device. Note: The card issuer controls the language that appears to the guest when using a PIN pad device, including the voucher.

**English** — Sets the display language to appear to the employee on the wireless PIN pad device to English. If you select both English and French, the employee must select the language to use on the PIN pad device for each transaction. **Documented Version:** v14.1.

**French** — Sets the display language to appear to the employee for the wireless PIN pad device to French. If you select both English and French, the employee must select the language to use on the PIN pad device for each transaction. **Documented Version:** v14.1.

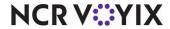

### **Performance Measures**

Select Maintenance > Labor > Performance Measures to access this function.

The Performance Measures function enables you to track individual employee performance against your desired objectives. For example, you can use performance measures to determine the average sales per guest for each employee, to see which employees are your strongest performers. You can also use performance measures to track contests, such as which employee is selling the highest number of desserts.

Performance Measures rely heavily on the categories you define in Maintenance > Menu > Categories. You will find it necessary to create general (non-sales) categories to take full advantage of the Performance Measures function. For example, to determine how well a new entrée is selling compared to all entrées, create a new category of the 'General' type and add the new entrée as the only item in the category. Using the 'Sales to sales' or 'Count to count' performance measure type, select the new category as the target category and the category containing all entrées as the base category. Performance Measures also rely heavily on sales types. If you do not select a target or base category, you must then choose a sales type: gross sales, comparative sales, or net sales.

Each active performance measure appears as a separate button on the FOH Functions > Server Sales Report, allowing a manager to quickly view how each employee is performing. If you add more performance measures than buttons that appear on the initial screen, arrows appear on the bottom right to allow access to additional performance measures. Each employee can quickly view how they are doing using the Flash Report and the Checkout report. Managers can use the BOH Performance Measures report to view individual employee sales data by selected performance measure.

You can make a performance measure active at all times, or use the 'Activate Performance Measure' event in Maintenance > System Settings > Event Schedule to activate a performance measure, as necessary. This reduces the number of performance measures that appear on the Front-of-House (FOH) screens, checkouts, and the Back-of-House (BOH) performance measures report.

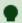

#### Tip

The gross sales or net sales values in the Performance Measure report take into account the options in Maintenance > Business > Store > Store Settings tab > Financials group under the 'Reports' group bar.

#### Performance Measure types

The system bases each performance measure type on individual employee performance. Select from the following types, when you click the New drop-down arrow to add a new performance measure:

**Straight sales** provides the total count and net sales value for the items sold from the designated category, or the sales value that corresponds with the sales type you choose. For example, if you designate Appetizers as the target category, the number of appetizers sold and the corresponding net sales value appears; if you choose a sales type, such as 'Net sales,' instead of a category, the net sales value for all items sold by the employee appears.

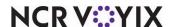

**Sales per hour** provides the total net sales value for items sold from the designated category, or the sales value that corresponds with the sales type you choose, divided by the number of hours/minutes the employee has been on the clock. For example, if you designate Appetizers as the target category, and the net sales value for appetizers sold by an employee clocked in for five hours is \$35.00, the average sales per hour is \$7.00. If you choose a sales type, such as 'Gross sales,' instead of a category, and total gross sales for an employee clocked in for five hours is \$250.00, the average sales per hour is \$50.00.

**Sales per check** provides the total net sales value for items sold from the designated category, or the sales value that corresponds with the sales type you choose, divided by the number of guest checks owned by the employee. For example, if you designate Appetizers as the target category, and the net sales value for appetizers sold by an employee who owned five guest checks is \$35.00, the average net sales per check is \$7.00. If you choose a sales type, such as 'Gross sales,' instead of a category, and total gross sales for an employee who owned five guest checks is \$250.00, the average gross sales per check is \$50.00.

**Count to guests** provides the percentage of total guests who purchased an item from a designated category. For example, if you designate Appetizers as the target category, when the total guest count for a server is 21, and seven of those guests order an appetizer, the server sold an appetizer to 33% of the guests they served.

**Sales to guests** provides the total net sales value for the designated category, or the sales value that corresponds with the sales type you choose, divided by the number of guests served. For example, if you designate Appetizers as the target category, and the net sales value for appetizers sold by an employee who serves ten guests is \$35.00, the average net sales value for appetizers per guest is \$3.50. If you choose a sales type, such as 'Gross sales,' instead of a category, and gross sales for that same employee is \$250.00, the average total gross sales value per guest is \$25.00.

**Count to count** provides the total number of items sold from the designated target category divided by the total number of items sold from the designated base category. For example, if you designate desserts as the target category, and entrées as the base category, and the item count for the dessert category is 7 and for the entrée category is 35, the percentage of number of desserts sold to number of entrées sold is 20%.

**Sales to sales** provides the total net sales value for the designated target category, or the sales value that corresponds with the target sales type you choose, divided by the net sales value for the designated base category, or the sales value that corresponds with the base sales type you choose. For example, if you designate Appetizers as the target category, and All Items as the base category, the percentage of net sales for appetizers (\$35.00) per net sales for all items (\$220.00) is .16. If you choose a sales type, such as 'Gross sales,' instead of a specific base category and gross sales for that same employee is \$250.00, the average percentage of appetizers to total gross sales is .14.

**Quick combo upsells (QS Only)** provides the lump sum value, not each upsell value, of price increases that result when a guest chooses to order and pay to increase the entire size of a quick combo across all items bundled within a promotion. This performance measure appears at the bottom of the audit section on the checkout chit.

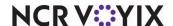

Quick combo component upsells (QS Only) provides the lump sum value of all item surcharges, not each upsell value, of price increases that result when a guest chooses to pay an item surcharge for a larger size of a component within a quick combo. This performance measure appears at the bottom of the audit section on the checkout chit.

Quick combo component item surcharge (QS Only) provides the lump sum value of all item surcharges, not each upsell value, of price increases that result when a guest chooses to substitute one component for another more costly component with an added item surcharge. For example, a quick combo includes a medium fountain drink, yet the guest orders a medium chocolate shake. Even though you serve both in a medium cup, it costs more to make a chocolate shake, so there is an item surcharge. The performance measure metric appears at the bottom of the audit section on the checkout chit.

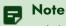

While the quick combo performance measure types appear in the Table Service user interface, Table Service does not support the Quick Combo function and these are not valid performance measure types for this product.

#### Performance Measure tab

Use the Performance Measure tab to establish the objectives by which to measure employee performance.

Group bar: Settings

Name — Identifies the performance measure. Type a maximum of 15 characters.

**Type** — Specifies the type of performance measurement created. This option is 'read only.'

Active — Indicates the selected performance measure is active at all times. Related Requirements: To activate a performance measure independently, as needed, use the 'Activate Performance Measure' event in Maintenance > System Settings > Event Schedule.

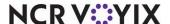

**Target** — Indicates the parameter on which to target the performance measure. The performance measure type determines the options that appear for 'Target.' For example, you must select a performance measure type of 'Quick combo upsells,' 'Quick combo component upsells,' or 'Quick combo component item surcharge' to enable the 'Count' and 'Sales' options.

Category — Bases performance measure data on a specific category of items. **Required Options:** You must select a category from the 'Target category' drop-down list.

Count — Bases performance measure data on the number sold of a designated upsell level, or the number sold of all upsell levels. **Required Options: 1)** You must select a performance measure type of 'Quick combo upsells,' 'Quick combo component upsells,' or 'Quick combo component item surcharge' to enable this option. **2)** You must select a specific upsell level, or choose 'All Upsell Levels,' from the 'Upsell level' drop-down list.

Sales — Bases performance measure data on the sales value of a designated upsell level, or the sales value of all upsell levels. **Required Options: 1)** You must select a performance measure type of 'Quick combo upsells,' 'Quick combo component upsells,' or 'Quick combo component item surcharge' to enable this option. **2)** You must select a specific upsell level, or choose 'All Upsell Levels,' from the 'Upsell level' drop-down list.

Gross sales — Bases performance measure data on gross sales.

Comparative sales — Bases performance measure data on comparative sales.

Net sales — Bases performance measure data on net sales.

**Target category** — Indicates the specific category of items on which to target the performance measure. **Required Options:** Selecting 'Category' from the 'Target' drop-down list enables this option.

**Upsell level** — Indicates the upsell level to target. You may target a specific upsell level, such as 'Upsell level 1' or 'Upsell level 2,' or select 'All Upsell Levels' to target all levels. **Required Options:** Selecting a performance measure type of 'Quick combo upsells,' 'Quick combo component upsells,' or 'Quick combo component item surcharge' enables this option.

**Base** — Indicates the parameter on which to base the performance measure. **Required Options:** Selecting a performance measure type of 'Count to count' or 'Sales to sales' enables this option.

Category — Bases performance measure data against a specific category of items. **Required Options:** You must select a category from the 'Base category' drop-down list.

Gross Sales — Bases performance measure data on gross sales.

Comparative sales — Bases performance measure data on comparative sales. **Note:** The 'comparative sales' column data is the same as 'gross sales,' on reports.

Net sales — Bases performance measure data on net sales.

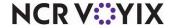

**Base category** — Indicates the specific category of items on which to base the performance measure. **Required Options:** You must select 'Category' from the 'Base' drop-down list to enable this option.

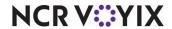

### **Petty Cash Account**

Select Maintenance > System Settings > Petty Cash Account to access this function.

The Petty Cash Account function enables you to define a tracking system for petty cash transactions. There are two account types, paid in accounts for deposits to petty cash, and paid out accounts for petty cash disbursements. The Aloha POS system permits up to 60 petty cash accounts. Select from the following types, when you click the New drop-down arrow to add a new petty cash account.

#### Petty Cash Account types

Paid out petty cash accounts allow you to disburse cash payments.

Paid in petty cash accounts allow you to receive cash payments.

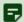

#### Note

The Gift Card Cash Out button function requires you stipulate a petty cash account for tracking and reporting when a guest requests the balance of their gift card in the form of cash. We recommend you create a paid out petty cash account specific to each gift card type for which you support cash out.

#### Petty Cash Account tab

Use the Petty Cash Account tab to configure paid in and paid out petty cash accounts for your store.

#### **Group bar: Settings**

**Name** — Identifies the petty cash account. Type a maximum of 15 characters.

**Account type** — Indicates if the petty cash account is a paid out or paid in account. This option is read-only.

**Ask for description** — Indicates you want the Front-of-House (FOH) system to prompt for a description for each transaction posted to this petty cash account. Type a maximum of 25 characters.

**Affects total cash owed** — Used to note whether activity on the account affects bank deposits. If you are simply moving money to or from the safe, the activity does not affect the deposit. If you pay money to a vendor, the activity affects the deposit.

**Report as non-cash tender** — Designates a specific non-cash tender, such as a specific type of gift card, under which to report the activity on this petty cash account, allowing you to track the paid out activity separately. None is a valid option. **Required Options:** You must select an account type of 'Paid out' to enable this option. If you attach a non-cash tender to a petty cash account, the transaction does not appear in the regular Paid Out section on the Checkout report but instead appears in the non-cash transactions section.

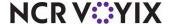

#### Pos Access Levels

Select Maintenance > Labor > Pos Access Levels to access this function.

POS access levels control security settings and the corresponding rights and privileges assigned to each security access code, for Front-of-House (FOH) terminal use. Aloha POS access levels work in conjunction with job codes. Use access levels to define whether an employee can perform specific functions without having to view and respond to the Manager Approval (JIT) screen.

You typically create access levels that correspond to a certain type of job code. For example, if your restaurant uses a cashier job code, you can create a cashier access level that indicates the rights and privileges an employee has when logged in as a cashier.

You can also mix and match access levels with different job codes, as necessary, when you assign a job code and access level to an employee record. For example, a trusted employee working as a cashier might need to perform manager functions when the manager is not present. In this situation, you can assign a cashier job code to the employee, but instead of assigning a cashier access level, you assign a manager access level. This way, the employee can log in as a cashier, and also perform manager related functions, such as approving voids, assigning drawers, and other tasks, as needed. Once you define your access levels, access Maintenance > Labor > Employees and select the appropriate access level for each job code you assign an employee.

#### Access Level tab

Use the Access Level tab to create a new access level and define the reports and functions available to that access level.

Group bar: Identification

Name — Identifies the access level, such as 'Manager.' Type a maximum of 10 characters.

Group bar: Aloha Takeout

Can override order capacity — Enables employees assigned this access level to authorize additional orders for a specific time frame, on a given day, in excess of the defined capacity. **Related Options:** To establish the order capacity restriction, access Maintenance > Takeout Configuration > Takeout Settings > Order Scheduling tab and select 'Enable order capacity tracking' under the 'Weekly Properties' group bar.

Can override restricted dispatch — Enables employees assigned this access level to temporarily authorize drivers to depart out of sequence to make deliveries. This option helps prevent drivers from selecting preferred routes or customers. *Related Options:* To establish the driver restriction dispatch, access Maintenance > Takeout Configuration > Takeout Settings > Options tab and select 'Restrict dispatch to longest in driver' under the 'Delivery' group bar.

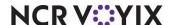

**Can override 'No order assignment until after bump'** — Enables employees assigned this access level to assign an order to a driver before bumping the order to the delivery queue. This option is for use with Aloha Kitchen only.

Can override 'Required Aloha Loyalty member ID for ,,,' — Enables employees assigned this access level to override the requirement to enter an Aloha Loyalty member ID number when creating a new customer record.

**Authorize deposit refunds** — Enables employees assigned this access level to refund a deposit previously accepted as partial payment for a future order. **Related Options:** To establish deposit refunds, access Maintenance > Takeout Configuration > Takeout Settings > Deposits tab and select 'Enable deposits' under the 'Deposits' group bar.

**Authorize deposit surrender** — Enables employees assigned this access level to authorize the surrender (forfeiture) of a deposit previously accepted as partial payment for a future order. **Related Options:** To establish deposit refunds, access Maintenance > Takeout Configuration > Takeout Settings > Deposits tab and select 'Enable deposits' under the 'Deposits' group bar.

**Driver management** — Enables employees assigned this access level to perform driver management activities, such as closing or opening drivers.

**Approve driver to driver transfers** — Enables employees assigned this access level to transfer orders from one driver to another.

**Change promise time for active orders** — Allows employees assigned this access level to change the promise time for orders already released and available in the 'Pick Up' or 'Dispatch' screen. This allows the employee to move the order to another time or time segment based on the customer request.

Can adjust order mode charges — Makes it possible for employees assigned this access level to modify charges added to an order based on the order mode, such as delivery or mileage fees. One employee per shift should have this capability, to adjust order mode charges that appear insufficient or excessive. **Related Options:** To establish order mode charges, access Maintenance > Takeout Configuration > Takeout Settings Delivery Fees tab and select 'Enable delivery fees' under the 'Settings' group bar.

**Can adjust quote time** — Allows employees assigned this access level to override the quote times that appear in the Dashboard Settings screen when you touch Adjust Quote Time in the Aloha Takeout (ATO) FOH.

Can override delivery area restrictions — Allows employees assigned this access level to override the restriction for a customer identified as one from whom you will not accept a delivery order. This option also allows employees to accept orders for customer addresses outside the defined delivery area. **Related Options: 1)** To establish the delivery area restriction for customers, access Mainte-

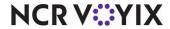

nance > Takeout Configuration > Takeout Settings Options tab and select 'Enable restrict delivery by guest' under the 'Delivery' group bar. **2)** To establish the restriction of delivery orders to the delivery area, select 'Restrict delivery orders to delivery area' under the' Delivery' group bar.

Can add customer credit — Enables employees assigned this access level to add a credit to a customer account. This feature is often used to compensate a customer for trouble experienced with an order. **Related Options:** To establish the ability to add customer credit, access Maintenance > Takeout Configuration > Takeout Settings > Options tab and select 'Enable customer credit' under the 'Customer Credit' group bar.

**Can add/edit tax exemptions** — Enables employees assigned this access level to add tax exempt status to a customer record, or to modify this status, once enabled.

Can override 'Require e-mail for new guests' — Allows employees assigned this access level to override the e-mail address requirement when entering a new guest. **Related Options:** To establish the e-mail address requirement, access Maintenance > Takeout Configuration > Takeout Settings > Customer Information tab and select 'Require e-mail for new guests' under the 'Customer information' group bar.

Can override tax locale — Allows employees assigned this access level to override the tax locale for a specific order. *Related Options:* To establish tax by destination, access *Maintenance* > *Takeout Configuration* > *Takeout Settings* > *Order Modes tab* > *Order Modes Properties tab and* select 'Enable tax by destination (requires POS 13.1)' for an order mode under the 'Settings' group bar.

**Can edit guest name** — Enables employees assigned this access level to change the name of an Aloha Takeout guest. **Required Options:** You must couple this option with 'Prompt for new guest creation on name change' in Maintenance > Takeout Settings > Customer Information tab.

Can override 'Require customer first name' — Enables employees assigned this access level to override the entry of the first name for a guest record when this is a required entry. **Required**Options: To require the entry for the first name for a guest record, select 'Require customer first name' in Maintenance > Takeout Configuration > Takeout Settings > Customer Information tab.

Can override 'Require customer last name' — Enables employees assigned this access level to override the entry of the last name for a guest record when this is a required entry. **Required**Options: To require the entry for the last name for a guest record, select 'Require customer last name' in Maintenance > Takeout Configuration > Takeout Settings > Customer Information tab.

**Can override 'Require customer address'** — Enables employees assigned this access level to override the entry of the address for a guest record when this is a required entry. **Required Options:** To require the entry for the customer address for a guest record, select 'Require customer address' in Maintenance > Takeout Configuration > Takeout Settings > Customer Information tab.

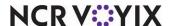

Can override 'Require state for address' — Enables employees assigned this access level to override the entry of the state in which the customer resides for a guest record when this is a required entry. **Required Options:** To require the entry for the state in which the customer resides for a guest record, select 'Require customer state for address' in Maintenance > Takeout Configuration > Takeout Settings > Customer Information tab.

Can override 'Require company name for office address' — Enables employees assigned this access level to override the entry of the name and address of the office for which the customer works for a guest record when this is a required entry. **Required Options:** To require the entry for the address of the office for which the guest works for a guest record, select 'Require customer name for office address' in Maintenance > Takeout Configuration > Takeout Settings > Customer Information tab.

Can override 'Require zip code for address' — Enables employees assigned this access level to override the entry of the zip code in which the customer resides for a guest record when this is a required entry. **Required Options:** To require the entry for the zip code in which the guest resides for a guest record, select 'Require customer zip code for address' in Maintenance > Takeout Configuration > Takeout Settings > Customer Information tab.

Can override 'Require phone number' — Enables employees assigned this access level to override the entry of the phone number of the customer when this is a required entry. **Required Options:** To require the entry of a phone number for a guest record, select 'Require phone number' in **Maintenance > Takeout Configuration > Takeout Settings > Phone Numbers tab**.

Can override 'Require extension for guest office phone ...' — Enables employees assigned this access level to override the entry of an office phone number extension when this is a required entry. **Required Options:** To require the entry of an office phone number extension for a guest record, select 'Require extension for guest office phone numbers' in Maintenance > Takeout Configuration > Takeout Settings > Phone Numbers tab.

Can override 'Always refund deposit to original tender' — Enables employees assigned this access level to override the 'Always refund deposit to original tender' restriction in Aloha Takeout. **Required Options:** To force you to refund a deposit to the same tender used to pay the deposit, select 'Always refund deposit to original tender' in Maintenance > Takeout Configuration > Takeout Settings > Deposits tab.

Can override Loyalty validation failure — Allows all employees clocked in with this access level to override the validation of a Generic Loyalty ID added or edited for a guest record. **Documented Version:** v19.3.

**Can add/edit fiscal ID** — Enables employees assigned this access level to add, edit, and remove the fiscal ID for an Aloha Takeout guest record. **Required Options:** You must select 'Enable customer fiscal ID' in Maintenance > Takeout Configuration > Takeout Settings > Customer Information tab to allow an employee to enter a fiscal ID number for an Aloha Takeout order.

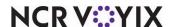

#### Group bar: Reports

**Restaurant Sales** — Allows employees assigned this access level to run the FOH Restaurant Sales Report from the FOH terminal. The Restaurant Sales button appears on the FOH Report screen.

**Server Sales** — Allows employees assigned this access level to run the FOH Server Sales report from the FOH terminal. The Server Sales button appears on the FOH Report screen.

**Manager Flash** — Allows employees assigned this access level to view the FOH configured sales reports from the FOH terminal. The Flash Report button appears on the FOH Report screen.

**Payment** — Allows employees assigned this access level to run the Payment report from the FOH terminal. This report prints credit card payments only. The Payment Report button appears on the FOH Reports screen.

**Product Mix** — Allows employees assigned this access level to run the Product Mix report from the FOH terminal. For Table Service, the Product Mix button appears on the FOH Report screen.

**Server Flash** — Allows employees assigned this access level to view server sales data sorted by individual, from the FOH terminal. The Flash Report button appears on the FOH Report screen.

**Employee Breaks** — Allows employees assigned this access level to run the FOH Employee Breaks report from a POS terminal. The Employee Breaks button appears on the FOH Report screen.

**Custom Reports** — Allows employees assigned this access level to run any custom reports. The Custom Report button appears on the FOH Report screen.

**Restaurant sales and labor statistics** — Allows employees assigned this access level to view the FOH Restaurant Sales and Labor Statistics report. The Restaurant Sales and Labor Statistic Report button appears on the FOH Report screen.

**View FOH labor reports** — Allows employees assigned this access level to view the FOH Labor reports.

**Server Tip** — Allows employees assigned this access level to view the FOH Server Tip report that shows details about their checks, including check numbers, open and close times, the check total, the tip amount, and more. This report is very beneficial for servers who work in a cashier environment in which the server is not responsible for closing their own checks. They can also print a Server Tips report to the local receipt printer.

#### Group bar: Financial

**Assign promo** — Allows employees assigned this access level to apply a promotion to guest checks. This ability is generally reserved for managers. The Assign Promo button appears on the FOH Financial screen.

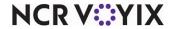

**Delete promo** — Allows employees assigned this access level to delete a promotion from the check.

**Assign comp** — Allows employees assigned this access level to apply a comp to guest checks. This is generally reserved for managers. The Assign Comp button appears on the FOH Financial screen.

**Delete comp** — Allows employees assigned this access level to delete a comp from the check.

**Assign gratuity** — Allows employees assigned this access level to assign an automatic gratuity to a check. The Assign Gratuity button appears on the FOH Financial screen. Employees with this option selected for their access level can use the Add/Edit Gratuity button that appears on the FOH Close screen.

**Delete gratuity** — Allows employees assigned this access level to delete an automatic gratuity directly from the check.

Assign menu — Allows employees assigned this access level to access another defined menu. The Assign Menu button appears on the FOH Financial screen. For example, a restaurant uses a Breakfast menu from 6:00 to 11:00 am, and a Lunch menu from 11:00 to 5:00 pm. The guest arrives at noon and wants to order an item listed on the Breakfast menu. The manager must touch the 'Assign Menu' button and assign the breakfast menu to the server. The server then recalls the check and touches the 'Other Menu' button on the order entry screen to access the Breakfast menu. On the chit, an asterisk appears next to the item and a legend prints below it stating from which menu the item was ordered.

**Assign day part** — Allows employees assigned this access level to manually set the current meal period. **Required Options:** You must select this option with 'Manual Day Parts' in Store Settings.

**Members override** — Allows employees assigned this access level to perform the options found in the Financials group in Maintenance > Business > Store > Store Settings tab, without requiring manager access. **Related Requirements:** This feature is only available with the Membership Interface extension.

**View tables** — Allows employees assigned this access level to view all open tables. The View Tables button appears on the FOH Financial screen.

**Manage transfer tables** — Allows employees assigned this access level to transfer a table from one server to another without manager approval. The Transfer Tables button appears on the FOH Financial screen.

**Split checks** — Allows employees assigned this access level to split a guest check into separate checks without manager approval. When selected, a Split Checks button appears on the Close screen. **Related Options:** You cannot split a check that contains unordered items. If 'Do not send items' under the 'Settings' group bar in Maintenance > System Settings > Order Mode is selected, items remain unordered when you access the Close screen and the Split Check function is unavail-

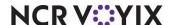

able. The Split Checks button will not appear if items on the guest check are unordered. To correct this, you must return to the order and apply an order mode that sends the items to the kitchen and then return to the Close screen to perform the split check function.

**Split seat** — Allows employees assigned this access level to split a guest check into separate checks by seat without manager approval. **Related Options:** Select 'Limit the number of split check functions after the first check print' under the 'Restrictions' group bar in the Security Group on the Store Settings tab in Maintenance > Business > Store to put tighter controls on the split seat feature.

**Reopen check** — Allows employees assigned this access level to reopen a check that was closed by another employee. The Open Closed Check button appears on the FOH Financial screen.

**Reprint check** — Allows employees assigned this access level to reprint clock-outs, checkout reports, and guest checks. The button appears on the FOH Financial screen.

**Void items** — Allows employees assigned this access level to void ordered items from a check, for another employee, without manager approval. **Related Options: 1)** The manager password prompt appears. If 'Void items' selected, the employee uses their employee password, and then types the void reason to complete the void. **2)** If 'Void items' cleared, a manager must complete the void. The void reason appears on the Void Report. The Void button appears on the FOH Financial screen.

**Cash drawers** — Allows employees assigned this access level to perform cash drawer management and petty cash functions. The Cash Drawers button appears on the FOH Financial screen.

**Cash drawer checkout** — Allows employees assigned this access level to perform drawer checkouts. If cleared, the Checkout button does not appear on the FOH cash drawers screen.

**Approve cash drops** — Enables employees assigned this access level to approve cash payments that exceed the defined cash tender type threshold, and then perform a cash drop. **Required Options:** You must access Maintenance > System Settings > Order Mode > Order Mode tab and define an amount in 'Require manager approval for Cash tender type over threshold' under the 'Settings' group bar to enforce manager approval and operational procedures requiring a cash drop. **Documented Version:** v12.3.

**Allow cash drops on behalf of self-banking employees** — Allows employees assigned this access level, typically managers, to approve cash drops from self-banking employees.

**Resend chit to kitchen** — Allows employees assigned this access level to print a new kitchen chit by resending one or more items to the kitchen. This is useful in situations where an order with a missing item is delivered to a table or when the kitchen staff misplaces a kitchen chit. The Resend to Kitchen button appears on the FOH Financial screen. **Documented Version:** v12.3.

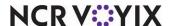

**Item availability** — Allows employees assigned this access level to mark items as unavailable or available, as well as to set the availability count.

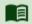

### Reference

Refer to the <u>Item Availability Feature Focus Guide - HKS368</u> for more information.

**Override category limits** — Allows employees assigned this access level to override any item limit defined for a category. **Related Options: 1)** Access Maintenance > Menu > Categories > Category tab and specify the maximum number of items allowed in 'Maximum per check' under the 'Settings' group bar to define an item limit for a category.

**Delete payments** — Allows employees assigned this access level to delete a payment from a check. If cleared, the manager approval screen appears when an employee without sufficient access tries to delete a payment.

**Adjust payments** — Allows employees assigned this access level to adjust payments, comps, promos, order mode charges, maximum tip percentages defined for the tender, and more for other employees. The Adjust Payments button appears on the FOH Financial screen. This is generally reserved for a manager.

**No sale** — Allows employees assigned this access level to access the 'No Sale' function on the FOH terminal and open a cash drawer.

**Cash refunds** — Allows employees assigned this access level to issue cash refunds.

**Non-cash refunds** — Allows employees assigned this access level to issue refunds for non-cash tenders other than credit cards, such as room charges, accounts receivable charges, and gift certificates.

**Credit card refunds** — Allows employees assigned this access level to issue credit card refunds.

Manual credit card number — Allows employees assigned this access level to bypass manager approval when attempting to manually enter a credit card or gift card number. **Related Options:** The manager approval screen appears if you access an appropriate tender type in Maintenance > Payments > Tenders > Type tab and select 'Use magnetic card only' under the 'Options settings' group bar, or 'Use Mag Card Only' in the Aloha Loyalty Configuration wizard.

**Force payment authorization** — Allows employees assigned this access level to force authorization on credit card and gift card payments.

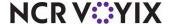

**Approve offline hotel charges** — Allows employees assigned this access level to approve and post hotel charges when the POS system cannot connect to the property management system in use. Related Options: When you select 'Allow offline charges' for a tender of the 'Property management' type in the Tenders function, the Manager Approval screen appears for anyone without sufficient access.

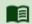

#### Reference

Refer to the Aloha PMS Integration Guide for more information.

Override security verifications on tenders — Allows employees assigned this access level to bypass the security verification options for tenders.

**Override gift card restrictions** — Allows all employees assigned this access level to override restrictions placed on gift cards, such as applying a gift card as payment twice in the same day and applying a gift card as payment on the same day on which the card is activated. **Documented Version:** v12.3.

**Enable cash out from gift card** — Allows employees assigned this access level to cash out a Givex gift card upon demand from the guest. **Documented Version:** v15.1.

**Approve additional Aloha Loyalty member transactions** — Allows employees assigned this access level to enable the check to count toward Aloha Loyalty rewards, after the member has reached the maximum number of visits per day, as configured in the Aloha Loyalty program. **Related Options:** This option overrides the 'Max Visits' option in the Aloha Loyalty Configuration wizard.

**Approve manual Aloha Loyalty card number** — Allows employees assigned this access level to manually enter an Aloha Loyalty card number, without manager approval. It also allows this same employee to enter a password to continue, when they attempt to manually enter the Aloha Loyalty card number without sufficient access. **Related Options:** This option overrides the 'Use Mag Card only' option in the Aloha Loyalty Configuration wizard.

**Approve Aloha Loyalty card assignment** — Allows employees assigned this access level to approve the assignment of a member to a check for cards with 'Require Manager Approval' selected in the Aloha Loyalty Configuration wizard.

**Approve Aloha Loyalty member lookup** — Allows employees assigned this access level to perform a manual loyalty guest lookup using an alternate ID, such as a name, phone number, or email address, without requiring manager approval. **Documented Version:** v14.1.

**Apply tax exempt** — Allows employees assigned this access level to apply a tax exemption without manager approval.

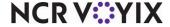

**Restricted tender group for this access level** — Restricts employees assigned this access level to applying payments using only the tenders defined in the specified tender group. An employee with sufficient access must approve any tender not defined within the assigned tender group. 'None, is a valid option, which allows the use of all tenders. **Related Requirements:** You create tenders in Maintenance > Payments > Tenders.

**Override maximum refills** — Allows employees assigned this access level to override the maximum number of refills. **Related Options:** To define the maximum, access Maintenance > Menu > Modifiers and indicate the maximum number of times, from 1 to 99, you can modify the menu item and order a refill before a manager is needed.

**Assign price change** — Allows employees assigned this access level to override the current price in effect for an order with a price change. Only valid price changes, where today's date is between or inclusive of the start date and end date defined in Maintenance > Pricing > Price Changes, appear on the screen for selection. The Assign Price Change button appears on the FOH Financial screen.

**Edit event tax** — Allows employees assigned this access level to change the event start time of taxes for special events using the FOH terminal. You can start the event and secondary tax immediately, change it to later, or ignore the event and secondary tax start time altogether.

**Approve Family Style meals** — Enables employees assigned this access level to alter guest counts for family style meals based on the age of the guest. For example, a child portion can be calculated as one-half of an adult portion. This feature also allows employees to override the maximum number of reorders or the maximum number of waters.

Override split check limits — Allows employees assigned this access level to override both the time limit for check activity after initiating the split check function and the limit on the number of split check functions allowed for a check after printing any check in the split. The manager approval screen appears when an employee exceeds either of these limits and a manager must enter their password to allow the employee to continue working with the check.

**Edit price change events** — Enables employees assigned this access level to ignore, cancel, or immediately activate a price change event scheduled for the day, from a FOH terminal. The system automatically adds the button to the Manager Functions > Financials screen.

**Override EMV verifications** — Enables employees assigned this access level to slide the EMV-enabled card through a magnetic stripe reader (MSR) on the FOH only as a backup and optional solution. **Documented Version:** v15.1.

**Distribute Sales and Tips** — Enables the Sales and Tip Distribution button to appear on the second page of the Special Functions > Financial screen so that an employee assigned this access level can manually distribute sales and tips from the FOH terminal.

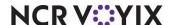

Manage Sales and Tip Distribution Teams — Enables the Manage Sales & Tip Distribution Teams button to appear on the Special Functions > Financial screen so that an employee assigned this access level can manage shifts and check teams for the automatic distribution of sales and tips.

Manage Connected Payments — Controls access to certain Connected Payments functions in the FOH.

Group bar: Employee

**Approve clock in —** Allows employees assigned this access level to approve clock-in transactions.

**Approve checkout** — Allows employees assigned this access level to approve checkout transactions.

**Delete checkout** — Allows employees assigned this access level to delete checkout transactions. The Delete Checkout button appears on the FOH Employee screen.

**Approve clock out** — Allows employees assigned this access level to approve clockout transactions.

**Delete clock out** — Allows employees assigned this access level to delete clockout transactions. The Delete Clockout button appears on the FOH Employee screen.

**Approve start/end breaks** — Allows employees assigned this access level to approve an early break return. This applies to mandated unpaid breaks.

**Clear password** — Allows employees assigned this access level to clear passwords for other employees. You typically reserve this option for managers. The Clear Password button appears on the FOH Employee screen.

**Enroll fingerprints** — Allows employees assigned this access level to assign login access to employees, using the fingerprint scanner system.

**Force reconciliation** — Allows employees assigned this access level to force reconciliation, even if the number of attempts at reconciliation exceeds the number specified. You typically reserve this option for managers. **Related Options:** Access Maintenance > Hardware > Cash Drawers > Cash Drawer tab and select 'Perform drawer reconciliation' and 'Number reconciliation attempts' under the 'Settings' group bar to define the number of reconciliation attempts allowed per drawer.

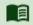

### Reference

Refer to the <u>Drawer Reconciliation Feature Focus Guide - HKS310</u> for more information.

**Force coupon audit** — Allows employees assigned this access level to override the system error message and force a reconciliation of a coupon audit, after exceeding the defined number of attempts.

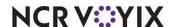

Open any drawer — Allows employees assigned this access level to open cash drawers associated with a specific terminal. You must have a reason for opening the drawer. The event appears in the audit log recorded in the same way as a No Sale event

Access quick count screens and reports — Allows employees assigned this access level to access Quick Count screens and reports on the FOH and BOH terminals.

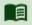

### Reference

Refer to the Quick Count Feature Focus Guide - HKS316 for more information.

Enter pay adjustments — Allows employees assigned this access level to enter Pay Adjustments from the FOH manager screen.

**Adjust tip share** — Allows employees assigned this access level to adjust tipshare amounts.

Release locked employee — Allows employees assigned this access level to release a lock file and enable an employee to log back into the system after a power outage or equipment failure event causes the system to freeze. This issue only occurs with handhelds and devices running through COM. The Release Locked Employee button appears on the FOH Employees screen.

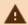

# **A** Caution

Unlocking an in-store employee who is actively using a terminal may cause serious transaction corruption and discrepancies in sales and reports.

Edit FOH labor — Enables employees assigned this access level to edit or add a break or shift, and to adjust break minutes.

Assign pen IDs — Allows employees assigned this access level to assign Pen IDs to other employees for system access.

**Approve interactive message response** — Allows employees assigned this access level to approve interactive messages, requiring manager approval, before an employee can continue with the clock in or clock out function.

### Group bar: System

**Reroute devices** — Allows employees assigned this access level to reroute printers, printer groups, or remote display systems. The Reroute Printer and Reroute Printer Group buttons appear on the FOH System screen.

End of day — Allows employees assigned this access level to manually run end-of-day (EOD) functions from the FOH terminal. The EOD button appears on the FOH System screen. **Related Require**ments: You must schedule the EOD process as an event in Maintenance > System Settings > Event Schedule to enable it to be automatic.

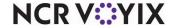

**Shutdown terminal** — Allows employees assigned this access level to close the FOH. The system proceeds directly to the Windows shutdown screen. This applies only to terminals running Microsoft Windows 95 and prevents employees from simply turning off the machine, which could cause data corruption. The Shutdown Terminal button appears on the FOH System screen.

**Calibrate touchscreen** — Allows employees assigned access level to calibrate the touch-screen server terminals. The Calibrate button appears on the FOH System screen.

**Query cash card balance** — Allows employees assigned this access level to query the balances of cash cards. The Query Cash Card button appears on the FOH System screen.

**View alerts** — Enables employees assigned this access level to view alerts on the FOH terminal. **Documented Version:** v12.3.

**Dismiss alerts** — Enables employees assigned this access level to dismiss alerts on the FOH terminal. **Documented Version:** v12.3.

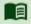

### Reference

Refer to the Alerts Feature Focus Guide - HKS334 for more information.

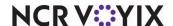

# **Price Changes**

Select Maintenance > Pricing > Price Changes to access this function.

The Price Changes function offers flexibility in managing item pricing and eliminates the need to ever manually change a price. Use the Price Changes function to change the price of individual items, price levels, and promotions, all at the same time. The change can be temporary, or you can maintain all your pricing using only the Price Changes function.

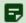

### Note

Do not use the 'Button price' pricing method in either the Modifier Groups or Submenus functions, if you want to use the Price Changes function to manage temporary price modifications.

Additionally, you can stipulate the maximum number of items or promotions allowed in one price change. Access Maintenance > Business > Installed Products > Global tab and type a value in 'Maximum number of item price changes in thousands' and 'Maximum number of promotion price changes in thousands' under the 'Item limits' group bar. If you attempt to include more items or promotions in a price change than the values specified here, a warning message appears indicating you exceeded the maximum value. For example, if you defined the 'Maximum number of promotion price changes in thousands' as five, you can activate a price change for up to 5000 promotions.

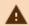

# **A** Caution

Activating more than 5000 new prices using the Price Changes function uses an extreme amount of memory and affects processor speed. If you implement this feature, please ensure your site controllers have a fast processor.

### **Activating Price Changes**

You must create an event in Maintenance > System Settings > Event Schedule to control when a price change takes effect and for how long. Use the 'Set Price Change' event type to activate a price change. You can set up multiple 'Set Price Change' events, to organize subsequent price changes. When the current price change expires, the next price change event in the schedule takes its place.

You can also use the 'Disable Price Change' event to stop a price change before EOD occurs, such as when you need happy hour items to return to regular pricing for the current day. If a 'Disable Price Change' event is not defined for a price change, the price change becomes inactive when the EOD occurs.

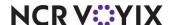

### Price Changes quick tips:

You must consider these additional rules when you manage price changes:

- You can change the price of individual items, price levels, and promotions in a single price change.
- If you plan to use the Price Change function to manage all your pricing, it is best not to assign a default price to the item or the price level.
- You must use the 'Events Schedule' function to activate a price change or stop a price change that needs to end before the EOD occurs.
- You must select a button pricing method of 'Item price' or Price level' in the Modifier Group and Submenu functions to manage temporary prices using Price Changes.
- You can activate up to the number of items and promotions specified under the 'Item limits' group bar in Maintenance > Business > Installed Products in a single price change. For example, if you set the 'Maximum number of promotion price changes in thousands' to five, you can select a maximum of 5000 promotions to activate per price change.
- Activating more than 5000 price changes using the Price Changes function uses an extreme
  amount of memory and affects processor speed. If you implement this feature, please ensure your
  site controller has a fast processor.

# Price Change tab

Use the Price Change tab to set up basic information about the price change, such as a descriptive name.

Name — Identifies the price change. Type a maximum of 20 characters.

**POS** activation start date — Indicates the first date the POS can use the price change. You must select a date from the calendar to save the price change. Because you stipulate a start date for a price change using the 'Set Price Change' event type in Event Schedule, if the start date you enter here in this function is later than the start date in the event, the price change does not become active at the store as scheduled. We recommend you select an arbitrary date, such as 01/01/1989, to ensure there is not a conflict with the event start date.

**POS** activation end date — Indicates the last date the POS can use the price change. You must select a date from the calendar to save the price change. Because you stipulate an end date for a price change using the 'Set Price Change' event type in Event Schedule, if the end date you enter here in this function is earlier than the end date in the event, the price change becomes inactive too soon. We recommend you select an arbitrary date, such as 01/01/2060, to ensure there is not a conflict with the event end date.

### Items tab

All items in the Items function appear on this tab, along with the default price of the item. Use the Items tab to temporarily change the default price of an item, or to change the price that occurs

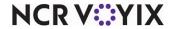

because of another price change. When you enter a new price on the Items tab, the system shows the action as a result of the price change. For example, you may want to temporarily reduce the price of Mozzarella Sticks from \$6.50 to \$3.25 during 'Happy Hour.' Locate the item on the tab, type \$3.25 in the 'Price' column. The system compares the two prices and 'Decreased \$3.25' appears in the 'Action' column. When you activate the price change using Maintenance > System Settings > Event Schedule, the selected items appear at reduced prices for the specified dates and times.

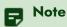

When you create a price change for an item, the system validates the new price against the 'Minimum price' and 'Maximum price' set in Maintenance > Menu > Items on the Pricing tab. A red X appears on the screen when the price is either too high or too low, and an error indicating you are out of the acceptable range appears when you try to save the price change.

Name — Identifies the item as defined on the Item tab in the Items function. This column is 'read only.'

**Compare** — Shows the default price for the item as it exists either in the Items function, an active price change, or another specific price change of your choosing. Click the ellipsis (...) located at the bottom of the Items tab to select the type of price to appear in the 'Compare' column. The system compares the price in 'Compare' to the value you enter in the 'Price' column and the result appears in the 'Action' column.

Item price — Compares the value you enter in 'Price' to the default price for each item found on the Pricing tab in the Items function. If there is not a price assigned to the item in the Items function, a default price of zero (\$.0.00) appears. **Note:** This is the default comparison option.

Current price change — Compares the value you enter in 'Price' to the active price change for the item.

Other price change — Compares the value you enter in 'Price' to the chosen price change for the item. When you select 'Other price change' you must choose a specific price change to compare against the value you enter in the 'Price' column.

**Price** — Specifies the new price to assign to the item while the price change is in effect.

**Action** — Calculates the variance between the price in 'Compare' and the value you enter in the 'Price' column and displays the action resulting from the price change.

- Added Indicates a new price change amount for which no previous price change amount existed in the database.
- Removed Indicates you cleared a price change amount for which a previous price change amount existed in the database.

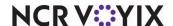

- Increased Indicates an increase to the price and by how much.
- Decreased Indicates a decrease to the price and by how much.

### Price Levels tab

Price levels allow you to establish a price for a group of items that carry the same price. For example, all medium soft drinks are \$1.15, so you create a \$1.15 price level and attach it to all medium soft drinks. You define price levels in Maintenance > Pricing > Price Levels and all defined price levels appear here on the Price Levels tab. Use the Price Levels tab to temporarily change the price for a price level, or to change the price that occurs as a result of another price change. For example, you can create a price change to temporarily change the price of medium soft drinks to \$1.00, so that you can sell soft drinks at a reduced price during a weekly event at your store.

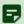

#### Note

When you create a price change for a price level, the system validates the new price against the 'Minimum price' and 'Maximum price' set on the Price Level tab in Maintenance > Pricing > Price Level. A red X appears on the screen when the price is either too high or too low, and an error indicating you are out of the acceptable range appears when you try to save the price change.

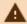

### **Caution**

If you attempt to include more than 5000 price levels in a price change, an error message appears, indicating you have exceeded the maximum allowed.

**Name** — Identifies the price level as defined on the Price Level tab in the Price Level function. This column is read-only.

**Compare** — Shows the price for the price level as it exists in the Price Level function, an active price change, or a specific price change of your choosing. Click the ellipsis (...) located at the bottom of the Price Levels tab to select the type of price to appear in the 'Compare' column. The system compares the price in 'Compare' to the value you enter in the 'Price' column and the result appears in the 'Action' column.

Default price — Compares the value you enter in 'Price' to the default price for each price level, found on the Price Level tab in the Price Level function. **Note:** This is the default comparison option.

Current price change — Compares the value you enter in 'Price' to the active price change for the price level.

Other price change — Compares the value you enter in 'Price' to the chosen price change for the price level. When you select 'Other price change' you must choose a specific price change to compare against the value you enter in the 'Price' column.

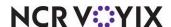

**Price** — Specifies the new price to assign to the price level while the price change is in effect.

**Action** — Calculates the variance between the price in 'Compare' and the value you enter in the 'Price' column and displays the action resulting from the price change.

- Added Indicates a new price change amount for which no previous price change amount existed in the database.
- Removed Indicates you cleared a price change amount for which a previous price change amount existed in the database.
- Increased Indicates an increase to the price and by how much.
- Decreased Indicates a decrease to the price and by how much.

### Promos tab

Promotions allow you to offer special prices to your guests in the way of coupons, BOGOs, group combos, and more. For example, you can define a kids meal promotion that offers a sandwich, drink, and cookie for \$3.50, and these same items would sell for \$4.00 if ordered separately. You define promotions in Maintenance > Payments > Promotions and all defined promotions appear here on the Promo tab. Use the Promo tab to control the pricing of your promotions through price changes, such as temporarily change the price for a promotion or change the price that occurs as a result of another price change. For example, you can create a price change to offer the kids meal promotion for \$3.00 between the hours of 4:00 and 7:00 p.m. on Sundays. Depending on the type of promotion, you can define the price change as a percentage rather than a specific amount.

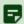

### Note

When you create a price change for a promotion, the system validates the new price against the 'Maximum amount' set in Maintenance > Payments > Promotions > Promotion tab. A red X appears on the screen when the price is too high, and an error indicating you are out of the acceptable range appears when you try to save the price change.

**Name** — Identifies the promotion as defined on the Promotion tab in the Promotions function. This column is 'read only.'

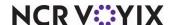

**Compare** — Shows the price or percentage discount of a promotion as defined in the Promotions function, an active price change, or a specific price change of your choosing. Click the ellipsis (...) located at the bottom of the Promos tab to select the type of price to appear in the 'Compare' column. The system compares the price in 'Compare' to the value you enter in the 'Price' column and the result appears in the 'Action' column.

Item price — Compares the value you enter in 'Price' to the default price or percentage discount for the item as defined in the Promotions function. If there is not a price assigned to the item in the Promotions function, a default price of zero (\$.0.00) appears. **Note:** This is the default comparison option.

Current price change — Compares the value you enter in 'Price' to the active price change for the promotion.

Other price change — Compares the value you enter in 'Price' to the chosen price change for the item. When you select 'Other price change' you must choose a specific price change to compare against the value you enter in the 'Price' column.

**Change** — Specifies the new price or percentage to assign to the promotion while the price change is in effect. Type a percentage as a number and two decimal places. For example, type a percentage of 50% as 50.00.

**Action** — Calculates the variance between the price or percentage in 'Compare' and the value you in the 'Change' column and displays the action resulting from the price change.

- Added Indicates a new price change amount for which no previous price change amount existed in the database.
- Removed Indicates you cleared a price change amount for which a previous price change amount existed in the database.
- Increased Indicates an increase to the price or percentage and by how much.
- Decreased Indicates a decrease to the price or percentage and by how much.

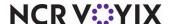

## **Price Level**

Select Maintenance > Pricing > Price Level to access this function.

The Price Level pricing method enables you to assign a common price to a group of items. Any time you have a group of like-priced items, you can use a price level to control prices for those items. For example, if you sell all medium soft drinks at the same price, regardless of the brand, you can create a price level for a 'Medium Soft Drink' and assign that price level to each medium soft drink item in the item database using the 'Items,' 'Submenu,' or 'Modifier/Exception Modifier' functions. That price then appears on the POS terminal when a customer orders a medium soft drink. If you decide to change the price of your medium soft drinks, simply change the price of the 'Medium Soft Drink' price level, and every item assigned this price level changes accordingly.

### Price Level tab

Use the Price Level tab to control prices for select items.

Group bar: Identification

Name — Identifies the price level. Type a maximum of 30 characters.

**Default price** — Indicates the price to charge for each item assigned the price level.

Group bar: Constraints

**Minimum price** — Indicates the lowest price a store can assign, if they override the current price level. This option is read-only when you log in as a store-level employee.

**Maximum price** — Indicates the highest price a store can assign, if they override the current price level. This option is read-only when you are logged in as a store-level employee.

**Allow site override** — Enables each store to change the price of the item using the Price Changes function. If you clear this option, store-level operators can view the price, but they cannot change the price. This check box is available at the 'corporate level' only.

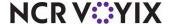

# **Print Designer**

Select Maintenance > Hardware > Print Designer to access this function.

The Aloha POS system provides a generic layout for the guest check and for chits that print in your restaurant. You can do limited customization to these layouts using options available in functions like Store Settings, Printers, and others. Print Designer, introduced in v12.3, provides the ability to create custom layouts with much more flexibility on what prints on a guest check or chit, as well as increased control over the positioning of the information. You can create as many custom layouts as needed to fit your business needs.

You also use Print Designer to design a printed voucher for use with campaigns to drive traffic back into your restaurant. The Campaign Rulebook function is where you define the actual set of conditions under which a guest earns a voucher reward.

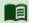

# Reference

Refer to the Campaign Rulebook Feature Focus Guide - HKS324 for more information on creating a campaign for which you offer a printed voucher.

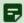

### Note

When integrating with Aloha Kitchen, you can choose to use a custom layout for your printed chits, if it is of the 'Production chit' or 'Order taker' type.

### Benefits of Print Designer:

Print Designer enables you to change the layout of your chits, guest check, and campaign vouchers. With Print Designer, you can:

- Use the Aloha generic chit layout as a template for designing a custom production chit layout for an expo chit, kitchen chit, tray chit, and more.
- Use the Aloha generic guest check layout as a template for designing a custom guest check
- Use the Aloha generic general message layout as a template for designing a custom reward voucher.
- Define in what order elements appear on a chit or guest check.
- Define the horizontal position (left, center, right) of elements.
- Define free text data elements to appear on the printed form.
- Define the location of static elements on the printed chit, such as surveys, bar codes, and more.
- Promote "green" printing by suppressing line feed to control paragraph spacing and reduce the number of blank lines.
- Define text and font styles.

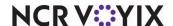

Once you complete a custom layout, access Maintenance > System Settings > Event Schedule and use the Activate Layout Override event to notify the system to use the custom layout, and use Disable Layout Override to revert to the default layout before the end-of-day, if necessary.

### Layout types

When you create a new custom layout, you must select the type of layout you want to create. Select from the following types when you click the New drop-down to add a new layout:

**Production chit** provides the elements you need to design a custom chit to print in the kitchen, such as an expo chit, kitchen chit, and tray chit. You must include the Items and Training elements on a custom chit of this type to save the new layout.

**Guest check** provides the elements you need to design a custom guest check. You must include the Items and Training elements on a custom guest check to save the new layout.

**General message** provides the elements required to design a printed voucher for use with campaigns.

**Order taker** provides the same elements you need to design a custom chit to print in the kitchen (production chit) without the requirement of including the Items and Training elements. With this type, if you include one of the available elements in your design, you can save and use the new layout.

### Layout tab

Name — Identifies the layout.

### Design tab

Use the Design tab to choose the elements to include in the custom layout you are designing and to change how elements appear in the layout, such as font, alignment, and more.

### Group bar: Design

**Element** — Indicates the elements already selected to include in the custom layout. To add an element, click the Add drop-down arrow to display the Type list box and select from the list of available elements for the specific type of layout you are designing. For example, if you select 'Guest check' as the type of layout, only the elements available to add to a custom guest check layout appear in the Type list box.

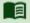

#### Reference

Refer to the <u>Print Designer Feature Focus Guide - HKS375</u> for a complete list and description of the elements available for each layout type.

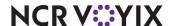

### Group bar: Print style settings

**Size** — Specifies the relative size of the printed text. Select from Large, Medium, Small, Very small, and Very large. **Documented Version:** v12.3.

**Alignment** — Specifies the horizontal position of the element on the layout. Select from Left, Center, and Right. **Documented Version:** v12.3.

**Expanded width** — Stretches the printed element horizontally across the line. **Documented Version:** v12.3.

**Expanded height** — Increases the height of the printed element. **Documented Version:** v12.3.

**Italic** — Prints the element in italics. **Documented Version:** v12.3.

**Underlined** — Prints the element with an underline. **Documented Version:** v12.3.

**Red** — Prints the element in red. **Documented Version:** v12.3.

**Bold** — Prints the element in bold. **Documented Version:** v12.3.

**Suppress leading line feed** — Does not precede the element with a leading blank line, if any. For example, when you add the 'Alerts' element, a blank line usually precedes the element on the printed artifact. When you select this option, the system does not precede the Alerts element with a blank line, which promotes a 'green' environment. **Documented Version:** v12.3.

**Suppress trailing line feed** — Does not follow the element with a trailing blank line, if any. For example, when you add the 'Ordermode name' element, a blank line usually follows the element on the printed artifact. When you select this option, the system does not follow the 'Ordermode name' element with a blank line, which promotes a 'green' environment. **Documented Version:** v12.3.

### Group bar: Placeholder text settings or User text settings

The title of this group bar changes based on the element you select.

**Placeholder text** — Allows you to define free-form, non-printing text to include in the layout. This text serves as a label in the list of elements on a chit, such as \*\*END OF HEADER\*\* or \*\*START OF TRAILER\*\*. **Required Options:** You must add a 'Placeholder Element' or 'Placeholder text' element to a layout to enable this option.

**Text** — Allows you to define free form text to include in the layout. **Required Options:** You must add the 'User text' element to a layout to enable this option.

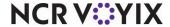

### Group bar: Line attribute overrides

**Use line attribute overrides** — Enables you to use additional basic text attributes, such as bold, italic, and underlined, and to print the element in a color of your choice. This allows an element to stand out while other elements print normally. Selecting this option exposes the remaining options in the group bar. **Documented Version:** AK 19.3.

**RGB color settings** — Specifies the color in which to print the text of the element. The default is 0.0.0. You must use a color printer. **Documented Version:** AK v19.3.

**Italic** — Prints the text of the element in italic. **Documented Version:** AK v19.3.

**Underlined** — Prints the text of the element with an underline. **Documented Version:** AK v19.3.

**Bold** — Prints the text of the element in bold. **Documented Version:** AK v19.3.

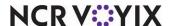

# **Printer Groups**

Select Maintenance > Hardware > Printer Groups to access this function.

After you define printers in Maintenance > Hardware > Printers, use the Printer Groups function to combine them into logical groups for printing. You can handle virtually any printing situation by assigning such things as menu items to a dedicated printer group. You can then reroute all items assigned to a specific printer group, when necessary, without having to reroute each item individually.

For example, you assign the bar printer to printer group 1, the fry printer to printer group 2, the grill printer to printer group 3, and the cold station printer to printer group 4.

You place an order for the following items:

- Corona Beer (printer group 1)
- Chicken Platter w/Fries (printer group 2)
- Cheesecake (printer group 4)

The Corona Beer routes to printer group 1 (Bar Printer), the Chicken Platter routes to printer group 2 (Grill Printer), the Fries route to printer group 3 (Fry Printer), and the Cheesecake routes to printer group 4 (Cold Station Printer). This way, each item routes to the appropriate station for preparation.

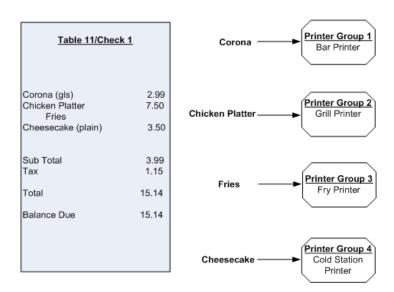

Figure 4 - 8 Printer Groups Matrix Example

If you send the fry cook home early, you can reroute printer group 3 (Fry Printer) to printer group 2 (Grill Printer), so the grill cook knows to also prepare the fries, as well as any other item that normally prints to printer group 3. You can also reroute printer groups manually, or automatically, through the use of scheduled events.

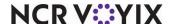

# Printer Group tab

Use the Printer Group tab to identify your printer groups.

Group bar: Settings

**Name** — Identifies the printer group. We recommend you use a name identifying the purpose of the printer group (e.g., Kitchen, Counter, Drive-Thru). This option has a maximum value of 40 characters.

### Printer tab

The Printer tab enables you to assign one or more printers to a printer group, by moving printers from the 'Available' list on the left side of the screen to the 'Included' list on the right side of the screen. To assign a printer to a printer group, you must already have the printer configured in the system. The printers that currently exist in the database appear in the 'Available' list. The printers currently assigned to the printer group appear in the 'Included' list.

Use the >> and << arrows to move printers between the 'Available' list and the 'Included' list. The column headings that appear in the 'Available' and 'Included' lists are as follows:

**Number** — Indicates the number of the printer record.

Name — Identifies the printer.

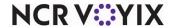

# **Printers**

Select Maintenance > Hardware > Printers to access this function.

Use the Printers function to define the physical connections between terminals and printing devices. Each printer must connect to a terminal and should have an assigned backup printer to use in the event of hardware failure. After you define printers, you can group them together logically using Maintenance > Hardware > Printer Groups, for use with other components of the Aloha system.

### **Applications**

When you create a new printer in the database, you must select the application that controls the printer you want to create. The application you select determines the tabs and options that are available to you for configuration of that printer. For example, selecting Aloha Kitchen as the Application provides fewer models for selection in the 'Models' drop-down list than for the Aloha POS application. Select from the following applications when you click the New drop-down arrow to add a new printer:

**Aloha Point of Sale** indicates either Aloha Table Service or Aloha Quick Service is routing print jobs to this printer.

**Aloha Takeout** indicates the printer is a label printer for use with Aloha Takeout. At the time of this writing, we support the Bixolon SLPD420, the Datamax E4203 (supported for legacy installs only), the Epson TM-L90, and the Zebra LP2044.

**Aloha Kitchen** indicates a terminal configured as an Aloha Kitchen terminal is routing print jobs to this printer, such as chits for bumped orders.

### Printer tab

The Printer tab enables you to configure a printer to take maximum advantage of the built-in features and flexibility.

### Group bar: Settings

**Name** — Identifies the printer. We recommend using a name descriptive of the purpose of the printer (e.g., Kitchen, Counter, Drive-thru). Type a maximum of 25 characters.

**Model** — Designates the model of the printer you are configuring. The drop-down list contains a list of typical printers that work with Aloha. There may be more or less models available for selection depending on the application controlling the printer. The model you select also determines other options that may become available.

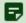

### Note

For all slip printers, define the 'Prefix Lines' and 'Lines Per Sheet' in Store Settings; otherwise, only one line at a time prints and feeds the paper until it runs out.

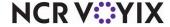

Use native network interface — Designates the printer requires an IP address and port to communicate with the system. **Required Options: 1)** You must select Aloha Takeout or Aloha Kitchen as the application and a label printer from the 'Model' drop-down list to enable this option. It is the default selection for the Bixolon SLPD420 model and cannot be cleared. 2) When selected, you must specify a 'Network address' and 'Network port;' otherwise, you specify the terminal to which you attach the printer and the COM port.'

Network address — Designates the network IP address set on the printer. Required Options: You must select Aloha Takeout or Aloha Kitchen as the application and a label printer from the 'Model' drop-down list to enable this option.

**Network port** — Designates the port to which you connect the printer. Leave this at the default value of 9100 unless your network administrator requires another port number. Required Options: You must select Aloha Takeout or Aloha Kitchen as the application and a label printer from the 'Model' drop-down list to enable this option.

**Label size** — Designates the size and orientation of the label you wish to print using this printer. **Required Options:** You must select Aloha Takeout as the application to enable this option.

Size 4x2 — Prints labels in landscape orientation. Recommended for pizza operations.

Size 2x4 — Prints labels in portrait orientation. Recommended for sandwich operations, and is supported on the Datamax and Zebra models only.

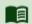

# Reference

Refer to the Label Printing Feature Focus Guide - HKS369 for more information on configuring a label printer for use with Aloha Takeout.

**Terminal** — Indicates the physical terminal to which you connect this printer, if the printer is a serial printer. If this printer is one for use with the 'Aloha Kitchen' application, only terminals configured as Aloha Kitchen terminals appear for selection in the drop-down list. Related Requirements: You must first define your terminals in Maintenance > Hardware > Terminals.

Port — Specifies the serial port where the printer connects to the terminal. This option must reflect the hardware configuration. *Related Options*: This option does not appear when you select printer type 'Windows Printer,' 'OPOS,' or 'Fiscal Manager.'

**Backup printer** — Identifies a backup printer to use in the event of hardware failure. **Related Options:** If the originally designated printer fails for longer than the time interval specified in 'Reroute timeout seconds' under the 'Option settings' group bar on the Options tab, the system reroutes output to the backup printer.

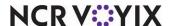

**Label printing width in millimeters** — Designates the label width, in millimeters, for labels printed from this printer. **Required Options:** You must select Aloha Kitchen as the application and Epson TM-L90 from the 'Model' drop-down list to enable this option.

**Label printing text margin in millimeters** — Allows you to change the width for indentation of text for label chits. *Required Options:* You must select Aloha Kitchen as the application and Epson TM-L90 from the 'Model' drop-down list to enable this option.

**Label printing text size in points** — Designates the size of the text for labels printed from this printer. **Required Options:** You must select Aloha Kitchen as the application and Epson TM-L90 from the 'Model' drop-down list to enable this option.

**OPOS** name — Identifies the OPOS printer driver file as it appears in the registry editor. (Note: You must first install the driver files.) This option has a maximum value of 30 characters. **Required Options: You must** select Aloha Point-of-Sale as the application and OPOS from the 'Model' drop-down list to activate this option. **Related Requirements:** To determine how the name appears in the registry editor, access a DOS command line, type REGEDIT and press Enter. The registry editor appears. Click the + sign to the left of HKEY\_LOCAL\_MACHINE. Continue to click the + sign to the left of SOFTWARE, OLEforRetail, ServiceOPOS, and MSR. The installed drivers list appears under MSR.

**Send non-checks to** — Establishes the printer to which non-check print jobs are sent. Print jobs of this nature might include reports generated from an order entry terminal. This option is generally used with a slip printer; however, any printer can send non-checks to another printer.

**Preloaded logo** — Utilizes preloaded logos stored in non-volatile RAM (NVRAM) in certain printer models. To determine the logo to use, consult the literature received with the printer or consult the printer manufacturer. **Required Options:** You must select Epson TM-80 or Radiant SRP350 from the 'Model' drop-down list to activate this option.

**Code page** — Associates the printer to a set of character codes for another language on Epson printers. We currently support the Euro (prints the Euro monetary symbol) and Cyrillic (Russian) character sets. **Required Options:** You must select an Epson printer or OPOS from the 'Model' drop-down list to enable this option.

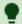

#### Tip

The selection in 'Code page' specifies the character set for the printer, but you must also specify the character set for the terminal. To specify the character set for the terminal, select Start > Settings > Control Panel and double-click Regional Options. Match the language set for the system in Aloha CFC.

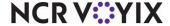

Use the following table to determine the code page settings for the corresponding language:

| Printer Type | Code Page Range                                                                                  |  |
|--------------|--------------------------------------------------------------------------------------------------|--|
| Epson        | 858 Euro                                                                                         |  |
| Epson        | 866 Cyrillic                                                                                     |  |
| OPOS         | http://msdn2microsofot.com/en-us/library/ms776446.aspx (provides full list of code page values.) |  |

**Suppress hard coded chit lines** — Suppresses any hard-coded chit lines defined for a chit layout, which can reduce the waste of receipt paper on printers that can automatically adjust to the next break. **Required Options:** You must select Aloha Kitchen as the application and Epson TM-80 from the 'Model' drop-down list to enable this option.

### Group bar: Fiscal printer settings

You must select Fiscal Manager from the 'Model' drop-down list to activate this group bar and these options.

**IP address** — Specifies the IP address of the fiscal manager system to which the fiscal printer connects. A fiscal printer, which is used internationally, prints certain government-required financial information on the customer receipt. Type a maximum of 150 characters.

**TCP/IP port** — Specifies the physical port where the fiscal printer connects to the fiscal manager system.

### Group bar: Windows printer settings

You must select Windows Printer from the 'Model' drop-down list to activate this group bar and these options.

**Network printer name** — Links an Aloha printer definition to a Windows printer definition, enabling any item that prints in the FOH to also print to a printer previously set up in the Microsoft® Windows® operating system. It is very important that the printer name entered here matches the printer name assigned in Windows under Start > Settings > Printers and Faxes. Type a maximum of

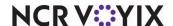

100 characters. **Required Options:** You must select Windows Printer as the 'Windows printer type' to activate this option. **Related Requirements:** 'Network printer name' works only if you install the drivers for the Windows printer on the FOH terminal.

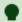

### Tip

For Windows NT® (local printers), type the printer name here as entered under Printers in Windows. For example: If the Windows printer is called HP LaserJet Plus, then the 'Network printer name' must be HP LaserJet Plus. On Windows NT systems (network printers), the printer name includes the server name. In this case, the 'Network printer name' option must contain the path. For example, if the printer name on an NT system is HP LaserJet Plus on Server01, the name should be \Server01\HP LaserJet Plus.

Windows printer type — Determines the printer model being used as a Windows printer. **Related Options:** Selecting Windows Printer from the drop-down list activates the 'Windows printer options' group bar.

Maximum number of characters for the QR Code on the guest check — Specifies the maximum number of characters of the QR code allowed to print on the guest check. **Required Options:** You must select 'Print large QR Code on check' in Maintenance > Business > Check Printing group to expose this option. **Documented Version:** v19.9.

### Group bar: Windows printer options

This group bar and related options appear only when you select Windows Printer from the 'Model' drop-down list under the 'Windows printer settings' group bar.

**Left margin in millimeters** — Specifies the left margin of the page, for printing purposes. This option has a maximum value of 65535.

**Right margin in millimeters** — Specifies the right margin of the page, for printing purposes.

**Top margin in millimeters** — Specifies the top margin of the page, for printing purposes. This option has a maximum value of 65535.

**Bottom margin in millimeters** — Specifies the bottom margin of the page, for printing purposes. This option has a maximum value of 65535.

**Number of columns** — Specifies the number of columns to print on a page. This option has a maximum value of 999.

**Space between columns in millimeters** — Specifies how much space to put between columns on a page. This option has a maximum value of 65535.

**Font settings** — Stipulates the font style and size to print. To modify font settings, click the ellipsis (...) to display the Font dialog box into which you make your selections.

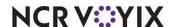

### Group bar: Windows printer settings

This group bar and related options appear only when you select Aloha Kitchen as the application and Windows Printer from the 'Model' drop-down list under the 'Settings' group bar.

**Printer name** — Uniquely identifies the printer. **Documented Version:** AK v19.3.

**Font name** — Specifies the font to use instead of the default font for chit printing. **Documented Version:** AK v19.3.

**Font size (very small)** — Specifies the font size to use for very small printing. The default is 5 points. **Required Options:** This option overrides the default font size used for the 'Very small' choice for 'Size' on the Design tab in the Print Designer function. **Documented Version:** AK v19.3.

**Font size (small)** — Specifies the font size to use for small printing. The default is 7 points. **Required Options:** This option overrides the default font size used for the 'Small' choice for 'Size' on the Design tab in the Print Designer function. **Documented Version:** AK v19.3.

**Font size (medium)** — Specifies the font size to use for medium printing. The default is 10 points. **Required Options:** This option overrides the default font size used for the 'Medium' choice for 'Size' on the Design tab in the Print Designer function. **Documented Version:** AK v19.3.

**Font size (large)** — Specifies the font size to use for large printing. The default is 13 points. **Required Options:** This option overrides the default font size used for the 'Large' choice for 'Size' on the Design tab in the Print Designer function. **Documented Version:** AK v19.3.

**Font size (very large)** — Specifies the font size to use for very large printing. The default is 15 points. **Required Options:** This option overrides the default font size used for the 'Very large' choice for 'Size' on the Design tab in the Print Designer function. **Documented Version:** AK v19.3.

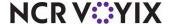

## Options tab

The Options tab provides configuration that relates more to the restaurant environment, such as transfer and timeout functions. The application you choose when you create the record determines the options available on this tab and this tab does not appear at all when you select Aloha Takeout as the application.

### Group bar: Option settings

In kitchen — Items routed to a printer group that includes an 'In Kitchen' selection also print at the expediter printer. Using this method, only the orders that are 'split' to multiple printer groups print to the expediter printer for quality control. This method eliminates the requirement to include the expediter printer in printer groups. **Required Options:** You must access Maintenance > Business > Store > Store Settings tab > Chit Printing group and specify the 'Expediter printer' under the 'Content' group bar.

**Reroute timeout seconds** — Specifies the amount of time, in seconds, the system waits before rerouting the print job from the defined printer to the backup printer defined on the Printer tab. Valid entries range from 0 to 65535.

**Beeps** — Sets the number of audible signals emitted by the printer each time a chit prints. This feature is only available on some printer models. Some printers use an annunciator connected to the cash drawer port on the printer to create the beep sounds. Consult the manufacturer of your printer for more information. Valid entries range from 0 to 99. In all cases, the beeps operate using the same signal that opens a cash drawer. If a cash drawer is attached to the printer, verify this option is set to '0' to prevent the cash drawer from opening each time a chit prints.

**Number of guest checks** — Specifies the number of guest checks to print. Valid entries range from 1 to 99.

**Communicate to external device** — Allows a designated printer to communicate with an external device, such as a sales recording module (SRM), for fiscal purposes. **Documented Version:** v12.3.

### Group bar: Chit printing

**Print item prices** — Prints item prices on the chit.

**Print order total** — Prints the order total on the chit.

**Print terminal name** — Prints the name by which the order terminal is identified in the system on the chit.

**Never print delivery/carryout information** — Prevents the system from printing delivery or carryout information on the chit.

**Never print seat information** — Prevents the system from printing seat information on the chit.

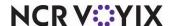

**Always sort by seat number** — Enables the system to sort chit information by seat number, when seat numbering is in use.

```
*******Seat 1*****
Steak
Salad
******Seat 2*****
Fish
Salad
```

**Toggle item chit names on the FOH** — Enables the printer to toggle between 'Chit name' and 'Chit name alternate' on FOH video devices.

**Default item chit name** — Specifies whether the default is 'Chit name,' 'Chit name alternate,' or 'Both.'

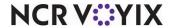

Group bar: Chit settings

Chit type — Indicates if the chit type is 'Standard,' 'Single-item,' or 'Both.'

Standard — Prints the standard Aloha chit with a summary of all items for the order, followed by a full cut.

Single-item — Prints a chit for each item ordered, followed by a half cut.

| Printer Name Printer Name |                 | Printer Name               | Printer Name                                           | Printer Name                                           |                                                                                 |
|---------------------------|-----------------|----------------------------|--------------------------------------------------------|--------------------------------------------------------|---------------------------------------------------------------------------------|
| Support up to 30 Chara    | cter            | Support up to 30 Character | Support up to 30 Character                             | Support up to 30 Characte                              | Support up to 30 Character                                                      |
|                           |                 | table 2 of 5               | table 3 of 5<br>Order Mode:<br>Guests:<br>Check: 12345 | table 4 of 5<br>Order Mode:<br>Guests:<br>Check: 12345 | waiter name date time<br>table 5 of 5<br>Order Mode:<br>Guests:<br>Check: 12345 |
| Order Mode                |                 | Order Mode                 | Order Mode                                             | Order Mode                                             | Order Mode                                                                      |
| 1 4.50 Cheesebi           | urger           | 1 4.50 Cheeseburger        | 1 7.00 Snapper                                         | 1 7.00 Snapper                                         | 1 7.00 Snapper                                                                  |
| TOTAL: \$50.31            |                 | TOTAL: \$50.31             | TOTAL: \$50.31                                         | TOTAL: \$50.31                                         | TOTAL: \$50.31                                                                  |
| Order Mode                | Order Mode      |                            | Order Mode                                             | Order Mode                                             | Order Mode                                                                      |
| < Partial Cut >           | < Partial Cut > |                            | < Partial Cut >                                        | < Partial Cut >                                        | < Partial Cut >                                                                 |

Figure 4 - 9 Single Chit Printing

Both — Prints the standard Aloha chit with a summary of all items for the order, followed by a full cut, and a chit for each item ordered, followed by a half cut.

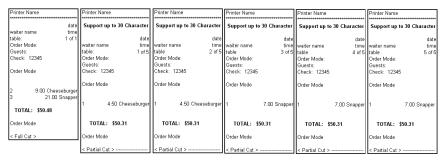

Figure 4 - 10 Summary and Single Chit Printing

Consolidate items with different modifiers — Prints like items on the chit even if the modifiers are not the same. **Required Options: 1)** You must select 'Single-Item' or 'Both' in 'Chit type' to enable this option.

**Additional text to print on single-item chits** — Prints additional text, up to 30 characters, at the top of the chit. **Required Options:** You must select 'Single-Item' or 'Both' in 'Chit type' to enable this option.

Category to combine on single final chit — Specifies the category of items to combine and print together on the final single chit for single-chit configurations. **Required Options:** You must select 'Single-item' or 'Both' in 'Chit type' to enable this option.

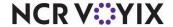

### Printer Groups tab

The Printer Groups tab is available only for printers controlled by the Aloha Point-of-Sale application. This tab enables you to assign one or more printer groups to a printer. To assign a printer group to a printer, you must already have the printer group configured in the system. You configure printer groups in Maintenance > Hardware > Printer Groups. The printer groups that currently exist in the database appear in the 'Available' list. The printer groups currently assigned to the printer appear in the 'Included' list. Use the >> and << arrows to move printer groups between the 'Available' and 'Included' lists. The column headings that appear in the 'Available' and 'Included' lists are as follows:

**Number** — Indicates the number of the printer group record.

Name — Identifies the printer group.

### Label Print Categories tab

The Label Print Categories tab is available only for label printers controlled by the Aloha Takeout application. This tab enables you to route the printing of a label for specific categories of items to this printer. To assign a category to a printer, you must already have the category configured in the system. You configure categories in Maintenance > System Settings > Categories. The categories that currently exist in the database appear in the 'Available' list. The categories currently assigned to the printer appear in the 'Included' list.

You typically do not print a label for every item. For example, beverage cans and sauce cups usually do not require a printed label; however, entrées and other kitchen produced items require a label. Create a 'General' category that consists of items that require a printed label, using the following guidelines:

- If all items requiring a printed label print to a single label printer, you only need one category.
- Similar to kitchen printing, sites using multiple label printers should create a category for each location in which a label printer resides and items are produced.
- If you use multiple label printers, type a logical name for each category you create for label printing, such as "Grill Label," "Pizza Label," or "Salad Label," to help with configuration.
- You can route categories of items to more than one label printer, if desired.
- Use the >> and << arrows to move categories between the 'Available' list and the 'Included' list. The column headings that appear in the 'Available' and 'Included' lists are as follows:

**Number** — Indicates the number of the category record.

Name — Identifies the category.

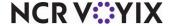

### **Promotions**

Select **Maintenance > Payments > Promotions** to access this function.

Promotions is a comprehensive feature set that allows the configuration of a wide array of promotions to fit every need. There are many different promotion types. You define each one in a separate secondary dialog box specific to the type. Promotions are created in conjunction with the categories defined in Maintenance > Menu > Categories.

Categories are the cornerstone in the promotions structure, and you need a full understanding of them to get the most from the promotions features. Promotions are defined in terms of categories, and depending on the needs of the restaurant, you may need to create special 'general categories to use with promotions. For example, a rib dinner normally sells for \$8.99, but using a coupon, a discount of \$2.00 can be applied. Items can only belong to one sales category, and if the rib dinner is already included in a sales category, we recommend that you create a general category that includes only the rib dinner. Select this category when configuring the promotion, thereby, limiting the promotion to only the rib dinner.

### Promotion quick tips:

There are several rules to follow when you add and maintain taxes in the system:

- Promotion numbers range from 1 to 30,000.
- If you click New, the system defaults to the first promotion type in the list, Click the New drop-down arrow to select a promotion type. If you click New for each subsequent record you add, the system assigns the same promotion type as the previous record.

### Promotion types

There are several promotion types to choose from, when you decide to offer promotions at your restaurant.

**BOGO (Buy One Get One)** allows a customer to buy an eligible item and receive another item at a discount or free of charge.

Combo combines menu items and assigns a special price.

**Coupon** assigns coupon characteristics to a promotion and defines a coupon.

**New Price** assigns a special promotional price to a menu item without affecting prices elsewhere in the Aloha menu system.

**New Price Aloha Loyalty** defines the promotion as a real-time promotion for use with the Aloha Loyalty rewards program. This promotion type disables most of the options and tabs available on the Promotions function screen.

**Check Reduction** permits a simple check reduction with either percentage or dollar amount discounts.

**Group Combo** allows you to group one or more items or combos for a special price or reward. For example, a dozen assorted donuts has a group price. You can then select 12 individual assorted

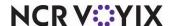

donuts which can then roll up into a group of one dozen assorted donuts. This satisfies the requirements of a group combo for a \$1.00 discount on a cup of coffee with the purchase of a dozen assorted donuts. You use 'Auto-apply' to automate the process.

### Promotion tab

Use the Promotion tab to define the dates of the promotion and the type of the promotion, bar code range values, validation options, and more. Click the New drop-down arrow to select a promotion type. If you click New for each subsequent record you add, the system assigns the same promotion type as the previously added record. (If you click New first, the system defaults to the first promotion type in the list.)

The Bar Code Range options enable you to use bar codes with your promotions, specifically printed coupons, and assist you with looking up the promotion. The Bar Code Range options allow you to apply the promotion to the guest check very quickly. Use bar code range values to establish a valid range of SKU numbers for the promotion. For example, you can set up a range of coupons with the same restrictions and reductions to apply to the check. The coupon must have a SKU number and bar code label and the lowest and highest values must have the same number of digits. **Required Options:** To use bar code scanners, access Maintenance > Hardware > Terminals > Readers tab and select 'Use bar code reader' under the 'Bar code reader' group bar for the terminal with the scanner. **Related Options:** When scanning promotions with a bar code reader, the system reads the SKU number in Maintenance > Menu > Items first, then the promotion SKU number.

Use the Validation options to check the validation code of the promotion and whether you can enter numeric entries only. You cannot use this feature with a quick combo promotion, or any promotion in which you enable the 'Auto-apply' option.

### Group bar: Settings

**Name** — Identifies the promotion. Type a maximum of 20 characters.

**Type** — Specifies the promotion type. This option is 'read only.' Click the New drop-down arrow to select a promotion type. See "Promotion types" for more information.

**Active** — Indicates the promotion is available for use at a store. You can also use Events to activate a promotion. Any event you create override this option.

**Start date** — Specifies the day the promotion begins. Type the date in mm/dd/yy format, or select the date from the calendar.

**End date** — Specifies the day the promotion ends. Type the date in mm/dd/yy format, or select the date from the calendar. An error message appears if the end date is not greater or equal to the start date.

**Allow price change to override** — Enables each store to change the price of the promotion using the Price Changes function. If you clear this option, store-level operators can view the price, but they cannot change the price. This check box is available at the 'corporate level' only.

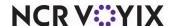

**Maximum amount** — Defines the maximum amount of discount allowable per check.

**First available button position** — Assigns the promotion to the first button available. This option is helpful when managing data for multiple stores. When a new promotion is sent from the corporate office and becomes active at a store, if this option is selected, the system determines the button position to use for the new promotion.

**Button position** — Determines the placement of the defined promotion on the order entry terminals. Click the **ellipsis (...)** next to 'Button position' to access the Button Position dialog box and assign the promotion to a specific button position. **Note:** This option is unavailable when the record is a version.

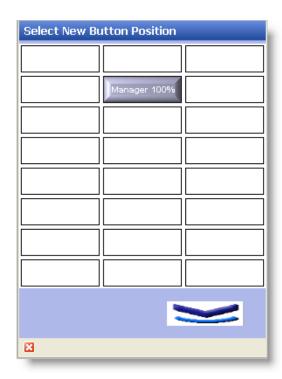

Figure 4 - 11 Promotions Button Position Dialog Box

Click the desired position in which to place the promotion you are defining. Buttons already assigned a position appear as unavailable. There are 192 available button positions with 24 button positions displaying on each page. Click the Page Up/Page Down scroll bars for more button positions. When finished, click the small 'x' at the bottom of the dialog box to return to the function screen.

**Panel sort order** — Indicates where on a panel the promotion is placed. A value of '0' means the promotion does not get sorted. The highest value is placed last on the panel. Valid entries range from 0 to 9999.

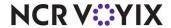

**Report as** — Specifies the promotion under which you want to report sales applied with this promotion

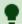

### Tip

To report a promotion as itself, select Default from the 'Report as' drop-down list.

**Print check on close** — Prints a copy of the guest check immediately after tendering and closing the check, for the guest to view. In a table-service environment, we recommend you clear this option as the guest leaves the restaurant before the last and final closing of the check.

**Manager required** — Requires a manager to apply the promotion. **Related Options:** This option is overridden if you select 'Auto Apply' in the Type Specifics configuration for the promotion.

**Include discount amount in tippable sales** — Causes the guest check amount, including the discount, to report as tippable sales.

**Include discount amount in gratuity calculation** — Enables the system to apply a gratuity to the guest check, after adding the selected promotion to the check.

**Do not report as discount** — Determines if the price differential between an item when sold as a promotion versus when sold a la carte reports as a discount. For example, you sell a single taco for \$2.00. If you sell 12 tacos a la carte, the total comes to \$24.00; however, you offer a group combo of 12 tacos for \$12.00. When selected, the system recognizes the group price as the price of the item and does not report the price differential of \$1.00 per taco as a discount. When cleared, the system recognizes the group price as the price of the item and the price differential of \$1.00 per taco reports as a discount. **Required Options:** You must select Quick Combo QS or Group Combo as the promotion type to enable this option. **Documented Version:** v12.3.

**Export ID** — Designates a unique code for each promotion to enable exporting to third-party software application interfaces.

If non-taxable exclude from discount — Excludes the price of any item in the quick combo sold as non-taxable, when calculating the quick combo discount distribution for reporting purposes. **Related Options:** Selecting this option exposes 'Apply indicator for tax free item.' **Related Requirements:** Access Maintenance > System Settings > Order Mode and select 'Non-taxable except' under the 'Tax selections' group bar to designate an order mode as non-taxable. Selecting this option exposes 'Category,' which allows you to designate the category containing items that are taxable when an order is applied to the order mode. **Documented Version:** v19.3.

**Apply indicator for tax free item** — Includes an asterisk on the guest check next to any item in the quick combo sold as non-taxable. **Related Options:** You must select 'If non-taxable exclude from discount' to enable this option. **Documented Version:** v19.3.

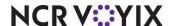

### Group bar: Bar code range

**Lowest** — Establishes the lowest number in a range to support a bar code scan for the promotion.

**Highest** — Establishes the highest number in a range to support a bar code scan for the promotion.

### Group bar: Validation

This group bar does not appear for promotion types Quick Combo, Group Combo, Package Promo, and New Price Aloha Loyalty.

**Prompt for validation code** — Requires you to enter a validation code for the promotion.

**Numeric only** — Requires you to enter only numeric values for the validation code. **Required Options:** You must select 'Prompt for validation code' to enable this option.

**Restrict length** — Indicates to limit the length of text an employee can enter for the validation code. **Required Options:** You must select 'Prompt for validation code' to enable this option.

**Length** — Specifies exact length of text you can enter for the validation code. **Related Options:** You must select 'Restrict length' to enable this option.

Group bar: Kitchen (available for only Quick Combo and Group Combo promotions)

**Quick Combo expo display type** — Specifies how to display combo orders on kitchen screens. You can select from 'Default,' 'Group on expo,' 'Group and display name on expo,' Group on all,' or 'Group and display name on all.'

### New Price tab

This tab appears only for the 'New Price' promotion.

**Base discount category** — Specifies the category of items from which a guest must make a purchase to qualify for the New Price promotion. **Related Options:** This option enables the 'Base discount category's new price' option.

**Base discount category's new price** — Specifies the price to apply to any item selected from the base discount category, **Required Options:** You must select a 'Base discount category' to enable this option.

**Maximum items eligible for new price** — Allows you to specify a maximum number of items in the category that are eligible for this promotion.

**Auto-apply** — Applies the discount automatically to eligible items without requiring employee input.

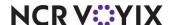

## Taxes tab

The system provides multiple tax options to ensure restaurants comply with various laws regarding the handling of taxes for promotions. Based on the tax jurisdiction, some tax laws may require some restaurants to pay the tax on all promotions and comps, while other restaurants pass the tax on to customers.

You can apply primary, secondary, or vendor taxes to promotions. And you can specify if you want to apply taxes to the full amount of sale, before you apply the promotion.

**Guest pays tax** — Requires the guest to pay the tax on the promotion. If cleared, the restaurant pays the tax.

**Exclude inclusive tax** — Requires guests to payonly the exclusive tax on items discounted due to an applied promotion. If this option is cleared, the guest pays both exclusive and inclusive taxes for the promotion items. **Required Options: 1)** You must select 'Guest pays tax' to enable this option. **2)** You must select 'Apply tax to discount amount,' and then select a tax from 'Override tax on discount amount,' to calculate taxes after you discount an item with a promotion.

Group bar: Primary taxes

**Apply tax to discount amount** — Calculates the primary tax on the ala carte price of the items in the promotion, not the discounted price.

**Apply tax on food cost only** — Uses the percentage defined in the 'Food cost %' text box to apply a tax amount on the food cost in the promotion. **Required Options:** You must define a tax percentage in 'Food cost %.'

**Food cost %** — Defines a tax percentage (entered as a decimal), to use when calculating tax based on the cost of an item. Valid entries range from 0.0 to 100.00. **Required Options:** You must select 'Apply tax on food cost only' to enable this option. **Related Requirements:** You define food costs in Maintenance > Menu > Item Cost.

Override tax on discount amount — Applies the selected tax type to the promotion, rather than calculating the tax based on the tax defined for each item in the promotion. Some jurisdictions require the restaurant to pay the tax on all promotions. Thus, one way to track promotion tax amounts is to create a special tax type called Promotions/Comps. **Related Requirements:** To define a tax, select Maintenance > Taxes > Tax Type.

Group bar: Secondary taxes

**Apply tax to discount amount** — Applies a secondary tax to the promotion amount. The system calculates the tax on the original item price before applying the promo.

Group bar: Vendor tax

**Apply tax to discount amount** — Applies the vendor tax to the full amount of the promotion.

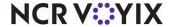

**Tax food cost** — Uses the percentage defined in the 'Food cost' text box to apply a vendor tax amount on the food cost in the promotion. **Required Options:** You must define a tax percentage in 'Food cost.'

**Food cost %** — Defines a tax percentage (entered as a decimal), to use to calculate an approximate food cost. Valid entries range from 0.0 to 100.00. **Required Options:** You must select 'Tax food cost' for vendor tax to enable this option.

Group bar: Surcharge

**Surcharge discount amount** — Applies a tax to the promotion amount. This option is for use with surcharges only.

#### Restrictions tab

Use the Restrictions tab to define the limitations on the promotion, govern how to handle comp items with the promotion, and how other promotions affect it. This tab is not available if the promotion type is New Price Aloha Loyalty.

**Group bar: Promotion restrictions** 

**Allow items discounted by a promotion** — Indicates items already defined as promotions are eligible for inclusion in the promotion being defined.

**Allow with existing promotions on check** — Enables you to apply this promotion to a check if another promotion already exists on the check.

**Allow with existing promotions on table** — Enables you to apply this promotion to a table if another promotion already exists for the table.

**Allow subsequent promotions on check** — Enables you to apply another promotion to a check after you apply this promotion to the check.

**Allow subsequent promotions on table** — Enables you to apply another promotion to a table after you apply this promotion to the table.

Group bar: Comp restrictions

**Allow Items discounted by a comp** — Allows comp items to be eligible for the promotion. Clear this option if comp items are not permitted.

**Allow with existing comps on check** — Allows you to apply this promotion to a check if a comp already exists on the check.

**Allow with existing comps on table** — Enables you to apply this promotion to a table if a comp already exists for the table.

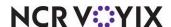

**Allow subsequent comps on check** — Enables you to apply a comp to a check after you apply the current promotion to the check.

**Allow subsequent comps on table** — Enables you to apply a comp to a table after you apply the current promotion to the table.

## Group bar: Maximum

**Per check** — Defines the maximum allowable number of promotions permitted on each guest check. Attempts to apply more promotions than the number specified here result in a warning message on the order entry terminal. Valid entries range from 1 to 99.

**Per table** — Defines the maximum allowable number of promotions permitted per table. Attempts to apply more promotions than the number specified here result in a warning message on the FOH. You must type a number greater than one. **Required Options:** You must type the same number as 'Per Check' unless you use split checks.

### Token Distribution tab

Use the Token Distribution tab to allow the specific promotion to override the calculation distribution of tokens when interfacing with a token distribution system. Select the Token Distribution tab from the Promotions function. **Required Options:** You must access Maintenance > Business > Additional Features (Corporate Administration) > Corporate Owner tab and select 'Display token distribution' under the 'Options to display' group bar to expose this tab.

#### **Group bar: Token Settings**

Override token calculation — Overrides token distribution calculation by a set quantity.

**Method** — Indicates the way the system allows a token calculation override. **Required Options:** You must select 'Package Promo' as your promotion type to enable this option. You must select 'Override token calculation' to enable this option.

Override quantity — Specifies the number of tokens to dispense when you apply the promotion.

Item level override — Enables you to distribute tokens by the number of guests in the promotion; otherwise, all tokens are dispensed as one batch.

**Quantity** — Specifies the number of tokens to dispense when you apply the promotion. **Required Options:** If your promotion type is 'Package Promo,' you must select 'Override quantity' as your 'Method' to enable this option.

**Pause based on group size** — Enables the dispenser to pause between guests so the next guest has time to place their cup under the opening. **Required Options:** You must select 'Item level override' as your 'Method' to enable this option.

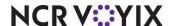

# **Promotion Type Tabs**

Each promotion type has one or more type-specific tabs you must complete to set up the promotion. In addition to the general tabs you complete for every promotion, complete the following tabs, based on the type of promotion you create:

#### **BOGO Promotion**

- BOGO tab
- Requirements tab

#### **Check Reduction Promotion**

Check Reduction tab

#### Combo Promotion

- Combo tab
- Components tab

#### **Coupon Promotion**

- Coupon tab
- Requirements tab

#### **New Price Promotion**

- New Price tab
- Requirements tab

#### **Package Promotion**

- Component tab
- Package Promo Matrix tab

#### **Quick Combo Promotion**

Quick Combo tab

#### **BOGO** tab

Use the BOGO (Buy One Get One) promotion type to configure a buy one get one of equal or lesser value, either free or at a discounted price. Chargeable modifiers are included in the calculated cost when determining the lower priced item. For example, buy two large sandwiches at regular price, and receive a small sandwich at the discounted price of \$0.99.

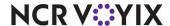

Group bar: Buy one get one

**Discount item restriction** — Defines the behavior to use when determining which eligible items to discount with a BOGO promotion. **Required Options:** You must select BOGO as the promotion type to enable the BOGO tab. **Documented Version:** v12.3.

None — Does not place an item restriction.

Equal or lesser — Applies the promotion to only items whose price is equal to or less than the price of the qualifying item. If more than one eligible item is on the check, the system uses the highest priced qualifying item.

Equal or higher — Applies the promotion to only items whose price is equal to or more than the price of the qualifying item. If more than one eligible item is on the check, the system selects the highest priced qualifying item.

Lowest — Applies the promotion to items whose price is equal to or less than the price of the qualifying item. If more than one eligible item is on the check, the system selects the lowest priced item.

**Price of discounted item** — Indicates how to apply price to the promotion item.

Free — Indicates the second item is sold at no price.

Fixed price — Indicates the second item is sold at a discounted fixed price.

Percent off — Indicates the second item is sold at a discounted fixed percentage of its original price.

**Price** — Indicates the specific amount to charge for the promotion item. **Required Options:** You must select 'Fixed price' from 'Price for discounted item' to enable this option.

**Percent off** — Indicates the percentage to take off the cost of the promotion item. Valid entries range from 0.00 to 100.00. Enter the percentage as a number and two decimal places. For example, a percentage of 50% is entered as 50.00. **Required Options:** You must select 'Percent off' from 'Price of discounted item' to enable this option.

**Apply to all eligible items on check** — Applies the promotion to all eligible items on the check. **Related Options:** This option disables the 'Per check' and 'Per table' options in Maintenance > Payments > Promotions > Restrictions tab.

**Auto-apply** — Applies the BOGO to all eligible items on the check and suppresses the FOH Select Items prompt. *Related Options: 1)* This option disables the 'Per check' and 'Per table' options in Maintenance > Payments > Promotions > Restrictions tab. *2)* This option overrides the 'Manager required' option in Maintenance > Payments > Promotions > Promotion tab.

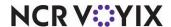

**Apply only to items ordered when BOGO active** — Applies the BOGO promotion price only to the items ordered during the time the promotion is active. Items ordered before or after the active times of the promotion are added to the check at full price. **Required Options:** You must select 'Auto-apply' to enable this option.

### Check Reduction tab

Use the Check Reduction promotion to discount the guest check either by a percentage or a dollar amount. You can place restrictions on the promotion, such as a minimum amount for the guest check. For example, the guest check total must be at least \$50.00 for the customer to receive a 10% discount. You can also restrict the discount to items from a specific category, or it can apply to all items on the guest check.

**Check minimum** — Specifies the minimum amount for the guest check before you can apply the Check Reduction promotion. **Related Options:** If you select 'Check minimum qualification' and a 'Qualifying Items' category, the 'Check minimum' amount pertains to the total value of the items ordered from that category. This total must be greater than the amount specified in 'Check minimum' before you can apply the promotion to items purchased from the category specified in 'Items.'

**Check minimum qualification** — Works in conjunction with the two options below and the 'Check Minimum' text box to place a restriction on the promotion. **Related Options:** You can apply the promotion if the item total is less than the amount specified in 'Check minimum.'

Select items that do not apply to check minimum — Specifies the category to exclude when determining if the promotion is still valid. **Required Options:** You must select 'Check minimum qualification' to enable this option.

Select items that apply to check minimum — Specifies the category to include when determining if the promotion is still valid. **Required Options:** You must select 'Check minimum qualification' to enable this option.

**Items that apply to check minimum** — Specifies the category containing the items that are discounted when you apply the promotion. **Required Options:** You must select 'Select items that apply to check minimum' under the 'Check minimum qualification' option to enable this option.

**Items that do not apply to check minimum** — Specifies the category containing the items that are not discounted when you apply the promotion. **Required Options:** You must select 'Select items that do not apply to check minimum' under the 'Check minimum qualification' option to enable this option.

**Eligible items for discount** — Specifies the category containing the items that are discounted when the promotion is applied.

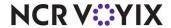

**Method** — Determines whether the promotion applies a percentage amount or a fixed amount.

Amount — Treats the value as a dollar amount for fixed value coupons.

Percent — Reduces the check by a percentage. Enter the percentage in the 'Amount' text box.

**Amount** — Specifies the check reduction amount. **Required Options:** You must select 'Amount' under the 'Method' option to enable this option.

**Percent off** — Specifies the check reduction percentage. Enter the percentage as a whole number and two decimal places. For example, a percentage of 50% is entered as 50.00, and 100% is 100.00. **Required Options:** You must select 'Percent' under the 'Method' option to enable this option.

**Auto-apply** — Applies the check reduction to all eligible items on the check and suppresses the display of the FOH Select Items prompt. **Related Options: 1)** This option disables the 'Per check' option in Maintenance > Payments > Promotions > Restrictions tab. **2)** This option overrides the 'Manager required' option in Maintenance > Payments > Promotions > Promotion tab.

#### Combo tab

Use the Combo promotion to combine items from up to 10 categories and assign a special reduced price to the combination of items. For example, if the individual price for the sandwich category is \$2.99, the sides category \$1.99, and the drink category is \$1.29, the order total would be \$6.27. A combo could be created that allows the customer to order an item from each of these categories for a special reduced price of \$5.00. Upon closing the check, the server selects the Combo button, and the system automatically verifies the presence of qualifying menu items on the guest check and applies the combo price.

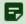

#### Note

The price of the combo promotion must be less than the total price of the combined items for the combo to be applied.

**Combo check name** — Specifies the name of the combo to appear on the guest check.

**Price** — Sets the reduced special price of the combo.

**Eligible modifiers for discount** — Specifies the category from which chargeable modifiers are free when you apply the combo.

**Auto-apply** — Applies the discount automatically to eligible items without requiring cashier input.

# Requirements tab

The Requirements tab is available for BOGO, Coupon, and New Price promotions.

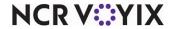

### Group bar: Items

Use the Items section to associate items to your promotions. Click **Add**, and a new grid row appears towards the bottom of the Items grid. Complete the following options for each item row you add:

Name — Identifies an eligible item. Related Options: You must select BOGO to enable this option.

**Required number of items** — Specifies the required number of items needed for the promotion to take effect. **Related Options:** You must select BOGO to enable this option.

**Required items for discount** — Specifies a specific category from which the selected item must come for the promotion to take effect. **Related Options:** Selecting this option in 'Coupon' promotion or 'New Price' promotion enables the 'Minimum items required' option.

**Minimum items required** — Specifies the minimum number of items required for the promotion to take effect. **Related Options:** You must select Coupon, or New Price for this option to appear. You must select 'Required items for discount' to enable this option.

#### Group bar: Combos

Use the >> and << arrows to move items between the 'Available' list and the 'Included' list.

The column headings that appear in the 'Available' list are as follows:

**Number** — Indicates the unique number assigned to the combo.

Name — Identifies the long name assigned to the combo.

The column headings that appear in the 'Included' list are as follows:

**Number** — Indicates the unique number assigned to the combo.

**Name** — Identifies the long name assigned to the combo.

# Components tab

Use the Components tab to specify the items eligible to become part of the combo, the category which includes each item, and the minimum and maximum number of items an employee can order from the selected category.

#### Group bar: Components

When specifying categories and items included in the combo, you must click Add to display a row, If you no longer want to include a category in the selected combo promotion, select the appropriate row, then click Remove to delete the row. You define categories in Maintenance > Menu > Categories.

Name — Identifies an eligible item. *Related Requirements:* The item must be included in the selected category.

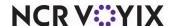

**Category** — Specifies up to 10 categories you can include in the combo promotion.

**Minimum** — Determines the minimum number of items you can order from the selected category. Valid entries range from 0 to 99.

**Maximum** — Determines the maximum number of items you can order from the selected category. There is no additional charge for the items over the minimum limit. Valid entries range from 1 to 99.

### Group bar: Combos

Use the >> and << arrows to move items between the 'Available' list and the 'Included' list. The column headings that appear in the 'Available' list are as follows:

**Number** — Indicates the unique number assigned to the item.

Name — Indicates the long name assigned to the item.

The column headings that appear in the 'Included' list are as follows:

**Number** — Indicates the unique number assigned to the item.

Name — Indicates the long name assigned to the item.

## Coupon tab (Coupon Promotion)

Use the Coupon promotion type to apply a percentage or fixed dollar coupon discount to items from a specific category. You can set restrictions, such as two items must be purchased from a specific category to receive a discount, or you can apply the coupon to only one qualifying item per guest check.

#### Group bar: Coupon

**Method** — Indicates how the system calculates the value of the coupon.

Fixed amount — Specifies the coupon discount is a fixed dollar amount.

Fixed percent — Specifies the coupon discount is a percentage.

Prompt for amount — Prompts you to type the discount amount.

Prompt for percent — Prompts you to type the discount percentage.

Item by percent — Determines the maximum discount value of the coupon based on a calculated percentage of a specific item. Use this feature if your store has multiple price markets, to discount an item based on the price of the item at the location from which it is sold. **Related Options:** This option enables the 'Use selected Item as max discount amount' option. **Documented Version:** v15.1.

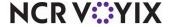

**Use selected Item as max discount amount** — Displays a list of items and allows you to attach a specific item to a coupon that uses the 'Item by percent' method. **Required Options:** You must select 'Item by percent' from the 'Method' drop-down list to enable this option. **Documented Version:** v15.1.

**Auto-apply if possible** — Applies the discount automatically to eligible items without requiring cashier input.

**Amount** — A dollar amount entered here establishes a maximum amount, to prevent the discount from exceeding a certain amount. For example, if a customer purchases two entrées, they may receive a dessert free. However, if the amount specified is \$3.00, the customer must pay the difference if the price of the dessert is more than \$3.00. **Related Options:** You must select 'Amount' as the Method to enable this option.

**Percent off** — Treats the value as a percentage for percentage coupons, and as a dollar amount for dollar amount coupons. Enter the percentage as a number and two decimal places. For example, a percentage of 50% is entered as 50.00, and 100% is 100.00. Specify the percentage or fixed dollar amount in the text box. You must select 'Percent off' as the Method to enable this option.

**Item selection** — Indicates the manner in which items are selected for discount.

System selects all qualified items — Causes the system to select all items from the order that qualify for the promotion. **Related Options:** This option enables the 'Automatically include new items' option.

User selects each qualified item — Requires the person entering the customer order to select the items that qualify for the promotion.

System selects first qualified item — Enables the system to automatically apply a discount to the first qualifying item for a coupon and bypasses the 'Is this correct' confirmation screen. If you apply another coupon to the same check, and there is another qualifying item, the system applies the discount to the next eligible item.

**Automatically include new items** — Enables the system to automatically recalculate a coupon discount when you add new eligible items to the check. You must apply the coupon again to enable the system to include the new item. **Required Options:** You must select 'System selects all qualified items' to enable this option.

**Apply discount amount** — Allows you to specify whether to apply the discount 'Once per item' or 'Once per coupon.'

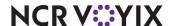

**Audit count at checkout** — Requires a count of the total number of this type of coupon received, upon checkout.

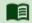

#### Reference

Refer to the <u>Coupon Audit Count Feature Focus Guide - HKS347</u> for more information on reconciling coupons.

**Variance quantity allowed** — Determines the number you can be over or short from the expected number for this coupon when verifying totals for audit. **Required Options:** You must select 'Audit count at checkout' to enable this option.

# Eligibility tab

The Eligibility tab is available for Bogo, Coupon, and New Price promotion types. Use the Eligibility tab to identify and define items and modifiers eligible for discounts.

**Eligible items for discount** — Select a category of eligible menu items for the discount. **Related Requirements:** You define categories in Maintenance > Menu > Categories. This is mandatory.

**Item limit (available for Coupon Promotion only)** — Determines the maximum number of eligible items that can be selected at any one time from the FOH selection screen when applying the promotion. If more items are selected than the number specified here, an error message appears.

For example, the promotion states buy any entrée for 10% off. If the guest check has three entrées for \$10.00 each, the discount is calculated based on 10% of \$30.00 and a \$3.00 discount is applied to the check.

If the promotion states buy one entrée and get \$2.00 off, and the guest check has three entrées for \$10.00 each, the discount is applied to each entrée individually, creating three entries on the guest check for \$2.00 each; however, if 'Per Check' is set to 2, the discount can be applied to two entrées only for a maximum discount of \$4.00.

**Eligible modifiers for discount** — Specifies a category from which chargeable modifiers are free when you apply the promotion.

**Items** — Specifies an eligible item to receive a new price. **Required Options:** You must select 'New Price' promotion to enable this option.

**New Price** — Specifies a new price for the selected item. **Required Options:** You must select 'New Price' promotion to enable this option.

### Group bar: Combos

Use the >> and << arrows to move items between the 'Available' list and the 'Included' list. The column headings that appear in the 'Available' and 'Included' lists are as follows:

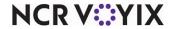

**Number** — Indicates the unique number assigned to the item.

Name — Indicates the long name assigned to the item.

## New Price tab (New Price Promotion)

Use the New Price promotion to assign a special promotional price to menu items without affecting prices elsewhere in the system. For example, an entrée that normally sells for \$12.50 can be purchased for \$9.50 with the New Price promotion. This type of promotion is different in that in sets the price for the item as opposed to calculating a new price based on a percentage or dollar amount discount. It is also different in that specific items eligible for discount are defined instead of allowing the discount to be applied to any item in a specific category.

You can place restrictions on the promotion. For example, the customer may have to purchase two entrées to receive a dessert that normally sells for \$5.50 at a discounted price of \$4.00

**Base discount category** — Specifies the category of items to include in the New Price promotion. **Required Options:** You must select 'New Price' from the New list box to enable this option. **Related Options:** This option enables the 'Base discount category's new price' option.

**Base discount category's new price** — Specifies the price to apply to promotion items included on a guest check. **Required Options:** You must select a 'Base discount category' to enable this option.

**Maximum items eligible for new price** — Sets the number of promo types you can apply to the same guest check. For example, if you type one, you can only apply one instance of the New Price promotion and no other promotion type.

**Auto apply** — Applies the New Price promotion to all eligible items on the check and suppresses the FOH Select Items prompt from displaying. **Related Options: 1)** This option disables the 'Per Check' and 'Per Table' options in Maintenance > Payments > Promotions > Restrictions tab. **2)** This option overrides the 'Manager Needed' option in Maintenance > Payments > Promotions > Promotion tab.

# Group Combo tab

Use the Group Combo tab to define the system behavior when a group combo, or elements that qualify for a group combo, exist on a guest check.

**Name** — Identifies the group combo on the on-screen and printed guest check when the system auto-applies the group combo. Type a maximum of 25 characters.

**Price** — Indicates the specific amount to charge for the promotion item.

**Auto apply if possible** — Evaluates the items on the guest check and when the minimum number of each component of a group combo exists on the check, and the total price of the a la carte items is greater than the price of the group combo, the eligible items roll up into the group combo item and

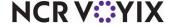

the guest is charged the lower discounted price. If cleared, you must manually select each of the components to apply the group combo. **Related Options: 1)** This option overrides the 'Manager required' option in Maintenance > Payments > Promotions > Promotion tab. **2)** This option ignores the values established in the 'Per check' and 'Per table' options in Maintenance > Payments > Promotions > Restrictions tab.

Allow auto-apply to break promo apart — Allows the system to consider the items in this group combo as eligible to be taken from this group combo to become part of another group combo with a lower ID, should the criteria be met. For example, consider if you select this option for GC ID 20 Chicken Sandwich Combo (1 chicken sandwich, 1 fries, and 1 drink). The guest orders a chicken sandwich, an order of fries, and a drink and the system auto-applies GC ID 20 to the check. The guest then orders another chicken sandwich. The system breaks apart GC ID 20 so that it can auto apply GC ID 1 Two Chicken Sandwich Combo (2 chicken sandwiches, 1 fries, 1 drink) to the check instead. **Related Options:** If you also access Maintenance > Business > Store > Store Settings tab > User Interface group and select 'Use best price for Group Combo auto-apply' under the 'Functionality' group bar, auto-apply can break apart and take items from this group combo to become part of another group combo only when the new group combo gives a lower subtotal.

**Group delete** — Allows the selection and deletion of the entire group combo from the guest check, or you can select and delete a single item within the group combo. If the quantity for the item you select for deletion is greater than one, the quantity decrements by one each time you touch Delete. Because the order no longer qualifies for the group combo, the remaining items appear on the guest check as separate items at their regular price. If you clear this option, when you select the group combo and touch Delete, the group combo breaks into separate items at their regular price even though the order qualifies for a group combo.

Only print combo name on guest check — Suppresses all item detail and prints only the group combo name and the associated price on the printed guest check. If you clear this option, the items the guest chooses for each component also print beneath the combo name on the printed guest check. **Related Options:** If you select 'Consolidate like components,' all components for which there are multiple like items consolidate into one line on the printed guest check, preceded by the quantity. If you clear 'Consolidate like components,' each item appears as a separate line on the printed guest check, once for each occurrence.

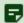

#### Note

You get the same results on the printed guest check if you select both 'Only print combo name on guest check' and 'Consolidate like components' as you do if you select 'Only print combo name on guest check' and clear 'Consolidate like components.'

**Consolidate like components** — Consolidates all components for which there are multiple like items into one line on the printed guest check, preceded by the quantity. If you clear 'Consolidate like components,' each item appears as a separate line on the printed guest check, once for each occurrence.

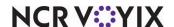

# Components tab (Group Combo)

When you configure a group combo in the Promotion function, you can either select up to ten single items or specify a category of items from which the guest must choose for each component. When the number of items from which a guest must choose for a single component is greater than 10, you must take advantage of categories to accommodate this need. You can take advantage of both single items and categories in the same group combo to meet your needs.

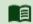

### Reference

Refer to the Group Combos Feature Focus Guide - HKS366 for further information.

#### Group bar: Components

**Name** — Identifies the combo component.

**Category** — Identifies the eligible categories.

**Minimum** — Specifies the minimum quantity of this component that must be purchased.

**Maximum** — Specifies the maximum quantity of this component that can be purchased. There is no additional charge for the items over the minimum limit.

**Price separately** — Indicates you want the a la carte price of the item selected for this component to appear next to the item on the guest check. **Related Options:** Selecting this option enables 'Combine price,' which impacts how the group combo price appears in the guest check. If you select 'Combine price,' the a la carte price of the item selected for the component reflects in the total price of the quick combo. If you clear 'Combine price,' the a la carte price of the item selected for the component subtracts from the group combo price on the guest check. If you clear both options, only the group combo total appears on the guest check.

**Combine price** — Indicates you want the a la carte price of the item selected for this component to reflect in the total price of the quick combo on the guest check. If you clear this option, the a la carte price of the item selected for this component subtracts from the group combo price on the guest check. **Required Options:** You must select 'Price separately,' to enable this option.

### Group bar: Items

Use the Items section to associate items to your promotions. Click **Add**, and a new grid row appears towards the bottom of the Items grid.

**Item** — Identifies each item eligible for the selected promotion.

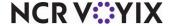

## **Punch Edit Reasons**

Select Maintenance > Labor > Punch Edit Reasons to access this function.

Use the Punch Edit Reasons function to define specific reasons to use when editing a punch on the BOH or FOH. For example, if you commonly edit a punch for employees who forget to clock in, you can define a punch edit reason stating 'Employee forgot to clock in.' The reasons you define appear for selection when you edit a punch using Functions > Edit Punches and also appear with the corresponding punch on the Edited Punches report.

## Punch Edit tab

The Punch Edit tab enables you to define reasons for editing a clock in/out or break time for an employee.

## Group bar: Settings

**Reason** — Specifies the reason for editing a clock in/out or a break time for an employee, such as 'Forgot to clock in' or 'Returned early.' Type a maximum of 40 characters. **Related Requirements:** You must access Maintenance > Business > Store > Store Settings tab > Labor group and select 'Use punch edit reasons' under the 'Employee settings' group bar to activate this function and display the reasons while editing a punch in Edit Punches.

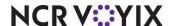

# **Report Settings**

Select Maintenance > Business > Report Settings to access this function.

Each Back-of-House report you run from the Reports menu for Aloha Configuration Center, Aloha Manager, and Aloha Kitchen provides a Settings dialog box for establishing the parameters under which to run the report. Use Report Settings to establish default selections for these reports so that you do not have to enter them each time you run the report. You can also "lock down" the selections so that anyone running the report cannot make changes to your selections.

## Report Settings types

There is a corresponding report type available in the Report list box when you click the New drop-down arrow for every report you can run from the Reports > Aloha Manager, Reports > Aloha Configuration Center, or the Reports > Kitchen menu option (select AK in the product panel first). You can only have one default report record for each report type.

## Settings tab

Use the Settings tab to establish whether to use the default selections when the report is run and whether to lock down the selections so that they cannot be changed.

#### Group bar: Settings

**Name** — Identifies the report and appears in the 'Report' text box when you run the report from the Reports menu.

### Group bar: Behavior

**Default** — Indicates to populate the Settings dialog box that appears when you run the report with the default selections established here; however, you can change the selections when you run the report. **Related Options:** If you also select 'Locked,' you cannot change the default selections when you run the report.

**Locked** — Indicates the default values are "locked" in place. The default selections appear in the Settings dialog box when you run the report and are not available for selection or change.

# **Options** tab

The Options tab mirrors the selections that appear in the Settings dialog box for each report. If you attempt to save the selections on the Options tab before making a required selection, a message appears letting you know how to correct the issue.

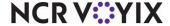

## **Revenue Center**

Select Maintenance > System Settings > Revenue Center to access this function.

Use the Revenue Center function to summarize income from different sections in the restaurant, such as the bar, a patio dining area, a main dining area, or a take-out service. These income sources are reported as revenue centers on the various financial reports available through the Aloha POS system.

For a virtual kitchen solution, create a revenue center for each concept/aggregator combination the virtual kitchen uses. Name the revenue center based on the combination, such as 'Aloha Cafe-Take It Away,' where Aloha Cafe is the name of the concept, not the host restaurant, and Take it Away is the name of the aggregator. The system uses the name you assign the revenue center to represent the aggregator elements you configure in Aloha Takeout and Aloha Kitchen.

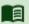

#### Reference

Refer to the Virtual Kitchen Feature Focus Guide - HKS1718.

The Revenue Center function also allows you to:

- Disable tips for the revenue center.
- Assign automatic gratuities to the revenue center.
- Enable pivot seating for the revenue center.
- Configure the revenue center for use with a property management system (PMS) interface.

#### Revenue Center Hierarchy

The system assigns a revenue center to every guest check you open, based on either the table you select or the terminal from which you initiate the guest check, as soon as you add the first item to the guest check. This revenue center stays with the guest check regardless if you transfer the check or add items to the check using a different terminal. Because you can configure a revenue center in multiple functions in the system (Order Modes, Table Definitions, Terminals, and Jobcodes), if you apply an order mode to the guest check, the revenue center assigned to the order mode overrides the table definition, which overrides the terminal definition. The revenue center in the Jobcodes function only applies to sales reports and has no bearing on revenue center assignment for a guest check.

#### Revenue Centers tab

Use the Settings tab to configure basic information to work with revenue centers.

#### **Group Bar: Settings**

Name — Identifies the revenue center. We recommend you use a name that is descriptive of the order entry queue, such as Counter, Drive Thru, or Main. Type a maximum of 15 characters. When creating a revenue center for a virtual kitchen, we recommend you include the name of the aggregator with the concept, such as 'Aloha Cafe-Take It Away.'

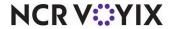

**Disable tips** — Disables tip tracking for the selected revenue center only. The system does not prompt you to enter a tip or print a tip line, however, you can adjust tips for payments tendered from this revenue center. **Related Options:** This option overrides 'Allow tips' in Maintenance > Payments > Tenders > Tender tab under the 'Tips' group bar.

**Use numeric tab name** — Allows only numeric tab names to be used for the defined revenue centers. If cleared, you can use alphanumeric tab names.

**Print check on close** — Used to determine how often to print a receipt when a check is tendered on a terminal linked to the specific revenue center.

Default — Disables the Print Receipt option and reverts to the default settings in the Tender function to dictate whether a receipt prints.

Always — Forces a receipt to always print when closing a check on a terminal linked to the specific revenue center.

Never — Prevents receipts from printing when a check is closed on a terminal linked to the specific revenue center.

**Close open checks at EOD to tender** — Specifies the tender to which to close all checks left open from this revenue center when the end-of-day runs. We recommend you use a tender of the house account type. **Documented Version:** v19.9.

**PMS Revenue Center** — Allows you to correlate a revenue center used in a property management system (PMS) with a POS revenue center. Any number other than 0 (zero) exports the PMS revenue center ID to the EDC transaction files in place of the POS revenue center ID, allowing for more accurate allocation of sales in the PMS. If left blank or 0 (zero), the Aloha POS revenue center ID continues to export. **Required Options:** Access Maintenance > Business > Additional Features (Corporate Administration) > Corporate Owner tab and select 'Display property management' under the 'Options to display' group bar to expose this option.

**Concept** — Specifies the concept to use for this revenue center. You can only associate one concept per revenue center. Use this option for a virtual kitchen solution. **Required Options:** Access Maintenance > System Settings > Concepts to define a concept. **Documented Version:** v19.9.

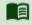

#### Reference

Refer to the Virtual Kitchen Feature Focus Guide - HKS1718.

### Gratuities tab

The Gratuities tab enables you to assign automatic gratuities to a specific revenue center. To assign a gratuity to a revenue center, you must already have the gratuity configured in the system. You configure gratuities in Maintenance > System Settings > Gratuities. The gratuities that currently exist in the database appear in the 'Available' list. The gratuities currently assigned to the revenue center

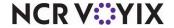

appear in the 'Included' list. Use the >> and << arrows to move gratuities between the 'Available' and 'Included' lists. The column headings that appear in the 'Available' and 'Included' lists are as follows:

**Number** — Indicates the number of the gratuity record.

Name — Identifies the gratuity.

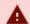

## Warning

If this is a revenue center used for online ordering, do not include a gratuity for which 'Force automatic gratuity' is selected; doing so causes payments to fail.

## **Options** tab

Use the Options tab to configure how you track guest counts for the revenue center, club member information tracking, and to refine the revenue center for interfacing with a property management system (PMS). If you do not define information on this tab, the '+Tip' text prints on the check by default when you access Maintenance > Payments > Tenders > Tender tab and select 'Print signature line' under the 'Settings' group bar. Group bars and options only appear on this tab when you select one of the features in Maintenance > Business > Additional Features (Corporate Administration).

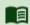

#### Reference

Refer to the Aloha PMS Integration Guide for more information.

#### Group bar: Guest count tracking

Use the 'Guest count tracking' group bar to define how to count guests by revenue center.

**Enable pivot seating** — Configures the order entry screen to order using numbered seating assignments at each table. **Related Options:** This option applies pivot seating to only a specific revenue center. If you access Maintenance > Business > Store > Store Settings tab > Order Entry group and select 'Enable pivot seating' under the 'Guest count' group bar, pivot seating becomes active for all revenue centers.

**Require guest count when using Pivot Seating** — Requires the manual entry of number of guests per table, if you selected 'Enable pivot seating' for this revenue center.

**Auto increment pivot seat on category** — Determines the category on which to base seat increments. This feature adds a seat to the check every time a customer orders an item from the specified category.

**Use entrees for guest counts** — Determines the guest count using the category selected in 'Auto increment pivot seat on category.' Use this option to enable guest count tracking by a specific category for the revenue center. Each time a customer orders an item from the selected category, the system adds one customer to the guest check count.

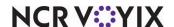

**Entree category** — Specifies the category of entrée items to use for guest counts. **Required Options:** You must select 'Use entrees for guest counts' to enable this option.

**Bartender must enter a guest count** — Requires bartenders to enter the number of guests. Bartenders use the '# Guest' button on the FOH order entry screen to override any default value.

### Group bar: Hotel management

The 'Hotel management' group bar appears only if you access Maintenance > Business > Additional Features (Corporate Administration) > Corporate Owner tab and select 'Display property management' under the 'Options to display' group bar and you are interfacing with a Property Management System.

**Tip line text** — Specifies the text to print for the tip line on the guest check in place of the standard text when an order originates from this revenue center.

**Room line text** — Specifies the text to print for the room number line on the guest check in place of the standard text when an order originates from this revenue center.

**Verify Hotel information on all tenders** — Requires verifying the room number for all tenders applied as payments in this revenue center.

#### Group bar: Club members

Use the 'Club members' group bar to define the order in which tabs appear on the Working-with-Tabs screen and tables appear on the Working-with-Tables screen. The 'Club members' group bar appears only if you are interfacing with the Membership program and you access Maintenance > Business > Additional Features (Corporate Administration) > Corporate Owner tab and select 'Display club membership' under the 'Options to display' group bar.

Include club members information on tab screen — Enables you to display or suppress member information, and sorts the list of open tabs on FOH screens based on the additional options that appear when you select this option. This works in conjunction with the 'Enable member lookup' option located in Maintenance > Business > Store > Store Settings tab > Order Entry group under the 'Club Members' group bar. When you select this option, the system adds the name of the member on the FOH Working-with-Tables or Working-with-Tabs screen. **Required Options:** You must interface with the Membership program and access Maintenance > Business > Additional Features (Corporate Administration) > Corporate Owner tab and select 'Display club membership' under the 'Options to display' group bar for the Member tab to appear on FOH screens.

**Club member number displayed** — Specifies the order in which the club member number appears on the FOH Working-with-Tables or Working-with-Tabs screen. **Required Options: 1)** You must select 'Include club members information on tab screen' to enable this option. **2)** You must interface with the Membership program and access Maintenance > Business > Additional Features (Corporate Administration) > Corporate Owner tab and select 'Display club membership' under the 'Options to display' group bar for the Member tab to appear on FOH screens.

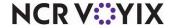

**Tab name displayed** — Specifies the order in which the club member tab name appears on the FOH Working-with-Tables or Working-with-Tabs screen. **Required Options: 1)** You must select 'Include club members information on tab screen' to enable this option. **2)** You must interface with the Membership program and access Maintenance > Business > Additional Features (Corporate Administration) > Corporate Owner tab and select 'Display club membership' under the 'Options to display' group bar for the Member tab to appear on FOH screens.

**Club member name displayed** — Specifies the order in which the club member name appears on the FOH Working-with-Tables or Working-with-Tabs screen. **Required Options: 1)** You must select 'Include club members information on tab screen' to enable this option. **2)** You must interface with the Membership program and access Maintenance > Business > Additional Features (Corporate Administration) > Corporate Owner tab and select 'Display club membership' under the 'Options to display' group bar for the Member tab to appear on FOH screens.

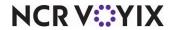

## **Scales**

Select Maintenance > Hardware > Scales to access this function.

Scales enhance the POS system by allowing you to calculate the price of a menu item, such as a salad, based on its weight. Click the New drop-down arrow to select from the list of scales currently supported in the Aloha POS system: Mettler Toledo (8217 and 8213), NCI (6702, 6710, and 6720), CAS PD II (using a Mettler Toledo 8213 emulation), and the Brazilian Toledo Prix III scale.

For sites in the United States, it is a requirement of the National Conference of Weights and Measures (NCWM) that POS systems interfacing with scales be compliant with the standards set forth by the National Type Evaluation Program (NTEP). The NTEP program was established in 1984 by a task force of weights and measures officials, as well as manufacturers and users of weighing devices. The purpose of this program is to govern a set of requirements for evaluating commercial weighing and measuring devices before they are sold. Failure to abide by these regulations could result in penalties and the removal of the scale from the workplace. Compliancy is not mandatory for International locations.

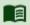

#### Reference

Refer to the Scales Feature Focus Guide - HKS1480 for more detailed instructions.

## Scale tab

Use the Scale tab to set up and use one or more scales at your establishment.

#### Group bar: Settings

**Name** — Identifies the scale. We suggest the name be descriptive or reflect its physical location. Type a maximum of 25 characters.

**Terminal** — Identifies the terminal to which you physically connect the scale.

**Port** — Specifies the port on the terminal to which you physically connect the scale, such as COM 1, COM 2, and more.

**Display Weight on Pole Display** — Enables the weight measurement from the scale to appear on a pole display.

**Reset to zero not required** — Eliminates the need to reset the scale to zero between readings. Used for International sites only. This option is not in compliance with NTEP regulations and therefore does not appear for domestic sites. **Required Options:** You must access Maintenance > Business > Store > Store Settings tab > System group and select 'Use special currency' under the 'Regional Settings' group bar, and define a currency other than 'US Dollar.'

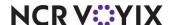

# Screen Designer

Select Maintenance > Screen Designer > Table Service Screen Designer to access this function.

The Aloha Table Service product uses hard-coded screens to maintain familiarity and a consistent screen flow; however, as the product evolves, new panels are available in Table Service Screen Designer that provide you the flexibility to customize the order entry screen to meet your business needs. Panel types available in Table Service Screen Designer include:

Floorplan panels provide a faster way to enter and modify an order by replacing the Working with Tables screen. Build a Floorplan panel that duplicates the layout of your restaurant, including the walls and furniture. You can create a different panel for each section of the restaurant. You can also add certain button functions, such as open drawer, view tables, sales summary, and more, to a Floorplan panel.

Order Entry panels replace the standard buttons that appear in the area located in the lower right portion of the order entry screen (Item Lookup, Recipe, Quantity, Repeat, Modify, Delete, and Hold). You can add any number of buttons to a custom Order Entry panel, but you cannot control the size of the panel or move it to another location on the screen. You can link multiple custom Order Entry panels together using 'Chain' buttons, essentially providing access to more functions. You can also control certain functions and which panels appear for an employee based on their job code.

Submenu panels enable you to take advantage of the Smart Item and Smart Select button functions, which reduce the number of buttons needed on a screen. Submenu panels also make it possible to size and place buttons to fit your needs, use bitmaps, and add background and button colors to the

**Modifier** panels allow you to replace the standard modifier panel with one that makes it easier to enter an item sold in large quantities with multiple modifier choices, such as an item called '50 Wings' where you must enter 50 wing modifiers to complete the item. or which the guest could order 50 different sauce flavors. You can also customize the modifier panel in the same way you can a custom submenu; you can size and place buttons to fit your needs, use bitmaps, and add background and button colors to the panel.

Dashboard panels allow you to quickly view and identify key performance indicators (KPIs) and other vital statistics about the operation of your restaurant.

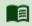

# Reference

Refer to the <u>Table Service Screen Designer Guide</u> for more information on panel types and how you can use them to customize the Table Service order entry screen. Other resources include the Custom TS Order Entry Screen Feature Focus Guide, Dashboard Feature Focus Guide, and the Aloha POS v12.3 Enhancement Release Guide.

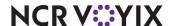

# **Security Roles**

Select Maintenance > Labor > Security Roles to access this function.

Security Roles control access to Back-of-House functions available in your configuration management tool, either Aloha Manager or Aloha Configuration Center. The products currently supported by the configuration management tool and for which you can establish security roles include: POS (Aloha Table Service, Aloha Quick Service), EDC (Electronic Draft Capture), Aloha Kitchen, Aloha Takeout, and ORDERPOINT!.

When you create a security role, you assign rights to that role that allow an employee to view, add, edit, or delete records in the Back-of-House for these products, very like how POS access levels control tasks an employee can perform in the Front-of-House. Use the Security Roles function to create the various security roles your operation requires and then use the Employees function to assign a security role to a specific employee.

### **Default Security Role**

The system provides a default system-owned security role that cannot be edited or deleted from the system.

**All (997)** provides rights for most of the tasks in the system. This security role is appropriate for support technician type employees.

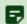

#### Note

If you need a security role with access that is different from this default role, you must manually create the new security role.

#### Security Role Rules

The security role assigned to your employee record has a direct impact on the data you can access and modify in the system, as well as the security roles you can assign to other employees. Review the following rules to understand how security role rights might affect you as you work in the system:

- If you are responsible for modifying security roles, the security role assigned to you must have at least the same rights, or more, than the security role you want to modify. For example, if you are responsible for adding rights to a Manager security role, then the security role assigned to your employee record must have at a minimum, the same rights as the Manager security role.
- If you are responsible for adding employees to the system, the security role assigned to you must have at least the same rights, or more, than the security role you assign to the employee in Maintenance > Labor > Employees.
- If assigning additional rights to a security role, be sure to also assign those rights to any other security role with an equal or greater level of responsibility. For example, a manager typically has a greater level of authority and responsibility than the cashier supervisor. If the Manager security role does not have at least the same rights as the Cashier Supervisor security role, the manager

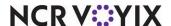

might not be able to make changes to the Cashier Supervisor security role, or assign the Cashier Supervisor security role to an employee.

## Security Role tab

Use the Security Role tab to define basic information about a security role, such as number, name, and description.

Group bar: Identification

Name — Identifies the security role, such as 'Supervisor.' Type a maximum of 18 characters.

**Description** — Provides a more detailed description of the security role, such as 'Supervisor for the FOH staff.' Type a maximum of 500 characters.

**Screen timeout in seconds** — Specifies the number of seconds before access to the Back-of-House times out from inactivity. Once the screen times out, employees must log in again to regain access. Valid entries range from 60 to 900. The default is 900.

**Disable change password** — Prevents employees assigned this security role from changing or resetting their own BOH passwords. If the selected security role has access to change or reset BOH passwords for other employees, that remains unaffected.

**User lockout attempts** — Specifies the number of times an employee with the selected security role can try to log in before the system locks them out. If an employee gets locked out, they need to contact their manager or first line of support. Due to PCI requirements, you must lock a user out of the system after so many failed attempts. Valid entries range from 1 to 6. The default value is 6. You cannot enter a value less than 1 or greater than 6. CFC and Aloha Manager do not support any automatic 'unlock after x minutes' behavior. Once an account becomes locked, it remains locked until it is reset by an admin.)

Password expires after this many days — Specifies the number of days after which an employee assigned this security role must change their Back-of-House password. When a password expires, the system prompts the employee to enter a new password at login. Due to PCI requirements, a password must always be set to expire. Valid entries range from 0 (zero) to 90. The default value is 90. A zero (0) value indicates the password never expires; however, enforcing password expiration is the recommended best practice. You cannot enter a value less than 0 or greater than 90.

**Number of historical passwords to retain** — Specifies the number of previously used passwords the system disallows for an employee creating a new password. Type the number of recent passwords you want to prevent employees re-using, when they create new passwords. Valid entries range from 4 to 99. The default value is 4.

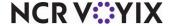

**Home page web address** — Contains the path to an HTML page to appear on the Main screen when an employee logs in to the system. The Home page, which can be a website or a path to a file, has a maximum of 4000 characters. Type the full path to the file, if internal. For example: C:\Documents\WelcomePage.jpg -OR- type the URL for the desired site or HTML page. For example: http://[yourcompany].com.

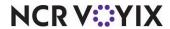

### **Product Tabs**

The remaining tabs represent the individual products you configure using the data management tool and each tab lists the functions or applications to which you assign view, add, edit, or delete access for the security role. An additional tab appears for Alerts, which refers to the service that runs in the background and provides the foundation for the system to deliver alerts based on conditions or events for which you want your restaurant managers and staff to take action.

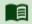

### Reference

Refer to the Alerts Feature Focus Guide - HKS334 for more information about the Alerts function.

Group bars on each tab sort the various functions into categories. Click the triangle in each group bar to expand or collapse the category for easier viewing. For example, the Maintenance category contains all functions related to maintenance functions in the selected product, such as Employees, Items, and more. To view or edit security access for functions on the Maintenance menu, expand the Maintenance group bar on the individual product tab, and locate the specific function.

A separate row appears for each function for which you can assign access. Click View, Add, Edit, or Delete to specify the exact access an employee has under that security role.

**View** — Enables the employee to launch, access, and view the selected function in the system. You must select View to enable the Add, Edit, and Delete privileges.

**Add** — Enables the employee to add new records for the selected function in the system.

**Edit** — Enables the employee to edit records for the selected function in the system.

**Delete** — Enables the employee to delete records for the selected function in the system.

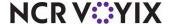

# Server Info Messages

Select **Maintenance > Messaging > Server Info Messages** to display the Server Info Messages function.

Server Info Messages allow you to communicate with employees, when they clock in to the system, to announce meetings, promote specials, and more. You control who receives each message by selecting a specific employee, up to five specific job codes, all bartenders, or all order entry employees. These messages also print on clock-in chits when an employee receiving it clocks in. The clock-in chits print at the printer defined for and attached to the clock-in terminal.

## Server Message tab

Use the Server Message tab to define all aspects of the message, including who is to receive it, the message text, and more.

Group bar: Settings

Name — Indicates a descriptive name for the message. Type a maximum of 20 characters.

**Employee** — Designates a specific employee as the target of the message. When you select a specific employee from the list, the message appears only for that employee. To direct the message to more than one employee, select None.

**Bartenders Only** — Directs the message to all employees who clock in under a job code with 'Bartender' selected.

**All Order Entry** — Directs the message to all employees who clock in under a job code with 'Order entry' selected.

**Jobcode 1 through Jobcode 5** — Directs the message to up to five individual job codes. **Required Options: 1)** To direct a message to one or more specific job codes, you must clear 'Bartenders Only' and 'All Order Entry.' **2)** You must make a selection in 'Jobcode 1' to enable 'Jobcode 2,' 'Jobcode 2' to enable 'Jobcode 3,' and so on, up to 'Jobcode 5.'

Group bar: Message

**Line 1 through Line 5** — Designates the message text to appear on the order entry terminal when an employee clocks in. Each line has a maximum of 30 characters. The message appears exactly as typed.

Group bar: Bullets

**Line 1 through Line 10** — Specifies the text to appear for specials on order entry terminals as employees clock in.

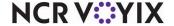

# **Skins**

Select Maintenance > System Settings > Skins to access this function.

A skin is a set of graphical elements, such as a designed color scheme, theme, background, images, buttons and controls, which give the interface a completely different look without changing functionality. The Aloha system comes preloaded with 28 skins from which you can choose. The skin you choose can remain static (always appear) or you can choose a skin for a specific occasion, such as the holiday season, or any other purpose. For example, you can use the Winter skin seasonally or you can use the Coffee skin if you operate a coffee shop. You can also create skins to your corporate standards, such as branding the skin to the colors used at your restaurant. For example, if the color scheme at your restaurant is gold and silver, you can create a skin that predominately uses the colors gold and silver.

The attributes for each skin are defined in EGI.cfg, located in the Data and Newdata directories; however, you need to make all your configuration changes for skins in Skin Maintenance and not directly in this file. If you wish to use a predefined skin without any alterations, you need only go into Stores and select a skin from the 'Graphical skin' drop-down list. If you want to change a predefined skin, or configure a skin from scratch, you must access Skin Maintenance and configure the attributes of the skin, including the menu and submenu areas, if desired.

The controls for customizing a skin are all Windows standard controls. For example, you can click any option requiring a color and open a Windows color-picker grid to select the desired color. If you decide to customize your own skins, we recommend you copy a predefined skin and make your desired alterations, so that no attributes accidentally get omitted.

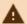

#### Caution

If you edit a predefined skin and overwrite the original, you must reinstall to reset the original attributes.

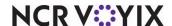

## State

Select Maintenance > Labor > State to access this function.

The State function works in conjunction with the County function, for use in NCR Back Office Labor. Use this function to define your states and associate one or more counties to a state, as needed. You define counties in Maintenance > Labor > County.

#### State tab

Use the State tab to add one or more valid states to your database. Once you add them, select the appropriate state when establishing store and employee addresses.

Name — Identifies the state. Type a maximum of 15 characters.

#### Counties tab

Use the Counties tab to associate one or more counties with a state. The 'Available' list, on the left side of the screen, contains the counties that currently exist in the database. The 'Included' list, on the right side of the screen, contains the counties currently assigned to the selected state. Use the >> and << arrows to move counties between the 'Available' list and the 'Included' list.

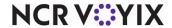

# **Store**

Select **Maintenance > Business > Store** to access this function.

The system automatically creates a store during the system installation/import process. This function enables you to configure default system settings for your store.

The Store function separates options into groups, based on the area of the Aloha POS system affected by your selections. The system provides default values for some of the options, and although you do not have to create or change each one, we recommend you review each selection to ensure it meets the needs of the store.

#### Location Information tab

Use the Location Information tab to define basic settings for the store, such as store number, address, and telephone number. The initial setup completes this automatically; however, we recommend you review the information on this tab and make changes, as necessary.

**Group bar: Settings** 

**Store name** — Identifies the store. Type a maximum of 35 characters.

**Active POS version** — Identifies the current Aloha POS version installed at the store. The POS version dictates the options that appear on function screens in the system. **Important:** When you change the active POS version for a store, you must log out and log back in to Aloha Manager before any options for the new version appear.

**GST business number** — Identifies the business or federal ID number that you use for tax reporting purposes. Type a maximum of 20 characters.

**Address 1** — Identifies the physical street address. Type a maximum of 25 characters.

**Address 2** — Identifies the second line of the physical street address, if necessary. Type a maximum of 25 characters.

**Mailing address 1 through Mailing address 4** — Specifies the street, box, or other address used by your establishment for postal purposes. Type a maximum of 30 characters.

**Telephone number 1** — Specifies the phone number at your store. Type a maximum of 26 characters.

**Telephone number 2** — Specifies an alternate phone number for your store. Type a maximum of 26 characters.

**City / town —** Designates the city or town. Type a maximum of 20 characters.

**State** — Designates the state. Type a maximum of 15 characters.

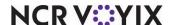

**County** — Designates the county. Type a maximum of 25 characters.

**Postal code** — Indicates the federal ZIP code used by your store.

Group bar: Network

**TERMSTR** — Defines the default terminal-naming convention that you must use on all Aloha terminals and file servers in the system. For example, if you type TERM in 'TERMSTR,' then you must name your terminals TERM1, TERM2, and more. Type a maximum of 25 characters.

**IBERDIR** — Identifies the directory location of the POS folder. Type a maximum of 25 characters.

# Licensing tab

Use the licensing tab to store your assigned security license key information. The initial client setup supplies this information automatically; however, we recommend you review the information on this tab and make changes, as necessary.

Group bar: Licensing

**Enable NCR Aloha Licensing** — Provides enhanced security to protect against software piracy without requiring the use of a hardware HASP Key. **Related Options:** Selecting this option enables 'License ID.'

**License ID** — Identifies the ID number for the current license. **Required Options:** You must select 'Enable NCR Aloha Licensing' to enable this option.

**Security line 1 through Security line 6** — Indicates the assigned security license numbers required by a hardware HASP Key.

**HASP Key Number** — Represents the physical HASP key on the file server at a site. The system auto-populates this for you at the same time it reads the POS version number. This value appears as read-only.

#### Custom tab

Use the Custom tab to customize the store-specific settings and values that the Aloha POS system stores in Aloha.ini.

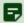

#### Note

Contact your NCR Voyix representative for further information regarding custom settings.

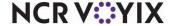

## Store Settings tab

Use the Store Settings tab to configure baseline system functionality for an individual store. If you select certain options in other areas of the user interface, these options override the default options selected in Store Settings. The description for an option in other areas of the user interface indicates whether it overrides the default option on the Store Settings tab.

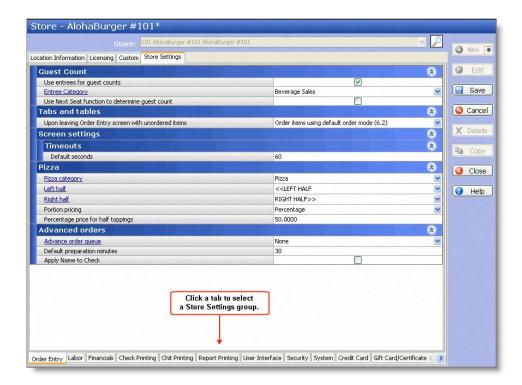

Figure 4 - 12 Store Settings Groups

The Store Settings tab separates the options into groups based on the area of the system affected by the options. The system provides default values for some of the options, and although you do not have to edit each value, you should review them to ensure they are applicable for your restaurant environment.

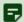

#### Note

To view or edit options for a specific Store Settings group, click the applicable group name that appears at the bottom of the Store Settings tab.

## **Order Entry Group**

Use the Order Entry group to configure basic options relating to the order entry process.

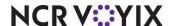

Group bar: Guest Count

**Prompt for guest count by check** — Prompts an employee to enter the guest count at the close of the check rather than at the start. If cleared, the prompt appears at the start of the guest check, and the system generated # Guests button appears next to the Done button on the order entry screen, allowing you to change the guest count later, if necessary. Related Options: 1) The system generated # Guests button also appears next to the Done button on the order entry screen if you select this option and clear 'Use entrees for guest counts' either on this tab or under the 'Guest count tracking' group bar in the Revenue Center function. If you do not use the # Guests button to enter a guest count at the time you start the guest check, a prompt for the guest count appears at the time you close the guest check. 2) If you do not want the # Guests button to appear next to the Done button on the order entry screen and you want the prompt for guest count to appear only at the time you close a guest check, select this option and select 'Use entrees for guest counts,' also available under this group bar, or under the 'Guest count tracking' group bar on the Options tab in the Revenue Center function. Leave the default value of (None) for the 'Entree Category.' 3) If you select 'Use entrees for guest counts' or 'Enable Pivot Seating,' and do not select 'Require guest count when using Pivot Seating,' which are all available under this group bar, you do not receive a prompt to enter the guest count. 4) If you access Maintenance > Labor > Jobcodes > Order Entry tab and select 'Bartender' under the 'Order entry' group bar, the system determines the guest count using the selections you make here under the 'Guest Count' group bar.

Allow a guest count of zero — Enables an employee to enter zero (0) when prompted for a guest count. Clearing this option requires employees to enter a guest count greater than zero. **Related**Options: This option does not apply to a job code for which you select the 'Bartender' option in Maintenance > Labor > Jobcodes > Order Entry tab under the 'Order entry' group bar. The system determines the guest count using the selections you make here under the 'Guest Count' group bar.

Enable Pivot Seating — Forces an employee to associate items with individually numbered seats. Pivot seating is a term that allows restaurants to enter food orders, by guest, in a designated order at a table, and eliminates the need to call the owner name upon food delivery. **Related Options: 1)** Typically, you use seats to determine the guest count, however, you can allow employees to manually enter a guest count. To prompt for manually entered guest counts, select 'Require guest count when using Pivot Seating.' 2) To enable pivot seating by job code only, clear this option and access Maintenance > Labor > Jobcodes > Order Entry tab and select 'Pivot seating' under the 'Order entry' group bar. 3) To enable pivot seating by revenue center only, clear this option and access Maintenance > System Settings > Revenue Center > Options tab > and select 'Enable pivot seating' under the 'Guest count tracking' group bar.

**Require guest count when using Pivot Seating** — Prompts an employee to enter the guest count while using pivot seating. The manually entered guest count appears on checks, checkouts, and reports. Typically, pivot seating environments do not require a guest count and use the number of seats as the guest count. **Related Options: 1)** To enable pivot seating, access Maintenance > Business > Store > Store Settings tab > Order Entry group and select 'Enable Pivot Seating' under the 'Guest Count' group bar. **2)** To enable pivot seating by job code, access Maintenance > Labor > Job-

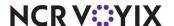

codes > Order Entry tab and select 'Pivot seating' under the 'Order entry' group bar. **3)** To enable pivot seating by revenue center, access Maintenance > System Settings > Revenue Center > Options tab and select 'Enable pivot seating' under the 'Guest count tracking' group bar.

Auto-increment pivot seat on category — Specifies the category ID number that determines at what point to add a seat number to the order. The seat number increments each time you add an item from this category. *Related Options: 1)* To enable pivot seating, access Maintenance > Business > Store > Store Settings tab > Order Entry group and select 'Enable Pivot Seating' under the 'Guest Count' group bar. 2) To enable pivot seating by job code, access Maintenance > Labor > Jobcodes > Order Entry tab and select 'Pivot seating' under the 'Order entry' group bar. 3) To enable pivot seating by revenue center, access Maintenance > Systems Settings > Revenue Center > Options tab and select 'Enable pivot seating' under the 'Guest count tracking' group bar.

**Use entrees for guest counts** — Calculates the guest count using the number of entrées sold from the category selected in 'Entree Category.' Each time you order an item from the selected category, the guest count increases by the default weight of one; however, you can define a menu item to carry a different guest count weight. You typically select entrées to track guest counts, but you can use any category of items to count guests, such as drinks. **Related Options: 1)** Selecting this option enables 'Entree Category.' **2)** To enable items to use a guest count weight other than the default weight of one, access Maintenance > Menu > Items > General Settings tab and enter the guest count value in 'Guest count weight' under the 'General' group bar.

**Entree Category** — Designates the category the system uses to calculate guest counts. While you typically count guests using entrees, you can use any category of items to count guests. **Required Options:** You must select 'Use entrees for guest counts' to enable this option.

**Default guest count for tables** — Specifies the default guest count to use when an employee opens a new table. Enter a guest count from 0 to 99. For example, if you enter 2, each new table starts with a guest count of 2. **Required Options:** You must clear 'Enable Pivot Seating' and 'Use entrees for guest counts' to use this function. **Related Options:** To enable an employee to place orders with tables, access Maintenance > Labor > Jobcodes > Order Entry tab and select Tables from the 'Check type' drop-down list under the 'Order entry' group bar, and then assign that job code to the employee.

**Default guest count for tabs** — Specifies the default guest count to use when an employee opens a new tab. Enter a guest count from 0 to 99. For example, if you enter 2, each new tab starts with a guest count of 2. **Required Options:** You must clear 'Enable Pivot Seating' and 'Use entrees for guest counts' to use this function. **Related Options:** To enable an employee to place orders using a tab, access Maintenance > Labor > Jobcodes > Order Entry tab and select Tabs from the 'Check type' drop-down list under the 'Order entry' group bar, and then assign that job code to the employee.

**Default guest count for bartenders** — Specifies the default guest count to use for all bartender job codes and does not prompt the bartender to enter a guest count. Bartenders touch '# Guests' on the FOH order entry screen to override the default guest count. Enter a number from 0 to 99.

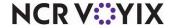

**Related Options:** To define a bartender, access Maintenance > Labor > Jobcodes > Order Entry tab and select 'Bartender' under the 'Order entry' group bar, and then assign that job code to the employee.

**Display confirmation when guest count exceeds threshold** — Establishes the threshold of entered guests for the system to verify before prompting you to enter a guest count. The system shows the manually entered guest count, at which time the employee can either change the guest count, or touch OK to confirm the entry. Enter a number from 0 to 255. For example, if you set the confirmation number to 10, the FOH prompts the employee to confirm the guest count once the guest count exceeds 10. **Required Options:** You must select 'Prompt for guest count by check,' also here under this group bar, for this option to work correctly.

**Bartender may enter a guest count at order entry screen** — Determines if a bartender can enter a guest count based on the selections under this group bar.

**Bartender guest count entry upon close** — Indicates how the system manages the guest count when a bartender closes a check.

Required — Requires bartenders to enter a guest count at the close of the check. **Related Options:** If you type a number in 'Default guest count for bartenders,' the system uses the default requirements. If you type a 'O' in 'Default guest count for bartenders,' the system always prompts for a guest count. Both of these options apply only if you do not manually type a guest count before the close of the check by selecting '# Guest' on the FOH order entry screen.

Optional — Prompts bartenders to enter a guest count when closing a check. Zero is a valid entry. **Related Options:** This option does not adhere to the requirements of 'Default guest count for bartenders.'

None — Requires bartenders to adhere to the rules set in requirements in 'Default guest count for bartenders.' **Related Options:** If you type a number in 'Default guest count for bartenders,' the system uses the default requirements. If you type a 'O' in 'Default guest count for bartenders,' the system always prompts for a guest count. Both of these options apply only if you do not manually type a guest count before the close of the check by selecting '# Guest' on the FOH order entry screen.

**Reports use fractional guest counts** — Shows guest count values with two decimal places on the following reports: FOH Server Sales report, FOH Flash report, BOH Server Sales report, BOH Sales by Revenue Center report, and the BOH Summary and Weekly Sales reports. This option also impacts any custom FOH report for which you include the #Guests variable in the configuration. The guest count values appear with decimal places only when you sell an item configured with a fractional guest count weight. **Required Options: 1)** You must select 'Use entrees for guest counts' on this same tab and specify an 'Entree Category' to use fractional guest counts. **2)** To define items with a guest count weight, access Maintenance > Menu > Items > General Settings tab, and type a whole or fractional number in 'Guest count weight' under the 'General' group bar.

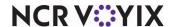

Group bar: Tabs and tables

**List most recent tables first** — Shows occupied tables from the most recent to the oldest on the FOH Working-with-Tables screen. If cleared, the system shows tables in the order of their creation.

**Allow duplicate table numbers** — Allows more than one employee to enter the same table number at the same time. This feature is not recommended for cashier operations.

**Table look up method** — Determines the method for assigning table numbers to a check. **Documented Version:** v12.3.

Table ID — Populates the table lookup list, from which you select a table in the FOH, using the table ID defined for the table. This option supports numeric table IDs only. **Required Options:** You define tables in Maintenance > System Settings > Table Definition.

Alternate table name — Populates the table lookup list, from which you select a table in the FOH, using the 'Alternate name' defined for the table. Use this method when you have mixed alpha and numeric table numbers. **Required Options:** Access Maintenance > System Settings > Table Definition > Table tab and type a name in 'Alternate name' under the 'Settings' group bar, for an alternate name to appear in the table lookup list on the FOH screen.

Table description — Populates the table lookup list, from which you select a table in the FOH, using a combination of the table ID and the description defined for the table. **Required Options:** Access Maintenance > System Settings > Table Definition > Table tab and type a 'Description' under the 'Settings' group bar, for a table description to appear in the table lookup list on the FOH screen.

No table look-up — Shows only a numeric keypad on the FOH Enter Table Number screen from which you must type the table number you wish to select. This option supports numeric table IDs only. **Required Options:** You define tables in Maintenance > System Settings > Table Definition.

**Display check number** — Shows guest check numbers along with tables on the FOH Working-with-Tables screen.

**Tab naming method when card is swiped** — Indicates the manner in which the system names and associates card numbers to a guest tab.

Card name — Associates the tab with the name of the card holder.

Card number — Enables an employee using tabs to slide a card through a card reader during order entry and associate the account number of the card holder to the tab.

Name table using a magnetic card — Allows you to name a table using either the card holder name or card number when you slide a credit card through a card reader. **Related Options:** Selecting this option enables 'Table naming method when card is swiped.'

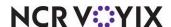

**Table naming method when card is swiped** — Determines the method to use when you name a table upon sliding payment card through a card reader. **Required Options:** You must select 'Name table using a magnetic card' to enable this option.

Add card name to table — Names the table with the name of the card holder.

Add card number to table — Names the table with the last four digits on the payment card.

**Upon leaving Order Entry screen without Order Mode assigned** — Defines the requirements for the Auto Ordering feature.

Assign items the default Order Mode — Sends unordered items to the kitchen with the default order mode.

Prompt for Order Mode — Prompts for an order mode selection if you exit the FOH order entry screen without first selecting an order mode.

Disable auto-ordering — Disables the auto-ordering feature and allows unordered items to remain unordered when you exit and return to the FOH order entry screen without selecting an order mode. The tab or table blinks on the FOH Working-with-Tabs or Working-with-Tables screen.

Allow manager to toggle auto-ordering — Enables managers to toggle between using automatic ordering and manual ordering. Managers can turn the auto order feature on or off, depending on their store needs.

Disable Auto Ordering on Fast Transfer — Prevents the system from automatically processing unordered items when using the Fast Transfers feature. Because you disabled auto-ordering, the receiving employee must manually advance the unordered items when accepting the transfer or exiting the FOH order entry screen. If cleared, the system automatically orders any unordered items when the sender transfers the table or tab. **Required Options:** To activate the fast transfer feature, access Maintenance > Labor > Jobcodes > Financial tab and select 'Fast transfer without specifying owner' under the 'Security' group bar.

**Limit bartender to one tab at a time** — Limits bartenders to having only one tab open at a time. **Related Options:** To define a bartender, access Maintenance > Labor > Jobcodes > Order Entry tab, select 'Bartender' under the 'Order entry' group bar, and assign the job code to the employee.

**Automatically name saved tabs with bartender initials** — Automatically names all bar tabs with the bartender initials and a sequential order number, instead of the default 'FAST CLOSE' name. **Related Options: 1)** To produce a speed environment, select both 'Automatically save current tab when New Tab is pressed' and 'Automatically start new order for bartender when items are ordered.'

2) Access Maintenance > Labor > Jobcodes and select 'Require tab name' under the 'Order entry' group bar to require bartenders to name a tab instead of using the initials of the bartender or 'FAST CLOSE.'

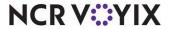

Automatically save current tab when New Tab is pressed — Automatically saves bar tabs when you touch New Order on the order entry screen. The system saves the tab with the name 'FAST CLOSE,' unless you also select 'Automatically name saved tabs with bartender initials.' *Related Options: 1)* To define a bartender, access Maintenance > Labor > Jobcodes > Order Entry tab, select 'Bartender' under the 'Order entry' group bar, and assign the job code to the employee. 2) To name auto-saved tabs, select 'Automatically name saved tabs with bartenders initials.' 3) To produce a speed environment, select both 'Automatically name saved tabs with bartenders initials' and 'Automatically start new order for bartender when items are ordered.'

**Automatically start new order for bartender when items are ordered** — Enables bartenders to automatically start a new tab when they start entering items. **Related Options:** To produce a speed environment, select both 'Automatically name saved tabs with bartenders initials' and 'Automatically save current tab when New Tab is pressed.'

**Display Fast Cash amount owed in huge font** — Shows the amount owed in a larger font when using the Fast Cash button.

**Prompt for amount when using Fast Cash** — Prompts bartenders with an additional Fast Cash screen for verification, when they select the Fast Cash button. **Required Options:** To define a bartender, access Maintenance > Labor > Jobcodes > Order Entry tab, select 'Bartender' under the 'Order entry' group bar, and assign the job code to the employee.

**Disable Fast Cash** — Prevents bartenders from using the Fast Cash feature and does not show the Fast Cash button on the FOH order entry screen.

# Group bar: Transfers

**Prompt for transfer name** — Prompts an employee to type a new optional table name when transferring tables.

**Prompt for Check and Seat selection** — Prompts an employee who is transferring a table with multiple checks or seats by selecting 'Transfer' on the FOH Financials screen, to either transfer all checks at the table, or to select specific checks or seats to transfer.

**Require transfer name** — Requires an employee to type a new table name when transferring tables.

**Force accept on manager transfers** — Allows managers to force and accept a table transfer between employees by selecting 'Transfer Tables' on the FOH Employee screen. The cash responsibility from the check then transfers to the accepting employee. If cleared, transferring employees retain cash responsibility and receiving employees must still accept the transfer. In this situation, the manager should select 'Force Transfer' to transfer cash responsibility.

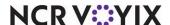

**Pivot seating transfer merges seats** — Merges seats with the same seat number when combining tables. This avoids duplicate seat numbers. If cleared, the system adds new seat numbers to the combined table. **Required Options: 1)** To enable pivot seating for all employees, access Maintenance > Business > Store > Store Settings tab > Order Entry group, and select 'Enable pivot seating' under the 'Guest Count' group bar. **2)** To enable pivot seating by job code, access Maintenance > Labor > Jobcodes > Order Entry tab and select 'Pivot seating' under the 'Order entry' group bar. **3)** To enable pivot seating by revenue center, access Maintenance > System Settings > Revenue Centers > Options tab and select 'Enable pivot seating' under the 'Guest count tracking' group bar.

## Group bar: Screen settings

**Default server menu** — Defines the default menu for all servers. **Related Options:** To define a server, 1) access Maintenance > Labor > Jobcodes > Order Entry tab, select 'Order entry,' and clear 'Cashier' under the 'Order entry' group bar, and 2) select the Jobcode tab and select 'Shift required to clock in/out' under the 'Time and Attendance' group bar, and 3) assign the job code to an employee.

**Default bartender menu** — Defines a default menu for bartenders. **Related Options:** To define a bartender, access Maintenance > Labor > Jobcodes > Order Entry tab, select 'Bartender' under the 'Order entry' group bar, and assign the job code to an employee.

**Default cashier menu** — Defines a default menu for cashiers. **Related Options:** To define a cashier, access Maintenance > Labor > Jobcodes > Order Entry tab, select 'Cashier' under the 'Order entry' group bar, and assign the job code to the employee.

### Group bar: Screen settings > Timeouts

**Default seconds** — Denotes the number of seconds without activity before the FOH screen times out and returns to the FOH Floating Logo screen. You set this number to reflect the individual needs of your restaurant, although 30 seconds is typical.

**Bar seconds** — Denotes the number of seconds without activity before a bartender screen times out and returns to the FOH Floating Logo screen. You typically set this number high since terminals used by bartenders are more protected and secure behind the bar.

**Manager seconds** — Denotes the number of seconds without activity before a manager screen times out and returns to the FOH Floating Logo screen. You typically set this number low in case the manager leaves the screen suddenly, thereby preventing servers or other employees from performing manager functions.

**Rapid access seconds** — Denotes the number of seconds without activity before the FOH Rapid Access screen times out and returns to the FOH Floating Logo screen.

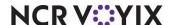

## Group bar: Screen settings > Hold Items

**Disable Hold Items functionality** — Disables the standard 'Hold' button on the FOH order entry screen, preventing employees from placing items on hold. **Related Options: 1)** For full functionality, select this option in conjunction with 'Replace hold button with this order mode' to replace 'Hold' with an extra order mode. **2)** Selecting this option disables 'Maximum number of hold time extensions resets' and 'Items in this category cannot be held.'

**Replace hold button with this order mode** — Allows you to select a specific order mode to appear in place of the standard 'Hold' button on the FOH order entry screen. Select None to leave 'Hold' active.

**Enable automatic timed release of held items** — Activates the Delay Send feature, which allows you to enter the number of minutes after which the system is to automatically release items placed on hold.

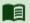

### Reference

Refer to the <u>Delay Send Feature Focus Guide - HKS305</u> for more information on configuring and using the Delay Send feature.

Maximum number of hold time extensions resets — Stipulates the maximum number of times you can reset the hold time for an item. **Required Options: 1)** You must clear 'Disable Hold Items functionality' to enable this option. **2)** You must select 'Enable automatic timed release of held items' so that you can set a hold time for an item.

Items in this category cannot be held — Specifies a category of items you cannot place on hold. **Required Options:** You must clear 'Disable Hold Items functionality' to enable this option. **Related Options:** Selecting any value other than 'None' for this option enables 'Additional category.'

**Additional category** — Allows you to specify up to four additional categories that contain items you cannot place on hold. Selecting a category in the first 'Additional category' enables another 'Additional category' until you select the maximum of four. **Required Options:** You must select 'Items in this category cannot be held' to enable this option.

### Group bar: Screen settings > Required Category

Use the Required Category group to require an employee to order an item from a specific category before they can close a check. This feature accommodates restaurant policies that require employees to enter items, such as non-alcoholic beverages, for all orders. **Related Options:** You determine required categories under the 'Guest Count' group bar, in the Order Entry group. For example, if you select 'Use entrees for guest counts,' employees must type one of the required items for every entrée. If you select 'Use Pivot Seating,' employees must enter one item per pivot point. If you select 'Bartender may enter a guest count at order entry screen,' bartenders need only enter one of the required items for each guest.

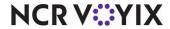

**Required menu category** — Identifies the category of items employees must include on the check before they can close it. **Related Options:** Selecting this option enables 'Check for required items on order.'

**Check for required items on order** — Enforces the verification of items from the selection in 'Required menu category' at the time of order entry. **Required Options:** To enable this feature, access Maintenance > Business > Store > Store Settings tab > Check Printing group and select 'Auto-print when items are ordered' under the 'Guest Check Style' group bar.

## Group bar: Pizza

**Pizza category** — Specifies the category of items from which the Pizza Modifiers screen displays. When you modify a category, the change applies to all items assigned to that category. **Related Requirements:** This option applies only to Basic pizza users.

**Left half** — Specifies the item to represent the left half of the pizza. The name of this item appears on the guest check when using the Pizza Modifiers feature. **Related Requirements:** This option applies only to Basic pizza users.

**Right half** — Specifies the item to represent the right half of the pizza. The name of this item appears on the guest check when using the Pizza Modifiers feature. **Related Requirements:** This option applies only to Basic pizza users.

Whole pizza included modifier substitution rules — Adjusts price automatically when you remove an included topping from a pizza, and substitute one or more add-on toppings. The system determines the price difference between the included topping that was removed, and the toppings you add, and adjusts the price accordingly. You configure the system to use either the original price of the included modifier or the price of the add-on topping, if lower. **Related Requirements:** This option applies only to Advanced pizza users.

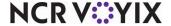

**Portion pricing** — Indicates the pricing method to use on pizza halves. *Related Requirements:* This option applies to both Basic and Advanced pizza users.

Percentage — Prices pizza halves based on a percentage of the base topping price. For example, if you enter 60% as the percentage and the charge for a pizza topping is \$1.00, then the charge for a half topping is \$0.60. Percentage Pricing is the default selection and the default percentage is 50%.

Average — Prices pizza halves based on the average of the combined price of the left and right halves. For example, if a customer orders a pizza with a base price of \$12.00 and wants bacon - \$1.00, extra cheese - \$0.75, and onions - \$0.50 on the right half, but only green peppers - \$0.50 on the left half, the average price calculates based on the following:

| F | Right·Half¤      | \$14.25¤ |
|---|------------------|----------|
|   | _eft·Half¤       | \$12.50¤ |
| 9 | \$14.25+12.50/2¤ | \$13.38¤ |

Figure 4 - 13 Average Example

Highest Fraction — Prices both pizza halves with the price of the higher priced half. For example, if a customer orders a pizza with a base price of \$12.00 and wants bacon - \$1.00 on the right half, and extra cheese - \$0.75 on the left half only, the customer is charged the higher price of \$13.00. The price calculates based on the following:

|   | Right·Half¤ | \$13.00¤ |
|---|-------------|----------|
| Г | Left·Half¤  | \$12.70¤ |

Figure 4 - 14 Higher Price Example

Whole Price — Calculates toppings at full price and allows no variations for split toppings. For example, if a customer orders a pizza with a base price of \$12.00 and wants bacon - \$1 on the right half, and hamburger - \$1.00 on the left half, the price calculates based on the following:

| Base-Price¤ | \$12.00¤ |
|-------------|----------|
| Bacon¤      | \$1.00¤  |
| Hamburger¤  | \$1.00¤  |
| Total¤      | \$14.00¤ |

Figure 4 - 15 Whole Price Example

Topping Average (Advanced Pizza Only) — Prices a pizza using the following calculation: (average price of all toppings ordered for just a fraction of the pizza x fractional topping average rounded up integer) + price of all whole toppings + base price. The class Pizza Modifier screen

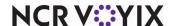

does not support this pricing method. **Related Requirements:** This option applies only to Advanced pizza users.

**Percentage price for half toppings** — Indicates the percentage amount to use when portion pricing is in effect. **Required Options:** You must select 'Percentage' from the 'Portion pricing' drop-down list to enable this option. **Related Requirements:** This option applies to both Basic and Advanced pizza users.

**Screen flow follows modifier group setup** — Enables the system to follow the screen flow requirements from the individual modifier groups attached to the pizza item. If one or more modifier groups has 'Screen Flow Required' selected, or if a value of more than zero in the 'Min' field displays. Use this option if you do not want the Pizza screen to automatically appear when you select a pizza item from the FOH. If cleared, the system automatically displays the Pizza screen when you select a pizza item. **Related Requirements:** This option applies only to Basic pizza users.

## Group bar: Liquor Memberships

**Enable liquor memberships** — Enables the options that control how the system handles liquor memberships.

**Require memberships for bar tabs** — Requires a customer to have purchased or signed up for a bar membership before bartenders can open a bar tab for them.

**Require membership if items from this category are ordered** — Identifies the item category for which you require membership for purchases. This category usually contains alcoholic beverages.

**Require member charge privileges to open a check** — Requires the member to complete an application for charging items, for restaurants that require extra authentication for memberships.

**Minimum number of digits in a membership number is** — Specifies the minimum number of digits for the guest membership number.

New membership item — Designates the new membership item number. 30100-30200 Range

**New membership price** — Designates the cost of a new membership.

**Renew membership item** — Designates the Membership Renewal item number. 30100-30200 Range

**Renew membership price** — Designates the cost of a membership renewal.

**Existing membership item** — Designates the Existing Membership item number. 30100-30200 Range

**Existing membership price** — Designates the cost of an existing membership.

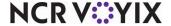

Group bar: Club Members

**Enable member lookup** — Allows you to use the Member Lookup screen to select members to assign to the check.

**Order entry type** — Determines whether you enter an order using tabs, using tables, or using both tabs and tables.

**Club identification number** — Determines the club or company in which to apply payments. (Maximum of three digits.) You need the club number when pulling over Import.dat.

**Category for Liquor if Member is part of Liquor Pool** — Specifies the category in which you place alcoholic beverages. Select this category for members who are eligible to purchase liquor per local alcoholic beverage commission regulations.

**Allow member change** — Enables the option to change the member name applied to a guest check after it has been closed.

**Allow member to charge if account not found** — Enables the option for the Aloha system to tender a check normally, in the event the member account cannot be found. This is common when the member database has yet to be imported or updated.

**Verify expiration date** — Verifies the expiration date of the member status. **Required Options:** Access Maintenance > Club Membership > Club Member > Club Member tab and type an 'Expiration date' for each club member under the 'Settings' group bar.

**Automatically prompt for club member information** — Prompts the employee on the FOH to ask customers for club member information, or to ask them if they would like to join.

**Path for club export file** — Specifies the directory where the system stores the export file.

Do not create membership export file — Restricts creation of an export file.

Group bar: Advanced orders

Advance order queue — Defines the order entry queue in which to automatically place all of your advance orders. If you select 'None,' you can select a queue for each advance order. **Related Requirements:** To define an order entry queue specifically for advance orders, access Maintenance > System Settings > Order Entry Queue.

**Default preparation minutes** — Defines the default increment for preparation time needed for advance orders. For example, if you type 30 minutes, you can only use increments of 30 minutes, such as 30, 60, 90, and 120 minutes. The default is 30 minutes.

**Apply Name to Check** — Automatically names the check with the description used when you place an advance order.

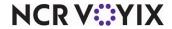

# Labor Group

Use the options in the Labor group to configure scheduling requirements, employee settings, break approval rules, tip-share settings, and more.

Group bar: Scheduling

Allow employees only one shift per day — Restricts all non-scheduled employees from working more than one shift, per day. This option applies only if the employee is not scheduled to work for the day, or if you do not use a labor schedule. *Related Options: 1)* To ignore shift requirements for an employee, access Maintenance > Labor > Jobcodes > Jobcode tab and select 'Exclude from Labor Scheduling' under the 'Time and Attendance' group bar, and assign the job code to the employee.

2) To allow an employee to override this restriction in the FOH, access Maintenance > Labor > Pos Access Levels > Access Level tab, select 'Approve clock in' under the 'Employee' group bar, and assign the access level to the employee.

**Prompt for manager password if unscheduled** — Prompts for a manager password if an employee attempts to clock in but is not scheduled to work. **Required Options:** You must select 'Use clock-in punctuality' to operate this feature. **Related Options:** 1) To define the period start date, access Maintenance > Business > Store > Store Settings tab > System group and select a date from the 'First day of week' drop-down list under the 'Day/Time' group bar. 2) To ignore shift requirements for an employee, access Maintenance > Labor > Jobcodes > Jobcode tab, clear 'Shift required to clock in/out' under the 'Time and Attendance' group bar, and assign the job code to the employee. 3) To allow an employee to override this restriction in the FOH, access Maintenance > Labor > Pos Access Levels > Access Level tab, select 'Approve clock in' under the 'Employee' group bar, and assign the access level to the employee.

**Enable labor schedule** — Activates the punctuality options forcing employees to adhere to schedules created in either the internal Basic Labor Scheduler or the Aloha Labor Scheduler add-on program. **Related Options: 1)** To ignore shift requirements for an employee, access Maintenance > Labor > Jobcodes > Jobcode tab, clear 'Shift required to clock in/out' under the 'Time and Attendance' group bar, and assign the job code to the employee. **2)** To allow an employee to override this restriction in the FOH, access Maintenance > Labor > Pos Access Levels > Access Level tab, select 'Approve clock in' under the 'Employee' group bar, and assign the access level to the employee. **Related Requirements: 1)** To create a schedule with Basic Labor Scheduler, select Functions > Basic Labor Scheduler. **2)** To create a schedule with Aloha Labor Scheduler, refer to the Aloha Labor Scheduler User Guide.

**Schedule is not required** — Specifies that employees can clock in without manager approval, even if they are not scheduled for the current day. If scheduled, the employee must clock in at the assigned time. **Required Options:** You must select 'Use clock-in punctuality' to operate this feature. **Related Options:** To allow an employee to override this restriction in the FOH, access Maintenance > Labor > Pos Access Levels > Access Level tab, select 'Approve clock in' under the 'Employee' group bar, and assign the access level to the employee.

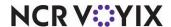

**Use clock-in punctuality** — Enforces the scheduled clock-in time for a shift. You must schedule shifts for employees in Aloha Labor Scheduler or Basic Labor Scheduler to use clock-in punctuality. **Related Options: 1)** To ignore shift requirements for an employee, access Maintenance > Labor > Jobcodes > Jobcode tab, clear 'Shift required to clock in/out' under the 'Time and Attendance' group bar, and assign the job code to the employee. **2)** To allow an employee to override this restriction in the FOH, access Maintenance > Labor > Pos Access Levels > Access Level tab, select 'Approve clock in' under the 'Employee' group bar, and assign the access level to the employee. **Related Requirements: 1)** To create a schedule with Basic Labor Scheduler, select Functions > Basic Labor Scheduler. **2)** To create a schedule with Aloha Labor Scheduler, refer to the Aloha Labor Scheduler User Guide.

Number of minutes allowed for early clock-in — Specifies the number of minutes before the start of a scheduled shift that an employee can clock in without manager approval. Type a number from 0 to 99. *Related Options: 1)* To configure an employee to allow an early clock-in, access Maintenance > Labor > Pos Access Levels > Access Level tab and select 'Approve clock in' under the 'Employee' group bar. 2) To ignore shift requirements for an employee, access Maintenance > Labor > Jobcodes > Jobcode tab, select 'Exclude from Labor Scheduling,' and assign the job code to the employee. 3) To allow an employee to override this restriction in the FOH, access Maintenance > Labor > Pos Access Levels > Access Level tab, select 'Approve clock in' under the 'Employee' group bar, and assign the access level to the employee.

**Number of minutes allowed for late clock-in** — Specifies the number of minutes after the start of a scheduled shift that an employee can clock in without manager approval. Type a number from 0 to 99. **Related Options: 1)** To configure an employee to allow a late clock-in, access Maintenance > Labor > Pos Access Levels > Access Level tab, select 'Approve clock in' under the 'Employee' group bar, and assign the access level to the employee. **2)** To ignore shift requirements for an employee, access Maintenance > Labor > Jobcodes > Jobcode tab, clear 'Shift required to clock in/out' under the 'Time and Attendance' group bar, and assign the job code to the employee. **3)** To allow an employee to override this restriction in the FOH, access Maintenance > Labor > Pos Access Levels > Access Level tab, select 'Approve clock in' under the 'Employee' group bar, and assign the access level to the employee.

Number of minutes allowed to clock-in after manager authorization — Specifies the number of minutes within which an employee must clock in or clock out after a manager, or an employee with sufficient access, resets it using 'Allow Clock In' or 'Allow Clock Out' on the FOH Employee screen. Type a number from 0 to 99. *Related Options: 1)* To ignore shift requirements for an employee, access Maintenance > Labor > Jobcodes > Jobcode tab, clear 'Shift required to clock in/out' under the 'Time and Attendance' group bar, and assign the job code to the employee. *2)* To allow an employee to override this restriction in the FOH, access Maintenance > Labor > Pos Access Levels > Access Level tab, select 'Approve clock in' under the 'Employee' group bar, and assign the access level to the employee.

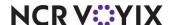

**Use clock-out punctuality** — Enforces the scheduled clock-out time for a shift. You must schedule shifts for employees in Aloha Labor Scheduler or Basic Labor Scheduler to use clock-out punctuality. **Related Options: 1)** To ignore shift requirements for an employee, access Maintenance > Labor > Jobcodes > Jobcode tab, clear 'Shift required to clock in/out' under the 'Time and Attendance' group bar, and assign the job code to the employee. **2)** To allow an employee to override this restriction in the FOH, access Maintenance > Labor > Pos Access Levels > Access Level tab, select 'Approve clock in' under the 'Employee' group bar, and assign the access level to the employee.

Number of minutes allowed for late clock-out — Specifies the number of minutes after a shift ends that an employee can clock out before the Manager Approval screen appears. *Related Options: 1)* To configure an employee to allow a late clockout, select 'Approve clock out' under the 'Employee' group bar on the Access Level tab in Maintenance > Labor > Pos Access Levels. *2)* To ignore shift requirements for an employee, access Maintenance > Labor > Jobcodes > Jobcode tab, clear 'Shift required to clock in/out' under the 'Time and Attendance' group bar, and assign the job code to the employee. *3)* To allow an employee to override this restriction in the FOH, access Maintenance > Labor > Pos Access Levels > Access Level tab, select 'Approve clock in' under the 'Employee' group bar, and assign the access level to the employee.

**Display clock-in break message** — Indicates that a message will appear when an employee logs in to the FOH terminal.

**Message** — Indicates the clock-in message that appears when an employee clocks in to the FOH terminal.

**Printed schedule shows** — Determines the format to use for printing the date on the schedule and the clock-out chit when you configure the system to print employee schedules from the FOH.

Date — Prints the date in mm/dd/yyyy format on the schedule and the clock-out chit.

Day of the week — Prints up to 10 characters for the day of the week, such as Sunday, on the schedule and the clock-out chit.

Use employee schedule to qualify breaks — Allows the system to use the employee schedule to determine when an employee qualifies for a break. **Required Options:** You must select 'Enable labor schedule' to enable this option. **Related Options:** If a contiguous shift is enabled, the system applies the shifts to qualify breaks for the sum of scheduled hours of contiguous shifts. **Documented Version:** v12.3.

**Workweek hours threshold** — Specifies the number of hours, typically 30, after which an employee reaches the equivalent of a full-time workweek. Federal mandate requires tracking and reporting on the number of full-time equivalent employees in your restaurant, for the Affordable Health Care Act.

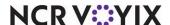

Group bar: Employee settings

**Employee minimum age** — Defines the minimum legal age for employee in your state. When you add an employee, the system uses the employee date of birth to determine if the employee is at least the minimum legal age to work in your state. An error appears if you try to add an employee who is too young.

Minor age is under — Specifies the age at which you are no longer considered a minor, based on the laws in your state. Type '0' to indicate there is no minor age defined in your state. **Related**Options: This option works in conjunction with Maintenance > Labor > Employees > Status tab, 'Exempt from minor break rules' under the 'Break exemption' group bar, and Maintenance > Labor > Break Rules > Break Rule tab, 'Only applies to minors' under the 'Qualifiers' group bar. This option does not apply to Maintenance > Labor > Break Rules > Break Rule tab, 'Employee age range type' under the 'Qualifiers' group bar. **Documented Version:** v12.3.

**Minimum wage** — Specifies the minimum wage rate for non-tipped employees. Enter a number up to 999,999.99.

**Minimum wage for tipped jobcodes** — Specifies the minimum wage rate for tipped employees, which may be different than the minimum wage.

**Print employee ID on Interactive Message Chit** — Prints the employee ID on the chit if you configure the system to print a chit when an employee provides a 'No' response to an interactive message.

Auto-Clock Out time — Enables the system to automatically clock out any employee who forgets to clock out at the end of their shift and is still clocked in at the time the EOD occurs, based on your selection. You can choose to not use this feature or use the employee checkout time as the employee clock out time. You can choose to not use this feature, use the employee checkout time as the employee clock out time, or use the time at which the End-of-Day process runs as the employee clock out time. If an employee has not run a checkout, the system checks them out, and then clocks them out. For non-order entry employees, the system clocks them out at the time of EOD. It may be necessary to make pay adjustments no matter which method you choose, this option was called 'Auto clock out at End of Day.' Related Options: If you select 'End of day,' in 'Auto-Clock Out time,' along with '24-hour operation' under the 'Day/Time' group bar in Maintenance > Business > Store > Store Settings tab > System group, the system clocks employees out at the time EOD runs, but does not clock them back in for the new business day. **Documented Version:** v19.3. Prior to v19.3, this option was called 'Auto clock out at End of Day.' Related Options: If you select 'End of day,' in 'Auto-Clock Out time,' along with '24-hour operation' under the 'Day/Time' group bar in Maintenance > Business > Store > Store Settings tab > System group, the system clocks employees out at the time EOD runs, but does not clock them back in for the new business day.

**Upgrade Path:** Upon upgrade to POS v15.1, if 'Auto clock out at End of Day' is False (not selected), the drop-down selection for 'Auto-Clock Out time' is set to 'None.' If Auto clock out at End of Day' is

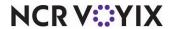

True (selected), the drop-down selection for 'Auto-Clock Out time' is set to 'Checkout time,' in keeping with current functionality. No action is required on your part unless you want to change the feature to use the time at which the End-of-Day runs instead.

None — Disables the auto-clock out feature. The system discards the shift times for employees who do not check out before the EOD runs, and the shift does not appear in edit punches.

\*Related Options:\* If you select '24-hour operation,' under the 'Day/Time' group bar in Maintenance > Business > Store > Store Settings tab > System group, the system clocks employees out at the time EOD runs and then clocks them back in for the new business day.

Checkout time — Uses the employee checkout time as the employee clock out time. For example, if an employee checks out at 3:00 p.m. and the EOD process runs at 11:00 p.m., the system records the clock out time as 3:00 p.m., same as the checkout time for the employee. This may result in under-paying an employee and a pay adjustment may be required.

End of day — Uses the time at which the EOD process runs as the employee clock out time. For example, if an employee checks out at 3:00 p.m. and the EOD process runs at 11:00 p.m., the system records the clock out time as 11:00 p.m., the time at which the EOD process runs. This may result in over-paying an employee and a pay adjustment may be required.

**Allow current day punch edits from POS terminals** — Allows you to edit clock-in and clock-out times by selecting 'Edit Clock In' on the FOH Employee screen.

**Assign drawers only to clocked in employees** — Prevents the ability to assign a drawer to an employee until the employee clocks in to the system.

**Allow tip declaration less than charged tips** — Allows employees to declare total tips that amount to less than their credit card tips. If you clear this option, employees must declare at least as much as their non-cash tips, minus their tip refund and tip share threshold.

**Use edit punch reasons** — Enables you to specify a reason for editing a punch from the BOH and FOH. The reason for each edit appears on the Edit Punches report. **Related Requirements:** Access Maintenance > Labor > Punch Edit Reasons to create edit punch reasons.

**Suppress pay rate on edit punch screens** — Hides employee pay rate information on the Edit Punches screens, including 'Edit Shift Data' and 'Edit Other Wage Data' screens. Use this option if you have managers who are paid hourly and their pay rate is entered into the system. **Documented Version:** v14.1.

**Print break receipts** — Prints a break receipt to the local printer when an employee starts and ends a break.

Consider contiguous shifts when qualifying breaks — Allows the system to sum the hours worked from contiguous shifts when qualifying for a break rule, if the punches are within a specified time. If cleared, the hours worked resets with each new shift. **Related Options:** This option enables

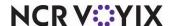

'Minutes between shifts are less than.' **Required Options:** To allow an employee to work contiguous shifts, access Maintenance > Labor > Jobcodes > Jobcode tab, select 'Allow contiguous shifts' under the 'Breaks' group bar, and assign that job code to an employee. **Documented Version:** v12.3.

**Minutes between shifts are less than** — Specifies the maximum number of minutes that can lapse between shifts, from 0 to 30, that when less than, the hours from two or more shifts can be summed together and count as a single shift, when qualifying for a break rule. **Required Options:** You must select 'Consider contiguous shifts when qualifying breaks' to enable this option.

**Indicate minors on labor report and edit punches** — Adds an indicator on labor reports and punch edits to identify minor employees.

Group bar: Employee settings > Schedule not used or employee not scheduled

**Prompt for Waive Break messages** — Always shows waive break messages at clock in, even when using a schedule or the employee is not scheduled to work. The message appears even when you configure the message to appear at clock out.

**Prompt for Break Reminder messages** — Always shows break reminder messages for an unwaived break at clock in even when using a schedule or the employee is not scheduled to work. All break reminder messages appear, even when you configure the messages to appear at clockout. **Related Options:** Selecting this option enables 'Default break reminder message.'

**Default break reminder message** — Specifies the break reminder message to display at clock in when you do not use schedules, or when a currently clocked in employee is not on the schedule. **Required Options:** You must select 'Prompt for Break Reminder messages' to enable this option. **Related Requirements:** Access Maintenance > Messaging > Break Reminder Messages to create break reminder messages. **Documented Version:** v12.3.

Group bar: Employee settings > Break Approvals

Manager must approve clock out when Break is violated — Shows a notification when an employee clocks out with a violation. The manager, or an employee with sufficient access, must approve the clock out before the employee can leave. At this time, the manager must decide the action to take on the violation. The manager may require the employee to stay on the clock and take a forgotten break, may adjust the employee break time at a later time, using the Edit Punches function, or may allow the employee to clock out with a violation.

Manager must approve clock out when Penalty Pay is earned — Requires a manager to approve the clock out for an employee when the employee earns penalty pay, if your area requires the restaurant to pay extra wages for a break rule violation. Penalty pay is used in certain jurisdictions that allow monetary compensation to an employee in lieu of not taking their required break. The penalty pay amount usually equals an hour of regular or minimum wage, depending on the requirements of the local law.

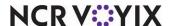

Group bar: Employee settings > When approving early return from an enforced break

**Display interactive message** — Requires a manager to acknowledge a message that the employee returned early from a mandated break. **Required Options:** Selecting this option disables 'Manager must approve an early return from an enforced break.'

Manager must approve early return from an enforced break — Requires manager approval when an employee returns early from a break. You can configure the system to take action on the early return by keeping the break as punched, or removing the break if the break minutes are below the defined threshold. **Required Options:** Selecting this option disables 'Display interactive message.'

**Show Break Reminder Message on JIT** — Displays additional text on the manager approval screen for early break returns, alerting the manager approving the return of legal requirements and potential issues, allowing them to make more informed decisions regarding employee breaks. **Required Options:** You must select 'Manager must approve early return from an enforced break' to enable this option. **Related Requirements:** You must first create this message in Maintenance > Messaging > Break Reminder Messages. **Documented Version:** v17.1.

**Early return from break options** — Uses the options you configure in Maintenance > Business > Store > Store Settings tab > Labor group under the 'Break Approvals' group bar to determine what to do with the minutes not taken or with the break itself, when you allow an employee to return from a break early. You can configure the Aloha POS system to handle the enforcement regarding ending a break early in three ways:

Keep the break as punched — Informs the system to keep the break type and break minutes as punched when an employee returns from a break early. The employee can approve the early break return (no manager approval required) and the system takes corrective action, if needed.

Remove minutes when less than threshold — Specifies the manager must approve the early break return and the system takes corrective action, as required. The system removes the break if the total break minutes taken is less than the defined threshold. **Related Options:** Selecting this option enables 'Remove break minutes when less than percent.'

Prompt manager options — Requires manager approval when an employee returns early from a break; however, it allows the manager to make a decision as to any needed corrective action on a per break basis. Upon approval, the manager then selects from a list of options from the FOH Break Options screen, to take action on the break, based on the additional options you select. **Required Options: 1)** You must select 'Manager must approve an early return from an enforced break' to enable this option. **2)** Selecting this option enables 'Keep break as punched,' 'Convert Unpaid break to Paid break,' and 'Remove the break.'

**Remove break minutes when less than percent** — Designates the percent threshold, if you want the system to calculate the threshold using the following calculation: threshold % x minimum break minutes. If the break minutes taken totals more than the calculated threshold, the system records the

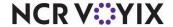

break type and minutes as punched which might incur a break violation. If the break minutes taken totals less than the calculated threshold, the system automatically removes the break. **Required Options:** You must select 'Remove minutes when less than threshold' from the 'Early return from break options' drop-down list to enable this option.

**Keep break as punched** — Shows 'Keep Break as Unpaid Break' on the FOH screen that appears for a manager override. The system records the break as unpaid. **Required Options:** You must select 'Prompt manager options' from the 'Early return from break options' drop-down list to enable this option.

**Convert Unpaid break to Paid break** — Shows 'Convert Break into a Paid Break' on the FOH screen that appears for a manager override. The system records the break as paid at regular pay. **Required Options:** You must select 'Prompt manager options' from the 'Early return from break options' drop-down list to enable this option.

**Remove the break** — Shows 'Remove Break' on the FOH screen that appears for a manager override. The system removes the break completely. **Required Options:** You must select 'Prompt manager options' from the 'Early return from break options' drop-down list to enable this option.

Group bar: Employee settings > Tip share

**Default tip-share percent** — Indicates the default tip-share percentage to use for all contributing employees, to ensure they contribute at least the minimum tip-share amount. This prevents an employee from declaring an amount that is too low. Enter a tip-share percent as a whole number. For example, 3.00 equals 3%.

**Calculate tip share on comp amounts** — Calculates the tip-share amount based on the full price of the item, before applying any comps. If cleared, the system calculates the tip-share amount based on the discounted price.

**Calculate tip share on promo discount amounts** — Calculates the tip-share amount based on the full price of the item, before applying any promotions. If cleared, the system calculates the tip-share amount based on the discounted price.

**Calculate tip share on taxes** — Calculates the tip-share amount based on the full price of the item, including taxes. If cleared, the system calculates the tip-share amount on net sales.

**Allow tip-share Override at Checkout** — Enables an employee to contribute a tip-share amount greater than the amount the system calculates using the default tip-share percentage. For example, an employee might specify an amount over the minimum 3% default tip-share percentage, if the employee determines the restaurant support staff performed exceptionally well during their shift.

**Enable tip-share distribution** — Activates the tip-share distribution function.

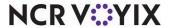

**Process tip-share distribution** — Establishes the frequency for processing the tip-share distribution. You can choose daily or weekly distribution.

**Process tip-share distribution automatically** — Initiates the tip-share distribution process automatically when End-of-Day occurs. **Required Options:** (1) You must select 'Enable tip-share distribution' to enable this option. (2) You must select Daily for 'Process tip-share distribution' to enable this option. **Related Options:** (1) Selecting this option enables 'Allow EOD to distribute tip share when recipients are clocked in' and 'Redistribute tip share automatically on punch edits.' (2) This option was formerly named 'Run Automatically.' **Documented Version:** v15.1.

Allow EOD to distribute tip share when recipients are clocked in — Indicates whether to allow or prohibit the system from automatically distributing tip-share amounts if employees, are still on the clock when the EOD process runs. If you select 'Allow EOD to distribute tipshare when recipients are clocked in' and recipient employees are still on the clock when the EOD process runs, the tip-share amounts owed to the individual employees who are still on the clock is not automatically distributed. You must distribute their tip-share amount manually. If the distribution for that specific date was finalized, you must access 'Edit Punches' to manually distribute tip-share amounts. If you clear this option, and recipient employees are still on the clock when the EOD process runs, tip-share distribution aborts dispersing tip-share amounts for all employees. You must then run the distribution manually. **Required Options: 1)** You must select 'Enable tip-share distribution,' choose 'Daily' in 'Process tip-share distribution,' and select 'Process tip-share distribution automatically' to enable this option. **Documented Version:** v15.1.

**Redistribute tipshare automatically on punch edits** — Allows the system to automatically redistribute tip share to employees after you edit a punch. **Required Options:** You must select 'Daily' in 'Process tip-share distribution' to enable this option. **Related Options:** The number of weeks you define in Maintenance > Business > Store > Store Settings tab > System group in 'Number of weeks back that punches can be edited' under the 'BOH Settings' group bar impacts this option. If you want to calculate the tip-share distribution based on the number of hours each recipient employee worked during the time contributing employees were clocked in, select 'Number of hours worked' in 'Distribution method.' **Documented Version: v15.1.** 

**Distribution method** — Defines the method to use to calculate tip-share distribution amounts.

Number of hours worked — Calculates the tip-share distribution based on the number of hours each recipient employee worked during the time contributing employees were clocked in.

Number of employees — Calculates the tip-share distribution based on the number of recipient employees who worked during the time contributing employees were clocked in.

**Default tip-share pool** — Indicates the specific job codes that are part of the pool for tip-share distribution. **Related Requirements:** You define tip-share pools in Maintenance > Labor > Tip-share Pools.

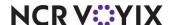

**Automatically distribute excess tip share** — Allows the system to distribute any excess tip-share contribution to all eligible recipients equally. When you check out, the FOH Tipshare Distribution screen does not appear. **Documented Version:** v15.1.

**Allow manual tipshare redistribution** — Allows you to redistribute tip-share amounts that were previously distributed. The distributed days or weeks appear in the right column when you launch Functions > Tip-share Distribution. Select the days or weeks for redistribution. **Related Options:** You must select 'Enable tip-share distribution' to enable this option. **Documented Version:** v15.1.

Suppress the tip-share received notification on clock in — Prevents the tip share received notification from appearing on the clock in screen during the same business day. Use this feature to prevent an incorrect tip-share amount from appearing, if you have an employee who contributes to a tip-share pool but clocks out after the employees who receive tip-share amounts. If cleared, the amount reflects the tip-share amount paid from the FOH only, and does not reflect tip-share amounts distributed afterwards, automatically or manually, from the BOH. **Required Options:** You must select 'Enable tip-share distribution' to enable this option. **Related Options:** To block the tip share received notification from appearing on an employee clock out chit, access Maintenance > Labor > Jobcodes > Financial tab, select 'Suppress the tip-share received amount on the employee clock-out chit' under the 'Tips' group bar, and assign that job code to the employee. **Documented Version:** v14.1.

**Automatically declare the tip-share received** — Enables tip-share distribution to automatically declare the tip-share amounts received by indirectly tipped employees as tips. Clear this option if you want to add the tip-share amounts directly to the employee paycheck as income, rather than tips. **Required Options:** You must select 'Enable tip-share distribution' to view this option. **Documented Version:** v15.1.

Only collect tip share for a Jobcode / JobGroup with eligible recipients — Prevents tip-share collection from job codes or job groups when there are no eligible employees from that group currently clocked-in. For example, two wait staff contribute tip-share amounts to two bartenders and two bussers. The bartenders receive 70% of the amount; the bussers receive 30%. the tip-share contribution equals \$10.00, and the bussers are not clocked-in for distribution. The bartenders share the \$7.00, which totals \$3.50 apiece, and the wait staff retain the \$3.00. *Documented Version:* v15.1. **Enable tipshare pool category contributions** — allows you to contribute and distribute to multiple tip-share pools and exclude categories from the tip-share pools, and contribute a percentage by category. Documented Version: v19.3.

Group bar: Clock in/Out

**Disable all labor reporting** — Disables printing the clock-in and clock-out chits. Also, labor figures do not appear in the Restaurant Sales report for the FOH. Use this option primarily for international operations. **Required Options:** You must select 'Enable manager clock-in report from POS terminals' to enable this option.

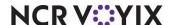

**FOH Labor report interval minutes** — Denotes the time interval (in minutes) used for calculating the FOH Labor Report. Labor costs are reported in increments of this value. **Required Options:** You must select 'Enable manager clock-in report from POS terminals' to enable this option.

**Print clock-in chit** — Prints a clock-in chit for each employee. **Related Options:** To disable printing clock-in chits, select 'Disable all labor reporting.'

**Print schedule on clock-out chit** — Enables the system to automatically print employee schedules on the clock-out chit when the employee clocks out. **Related Requirements:** You must configure labor schedules in Basic labor scheduler, NCR Aloha Labor Scheduler, or NCR Back Office Labor to use this option.

**Restrict to select labor group** — Limits printing employee schedules on the clock-out chit to a labor group. Use this option if you want to enable automatic printing only for a group of job codes, such as employees who work only in the kitchen. **Required Options:** You must select 'Print schedule on clock-out chit' to enable this option.

**Number of weeks to print** — Specifies the number of scheduled weeks to automatically print on the clock-out chit. **Required Options:** You must select 'Print schedule on clock-out chit' to enable this option.

**Clock-in rounding interval** — Specifies the number of minutes to use for rounding clock-in times. When employees clock in, the system rounds the time per the number entered in this text box. For example, if you enter '5,' and the employee clocks in at 7:58, the system rounds the time to the nearest 5-minute interval, which is 8:00. Type a number from 0 to 60, with 0 to indicate no rounding.

**Round clock-in upward after this many minutes** — Specifies the number of minutes at which the system rounds the clock-in time. Type a number from 0 to 60, and the number must be less than the time specified in 'Clock-in rounding interval.' If set to 0, the system automatically rounds to the nearest time interval listed in 'Clock-out rounding interval.'

**Clock-out rounding interval** — Specifies the number of minutes to use for rounding clock-out times. When employees clock out, the system rounds the time per the number entered in this text box. For example, if you enter '5,' and the employee clocks out at 7:58, the system rounds the time to the nearest 5-minute interval, which is 8:00. Type a number from 0 to 60, with 0 to indicate no rounding.

**Round clock-out downward before this many minutes** — Specifies the number of minutes at which the system rounds the clock out time. Type a number from 0 to 60, and the number must be less than the time specified in 'Clock-out rounding interval.' If set to 0, the system automatically rounds to the nearest time interval listed in 'Clock-out rounding interval.'

No period to date hours on clock-out chit — Suppresses the period to date (PTD) hours on the clock-out chit.

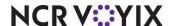

**Print tip details on clock-out chit** — Prints tip-share amounts and tip received information on the employee clock-out chit.

**Print period to date tips** — Prints the day part and charged tips on the employee checkout. The sales for the current day and the percentage of sales also appear.

**Number of minutes after clock out employee can earn sales and tips ...** — Designates the number of minutes after a team member clocks out within which you must close an open team check for the clocked-out team member to still be eligible for automatic distribution of those sales and tips. For example, '15' for 15 minutes. If set to '0,' the system automatically removes the employee from the team and does not automatically distribute any sales and tips of existing open team checks at the time of clocking out to the team employee. **Documented Version:** v14.1.

**Prevent editing shifts that do not align with sales** — Prevents you from editing a shift to a time that is earlier or later than the time stamp on sales transactions existing for that employee on that date. For example, you cannot edit a clock-out time to a time earlier than the last sale recorded for the employee. If you clear this option, you can edit a time punch regardless of sales activity.

## Group bar: Overtime

**Enable daily overtime** — Specifies the employee earns a higher overtime pay rate based on daily hours worked over the normal hours per day vs. weekly hours worked over the normal hours per week. **Related Options:** Selecting this option enables 'Maximum hours per day before daily overtime rate,' 'Daily overtime rate multiplier,' and 'Enable second daily overtime.'

Maximum hours per day before daily overtime rate — Denotes the number of hours an employee must work in a single day before earning overtime pay. The value specified here must be less than the value in 'Maximum hours per day before second daily overtime rate.' **Required Options:** You must select 'Enable daily overtime' to enable this option.

**Daily overtime rate multiplier** — Indicates the number by which the system multiplies the employee pay rate, to determine the appropriate overtime pay, when an employee exceeds the hours per day limits; typically, the rate is 1.5. **Required Options:** You must select 'Enable daily overtime' to enable this option.

**Enable second daily overtime** — Specifies the employee earns an even higher overtime pay rate for daily hours worked over the hours specified in 'Maximum hours per day before second daily overtime rate.' **Related Options:** Selecting this option enables 'Maximum hours per day before second daily overtime rate,' and 'Second daily overtime rate multiplier.'

Maximum hours per day before second daily overtime rate — Denotes the number of hours an employee must work per day before meeting the second daily overtime rate requirement. The value specified here must be greater than the value in 'Maximum hours per day before daily overtime rate.' **Required Options:** You must select 'Enable second daily overtime' to enable this option.

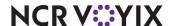

**Second daily overtime rate multiplier** — Indicates the number by which the system multiplies the employee pay rate, to determine the appropriate overtime pay, when an employee meets the second daily overtime rate requirement; typically, the rate is 2.0. **Required Options:** You must select 'Enable second daily overtime' to enable this option.

**Daily overtime depends on employee rate** — Specifies that daily overtime does not apply to any employee whose pay rate is more than the amount defined in 'Daily overtime does not apply when rate is greater than' text box. **Required Options:** You must select 'Enable daily overtime' or 'Enable second daily overtime' to enable this option.

**Daily overtime does not apply when rate is greater than** — Denotes the pay rate at which an employee whose pay rate is equal to or greater than this amount is ineligible to receive daily overtime pay.

**Daily overtime starts with first clock-in** — Uses the last clock-in time for an employee to begin a 24-hour work day, instead of using the system date-of-business, when calculating daily overtime. For example, if an employee clocks in at 1:00 p.m. on Tuesday, the work day starts at 1:00 p.m. and continues until 12:59 p.m. on Wednesday, even if the employee clocks in again within that 24-hour time frame. **Related Options:** Selecting this option enables 'Allowed minutes between contiguous shifts crossing end of day.'

Allowed minutes between contiguous shifts crossing end of day — Designates how many minutes can lapse between two shifts, one occurring before the End-of-Day process and one after the End-of-Day process, to consider the two shifts as one continuous shift. The default value is '5.' The system handles shifts crossing two business days correctly through carryover; however, if a manager uses Edit Punches to manually add a shift or edit the last shift before the EOD or the first shift right after the EOD, the value entered here determines whether the system connects and considers both shifts as one shift. **Required Options:** You must select 'Daily overtime starts with first clock-in' to enable this option.

**Enable weekly overtime** — Enables overtime earned on a weekly basis. **Related Options:** Selecting this option enables 'Maximum hours per week before weekly overtime rate,' and 'Weekly overtime rate multiplier.'

Maximum hours per week before weekly overtime rate — Denotes the number of hours an employee can work per week before going into overtime. This is typically set to 40. **Required Options:** You must select 'Enable weekly overtime' to enable this option.

**Weekly overtime rate multiplier** — Indicates the number by which the employee pay rate is multiplied, to determine the appropriate overtime pay when an employee's hours exceed the hours per week limits. Typically, the rate is 1.5. **Required Options:** You must select 'Enable weekly overtime' to enable this option.

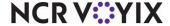

**Enable 7th day overtime** — Enables overtime requirements for the seventh day an employee works in a pay period. **Related Options:** Selecting this option enables 'Maximum hours on 7th day before 7th day overtime rate,' '7th day overtime rate multiplier,' and 'Enable extended 7th day overtime.'

Maximum hours on 7th day before 7th day overtime rate — Denotes the number of hours an employee can work on the 7th consecutive day worked before going into overtime, if applicable. The 'Maximum hours on 7th day before second 7th day overtime rate' text box must be greater than or equal to the number of hours set for this option. Employees receive overtime pay for the 7th consecutive day worked, regardless of the number of hours worked that same week. After a defined number of hours are worked on the 7th consecutive day, employees can receive additional overtime pay. **Required Options:** You must select 'Enable 7th day overtime' to enable this option.

**7th day overtime rate multiplier** — Indicates the number by which the employee pay rate is multiplied, to determine the appropriate overtime pay when an employee's hours exceed the 7th day limits. **Required Options:** You must select 'Enable 7th day overtime' to enable this option.

For example, an employee who worked five hours a day for seven days, and using 1.5 as the overtime multiplier rate, the overtime calculates as follows:

| Number of Hours | Rate of Pay | Overtime Rate | Total Pay |
|-----------------|-------------|---------------|-----------|
| 30.0 hours      | \$5.00      |               | \$150.00  |
| 5.0 hours       | \$7.50      | 1.5           | \$37.50   |

If that same employee worked 10 hours on the 7th consecutive day worked, using 2.0 as the additional overtime multiplier rate, the overtime calculates as follows:

| Number of Hours | Rate of Pay | Overtime Rate | Total Pay |
|-----------------|-------------|---------------|-----------|
| 30.0 hours      | \$5.00      |               | \$150.00  |
| 8.0 hours       | \$7.50      | 1.5           | \$60.00   |
| 2.0 hours       | \$10.00     | 2.0           | \$20.00   |

**Enable extended 7th day overtime** — Enables overtime requirements for when an employee works longer than the hours required for 7th day overtime, within a pay period. **Required Options:** You must select 'Enable 7th day overtime' to enable this option.

Maximum hours on 7th day before second 7th day overtime rate — Denotes the number of hours an employee can work per day before meeting the second 7th day overtime rate requirement. The number of hours for this option must be greater than, or equal to, the 'Maximum hours on 7th day before 7th day overtime rate' option. **Required Options:** You must select 'Enable extended 7th day overtime' to enable this option.

**Second 7th day overtime rate multiplier** — Indicates the number by which the employee pay rate is multiplied, to determine the appropriate overtime pay when an employee's hours meet the second 7th day overtime rate requirement. **Required Options:** You must select 'Enable extended 7th day overtime' to enable this option.

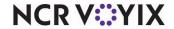

**Calculate overtime based on** — Indicates the type of rate on which you want to calculate overtime pay.

Shift rate — Calculates employee's overtime pay by the shift rate of the job code the employee is logged in as when overtime begins accumulating.

Average rate — Calculates overtime pay by the total pay earned for all shifts worked during the current pay period, divided by the employee's total hours worked for all shifts during the current pay period.

Minimum wage — Calculates overtime pay using the minimum wage rate defined by the system.

**Include daily overtime hours in weekly overtime hours** — Includes the hours earned from daily overtime in the weekly overtime calculation. Typically, daily overtime hours are counted only once as daily and are never included as weekly

**Minimum daily hours to qualify for spread of hours** — Specifies the minimum working hours in a single business day to qualify for a one-time penalty pay at the minimum wage defined in the system. Then type the number of hours to pay. The system records the pay as the other wage type '913 Spread of Hours Premium' in the Other Wages function.

**Hours paid at minimum wage for exceeding the spread** — Specifies the number of hours to pay at minimum wage when the employee qualifies for a spread of hours.

### Group bar: Shifts

Use the 'Shifts' group bar to enable and set parameters for split shift and shift pay rules. If all criteria is met, the system automatically generates a pay record in Pay Adjustments when End-of-Day is run. This record is identifiable as system-generated and can either be accepted or deleted when the Pay Adjustments section is reviewed by the manager. The system generated records for shifts are:

- Split Shift Premium
- Worked < half scheduled</li>
- No Schedule minimum
- 2nd Shift minimum

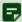

### Note

In the examples, employee and employer can mutually consent to waive the second meal period, if the employee's work period of not more than twelve hours completes his day's work. Meal Break 1 rules apply and are mandatory because total continuous hours in all instances exceed the threshold of six hours.

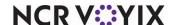

**Use shift rules** — Enables you to specify the parameters to apply to the shift rules. **Related Options:** Selecting this option enables the options under the following group bars: 'Split Shifts,' 'First Shift,' and 'Second Shift.'

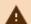

### **Caution**

Check the wage and payday laws for your state to ensure your policies and procedures are in compliance.

## Group bar: Shifts > Split Shifts

Use the options under the 'Split Shifts' group bar to define the rule for split shifts and paying an additional wage if an employee works a split shift. A split shift is recognized as two clock in/clock outs in one work day. The references to '1st reporting' and '2nd reporting' that follow refer to an employee's 1st shift and 2nd shift. **Required Options:** You must select 'Use shift rules' to enable this group bar and these options.

**Number of hours to be added as a pay adjustment** — Represents the number of hours added as pay adjustments if the employee has worked one shift and works a second shift in one work day. Valid entries are from 1.00 to 24.00.

**Pay rate to use for the pay adjustment** — Represents the rate of pay if the employee works a split shift. 'Minimum Wage' is an option. If you select 'Regular Pay,' the rate is for the job worked on the first shift.

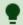

#### Tip

You set the minimum wage rate in Maintenance > Business > Store > Store Settings tab > Labor group under the 'Employee settings' group bar.

The following table shows examples of results generated by criteria you may set for split shifts:

| Criteria:                                                                                                    |                                                                                                    |  |
|----------------------------------------------------------------------------------------------------|----------------------------------------------------------------------------------------------------|--|
| Pay one hour at minimum pay rate.                                                                                                    |                                                                                                    |  |
| Scenario:                                                                                                    | Result:                                                                                                    |  |
| Bob works first shift as a cook for<br>three hours at \$10 hour, and<br>second shift as a dishwasher for<br>two hours at \$6 an hour. | Bob gets paid three hours times \$10, plus two hours times \$6, plus one hour times minimum wage. The extra hour pay does not count toward overtime. The system generates a Pay Adjustments entry as 'System-Split Shift Premium.' |  |

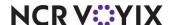

| Criteria:                                                                                                    |                                                                                                    |  |
|----------------------------------------------------------------------------------------------------|----------------------------------------------------------------------------------------------------|--|
| Pay one hour at regular pay rate.                                                                                                    |                                                                                                    |  |
| Scenario:                                                                                                    | Result:                                                                                                    |  |
| Bob works first shift as a cook for<br>three hours at \$10 hour, and<br>second shift as a dishwasher for<br>two hours for \$6 an hour. | Bob gets paid three hours times \$10, plus two hours times \$6, plus one hour times \$10.00, since his regular pay for first shift is \$10.00. The extra hour pay does not count toward overtime. The system generates a Pay Adjustments entry as 'System-Split Shift Premium.' |  |

## Group bar: Shifts > First Shift

The first shift reporting rule is that if an employee works less than half the scheduled hours, the employee pay for half the scheduled hours at the regular rate of pay. When this condition is met, the system generates a Pay Adjustments entry with the wage type 'System - Worked < half scheduled.'

Required Options: You must select 'Use shift rules' under the 'Shifts' group bar on this tab to enable this group bar and these options.

Minimum hours to add for working less than half of scheduled shift — Represents the minimum number of hours to add as Pay Adjustments, if the employee works less than half their scheduled hours on first reporting. Valid entries range from 1.00 to 24.00.

Maximum hours to add for working less than half of scheduled shift — Represents the maximum number of hours to add as Pay Adjustments, if the employee works less than half their scheduled hours on first reporting. Valid entries range from 1.00 to 24.00. This value cannot be less than the minimum value.

**Pay rate to use for pay adjustment** — Represents the employee pay rate. The default value is regular pay. 'Minimum Wage' is an option.

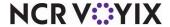

The following table shows examples of results generated by criteria you may set for split first shifts:

| Criteria:                                                                    |                                                                                                    |  |
|------------------------------------------------------------------------------|----------------------------------------------------------------------------------------------------|--|
| Pay two hours minimum and four hours maximum at regular pay rate.            |                                                                                                    |  |
| Scenario:                                                                    | Result:                                                                                                    |  |
| Bob is scheduled to work four hours, but works three hours.                  | Bob gets paid for actual hours worked, because he worked more than half his scheduled shift.                                                                                                    |  |
| Bob is scheduled to work six hours, but works two and a half hours.          | Bob gets paid for his actual hours worked, plus three additional hours, for a total of five and a half hours. The three hours is because he was scheduled for six hours, half of which is three. He received the three hours pay because he did not work at least that many. The system generates a Pay Adjustments entry as 'System Worked < half scheduled.' |  |
| Bob is scheduled to work four hours, but works one and three quarters hours. | Bob gets paid for his actual hours worked, plus 2 hours for working less than half his scheduled shift, for a total of 3.75 hours. The system generates a Pay Adjustments entry as 'System Worked < half scheduled.'                                                                                                    |  |

**Minimum hours to add for working with no schedule** — Represents the minimum hour(s) to pay if the employee is not scheduled to work. Valid entries range from 1.00 to 24.00.

The following table shows examples of results generated by criteria you may set for split shifts:

| Criteria:                                                                                                    |                                                                                                    |  |
|----------------------------------------------------------------------------------------------------|----------------------------------------------------------------------------------------------------|--|
| System is set to pay two hours minimum, four hours maximum at regular pay rate, but the employee does not have a schedule. |                                                                                                    |  |
| Scenario:                                                                                                    | Result:                                                                                                    |  |
| Bob is not scheduled and works four hours.                                                                                 | Bob gets paid four hours at the job code rate.                                                                                                    |  |
| Bob is not scheduled and works six hours.                                                                                  | Bob gets paid six hours at the job code rate.                                                                                                    |  |
| Bob is not scheduled and works three hours.                                                                                | Bob gets paid three hours at the job code rate, plus two additional system generated hours at the job code rate. The system generates a Pay Adjustments entry as 'System-No schedule minimum.' |  |

# Group bar: Shifts > Second Shift

'Use shift rules' under the 'Shifts' group bar on this tab to enable this group bar and these options.

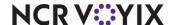

**Minimum hours to be eligible for working on second shift** — Represents the threshold number of hours the employee must work less than on second shift to be eligible for additional pay. Valid entries range from 1.00 to 24.00.

**Hours to add for working short second shift** — Represents the number of hours to add to Pay Adjustments if the employee works less than the threshold hours on second shift. Valid entries range from 1.00 to 24.00.

Pay rate to use for second shift pay adjustment — Represents pay rate for additional hours, if employee is not allowed the set number of hours on his second shift. The default is the regular rate of pay. 'Minimum Wage' is an option.

The following table shows examples of results generated by criteria you may set for split second shifts:

| Criteria:                                                                                           |                                                                                                    |  |
|----------------------------------------------------------------------------------------------------|----------------------------------------------------------------------------------------------------|--|
| Employee works second shift less than two hours. Pay two hours at minimum pay rate or regular rate. |                                                                                                    |  |
| Scenario:                                                                                           | Result:                                                                                                    |  |
| Bob returns for his second shift.<br>He clocks in and is immediately<br>sent home.                  | Bob gets paid actual time worked plus two hours either minimum wage or regular rate. The system generates a Pay Adjustments entry as 'System- 2nd Shift minimum.'                  |  |
| Bob returns for his second shift.<br>He works an hour and a half and<br>is sent home.               | Bob gets paid the one and a half he worked plus two hours at either minimum wage or his regular rate. The system generates a Pay Adjustments entry as 'System- 2nd Shift minimum.' |  |
| Bob returns for his second shift.<br>He works three hours and is sent<br>home.                      | Bob gets paid his actual hours worked only since he worked more than the threshold.                                                                                                |  |

## Financials Group

Use the Financials group to establish policies and procedures for financial aspects of your business that apply to the entire restaurant. The options in the Financials group allow you to define:

- When and how to use gratuities.
- The petty cash account to use for tip outs.
- Secondary tax, smart tax, and surcharge requirements.
- Report requirements, such as if net sales includes comps or promotions, if gross sales includes voided sales, and the minimum tip percentage all employees must tip.
- The method with which you can search house accounts.
- Either a flat charge or a percentage to apply to the guest check.

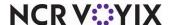

## Group bar: Add gratuity

Use the 'Add gratuity' group bar to define global gratuity requirements that apply to the entire store. A manager must manually add a gratuity to the guest check when using this gratuity method.

**Enable automatic gratuity** — Activates the gratuity function and enables the remaining options under the 'Add gratuity' group bar. The system displays the calculated gratuity amount on the FOH Close screen when you apply a gratuity to the check. **Related Options: 1)** This option enables all other options under the 'Add gratuity' group bar. **2)** You must select this option to enable gratuities even if you use the Gratuities function to assign gratuities to a revenue center. **3)** If you need the system to automatically add a gratuity to a guest check, create a gratuity in Maintenance > System Settings > Gratuity > Gratuity tab with 'Force automatic gratuity' selected under the 'Gratuity' group bar, and then attach that gratuity to the appropriate revenue center.

**Default percentage** — Specifies the default gratuity percentage to apply to the guest check. **Related Options: 1)** To allow a server to override the default amount, select 'Allow Server to adjust gratuity.' **2)** To allow a manager to override the default amount, select 'Allow Manager to adjust gratuity.'

Maximum percentage — Specifies the maximum gratuity percentage permitted using two decimal places. For example, if you enter 8 as a default or maximum percent, it appears as 8.00; if you enter 12.5, it appears as 12.50. Once you apply the gratuity, the Add Gratuity button on the FOH screens becomes the Edit Gratuity button. You can either accept the default gratuity, or press Edit Gratuity to enter a percentage up to, but not exceeding, the value specified here. If this value is set at 0.00, the Edit Gratuity button does not appear on the FOH screens. **Related Options: 1)** To allow a server to override the maximum amount, select 'Allow Server to adjust gratuity.' **2)** To allow a manager to override the maximum amount, select 'Allow Manager to adjust gratuity.' **3)** To combine a dollar gratuity amount and a percentage gratuity amount as one item on the guest check, select 'Combine gratuity tax with other guest check tax.'

**Default amount** — Specifies the default gratuity dollar amount to apply to the guest check. **Related Options: 1)** To allow a server to override the default amount, select 'Allow Server to adjust gratuity.' **2)** To allow a manager to override the default amount, select 'Allow Manager to adjust gratuity.' **3)** To combine a dollar gratuity amount and a percentage gratuity amount as one item on the guest check, select 'Combine gratuity tax with other guest check tax.'

Maximum amount — Specifies the maximum gratuity dollar amount permitted. After you apply the gratuity, the Add Gratuity button on the FOH screens becomes the Edit Gratuity button. You can either accept the default gratuity or press Edit Gratuity to enter an amount up to, but not exceeding, the amount specified here. If this value is set at 0.00, the Edit Gratuity button does not appear on the FOH screens. *Related Options: 1)* To allow a server to override the maximum amount, select 'Allow Server to adjust gratuity.' 2) To allow a manager to override the maximum amount, select 'Allow Manager to adjust gratuity.' 3) To combine a dollar gratuity amount and a percentage gratuity amount as one item on the guest check, select 'Combine gratuity tax with other guest check tax.'

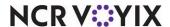

**Minimum guests needed for Automatic Gratuity** — Specifies the minimum number for a guest count required to apply a gratuity.

**Minimum guests needed for tax on Automatic Gratuity** — Specifies the minimum number for a guest count required for a gratuity to become taxable.

**Manager required** — Requires a manager to apply gratuities using the Assign Gratuity button on the FOH Financials screen. **Related Options:** To enable an employee to have access to the Assign Gratuity button on the FOH Financials screen, access Maintenance > Labor > Pos Access Levels > Access Level tab and select 'Assign gratuity' under the 'Financial' group bar.

**Allow Server to adjust gratuity** — Enables employees clocked in under a server job code to change the gratuity up to the maximum allowable percentage or amount. **Related Options: 1)** To define a maximum dollar amount allowed for gratuity, enter an amount in 'Maximum amount.' **2)** To define the maximum percentage allowed for gratuity, type a percentage in 'Maximum percentage.'

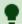

## Tip

If you clear the 'Allow Server to adjust gratuity' or 'Allow Manager to adjust gratuity' check boxes, you cannot change the gratuity amount.

Allow Manager to adjust gratuity — Enables employees clocked in under a manager job code to change the gratuity up to the maximum allowable percentage or amount. **Related Options: 1)** To define a maximum dollar amount allowed for gratuity, type an amount in 'Maximum amount.' **2)** To define the maximum percentage allowed for gratuity, type a percentage in 'Maximum percentage.' **3)** To enable a manager to override the gratuity amount, access Maintenance > Labor > Pos Access Levels > Access Level tab, select 'Assign gratuity' under the 'Financials' group bar, and assign the access level to the employee.

**Tax on Automatic Gratuity** — Determines the tax type to use when taxing gratuities. When you modify a tax, the change applies to all items assigned to that tax.

**Combine gratuity tax with other guest check tax** — Combines gratuity tax with other taxes on the check.

Apply menu item primary tax as gratuity tax — Calculates the gratuity tax to add to the guest check using the tax rate specified for the tax type associated with each item on the check. Use this option when you need to configure gratuities at the store level. When cleared, the system uses the tax type selected from the 'Tax on Automatic Gratuity' drop-down list, located on this same tab, to calculate the gratuity tax using a flat rate. **Required Options:** You must select 'Enable automatic gratuity' to enable this option. **Related Options:** 1) This option overrides the selection from 'Tax on automatic gratuity,' located on this same tab. 2) 'Apply menu item primary tax as gratuity tax' under the 'Gratuity' group bar in Maintenance > System Settings > Gratuities > Gratuity tab overrides this option. **Documented Version:** v12.3.

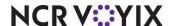

**Include inclusive tax** — Includes inclusive taxes when calculating the gratuity to apply to the check. **Related Options:** To display additional inclusive tax information on the guest check, access Maintenance > Business > Store > Store Settings tab > Check Printing group and select 'Print inclusive tax breakout on check' under the 'Guest Check Content > Tax Breakout' group bar.

Include exclusive tax — Includes exclusive taxes when calculating the gratuity to apply to the check. **Required Options:** You must select 'Enable automatic gratuity' to enable this option. **Related Options:** To display additional exclusive tax information on the guest check, access Maintenance > Business > Store > Store Settings tab > Check Printing group and select 'Print exclusive tax breakout on check' under the 'Guest Check Content > Tax Breakout' group bar.

**Reporting category for gratuity tax** — Designates the sales category in which gratuity taxes should be included, if the BOH Sales report is configured to show detail for the Sales by Category section. If a category is not selected, the grat taxes are included in the Taxes column of the first sales/retail category appearing in the list. When you modify a category, the change applies to all items assigned to that category.

Apply payments to the Amount Due before the Gratuity — Enables the system to apply a payment first to the amount of the check after taxes, then to the gratuity amount. For example, if you have a check total of \$3,000.00 with a 20% gratuity of \$600.00, and you apply a pre-payment of \$1,000.00, the guest check and credit card voucher reflect a balance of \$2,000.00 with the \$600.00 gratuity still intact. If you clear this option, the check reflects a balance of \$2,150.00 with a \$450.00 gratuity. **Required Options:** You must select 'Enable automatic gratuity' to enable this option.

Group bar: Tips

**Exclude cash tender type tips and gratuity from charge tips** — Allows you to track tips and gratuity for cash tender types separately from credit cards tips, when using the 'Percentage of cash sales' threshold type for tip declaration. The Charge Tips that appear on the Enter Declared Cash Tips screen reflect tips and gratuity from non-cash tenders only.

Group bar: Tip Out

**Reporting account for Tip Out** — Identifies the petty cash account to associate with monies received by cashiers who collect tips from credit card purchases and then distribute them to the appropriate employees using the Tip Out button on the FOH Financial screen. Each tip appears on the cashier checkout until the tip out occurs, at which time the tip moves to the server checkout. Only paid out petty cash accounts appear in the list. **Related Options: 1)** Access Maintenance > System Settings > Petty Cash Account to define petty cash accounts. **2)** Access Maintenance > Labor > Jobcodes > Financial tab and select 'Can perform tip out to other employees' under the 'Tips' group bar for each cashier job code that collects tips for other employees.

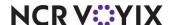

**Allow partial Tip Out** — Enables a cashier to perform a partial tip out on tips collected. Used in conjunction with the auto gratuity feature, a cashier may tip out additional tips and gratuities to servers on a daily basis.

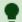

### Tip

Tips and auto gratuities appear or print separately only when you access Maintenance > Business > Store > Store Settings tab > Report Printing group and select 'Separate tips and auto-gratuity in tip tracking section' under the 'Checkout Reports > Employee Checkout' group bar.

## Group bar: Taxes

**Enable Secondary taxes** — Enables the use of secondary taxes by the system. **Related Requirements:** Access Maintenance > Taxes > Tax Types to define secondary taxes and then assign secondary taxes to items in Maintenance > Menu > Items.

**Enable smart taxes** — Enables the use of smart (inclusive) taxes. **Related Requirements:** Access Maintenance > Menu > Tax Types to define smart taxes.

**Subtract inclusive taxes when Tax Exempt** — Removes inclusive taxes from the item price, when the check is tax exempt.

**Rounding rules for primary and secondary taxes** — Specifies rounding rules to apply to taxes. This allows you to define rounding based on regional regulations. Valid choices are 'System default,' 'Round up,' and 'Round down.' **Documented Version:** v12.3.

**Exempt inclusive tax item indicator** — Denotes the character or text to appear on the printed receipt to indicate the inclusive tax was backed out of the price, when the check is tax exempt. **Required Options:** You must select 'Subtract inclusive taxes when Tax Exempt' to enable this option.

**Exclude inclusive primary tax from exclusive secondary tax** — Calculates the secondary tax using the base price of the item, not the price after adding the exclusive tax.

**Display exempted tax amount on check** — Indicates the amount of inclusive or exclusive tax removed when you apply a tax exemption on the on-screen and printed guest check. **Documented Version:** v12.3.

**Show tax details on screen** — Enables different taxes to appear as separate line items on screen.

## Group bar: Goods and services tax (GST)

A GST tax charges a certain percentage on the sale of all goods and services; however, you can exempt certain items from the GST tax, as allowed. You apply the GST tax at the item level, and after other taxes are applied to the guest check. For example, if the guest check subtotal for a single item, such as a sandwich, is \$5 and the primary tax applied is 5%, the new subtotal is \$5.25. If a GST tax

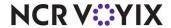

of 3% is in effect, the system calculates the tax against the new subtotal (\$5.25), which brings the guest check total to \$5.40.

Goods and services tax — Designates the tax record corresponding to the GST tax in effect in your area. Required Options: You must select 'Apply Additional Charges' under the 'Additional charges' group bar on this same tab to expose this option. Leave the default value for 'Additional Charge method' as None. Related Options: Selecting this option enables 'Print GST text on receipt.'

Related Requirements: Access Maintenance > Menu > Tax Types, select either the inclusive or exclusive GST tax record supplied by the POS system, and change the percentage, if needed.

**Apply GST to comp amount** — Calculates the GST tax on the ala carte price of the items in the comp, rather than the price after applying the discount.

**Apply GST to promo discount** — Calculates the GST tax on the original (ala carte) price of the items in the promotion, rather than the price after applying discount.

**Print tax invoice for totals over this amount** — The amount above which the GST tax applies to the guest check. Type a currency amount in the text box.

**Category of items to exempt from GST** — Determines the category of items that are exempt from the GST tax, if any.

**Print GST text on receipt** — Indicates you want a message to appear on the guest check, when a GST tax is applied. **Related Options:** Selecting this option enables 'GST text to print on receipt.' **Required Options:** You must select 'Goods and services tax' to enable this option.

**GST text to print on receipt** — Prints a message on the guest check, in response to application of the GST tax. Type the message in the text box. Type a maximum of 20 characters. **Required Options:** You must select 'Print GST text on receipt' to enable this option.

## Group bar: Surcharge

**Enable Surcharges** — Activates surcharges in the system and applies them to the designated menu items. **Related Options:** Selecting this option enables all other options under the 'Surcharge' group bar.

**Surcharge text** — Specifies the text to appear on guest checks when 'Enable Surcharges' is selected. If cleared, the surcharge text appears as 'Surcharge 1,' 'Surcharge 2,' etc. Type a maximum of 20 characters. **Required Options:** You must select 'Enable Surcharges' to enable this option.

**Guest pays surcharge** — Applies surcharges to designated menu items and includes them on guest checks. **Related Options:** Selecting this option disables the 'Enable Smart Surcharges' option.

**Enable Smart Surcharges** — Adds exclusive surcharges only if there are exclusive taxable items on the check. If there are no exclusive taxable items, the Surcharge line does not appear on the check. **Related Options:** Selecting this option disables the 'Guest pays surcharge' option.

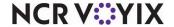

**Display all surcharges on one line** — Combines all surcharges into a single entry on guest checks. If cleared, surcharges are listed separately each time they are applied.

**Apply surcharge to zero-priced items** — Includes zero priced items in surcharge calculations.

**Apply surcharge to voided items not returned to inventory** — Includes voided items in surcharge calculations.

**Apply surcharge to discounted items** — Includes comps and promotions in surcharge calculations.

# Group bar: Reports

**Exclude voided items from gross sales** — Does not include sales from voids in the gross sales calculations.

**Include promos discounts in gross sales** — Includes sales which were discounted with a promotion in the gross sales.

**Include comps in net sales** — Includes sales which were discounted with a comp in the net sales.

**Include promos discounts in net sales** — Includes sales which were discounted with a promotion in the net sales.

**Exclude open sales from Server Sales report** — Does not include sales entered with the open item function on the FOH Server Sales report.

**Include modifiers on FOH Product Mix report** — Includes all defined modifiers on the FOH Product Mix (PMIX) report. If cleared, modifiers do not appear on the report. **Documented Version:** v12.3.

**Exclude zero-priced modifiers on FOH Product Mix report** — Omits unpriced modifiers from the FOH Product Mix (PMIX) report. **Required Options:** You must select 'Include modifiers on FOH Product Mix report' to enable this option. **Documented Version:** v12.3.

**Exclude 100% comp checks from guest and check counts** — Does not include checks in which a comp took the amount to \$0.00, when calculating check and guest counts totals.

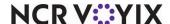

**Display FOH labor hours format** — Indicates the format you want to use for showing labor hours and minutes on FOH reports for Clock In/Out times and the Labor report.

Minute — Controls display of hours and minutes on FOH reports for Clock In/Out Times and the Labor report. If cleared, the hours appear in a decimal, or hundredths, format. If selected, the times appear in hours and minutes, or HH:MM.

Decimal — Controls display of hours and minutes on the clock in/clock out chit. If selected, times and totals print in the HH:MM format *and* in hundredths, or decimals.

**Print both minute and decimal formats on timeclock chits** — Prints the clock-in/out chit with HH:MM and decimal format.

**Report non-cash tenders by terminal revenue center** — Always reports non-cash payments to revenue centers attached to the terminal, even if you have attached a revenue center by an order mode or by a table.

**Tip breakdown prints on clock out chit** — Prints a tip breakdown section, such as the tip rate%, total charge sales and tip rate, total cash tips and tip rate, and more, at the bottom of the clock out chit. **Related Options:** The tip breakdown appears on the clock out chit for an employee clocked in under a job code with 'Order entry' selected.

**Clock out chit footer message** — Prints a defined guest check message as a footer at the bottom of the clock out chit. Select '00000 None' to disable the feature.

**Default minimum declared tip percentage** — Specifies the percentage to use when determining if an employee's declared tips are too low. The employee receives only one chance to enter their declared tips at the right percentage. If the amount is too low, a warning message displays. If the wrong amount is accepted, the manager must delete the clock out for the employee to enable them to try again.

**Do not round balance due before tender applied** — Prevents the system from performing rounding on the balance due to the guest until a tender is applied to the check. This more commonly applies to sites located outside of the United States of America. **Required Options:** Configure tender rounding in Maintenance > Payments > Tenders > Rounding tab.

**Generate checkout balance file** — Creates Balance.txt, which you can use to manually compare against data in the grind files. **Related Options:** As an alternative, access Maintenance > Business > Store > Store Settings tab > System group, select 'Run data integrity check at EOD' under the 'End Of Day' group bar, and let the system do the comparison for you.

### Group bar: Reports > Checkout buckets

Use the 'Checkout buckets' group bar to establish checkout centers for which managers can assign checkouts to consolidate. The manager can then view or print the totals of the checkout center for balancing, including financial figures, time of checkout, employee numbers, total sales, tip refunds,

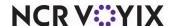

cash, guest counts, guest check average, tip share, and a total due. Typically, this is referred to as a 'Team Sheet' or 'Shift Balance' and used to balance the manager's shifts. You can create up to 10 checkout buckets to represent a collection of checkouts, such as by specific shifts, meal periods or job codes.

**Bucket 1 name to Bucket 10 name —** Denotes the descriptive name of each checkout bucket.

Group bar: Cash Drops

Cash drawer amount for initial cash drop prompt — Designates the amount that must be in the drawer to initiate the first message prompt for a cash drop. Once the dollar amount of cash owed reaches this amount for the first time in a shift, the system prompts the employee to perform a cash drop. They can either perform a drop or continue operating without a drop until the amount in the drawer reaches the specified amount for a subsequent prompt.

**Incremental amount for cash drop reminder beyond initial amount** — Determines the amount that must be in the drawer to display subsequent message prompts for a cash drop. This number must be greater than the number entered in the 'Cash drawer amount for initial cash drop prompt' text box.

Cash drawer amount at which cash drop is required — Designates the amount that must be in the drawer to display a message prompt for a required cash drop. When the amount of cash in the drawer reaches this amount, the employee cannot continue operations until they make a drop. This number must be greater than the numbers entered in the 'Cash drawer amount for initial cash drop prompt' and 'Incremental amount for cash drop reminder beyond initial amount' text boxes.

**Manager approval required for cash drop** — Displays the manager approval screen when you are prompted to perform a cash drop from the FOH. **Required Options 1)** You must type a value higher than 0.00 in the corresponding text boxes to enable the 'Prompt for Cash Drop' feature. **2)** To allow an employee to approve cash drops, access Maintenance > Labor > Pos Access Levels > Access Level tab, select 'Approve cash drop' under the 'Financial' group bar, and assign the access level to the employee.

**Self-banking amount for initial cash drop prompt** — Designates the amount that must be in the employee bank to initiate the first message prompt for a cash drop. Once the dollar amount of cash owed reaches this amount for the first time in a shift, the system prompts the employee to perform a cash drop. They can either perform a drop or continue operating without a drop until the amount in the drawer reaches the specified amount for a subsequent prompt.

Incremental cash drop reminder for self-banking beyond initial amount — Determines the amount that must be in the employee bank to display subsequent message prompts for a cash drop. This number must be greater than the number entered in the 'Cash drawer amount for initial cash drop prompt' text box.

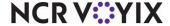

**Self-banking amount at which cash drop is required** — Designates the amount that must be in the employee bank to display a message prompt for a required cash drop. When the amount of cash in the drawer reaches this amount, the employee cannot continue operations until they make a drop. This number must be greater than the numbers entered in the 'Cash drawer amount for initial cash drop prompt' and 'Incremental amount for cash drop reminder beyond initial amount' text boxes.

#### Group bar: Automatic Deposits

**Number of description fields** — Specifies whether to show one or two prompts for a deposit description. Selecting '2' enables the 'Field 2 text,' 'Length for field 2 text,' 'Field 2 is numeric,' 'Field 2 is required,' and 'Field 2 prompt for deposit reason' options.

**Field 1 text** — Denotes the first text string to appear on the FOH deposit declaration screen and the Edit Deposit Entry dialog box in Functions > Edit Deposits. **Required Options:** You must select at least '1' or '2' from 'Number of description fields' to enable this option.

**Field 2 text** — Denotes the second text string to appear on the FOH deposit declaration screen and the Edit Deposit Entry dialog box in Functions > Edit Deposits. **Required Options:** You must select at least '2' from 'Number of description fields' to enable this option.

**Length for field 1 text** — Specifies the number of characters, up to 30, you can add for the corresponding field 1description. *Required Options:* You must select at least '1' or '2' from 'Number of description fields' to enable this option.

**Length for field 2 text** — Specifies the number of characters, up to 30, you can add for the corresponding field 2 description. **Required Options:** You must select at least '2' from 'Number of description fields' to enable this option.

**Field 1 is numeric** — Specifies whether you must enter numbers only for the corresponding field 1 description.

**Field 2** is numeric — Specifies whether you must enter numbers only for the corresponding field 2 description. **Required Options:** You must select at least '2' from 'Number of description fields' to enable this option.

**Field 1 is required** — Indicates field 1 is mandatory.

**Field 2 is required** — Indicates field 2 is mandatory. **Required Options:** You must select at least '2' from 'Number of description fields' to enable this option.

**Field 1 prompt for deposit reason** — Displays the Deposit Reason screen so you can enter a description for deposit 1.

**Field 2 prompt for deposit reason** — Displays the Deposit Reason screen so you can enter a description for deposit 2. **Required Options:** You must select at least '2' from 'Number of description fields' to enable this option.

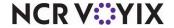

**Maximum amount per deposit** — Specifies the maximum amount you can enter for a deposit, up to \$999,999.99. When the reconciled amount exceeds the maximum amount, the deposits are broken out separately.

**Automatically generate deposit from declared tenders** — Enables you to automatically transfer the reconciled amount to a deposit. **Required Options:** If you are using Employee Reconciliation, you must access Maintenance > Labor > Jobcodes > Financial tab and select 'Reconcile payments at checkout' under the 'Financial' group bar. If you are using Drawer Reconciliation, you must access Maintenance > Hardware > Cash Drawers > Cash Drawer tab and select 'Perform drawer reconciliation' under the 'Settings' group bar.

**Always display the deposit distribution screen** — Displays the Distribution screen, always, after you perform a reconciliation. This allows you to add and edit deposits, regardless of the maximum deposit amount value.

Group bar: House account

**House account lookup method** — Indicates the method you use to look up a house account record.

Account number — Searches for house accounts by account number.

Account name — Searches for house accounts by the account name.

Account number, then account name — Searches for house accounts by the account number, then if nothing is found, searches for the account name.

Group bar: Additional charges

**Apply Additional Charges** — Enables additional charges to be applied automatically to the guest check per the defined criteria. Once selected, the system checks for an inclusive GST tax in use, and once found, disables both the 'Apply to comp amounts' and 'Apply to promo discount amounts' text boxes and adds additional charges to the full item prices. In addition, the system disables the 'Charge amount' text box so that you may not use a flat rate for the additional charge. If 'Apply additional charges' is cleared, the additional charge does not appear on FOH or BOH reports.

Name — Indicates the name of the additional charge. Type a maximum of 20 characters.

**Text** — Determines the text to print on the guest check when the additional charge is added. For example, you may want 'Service Charge' printed on the guest check, rather than 'Additional Charge.'

**Additional Charge method** — Defines whether the additional charge uses an amount or a percentage rate.

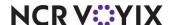

**Charge amount** — Displays a numeric value which represents the flat charge the system automatically adds to each guest check. The default value is 00000.00. **Required Options:** You must select 'Amount' as the 'Additional Charge method' to enable this option.

**Charge percent** — Displays a numeric value which represents the multiplier used in concert with the subtotal on the guest check. The default is 00.0000. **Required Options:** You must select 'Percent' as the 'Additional charge method' to enable this option.

**Apply to promo discount amounts** — Indicates whether the additional charge is applied to promo(s). If selected, the additional charge is applied to the subtotal of the guest check including the amount of the promo(s). **Required Options:** You must select 'Apply Additional Charges' to enable this option.

**Apply to comp amounts** — Indicates whether the system applies the additional charge to comp(s). If selected, the system applies the additional charge to the subtotal of the guest check, including the amount of the comp(s). **Required Options:** You must select 'Apply Additional Charges' to enable this option.

**Print on reports** — Enables you to report additional charges on the FOH and BOH Sales and Sales by Revenue Center reports. **Required Options:** You must select 'Apply Additional Charges' to enable this option.

**Category of items to exclude from additional charges** — Designates a category to *exempt* from the additional charge.

## **Check Printing Group**

Use the Check Printing group to set up various styles and content for printing, excluding chit printing and report printing, for the whole restaurant. The options in the Check Printing group allow you to define:

- What prints on the guest check, such as the grand total, signature lines with messages, and user-defined text to replace the Tip line.
- A slip to print for logging comp reasons, when you apply a comp.
- Other requirements you need to print on the guest check, such as consolidation, the revenue center, the bar code, and the day part.
- Store-wide numbering that prints and numbers all checks in the sequence in which you begin ordering, regardless of revenue center numbering.
- The line space to leave at the top and the bottom of the guest check for proper alignment and centering.
- Large fonts to print on the guest check, if desired.
- An extra check stub for the guest to hand to a cashier upon exiting, such as in a wait-staff cafeteria environment.

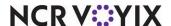

- The requirements for printing the checkout report, such as including the check count, non-cash tenders, and period to date (PTD) tips.
- A custom checkout report to print with the standard FOH checkout report, or replace the entire FOH checkout report with custom information.
- The hourly threshold for the FOH Break Alert report.

**Group bar: Guest Check Content** 

**Print business number** — Prints the business or ID number on the guest check.

**Print the number of items and guests** — Prints the number of items sold on the guest check under the subtotal with the heading of # ITEMS.

**Print Order Mode** — Prints the order mode on the left side of the guest check with the heading of Order Type.

**Print Sales Type** — Prints the sales type on the guest check. This is used in country club environments when you want to track sales used with separate order attributes.

**Print Revenue Center** — Prints the revenue center on the guest check.

**Print Menu name** — Prints the name of the current menu in use with the heading of MENU on the left side of the guest check. If a check contains items from multiple menus, the menu name of the first item prints.

**Print Daypart** — Prints the day part on the left side of the guest check with the heading of DAY PART.

**Do not print check number** — Does not print the check number on the guest check. When you clear this option, the check number prints on the right side of the guest check.

**Print club member number on check** — Prints the ID number of the member on the guest check.

**Print header on open guest check** — Enables you to configure text, to print in the header, to indicate a guest check is open. This meets the legal requirements for International countries, such as Columbia. **Related Options:** Selecting this option enables the 'Text' option.

**Text** — Indicates the exact text to appear in the header for open guest checks. If you leave this blank, the system does not print a header. **Required Options:** You must select 'Print header on open guest check' to enable this option.

**Printer header on closed guest check** — Enables you to configure text, to print in the header, to indicate a guest check is closed. This meets the legal requirements for International countries, such as Columbia. **Related Options:** Selecting this option enables the 'Text' option.

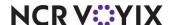

**Text** — Indicates the exact text to appear in the header for closed guest checks. If you leave this blank, the system does not print a header. **Required Options:** You must select 'Print header on closed guest check' to enable this option.

**Do not print voided items** — Suppresses voided items from printing on the guest check. If cleared, voided items printed on the check, along with the word 'VOIDED' and a negative amount.

**Consolidate identical items** — Combines like items on the guest check, such as the format of (2 at 5.00). If cleared, like items appear separately.

**Print non-taxable comps and promos above subtotal** — Prints comp and promo information before the subtotal.

**Print seat totals** — Totals the guest check by seat only when using pivot seating. **Related Options:**Access Maintenance > Business > Store > Store Settings tab > Order Entry group and select 'Enable Pivot Seating' under the 'Guest Count' group bar.

**Item count text** — Specifies the text to print before the item count number on the guest check, for example, 'Item Number.' Type a maximum of 20 characters. **Required Options:** You must select 'Print item count before subtotal' to enable this option.

**Put the quantity in front of the item name if more than one** — Prints the quantity of the item ordered before the item name on the guest check, such as 2 Hamburger (@ 2.50). This does not apply to quantity priced items.

**Print item count before subtotal** — Displays the total number of items (item count) before the subtotal amount on the printed and on-screen guest check. The total does not include modifiers or quick combo components. You must order at least one item before the item count updates.

**Print complete subtotal including comps and promos** — Prints the subtotal, including applied comps and promos, with the heading of COMPLETE SUBTOTAL on the guest check.

**Print additional subtotal before comps** — Prints an extra subtotal line on the guest check before the comp is applied. This is useful in assisting customers to base tips on the full check total instead of the discounted amount.

**Print tax detail** — Prints and separates taxes by ID number on the guest check. **Related Options:** This option enables the 'Print total tax line' option.

**Print total tax line** — Prints a total of the detailed taxes below the tax detail on the guest check. **Related Options:** You must select 'Print tax detail' to enable this option.

The following sample guest checks illustrate the tax detail print options. The guest check on the left printed with 'Print tax detail' selected, and shows detail for food and alcohol taxes. The guest check

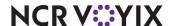

on the right printed with 'Print tax detail' and 'Print total tax line' selected, and shows the same detail as the one on the left, with an additional line for the total of the two taxes.

| Sample Re                                                | estaurant                       |
|----------------------------------------------------------|---------------------------------|
| Server: Aloha<br>Table 12/1<br>Guests: 8                 | 01/03/2000<br>10:04 AM<br>10014 |
| T-Bone Steak<br>Cherry Jubilee<br>Margharita<br>Michelob | 16.95<br>4.75<br>4.25<br>3.50   |
| Subtotal                                                 | 29.45                           |
| FoodTax<br>Alcohol Tax                                   | 1.63<br>.74                     |
| Total                                                    | 31.82                           |
| Thank                                                    | You                             |

| Sample Restaurant |            |  |
|-------------------|------------|--|
| Server: Aloha     | 01/03/2000 |  |
| Table 12/1        | 10:04 AM   |  |
| Guests: 8         | 10014      |  |
| T-Bone Steak      | 16.95      |  |
| Cherry Jubilee    | 4.75       |  |
| Margharita        | 4.25       |  |
| Michelob          | 3.50       |  |
| Subtotal          | 29.45      |  |
| FoodTax           | 1.63       |  |
| Alcohol Tax       | .74        |  |
| Total Tax         | 2.37       |  |
| Total             | 31.82      |  |
| Thank You         |            |  |

Figure 4 - 16 Sample Guest Checks with Tax Detail

**Do not print tax line if tax is zero** — Omits printing a tax line on the guest check if the total amount of tax on the check is zero.

**Print total in all currencies** — Enables the guest check total to print in all currencies in use.

**Print a grand total** — Enables the grand total, including the total, gratuity, and tips, to print on the closed guest check.

**Print sales category totals** — Prints sales category totals (subtotal and grand total) for each category that is rung up.

**Reflect sales category totals at amount sold** — Prints the total sales for each affected sales category at the amount at which the items were sold to the guest rather than the base price of the items before applying any discounts. If cleared, the totals do not reflect any discounts. **Required Options:** You must select 'Print sales category totals' to enable this option.

**Print Hotel PMS guest name** — Prints the name of the guest on guest checks to which you apply the PMS tender as payment. **Related Requirements:** Access Maintenance > Payments > Tenders and create a tender of the 'Property management' type for applying payments to a guest check for a hotel guests.

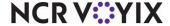

**Print room number and guest name lines** — Prints the room number and guest name lines on guest checks to which you apply the PMS tender as payment. The guest can fill in this information when charging a meal to the room. **Related Requirements:** Access Maintenance > Payments > Tenders and create a tender of the 'Property management' type for applying payments to a guest check for a hotel guests.

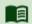

#### Reference

Refer to the Aloha PMS Integration Guide for more information.

**Print barcode for guest check** — Prints the bar code on the guest check. Typically, you use this in a cashier environment where the guest takes the check to the cashier and the cashier scans the check to access it with the Get Check functionality.

**Print barcode below each item on guest check** — Enables the system to print a bar code below every item listed on a guest check that has a SKU number configured. If you have more than one SKU number for an item, the system prints the first available SKU number. Voided items and refunds appear on the guest check without the accompanying bar codes. **Required Options:** Access Maintenance > Menu > Items > SKU Numbers tab to define a SKU number for each item. **Documented Version:** v14.1.

Combine gratuity amount and percent — Combines gratuities configured as a dollar amount and a percentage and prints the amount as a single line item on the guest check. If cleared, each type of gratuity applied to the check lists separately on the guest check. **Related Options: 1)** To define automatic gratuity as a percentage, access Maintenance > Business > Store > Store Settings tab > Financials group and enter a percentage in 'Default percentage' under the 'Add gratuity' group box. To define automatic gratuity as a dollar amount, enter the dollar amount in 'Default amount.'

'Tip' text with gratuity — Specifies the text to appear on the guest check in place of the standard tip text when automatic gratuity is added.

'Tip' text without gratuity — Specifies the text to appear on the guest check in place of the standard tip text when gratuity is not added.

**Discount tax text** — Replaces the default text used to indicate inclusive taxes collected from the guest for items discounted due to an applied comp or promotion. The text appears on the guest check, checkout reports, and sales report. If cleared, the system uses the text 'Discount Tax.' **Required Options: 1)** To use this option with comps, you must access Maintenance > Payments > Comps > Taxes tab and select 'Guest pays tax' and clear 'Exclude inclusive tax' under the 'Taxes' group bar. **2)** To use this option with promotions, you must access Maintenance > Payments > Promotions > Taxes tab and select 'Guest pays tax' and clear 'Exclude inclusive tax' under the 'Taxes' group bar. 'Exclude inclusive tax' appears when you select 'Guest pays tax.'

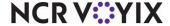

**Print total, tip and signature line on all checks** — Adds the Total, Tip, and Signature lines to the guest check. **Related Options:** Selecting this option enables 'Custom tip text line 1,' and 'Custom tip text line 2.'

**Custom tip text line 1** — Indicates the first line of text to appear before the tip line, on the guest check. **Required Options:** You must select 'Print total, tip and signature line on all checks' to enable this option.

**Custom tip text line 2** — Indicates the second line of text you want to appear before the tip line, on the guest check. **Required Options:** You must select 'Print total, tip and signature line on all checks' to enable this option.

Comp and Promo tax replacement text — Replaces the default text used to indicate inclusive taxes collected from the guest for items discounted due to an applied comp or promotion. The text appears on the guest check, checkout reports, and sales report. If cleared, the system uses the text 'Discount Tax.' Required Options: 1) To use this option with comps, you must access Maintenance > Payments > Comps > Taxes tab and select 'Guest pays tax' and clear 'Exclude inclusive tax' under the 'Taxes' group bar. 2) To use this option with promotions, you must access Maintenance > Payments > Promotions > Taxes tab and select 'Guest pays tax' and clear 'Exclude inclusive tax' under the 'Taxes' group bar. 'Exclude inclusive tax' appears when you select 'Guest pays tax.'

**Print cash drawer serial number** — Prints the cash drawer serial number on top of the cash in/out chit.

**Use international EAN barcode format** — Indicates your system supports International (EAN) bar codes and prints the weight on the bar code on the guest check.

Path to the application or batch file used to process guest check output files — Specifies the exact location of the application or batch file used to process guest check output files. An example path might be: C:\Aloha\Checks\ACPrint.exe.

**Field separator used in the guest check output file** — Specifies the character to use as a separator. If this option is blank, the system defaults to ",".

**Disable check printing** — Suppresses checks from printing during normal behavior.

Number of guest check copies to automatically print — Indicates the number of checks to print automatically.

**Do not print voided items on reprints** — Indicates you do not want to include voided items when you reprint a check.

**Printer bitmap** — Prints a custom bitmap, such as a logo, on each printed guest check.

**Printer bitmap size** — Specifies whether the bitmap prints normal-sized, or stretched. Valid options include: 'Normal,' 'Stretch horizontally and vertically,' 'Stretch vertically,' and 'Stretch horizontally.'

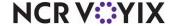

**Printer bitmap justification** — Specifies whether the bitmap prints left-aligned, right-aligned, or centered horizontally on the guest check.

**Print large QR code on check** — Allows QR codes with more than 180 characters to print on the guest check for supported Windows printers. **Required Options: 1)** Selecting this option exposes 'Maximum number of characters for the QR code on the guest check' in Maintenance > Hardware > Printers. **2)** You must select a supported printer from the 'Printers' drop-down list in Maintenance > Hardware > Printers. **Documented Version:** v19.9.

# Group bar: Guest Check Content > Comp Slips

**Print custom comp chit** — Enables defined information, using a text file, to print with a guest check when you apply a comp. The printed message can be different based on the applied comp. Use this for record keeping purposes in restaurants that require a manager to complete a short form for each check containing a comp.

The comp form only prints when you close the check after applying a comp to the check. Configure the comp form layout by creating a text file titled CompForm.txt in the \Data folder. Only one instance of the comp form prints per check. For example, if you apply the same comp to a check twice, the comp form prints one time.

The system also supports multiple comp forms. Rather than have a CompForm.txt file, which prints any time you apply a comp to a check, you can configure multiple comp file forms titled, CPFnnnnn.txt, where nnnnn is the ID number of the comp. For example, if you apply comp ID 101 to a check, and CPF101.txt is found in the \Data folder, CPF101.txt prints. In the event a comp ID number does not have a corresponding comp form file, CompForm.txt prints.

Use the following rules when adding content to CompForm.txt:

- Start each line with 'MSG.' All other lines are ignored.
- Insert an '&' in the fifth text line position (MSG plus one space) to instruct the printer to perform a partial cut (if the printer is capable).
- Insert a '^' in the fifth text line to insert the system date and the check number on the left side of the form. This uses a *yyyymmdd* 99999 format (for example, 20010606 10001).
- Insert an '@' in the fifth text line to instruct the printer to start using a large font.
- Insert a '#' in the fifth text line to instruct the printer to stop using a large font.
- If you configure the printed guest check to use the large font, then the comp form will default to the large font. You must use a '#' at the beginning of the form to default to the smaller font.
- Since the paper cutter on the printer is not at the same location as the print head, paper cuts may
  appear several lines above the location defined in CompForm.txt. You must experiment with your
  printer type and compensate for this in your comp form design.

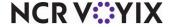

The following is an example of a CompForm.txt file:

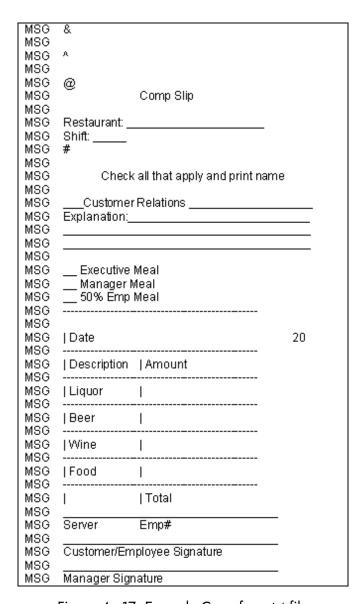

Figure 4 - 17 Example Compform.txt file

**Print slip when the comp is applied** — Prints the comp form when you apply the associated comp to a check. **Required Options:** You must select 'Print custom comp chit' to enable this option.

**Number of copies** — Specifies the number of comp forms to print when you apply the comp to the check.

#### Group bar: Guest Check Content > Check Counter

Use the option under the 'Check Counter' group bar to set up the perpetual check counter function available to international sites. This function prints a perpetual check number in the top left corner of the guest check. Once set up, the counter automatically activates when you enter a guest check on a

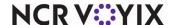

FOH terminal. A binary file, Counter.bin, is created in the root directory (C:\) on the terminal in which the guest check is generated. This file stores all sales information.

The system tracks the following items on each terminal when the counter activates:

- The total sales generated on a terminal.
- The total number of checks generated from a sale.
- The total number of server checkouts.
- The total number of sales reports printed.

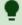

#### Tip

The perpetual check counter does not roll over at EOD. To reset the counter for the terminal, delete Counter.bin located in the root directory of the corresponding terminal.

**Print check counter** — Activates the check counter feature, which prints a unique sequential number for each check at the store. You must create a Counter.bin file, located in the root directory of the terminal, to use this feature. **Related Options:** Selecting 'Print check counter' exposes the remaining options under the 'Check Counter' group bar.

**Check counter text** — Specifies the text to print before the sequential number (check number) on the guest check. For example, *Check Number*. **Required Options:** You must select 'Print check counter' to expose this option.

**Pad check counter with zeroes** — Enables the system to print the leading zeros in the sequential number, as defined by the number of digits allowed in 'Number of Digits.' For example, if the number of digits for the check number is eight, the check number would print as 00005309. **Required Options:** You must select 'Print check counter' to expose this option.

**Number of digits** — Specifies the number of digits, one to 10, to allow for the check counter number. **Required Options:** You must select 'Print check counter' to expose this option.

**Include Store ID** — Prints the store ID with the check counter on the guest check. **Required Options:** You must select 'Print check counter' to expose this option.

**Pad store ID with zeroes** — Enables the system to add leading zeros to the store ID. **Required Options:** You must select 'Print check counter' and 'Include Store ID' to expose this option. **Related Options:** The 'Store number' text box in Maintenance > Business > Store > Location Information tab determines the maximum number of digits for the store ID.

**Include Terminal ID** — Prints the terminal ID with the check counter on the guest check. **Required Options:** You must select 'Print check counter' to expose this option.

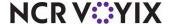

**Pad terminal ID with zeroes** — Enables the system to add leading zeros to the terminal number. **Required Options:** You must select 'Print check counter' to expose this option. **Related Options:** The 'Terminal number' in Maintenance > Hardware > Terminals determines the maximum number of digits for the terminal ID.

**Print separator** — Prints a defined character as a separator between the store ID and the terminal ID. **Required Options:** You must select 'Print check counter' to expose this option.

**Separator character** — Specifies the exact character to use as a separator between the store ID and the terminal ID. The default value for this option is a <space>. To exclude a separator, you must delete the space inside the text box. **Required Options:** You must select 'Print check counter' and 'Print separator' to expose this option.

Generate check counter when driver is assigned for delivery — Starts the check counter at the moment you assign the order to a driver for delivery. **Required Options:** You must select 'Print check counter' to expose this option. **Documented Version: 12.3.** 

**Upgrade Path:** The 'Generate check counter when driver is assigned for delivery' option located in Maintenance > Business > Store > Store Settings tab > Check Printing group > 'Guest Check Content > Check Counter' group bar is now called 'Generate check counter when an action is assigned for driver,' which offers three choices, 'Default,' 'On assign driver,' and 'On dispatch driver.' Upon upgrade, 'On assign driver' is automatically selected for you.

Generate check counter when an action is assigned for driver — Generates the perpetual check counter to print on the guest check at the moment you either close the check, assign the check to a delivery driver, or dispatch the delivery driver. **Documented Version:** Effective in v19.3, we renamed this option from 'Generate check counter when driver is assigned for delivery to 'Generate check counter when an action is assigned for driver,' and provide the available choices in a drop-down list. **Required Options:** You must select 'Print check counter' to expose this option.

Default — Assigns and prints the perpetual check counter at the moment you close the check.

On assign driver — Assigns and prints the perpetual check counter at the moment you assign the driver. If you select this option, and a guest changes their order before you dispatch the driver, the amount reported for the perpetual check ID will be different than the actual check amount.

On dispatch driver — Assigns and prints the perpetual check counter at the moment you dispatch the driver. A guest can no longer change their order after you dispatch the driver; therefore, the amount reported for the perpetual check ID and the actual check amount are the same.

**Do not count reprints before check counter is assigned to check** — Excludes any reprints from the check counter when they occur prior to the assignment of the order to a delivery driver. **Required Options:** You must select 'Print check counter' to expose this option. **Documented Version: 12.3.** 

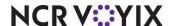

## Group bar: Guest Check Content > Fiscal printer

Print 'X' report with checkout — Enables you to print a drawer status report, as part of the checkout process. In Aloha, if you run a drawer checkout, the system asks if you want to reset the totals. If you say no, it is essentially printing an X report. If you say yes, it is essentially printing a Z report.

Include taxes in the total on the 'Z' report — Indicates you want taxes to appear when you generate the 'Z' report.

Fiscal printing agency — Designates the governing body or agency for which to enable fiscal printing. Revenu Quebec is the only governing body available for selection at this time. Documented Version: v12.3.

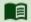

# Reference

Refer to the Revenu Quebec Fiscal Requirements Feature Focus Guide HKS378 for more information.

#### Group bar: Guest Check Content > Tax Breakout

**Do not print subtotal and tax on check** — Disables printing the subtotal and tax on guest checks. Use this option with 'Use Inclusive Tax Breakout.' In European countries, only a total amount is required to print on checks.

**Use inclusive tax breakout** — Prints the subtotal and tax of the inclusively taxed items above the Balance Due line, and an additional tax breakout section below the Balance Due line. Valid options include: Pre Text, Tax Text, and Base Text. Related Options: Selecting this option enables 'Print inclusive tax breakout on check."

**Print inclusive tax breakout on check** — Prints an inclusive tax breakout section at the bottom of the check. **Required Options:** You must select 'Use inclusive tax breakout' to enable this option. Related Options: Selecting this option enables 'Inclusive tax detail section header text,' 'Inclusive tax text,' and 'Inclusive base text.'

**Inclusive tax detail section header text** — Contains up to 20 characters of text, such as GST Tax, to print before the tax information in the tax breakout section below Balance Due on the guest check. **Required Options:** You must select 'Print inclusive tax breakout on check' to enable this option.

Inclusive tax text — Contains up to 20 characters of text, such as Base, to print before the tax amount in the tax breakout section below Balance Due on the guest check. Required Options: You must select 'Print inclusive tax breakout on check' to enable this option.

**Inclusive base text** — Contains up to 20 characters of text, such as IncTax, to print before the pre-tax amount of the item in the tax breakout section below Balance Due on the guest check. **Required Options:** You must select 'Print inclusive tax breakout on check' to enable this option.

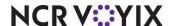

**Print exclusive tax breakout on check** — Prints an additional exclusive tax breakout section below the Balance Due line. You configure the exclusive tax breakout section using the 'Exclusive tax text' and 'Exclusive base text' options. Related Options: Selecting this option enables 'Exclusive tax detail section header text,' 'Exclusive tax text,' and 'Exclusive base text.'

| Exclusi | ve Taxes |       |     |      |
|---------|----------|-------|-----|------|
| 8%      | Base     | 6.00  | Tax | 0.48 |
| 5%      | Base     | 5.00  | Tax | 0.25 |
| 2%      | Base     | 14.98 | Tax | 0.30 |
|         |          |       |     |      |

**Exclusive tax detail section header text** — Specifies up to 20 characters of text, such as 'Tax,' to print before the tax information in the tax breakout section below Balance Due on the guest check. **Required Options:** You must select 'Print exclusive tax breakout on check' to enable this option.

**Exclusive tax text** — Contains up to six characters of text, such as 'Tax,' to print before the tax amount in the tax breakout section below Balance Due on the guest check. **Required Options:** You must select 'Print exclusive tax breakout on check' to enable this option.

**Exclusive base text** — Contains up to six characters of text, such as 'Base,' to print before the taxable sales amount in the tax breakout section below Balance Due on the guest check. **Required Options:** You must select 'Print exclusive tax breakout on check' to enable this option.

Group bar: Guest Check Style

**Number of leading blank lines** — Specifies the number of blank lines to appear at the top of the guest check. This allows for an attractive guest check and paper cutting.

**Number of trailing blank lines** — Specifies the number of blank lines to appear at the bottom of the guest check. This allows for an attractive guest check and paper cutting.

**Taxable item indicator** — Designates the character to print next to any taxable item on the guest check or receipt. This is a one-character field, and is useful in a retail environment when wanting to differentiate between taxable and nontaxable items.

**Require manager approval for multiple reprints** — Allows you to reprint the check only once before a manager must approve the reprint. If you print a check and then split the check, you can reprint the new split check one time. It does not allow the first check to print or pass the state of the check when you split the check. If it has not been printed, then it can be printed once, but if it was already printed, then manager approval is needed. **Related Options:** You must select 'Require approval' in Maintenance > Messages > Interactive Messages, to require manager approval for an interactive message.

**Use large font** — Uses a larger font size on the guest check.

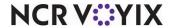

**Use large font for total** — Prints the Balance Due and Change Due lines on the check in a larger font size.

**Use bold font for check number** — Prints the check number in bold.

**Auto-print when items are ordered** — Enables a receipt to print automatically as soon as food is committed to an order mode or sent to the kitchen. This is very helpful in fast environments where you need to print a receipt for the guest without waiting for authorization from the processor. The credit card status prints on the receipt as 'Authorizing.'

**Do not auto-print when manager adjusts check —** Prevents the guest check from automatically printing when it is adjusted by a manager.

**Do not auto-print when bartender closes check —** Prevents the guest check from automatically printing when closed by a bartender.

**Print refund slip** — Prints a refund slip when you apply a refund from the FOH. **Related Options:** To enable an employee to perform a refund, select Maintenance > Labor > Pos Access Levels > Access Level tab and select 'Cash refunds' and 'Non-cash refunds' under the 'Financial' group bar.

**Number of refund slip copies** — Specifies the number of refund slips to print when you apply a refund from the FOH. You can print up to 10 copies of the refund slip. **Related Options:** You must select 'Print refund slip' to enable this option.

**Refund slip message** — Specifies the number of the guest check message that contains the text to print on the refund slip when you apply a refund. **Required Options:** Access Maintenance > Messaging > Guest Check Messages to define the message for a refund slip.

#### Group bar: Check Stub

Use the options under the 'Check Stub' group bar to support environments where a guest orders as they walk into the restaurant. The person taking the order enters the items into the system, without ordering them, and a check stub prints for the guest to take with them to the table. The guest will then hand the check stub to the server. The server verifies the order, accesses the guest check in the system, and begins the process of ordering the items. The server maintains the guest check during the meal, and provides the guest with a check when they are ready to leave. The guest pays the server or the cashier, upon exiting.

You can define the information to print on the check stub, as well as control whether to print a check stub at initial order entry or to print a new check stub every time the server modifies the guest check. **Related Options:** To enable the Print Check Stub feature, you must select 'Disable auto ordering' under the 'Tabs & Tables' group bar in the Order Entry group on the Store Settings tab in Maintenance > Business > Store.

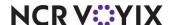

The following is a sample check stub:

(Guest Check Message)
(Address)
(Telephone)

(Stub Text Line 1)
(Stub Text Line 2)
(Stub Text Line 3)

(Employee Name) (Date)
(Check Number) (Time)

(Order Items)

**Print check stub** — Activates the Print Check Stub feature and enables the remaining options under the 'Check Stub' group bar.

**Print guest check information** — Prints guest check information you define elsewhere on the check stub. **Required Options: 1)** You define the information that prints at the top of the guest check on the Message tab in Maintenance > Messaging > Guest Check Message. **2)** You define the information that prints in the second area in Maintenance > Business > Store > Location Information tab under the 'Settings' group bar.

**Print upon exiting order** — Prints the check stub each time you exit the check. The check stub does not print until you exit the check, regardless of whether you order an item.

**Print only once** — Prints the check stub the first time you open and close the check only. It does not print when you make modifications to the check.

**Do not print barcode** — Does not print the bar code on the check stub. Only thermal printers support printing the bar code.

**Stub text 1** — Specifies the text to print on the check stub. Type a maximum of 50 characters.

**Stub text 2** — Specifies the text to print on the check stub. Type a maximum of 50 characters.

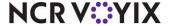

**Stub text 3** — Specifies the text to print on the check stub. Type a maximum of 50 characters.

Group bar: Two Part Checks

**Print two-part checks** — Enables you to prints two-part checks. Use the 'Print two-part checks' option when you want to print a regular guest check and an extra slip containing the total, check number, date, time, and a message you define. The following is an example of a two-part check:

| (Guest Check Message) |                 |  |
|-----------------------|-----------------|--|
| (Address)             |                 |  |
| (Telephone)           |                 |  |
|                       |                 |  |
|                       |                 |  |
| (Employee Name)       | (Date)          |  |
| (Check Number)        | (Time)          |  |
|                       |                 |  |
| (Order Items)         |                 |  |
|                       |                 |  |
| (Balance Due Line)    |                 |  |
| (*********Cut***      | ******          |  |
|                       |                 |  |
| (Two-Part Check Text) |                 |  |
|                       |                 |  |
| (Check Number)        |                 |  |
| (Total Line)          |                 |  |
| (Table # )            | (Time and Date) |  |

**Check text 1** — Specifies the text to print on the bottom portion of the two-part check. Type a maximum of 40 characters.

**Check text 2** — Specifies the text to print on the bottom portion of the two-part check. Type a maximum of 40 characters.

**Check text 3** — Specifies the text to print on the bottom portion of the two-part check. Type a maximum of 40 characters.

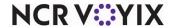

**Check text 4** — Specifies the text to print on the bottom portion of the two-part check. Type a maximum of 40 characters.

**Check text 5** — Specifies the text to print on the bottom portion of the two-part check. Type a maximum of 40 characters.

Group bar: Hard Check

**Number of leading blank lines** — Specifies the number of lines down from the top to print checks on a slip printer. A hard check, or slip, is a guest check that you must manually feed into the slip printer.

**Lines per sheet not including leading lines** — Specifies the total number of printable lines on the check, not including any blank lines, when printing checks on a slip printer.

**Clock in/Clock out left margin on hard check** — Specifies how far to the left the clock-in/clock-out punch begins printing on the hard check.

**Clock in/Clock out right margin on hard check** — Specifies how far to the right the clock-in/clock-out punch stops printing on the hard check.

Group bar: Hard Check > Slip Printer Options

**Print short clock-out report** — Causes a clock-out report to print on the slip printer without period-to-date detail.

**Clock-in/clock-out left margin** — Specifies how far to the left the clock-in/clock-out report begins printing on the hard check.

**Clock-in/clock-out right margin** — Specifies how far to the right the clock-in/clock-out report stops printing on the hard check.

Group bar: Tray checks

**Suppress tray check for single seat** — Prevents printing the tray check when there is only one seat assigned to the check. For example, one guest orders items. The system checks and verifies a 'single' tray, and does not print the tray check. If you do not select this option, when a single guest orders items, the system prints the tray check. **Documented Version:** v14.1.

# **Chit Printing Group**

Use the options in the Chit Printing group to define:

- The content to print on the chit, such as a summary section of items, consolidation of items, and if previously ordered items print with new items.
- The line space to leave at the top and the bottom of the chit for proper aligning and centering.
- The sorting of items and modifiers.

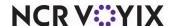

- Other requirements you need to print on the chit, such as consolidation, the order time in bold, the check number, a quantity number next to items, and how modifiers display on the chit.
- Production chits, such as tray chit printing and expediter chit printing.
- Chit printing requirements when you perform a void.

## Chit types

**Regular chits** print items ordered per station. When pivot seating is enabled, item and seating information are included.

**Tray chits** are used in a pivot seating environment by the person assembling the order and distributing it to the table by seat position. This feature provides the kitchen with a summary of the order contents, and the seat number to which each item belongs. All items from an order print on the tray chit, including the items routed to a specific printer station. The chit prints the summary by seating arrangement.

**Expediter chits** are like a tray chit, except they print a summary grouped by like items, instead of by seating arrangement.

Group bar: Kitchen chit > Content

**Print check number** — Prints the check number on the chit.

**Print guest count** — Prints the number of guests on the chit.

**Print club member name** — Prints the member's name on the chit.

**Print SKU Number** — Prints the SKU number of the item on the chit. **Required Options:** Access Maintenance > Menu > Items > SKU Numbers tab to define up to five SKU numbers per item. If you order the item with a scanner, the system prints the appropriate SKU number. If you order the item without a scanner, the system prints the first available SKU number, found vertically in the list of SKU numbers. The system prints the SKU number before each item and its modifiers, if applicable and found, as shown in the 'Chablis' line item. The SKU number does wraps to the next line, if necessary. If the SKU number and item cannot fit on the same line, the system prints the SKU number on the first line and the item name on the next line, as shown in the 'Special 50th Anniversary Goblet' line item. If the item does not have a SKU number, it prints as shown in the '2 Glasses' line item.

| FRANCIS       |                   | 04/29/2005 |
|---------------|-------------------|------------|
| Table 15      |                   | 11:37 AM   |
| Type: Dine In |                   | 1 of 1     |
|               |                   |            |
| 1 123         | 456743213 Chablis |            |
|               | 2 Glasses         |            |

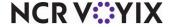

|                                 | 12356789101 Anniversary Glass |  |  |
|---------------------------------|-------------------------------|--|--|
|                                 |                               |  |  |
| 1 789                           | 1 789101234567                |  |  |
| Special 50th Anniversary Goblet |                               |  |  |
|                                 |                               |  |  |

**Disable standalone chit printing** — Prevents chit information from printing to a local printer. Standalone chit printing is for when the local terminal is the master and only terminal in use, therefore, all chits route to the local printer.

**Print message if order contains items routed to more than one order printer** — Prints message on the chit, if the system routes an order to multiple printers. The message is summarized at the bottom of the chit as follows:

| More                                        | Items @  |
|---------------------------------------------|----------|
| <print< th=""><th>er name&gt;</th></print<> | er name> |

**Print all items on all kitchen chits** — Prints all items in an order that were not committed to an order mode. This is for a normal printing environment.

**Number of leading blank lines** — Sets the number of blank lines to print at the beginning of the chit to allow for a readable chit, paper cutting, and the placement of chits on a ticket wheel, or bar. Type a maximum of two digits.

**Number of trailing blank lines** — Sets the number of blank lines to print at the end of the chit to allow for a readable chit and paper cutting. Type a maximum of two digits.

**Use full paper cuts** — Cuts printed chits completely instead of partially.

**Cut between courses on kitchen chits** — Provides a cut between each course on the chit that prints for the kitchen staff, when using the Course Ordering feature.

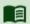

#### Reference

Refer to the <u>Course Ordering Feature Focus Guide - HKS312</u> for more information on ordering with courses.

**Maximum lines per chit** — Sets the maximum number of lines you can print on the chit. If the order exceeds the maximum lines, the system breaks the chit into multiple chits and prints x of y at the bottom of each chit. **Required Options:** You must select a chit type of 'Summary' to enable this option.

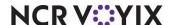

**Maximum items per chit** — Sets the maximum number of items you can print on the chit. If the number exceeds the maximum items, the system breaks the chit into multiple chits and prints x of y at the bottom of each chit. **Required Options:** You must select a chit type of 'Summary' to enable this option.

**Maximum seats per chit** — Gets the maximum number of seats you can print on the chit. If the number exceeds the maximum seats, the system breaks the chit into multiple chits and prints x of y at the bottom of each chit. **Required Options:** You must select a chit type of 'Summary' to enable this option.

**Sort items by priority** — Causes menu items to print on the chit using their assigned 'Priority.' The Course Ordering feature also respects the value entered for 'Priority' when you use the course entry screen to assign courses. **Related Options:** To assign a priority to an item, access Maintenance > Menu > Item Routing > Item Routing tab and enter a value between 1 and 255 in 'Priority' under the 'Routing Assignment' group bar.

**Print a separator line between priority** — Prints a separator line between menu items with different priorities. **Required Options:** This works in conjunction with 'Sort items by priority.'

Modifier sorting method — Sorts the modifier on the chit per the method you select.

As entered — Displays modifiers in the order you enter them for the item.

By priority, modifier group, name — (1) Sorts alphabetically based on the priority defined for the modifier in Maintenance > Menu > Items > Item tab under the 'Auto menu' group bar. (2) If modifiers have the same priority, they sort alphabetically based on the order of the modifier groups attached to the menu item.

By modifier group, priority, name — (1) Sorts alphabetically based on the order of the modifier groups attached to the menu item. (2) Sorts alphabetically based on the priority defined in Maintenance > Menu > Items > Item tab under the 'Auto menu' group bar.

By priority only — (1) Sorts alphabetically based on the priority defined for the modifier in Maintenance > Menu > Items > Item tab under the 'Auto menu' group bar.

**Use highest modifier priority if greater than item priority** — If a modifier has a higher priority than the item it modifies, the entire item takes on the higher priority.

**Expediter printer** — Designates the printer to which a chit containing all menu items for orders will print. An order split between two or more printer groups in the kitchen also prints in its entirety on the expediter printer. Orders not split between printer groups have no effect on the expediter. When you modify a printer, the change applies to all areas assigned to that printer. **Required Options:** This option only affects the printers defined in Maintenance > Hardware > Printers > Options tab with 'In kitchen' selected under the 'Option settings' group bar.

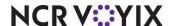

**Expedite even when items only route to one printer** — Prints an expediter chit when the system routes all ordered items to one kitchen printer. If cleared, expediter chits print when the system splits an order between two or more kitchen printers.

**Cut between courses on expediter chits** — Provides a cut between each course on the chit that prints for the expediter staff, when using the Course Ordering feature.

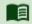

#### Reference

Refer to the <u>Course Ordering Feature Focus Guide - HKS312</u> for more information on ordering with courses.

## Group bar: Appearance

**Use large font** — Prints the chit in a larger font than the default size.

**Print double height text** — Doubles the default height of the text.

**Print order mode in red** — Prints the selected order mode(s) in red ink on the chit.

Print entrees in bold — Prints entrées in bold type.

**Print chit time in bold** — Prints the time header information in bold type.

**Print table number in red** — Prints table numbers in red when printed on color printers, or in reverse type on monochrome printers.

**Print native items in bold** — Prints items in bold, at the designated printer for the items, when used as modifiers. For example, a salad used as a modifier for a steak, prints in bold at the salad prep printer, and normally at the grill printer. When ordered as a menu item, the salad prints normally at both the salad prep printer and at the grill printer.

**Print open item indicators** — Prints the preceding and succeeding exclamation point indicators when you enter the item using a QWERTY keyboard. **Related Options:** To define open items to print in red, select 'Print open items in red.'

**Print open items in red** — Prints the entry in red when you type the item using a QWERTY keyboard. **Related Options:** To define open item indicators on the chit, select 'Print open item indicators.'

**Print modifiers in red** — Prints all modifiers in red ink when printed on color printers, or in reverse type on monochrome printers.

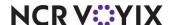

**Print items in red if flagged as 'Highlight if modifier'** — Prints modifier items defined to highlight in red ink, when printed on color printers. On some printers, the item may display in reverse type. **Related Options:** To define items to display highlighted, access Maintenance > Menu > Items > Modifier tab and select 'Highlight if modifier' under the 'If used as a modifier' group bar.

**Print No, Extra, Side, etc. modifier items in bold** — Prints items with No, Side, Extra, and Sub in bold type.

**Print No, Extra, Side, etc. modifier items in red** — Prints items with No, Side, Extra, and Sub in red type.

**Group quick combo items** — Prints items that are part of a quick combo promotion together on the chit.

**Consolidate items with identical modifiers** — Consolidates like items with the same modifiers on the chit. **Related Options:** To apply consolidation to a table using pivot seating, select "Consolidate 'For Table' items only."

| 2 | 2 TBone |  |
|---|---------|--|
|   | Rare    |  |
|   | Salad   |  |
|   | Beans   |  |

**Consolidate items with different modifiers** — Consolidates like items on the chit even if the modifiers are not the same. **Related Options:** To apply consolidation to a table using pivot seating, select "Consolidate 'For Table' items only."

| 2 | ТВо | one         |
|---|-----|-------------|
|   | 1   | Rare        |
|   |     | Salad       |
|   |     | Beans       |
|   | 1   | Medium Rare |
|   |     | Salad       |
|   |     | Beans       |

**Consolidate 'For Table' items only** — Applies consolidation rules to items going to the entire table when you are using 'Pivot Seating.' This accommodates banquet environments. The following example shows table consolidation with identical modifiers. **Required Options: 1)** You must select either 'Consolidate items with identical modifiers' or 'Consolidate items with different modifiers' to enable this option. **2)** To enable pivot seating for all employees to use, access Maintenance > Business > Store > Store Settings tab > Order Entry group and select 'Enable Pivot Seating' under the 'Guest

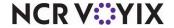

Count' group bar. 3) To enable pivot seating by job code, access Maintenance > Labor > Jobcodes > Order Entry tab and select 'Pivot seating' under the 'Order entry' group bar. 4) To enable pivot seating by revenue center, access Maintenance > System Settings > Revenue Center > Options tab and select 'Enable pivot seating' under the 'Guest count tracking' group bar.

| 2          | 2 TBone   |  |
|------------|-----------|--|
|            | Rare      |  |
|            | Salad     |  |
|            | Beans     |  |
| * >        | ******For |  |
| Table***** |           |  |

The following example shows table consolidation with different modifiers:

| 2          | 2 T-Bone |             |  |
|------------|----------|-------------|--|
|            | 1        | Rare        |  |
|            |          | Salad       |  |
|            | 1        | Medium Rare |  |
|            | Salad    |             |  |
| *          | ***      | ****For     |  |
| Table***** |          |             |  |

**Print '1' in front of single quantity** — Prints a '1' in front of any item that is ordered without another like item, instead of '>.

| 1 TBone |         |
|---------|---------|
|         | 1 Rare  |
|         | 1 Salad |
|         | 1 Beans |

**Print parenthesis for quantity items** — Prints the total number of like items in parenthesis in front of the item.

**Default item justification** — Enables items to print with left, right, or centered justification.

**No, Extra, Side, etc. modifier items justification** — Enables No, Side, Extra, and Sub to print with left, right, or centered justification.

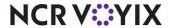

**Wraparound modifiers** — Determines how modifiers appear on the chit.

One line per modifier — Prints one line per modifier under the item being modified. (Default)

Contiguous, on same line as item — Prints modifiers as one single line along with the item being modified.

| 2 TBone | Rare | Salad | Beans |
|---------|------|-------|-------|
|---------|------|-------|-------|

Contiguous, on next line following item — Prints modifiers as one single line under the item being modified.

| 2 | 2 TBone |       |       |  |  |
|---|---------|-------|-------|--|--|
|   | Rare    | Salad | Beans |  |  |

**Wraparound modifier tab stops** — Specifies the number of characters used to separate each modifier. **Required Options:** You must select a wraparound type of 'Contiguous, on same line as item' or 'Contiguous, on next line following item.'

## Group bar: Tray Chits

**Print tray chits** — Enables tray chit printing on the printer you select in 'Tray chit printer,' and enables all other options under the 'Tray Chits' group bar. **For Table Service:** This option facilitates the use of sub-orders. Items print to their designated printer routings and the expediter receives a full chit with all items listed for their sub-orders. This option, used with the Pivot Seating feature, facilitates tray setups, particularly when orders are split between printer groups.

**Tray chit printer** — Specifies the printer to use for tray chit printing. When you modify a printer, the change applies to all areas assigned to that printer.

**Do not print items from this category** — Enables the tray chit printer to exclude the category of items specified in 'Excluded category.' Access Maintenance > Labor > Jobcodes > Order Entry tab and select 'Pivot seating' under the 'Order entry' group bar, to ensure that a category of items, such as Beverages, does not print on kitchen chits.

**Excluded category** — Specifies the category of items to exclude from printing on chits. When you modify a category, the change applies to all items assigned to that category. **Required Options:** You must select 'Do not print items from this category' to enable this option.

**Do not print modifier items** — Prevents printing the modifiers on the tray chit.

**Maximum seats per tray chit** — Sets the maximum number of seats per tray for each chit. If the order exceeds the maximum lines, the system breaks the chit into multiple chits and prints x of y at the bottom of each chit. Valid options range from 0 to 99.

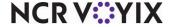

## Group bar: Order Taker Chits

**Print order taker chits** — Prints order taker chits and enables you to define a message to print on the chit. **Related Options:** To define an employee as an order taker, access Maintenance > Labor > Jobcodes > Order Entry tab, select 'Order taker' under the 'Order entry' group bar, and assign the job code to the employee.

**Text line 1 through Text line 5** — Specifies one to five lines of message text to print on the order taker chit.

## Report Printing Group

Use the Report Printing group to define the requirements for certain reports, such as the Employee Checkout, Drawer Checkout, Flash, and Interval reports.

#### **Group bar: Transaction Chits**

Number of copies of petty cash chits — Denotes the number of chit copies to print for each petty cash in/out transaction. Type a number greater than zero.

**Print void chits at remote printer** — Prints voided chits to a remote printer only.

**Print void chit when an item is voided** — Prints a void chit when you void an item.

Create check dump files in training mode — Allows customized files, while in training mode, to manipulate the check information based on requirements of the establishment.

## **Group bar: Checkout Reports**

**Print only custom employee checkout** — Prints only the custom checkout when an employee performs a checkout. Related Options: Selecting this option disables all options under the 'Checkout Reports > Employee Checkout' group bar.

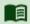

# Reference

Refer to the Custom Checkout Feature Focus Guide - HKS313 for more information on configuring a custom checkout.

**Print only custom drawer checkout** — Replaces the standard drawer checkout report with a comprehensive report that you customize using Checkout.cfg. Related Options: Selecting this option disables all options under the 'Checkout Reports > Drawer Checkout' group bar.

#### Group bar: Checkout Reports > General Checkout

**Print zero-amount lines** — Prints all lines on the checkout report, even though some amount values may be zero. If cleared, lines with zero values do not print.

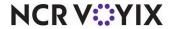

**Print additional cash calculation section** — Prints an alternate cash calculation on the checkout. The normal cash calculation adds all sales and subtracts all non-cash payments to arrive at the cash amount. An extra section prints showing cash sales less charge tips to arrive at a cash owed figure.

**Change due detail for non-cash tenders** — Prints, by tender, the total amount of change received from a non cash tender (gift certificates, travelers checks, etc.). If a guest check has multiple non cash tenders, the change due is allocated to the first non cash tender found on the check.

**Print deposit calculation section** — Includes the balance of all deposits.

**Print non-cash tenders detail** — Prints a separate listing for non-cash tenders.

**Print guest count** — Prints the number of guests on guest checks on the checkout report.

**Print check count** — Prints the number of checks closed during a shift.

**Print number of split checks** — Prints the number of splits on the check when you split a check between customers.

**Print true comps applied section** — Prints the name of the employee who applied a comp in the Comp section. This ensures the correct employee receives the credit. For example, if one employee applies a comp, but another closes the check, the employee who opened the check receives the sales information.

**Print true promos applied section** — Prints the name of the employee who applied a promo in the Promo section. This ensures the employee gets credit. For example, if one employee applies a promo, but another closes the check, the employee who opened the check receives the sales information.

**Print sales and tip distribution disclaimer on employee checkout** — Designates the guest check message to print on the employee checkout report as a disclaimer regarding possible changes to sales and tip distribution amounts. **Documented Version:** v14.1.

#### Group bar: Checkout Reports > Employee Checkout

You must clear 'Print only custom employee checkout' to enable the options under this group bar.

**Exclude voids from the gross sales on the employee checkouts** — Does not include voids in the gross sales total that prints on the employee checkout.

**Separate tips and auto-gratuity in tip tracking section** — Splits the non-cash tips from the auto gratuity in the Tip Tracking section of the checkout report. Use this option in environments where tips are paid each night, but auto gratuities are paid on the employee paycheck.

**Print detailed list of all checks** — Prints a separate listing for tendered checks. This option is helpful for troubleshooting a specific problem.

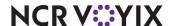

**Sort by revenue center** — Sorts guest checks by the revenue center in which they originated. Revenue center information lists with the check detail information. **Required Options:** You must select 'Print detailed list of all checks' to enable this option.

**Include tax in performance measures** — Includes taxes in the totals printed for the Performance Measures report.

#### Group bar: Checkout Reports > Drawer Checkout

You must clear 'Print only custom drawer checkout' to enable the options under this group bar.

**Drawer checkout values** — Separates the cashier activity into distinct transaction types. You specify whether you want the report to list only summary totals, or more detailed information for these transaction types.

Totals only — Lists summarized totals for each transaction type. For example, if you select this option, the Sales transaction type appears as a combined total for all sales, rather than a separate total for each sales category (e.g., food, beverage, and so on).

List all — Lists detailed totals for each transaction type, broken out by transaction IDs. For example, if you select this option, the Sales transaction type appears as a separate total for each sales transaction ID, or category (e.g., food, beverage, and so on). This option lists all transaction IDs for each transaction type, If no activity occurred for a given transaction ID, the report still shows a line item for the transaction ID, with a zero next to the transaction ID.

List all with values — Lists detailed totals for each transaction type, broken out by transaction IDs. For example, if you select this option, the Sales transaction type appears as a separate total for each sales transaction ID, or category (e.g., food, beverage, and so on). If no activity occurred for a given transaction ID, the report does not show a line item for the transaction ID.

**Print Sales Section** — Prints the Sales section at the bottom of the Drawer Checkout report. The Sales section contains sales transactions for checks closed to this cash drawer, and provides you with information you can use for comparison balancing.

**Print detailed list of all checks** — Prints a separate listing for tendered checks. This helps with troubleshooting a specific problem.

**Sort by revenue center** — Sorts guest checks by the revenue center in which they originated. Revenue center information appears with the check detail information. **Required Options:** You must select 'Print detailed list of all checks' to enable this option.

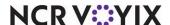

**Show drawer checkouts payments** — Specifies the method used to report at which drawer a payment appears. This is useful in a multiple drawer environment. Select from one of the following options.

Check Closed — Reports payments at the drawer from which you closed the check.

Payment Adjusted — Reports payments at the drawer from which you last adjusted a payment.

Group bar: Report settings

**POS Flash report time interval in minutes** — Determines the number of minutes, per interval, to use for displaying the FOH flash report. Valid options include 5, 10, 15, 20, 30, and 60 minute intervals.

**Enable print option for POS Flash report** — Enables you to print the Flash report from the FOH terminal and displays the Print button on the FOH Entire Day Summary page. If this option is cleared, you can only view the FOH Flash report.

**Automatic 15 minute interval report** — Prints the Flash report automatically, every 15 minutes. You can disable this automated report, or specify where you want the report to print.

Disable report — Disables the 15-minute interval report. The Interval report prints every 15 minutes on a FOH printer, if the sales data has changed within the 15-minute period. Typically, this is used in cafeteria environments that use Table Service.

Send to one printer — Identifies the printer to which the Interval report prints. **Required Options:** If you select this option, specify the exact printer group in 'Interval report printer.'

Send to a printer group — Prints the Interval report to all printers in the selected group. **Required Options:** If you select this option, specify the exact printer group in 'Interval report printer group.'

**Interval report printer** — Specifies the exact printer to which the interval reports print. **Required Options:** You must select 'Send to one printer' from the 'Automatic 15 minute interval report' drop-down list to enable this option.

**Interval report printer group** — Specifies the exact printer to which the interval reports print. **Required Options:** You must select 'Send to a printer group' from the 'Automatic 15 minute interval report' drop-down list to enable this option.

**Limit the FOH Sales, PMIX, and Flash reports to revenue center** — Generates report data for the FOH Sales, PMix, and Flash reports, based on the revenue center in which the terminal resides. When cleared, the report prints data based on the entire store. **Documented Version:** v12.3.

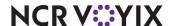

**Sort POS Sales by Revenue Center report by day part** — Enables the Revenue Center Sales report to sort by day part. If you select multiple revenue centers to print, each sorts by day part, and a total prints at the bottom. If one revenue center is selected, no total prints. To run a sales report sorted by day part across all revenue centers, you select the Restaurant Sales button on the FOH Reports screen, then the Print button, and select all day parts when prompted with the FOH Select Day Parts screen.

**Do not print wages on POS labor report** — Does not print wages on the FOH Labor report.

**Display custom reports on the FOH** — Allows you to view custom FOH reports on screen first and print the report only when desired instead of automatically sending them to the printer. This replaces the need to enable Print Intercept functionality to control when to print a custom FOH report.

**Break alert threshold hour(s)** — Defines the threshold in which employees can work continuously without a break before appearing above the Threshold line on the FOH Break Alert report. Enter a time between 0 and 24 hours (in decimal format). For example, type 4.25 to enter at total of 4 hours and 15 minutes. 0 hours indicates no threshold and all clocked in employees appear on the FOH Break report. **POS Version:** Obsolete as of v6.4.

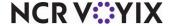

## **User Interface Group**

The User Interface group enables you to define settings pertaining to the appearance of the FOH, screen timeout requirements, and other elements that affect the user interaction with the system. Use the options in the User Interface group to define:

- The alert that indicates the system is in redundancy mode.
- The QuickSearch Employee Lookup feature.
- Requirements for managers, bartenders, and employees using the Rapid Access Login feature.
- Whether to use the Enhanced Graphical Interface feature, or FOH theme, instead of the basic Aloha interface.
- Support information to appear on the FOH Floating Logo screen.
- The number of rows and columns to use for showing modifiers on the FOH Modifier screen.
- The number of rows and columns to use for showing items on the FOH submenu screen.
- The ability to look up items by their PLU number, and show defined item recipes.
- The size and positioning of the FOH Change Due message.
- Requirements for pole displays, such as the text to print when not in use, and if the subtotal appears.

Group bar: Display

**Logo screen contact information** — Displays the selected Aloha support or contact information on the FOH floating logo screen.

**Display NTEP CC Information on Logo screen** — Shows the company name and software version of the scale in use on the FOH floating logo screen.

For sites in the United States, it is a requirement of the National Conference of Weights and Measures (NCWM) that POS systems interfacing with scales be compliant with the standards set forth by the National Type Evaluation Program (NTEP). The NTEP program was established in 1984 by a committee of of weights and measures officials, as well as manufacturers and users of weighing devices. The purpose of this program is to govern a set of requirements for evaluating commercial weighing and measuring devices before they are sold. Failure to abide by these regulations could result in penalties and the removal of the scale from the workplace. Compliance is not mandatory for International locations

**NTEP Certificate** — Specifies the actual certification number to indicate the Aloha POS system is compliant with NTEP standards. *Required Options:* You must select 'Display NTEP CC Information on Logo Screen' to enable this option.

**Graphical Skin** — Designates the skin to apply to the FOH interface. **Related Requirements:** Access Maintenance > System Settings > Skins to create a new skin or change a predefined skin. **Documented Version:** v12.3.

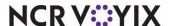

Disable enhanced graphics on POS — Disables the enhanced graphical interface on the FOH terminal screens.

**Disable graphics in maintenance** — Disables the enhanced graphic interface on the BOH screens representing the FOH, such as menus, submenus, modifiers, exception modifiers, panels, and the floor plan.

**Base font** — Indicates the type face used on the FOH terminals.

**Character set** — Specifies the style of characters to display on the FOH terminals.

Sort View Tables screen by server, then by time — Uses tables grouped by employees as the primary sort method on the FOH View Tables screen, and by check open time as the secondary sort method.

Place PLU/SKU button on POS submenus — Shows the PLU (or SKU) button in the bottom right position of all submenu screens. Any item previously in that position and items following the position, move down in accordance to the submenu numbering sequence.

Use this open item if the order taker enters a SKU# that cannot be found — Designates the default item to use when the system cannot read the SKU number. Related Options: To associate a SKU number with an item, access Maintenance > Menu > Items > SKU Numbers tab and add the SKU number.

Item unavailable message text — Specifies the text, up to 80 characters, that appears for unavailable items. Documented Version: v12.3.

Item unavailable media file — Specifies the graphic to appear for unavailable items. Be aware the system does not resize the custom graphic to fit the size of the button, the way it can with system-generated buttons. You must size the graphic to match the dimensions of the button on which it appears. Related Requirements: You must first add the graphic to the database using the Media Files function, and perform an import into CFC to access the graphic. **Documented Version:** v12.3.

**Available item category** — Specifies the category to use with the Item Availability feature that allows you to filter and search for items to set as unavailable, using an alphanumeric keypad. In Aloha Table Service, you must select the Search/Filter button on the Item Availability screen to access the search functionality. If you do not specify a category, then the button does not appear. **Documented** Version: v12.3.

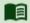

# Reference

Refer to the Item Availability Feature Focus Guide - HKS368 for more information on the Item Availability feature.

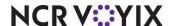

**Prefix for items in suspend mode** — Indicates an ordered item is in suspend mode until ready to be sent to the kitchen. Type a maximum of three characters.

**Show cursor** — Places a large 'X' on the FOH touch screen instead of a small dot, when used with a mouse. The small dot still appears on the FOH Enter Employee number screen.

**Enable recipes** — Activates the recipes feature for the selected store. A recipe lists both the ingredients and directions for making or preparing an item. For the Aloha POS system, recipes can be used for a wide range of purposes, from enabling employees to answer ingredient questions for the guest, to providing the bartender instructions on how to prepare a drink.

**Default recipe bitmap** — Assigns a default image to a recipe, in addition to the text to appear if you define no recipe bitmap for a menu item in Maintenance > Menu > Items > General Settings tab in 'Recipe bitmap' under the 'Recipe information' group bar. Store the bitmap files in the Recipe folder. The file naming convention is ITM(item number).bmp, where (item number) is the number of the item in the Item file, with no leading zeros. Click the down arrow to select an image from the list of graphics preloaded into the system database. **Related Requirements:** You must upload an image using the Media Files function, before it is available for selection in the image list.

**Enable multimedia** — Allows multimedia files, such as .avi files, to run on the Front-of-House.

**Disable Repeat button** — Prevents the Repeat button from appearing on the Table Service order entry screen.

**Disable Clear button** — Prevents the Clear button from appearing on the Table Service order entry screen.

**Do not display No, Side, and Extra modifier buttons** — Prevents the No, Side, and Extra modifier buttons from appearing on the FOH terminal screens. **Related Options:** This option does not appear in v6.4.

**Sort checks by check close time** — Shows the checks in the order in which they were closed, when an employee attempts to recall a check.

**Use quick-search employee lookup** — Enables a FOH Lookup screen for every instance requiring you to select an employee. Using this feature, you can search for employees alphabetically or by numeric ID.

**Accept keyboard input** — Enables the system to accept input from an attached keyboard.

**QWERTY keyboard layout** — Displays the Qwerty keyboard to all POS employees to type names and descriptions. Valid options include 'Never,' 'Always,' and 'By Employee Table.' **Related Options:** 'By Employee Table' refers to the selection for 'Prefers qwerty keyboard' under the 'Personal information' group bar in Maintenance > Labor > Employees > Employee tab. 'Prefers qwerty keyboard' does not appear for the employee type 'Above store only.'

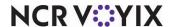

**Show entry fields in inverse** — Shows options in white text against a shaded background.

**Enable Sales Type button on Close Check screen** — Enables the order attributes feature, which allows you to assign predefined properties (order attributes) to a guest check. The system uses the list of attributes found in OrdAttr.txt in the \Data directory. A designated number should precede each attribute, for example, '3 Member,' or '6 Nonmember.'

**Sales Type button text** — Specifies the heading text for the FOH Attributes screen. Type a maximum of 20 characters.

**Require selection of Sales Type** — Requires all employees to assign an order attribute to the check when they select New Tab or new Table on the FOH Working with Tabs or Working with Tables screen.

**Default Sales Type ID** — Specifies the default order attribute ID number. For example, to set the '3 Member' attribute as the default, type the number 3 in this text box. Every time a new table or tab is started, the '3 Member' attribute is automatically highlighted. If not using order attributes, type the number 0.

**Display a 'Run Program' button on close check screen** — Shows a user-defined script button that accesses another program on the server. Type a maximum of 255 characters.

**Text to display on the 'Run Program' button** — Indicates the button label to assign to the 'Run Program' button. This button appears on the FOH terminals.

**Disable modifier touch screen keyboard** — Prevents the typewriter button from appearing in the lower left corner of the refill modifier screen.

**Display count on modifier buttons** — Enables the system to show the modifier count on each button for which you apply an item modifier count.

**Enable touch screen keyboard with refills** — Adds the typewriter button to the lower left corner of the refill modifier screen, to allow you to provide additional instructions for the refill item. **Required Options:** You must clear 'Disable modifier touch screen keyboard' to view this option. **Documented Version:** v12.3.

**Display dialog boxes associated with electronic payments in full-screen** — Enables full-screen error messages when an error occurs while applying electronic payments, such as a credit or gift card. The employee cannot view any screen behind the error message until they dismiss the error message, eliminating potential confusion. **Documented Version:** v15.1.

**Display double zero button on tender screen** — Enables a double zero button to appear on the keypad that appears on the Tender screen, allowing you to add two zeros to the tender amount using a single button touch. **Documented Version:** v19.3.

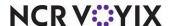

**Display employee assigned to cash drawer on login screen** — Enables a Cash Drawers Info button to appear on the FOH login screen, making it easier for employees to view cash drawer assignments without requiring a manager to log in and navigate to the Manage Drawers function. All configured cash drawers appear; an error message appears if the manager has not yet performed cash drawer assignments. **Documented Version:** v19.4.

**Change due dialog box font size** — Allows you to change the font size of the change due box so that employees can easily read the message that appears. (1) You must check the resolution of your screen, then (2) select the appropriate size from the 'Change due dialog box font size' drop-down list. The available options are 'System default (12), which is considered 'medium,' 'Large (64),' and 'Extra Large (88).' **Documented Version:** v19.5.

## Group bar: Display > Graphics on External Orders

**Image** — Designates the image to appear in the order entry queue as a visual indicator the order was received from an Application Program Interface (API), such as mobile orders. **Related Options:** The image you select under the 'Display > Graphics On External Orders' group bar is first in the hierarchy and supersedes any image you configure in the Order Mode function. **Documented Version:** v19.3.

On-screen check background — Designates the image to appear as the background of an on-screen guest check as a visual indicator the order was received from an Application Program Interface (API), such as mobile orders. **Related Options:** The 'On-screen check background' image you select under the 'Display > Graphics On External Orders' group bar is first in the hierarchy and supersedes any image you configure in the Order Mode function. **Documented Version:** v19.3.

## Group bar: Display > POS Order Entry Check

**Consolidate quantity ordered modifiers** — Combines like modifiers that you enter using the quantity function. For example, you touch the quantity button, type a number, and select a modifier. The modifier appears consolidated with the quantity you typed in front of the modifier. If you type that same modifier again without touching the quantity button first, the second entry appears on its own line. **Documented Version:** v12.3.

**Always sort modifiers in order entered** — Sorts modifiers using the order in which you type them in the FOH.

**Use included modifiers** — Activates the 'Included Modifiers' feature that allows you to place a bitmap on the modifier button on the FOH screen for modifiers that come with an item.

**Modifier Bitmap** — Associates a bitmap that appears on the FOH screen for all modifiers configured as included with a menu item. **Required Options:** You must select 'Use included modifiers' on this same tab to enable this option.

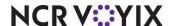

**Auto-combine scanned checks** — Enables the system to combine checks scanned with a bar code reader. This eliminates the need to select the Combine button when scanning multiple checks for the same order.

**Use Alphanumeric keyboard for get check** — Displays an alphanumeric keypad on the Get Check screen, allowing you to retrieve a check named using either a tab name or the name order function, or if you use alphanumeric table numbers. If using a scanner and the scan fails, you must type the name of the guest check exactly as it appears on the guest check.

**Display check from Check Images in on-screen check** — Allows you to easily recall a check from the screen containing all images in the queue to the active guest check window rather than the review order window. You must select this option if you do not use the review order functionality. **Required Options:** You must select 'Display image on active and review checks' to enable this option. **Documented Version:** v17.1.

Group bar: Functionality

**Single order mode per guest check** — Allows you to apply only one order mode per guest check.

**Default order mode** — Designates the default order mode to use in the FOH when applying a refund to a guest check. If the default order mode is not the same order mode from which the check originated, you can select a different order mode at the time you perform the refund.

**Category for item lookup** — Specifies the non-sales category of items available when you touch the Item Lookup button on the FOH order entry screen. To include all items in the Item Lookup function, select 'None.'

**Allow Group Combo promo to span pivot seats** — Enables the system to distribute group combo promos among the guests on the order.

**Apply percent-off comps before amount-off comps —** Prioritizes the order in which the system applies percent-off and amount-off coupons to a check.

**Confirm upon pressing Close button with unordered items** — Prompt to confirm before closing a check containing one or more unordered items.

**Automatically navigate to modifier screens** — Automatically shows the appropriate modifier group associated with the menu item, when you select a modifier for the menu item on the FOH screen. The system always navigates to the 'Classic' modifier screen even when you are using system-generated modifier panels. **Related Options:** Selecting this option enables 'Automatically replace a selected modifier.'

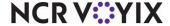

**Automatically replace selected modifier** — Causes the automatic removal and replacement of the selected modifier, when you select a new modifier from the modifier screen that appears when using auto-navigate. **Required Options:** You must select 'Automatically navigate to modifier screens' to enable this option.

Ignore Group Combos when restricting promotion application — Allows the system to apply a group combo promotion for which restrictions exist around allowing more than one promotion on a check. This allows you to apply a coupon to a check that also contains a group combo, when the configuration for the coupon does not allow more than one promotion on the check. **Related Options:** You add or remove restrictions to or from a promotion using options on the Restrictions tab in Maintenance > Payments > Promotions. Clear an option on this tab to enforce the restriction; select an option on this tab to remove the restriction. **Documented Version:** v12.3.

**Ignore Quick Combos when restricting promotion application** — Allows the system to apply a quick combo promotion for which restrictions exist around allowing more than one promotion on a check. This allows you to apply a coupon to a check that also contains a quick combo, when the configuration for the coupon does not allow more than one promotion on the check. **Related Options:** You add or remove restrictions to or from a promotion using options on the Restrictions tab in Maintenance > Payments > Promotions. Clear an option on this tab to enforce the restriction; select an option on this tab to remove the restriction. **Documented Version:** v12.3.

Group bar: Hardware > Touchscreen Beeping

**Button beep frequency in Hertz** — Sets the frequency of audible signals generated by the Aloha POS system. **Related Requirements:** The FOH terminal must have a sound card installed to use this feature.

**Button beep duration in 1/20th seconds** — Sets the duration of audible signals generated by the Aloha POS system. **Related Requirements:** The FOH terminal must have a sound card installed to use this feature.

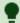

#### пр

You can disable the audible beep by typing the number 1 in both 'Button beep frequency in Hertz' and 'Button beep duration in 1/20th seconds.'

**Background beep frequency in Hertz** — Sets the frequency of audible signals generated by the Aloha POS system. **Related Requirements:** The FOH terminal must have a sound card installed to use this feature.

**Background beep duration in 1/20th seconds** — Sets the duration of audible signals generated by the Aloha POS system. **Related Requirements:** The FOH terminal must have a sound card installed to use this feature.

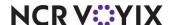

Group bar: Hardware > Scale

**Guest check Net weight message** — Defines the text to print on the guest check when the system uses the automatic scale reading. This optional message should be short, such as 'NET WT.'

**Scale timeout seconds** — Specifies the number of seconds the system waits for a scale reading before it times out. The POS system must receive three consecutive identical scale readings for one instance, before accepting a reading. When the system exceeds the number, you have the option to retry a reading or make a manual entry. Type a value from three to 999 seconds. The default number of seconds is five.

**Scale manual weight message** — Defines the text to print on the guest check when you enter a manual weight. Type a maximum of 15 characters. The default text is 'MAN WT.'

Group bar: Hardware > Pole Display

**Display message on pole display when not in use** — Enables text to appear on the pole display when the pole display is not in use. If employees self-assign their drawers, the message appears after the 'You are now assigned to the bank' message. **Related Options:** Selecting this option enables 'Message,' into which you define the text to appear on the pole display when the display is not in use.

**Message** — Designates the text to appear on the pole display, such as "Closed" or "Next Register," when the pole display is not in use. Type a maximum of 80 characters. **Required Options:** You must select 'Display message on pole display when not in use' to enable this option.

**Show subtotal** — Displays the running subtotal on the pole display —

. — Group bar: Hardware > Fingerprint Scanner

**Support UPEK Fingerprint devices** — Allows UPEK and UPEK2 approved scanners to communicate with the Aloha POS system. **Documented Version:** v15.1.

## **Security Group**

Use the Security group to define important security restrictions for the entire restaurant and all employees. Options in the Security group include:

- Additional features, such as Drawer and Payment Reconciliation, and Aloha Spy.
- Security restrictions for servers, such as disabling the check transfers, and operating as a 'blind' server.
- Security restrictions for bartenders, such as printing an audit check, disabling the 'Add to Tab' button the bartender's screen, and operating as a 'blind' bartender.
- Requirements for passwords, such as the minimum and maximum number of digits, and if passwords are disabled, optional, or required.

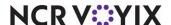

- Whether BOH users can change item prices.
- Cash drawer security requirements, such as pre-opening the cash drawer without a transaction, and hiding the cash drawer amount from the employee.

Group bar: POS Security

**Enable running sales totals (Non-reset totals)** — Carries sales totals over to the next day of business without resetting them to zero. These figures appear on the BOH Sales Summary and Weekly Summary reports.

**Require manager to change dayparts** — Requires you to manually change day parts at the FOH terminal, with the Day Parts button on the FOH System screen. If cleared, the day part automatically increments per the times defined for each day part. **Related Options:** To configure the opening time for the restaurant, access Maintenance > Business > Store > Store Settings tab > System group and type the time of day in 'Open time' under the 'Day/Time' group bar. **Related Requirements:** To define day parts, access Maintenance > System Settings > Day Part.

**Disable transfers** — Disables the ability for servers to transfer tables. **Related Options:** To allow an employee to override this option, access Maintenance > Labor > Pos Access Levels > Access Level tab and select 'Manage transfer tables' under the 'Financial' group bar, and then assign the access level to the employee.

Enable Aloha spy — Activates the Aloha Spy feature, which interfaces with the TVS security video. The camera in use displays order entry information, along with the image, in the BOH. Related Options: Selecting this option enables 'Output check number.'

**Display Restaurant Guard icon on terminal** — Displays the Aloha Restaurant Guard logo on the FOH floating logo screen, indicating the employee theft prevention system (Aloha Restaurant Guard) is active. **Documented Version:** v12.3.

**Output check number** — Sends the guest check number to the video security monitor, recording the number as part of the video image while continuing to record the check ID number in the Trans.log. The check number is the number that prints on the check and appears in reports, making it easier to associate on-screen activity with a specific check number. If you clear 'Output check number,' the system sends the check ID to the video security monitor instead. The check ID is a number generated by the system using a complicated algorithm. Although this number contains more detailed information about the check, it is more difficult to associate this number with a specific guest check. **Required Options:** You must select 'Enable Aloha spy' to enable this option.

**Server sales are hidden until checkout** — Prevents employees from seeing sales totals until checkout. This accommodates environments that do not allow employees to reconcile their own banks and perform blind money drops.

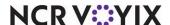

Run employee payment reconciliation from — Determines the physical location from which you will perform employee or drawer reconciliation.

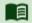

# Reference

Refer to the Drawer Reconciliation Feature Focus Guide - HKS310 or Employee Reconciliation Feature Focus Guide - HKS307 for more information on configuring and using the reconciliation features.

Front of House — Activates and enables you to run reconciliation functions from FOH terminals

Front of House and Back of House — Activates and enables you to run reconciliation functions from either the FOH terminal or the BOH computer by accessing Functions > Payment Reconciliation. This accommodates environments that can spare the use of a terminal while reconciling a drawer.

**Ignore tender configuration in cash reconciliation and starting bank** — Allows the system to use only the values defined in Maintenance > Payments > Coins and Bills. If cleared, the system uses the values defined in Maintenance > Payments > Coins and Bills, as well as in Maintenance > Payments > Tenders, and therefore, does not support multi-currencies. **Documented Version:** v12.3.

**Drawer resets automatically upon checkout** — Specifies the drawer totals to reset after an employee performs a drawer checkout. This option bypasses the 'Would you like to reset the drawer totals?" screen.

**Print only drawer checkout slip header** — Prints the checkout header during reset of the drawer in a drawer checkout.

#### Group bar: POS Security > Bartender Security

Use the options under this group bar to enforce security on employees clocked in with the bartender job code.

**Disable add to tab button** — Disables the Add to Tab button on the FOH order entry screen for all bartenders, preventing them from entering new items without a current tab or adding them to a previously named tab.

Display check total on Order Entry screen (value overwritable in Jobcode applet) - Displays the running subtotal, tax, and total of the check on the FOH order entry screen for all bartenders. If cleared, all bartenders must order all unordered items, or commit them to an order mode, before the totals display.

**Allow merge tabs** — Allows all bartenders to merge tabs, even if comps and promos were applied. To enforce this security, clear this option.

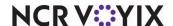

**Print bartender audit check** — Prints an audit chit at the local printer that displays a summary of items bartenders enter, because the system does not print the bartender's own chits. Management can collect bartender audit chits periodically, to monitor activity at the bar. **Related Options:** Selecting this option enables 'Print prices on audit check.'

**Print prices on audit check** — Prints prices with items on the bartender audit check. **Required Options:** You must select 'Print bartender audit check' to enable this option.

**Print full summary on checkout** — Prints on the checkout a summary of items entered by a bartender.

**Bartender sales are hidden until checkout** — Prevents bartenders from seeing sales totals until checkout. This accommodates many environments that do not allow employees to reconcile their own bank and perform blind drops.

Group bar: POS Password

**Minimum password length** — Specifies the minimum number of digits allowed for manually entered log in IDs and access approvals. This option does not apply to mag card use.

**Maximum password length** — Specifies the maximum number of digits allowed for manually entered log in IDs and access approvals. This option does not apply to mag card use. This option must be equal to or greater than the 'Minimum password length.'

**Password method** — Determines whether you disable, require, or optionally enter passwords in the FOH. Passwords are an extension to the employee log in ID. For example, if the employee log in number is 100, and the password is 100, then the employee must enter 100100 to log in to the system.

Disabled — Disables the use of FOH passwords, including mag cards. The Change Password button does not appear on the FOH Employee screen.

Optional — Enables any employee to log in to the system either with, or without, a password extension.

Required — Requires all employees to use passwords.

**Group bar: Restrictions** 

**Allow refund orders by access level —** Uses POS access levels to determine who can perform refunds.

Minimum open item amount — Sets the lowest price that you can enter for an open item amount.

Maximum open item amount — Sets the highest price that you can enter for an open item amount.

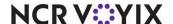

**Maximum check amount** — Sets the maximum amount, including taxes and surcharges, you can add to the guest check. Type a dollar amount of \$0.01 to \$999,999.99. Type 0 if you do not want to set a restriction. An error message appears when you exceed this amount and you cannot add more items to the current check. You must close the check, and start a new one.

Maximum number of items on a check — Indicates the maximum number of items you can add to the check. The system takes the number of lines on a check into account, such as blank lines, balance due lines, tax lines, subtotal and total lines, to determine when you reach the maximum. An error message appears when you try to exceed this number and you cannot add more items to the current check. You must close the check, and start a new one.

**'Clear' removes all (un)ordered items** — Enables the 'Clear' button on the FOH screen to remove all items on the check whether they are ordered or unordered.

Limit the time that items can be voided after ordering — Enforces a time limit (in minutes) after which an employee cannot void an ordered item from a check without manager approval. **Related Options:** Selecting this option enables 'Number of minutes.'

**Number of minutes** — Specifies the amount of time (in minutes), from 0 to 999, after which an employee cannot void ordered items without requiring manager approval. **Required Options:** You must select 'Limit the time that items can be voided after ordering' to enable this option.

**Disable split items** — Disables the ability for all employees to split items between checks. **Related Options:** To restrict employees from splitting checks and items by access levels, access Maintenance > Labor > Pos Access Levels > Access Level tab and clear 'Split checks' under the 'Financial' group bar, and then assign the access level to the employee.

**Limit the time on check activity after a split check** — Designates to start a timer as soon as an employee initiates the split check function. If the check remains open when the time limit expires, a manager must approve any activity on the parent or any split of the check, to reset the timer and allow the employee to continue working with the check. **Required Options:** Selecting this option enables 'Number of seconds.' **Documented Version:** v14.1.

**Number of seconds** — Designates the number of seconds after an employee initiates the split check function at which a manager must approve the activity on any split of a check. **Related Options:** Selecting this option enables 'Number of minutes.' **Required Options: You must select 'Limit the time on check activity after a split check' to enable this option. Documented Version:** v14.1.

Limit the number of split check functions after the first check print — Designates to limit the number of times an employee can initiate the split check function for a check after printing any check in the split. If an employee tries to initiate the split check function after reaching the limit, a manager must enter a password to allow the employee to continue working with the check. **Related Options:** Selecting this option enables 'Number of split check functions.' **Documented Version:** v14.1.

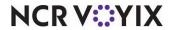

**Number of split check functions** — Designates the maximum number of times an employee can initiate the split check function for a check after printing any check in the split. **Required Options:** You must select 'Limit the number of split check functions after the first check print' to enable this option. **Documented Version:** v14.1.

Allow checks with comps, promotions and/or tax exempt items to be split — Enables employees to split a guest check to which a promotion, comp, or tax exemption has already been applied. **Required Options:** To allow an employee to split checks, access Maintenance > Labor > Pos Access Levels > Access Level tab and select 'Split checks' under the 'Financial' group bar, and then assign the access level to the employee.

**Enable Adjust Payments button** — Enables employees to adjust payments on their own closed checks. If cleared, managers must make payment adjustments with the 'Adjust Payments' button in the FOH Financials screen. **Related Options:** To allow an employee to adjust payments, access Maintenance > Labor > Pos Access Levels > Access Level tab and select 'Adjust payments' under the 'Financial' group bar, and then assign the access level to the employee.

**Disable Tax Exempt** — Removes the Tax Exempt button from the FOH Close screen so that employees cannot apply a tax exemption.

**Cannot move payment types** — Prevents employees from moving applied payments from one split check to another. **Required Options:** To allow an employee to split checks, access Maintenance > Labor > Pos Access Levels > Access Level tab and select 'Split checks' under the 'Financial' group bar, and then assign the access level to the employee.

Day range to perform tip and sales distribution — Establishes whether you allow the distribution of tips and sales for checks from prior days, checks from the current day, or checks from both, when using Tip and Sales Distribution.

Previous days — Works with checks from previous days only and not checks for the current day.

Current — Works with checks for the current day only and not checks from previous days.

Current and previous days — Works with checks from previous days and for the current day.

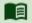

## Reference

Refer to the <u>Sales and Tip Distribution Feature Focus Guide - HKS379</u> for more information on configuring and using the Tip and Sales Distribution feature.

**Disable petty cash accounts** — Disables the use of petty cash accounts in the Aloha POS system.

**No gift certificate numbers** — Prevents employees from entering gift certificate numbers and disables the gift certificate range checking and tracking features.

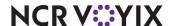

**Restrict user from voiding own items (overrides 'Void items' access level)** — Prevents an employee assigned to an access level with 'Void Items' selected from voiding items on their own transactions. A manager approval screen appears allowing another authorized employee to perform the void. For example, the Nevada Gaming Board does not allow an employee to void their own items. **Documented Version:** v14.1.

**Restrict Adjust button from view on tender screen...** — Removes the Adjust button from the Close screen to prevent adjustments to the guest check. If you leave this option cleared, any employee assigned to an access level with 'Adjust payment' selected can adjust the payment applied to the guest check. **Documented Version:** v15.1.

Group bar: Cash Drawer

**Do not display the amount of cash in the drawer** — Conceals the cash drawer amount. If selected, the calculated amount in the cash drawer does not appear on the drawer screen.

**Disable bartender drawer access unless enabled on the jobcode** — Prevents an employee from accessing bartender cash drawers unless assigned the appropriate job code.

Limit public cash drawer to revenue center — Prevents an employee from using a public cash drawer in one revenue center, if the employee already has transactions in another revenue center.

Related Options: You must access Maintenance > Hardware > Cash Drawers > Cash Drawer tab and select 'Public cash drawer' under the 'Settings' group bar, to enable a drawer to become public.

**Disable cash drawer timeout** — specifies the cash drawer can remain open without on screen or audible warnings until you close it. The system allows you to enter orders and perform other POS functions even when the drawer is open. Clear this option, if you want to define a timeout threshold, an audible beep, or both, to assist with system security. **Related Options:** You must select 'Do not allow order entry when cash drawer is open' to prevent the entering of new orders while the cash drawer is open. **Documented Version:** v12.3.

**Drawer timeout seconds** — Specifies the number of seconds the cash drawer can remain open before the audible alarm sounds. The alarm begins immediately if you set this value to zero (0). **Required Options:** You must clear 'Disable cash drawer timeout' to enable this option. **Related Options:** You must select 'Do not allow order entry when cash drawer is open' to prevent an employee entering new orders while the cash drawer is open. **Documented Version:** v12.3.

**Beep on timeout** — Produces an audible beep when the cash drawer is open longer than the value in 'Drawer timeout seconds.' The alarm sounds immediately, if you set the value in 'Drawer timeout seconds' to zero (0). **Related Options:** You must clear 'Disable cash drawer timeout' to enable this option. **Documented Version:** v12.3.

**Display message box on timeout** — Causes a message box to appear when a drawer times out. **Required Options:** To define the time out value for drawers (in seconds), type the value in 'Drawer timeout seconds.'

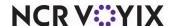

**Do not allow order entry when cash drawer is open** — Forces the employee to close the cash drawer before they can enter an order or other transaction involving the cash drawer.

**Logout on timeout** — Automatically logs out the current employee from the system when the cash drawer times out. **Required Options:** To define the timeout value for drawers (in seconds), enter the value in 'Drawer timeout seconds.'

**Open cash drawer when closing a refund check** — Automatically opens the cash drawer when an employee issues a refund.

**Open drawer when check balance is zero** — Automatically opens the cash drawer when the check reaches a zero balance. A zero balance occurs when you add items to a check, then use a void, comp and/or a promotion to back it down to zero. A zero balance also occurs when employees try to close a check with a zero priced item, such as water. **Related Options:** This option overrides 'Open drawer on close' located in Maintenance > Payments > Tenders > Tender tab under the 'Settings' group bar.

**Do not allow cash drawer to be opened for non-sale transactions** — Removes the No Sale button from the Working with Tables or Working with Tabs screens so that employees cannot open the cash drawer for no sale transactions, such as making change for a customer. **Related Options:** To restrict an employee from performing a no sale function by access level, access Maintenance > Labor > Pos Access Levels > Access Level tab and clear 'No sale' under the 'Financial' group bar.

**Do not allow cancellation of cash declaration** — Prevents employees from canceling their cash declaration. When selected, the Cancel button does not appear on the FOH Enter Declared Cash screen. **Required Options:** To require employees to declare their cash, you must access Maintenance > Labor > Job Codes > Financial tab and select 'Must declare tips at clock out' under the 'Tips' group bar, and then assign the job code to the employee. **Related Requirements:** You must access Panel Editor and add the Checkout button function to an available panel, with 'Automatically Open Cash Drawer' selected, to benefit from this feature.

## System Group

Use options in the System group to define information about the store, and the capabilities of the system, for the whole restaurant. Use the options in the System group to define:

- Required time and date settings, such as the date of business (DOB), opening time, first day of payroll week, and the local time zone.
- Security key licensing codes used by the Aloha system.
- Store information to use on printed materials and reports, such as the unit number, telephone number, and the store's address.
- Requirements for interfacing with third-party programs and applications, such as Aloha, Aloha Loyalty and COM.
- Maximum item amounts to hold in the database, on a guest check, and item price changes.

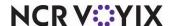

- Debugging information generated by the store for troubleshooting, such as events, mag stripe readers, and pole displays.
- End-of-Day requirements, such as the Winhook batch file, a 24-hour environment, and whether the system copies .cdx and .tdx files to subdirectories.

Group bar: Day/Time

**Open time** — Specifies the restaurant opening time for reporting and system requirements. The opening time is not the time the restaurant opens, but the time employees begin work.

First day of the week — Specifies the first day of the payroll period for reporting purposes.

**24-hour operation** — Indicates the restaurant is open 24 hours per day and causes the EOD process to operate differently in regards to handling open checks and clocked-in employees. When the EOD process occurs, the system closes all open checks and clocks out all clocked-in employees to finalize the date of business. The system also retains any unordered items left on the check when the EOD process or a system refresh occurs; however, it does not retain items that are in progress but are not completely entered. Before the EOD process completes, the system clocks employees back in and reopens the closed checks with a new check number which then attributes sales to the new DOB. **Related Options: 1)** This option enables 'Report carryover sales to first daypart of new day.' **2)** If you select '24-hour operation' and then access Maintenance > Business > Store > Store Settings tab > Labor group and select 'Auto-Clock Out at End of Day' under the 'Employee settings' group bar, the system clocks out employees at the time the EOD runs, but does not clock them back in for the new business day. If you select '24-hour operation' and clear 'Auto-Clock Out at End of Day, the system clocks out employees at the time the EOD process runs and then clocks them back in for the new business day.

#### Reporting Behavior with 24-Hour Operations

Employee checkouts show sales for the entire shift, even if it encompasses two days of business.

Although the system attributes the sales from checks still open at the time of the EOD process to the new DOB instead of the previous DOB, the BOH check reprint function still lists these checks for both dates.

If you are verifying report calculations using reprinted checks, some checks may not apply to the DOB in question.

FOH sales reports for the new DOB include sales from checks that were still open at EOD.

The time stamp displayed on a check listed in the FOH View Open Checks function is true to the time the check was originally opened.

The open time does not reset following EOD.

The Employee Break Report reports the end time as the time the EOD process was run.

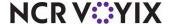

**Report carryover sales to first daypart of new day** — Allows a 24-hour site to post sales from an open check, to the following day part, or day, when the EOD process runs. For example, you have open sales at 11:55, and invoke the EOD process at 12:00 while the check is still open, which then defers those sales to the first day part of the new day. This allows the previous day to not show over-inflated sales amounts. **Required Options:** You must select '24-hour operation' to enable this option.

**Synchronize POS time with back office time** — Makes the time on your POS terminal correspond to the time set on your back-office terminal. This causes SyncTime.exe to run every two hours for all terminals on the system, which synchronizes the terminal time with the time on the file server. It does not interfere with normal operations.

Time zone — Determines whether the time zone of the restaurant is subject to internationally recognized seasonal adjustment, such as Daylight Saving Time (DST). Most of the United States begins Daylight Saving Time at 2:00 a.m. on the second Sunday in March and reverts to standard time on the first Sunday in November. In the European Union, Summer Time begins and ends at 1:00 a.m. Universal Time (Greenwich Mean Time). It begins the last Sunday in March and ends the last Sunday in October. Daylight Saving Time for the U.S. and its territories is NOT observed in Hawaii, American Samoa, Guam, Puerto Rico, the Virgin Islands, the Eastern Time Zone portion of the State of Indiana, and most of Arizona (except for the Navajo Indian Reservation, which participates because of its large size and location across three states, including Arizona). Selecting 'International daylight savings time' creates a TimeZone.ini, which stores the time zone settings on the file server. The latest versions of data in the \Data directory, and the new TimeZone.ini with the new settings, copies from the file server to the FOH when the FOH terminals synchronize upon boot up.

US daylight savings time — Sets the system to use United States DST settings. This is the default value, which uses the United States rules for DST to spring forward in March, and fall back in November.

No daylight savings time — Specifies your area does not observe DST. This prevents Aloha programs from springing forward or falling back. You must set all terminals and the file server to a state or area that does not observe DST for this variable to work properly.

International daylight savings time — Specifies you are outside the United States. The DST rules of the local country are followed.

#### Group bar: Interfaces

**Enable customer survey** — Enables a restaurant to print a customer call-in survey on the guest check. A custom banner and message print on each guest check. The banner prints directly below the check header information and above the menu items. The message prints after the menu items and before the first subtotal line. Use surveys to provide managers the ability to request customer call-in survey responses using a guest check. It is available for an additional cost and requires a new security key code. **Required Options:** You must access Maintenance > Business > Additional Features (Cor-

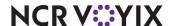

porate Administration) > Corporate Owner tab and select 'Display survey' under the 'Options to display' group bar to expose this option. **Related Options:** Access Maintenance > Messaging > Survey > Banner tab and define the banner and message to print on the guest check.

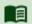

## Reference

Refer to the <u>Customer Survey Feature Focus Guide - HKS304</u> for more information on configuring and using surveys.

**Split checks inherit parent's survey frequency** — Enables the survey to print on each split of a guest check with a survey assigned. For example, if you set the survey frequency to 2, and the check being split happens to be a check on which the survey will print, the survey prints on every split of the check. **Required Options:** You must select 'Enable customer survey' to enable this option. **Documented Version:** v14.1.

Indicate when employee worked less than this many days — Indicates the number of days at which you consider an employee to be experienced and trained, based on the date of business of the restaurant against the hire date of the employee. Entering the default value of 0 days indicates all employees are considered experienced. **Related Options:** Works in conjunction with the tenth digit of 'Code output' located in Maintenance > Messaging > Survey under the 'Settings' group bar. If the employee has been with the company less than the defined number of days, the tenth digit is 0 or 1, indicating the employee is new. If the employee has been with the company more than the defined number of days, the digit is 2 or 3, indicating the employee is considered experienced.

**Table management interface** — Designates the third party Table Management Service product you currently use. This option permits you to select a third-party table management and/or frequent diner system software interface. Aloha supports ProHost as a table management interface. If you do not use a third party interface, select 'None.'

**Enable Kitchen** — Automatically populates the Aloha Kitchen intercept. No entry required.

**Enable QSR video KDS interface** — Allows you to interface, through COM, to the QSR video KDS software.

**External integrated software component 1 through component 5** — Specifies the application or .dll file, located in the \Bin directory, with which the system interfaces through COM, such as PrinterIntercept.dll.

**Request file path for Aloha BackOffice CIM applications** — Indicates the specific file path to run CIM applications.

**HTML** online POS help page — Indicates the available online help page. Valid options are None, Radiant Systems, and Custom. **Related Options:** Selecting Custom enables 'Online POS help page URL.'

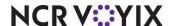

Online POS help page URL — Provides a custom URL for online help. *Required Options:* You must select Custom in 'HTML online POS help page' to enable this option.

**IP address for PMS Comp Posting server** — Designates the PMS server with which the Aloha POS system interfaces to confirm and post a comp.

**TCP Port for PMS Comp Posting server** — Specifies the port with which to connect a PMS server to the Aloha POS system.

Group bar: Platform Export

**Export to Platform - Catalog** — Enables CFC to export store catalog records to the BSL catalog service for online use.

**Revenue Center available for online** — Restricts item data exports to items from a specific revenue center. Select 'None' (Default) to export all item data to the Catalog, or select a single specific revenue center from the drop-down list. In this context, None = no restrictions to a specific revenue center. **Required Options:** You must select 'Export to Platform - Catalog' to expose this option.

**Export to Platform - Promo:** — *This option is not available as of this publication date.* Exports to a BSL platform-based micro service called Digital Coupon Service. *Required Options:* You must select 'Export to Platform - Catalog' to expose this option.

Group bar: Redundancy

**Terminal automatically becomes fileserver in redundancy** — Designates the selected terminal will take over as the file server in situations where the file server goes down unexpectedly. This process of redundancy helps to keep a restaurant functioning even when the BOH file server goes down.

**Show redundant mode indicator** — Displays a red outline on the FOH Log in screen to indicate the system is operating in redundant mode. All terminals show the name of the terminal that is acting as the master terminal at the bottom center of the screen. The label MASTER appears to indicate which is the master terminal, along with the name of the acting file server.

Group bar: End Of Day

**Regenerate POS data daily at this time** — Forces a data export at the same time each day, based on the time set for this option. If you do not want to force an export, leave this option blank. This option has a time range of 00:00 - 47:59.

Name of batch file to run following EOD — Contains the name of a custom batch file to launch following the EOD process. Custom batch files allow you to automate certain routines originating outside the Aloha POS system that address Aloha data files, such as compressing or zipping data files, and copying them to another drive. Type a maximum of 25 characters.

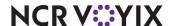

Number of minutes to save video log transactions prior to EOD — Specifies the number of minutes of transactions sent to the video screen to carry over for the next business day. **Required Options:** You must select '24-hour operation' to utilize this feature.

**FOHHOOK.BAT timeout in seconds** — Instructs the master terminal how long to wait (in seconds) after executing FOHHook.bat so the batch has time to complete before the terminals reboot. Since the Master terminal leaves the EOD flag in the Data folder for the number of seconds defined in this option, none of the other terminals will reboot. You should set this option to 50 or higher, but you may need to adjust the seconds per your batch file requirements. Set this option to zero (0) to disable FOHHook.bat. **Related Requirements:** To enable FOHHook.bat to function, create a file labeled FOHHook.bat in the Aloha application software Bin folder, configure the batch file to perform the desired tasks and then configure the number of seconds for this option. **Note:** If you do not allow enough time in 'FOHHOOK.BAT timeout in seconds,' the FOH terminals may restart before the batch file tasks finish. Valid entries range from 0 to 999.

**Do not copy index files to dated subdirectory** — Prevents the system from copying .cdx files to dated subdirectories at EOD. Two files, AdjTime.cdx and GndBreak.cdx, *always* copy, regardless of the selection for this option.

**Prevent business date from exceeding system date** — Specifies the date of business (DOB) must never move past the system date. The DOB should always match the current system date, to report sales properly and prevent errors from occurring between the BOH and FOH. Most sites configure the Aloha POS system to run the EOD process at a certain time using an event, to ensure the DOB increases to the next business day; however, some sites, such as 24-hour operations, invoke the EOD manually either from the BOH or the FOH. This option prevents the possibility of a site invoking the EOD process multiple times for the same business day, eliminating the possibility of multiple dated subdirectories containing sales from only one day of business.

**Number of minutes till EOD warning message** — Represents the number of minutes before an automatic EOD process runs. A warning message appears on order entry terminals, indicating the EOD is about to run. Valid entries range from 0 to 999.

**Time for manual EOD reminder message** — Designates the time, using a 48-hour clock, in which you want a FOH message to appear over the floating logo screen reminding you to perform a manual End-of-Day. The message appears each time the floating logo appears until you run the EOD. For example, to define the reminder to appear at 1:00 a.m., type 25:00. To disable the reminder, type 00:00. **Related Options:** If you select 'Prevent business date from exceeding system date,' and the date of business is equal to, or greater than the system date, you cannot run a manual EOD. The message continues to appear until the system date is greater than the date of business, at which time you can run the EOD.

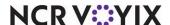

**Category excluded from Item Availability reset** — Represents the non-sales category created for item availability carryover items. You must assign all items for which you track item availability to this category. If you do not select a category, the system resets all item quantities to zero at EOD.

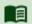

# Reference

Refer to the <u>Item Availability Feature Focus Guide - HKS368</u> for more information on configuring and using the Item Availability feature.

**Enable EOD control server process delay** — Enables the system to delay control server process by the number of seconds specified in 'Seconds to wait for CTLSVR to rename Update.str to Update.hld. Minimum is 30.'

**Seconds to wait for CTLSVR to rename Update.str to Update.hld. Minimum is 30** — Delays the control server process by the number of seconds specified. Valid entries range from 30 to 999. **Required Options:** You must select 'Enable EOD control server process delay' to enable this option.

**Enable EOD control server FOH process delay** — Enables the system to delay control server FOH process by the number of seconds specified in 'Seconds to wait for CTLSVR to delete Update.hld. Minimum is 120.'

**Seconds to wait for CTLSVR to delete Update.hld. Minimum is 120** — Delays the control server FOH process by the number of seconds specified. Valid entries range from 30 to 999. **Required Options:** You must select 'Enable EOD control server FOH process delay' to enable this option.

**Automatic fileserver recovery at EOD** — Allows you to control whether your file servers recover from redundancy automatically at EOD or manually at a time of your choosing.

**Suppress checkout printing at EOD** — Does not print a checkout as part of the EOD process for employees who did not run a checkout. The system still performs the checkout. **Documented Version:** v12.3.

**Suppress clock-out printing at EOD** — Does not print a clock-out chit as part of the EOD process for employees who did not clock out. They system still performs the clock-out. **Documented Version:** v12.3.

Force terminal reboot at EOD — Ensures that FOH terminals reboot after the EOD process runs. Related Options: This is helpful when you configure each terminal in Radiant Auto Loader to only log the user off and back on during a data refresh for quicker restarts. A full reboot at EOD fully resets the Windows memory. Note: If the local computer name is equal to the server system environment variable, such as an interface server on your file server, the system does NOT automatically reboot.

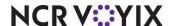

Run data integrity check at EOD — Supports data integrity checks between grind files and the Trans.log. If selected, (1) the system runs DataIntegrityCheck.exe, which creates a Balance.txt file and compares it to the grind files. If a difference exists among the two files, the system creates 'DataIntegrityException.txt' in the dated subfolder. (2) The system compares values within the grind files, and if a difference between values exists, the results are automatically added to DataIntegrityException.txt in the dated subfolder. Note: If a field does not exist in either Balance.txt or in the grind files, 'Unknown' appears in the field. If cleared, the system does not run the DataIntegrityCheck.exe. **Documented Version:** v14.1.

Group bar: End Of Day > Clean Personal Account Number data

**Enable Personal Account Number cleanup** — Enables the CleanPAN utility, an automated system process that removes sensitive credit card payment information from stored files, where present.

**Number of days to retain** — Specifies the number of days (equal to or less than 90) the system stores card information.

**Group of tenders to exclude from cleanup** — Designates the tenders group created for the purpose of excluding the tender group from CleanPAN processing. **Related Requirements:** Access Maintenance > Payments > Tender Groups to create the tender group to exclude from cleanup.

Group bar: BOH settings

In Punch Edit, restrict jobcode to those assigned to employee — Limits job codes that you can select in Functions > Edit Punches to the job codes defined in Maintenance > Labor > Jobcodes.

**Number of weeks back that punches can be edited** — Specifies the maximum number of previous weeks you can edit punches. Select from one to four weeks. **Related Options:** To define the period start date, select a day in 'First day of the week' under the 'Day/Time' group bar on this tab.

**Number of days that deposits can be edited** — Limits the number of days, from 0 to 999, allowed to edit a deposit, which forces employees to edit deposits on a timely basis. The number you specify here controls the dates that appear in the Edit Deposits dialog box. The default value is zero, which indicates a limitless number of days, A value of one enables you to edit only the current day. **Documented Version:** v15.1.

**Disable auto-grind after EOD** — Disables automatic data processing and summarizing of previous day activities. Select this option during the store's initial setup or when troubleshooting the Aloha installation.

**Enable grind for Aloha Reporting** — Enables the use of the Aloha Reporting SQL database and authorizes the Control service to launch the Grind function in real-time mode, regularly updating the Aloha Reporting SQL database based on the interval in 'Minutes between each grind.' Cleared by

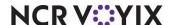

default upon upgrade from a previous version of the Aloha POS system. Clear this option until NCR announces the Aloha reporting framework as released and ready. **Documented Version:** v12.3. **Related Options:** Selecting this option exposes and enables 'Minutes between each grind.'

**Minutes between each grind** — Designates the interval, in minutes, at which you desire the Grind function to run and update the Aloha Reporting database. The default value is five minutes (5). The minimum value is three minutes (3). **Documented Version:** v17.1. **Required Options:** You must select 'Enable grind for Aloha Reporting' to expose and enable this option.

## Group bar: BOH Settings > Disk Maintenance

**Low disk space warning threshold in MB** — Specifies (in megabytes) the amount of available hard drive disk space remaining before the system provides a low disk space warning.

**Number of days to keep dated subdirectories** — Specifies the number of days to store dated subdirectories on the hard drive. During the EOD process, the system compares the current system date against dated subdirectories and removes (purges) dated subdirectories that are older than the number of days specified in this option. *Do not enter a value in this text box if you want to use the purge function*, or if you do not perform regular backups.

**Do not delete archived files** — Purges only files that have the 'Archive' attribute cleared (turned off). There are many ways in which to clear the 'Archive' attribute, but normally this is done by a third-party backup program. You do not normally select this option unless you are using a third-party program to perform regular backups. **Related Options:** When you create or change a file, Microsoft® Windows® turns on the 'Archive' file attribute. If you specify a number in 'Number of days to keep on drive,' and do not select 'Do not delete archived files,' during the EOD process, the system purges all dated subdirectories older than the number of days you specify. If you specify a number and you also select 'Do not delete archived files,' the EOD process does NOT purge any file for which the 'Archive' attribute is turned off, regardless if it is older than the number of days you specify.

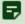

#### Note

The system administrator should review the Disk Maintenance settings periodically, to verify that they are preventing unnecessary buildup of data on the file server. Verify with your accounting department that you are maintaining sufficient data.

#### Group bar: BOH Settings > Remote File Storage

Beginning with Aloha POS v14.1, the 'Remote File Storage' group bar does not appear. Going forward, the new Aloha Communication Layer (ACL) handles communication across the Aloha network as a single, comprehensive network communication solution. As soon as you install or upgrade to Aloha POS v14.1, the Aloha Communication Layer is active full-time across your Aloha network, requiring no configuration whatsoever. You can use a uniform network configure for each terminal, regardless of how many you have, and they become part of the network upon connection

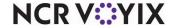

and start-up. The 'always on' feature allows you to concentrate on configuring the Aloha POS to address your business needs, and to designer you network to do exactly what you want it to do without having to worry about limitations imposted by the Aloha POS.

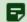

#### Note

If using a POS version earlier than POS v15.1, refer to the reference guide applicable to your version.

## **Group bar: Regional Settings**

**Allow employee identification field (SSN) to be alphanumeric** — Enables up to nine alphanumeric characters you can enter for the Social Security number. This is important for countries that do not use the U.S.A. standard nine-digit Social Security number format.

**Country / region** — Indicates the method to use for expanding data text boxes. This accommodates regions which require extra characters for names, addresses, and phone numbers. Options include United States, United Kingdom, and Universal Format.

**Use special currency** — Indicates you are using a currency other than 'US Dollar.' The system overrides the standard decimal and monetary values and uses the values entered on this tab. The Aloha POS system ignores values entered in the International options unless you select this option.

**Select country currency** — Establishes the country for local currency. **Related Options:** You must select 'Use special currency' to enable this option.

**ISO code** — Shows the International Organization for Standardization (ISO) code for the currency you selected. The system uses the Iso4217.csv file located in the \Data directory to match the ISO code with the selected country. This option is read-only.

**Number of digits** — Specifies the number of digits that appear to the right of the decimal separator. Although 2 is the standard for North America, many nations require 3 digits to the right of the decimal separator. **Related Options:** You must select 'Use special currency' to enable this option.

**Currency symbol** — Denotes the symbol that indicates currency. North America uses a '\$' while England uses a '£.' If you leave this option blank, the system uses '\$.' Type a maximum of three characters. **Related Options:** You must select 'Use special currency' to enable this option.

**Decimal separator** — Denotes the non-numerical character used to separate the integral, or whole value from fractional value of a decimal numeral. For example, dollars versus cents. If you leave this option blank, the system uses a period (.). You cannot use the same character as used for 'Thousand separator' or an error message appears. **Related Options:** You must select 'Use special currency' to enable this option.

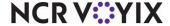

**Thousands separator** — Denotes the customary, non-numerical character used to separate numbers in thousands. For example, North America uses a comma (,) as the thousands separator; European custom is to use a period (.). You cannot use the same character as used for 'Decimal separator' or an error message appears. **Related Options:** You must select 'Use special currency' to enable this option.

**Use large currency formatting** — Displays the currency in large font.

**Date separator 1** — Denotes the character to separate the first two options (such as / or -).

**Date separator 2** — Denotes the character to separate the last two options.

**Month digits** — Specifies the number of digits for month. The default number is two.

Day digits — Specifies the number of digits for day. The default number is two.

**Year digits** — Specifies the number of digits for year. Set this to two or four digits. The default is four digits.

**Date display order** — Indicates the order in which the day, month, and year appear, based on regional custom.

YMD — Lists the date with the year first, followed by the month, then the day of the month.

DMY — Lists the date with the day of the month first, followed by the month, then the year.

MDY — Lists the date with the month first, followed by the day of the month and then the year. This is the default selection.

**Sample date** — Shows an example of how dates appear throughout the system, based on the selected order option (YMD, DMY, or MDY). This option is read-only.

**Apply discount rounding for each item with comp or coupon** — Applies rounding to each eligible item on the check to determine the discount, and then adds each item discount to calculate the total discount. If cleared, the system calculates the total discount based on the sum of all eligible items on the check and then distributes the discount to each eligible item. If rounding is necessary, the system applies the rounded amount to only one discounted item, usually the item with the largest discount. **Documented Version:** v14.1.

**Fiscal national environment** — Specifies the country whose fiscal regulations govern this Aloha POS system. **Related Options:** Selecting this option exposes the Fiscal Devices group bar in Maintenance > Hardware > Terminals > Terminal tab.

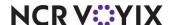

Group bar: Exports

**Generate grind audit (GNDAUDIT)** — Enables you to generate a file during the grind process called GndAudit.dbf. The grind process typically runs during the End-of-Day, or when you view reports. This file contains information you can use for troubleshooting and reporting, such as the number of times an employee reopens a check, reprints a check, deletes a promo, and more.

**Grind non-sales Categories** — Enables the system to include non-sales category information in the GndSales file. Due to the number of non-sales categories most installations use, this option requires additional disk space and processing time.

**Create credit card detail polling file** — Creates an export text file during a grind that lists details from credit card transactions.

**Create gift card polling file** — Creates an export text file during a grind that lists details from Aloha Stored Value gift card transactions. **Required Options:** To enable this option, access Maintenance > Business > Store > Store Settings tab > Gift Card/Certificate Sales group and select Aloha Stored Value from the 'Gift card/certificate provider' drop-down list under the 'Gift sales' group bar.

**Generate Clarifye export file** — Creates an export text file during the grind process for the selected category.

**Clarifye category** — Identifies the category for which the grind process is to generate and export a text file. **Required Options:** You must select 'Generate Clarifye export file' to enable this option.

**Create PDI export file** — Creates a payroll export file during the grind process.

**Include surcharges in Coconut Code export** — Includes surcharges in the specified payroll export file created during the grind process.

**Grind pizza topping quantity using parent pizza** — Enables the grind process to deplete inventory for specialty pizzas based on the size of the parent item. For example, if a guest orders a large Meat Lover's specialty pizza, the system depletes the inventory for an entire Meat Lover's pizza because the specialty pizza item is the parent item; if a guest orders a large build-your-own (BYO) pizza, half Meat Lover's/half Supreme, the system depletes the inventory based on the parent item of Large BYO. Use this option if you do not sell fractional pizzas. **Documented Version:** v12.3.

Grind pizza topping quantity using fraction pizza — Enables the grind process to deplete inventory for specialty pizza items based on the fraction of the pizza item ordered by the customer rather than the size of the parent item. For example, if a guest orders a large BYO pizza, half Meat Lover's /half Supreme, the system depletes the inventory based on half a Meat Lover's pizza and half a Supreme pizza. Use this option if you sell fractional pizzas. **Required Options:** You must select 'Grind pizza topping quantity using parent pizza' to enable this option. **Documented Version:** v12.3.

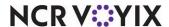

Group bar: Exports > Electronic payroll

**Use ADP** — Specifies ADP as the active third-party payroll processor.

**ADP Company #** — Represents the three-digit ADP company number. You must obtain this number from ADP. **Required Options:** You must select 'Use ADP' to enable this option.

**ADP Store** # — Represents the ADP store number. You must obtain this number from ADP, and the store number is for use by chain operations only. **Required Options:** You must select 'Use ADP' to enable this option.

**ADP Version #** — Represents the ADP software version number. You must obtain this number from ADP. **Required Options:** You must select 'Use ADP' to enable this option.

Omit credit card tips — Eliminates credit card tips from the ADP export file. **Required Options:** You must select 'Use ADP' to enable this option.

**Omit control totals** — Works with early versions of ADP software that do not support control totals. **Required Options:** You must select 'Use ADP' to enable this option.

**Do not output primary rate or jobcode** — Excludes pay rates and job codes from the export file. **Required Options:** You must select 'Use ADP' to enable this option.

**Output sales as whole dollars** — Discloses sales in rounded, whole dollar amounts, rather than exact dollar and cent amounts. **Required Options:** You must select 'Use ADP' to enable this option.

**Output cash tips** — Includes cash tips in the ADP export file. **Required Options:** You must select 'Use ADP' to enable this option.

**Include SSN in ADP export** — Includes employee Social Security numbers in ADP payroll data. **Required Options:** You must select 'Use ADP' to enable this option.

**Use PayUSA** — Specifies PayUSA as the active third-party payroll processor.

**Number of days per pay period** — Represents the number of days in a PayUSA pay period. Valid entries range from 0 to 99. PayUSA currently requires this number be either 7 or 14. **Required Options:** You must select 'Use PayUSA' to enable this option.

**Company code** — Represents the assigned company code obtained from PayUSA. Valid entries range from 0 to 99. **Required Options:** You must select 'Use PayUSA' to enable this option.

**Use Paychex** — Specifies Paychex as the active third-party payroll processor. **Related Options:** For each employee, you must access Maintenance > Labor > Employees > Employee tab and define an 'Export ID' under the 'Personal information' group bar, to export employee data with Paychex.

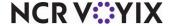

The Paychex options are applicable to Paychex payroll processing only. The Paychex export file lists each job an employee works in a specified pay period. The job code ID identifies the jobs worked by an employee. The hours worked for each job code is summarized. For example, the regular hours and overtime hours are calculated by job code, then displayed as one record for each job worked during the pay period. The export file displays as a comma-delimited text file. The following table indicates the fields included in the export order. They are listed in the order in which they exist in the file.

| Field              | Import Size               | Notes                                                      |
|--------------------|---------------------------|------------------------------------------------------------|
| Employee Number    | 1 - 9999                  | Uses the Export ID on Employee<br>Maintenance              |
| Department Number  | 1 - 9999                  | Uses the Job Code ID for the job that the employee worked. |
| Regular Hours      | -999.99 - 999.99          | Summary of regular hours worked for this Job Code ID.      |
| Overtime Hours     | -999.99 - 999.99          | Summary of overtime hours worked for this Job Code ID.     |
| Pay Rate           | 0 - 999.999               | The pay rate for this Job Code ID.                         |
| Credit Card Tips   | -9999.99 - 9999.99        | Total credit card tips for this Job Code ID.               |
| Declared Cash Tips | -9999.99 - 9999.99        | Total cash tips declared for this Job<br>Code ID.          |
| Gross Wages        | -999999.99 -<br>999999.99 | Total pay for this Job Code ID.                            |

**Number of days per pay period** — Specifies the number of days in a Paychex pay period. Valid entries range from 0 to 99. Currently, Paychex requires either 7 or 14.

**Paychex branch #** — Represents the Paychex branch number. Valid entries range from 0 to 999. Use leading zeros if the branch number is less than three digits (*example*: 0050).

**Paychex client #** — Represents the four-digit (0 - 9999) Paychex client number.

**Paychex site code** — Represents the single-character Paychex site code. The site code is a code assigned to each location that exports Paychex payroll data.

**Use Real World payroll** — Specifies RealWorld Payroll as the active third-party payroll processor.

**Include unpaid breaks in Coconut Code export** — Includes unpaid breaks in the specified payroll export file created during the grind process.

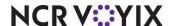

Group bar: Fiscal Settings

**Enable fiscal button on login screen** — Enables you to launch the external Fiscal Manager application from a Fiscal Data button that appears on the FOH login screen to run a fiscal report requested by an auditor without having to log in to the system first. This is commonly used in an international environment. **Documented Version:** v14.1

**Items may not be sold or discounted for less than** — Establishes the lowest value, such as \$0.01, at which you can sell or discount items, essentially preventing you from selling an item for a zero price, even when the item is 100% discounted through a BOGO, coupon, package promo, and more. The system converts the price of the item to the amount stipulated here. **Documented Version:** v14.1.

**Print total terminal sales on employee and drawer checkouts** — Prints the total sales for each store on employee checkouts and drawer checkouts. This information assists international customers in complying with requirements to print the perpetual check counter on the guest check. **Documented Version:** v14.1.

**Print checkout counter** — Activates the check counter feature, which prints a unique sequential number for each check at the store. You must create a Counter.bin file, and place it in the root directory of the terminal, to use this feature. This information assists international customers in complying with requirements to print the perpetual check counter on the guest check. **Documented Version:** v14.1.

**Print terminal sales report counter** — Activates the terminal sales counter feature, which prints a unique sequential number for each terminal report at the store. This information assists international customers in complying with requirements to print the perpetual check counter on the guest check. **Documented Version:** v14.1.

**Enable Site Information button on login** — Displays the Site Info button on the FOH login screen. This button allows an employee to provide the relevant information to the IT call center agent. If cleared, the Site Info button does not appear on the FOH login screen. **Documented Version:** v15.1. **Related Options:** You can use the Report Site Information button function in Screen Designer to add the Site Info button to a panel of your choice.

**Show only retry button on printing error** — Removes the Exit button from the fiscal printer error message. The 'Retry' button is still available and the terminal remains on this screen until the communication errors are resolved. **Documented Version:** v15.1.

Group bar: Troubleshooting

**Debug barcodes** — Writes actions performed with a bar code scanner to the debouts.

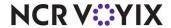

**Bypass errors on POS startup** — Enables terminals to automatically fix corrupt transaction, printer, and video logs, and still remain operational. If errors appear in these logs, a notification message appears in red on the FOH.

**Number of days to keep POS debouts** — Specifies the number of days to keep the FOH-generated debouts on the file server. The system creates a debout file for each day with the naming convention, Debout. *yyyymmdd.nn*, where *yyyymmdd* is the year, month, and day, and *nn* is the terminal number. Type '0' to create a debout for only the current day, and when the End-of-Day process occurs, the system deletes the file. Valid entries range from 0 to 999; however, 14 is the default.

**Maximum POS debout size in megabytes** — Specifies the maximum allowable size (in megabytes) for a debout file.

**Record CAP Activities** — Enables the Aloha POS system to record all Customer Activity Profile (CAP) activities.

## **Credit Card Group**

Use the options in the Credit Card group to activate and define EDC requirements for the entire restaurant. This provides on-line credit card authorization, pre-authorization, verification, and settlement of credit card transactions. In addition, it provides a number of built-in management tools, such as real-time transaction tracking, maintaining transaction history files, and customized reporting functions.

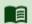

#### Reference

Refer to the Aloha EDC User Guide - HKS1618 for more information on configuring and using EDC.

Use the options in the Credit Card group to configure:

- Activating EDC and defining other requirements, such as whether employees can use the same credit card twice in one day.
- Automatically accepting mock authorizations, with a floordown amount, when the system cannot connect to EDC.
- Allowing employees to touch a single credit card button to process credit card transactions, instead of selecting a specific credit card type.
- Activating the pre-authorization feature and allowing guests to pre-approve a credit card purchase before making a payment.
- The number of vouchers to print and the use of custom text lines for sales vouchers and refund vouchers.
- Which part, or all, of the credit card number to mask on the voucher.
- A ceiling amount to suppress the printing of the signature line on the voucher.

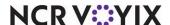

## Group bar: EDC Setup

To allow for easier setup of Connected Payments, CFC performs the following automatically when a store is made active in the Connected Payments Active Stores applet:

- Selects 'Enable Electronic Draft Capture (EDC).'
- Selects 'Use Aloha EDC.'
- Selects 'Use Chip N Pin.'
- Clears 'Allow authorization when EDC is offline.'

Enable Electronic Draft Capture (EDC) — Activates EDC functionality.

**Use Aloha EDC** — Indicates you are using the Aloha EDC system in place of a third-party system. **Required Options:** You must select 'Enable Electronic Draft Capture (EDC)' to enable this option.

**Use Chip N Pin** — Indicates your processor supports chip and PIN cards and you wish to use this functionality. Chip and PIN cards contain an embedded microchip that contains encoded cardholder data. These cards are specifically constructed for interacting with Chip and PIN devices. **Required Options:** You must select 'Use Aloha EDC' to enable this option. **Related Options:** Selecting this option enables 'Minutes for EDC to wait before timeout.'

**Minutes for EDC to wait before timeout** — Specifies the number of minutes for EDC to wait for credit card authorization from the processor before timing out, forcing you to insert the card again or select another form of payment. **Required Options:** You must select 'Use Chip N Pin' to enable this option.

**Only use track 2 credit card data** — Designates the mag card reader you are using reads only track two of the magnetic stripe on the back of the credit card. **Required Options:** You must select 'Enable Electronic Draft Capture (EDC)' to enable this option.

**Do not allow force authorizations** — Forces all credit card payments to be electronically approved rather than forced to tender. If cleared, the 'Force' button does not appear on the FOH Close screen. **Required Options:** You must select 'Enable Electronic Draft Capture (EDC)' to enable this option.

Cannot use same credit card twice in the same day — Prohibits a guest from using the same credit card number for payment twice in the same business day. **Required Options:** You must select 'Enable Electronic Draft Capture (EDC)' to enable this option. **Related Options:** To provide an employee, such as a manager, the ability to apply a payment using the same credit card twice in the same day, access Maintenance > Labor > Pos Access Levels > Access Level tab and select 'Adjust payments' under the 'Financial' group bar. When an employee without sufficient access attempts to apply the same credit card twice in the same day, the manager approval screen appears. **Documented Version:** v12.3.

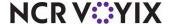

Allow same credit card in same day if at or below minute threshold — Specifies the minimum threshold in minutes, from 0 to 9999, that a guest can use the same credit card multiple times for a purchase. If a guest uses the same credit card outside of the threshold, manager approval is necessary. Required Options: You must select 'Enable Electronic Draft Capture (EDC)' to enable this option. Related Options: To provide an employee, such as a manager, the ability to apply a payment using the same credit card twice in the same day, access Maintenance > Labor > Pos Access Levels > Access Level tab and select 'Adjust payments' under the 'Financial' group bar. When an employee without sufficient access attempts to apply the same credit card twice in the same day, the manager approval screen appears. Documented Version: v12.3.

Allow same credit card in same day if greater than minute threshold — Specifies the maximum threshold in minutes, from 0 to 9999, that a guest can use the same credit card multiple times for a purchase. If a guest uses the same credit card outside of the threshold, manager approval is necessary. *Required Options:* You must select 'Enable EDC' to enable this option. *Related Options:* To provide an employee, such as a manager, the ability to apply a payment using the same credit card twice in the same day, access Maintenance > Labor > Pos Access Levels > Access Level tab and select 'Adjust payments' under the 'Financial' group bar. When an employee without sufficient access attempts to apply the same credit card twice in the same day, the manager approval screen appears. *Documented Version:* v12.3.

**Allow authorizations when EDC is offline** — Allows the FOH to perform 'mock' authorizations for sales totaling less than a pre-defined amount if the EDC credit card server is down. When selected, if the FOH attempts to do a credit card authorization when the EDC server is down, a 'mock' authorization is done immediately and the transaction is spooled later for an actual authorization. An .spl file is created in the \EDC directory on the master terminal. As soon as the EDC file server becomes available, the EDC program on the server scans for spooled transactions (.spl files).

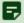

#### Note

The master terminal debout indicates any 'mock' authorizations that occur.

**Maximum authorization amount** — Indicates the maximum amount to authorize when credit card server is down. **Required Options:** You must select 'Enable Electronic Draft Capture (EDC)' to enable this option.

**Add this tip % to total for authorization** — Designates the percentage of the order to add to the check total for authorization. For example, if this tip percentage is set to 15%, and a customer charges \$20.00 on a credit card, the authorization builds in 15% on top of the original \$20.00 for a total authorization of \$23.00. There is a leeway of + or - 20% for restaurants and + or - 15% for retail before a downgrade fee is charged. If a restaurant does not have tipping, type 0. **Required Options:** You must select 'Enable Electronic Draft Capture (EDC)' to enable this option.

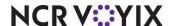

**Display remaining card balance on partial approvals** — Shows the remaining balance on prepaid cards before finalizing a transaction. If the transaction amount exceeds the available balance on the card, guests can use the remaining balance on the card as partial payment of a transaction without the risk of being declined, and then pay the balance of the transaction using an alternate form of payment. **Required Options:** You must select 'Enable Electronic Draft Capture (EDC)' to enable this option.

**Display warning message when transaction is processed offline** — Displays a message on the FOH when EDC cannot connect to the processor for authorization. **Required Options:** You must select 'Enable Electronic Draft Capture (EDC)' to enable this option.

**Authorize transactions less than 1.00** — Indicates you want to allow credit payments that are less than a dollar. **Required Options:** You must select 'Enable Electronic Draft Capture (EDC)' to enable this option.

**Include transactions authorized from BOH EDC on POS** — Enables an employee to process BOH EDC transaction from the FOH. **Required Options:** You must select 'Enable Electronic Draft Capture (EDC)' to enable this option.

**Maximum amount of credit card refunds** — Specifies the highest amount an employee can refund to a credit card.

**Number of IC verify terminals** — Specifies the number of ICVerify terminals to use. EDC interfaces with ICVerify terminals; however, First Data has announced end of life for the ICVerify software and no longer supports ICVerify devices. **Required Options:** You must select 'Enable Electronic Draft Capture (EDC)' to enable this option.

**Credit Card Lookup ID** — Designates a pre-defined generic tender to search all active tenders based on the prefix number and detect the correct credit card type. **Related Requirements:** You must access Maintenance > Payments > Tenders and create a generic credit card tender type as 'Not Applicable.' Clear 'Report as' under the 'Settings' group bar on the Tender tab, 'Require identification' under the Identification group bar on the Identification tab, and 'Require authorization' under the 'Authorization' group bar on the Authorization tab. All other credit card tenders must have a valid prefix number and no button position assigned.

**Use Canadian Debit** — Identifies the processor you are using to process debit cards in Canada. The Paymentech option is available for POS v6.5.1 and later. **Required Options: 1)** You must select 'Enable Electronic Draft Capture (EDC)' and 'Use Aloha EDC' to enable this option.

**Show Last Settlement alert** — Indicates a warning message appears on the Login screen letting you know you need to run a settlement. *Related Options:* Selecting this option enables 'Number of hours since last settlement.'

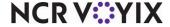

**Number of hours since last settlement** — Specifies the number of hours that must pass before you receive an alert to run a settlement. **Required Options:** You must select 'Show Last Settlement alert' to enable this option.

**Tab or table name when customer name not found** — Indicates how the system associates a name to a tab or table when track one is unreadable.

System names tab or table — Enables the system to associate a name with a tab or table when track one is unreadable, based on the first letter of the card type and the last four digits of the credit card number. For example, a tab named V5555 represents a Visa card with 5555 as the last four digits of the credit card.

Prompt user for tab or table name — Prompts you to enter the name to associate with a tab or table when track one is unreadable.

**Enable point to point encryption and disable credit card entry on all POS terminals** — Supports P2PE and prevents the reading of credit card track data from the MSR on POS terminals. **Related Options: 1)** This option exposes 'Allow payment data through FOH COM.' **2)** Selecting Voltage or TransArmor changes the PIN pads available to you in the 'Type' drop-down list under the 'PIN pad' group bar in Maintenance > Hardware > Terminals > Output Devices tab and exposes 'Customer-facing PIN pad' in that same location. **Documented Version:** v15.1.

Allow payment data through FOH COM — Allows Aloha Takeout (ATO), Aloha Online Ordering (AOO), and more to send standard credit card payments to the Aloha POS system; the payment processes successfully despite P2PE enabled at the store. If cleared, Aloha Takeout (ATO), Aloha Online Ordering (AOO), and others cannot send standard credit card payments to the Aloha POS system. The system rejects the transaction. **Required Options:** You must select 'Enable point to point encryption and disable credit card entry on all POS terminals' to enable this option. **Documented Version:** v15.1.

**EMV processor** — Forces employees and guests to insert or slide chip-enabled payment cards into a wireless PIN pad device to complete a transaction. If an employee attempts to slide the card using the MSR on a POS terminal, an error message, 'EMV enabled cards may not be swiped on POS terminals,' appears on the FOH; however, the employee can manually enter the payment card data at the POS terminal. **Related Options:** Selecting Moneris as the processor enables 'Allow standard credit card processing on POS terminals.' **Documented Version:** 14.1.

Allow standard credit card processing on POS terminals — Allows employees and guests to slide a chip-enabled card on a magnetic stripe reader (MSR) or enter the card number manually on the FOH only as a backup method. Selecting this option may impede EMV functionality and there are liabilities associated when you use a chip-enabled card as magnetic stripe card or you enter the card number manually on the FOH. If selected, you have the choice of an EMV liability warning message appearing on the FOH. **Required Options:** You must select 'Moneris' from the 'EMV processor' drop-down list to enable this option. **Related Options: 1)** Selecting this option enables 'Display EMV

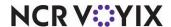

liability warning.' Select the option only if you want an alert to appear on the FOH each time you use a chip-enabled card as a magnetic stripe card or enter the card number manually in the FOH instead of using the Ingenico iPP320 PIN pad device. (Recommended). **Documented Version:** v15.1.

**Display EMV liability warning** — Enables the alert, 'Processing credit cards at this POS terminal could result in liabilities and fees due to EMV requirements. Would you like to proceed?' to appear on the FOH each time you use a chip-enabled card as a magnetic stripe card, or enter the card number manually in the FOH. **Required Options:** You must select 'Allow standard credit card processing on POS terminals' to enable this option.

**Disable credit card adjustments** — Prevents an employee from making an adjustment to a credit card amount. If selected, the 'Credit card adjustments are disabled' error message appears on the FOH, if an employee attempts to adjust the payment. The Adjust and Adjust Tips buttons are not available on the Tender screen. If cleared, the FOH allows adjustments as per existing functionality. **Related Options:** If you access Maintenance > Electronic Draft Capture > Processor > Options tab and select both 'Disable credit card adjustments' and 'Disable adjustments' under the 'Options' group bar, the system prevents an employee from adjusting a processed credit card payment. If you select 'Disable credit card adjustments' and clear 'Disable adjustments,' the FOH prevents the employee from adjusting the processed credit card payment. If you clear 'Disable credit card adjustments' and select 'Disable adjustments,' the employee can adjust the processed credit card payment; however, EDC stops the transaction and an 'Adjustments were disabled at the time of this transaction' error message appears in EDC. **Documented Version:** v15.1.

**Process gift cards using EDC** — Allows Connected Payments to process credit cards while Aloha EDC processes gift cards. **Related Requirements: 1)** You must use Connected Payments as your payment application and configure Aloha EDC for gift cards on your system. **2)** Your security key must be licensed for Credit Card + MX and Gift Card + MX under Software Packages, and possibly Custom EDC under Software Options, depending on the processor you use for redeeming your gift cards.

**Apply approved partial payment with insufficient funds** — Allows you to process a credit card for a partial amount when the card does not have sufficient funds to cover the full amount of the guest check. You can select the next payment amount without the POS assuming it is the same payment type. **Related Options:** Effective with CFC/AM v18.4, you do not have to select 'Uses Connected Payments' in Maintenance > Business > Installed Products to expose this option and this option was relocated to the EDC Setup group bar, where it is more appropriate.

## Group bar: Authorization

How you configure and use pre-authorizations in the Aloha POS system can help determine if you are at risk for increased processor fees as a result of merchant policy changes from major card brands. If you currently use pre-authorizations, we recommend you turn this feature off, or, at the very least, turn off the subsequent authorization functionality, if applicable, as this functionality can cause multiple authorizations for the same check. If you continue using the pre-authorization feature without the

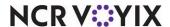

subsequent authorization functionality and the final purchase amount exceeds the original pre-authorization amount by more than 20%, chances are you will still incur additional fees.

**Enable automatic pre-authorization** — Automatically contacts the processor and performs a pre-authorization when the check total exceeds the specified amount. **Required Options:** You specify the amount at which to perform the initial pre-authorization in 'Initial pre-authorization amount.'

**Initial pre-authorization amount —** Specifies the amount the system uses for the first pre-authorization.

**Subsequent pre-authorization amount** — Specifies the amount by which to increase the authorized amount when the guest check exceeds the pre-authorized amount. For example, if the initial pre-authorization amount is \$50.00 and the subsequent pre-authorization amount is \$25.00, the next amount sent to the processor for pre-authorization is \$75.00.

**Threshold for subsequent pre-authorization** — Specifies the amount at which the system warns the server when the guest check total is approaching the authorized amount. The top of the FOH guest check window changes to red.

**1st Preauthorization through 8th Preauthorization amount to be selected at POS** — Specifies the pre-authorization amounts from which an employee can select after pressing the Pre-authorization button on the FOH. Use these amounts to manually perform pre-authorizations when you do not activate automatic pre-authorizations.

#### Group bar: Voucher print settings

**Print mandatory processor vouchers** — Enables processor-specific requirements that must appear on the voucher. Currently, Moneris is the only processor with specific voucher requirements.

**Print a voided credit card slip when payment is deleted** — Prints a voided receipt from the original credit card transaction when you delete a credit card payment. The voucher reflects the full amount that was deleted, including the tip amount.

**Suppress cardholder name** — Does not print the name of the card holder on the credit card voucher. When using a magnetic card reader, the system replaces the 'Magnetic Card present: <cardholder name>' line on the voucher with 'Magnetic Card present: Yes.' **Required Options:** You must select the number of vouchers to print from 'Number of voucher copies to print' under this group box to utilize this feature.

Mask 'Not Applicable' card types — Masks numbers on the voucher, reprinted guest checks, and the Payment report, from non-industry standard card types, such as Gift Cards and Private Label Cards. *Related Options:* Define a generic credit card type in Maintenance > Payments > Tenders and designate it as Not Applicable, to use this feature.

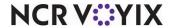

**Use custom Canadian debit vouchers** — Indicates the system can use Canadian vouchers for card payments.

**Voucher printer for declined cards** — Designates the printer at which to print a voucher when a card is declined, regardless of signature rules you have in place that may prevent printing the voucher. This is helpful in environments for which there is no immediate interaction with the guest and you want to ensure someone sees and intercepts the decline voucher, such as when a guest places an order using Aloha Online Ordering and 'instant approval' is not in use. It is also helpful when you process payment information later, such as for future orders with saved credit card information. This provides you the opportunity to let the guest know to bring another form of payment. **Documented Version:** v14.1.

**Limit declined card voucher printing to Labor Group** — Prints a decline voucher only when the order originates from a specific labor group. Labor groups consist of specific job codes. This feature is helpful in situations where a guest is not present or is on the telephone, such as with Aloha Online Ordering when instant approval is not in use, or for future orders with saved credit card information. You do not need to select this option in environments where the decline message appears on the on-screen guest check, prompting you to request another form of payment.

**Signature not required for Swiped Cards** — Applies signature rules to transactions for which you use a magnetic stripe reader to capture the payment card information. Clear this option to ignore signature rules and require a signature for all transactions for which you use a magnetic stripe reader to capture payment card information. **Required Options:** You must type an amount greater than 0.00 in 'Signature not required if check total is less than this amount,' to enforce signature rules. **Documented Version:** v12.3.

**Signature not required for Tapped Cards** — Applies signature rules to transactions for which you use an RFID reader to capture the payment card information. Clear this option to ignore signature rules and require a signature for all transactions for which you use an RFID reader to capture payment card information. **Required Options:** You must type an amount greater than 0.00 in 'Signature not required if check total is less than this amount,' to enforce signature rules. **Documented Version:** v12.3.

**Signature not required for Manually Entered Cards** — Applies signature rules to transactions for which you manually enter the payment card information. Clear this option to ignore signature rules and require a signature for all transactions for which you manually enter the payment card information. **Required Options:** You must type an amount greater than 0.00 in 'Signature not required if check total is less than this amount,' to enforce signature rules. **Documented Version:** v12.3.

**Require signature when transaction is approved offline** — Ignores signature rules and requires a signature for all payment card transactions processed while the system is in offline mode and cannot connect to the processor for approval. Clear this option to apply signature rules to transactions processed offline. **Related Options:** Selecting this option enables 'Print when transaction is approved offline.' **Documented Version:** v12.3.

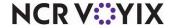

**Print when transaction is approved offline** — Ignores signature rules and prints a voucher for payment card transactions processed while the system is in offline mode and cannot connect to the processor for approval. **Required Options:** You must select 'Require signature when transaction is approved offline' to enable this option.

**Signature not required if check total is less than this amount** — Specifies the purchase amount up to which you do not require a guest signature on the credit card voucher. Signature rules apply to any transaction amount equal to or more than this amount. **Documented Version:** v12.3.

**Number of voucher copies to print** — Designates the number of vouchers (0 to 4) to print for each transaction. If using a printer with preprinted vouchers and carbon paper or carbonless copy paper, set this value to 1. **Required Options:** You must select 'Enable Electronic Draft Capture (EDC)' to enable this option.

**Print first voucher with guest check** — Combines the information for the customer voucher (first voucher that prints) with the guest check, reducing the amount of paper required for PIN pad payments only. Please note, this option is for use with EMV Moneris only. **Documented Version:** v19.3.

**Text to print on first voucher copy** — Designates the text to print on the first voucher copy.

**Text to print on second voucher copy** — Designates the text to print on the second voucher copy.

**Text to print on third voucher copy** — Designates the text to print on the third voucher copy.

**Text to print on fourth voucher copy** — Designates the text to print on the fourth voucher copy.

Number of vouchers to print if check amount less than signature amount — Denotes the number of vouchers (0 to 4) to print for each transaction where the check amount is less than the amount for which you require a signature line to print. **Required Options: 1)** You must type an amount greater than 0.00 in 'Signature not required if check total is less than this amount,' to enforce signature rules. **2)** To designate a tender that must respect signature rules, access Maintenance > Payments > Tenders > Authorization tab and select 'Signature lines,' 'Vouchers,' or 'Both' from the 'Print when the signature ceiling is met or exceeded' drop-down list under the 'Authorization' group bar. **Related Options:** Up to four options appear depending on the number you type from which you select the voucher or vouchers for which you want to print a signature line. **Documented Version:** v12.3.

**Print signature line on first voucher** — Prints a signature line on the first voucher for each transaction where the check amount is less than the signature amount. For example, if you want a signature line to print on the store copy but not the guest copy and the first voucher is the copy designated for the store, select this option for the first voucher and clear it for the second voucher. **Required Options:** You must type a number greater than 0 (zero) in 'Number of vouchers to print if check amount less than signature amount' to enable this option. **Documented Version:** v12.3.

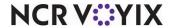

**Print signature line on second voucher** — Prints a signature line on the second voucher. **Required Options:** You must type a number greater than 1 in 'Number of vouchers to print if check amount less than signature amount' to enable this option.

**Print signature line on third voucher** — Prints a signature line on the third voucher. **Required Options:** You must type a number greater than 2 in 'Number of vouchers to print if check amount less than signature amount' to enable this option.

**Print signature line on fourth voucher** — Prints a signature line on the fourth voucher. **Required Options:** You must type a number greater than 3 in 'Number of vouchers to print if check amount less than signature amount' to enable this option.

Number of vouchers to print if check amount at or above signature amount — Denotes the number of vouchers (0 to 4) to print for each transaction where the check amount is equal to or more than the amount for which you require a signature line to print. **Required Options: 1)** You must type an amount greater than 0.00 in 'Signature not required if check total is less than this amount,' to enforce signature rules. **2)** To designate a tender that must respect signature rules, access Maintenance > Payments > Tenders > Authorization tab and select 'Signature lines,' 'Vouchers,' or 'Both' in the 'Print when the signature ceiling is met or exceeded' drop-down list under the 'Authorization' group bar. **Related Options:** Up to four options appear from which you select the voucher for which you want to print a signature line. **Documented Version:** v12.3.

**Print signature line on first voucher** — Allows you to designate on which voucher you want a signature line to print for each transaction where the check amount is equal to or more than the signature amount. For example, if you want a signature line to print on the store copy but not the guest copy and the first voucher is the copy designated for the store, select this option for the first voucher and clear it for the second voucher. **Required Options:** You must select a number greater than 0 (zero) in 'Number of vouchers to print if check amount at or above signature amount' to enable this option. **Documented Version:** v12.3.

**Print signature line on second voucher** — Prints a signature line on the second voucher. **Required Options:** You must type a number greater than 1 in 'Number of vouchers to print if check amount at or above signature amount' to enable this option.

**Print signature line on third voucher** — Prints a signature line on the third voucher. **Required Options:** You must type a number greater than 2 in 'Number of vouchers to print if check amount at or above signature amount' to enable this option.

**Print signature line on fourth voucher** — Prints a signature line on the fourth voucher. **Required Options:** You must type a number greater than 3 in 'Number of vouchers to print if check amount at or above signature amount' to enable this option.

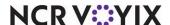

**Print check at master terminal printer when voucher prints** — Prints an additional check at the master printer whenever a voucher prints at the voucher printer. **Required Options:** You must select 'Enable Electronic Draft Capture (EDC)' to enable this option.

**Print check message on voucher** — Prints the guest check message text on credit vouchers. **Related Options:** To define a guest check message, select Maintenance > Messaging > Guest Check Messages. **Required Options:** You must select 'Enable Electronic Draft Capture (EDC)' to enable this option.

**Print footer message on voucher** — Designates which guest check message to appear in a customized footer on the credit card voucher, when you are required to include a legal declaration on credit card vouchers stating that the guest is responsible for paying their debt.

**Print large text on voucher** — Prints the text on the voucher in a larger font size. **Related Options:** To disable this option, access Maintenance > Business > Store > Store Settings tab > System group and select 'Use large currency formatting' under the 'Regional Settings' group bar.

**Use custom text on sales voucher** — Enables custom text to print on the sales voucher. Type up to 40 characters in each text box to print above the signature line, such as 'Your account will be debited,' in the first text box, and 'with the above amount,' in the second text box. Type up to 40 characters in the text box signature text box, such as 'Cardholder signature.' **Required Options:** You must select 'Enable Electronic Draft Capture (EDC)' to enable this option.

**Custom text line 1** — Indicates the user-defined text to appear on line one of a sales voucher. Type a maximum of 40 characters. **Required Options:** You must select 'Use custom text on sales voucher' to enable this option.

**Custom text line 2** — Indicates the user-defined text to appear on line two of a sales voucher. Type a maximum of 40 characters. **Required Options:** You must select 'Use custom text on sales voucher' to enable this option.

**Text after signature line on sales voucher** — Indicates the text to appear after the signature line on a sales voucher. **Required Options:** You must select 'Use custom text on sales voucher' to enable this option.

**Use custom text on refund voucher** — Enables custom text to print on the refund voucher. Type up to 40 characters in each text box, such as 'Your account will be credited,' in the first text box, and 'with the above amount,' in the second text box. Type up to 40 characters in the text box signature text box, such as 'Merchant signature.' **Required Options:** You must select 'Enable Electronic Draft Capture (EDC)' to enable this option.

**Custom text line 1** — Indicates the user-defined text to appear on line one of a refund voucher. Type a maximum of 40 characters. **Required Options:** You must select 'Use custom text on refund voucher' to enable this option.

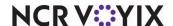

**Custom text line 2** — Indicates the user-defined text to appear on line two of a refund voucher. Type a maximum of 40 characters. **Required Options:** You must select 'Use custom text on refund voucher' to enable this option.

**Text after signature line on refund voucher** — Indicates the text to appear after the signature line on a refund voucher. **Required Options:** You must select 'Use custom text on refund voucher' to enable this option.

**Message to print for prepaid cards** — Designates the guest check message created specifically to print a legal disclaimer on credit card vouchers for guest checks paid with a prepaid payment card. **Required Options: 1)** To enable this message to print on vouchers, access Maintenance > Payments > Tenders > Authorization tab, select a card type as the tender, and clear 'Do not print vouchers' under the 'Authorization' group bar. **Related Requirements:** Access Maintenance > Messaging > Guest Check Message to create a legal disclaimer message to print for prepaid cards.

#### **Group bar: Connected Payments**

The options under the 'Connected Payments' group bar are exposed even when you clear 'Uses Connected Payments' under the 'Products installed' group bar in Maintenance > Business > Installed Products.

**Store ID** — Identifies the store using Connected Payments.

**Company ID** — Designates the ID of the company under which the store operates.

**EDC path on the BOH server** — Designates the path required to access the EDC application on the BOH site controller.

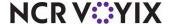

# **Delivery Group**

Use the Delivery group to establish delivery order types and policies for operations that offer delivery service. This group appears only if you are licensed to use the Delivery/Frequent Buyer (D/FB) program to track sales history for customers. D/FB also provides the ability to set up different programs to reward the guest, and encourages guests to buy more frequently with the use of coupons and bonus plans.

You can define the following:

- Requirements for using Delivery, such as the maximum delivery fee, self-assigned orders, and the number of caller ID lines.
- Requirements, such as defaulting to the last order, printing an itinerary, and changing the font used in the customer selection screen and the Delivery screen.
- Order modes to associate with delivery, discounts, and petty cash accounts for driver cash account posting.

Group bar: Setup

**Enable Frequent Buyer** — Enables support for the Frequent Buyer program and causes the Customer button to appear on the tender screen.

**Select percent-off coupon for Frequent Buyer reward** — Specifies a percentage discount to apply to delivery orders, frequent-buyer bonuses, or both. **Required Options:** You must select 'Enable Frequent Buyer' to enable this option.

**Select dollar-off coupon for Frequent Buyer reward** — Designates a specific dollar amount discount to apply to delivery orders, frequent-buyer bonuses, or both. **Required Options:** You must select 'Enable Frequent Buyer' to enable this option.

**Enable Aloha Delivery** — Enables the Aloha Delivery program for use in the restaurant.

**Delivery order queue** — Specifies the default queue, or part of the restaurant, in which delivery orders originate.

**Display on-screen keyboard** — Displays a keyboard on the customer lookup and information screens when the Aloha system accesses the Delivery/Frequent Buyer program. You must select this option if the terminal does not have an external keyboard. **Required Options:** You must select 'Enable Frequent Buyer' or 'Enable Aloha Delivery' to enable this option.

**Default look-up method** — Specifies the criteria the system uses to search for a customer already in the database. Select from Phone Number, Last Name, Company Name, or Card Number.

**Default to last order placed by customer** — Causes the system to open a new order, with the same order last placed by the customer. The customer lookup process must occur before opening a new order, for this to work.

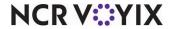

**Naming method for delivery orders** — Determines the term the system uses to name the order on the guest check. Valid options are Default, Phone, or Name. If you select Default, the system uses the term defined in 'Default look-up method' to name the order.

**Dine in order type** — Specifies the order as one intended for consumption on the restaurant premises.

**Delivery order type** — Specifies the order as one for delivery to a customer at their location.

**Call in order type** — Specifies the order as one originating from a customer who called on the telephone to place an order to be picked up later.

**Walk in order type** — Specifies the order as one originating from a customer who entered the restaurant and placed the order in person, to wait for and pick up.

**Delivery order mode** — Specifies the order mode for an order to be delivered to the customer at their location.

**Call-in order mode** — Specifies the order mode for an order originating from a customer who called on the telephone to place an order to be picked up later.

**Walk-in order mode** — Specifies the order mode for an order originating from a customer who entered the restaurant and placed the order in person, to wait for and pick up.

**Default promise time in minutes** — Establishes the amount of time, in minutes, in which the delivery must be made before the program marks it as past due.

**Maximum delivery fee** — Establishes the maximum amount the restaurant charges to deliver orders.

Maximum number of orders a driver can self-assign — Determines the maximum number of orders drivers can assign to themselves at one time. **Required Options:** You must access Maintenance > Labor > Jobcodes > Order Entry tab and select 'Can assign orders to self' under the 'Delivery' group bar and assign the job code to the employee.

**Allow delivery orders to be transferred to a server** — Enables transfers of delivery orders to non-delivery servers in the restaurant. If cleared, the program disallows this type of order transfer.

**Number of caller ID lines** — Specifies the number of Caller ID buttons that appear on the Customer Lookup screen. Use this feature to insert one button for each Caller ID line installed in the restaurant that is connected to the system.

**Number of checks to print upon order** — Defines the number of receipts that print for the customer when you place the order. This receipt includes the delivery order.

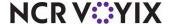

**Number of driver assignment receipts** — Defines the number of assignment receipts that print. The assignment receipt accompanies the driver, and contains the customer name, address, telephone number, or other information to help the driver with the delivery.

**Number of two part receipts** — Defines the number of two-part checks the system prints. **Required Options:** You must access Maintenance > Business > Store > Store Settings tab > Check Printing group and select 'Print two-part checks' under the 'Two Part Checks' group bar to use this option.

**Number of post receipts** — Specifies the number of internal-use receipts printed for each order, after the driver checks in from making deliveries.

**Post delivery receipt printer** — Specifies the printer upon which Aloha prints post-delivery receipts.

**Print check when transferred to driver** — Causes the system to print the guest check to give to the customer, when the dispatcher transfers the order to a driver.

**Print itinerary of driver orders upon sign-out** — Causes Aloha to print the driver itinerary for each order, as they sign out of Aloha to make assigned deliveries.

**Require driver to perform cash-in upon sign-in** — Requires drivers to turn in store-owned cash upon signing back in from completing deliveries.

**Driver cash in account** — Specifies the account to which the program credits cash returned from delivery orders.

**Driver cash out account** — Specifies the account from which the program deducts cash disbursed to drivers for making change while making deliveries.

**Automatically close orders to cash upon driver sign-in** — Causes delivery orders to close to cash immediately, when a driver signs in after making deliveries. If cleared, you must close delivery orders as normal. **Related Options:** Selecting this option enables 'Cash tender.'

**Cash tender** — Specifies the tender option available to the delivery driver for cash transactions. We recommend you select 'Exact' so the Aloha POS system will require the exact amount of cash for cash transactions when the driver signs-in. **Required Options:** You must select 'Automatically close orders to cash upon driver sign-in' to enable this option.

**Print detailed delivery order information on checkout** — Adds specific optional information about delivery orders to the driver checkout, such as gate codes for apartments complexes.

**Delivery queue uses seats** — Specifies the default queue, or part of the restaurant, in which delivery orders originate.

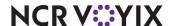

Group bar: Display Options

**Customer Selection screen font size** — Determines the size of letters the system uses to show customer names on the Select Customer screen, resulting from a search in the delivery database.

**Manage Orders screen font size** — Determines the size of letters the system uses to show orders and order status on screens that show lists of delivery orders.

Group bar: External Application

**Allow user to launch external application** — Enables the Aloha system to launch a third-party program, such as opening an external accounting program.

**External application button text** — Specifies the text to appear on the external application program button. Use the '\n' string to break the button text into multiple lines, as required. For example, type 'Top\nBottom,' to get these two words to appear on two separate lines on the button, with the first word above the second word.

**Windows path** — Specifies the drive letter and path to the specific program file that launches the third-party program, including the program name, and any required command-line arguments. Use double-quotes to enclose the contents of this text box, if necessary, to facilitate the operation of the program.

**Pass customer ID to application** — Causes the Aloha system to pass customer ID information to the third-party program. Use this feature, if required by the third-party program.

#### Gift Card/Certificate Sales Group

Use the Gift Card/Certificate Sales group to establish the type of gift cards or gift certificates you sell. The Aloha system supports the following types:

- Basic Gift Certificates
- Aloha Gift Certificate Manager
- Aloha Stored Value
- Fifth Third Bank
- Paymentech
- Stored Value Systems
- ValueLink

#### Gift Card/Certificate types

**Aloha gift certificate** is an Aloha Back Office product and requires a security key license. You set the rules for gift certificates in advance, making it easier to sell and redeem them. You need no forms or manual design, and you can create or inventory preprinted gift certificates easily. The system tracks each certificate you issue and redeem to reduce the risk of missing certificates and compromising security.

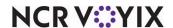

**Basic gift certificate** is an internal feature within the Aloha system used to track paper gift certificates. The Basic Gift Certificates feature does not require a security key license.

**Aloha Stored Value** is a feature of the Aloha Marketing product that allows you to sell and redeem plastic gift cards. It provides an extensive list of features, such as providing the ability to overpay when redeeming, requiring employees to enter gift cards with a mag card reader, and more. With Aloha Stored Value, you do not need a credit card processor to transfer transactions.

**Paymentech** is used as a host to sell and redeem plastic gift cards, as well as acting as its own credit card processor. It provides a variety of features for gift cards, such as entering a range of gift cards using the Range feature, offline transactions, and more.

**Stored Value Systems** is used as a host to sell and redeem plastic gift cards, as well as acting as its own credit card processor. It provides a variety of features for gift cards, such as supporting offline transactions.

**Value Link** is used as a host to sell and redeem plastic gift cards, using either the CES (First Data South) or Nabanco (First Data North) credit card processors. It provides a variety of features, such as enabling preauthorization, offline transactions, and more.

**Private Label** is used as a host to sell and redeem plastic gift cards.

**Heartland Payment Systems** is used as a host to sell and redeem plastic gift cards.

Group bar: Gift sales

**Gift card/certificate provider** — Specifies the type of gift card or gift certificate program you want to implement at your restaurant.

**Store number for IVR redemptions** — Indicates the unit number of the store, when using Stored Value Systems gift cards. Use this option to associate the store number for offline transactions, when using Stored Value Systems gift cards. **Required Options:** You must select 'Stored Value Systems' in 'Gift card/certificate provider' to enable this option.

**IVR phone number** — Indicates the phone number of the store, when using Paymentech gift cards. **Required Options:** You must select 'Paymentech' in 'Gift card/certificate provider' to enable this option.

#### Group bar: Gift card settings

The 'Gift card settings' group bar and options appear for all providers except 'Aloha gift certificate' and 'Basic gift certificate.'

**Requires card to be swiped upon activation** — Prevents the employee from manually entering a gift card number when they sell a gift card. The system prompts for a manager password when the employee attempts to manually enter the number. **Required Options:** You must select a gift card provider to enable this option. **Related Options:** To override this option for certain employees and allow

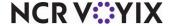

them to enter the gift card number without manager approval, access Maintenance > Labor > Pos Access Levels > Access Level tab and select 'Manual card number' under the 'Financial' group bar, and then assign that access level to an employee.

**Quantity sales method** — Enables the Activate Range functionality for you to sell a range of gift cards in one transaction, thereby reducing the transaction fees charged by the host. If these options are disabled, the gift card does not support the Activate Range functionality.

Prompt for each card number — Requires you to sell gift cards in the FOH by entering each card number one card at a time.

Activate range by entering first card number — Enables you to sell a range of cards in the FOH by entering the first card number in a series and a quantity. The system sends a request for the card and all cards following it, based on the quantity. **Related Options: 1)** This option is disabled if you select 'Prompt for each card number.' **2)** This option is disabled if you select 'Stored Value Systems' as your provider.

Activate range by entering first and last card number — Enables you to sell a range of cards in the FOH by entering the first card and then the last card number in a series. The system sends a request for all card numbers between, and including, the first and last card. **Related Options: 1)** This option is disabled if you select 'Prompt for each card number.' **2)** This option is disabled if you select 'Stored Value Systems' as your provider.

**Maximum cards per range** — Specifies the maximum number of cards in a range that you can sell. **Related Options:** Selecting 'Prompt for each card number' disables this option.

**Group bar: Printing properties** 

**Print gift certificate when check is closed instead of at time of sale** — Waits until the end of the sale after processing the payment to print the gift certificate instead of printing it when you add the gift certificate item to the guest check. **Required Options:** You must select 'Basic gift certificate' as the provider to enable this option.

**Print sold and void details for gift certificates on server checkout** — Includes a detailed list of gift cards or gift certificates sold and voided on the checkout report. **Required Options:** You must select 'Basic gift certificate' as the provider to enable this option.

**Card number masking method** — Determines the portion of the gift card number to print on the voucher. All other numbers are masked and do not print for the guest. Select from Select from 'Always show full number,' 'Show last 4 digits except on first voucher,' and 'Show last 4 digits on all vouchers.'

Group bar: Printing properties > Voucher

**Print guest check message** — Prints additional text on each voucher.

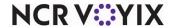

**Print large text** — Prints the voucher text in large fonts.

**Print tip line** — Includes a line at the bottom of the voucher so the guest can add gratuity.

**Number of copies** — Denotes the number of vouchers to print for each gift card redemption. The number you select determines the number of corresponding voucher text boxes that appear. When you indicate the number of copies you want to print, up to four additional options appear, to define the text that prints on each voucher.

**Text to print on voucher 1** — Holds the text to print on each gift card voucher in separate 'Voucher' options. Common examples are 'Customer Copy' and 'Restaurant Copy.' **Required Options:** You must select a number greater than 0 in 'Number of copies' to enable this option.

**Text to print on voucher 2** — Holds the text to print on each gift card voucher in separate 'Voucher' options. Common examples are 'Customer Copy' and 'Restaurant Copy.' **Required Options:** You must select a number greater than 1 in 'Number of copies' to enable this option.

**Text to print on voucher 3** — Holds the text to print on each gift card voucher in separate 'Voucher' options. Common examples are 'Customer Copy' and 'Restaurant Copy.' **Required Options:** You must select a number greater than 2 in 'Number of copies' to enable this option.

**Text to print on voucher 4** — Holds the text to print on each gift card voucher in separate 'Voucher' options. Common examples are 'Customer Copy' and 'Restaurant Copy.' **Required Options:** You must select a number greater than 3 in 'Number of copies' to enable this option.

#### **Group bar: Restrictions**

**Cannot redeem same gift card twice in a day** — Prevents the redemption of the same gift card more than once in the same business day. **Related Options:** To override this restriction, access Maintenance > Labor > Pos Access Levels > Access Level tab and select 'Override gift card restrictions' under the 'Financial' group bar. **Documented Version:** v12.3.

**Cannot activate and redeem gift card on same day** — Prevents the redemption of a gift card on the same business day on which the card is activated. **Related Options:** To override this restriction, access Maintenance > Labor > Pos Access Levels > Access Level tab and select 'Override gift card restrictions' under the 'Financial' group bar. **Documented Version:** v12.3.

Allow refund transactions for activations and reloads — Enables you to perform a refund for a customer who wishes to return a private label gift card they have purchased or remove additional funds loaded on their private label gift card. **Required Options:** You must select Private Label from the 'Gift card/certificate provider' drop-down list to enable this option. The system supports this functionality for Givex private label gift cards only.

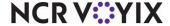

Restrict multiple redemptions of the same gift card on a single check — Prevents redeeming the same gift card more than once on the same check. Select this option if the back-end system of the site cannot process multiple redemptions using the same gift card on the same guest check. **Related Options:** To allow an employee to override this restriction and allow multiple redemptions using the same gift card on the same guest check, access Maintenance > Labor > Pos Access Levels > Access Level tab and select 'Override gift card restrictions' under the 'Financial' group bar. **Documented Version:** v14.1.

**Restrict multiple add values of the same gift card on a single check** — Prevents you from using the same gift card for more than one add value transaction on the same check. Select this option if the back-end system of the site cannot process multiple add values for the same gift card on the same guest check. **Related Options:** To allow an employee to override this restriction and allow multiple add values, including the initial purchase value, for the same gift card on the same guest check, access Maintenance > Labor > Pos Access Levels > Access Level tab and select 'Override gift card restrictions' under the 'Financial' group bar. **Documented Version:** v14.1.

**Restrict activation of gift card until tendered** — Prevents activating or reloading a gift card until you receive payment and the guest check has a \$0.00 balance. If activation or reload fails, the Aloha POS system sends an immediate reversal to the guest check, preventing over-payment. You cannot activate multiple gift cards when using NPG if you select this option. **Documented Version:** v14.1.

Group bar: Aloha Stored Value

**Complete Aloha Loyalty processing before applying payment** — Forces the Aloha POS system to complete the Loyalty member assignment before applying a tender to the guest check tender.

### Campus Card Group

The options in this group control processing for a specific type of prepaid card.

**Group bar: Campus Card settings** 

**Allow offline processing** — Allows automatic approval of transactions with offline authorizations, when the terminal cannot connect to the host for an electronic response.

Maximum amount while processing offline — Specifies the maximum amount the system can automatically approve while the terminal is offline. Required Options: You must select 'Allow offline processing' to enable this option.

Suppress offline processing indicators — Suppresses the alert that appears indicating the system is operating offline. Required Options: You must select 'Allow offline processing' to enable this option.

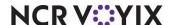

Group bar: Printing properties

**Print campus card when check is closed instead of at time of sale** — Waits until the end of the sale after processing the payment to print the campus card instead of printing it when you add the campus card to the guest check.

**Print sold and void details for campus cards on server checkout** — Includes a detailed list of campus cards sold and voided on the checkout report.

**Card number masking method** — Determines the portion of the campus card number to print on the voucher. All other numbers are masked and do not print for the guest. Select from 'Always show full number,' 'Show last 4 digits except on first voucher,' and 'Show last 4 digits on all vouchers.'

Group bar: Printing properties > Voucher

**Print guest check message** — Prints additional text on each voucher.

**Print large text** — Prints the voucher text in large fonts.

**Print tip line** — Includes a line at the bottom of the voucher so the guest can add gratuity.

**Number of copies** — Denotes the number of vouchers to print for each redemption. The number you select determines the number of corresponding voucher text boxes that appear. When you indicate the number of copies to print, up to four additional options appear, to define the text that prints on each voucher.

**Text to print on voucher 1** — Holds the text to print on each gift card voucher in separate 'Voucher' options. Common examples are 'Customer Copy' and 'Restaurant Copy.' **Required Options:** You must select a number greater than 0 in 'Number of copies' to enable this option.

**Text to print on voucher 2** — Holds the text to print on each gift card voucher in separate 'Voucher' options. Common examples are 'Customer Copy' and 'Restaurant Copy.' **Required Options:** You must select a number greater than 1 in 'Number of copies' to enable this option.

**Text to print on voucher 3** — Holds the text to print on each gift card voucher in separate 'Voucher' options. Common examples are 'Customer Copy' and 'Restaurant Copy.' **Required Options:** You must select a number greater than 2 in 'Number of copies' to enable this option.

**Text to print on voucher 4** — Holds the text to print on each gift card voucher in separate 'Voucher' options. Common examples are 'Customer Copy' and 'Restaurant Copy.' **Required Options:** You must select a number greater than 3 from 'Number of copies' to enable this option.

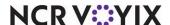

### Group bar: Restrictions

**Restrict multiple redemptions of the same campus card on a single check** — Prevents redeeming the same campus card more than once on the same check. Select this option if the back-end system of the site cannot process multiple redemptions using the same campus card on the same guest check.

**Restrict multiple add values of the same campus card on a single check** — Prevents you from using the same campus card for more than one add value transaction on the same check. Select this option if the back-end system of the site cannot process multiple add values for the same campus card on the same guest check.

## **Quick Count Group**

The options in this group control how the system handles Quick Count functionality.

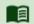

#### Reference

Refer to the Quick Count Feature Focus Guide - HKS316 for more information.

### Group bar: Options

**Enable quick count** — Activates the Quick Count functionality. **Required Options:** To expose this option, access Maintenance > Business > Additional Features (Corporate Administration) > Corporate Owner tab and select 'Display quick count' under the 'Options to display' group bar. **Related Options:** This option exposes the rest of the Quick Count options.

Rollover count totals at end-of-day — Designates all count totals to roll over to opening counts for the next day, when the EOD runs. For example, if you have 10 Waste counts when the EOD runs, then the following day you will have 10 waste counts again. Required Options: You must select 'Enable quick count' to enable this option. Related Options: If you select both 'Rollover count totals at end-of-day' and 'Automatically calculate and set opening count,' the system performs the Rollover Count function, unless you manually enter the closing counts in the FOH. If you manually enter the closing counts, they become the opening counts for the next day.

Automatically calculate and set opening count — Calculates closing counts for the current day, and the closing counts become the opening counts for the next day, when the EOD runs. **Required Options:** You must select 'Enable quick count' to enable this option. **Related Options:** If you select both 'Rollover Count totals at end-of-day' and 'Automatically calculate and set opening count,' the system performs the Rollover Count function, unless you manually enter the closing counts in the FOH. If you manually enter the closing counts, they become the opening counts for the next day.

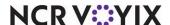

**Enable projection reports** — Activates projection reporting and gives you the ability to view them on the FOH. You must add the available buttons to a panel to display on the FOH. **Required Options:** You must select 'Enable quick count' to enable this option and begin accumulating data for Quick Count reporting. The reports are not meaningful to you until you activate the feature and then accumulate approximately three weeks of historical data (dated subs).

**Number of weeks to project** — Indicates the number of past weeks, up to eight weeks, to use when calculating sales projections. The default value is one week. **Required Options:** You must select 'Enable quick count' to enable this option.

**Minimum time interval to project in minutes** — Indicates the minimum time interval (5, 15, 30, or 60 minutes) in which you want the system to calculate the FOH report. The system displays the number of items sold in the specified time interval. The smaller the interval, the longer it takes the system to build the database. We recommend using a low number for the minimum time interval, such as 5, even though it might take longer to build. You cannot change the time interval in the FOH to a smaller interval than the interval specified in this option. **Required Options:** You must select 'Enable quick count' to enable this option.

**Print waste chits** — Prints a waste chit each time an item waste count updates. **Required Options:** You must select 'Enable quick count' to enable this option.

### VideoMX Group

Use the Video MX group only if you use a third-party video software provider, such as QSR and Progressive. NCR no longer supports the Aloha video solution that integrates with the Aloha POS using VideoMX. Instead, we offer NCR Aloha Kitchen, the latest generation of kitchen productivity software.

If using a third-party video software provider, use the options in the VideoMX group to define:

- If orders display as they are ordered, one order behind, or when the order is finalized and tendered.
- The number of seconds before an order becomes an aged order, and when an aged order becomes an old order.
- Color and text attributes to associate with certain item types, such as the aged order background, voided items, modifier codes, and the summary order background.

#### Group: Setup

**Enable VideoMX** — Enables the use of video screens in place of, or in addition to, printers. Ordered items appear on designated video screens. Selecting this option enables the remaining options on the screen. You must select this option for the video system to work. **Required Options:** You must access Maintenance > Business > Additional Features (Corporate Administration) > Corporate Owner tab and select 'Enable VideoMX' under the 'Options to display' group bar.

**Code page** — Enables the video to use a set of character codes for another language with the kitchen video display.

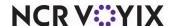

**Number of seconds until order becomes aged** — Defines how long an order displays on the screen before it is considered an aged order. This is important because aged orders can display in a certain color to alert the kitchen that the order has been sitting on the screen too long.

**Number of seconds until order becomes old** — Defines how long an order displays on the screen before it is considered an old order. An old order is considered older than an aged order. An old order can also be set up to display in a different color than either the current or aged orders.

**Number of seconds until order is automatically bumped** — Indicates the number of seconds before the POS system automatically bumps a sent check from a video screen. (The system pushes back, or bumps, sent checks when there is no action taken on the check.) Once an order has been bumped, it can be recalled, unless it has already been deleted. This is disabled if set to '0'.

**Number of seconds until bumped orders are automatically deleted** — Indicates the number of elapsed seconds before the POS system completely removes a check from a video screen. The system stores up to 16 bumped orders. This option does not go into effect until the 17th bumped order is stored. This is disabled if set to '0'.

**Beep only when items are displayed** — Enables the video display system to beep only when an order containing items configured to display in a video group appears on the video screen. For example, if the video screen displays six cells, and the seventh order in the queue contains items configured with a video group, then the system beeps once you bump a previous order and the seventh order appears on the video screen.

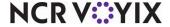

**Wraparound modifiers** — Determines how modifiers appear and wrap on the video screen.

One line per modifier — Shows one line per modifier under the item being modified in video cells. This is the default selection for normal operations.

| Table 12 |        | 1:52:00 |
|----------|--------|---------|
|          |        |         |
| Burg     | er     |         |
|          | LT     |         |
|          | ТОМ    |         |
|          | ON     |         |
|          | MST    |         |
|          | AM CHZ |         |

Contiguous, on same line as item — Displays modifiers as one single line along with the item being modified. The modifiers wrap on to the next line with an indention on the order cell and do not wrap on the summary cell. **Related Options:** To print modifier items on a separate line, access Maintenance > Menu > Items > Modifier tab and select 'Print independently' under the 'If used as modifier' group bar.

| Table 12 |                  | 1:52:00 |
|----------|------------------|---------|
|          |                  |         |
| Burg     | er LT TOM ON MST |         |
|          | AM CHZ           |         |

Contiguous, on next line following item — Prints modifiers as one single line under the item being modified. The modifiers wrap on to the next line with an indention on the order cell and do not wrap on the summary cell. **Related Options: 1)** This option enables the 'Wrap modifier tabstops' option. **2)** To print modifier items on a separate line, access Maintenance > Menu > Items > Modifier tab and select 'Print independently' under the 'If used as modifier' group bar.

| Table 12 |               | 1:52:00 |
|----------|---------------|---------|
|          |               |         |
| Burger   |               |         |
|          | LT TOM ON MST |         |
|          | AM CHZ        |         |

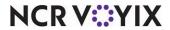

**Wrap modifier tabstops** — Specifies the number of characters used to separate each modifier. **Required Options:** You must select 'Contiguous, on next line following item' to enable this option.

**Method for Cook Time to appear on video** — Determines the method to use when to show the cook time on the video screen. **Documented Version:** v12.3.

All Items to appear with countdown — Enables all items in the order to appear in each appropriate video station, showing the countdown timer for the longest cook-time item in the order. When the timer starts counting down, this alerts the kitchen they have 'X' minutes, and counting, before the longest cook time item will be ready.

Show items on video when countdown begins — Enables items in the order to appear in video station 1 when the item countdown for the longest cook-time item begins. When you bump the item from video station 1, the next item appears in video station 2 and alerts the kitchen they have 'X' minutes, and counting, before the longest cook time item will be ready. You control when items appear on video station 2. Items do not appear on video station 2, with the countdown timer, until you bump the longest cook-time item, regardless of when, during the cooking process, you bump the item from video station 1.

Show items on video when countdown expires — Enables all items in the order to appear in each subsequent video station when the item countdown for the longest cook-time item expires. This alerts the kitchen they must make any accompanying items immediately. This option will not allow the subsequent items to appear on video station 2 until the timer for the item with the longest cook-time expires, regardless of when, during the cooking process, you bump the item from video station 1.

#### Group bar: Display

**Consolidate identical items on video** — Combines similar items together and displays the appropriate quantity needed. If cleared, similar items display individually. You can consolidate items appearing on the video screen that have identical modifiers. The system can automatically combine these items, and then show a count to the left of the item. This is optional and configurable.

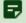

## Note

If you modify a similar item, the item appears separately from the other items.

**Sort items by priority** — Shows menu items or tracking items sorted according to their priority. **Related Options:** To assign a priority to an item, access Maintenance > Menu > Items > Item tab and specify a 'Priority' under the 'Auto menu' group bar.

**Display cleared items on video** — Shows items employees clear from the order.

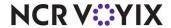

Indicate changed items on video — Causes changed items on the video screen to appear using the text attributes, color options, and a specified indicator. A changed item occurs when you modify or delete an item after you initially enter it. **Required Options:** You must select 'Changed Items Text' or 'Changed Items Background' in the 'Item Type' column under the 'Color options' group bar and select a text attribute or color. **Related Options:** If you select 'Consolidate identical items on video,' any like item consolidates on the video into one line item, and if one of these items changes, the line item inherits the changed item appearance.

**Display server name** — Shows the name of the server in the video cell.

**Modifiers use their own video routing settings** — Sends modifier items to the queue designated under the 'Routing Assignment' group bar in Maintenance > Menu > Item Routing, only if the menu item it modifies has the same queue designation. If cleared, modifiers appear in every queue in which the menu item appears.

**Voided items indicator** — Shows up to three characters of text before the line item. For example, type DEL to appear before each voided item. This option is not available for general text attributes or any of the cell backgrounds.

**Changed items indicator** — Shows up to three characters of text before the line item. For example, type | to appear before each changed item. This option is not available for general text attributes or any of the cell backgrounds.

### Group bar: Color options

The 'Color options' group bar allows you to use a color to indicate different order states and special instructions.

**Type** — Determines the element for which to define the color options and attributes.

**Color** — Defines the color to associate to the item type.

**Intensify** — Shows the selected display item in a brighter or more intense color. For example, the normal 16 bit color display changes to a 255 bit color display. When you use Intensify on a background item type, QSR Video causes the foreground text to blink. IBM does not support Intensity on background item types.

**Reverse** — Shows the selected display item in reverse color. For example, black text appears as white text. A white background appears as a black background. QSR Video does not support Reverse on background item types. IBM does not support Blink on background item types.

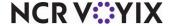

**Blink** — Causes the selected display item or background to blink while showing on the video screen. QSR Video does not support Blink on background item types.

| Item Type                  | Description                                                                                                    |  |
|----------------------------|----------------------------------------------------------------------------------------------------|--|
| Items text                 | Any menu item appearing on the video screen.                                                                                                    |  |
| Modifiers text             | Any modifier or modification to an item entered without the use of a modifier code.                                                                                                    |  |
| Substitute modifiers       | Any modifier entered using the Substitute function.                                                                                                    |  |
| General text               | The text on the video screen that is not an item or a modifier.                                                                                                    |  |
| Voided items text          | Any item voided during ordering.                                                                                                    |  |
| Voided items background    | The background appearance of the voided line item.                                                                                                    |  |
| Changed items text         | Any modified line item during ordering.                                                                                                    |  |
| Changed items background   | The background appearance of the modified line item.                                                                                                    |  |
| New order background       | The background appearance of a cell that contains a new order. A new order is an order that was entered into the system but has not been finalized. This gives the kitchen an idea of what they must prepare. |  |
| Finalized order background | The background appearance of a cell that contains a finalized order.  A finalized order is an order that was 'sent to the kitchen' for preparation.                                                           |  |
| Aged order background      | The background appearance of a cell that contains an aged order.  An aged order is one that stayed on the screen longer than the number defined in the 'Seconds to Aged Order' text box.                      |  |
| Old order background       | The background appearance of a cell that contains an old order. An old order is one that stayed on the screen longer than the number defined in the 'Seconds to Old Order' text box.                          |  |
| Bumped order background    | The background appearance of a cell that contains a bumped order.  A bumped order is one that was moved off the screen using a bump bar or keyboard.                                                          |  |
| Summary order background   | The background appearance of a cell(s) that contains the summary information.                                                                                                    |  |
| Preview order background   | The background appearance of a cell(s) containing unassigned or unbalanced orders.                                                                                                    |  |
| Tracking item text         | Any item defined as a tracking item using the Aloha Quick Count add-on.                                                                                                    |  |
| Check total text           | The text on the video screen that shows the check total.                                                                                                    |  |

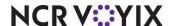

| Item Type (Continued)  | Description                                                            |
|------------------------|------------------------------------------------------------------------|
| Check total background | The background appearance of the line item containing the check total. |

### Hotel Group

A Property Management System (PMS) is a software application that enables hotels to automate such things as their guest reservations, guest check-ins and check-outs, room assignments, room rates, posting of charges, and more. NCR provides an interface that allows the Aloha POS to integrate with the hotel PMS in use, enabling the two systems to share data and improve efficiency. Guests can make purchases in the hotel restaurant, bar, or through room service and seamlessly charge them to their room. Use the Hotel group to enable the PMS interface functions and designate the property management system with which to integrate. This group appears only if you are licensed to use the PMS interface (Hotel + MX) and you select 'Display property management' under the 'Options to display' group bar in Maintenance > Business > Additional Features (Aloha Manager) or Corporate Administration (CFC).

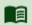

#### Reference

Refer to the Aloha PMS Integration Guide for more information on configuring and using a property management system.

### Group bar: Hotel settings

**Enable Hotel PMS functions** — Activates the PMS interface and enables the remaining options in this group. **Required Options: 1)** To expose this option, access Maintenance > Business > Additional Features (Corporate Administration) > Corporate Owner tab and select 'Display property management' under the Options to display' group bar. **Related Options:** This option exposes the rest of the PMS options.

**Select a property management system interface** — Designates the property management system to integrate with the Aloha POS system. Aloha currently supports the following property management systems. **Required Options:** You must select 'Enable Hotel PMS functions' to expose this option.

- Generic Micros 4700
- Encore
- RDP
- Springer Miller
- HIS
- CSS
- Fidelio
- Fastech

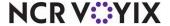

- Marriott
- HIS Preauth
- Aloha hotel manager
- Micros FIAS

**Number of Sales Categories** — Specifies the number of PMS sales categories to use for sales reporting. **Required Options:** You must select 'Enable Hotel PMS functions' to expose this option.

**Discounts and taxes split by category** — Separates the total discounts and taxes in the request file sent to the hotel PMS (property management system) interface, by PMS category. Clearing this option submits discounts and taxes as a consolidated total amount. **Required Options:** You must select 'Enable Hotel PMS functions' to expose this option.

**Response timeout in seconds** — Designates the number of seconds to wait for a response from the PMS system. Enter the desired time limit in seconds, with 30 seconds as the default. **Required Options:** You must select 'Enable Hotel PMS functions' to expose this option.

**Number of voucher copies** — Designates the number of vouchers to print. This option controls the number of vouchers to print when you adjust or authorize a PMS payment, but not when you delete a PMS payment. **Required Options:** You must select 'Enable Hotel PMS functions' to expose this option.

**Report sales for the revenue center from where the check was opened** — Indicates sales reporting for the check appears under the revenue center from which the sale originated. For example, if a check originates in the bar and later transfers to the dining room, the sales for the check report under the bar revenue center. **Required Options:** You must select 'Enable Hotel PMS functions' to expose this option.

**Apply autogratuities to Service Charge 1** — Assigns any automatic gratuities to the Service Charge 1 line item label on the guest check.

**Number of minutes before 'REQ' file is renamed** — Specifies the number of seconds to wait for a response from the PMS when renaming an .req file to an .ans file, for a faster offline response. When the Req timeout value lapses, the PMS timeout begins. Typically you set this Req timeout value lower than the PMS timeout value. **Required Options:** You must select 'Enable Hotel PMS functions' to expose this option.

**Allow closed check adjustment** — Allows an employee with the appropriate security to adjust the tender applied to a closed check. **Required Options:** You must select 'Enable Hotel PMS functions' to expose this option.

**Percent to use when preauthorizing a charge** — Specifies the percentage to add to a preauthorization request to account for the guest leaving a tip.

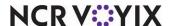

**Offline Printer** — Specifies the printer to which receipts print when the POS cannot connect to the PMS system. **Required Options:** You must select 'Enable Hotel PMS functions' to expose this option. **Related Requirements:** You define printers in Maintenance > Hardware > Printers.

## **Gold Points Group**

Use the options in the Gold Points group to define how to issue points at a store for the Gold Points award program. Using this program, you issue customers a program card with which they can earn points, based on the amount of sales they generate each time they frequent the restaurant and purchase qualifying items. When a customer has a positive point balance on their card, they can redeem their points for various rewards, such as dining and merchandise certificates, as well as specific menu items.

**Required Options: 1)** You must access Maintenance > Business > Additional Features (Corporate Administration) > Corporate Owner tab and select 'Display Aloha TableService settings' and clear 'Display Aloha Loyalty' under the 'Options to display' group bar to expose the 'Display gold points' option. **2)** You must select 'Display gold points' to enable the Gold Points group here in Maintenance > Business > Store > Store > Settings tab.

#### Group bar: Settings

**Enable gold points** — Activates the Gold Points program. **Related Options:** Selecting this option enables all other options in this group.

**Qualifying category of items that count towards point accumulation** — Indicates the item category to include in qualifying sales. When a customer purchases items from this category, they will accumulate reward points.

Conditional category of items that count if a qualifying item is also on the check — Indicates the item category to include in qualifying sales, only if there are items present on the guest check from the qualifying category. For example, let's say you selected the Food category as your qualifying category. If you elect to include alcoholic beverages as a conditional category, the beverages only count towards point accumulation if the guest also purchases items from the Food category. If the guest check includes alcoholic beverages only, the beverages would not count towards point accumulation.

**Customer points awarded per qualifying dollar** — Indicates the base number of points issued for each qualifying dollar spent. For example, if the base number is set to 10, and a customer has \$8.00 in qualifying sales, they receive 80 customer points.

**Guest check header message on slip** — Designates which guest check message to print at the top of the guest check. **Related Requirements:** Access Maintenance > Messaging > Guest Check Message to define guest check messages.

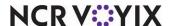

**Guest check footer message on slip** — Designates the guest check message to print at the bottom of the guest check. **Related Requirements:** Access Maintenance > Messaging > Guest Check Message to define guest check messages.

**Group bar: Connection Information** 

**IP address of host system** — Indicates the IP address to use for connecting to the host system. Type a maximum of 15 characters.

**TCP/IP port** — Indicates the specific port to with which to connect to the host system. This option has a maximum value of 65535.

Group bar: Store Information

**Store number** — Indicates the unit number for the store. Valid entries range from 0 to 9999.

**Chain this store associates to** — Indicates the chain number to which the store is associated. Valid entries range from 0 to 9999.

**Group this store associates to** — Indicates the group number to which the store is associated. Valid entries range from 0 to 9999.

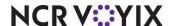

# Aloha Manager tab (Aloha Configuration Center tab)

Use the options on the Aloha Manager tab to configure general settings that apply to the Aloha Manager interface with the Aloha POS system.

Group bar: General settings

Number of seconds between in store processor calls (requires reboot of File Server) — Indicates the number of seconds to wait between calls to the InStoreProcessor. One of the main tasks of the InStoreProcessor is to determine whether an automatic export of the system DBF data needs to run; therefore, this value should be relatively low (i.e., 300, which equals 5 minutes, or 600, which equals 10 minutes), to ensure the export will run automatically before the End-of-Day process runs. **Related Requirements:** You must reboot the system when you modify this option.

**Number of minutes to allow InStoreProcessor inactivity** — Indicates the number of minutes to wait with no response from the InStoreProcessor before timing out.

**Number of days to retain log information** — Indicates the number of days you want the system to retain specific log files, which contain important activity information about events that occurred during installation, as well as other processes running at the store. Valid entries range from 1 to 999; however, the default is seven days.

**Log level** — Specifies the level of detail to include in each applicable Aloha Manager or Aloha Configuration Center log file. This information is very useful for troubleshooting purposes.

Info — Stores general event and process activity information, such as information about the executable file being launched, and version information. When you select this option, you receive Info, Warnings, Errors, and Fatal messages in the log files.

Warnings — Stores warning messages that appeared during installation or other process activity, such as an error that occurred during a download. When you select this option, you receive Warnings, Errors, and Fatal messages in the log files.

Errors — Stores error messages that appeared during installation or other process activity, such as if an error occurred during an attempt to apply a download update to the system. When you receive this option, you receive Errors and Fatal messages in the log files.

Fatal — Stores fatal error messages that appeared during installation or other process activity, such as if a failure occurs while processing data distribution transactions. When you select this option, you receive Fatal messages only in the log files.

Debug — Stores debug information that appeared during installation or other process activity. When you select this option, you receive Debug, Info, Warnings, Errors, and Fatal messages in the log files.

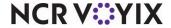

**Number of database backups to retain** — Specifies the number of backups to retain on the server. This function provides you the ability to restore your system to a specific backup, if necessary.

**Location for database backup files** — Specifies the location where the system stores retained database backup files.

## Group bar: Fileserver service parameters

The options under this group bar support communication for remote workstation and the store file server.

Host name — Identifies the file server for the Aloha POS system. The default is 'localhost.'

Group bar: Only use when multiple instances of the POS are installed on the fileserver

**Multiple instances of POS are installed** — Indicates you installed multiple instances of the Aloha POS system on the file server.

Group bar: Export settings

**Exclude employee data from CFC exports** — Allows you to maintain the content of the in-store employee file used by the POS using NCR Back Office. Starting with Aloha Configuration Center v14.1, when selected, CFC maintains the structure of the in-store employee file. This ensures any new columns required for new POS versions are automatically added to the file while allowing NBO to continue maintaining the employees within the file.

**Aloha digital menu board export folder** — Identifies the location of any export files for the Aloha digital menu board settings and configuration (.xml file).

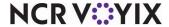

# **Submenus**

Select Maintenance > Menu > Submenus to access this function.

Submenus provide a means to group similar menu items that reflect logical subdivisions of a restaurant menu. Servers navigate through the various submenus to enter items ordered by guests. Typical submenus include such things as 'Appetizers,' 'Soups,' 'Salads,' and 'Beverages.' Group submenus together to create a complete working menu for the restaurant.

#### Submenus quick tips:

Things to remember when you create a new submenu include:

- Submenus provide a means to group menu items logically based on the menu of a restaurant.
   Examples of submenus include Beverages, Appetizers, Entrées, Desserts, Beer/Wine, Cocktails, and Lunch Specials.
- If you assign a bitmap image to an item in Item Maintenance and select that item for a button on a submenu, the bitmap for the item appears on the button in place of the item name on the submenu. Bitmap images must be 80 x 26 pixels and reside in the \Aloha\Bmp directory. An image is not available for selection for an item until you use the Media Files function to upload the image.
- You can price your menu items at the submenu level on the Layout tab. Select the button on which
  to place the item and enter item and pricing information under the 'Item and pricing group bar'
  to the right.
- You can track and enforce Item availability for any item attached to a submenu, notifying and preventing servers from selling an item that the restaurant does not have. This helps reduce the number of manager voids required because an item is not currently available.

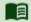

#### Reference

Refer to the <u>Item Availability Feature Focus Guide - HKS368</u> for more information regarding configuring and using the Item Availability feature.

### Submenu tab

Use the Submenu tab to create and define each submenu.

**Short name** — Identifies the submenu. The short name appears on a button on the order entry screen. The short name is centered on the button and can be up to 15 characters in length. Insert '\n' at the desired line break to have the text appear on two lines. For example, type 'Happy\nHour' to have 'Happy' appear on the top line and 'Hour' appear on the bottom line. Keep in mind, '\n' uses two of the allotted 15 characters.

**Long name** — Identifies the submenu using a longer, more descriptive name. The long name appears on reports and can be up to 40 characters in length.

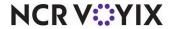

**Exception modifier group** — Designates the group of items you can use to modify any menu item on the submenu without having to define the items as modifiers for each item. Exception modifiers do not necessarily apply to a specific menu item but are requested by guests often enough to warrant their inclusion in the order entry system. Examples of exception modifiers include such things as cheese sauce, onions, hot sauce, and more. To access the exception modifier group in the FOH, touch Modify, and then touch Special. **Related Requirements:** To create exception modifier groups, select Maintenance > Menu > Exception Modifiers.

**Submenu panels** — Designates the custom submenu panel to use in place of the 'classic' submenu, when you create a custom submenu in Table Service Screen Designer. Once you replace the 'classic' submenu with a custom submenu panel, you cannot add a submenu button to the classic submenu.

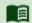

#### Reference

Refer to the <u>Table Service Screen Designer Guide</u> for more information on the Submenu panel in Table Service.

**Slave to submenu** — Designates the submenu to which the current submenu automatically links, when slave to submenu is in effect. When you set the current submenu as a slave to another submenu, a warning message appears, informing you that any non-slave items associated with the current submenu will be removed. For example, let's say there are two submenu records. Submenu 1 contains items 100, 101, and 102. Submenu 2 contains items 200, 201, and 202. Additionally, for Submenu 2, item 300 is a slave to item 200, and item 302 is a slave to item 202. If you set Submenu 2 to be a slave to Submenu 1, when the system saves the record, item 100 is replaced by item 300, item 101 is replaced by item 301, but item 102 is removed, as it does not have a slave item associated. **Related Requirements:** You must access Maintenance > Business > Installed Products > Global tab and select 'Enable slave to submenu and items' under the 'Menus' group bar to enable this option.

**Allow auto menu overwrite** — Enables an auto menu that is scheduled as an event to overwrite, or replace, the selected submenu. See the AutoMenu section in this guide for more information on how to set up and assign an auto menu to a submenu.

# Layout tab

The Layout tab contains blank buttons that you use to form a logical group of menu items for a submenu. For example, place all soup items on the Soup submenu. Menu items appear on the order entry screen in the order in which you place them on the Layout tab; therefore, add the most popular items first. **Related Options:** To change the number of rows and columns defined for submenus, access Maintenance > Business > Installed Products > Global tab and edit the values for 'Submenu rows' and 'Submenu columns' under the 'Menus' group bar.

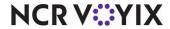

### Group bar: Item and pricing

**Type** — Determines if you will place a menu item on the button or if the button is one you will use to perform a price lookup. You can add only one button of the 'PLU Button' type to each submenu and the remaining options on the group bar become unavailable; once added, 'PLU Button' is no longer available as a choice from the 'Type' drop-down list. **Required Options:** When you select 'Item Button,' you must select a menu item from the 'Item' drop-down list.

**Item** — Designates the menu item to place on the guest check when you touch this button in the FOH.

**Price method** — Determines the price of the item when it is added to a guest check using this button.

Item price — Indicates to price the item based on the price established in Item Maintenance. This is the default 'Price method.' **Related Options:** When you select 'Item price' as the 'Price method,' the price of the item in Item Maintenance appears in 'Default price' as read-only.

Button price — Indicates to price the item using the button price you establish for the item here on this submenu. **Required Options:** You must designate the price to charge for the item in 'Button price.'

Price level — Indicates to price the item based on the price established in a price level. **Required Options:** You must select the price level to use from the 'Price level' drop-down list that appears when you choose this option.

**Default price** — Indicates the price of them as it exists in Item Maintenance. The price shown here is read-only. **Required Options:** You must select 'Item price' as the 'Price method' to enable this option.

**Button price** — Designates the actual price to use for the item when using this button to add the item to the guest check. **Required Options:** You must select 'Button price' as the 'Price method' to enable this option.

**Price level** — Designates the price level to use for the item when using this button to add the item to the guest check. **Required Options:** You must select 'Price level' as the 'Price method' to enable this option.

The following buttons and options also appear on the Layout tab:

**Page up /\ —** Returns you to the first page of button positions.

**Page down \/** — Provides access to more button positions, should you have more items than the number of buttons that appear on the screen.

**Sort ^ —** Sorts buttons in alphabetical order, from top to bottom.

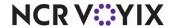

**Sort > —** Sorts buttons in alphabetical order, from left to right.

**Consolidate** — Moves buttons to eliminate blank spaces between buttons on the screen.

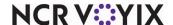

# Surcharge

Select **Maintenance > Taxes > Surcharge** to access this function.

A surcharge is an additional charge applied to a check when specific items are sold. It is different from regular charges because a surcharge can be based on the quantity of the item sold, and not necessarily on the price of the item. You use it in instances such as in Florida where each alcoholic drink you sell has its own surcharge assessed.

Restaurants in some jurisdictions require a method to recapture a surcharge on certain menu items. In many cases, a surcharge is an additional flat-rate tax levied on alcoholic beverages on a volume basis. For example, a state might have a surcharge of \$13.50 per gallon on liquor. The Aloha POS system allows restaurant owners to recapture such taxes through the Surcharge feature. You have the option to explicitly charge the cost to the guest, or reduce it as a cost of business. If you opt to collect the money from the guest, the charge shows up as a line item on the guest check. If you opt out of collecting money from the guest, the charge shows up as an expense and thus deducted from the Net Sales calculation. When the Aloha POS system assesses a surcharge on an item, the amount accumulates as a collected surcharge or a not-collected surcharge.

You can also apply an exclusive tax to a surcharge. In this situation, the tax is applied to the surcharge only, not to the item to which the surcharge is applied. The exclusive tax applied to the surcharge appears on the tax line of the guest check.

Surcharges affect the following reports: Restaurant Sales, Server Sales, Flash, and Daily Summary.

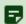

#### Note

You cannot apply an inclusive tax to a surcharge.

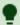

#### Tip

To activate surcharges, access Maintenance > Business > Store > Store Settings tab > Financials group and select 'Enable Surcharges' under the 'Surcharge' group bar.

# Surcharge tab

Use the Surcharge tab to create and configure the basic options for surcharges.

### Group bar: Settings

**Name** — Specifies the descriptive name for the surcharge. Type a maximum of 12 characters.

**Description** — Describes the purpose for the surcharge. Type a maximum of 50 characters.

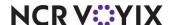

**Method** — Indicates the calculation method to use to determine the surcharge amount applied to an item

Amount — Calculates the surcharge as a flat amount.

Percent — Calculates the surcharge as a percentage of the item price.

**Amount** — Indicates the flat rate, in dollars and cents, to apply to the price of items that require a surcharge. For example, in the case of a surcharge of \$13.50 per gallon of liquor, you can base the amount on the apportioned amount of liquor served in a single drink. One ounce of liquor requires a surcharge of \$0.1055 to recapture the surcharge amount. You can then assign this surcharge to all appropriate liquor menu items that require a surcharge. **Required Options:** You must select Amount as the 'Method' for calculating surcharges to enable this option.

**Percentage** — Indicates the percentage of the item amount to use when calculating the surcharge. **Required Options:** You must select Percentage as the 'Method' for calculating surcharges to enable this option.

**Tax surcharge** — Specifies the existing tax record to apply to the surcharge, when applicable.

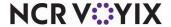

# Survey

Select **Maintenance > Messaging > Survey** to access this function. You must access Maintenance > Business > Additional Features (Corporate Administration) > Corporate Owner tab and select 'Display survey' under the 'Options to display' group bar to expose the Survey function.

The Survey function enables you to request feedback from guests in a random manner. The survey prints on the guest check, after which the guest can access a customer survey or website to obtain a reward, discount, or create a loyalty account. The Aloha POS system offers three code print types from which you can choose to define how a guest accesses the survey, 'Text,' 'Barcode,' and 'QR code.' The guest can call the telephone number provided on the check and enter the specific number of digits to obtain the customer survey or poll; otherwise, the guest scans the bar code or QR code using a smart phone or tablet to access your website for more information.

## Survey tab

Use the Settings tab to define basic information about the customer survey.

Name — Identifies the specific survey.

**Active** — Indicates the survey is active.

**Start date** — Specifies the date the survey is to begin printing on the guest check.

**End date** — Specifies the date the survey is to stop printing on the guest check.

**Include bartender** — Enables you to include in the survey those employees who are clocked in under a job code with 'Bartender' selected.

**Include cocktail** — Enables you to include in the survey those employees who are clocked in under a job code with Tabs or Tables and Tabs selected from the 'Check type' drop-down list.

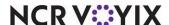

**Code output** — Determines the number of digits to include in the survey code.

No Code — Suppresses the printing of a code number with the survey.

10 digits — Prints a unique 10-digit code on the guest check. This code contains the unit number, current hour the check is closed, current date, and the current month.

15 digits — Prints a unique 15-digit code on the guest check. This code contains the guest check number, current hour the check is closed, current date, and the current month.

16 digits — Prints a unique 16-digit code on the guest check for utilizing five-digit unit numbers. This code contains the guest check number, current hour the check is closed, current date, and the current month.

20 digits — Prints a unique 20-digit code on the guest check for utilizing five-digit unit numbers. This code contains the guest check number, current hour the check is closed, current date, and the current month.

**Code print type** — Designates the method by which guests access customer surveys. The choices are:

Text — Displays the unique code as numeric. The guest calls the phone number you provide and enters this unique code to access the survey.

Barcode — Displays the code as a machine-readable optical label, represented by varying widths and spaces of parallel lines that contains information about your website. Your guest scans the bar code using a smart phone or tablet to access your website or app.

QR code — Displays the code as black squares arranged in a square grid on a white background. Your guest scans the QR code using a smart phone or tablet to access your website or app.

**Print Survey separately** — Prints the survey separately from the guest check. The survey always prints when the frequency is met, even if you configure the guest check to not print for a transaction. The following table describes how the survey prints for four possible scenarios:

| Survey Printing Separately Option | Guest Check Printing | Output                                                                           |
|-----------------------------------|----------------------|----------------------------------------------------------------------------------|
| Selected                          | Configured           | The system prints a slip for the guest check, followed by a slip for the survey. |
| Selected                          | Not configured       | The system prints a slip only for the survey.                                    |
| Cleared                           | Configured           | The system prints a slip for the guest check with the survey embedded.           |
| Cleared                           | Not configured       | The system prints a slip only for the survey.                                    |

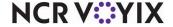

**URL for survey** — Designates the website address to embed within the QR Code that prints on the survey. **Documented Version:** v19.3.

#### Group bar: Day part/frequency setup

Use the options under the 'Day part/frequency setup' group bar to specify the day part and the frequency in which the survey prints for the corresponding day part.

**Configure All DayParts** — Allows you to set the same printing frequency for all day parts. Clear this option to set the frequency for each individual day part. **Documented Version:** POS v19.6. **Related Options: 1)** This option enables the 'Frequency For All DayParts' option. 2) Selecting this option hides 'Day part 1' through 'Day part 4.'

**Frequency For All DayParts** — Determines the frequency with which the survey prints for all day parts. For example, if you enter 5, the survey prints on every fifth guest check for all day parts. **Documented Version:** POS v19.6. **Required Options:** You must select 'Configure All DayParts' to enable this option.

Day part 1 through Day part 4 — Determines the day parts (up to four) for which the survey prints.

**Frequency 1 through Frequency 4** — Determines the frequency with which the survey prints for the corresponding day part. For example, the 'Frequency 1' option corresponds to the 'Day part 1' option. If you enter 5 for the 'Frequency 1' option, the survey prints on every fifth guest check during the day part selected for 'Day part 1.'

### Banner tab

**Banner text 1 through Banner text 10** — Designates the banner text to print on the guest check to introduce the customer survey. Enter the text beginning in 'Banner text 1' and continue in sequence (i.e., Banner text 2, Banner text 3...) until you finish the banner. **Related Options:** Add instructional text explaining how to complete the survey using the 'Message text' options.

# Message tab

Message text 1 through Message text 10 — Indicates the instructional text to print on the guest check that explains how to complete the survey. Enter the message text beginning in 'Message text 1' and continue in sequence (i.e., Message text 2, Message text 3...) until you finish the message.

Related Options: Add text introducing the survey using the 'Banner text' options.

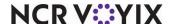

# **Table Definition**

Select Maintenance > System Settings > Table Definition to access this function.

You can define up to 400 tables and assign each table to a revenue center. You cannot add a table until the appropriate revenue centers exist. The Floor Plan feature also uses table definitions.

#### Table tab

Use the Tables Definition function to define tables in your restaurant to which employees can associate orders.

Group bar: Settings

**Description** — Indicates the name of the table. The name should describe the location of the table in the restaurant. Type a maximum of 20 characters.

**Alternate name** — Specifies an alternate lookup name, up to four characters, to use for the table, when you select a table from the FOH screen. Use this method for alphanumeric table names. You cannot leave this option blank. Upon upgrade, the system populates 'Lookup Name' with the table number ID. **Required Options:** To reference table names with this alternate name, you must access Maintenance > Business > Store > Store Settings tab > Order Entry group and select 'Alternate table name' from the 'Lookup method' drop-down list under the 'Tabs and tables' group bar.

**Revenue center** — Specifies the revenue center in which the table resides and under which sales for the table are reported. If you want only select tables to override the revenue center assigned to the terminal, leave the revenue center blank for the tables not part of that select group.

**Style** — Defines square or round table design, with square selected as the default. This feature is only beneficial when using the Floor Plan feature.

**Number of seats** — Determines the number of seats allowed at the table. This feature is only beneficial when using the Floor Plan feature.

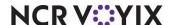

# Tags

Select **Maintenance** > **System Settings** > **Tags** to access this function. The Tags function enables you to create a tag group, to which you can assign buttons with similar properties. Certain buttons may not need to be active at the store at all times. For example, if you sell specialty beverages, such as a pumpkin spice latte, over the winter season, you probably want the button to appear on the order entry screen during the winter season only. If you have other winter beverages in addition to the pumpkin spice latte, you can create a Tag group called Winter Beverages. Later, as you add a winter beverage button to a panel, you can associate the button to the Winter Beverages tag through the Properties window in Screen Designer.

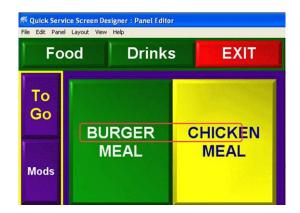

Figure 4 - 18 Example of a Beverage Button Associated to a Tag

If you have many buttons you must activate and deactivate, the task to set an Activate Panel Button event for each individual button using the Events function can be tedious. Using tags, when you set an event to activate or deactivate the winter beverage buttons, you need only set one event for the Winter Beverages tag, and each beverage button associated with that tag activates or deactivates appropriately. Because you must associate a button with a tag before you can activate and deactivate it as part of a tag group, it is best practice to associate a button to a tag when you add the button to a panel; however, the Tags feature is not just for new buttons; you can associate an existing button to a tag at any time.

# Tag tab

Use the Tag tab to create groupings to use in certain areas of the system, such as with Screen Designer and Events, when you add buttons to panels.

**Number** — Indicates the unique number that identifies the record. The combination of Number and Name creates a unique ID for each record in the system. Valid entries range from 1 to 9999.

Name — Identifies the tag group.

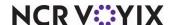

## **Tares**

Select Maintenance > Hardware > Tares to access this function.

Tares allow you to deduct the weight of the wrapping or container from the gross weight of the goods they contain. When you define a tare, you simply specify the weight of the container for the item. The system then excludes the weight of the container from the total weight of the item before calculating the item price. For example, an item for candy in a glass bowl requires a weighted tare, but an item for sliced meat on butcher paper does not. You associate a tare record to an item in Maintenance > Menu > Items > Pricing tab for any item to which you assign the Quantity Price pricing method, if necessary.

### Tare tab

Use the Tare tab to create tares for common item wrappings and containers.

Group bar: Settings

Name — Identifies the tare record. We suggest the tare name be descriptive or reflect the type of container or wrapping, such as '1-qt, plastic lidded bowl' or '2-kilo, corrugated waxed box.'

**Tare weight** — Indicates the weight of the container or wrapping to exclude from the weight calculation of the item. Type the weight using decimals. For example, type .25 to indicate 1/4 of the measurement, whether it is pounds, ounces, or kilos.

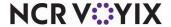

# Tax Group

Select Maintenance > Taxes > Tax Group to access this function.

The Tax Group function enables you to assign one or more tax types to a single tax group, then assign the tax group to each applicable item in the database. Instead of assigning the same set of taxes to each item; you set up the tax group once, then apply it to each item, as needed. For example, if you create a 'food tax' for your database, you would also create a tax group in the Tax Group function, and assign the 'food tax' to that group. Later, when you want to assign a 'food tax' to an item in the system database, you assign the appropriate tax group to the item because that is the group to which the desired food tax belongs.

## Tax Group tab

Use the Tax Group tab to define the basic information for a tax group, and assign one or more tax records to the tax group.

Group bar: Identification

**Name** — Identifies the tax group. Type a maximum of 50 characters.

Group bar: Taxes

**Primary tax** — Identifies the specific primary tax to add to the tax group. See "Understanding Tax Types" for more information about this tax. **Related Options:** Selecting a primary tax disables the 'Primary flex tax' option. Once you make a primary tax selection, you must select None from the 'Primary tax' drop-down list to re-enable 'Primary flex tax.'

**Primary flex tax** — Identifies the specific primary flex tax to add to the tax group. **Related Options:** Selecting a 'Primary flex tax' disables the 'Primary tax' option. Once you make a primary flex tax selection, you must select None from the 'Primary flex tax' drop-down list to re-enable 'Primary tax.'

**Secondary tax** — Indicates the specific secondary tax to add to the tax group. See "Understanding Tax Types" for more information about this tax. **Related Options:** Selecting a secondary tax disables the 'Secondary flex tax' option. Once you make a secondary tax selection, you must select None from the 'Secondary tax' drop-down list to re-enable 'Secondary flex tax.'

**Secondary flex tax** — Indicates the specific secondary flex tax to add to the tax group. **Related Options:** Selecting a secondary flex tax disables the 'Secondary tax' option. Once you make a secondary flex tax selection, you must select None from the 'Secondary flex tax' drop-down list to re-enable 'Secondary tax.'

**Vendor tax** — Indicates the specific vendor tax to add to the tax group. See "Understanding Tax Types" for more information about this tax.

**Surcharge** — Indicates the specific surcharge tax to add to the tax group.

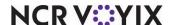

**Occupational tax** — Indicates the specific occupational tax to add to the tax group. An occupational tax is a privilege or license tax applied to designated types of business, such as hotels, restaurants, and bars. The tax is levied prior to calculating surcharges, primary, and/or secondary taxes. The system then calculates any state and local taxes using the new subtotal. For example, the city of Omaha, Nebraska imposes an occupational tax of 2.5% of the total gross sales for food and beverages as an occupational tax. **Documented Version:** v14.1.

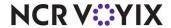

# Tax Locale

Select Maintenance > Taxes > Tax Locale to access this function.

In the Aloha POS system, taxes typically calculate based on the location of the store; however, some states and local tax jurisdictions require that the tax rate of the delivery destination be applied, for orders that you deliver. This requirement impacts any location that offers delivery, such as Pizza delivery restaurants, and those that provide catering and other order delivery formats.

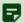

#### Note

Tax locales work in conjunction with the Aloha Takeout 'Tax by Destination' function. Using the tax locales you define here, you can associate the appropriate tax to a delivery destination. Refer to your local tax jurisdiction guidelines and regulations for details.

### Tax Locale tab

Use the options on this tab to identify the various tax locales that apply to your establishment.

#### Group bar: Identification

**Name** — Identifies the tax locale. Allows you to enter up to 20 alphanumeric characters. We recommend using the ZIP code for the name of the tax locale. For example, '76155.'

**Description** — Provides two lines of free-form text, up to 50 characters, for additional information regarding the tax locale, such as precise street boundaries. For example, 'Fort Worth South of DFW Airport and Hwy 183.'

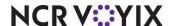

# Tax Type

Select Maintenance > Taxes > Tax Type to access this function.

The Aloha system can meet the needs of virtually any taxing jurisdiction. You calculate taxes using a flat rate, or you can set up and utilize tax breakpoints using a tax table. You can also define taxes for use with items that require conditional taxation when purchased under different circumstances. For example, it is possible to not charge tax on a soft drink when it is ordered individually, but charge tax when the soft drink is ordered with food. You can also identify a tax as a Goods and Services Tax (GST), which taxes every item on a guest check unless you identify the item as exempt. You can define up to 999 taxes.

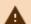

#### **Caution**

The information contained here regarding taxes is intended solely as a guide for use with Aloha software. Consult specific state and federal regulations regarding collecting and reporting taxes for your establishment.

#### Tax types

When you create a new tax type in the database, you must select the type of tax you want to add. Select from the following types, when you click the New drop-down-arrow to add a new tax type:

**Primary Tax** represents the principle tax used to calculate taxes for items sold at a restaurant. You must assign every item in the database a primary tax. Even if the item is not taxed, you must still apply a tax rate of zero percent (0.00%). Depending on your tax jurisdiction, you can use a flat percentage rate or a tax table, to calculate the primary tax.

**Secondary Tax** represents a jurisdictional tax that works in conjunction with the primary tax. Some establishments must apply two taxes to a sale, such as a state and a city tax. In this situation, you assign both a primary and secondary tax to each applicable item in the database. Depending on your tax jurisdiction, you can use a flat percentage rate or a tax table, to calculate the secondary tax.

**Vendor** represents a tax that some product suppliers assess to items purchased by the restaurant. Your establishments can pass along the vendor tax to customers. To recoup the vendor tax, you must add a vendor tax to each applicable item in the database. You can use the vendor tax as a primary tax, or as an additional tax placed on an item.

**GST** represents a multi-level value-added tax (VAT) used in international environments. This tax charges a certain percentage of the sale amount of all goods and services; however, you can exempt certain items from the GST tax, as allowed. You apply the GST tax at the item level rather than the guest check level, and after other taxes are applied to the guest check. For example, if the guest check subtotal for a sandwich is \$5 and the primary tax applied is 5%, the new subtotal is \$5.25. If a GST tax of 3% is in effect, the system calculates the tax against the new subtotal (\$5.25), which brings the guest check total to \$5.40.

**Occupational Tax** represents a privilege or license tax on certain types of businesses, such as hotels, car rental companies, restaurants, and bars. You must calculate the occupational tax on the

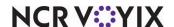

check total before applying other taxes, and then use this subtotal to calculate state and local sales tax. You cannot combine the occupational tax with any other tax for a flat rate. Additionally, if you configure an item for inclusive taxes, you calculate the overall sales tax amount based on the item price plus the occupational tax.

#### Tax quick tips:

There are several rules to follow when you add and maintain taxes in the system:

- You never assign a tax type record directly to an item. You assign tax types to specific tax groups, and then assign an applicable tax group to an item.
- You can create five different tax types in the Aloha POS system: Primary Tax, Secondary Tax, Vendor, GST, and Occupational Tax.
- You must associate every item in your POS database to a Primary Tax tax type; therefore, every tax group you define must include a Primary Tax type, even if you set the primary tax rate to zero percent (0.00%).
- Tax methods can be exclusive or inclusive, which use different formulas to calculate tax.
- Secondary taxes use the Exclusive tax method.
- Tax jurisdictions that follow tax table guidelines, such as those in Florida, use breakpoints to calculate tax.
- A flex tax rule is not a type of tax; it is a guideline that works with existing primary and secondary taxes, based on conditional taxation rules.
- You cannot apply an inclusive tax to a surcharge.

## Tax Type tab

Use the Tax Type tab to establish the name of the tax, the tax rate, and the tax method. You also set the minimum amount to apply to a check before applying a tax.

#### **Group bar: Settings**

**Name** — Identifies the tax record. Type a maximum of 15 characters.

**Description** — Provides a more detailed description for the tax record. Type a maximum of 50 characters.

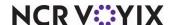

**Method** — Indicates the method of calculation the system uses to determine the tax amount.

Inclusive Rate — Shows the tax included in the stated price of an item. When a customer orders a drink in the bar area of a restaurant, sales tax is often included in the price of the drink, as a convenience to both the restaurant and the customer. **Related Options:** This method appears only when you select Primary or GST as the tax type.

Exclusive Rate — Calculates a tax as an amount added to the price of an item. When prepared food and drinks are sold in restaurants, the sales tax is normally stated separately and added to the total bill. **Related Options:** This method appears only when you select Primary, Secondary, GST, or Occupational Tax as the tax type.

Exclusive Tax Table — Uses a tax table to calculate sales tax. When you select this method, the Non-Repeating Table and Repeating Table tabs appear, into which you must enter the appropriate data obtained from your taxing jurisdiction. **Related Options:** This method appears only when you select Primary, Secondary, GST, or Occupational Tax as the tax type.

Vendor Inclusive — Shows the vendor assessed tax included in the stated price of an item. When a vendor assesses a separate charge, you pass along that assessment to the customer. **Required Options:** This method appears as the only choice when you select Vendor as the tax type.

**Percentage** — Indicates the default tax percent to apply to each item. **Related Options:** This option is not available when you select Exclusive Tax Table from the 'Method' drop-down list.

**Minimum taxable amount** — Designates the minimum sale amount required before the system applies a tax. This is used in tax jurisdictions, such as the Canadian Province. **Related Options:** You must select Primary Tax or Secondary Tax as the tax type to enable this option.

**Maximum tax amount** — Designates the maximum allowable tax amount assessed for the selected tax type. Some state and city laws impose a limit on the amount of tax that can be applied to a check. For example, the city tax of Wasilla in Alaska states that the 'first \$500.00 of any one sale or transaction must be taxed at the current 2% rate; however, a customer cannot be charged more than \$10.00 in sales tax on any one transaction.'

**Property Management System tax ID** — Enables you to select one of four specific tax categories, typically for room charge postings. These are labeled 'PMS Tax 1' through 'PMS Tax 4.'

**Accounts receivable account** — Interfaces with the Aloha Accounts Receivable product. There are eight tax rate text boxes located on the General tab in Accounts Receivable. These are labeled 'POS Tax Rate 1' through 'POS Tax Rate 8.' Select the 'POS Tax Rate' text box that corresponds with this tax record. **Related Options:** This option is not available when you select GST as the tax type.

**Use smart tax** — Automates the task of changing items from an inclusive tax to an exclusive tax only if another item on the guest check is taxed exclusively. The inclusive taxes involved must be configured to have exclusive tax reassignments. Any item that is taxed inclusively remains so, unless another

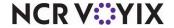

item on the check is taxed exclusively. When this is the case, the inclusive tax is replaced by the exclusive tax reassignment. **Required Options: 1)** You must access Maintenance > Business > Store > Store Settings tab > Financials group and select 'Enable smart taxes' under the 'Taxes' group bar to use this feature. **2)** You must select Inclusive Rate from the 'Method' drop-down list to enable this option.

**Exclude from tax exempt** — Prevents this tax type from being included when tax exempt and taxable items appear on the same guest check. **Documented Version:** v14.1

## Non-Repeating Table tab

The Non-Repeating Table and Repeating Table tabs appear only if you select Exclusive Tax Table as the 'Method' for calculating the tax. The system uses the information you configure on these tabs when a taxing jurisdiction, such as the state of Florida, requires you to follow a tax table to calculate taxes instead of using a flat percentage rate. A tax table establishes breakpoints to indicate at which sales amount the guest pays a higher tax amount. As you configure a tax table, the first few breakpoints do not fall into a pattern and are known as non-repeating breakpoints; however, as you continue entering breakpoints into the tax table, there is a point at which the tax table begins repeating itself, known as the 'period of tax repetition.' You type each of the non-repeating breakpoints in the Non-Repeating Table tab. As soon as the repeating cycle begins to occur, you select the Repeating Table tab and continue typing the breakpoints from your tax table. You need only type as many breakpoints as needed before the pattern repeats again.

Use the Non-Repeating Breakpoints tab to establish the initial tax values and breakpoints to apply to a specific range of sale amounts, before the tax breakpoints start to repeat.

#### Group bar: Non-Repeating Breakpoints

A breakpoint is the value you must add to the total sale before being taxed at the next higher tax amount. You determine the amount for each breakpoint by subtracting the lower 'Tax Amount' value on the tax table from the next higher 'Tax Amount' value.

The first breakpoint you type is equivalent to the lowest amount a guest must purchase before accruing any tax. For example, the guest check must total at least 10 cents (\$0.10) before the system calculates any tax on the purchase. You determine the value for each breakpoint that follows by subtracting the next higher 'Tax Amount' value on the tax table from the 'Tax Amount' value just above it. Continue with this calculation until you reach a point where the pattern repeats. **Required Options:** You must select Exclusive Tax Table as the tax method for this tab to appear.

**Breakpoint** — Indicates the currency amount that will be taxed.

**Tax Amount** — Displays the calculated tax amount. The system multiplies the row number by 0.01 to calculate the tax amount for the current row. Note: The first row is considered zero (0.00).

**From** — Displays the calculated 'From' breakpoint range amount. The first row has a value of 0.00. The system takes the 'To' value from the previous row and adds 0.01, to calculate the 'From' value of each subsequent row.

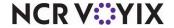

**To** — Displays the calculated 'To' breakpoint range amount. The system takes the Breakpoint value from the current row and subtracts 0.01. The system then adds the new total to the 'From' value on the current row, to calculate the 'To' value.

The following table provides a sample of a non-repeating tax table:

| Breakpoint | Tax Amount | From | То   |
|------------|------------|------|------|
| 0.05       | 0.00       | 0.00 | 0.04 |
| 0.03       | 0.01       | 0.05 | 0.07 |
| 0.01       | 0.02       | 0.08 | 0.09 |
| 0.04       | 0.03       | 0.10 | 0.13 |

## Repeating Table tab

Use the Repeating Table tab when a certain taxing jurisdiction requires you to follow a tax table chart instead of a flat percentage. When you configure a tax table, you establish break points to indicate at which point a sale amount warrants a higher tax value. As you define your breakpoints, a repeating cycle starts to occur.

Use the Non-Repeating Table tab to enter the breakpoints that occur prior to falling into a pattern; use this tab to establish the tax values and breakpoints to apply to a specific range of sale amounts, after the tax breakpoints start to repeat. **Required Options:** You must select Exclusive Tax Table as the tax method for this tab to appear.

#### **Group bar: Repeating Breakpoints**

**Breakpoint** — Indicates the currency amount that will be taxed.

**Tax Amount** — Displays the calculated tax amount. The system takes the 'Tax Amount' value from the previous row and adds 0.01, to calculate the tax amount for the current row.

**Initial From** — Displays the calculated 'Initial From' breakpoint range amount. The system takes the last 'To' value that appears on the Non-repeating tax table and adds 0.01 to calculate the 'Initial From' value for the first row. For each subsequent row, the system takes the 'Initial To' value from the previous row and adds 0.01, to calculate the 'Initial From' value. **Note:** If no values exist on the non-repeating tax table, the value for the first row is 0.00.

**Initial To** — Displays the calculated 'Initial To' breakpoint range amount. The system takes the Breakpoint value from the current row, subtracts 0.01, and then adds the new total to the 'Initial From' value, to calculate the 'Initial To' value.

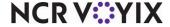

**Repeat From** — Displays the calculated 'Repeat From' breakpoint range amount. The system takes the 'Initial To' value from the last row and adds 0.01, to calculate the first 'Repeat From' value. Each subsequent 'Repeat From' value is calculated by taking the previous rows 'Repeat To' value and adding .01 to it. If there is only one row, the system takes the 'Initial To' value from the current row and adds 0.01, to calculate the 'Repeat From' value.

**Repeat To** — Displays the calculated 'Repeat To' breakpoint range amount. The system takes the Breakpoint value from the current row, subtracts 0.01, and then adds the new total to the 'Repeat From' value, to calculate the 'Repeat To' value.

The following table provides a sample of a tax table once the pattern begins to repeat:

| Breakpoint | Tax Amount | Initial From | Initial To | Repeat<br>From | Repeat To |
|------------|------------|--------------|------------|----------------|-----------|
| 0.06       | 0.04       | 0.14         | 0.19       | 0.27           | 0.32      |
| 0.04       | 0.05       | 0.20         | 0.23       | 0.33           | 0.36      |
| 0.03       | 0.06       | 0.24         | 0.26       | 0.37           | 0.39      |

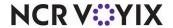

# **Tender Groups**

Select Maintenance > Payments > Tender Groups to access this function.

Use the Tender Groups function to group tenders together, by employee access level, to restrict employees from using a single specific tender or a group of tenders. Define a tender group that an access level can use to tender checks, and associate the tender group to an access level, such as 'Cashiers.' Use this feature mainly to restrict non-cash tenders, but you can exclude certain cash denominations from a tender group. The system does not safeguard against the employee entering multiple cash tenders to achieve a higher denomination. For example, if you want to require approval for \$100.00 bills, the employee can still receive a \$100.00 bill, but enter five \$20.00 bills to equal \$100.00.

## Tender Group tab

Use the Tender Group tab to create basic information including the number and name of the tender group.

Group bar: Settings

Name — Identifies the tender group. Type a maximum of 10 characters.

## Assignment tab

The Assignment tab enables you to assign tenders to a tender group. Unassigned tenders that currently exist in the database appear in the 'Available' list on the left side of the screen. Tenders currently assigned to the selected tender group appear in the 'Included' list on the right side of the screen. **Related Requirements:** You define tenders in Maintenance > Payments > Tenders.

Use the >> and << arrows to move tenders between the 'Available' list and the 'Included' list.

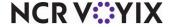

## **Tenders**

Select Maintenance > Payments > Tenders to access this function.

Use the Tenders function to define the payment types you plan to use in the Aloha POS system. Use this function to define the attributes of each tender, as well as parameters to handle cash and credit card payments. Tenders are either cash tenders or non-cash.

#### Tender types

There are several tender types from which to choose when deciding which payment types to accept at your restaurant.

**Accounts receivable** is a non-cash tender you create when you interface the Aloha POS with an Accounts Receivable program. This tender allows you to charge purchases to a special account that the customer can settle later.

**Campus card** is a non-cash tender you create when you interface with a system that provides meal plans for its members, such as on a college campus.

**Cash** is a generic cash tender that uses a \$0.00 default value. The \$0.00 default value enables you to manually enter the payment amount on the FOH cash screen. You must configure at least one cash tender with a \$0.00 default amount. You can also configure a cash tender for a specific amount, such as \$20.00, another to round a payment up to the next dollar amount, and another to apply a payment equal to the amount of the guest check. **Required Options:** If you select a Cash tender type, you must also select Cash from the 'Report as' drop-down list.

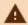

#### **Caution**

The FOH does not run unless you first define a cash tender with a \$0.00 default value.

**Cash card** is a non-cash tender that allows you to accept payments using a Debitek or Intercard cash card device. You must access Maintenance > Business > Additional Features (Corporate Administration) > Corporate Owner tab and select 'Display cash card' under the 'Options to display' group bar. You define the Debitek or Intercard cash card device in Maintenance > Hardware > Cash Cards.

**Check** is a cash tender you create for accepting personal checks.

**Credit card** is a non-cash tender that allows guests with cards issued by a bank or business to purchase goods or services on credit. The card holder receives a bill from the issuing credit card company. You create a credit card tender for each type of credit card your establishment accepts, such as AMEX, VISA, Discover, and more. You can also create a generic credit card tender; however, if you choose this tender method, any payment reports you run will not break out credit card payments by credit card type. **Related Options:** To mask the full or partial card number from appearing on a voucher, make a selection in 'Card number masking method' located in Maintenance > Business > Store > Store Settings tab in both the Gift Card/Certificate Sales group under the 'Printing properties' group bar and in the Campus Card group.

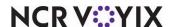

**Debit** is a non-cash tender that a card holder can use instead of cash when making a purchase. Similar to, but unlike, a credit card, the money comes directly from the card holder bank account at the time of the purchase.

**Electronic Benefit Transfer** is a type of non-cash tender issued by state governments to provide financial and material benefits to authorized participants. An EBT card is essentially a pre-loaded debit card funded by the United States government.

**Generic** is a non-cash tender for use when integrating the Aloha POS system with another application, such as Connected Payments.

**Gift card** is a non-cash tender with a pre-loaded amount that a card holder can use instead of cash when making a purchase. A gift card can be one for use at a specific retailer only, or one that can be used anywhere that accepts major credit cards. Some gift cards allow the card holder to add funds to the card and continue using it. The Aloha POS currently natively supports the following gift card providers: Aloha Stored Value, Paymentech, Stored Value Systems, ValueLink, and Vantiv. The POS also supports Valuec using a Universal Payment Interface.

**Gift certificate** is a non-cash tender, usually in paper form, entitling the recipient to receive goods or services of a specified value from the issuer. Gift certificates do not support overpayment scenarios.

**House account** is a non-cash tender you create when your business lets customers set up personal or business accounts. House accounts enable you to charge meals or other items to a special account, that the customer can settle later. You can also use a house account tender to charge employee meals to a separate account, and settle the account later. **Related Requirements:** You define house accounts in Maintenance > Payments > House Accounts.

**Property management** is a non-cash tender you create when you interface the Aloha POS system with a hotel's property management system, to allow guests to charge purchases to their room.

#### Tenders quick tips

To allow for easier setup of Connected Payments, tender ID 900 is automatically added to the Tenders function. This record is active on default and cannot be made inactive. Upon upgrade, if a tender with number 900 exists, it is renumbered to the next available number greater than 900. Effective in CFC/AM v18.11, you can edit options in this tender that were previously forced to specific values to allow for different configuration requirements.

#### Tender tab

Use the Tender tab to determine the tender type, default amounts, tip allowance, over payments, the FOH tender button placement, and much more.

#### Group bar: Settings

**Name** — Identifies the specific tender, such as \$5, \$20, AMEX, VISA, Cash, and more. Type a maximum of 10 characters.

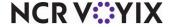

**Type** — Indicates the type of tender you are creating. This option is 'read only.' Click the down arrow next to New to select a tender type. See "Tender types" for more information.

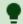

#### Tip

If you select a Cash tender type, you must also select Cash from the 'Report as' drop-down list.

**First available button position** — Assigns the tender to the first available button on the FOH terminal screen.

**Button position** — Determines the placement of the defined tender on the Tender screen. Click the **ellipsis (...)** next to 'Button position' to access the Button Position dialog box and assign the tender to a specific button position. **Note:** You can assign each tender a button position. There are 192 available button positions with 24 button positions displaying on each page. Click the Page Up/Page Down **scroll bars** for more button positions. When finished, click the small 'x' at the bottom of the dialog box to return to the function screen.

**Button image** — Specifies the image to appear on the button on the Tender screen. For example, if you add 'Visa' as a credit card tender type, you can select the Visa graphic file to appear on the Visa tender button in the FOH. Select an image from the list of graphics imported into the system database using the Media Files function. If you select 'None,' the text you enter in 'Name' appears on the button. **Related Options:** You must upload an image using the Media Files function before you can select it from the image list.

**Report as** — Indicates the tender type to use for reporting sales paid with this tender. To report a tender type as itself, select 'Default.' You should report cash tenders as 'Cash,' unless you want to track how many times you accept a certain denomination, such as a \$100.00 bill.

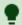

#### Tip

If you elect to report the tender as Cash, you must also select Cash as the tender type.

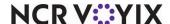

**Default amount behavior** — Defines how the system applies payment when you select the defined tender on the FOH terminal, which can speed up the payment process.

Ask for amount — Displays the check total but places the cursor at the end of the payment amount, allowing you to change the amount, if necessary. Use this option for non-cash tenders.

Next highest amount — Rounds up the payment amount to the next highest dollar, based on the check total. For example, if the check total is \$6.62, the system applies a payment of \$7.00 and the change due to the customer appears on the screen. Use this option for the cash tenders.

Exact amount due — Applies a payment amount equal to the check total. Use this option for cash tenders.

Specific amount — Applies a payment amount equal to the specific monetary value you associate with the tender in 'Amount' and the change due to the customer appears on the screen. Use this option for cash tenders. **Related Options:** When you select 'Specific amount,' you must designate a monetary value in 'Amount.'

**Amount** — Designates the specific monetary value to associate with this tender. **Required Options:** You must select 'Specific amount' as the 'Default amount behavior' to enable this option.

**Display change for next highest amount** — Shows the amount of coinage due back to the customer in the upper right corner of the button, based on the amount due for the check rounded up to the next dollar amount. Use this option so the cashier can quickly have the change ready to give to a customer. **Required Options:** You must select 'Next highest amount' as the 'Default amount behavior' to enable this option. **Documented Version:** v12.3.

**Active** — Makes the tender available for use in the FOH.

**Track** — This option is no longer used by the Aloha POS system.

Can refund — Allows you to issue a refund and return money back to the original form of non-cash payment. You must select this option for non-cash tenders that allow refunds. For example, to issue refunds for a gift card tender, you must select this option; otherwise, you cannot issue a refund and return the money back to the gift card. **Related Options:** You can issue credit card refunds even if you clear 'Can refund,' if you also clear 'Authorize using EDC' under the 'Authorization' group bar on the Authorization tab.

**Affect deposit** — Indicates the over/short calculation for deposits includes this tender. Select this option for cash and personal check tenders. Clear this option for payment card tenders.

**Print check on close** — Prints a copy of the guest check at the time you close the check. To save paper, clear this option to turn off printing of the guest check at close for non-cash tenders in environments where you provide a copy of the guest check to the guest prior to applying payment. The guest

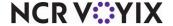

typically does not require another copy of the guest check after you tender and close the check. If you select this option for the default 'Cash' tender, the system automatically prints the guest check for all other cash tenders, such as the \$5.00, \$10.00, and \$20.00 tenders.

**Open drawer on close** — Automatically opens the cash drawer when you close a check using this tender. If cleared, the drawer does not open automatically. **Related Options:** To override this option and allow the drawer to open, even for checks with a \$0.00 total, access Maintenance > Business > Store > Settings tab > Security group and select 'Open drawer when check balance is zero' under the 'Cash Drawer' group bar.

**Print signature line** — Prints a signature line on the guest check. Use this option for non-cash tenders for which you require a signature from the guest, such as 'House account' and 'Property management' tender types. Do not confuse this option as one having to do with signature line rules that control when to print signature lines on credit card vouchers.

**Combine on check** — Combines payments made with like tenders on the guest check. For example, a \$20 tender type and a \$10 tender type prints on the guest check as \$30. You typically use this for cash tenders only.

**Close check upon payment** — Automatically closes a check when the applied payment amount meets or exceeds the guest check amount.

**Do not verify amount** — Determines the placement of the cursor on the FOH tender screen and whether you are able to change the amount to something less than the balance of the check when applying a payment to a non-cash tender; in no case can you change the amount to something greater than the balance of the check without resulting in an error or the system taking corrective action. For example, when you select this option, cursor focus is always just below the amount and you are unable to change the amount at all. When you clear this option, cursor focus is on the amount. You can change the amount to something less than the balance of the check but attempts to change the amount to something greater result in an error message. If the tender allows tips, you can change the amount to something greater than the balance of the check; however, the system calculates the difference and moves the excess amount to the tip amount.

**Campus card plan** — Ties this tender to one of nine specific Campus Card processors. Each processor is capable of handling multiple types of cards and plans. **Required Options:** You must select 'Campus card' as the tender type to expose this option.

#### Group bar: Overpayment

You must select a non-cash tender to enable this group bar and its options.

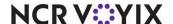

**Allow overpayment** — Permits an employee to enter an amount greater than the guest check total when tendering the check, allowing the customer to receive cash back. You can limit the amount a guest can receive back in cash to either a percentage of the guest check, or a set dollar amount. **Related Options:** Selecting this option enables 'Limit by percent,' 'Excess amount,' and 'Manager can always overpay.'

**Limit by percent** — Designates the amount you enter in 'Excess amount' is a percentage, not a set dollar amount. **Required Options: 1)** You must select 'Allow overpayment' to enable this option.

**Excess amount** — Specifies the maximum dollar amount or maximum percentage you can offer the guest as cash back. If you select 'Limit by percent,' you must enter a decimal percentage as a number and two decimal places. For example, type fifty percent as 50.00. If you **do not** select 'Limit by percent,' you must specify a set dollar amount, such as \$10.00. **Required Options:** You must select 'Allow overpayment' to enable this option.

**Manager can always overpay** — Enables a prompt for manager approval when an employee enters a tender amount greater than the guest check amount. **Required Options:** You must select 'Allow overpayment' to enable this option.

**Auto fix balance without prompt** — Enables the system to automatically correct an overpayment on a check, without a confirmation message, when you apply a tender for which you do not allow an overpayment. This applies for non-cash tenders, excluding gift card and gift certificate tender types. When an overpayment situation occurs after you apply the payment, such as a reduction in the check because of a void, the system adjusts the amount charged to the payment card without requiring you to respond to a confirmation prompt. **Related Options:** Selecting 'Allow overpayment' disables this option.

**Provide change** — Calculates change for the customer for this tender type and shows the amount due, including dollars and cents.

#### Group bar: Tips

**Allow tips** — Allows you to add a tip to a guest check paid with this tender. Typically, you select this option for credit card tender types. If cleared, the system does not prompt you to enter a tip, print a tip line, or allow you to adjust a tip for payments made with this tender. **Related Options: 1)** To override this option for a revenue center, access Maintenance > System Settings > Revenue Center > Revenue Centers tab and select 'Disable tips' under the 'Settings' group bar. **2)** You must select this option to enable 'Maximum tip %.,' 'Tip refund %,' and 'Remove tip line if auto gratuity.'

**Maximum tip %** — Specifies the maximum allowable tip percentage of the total sale you can enter as a tip for this tender. Type the percentage as a number and two decimal places. For example, type fifty percent as 50.00. **Required Options:** You must select 'Allow tips' to enable this option. **Related** 

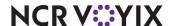

**Options:** To allow an employee to override the 'Maximum tip %' restriction for a tender in the FOH, access Maintenance > Labor > Pos Access Levels > Access Level tab, select 'Adjust payments' under the 'Financial' group bar, and assign the access level to the employee.

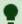

#### Tip

The percentage in 'Maximum tip %' is not enforced if you set it higher than 99 percent. If you set it to 99% or lower, there is a limit. If you set it to 100% or higher, there is no limit.

**Tip refund %** — Specifies the percentage to recover from employee credit card tips to cover transaction costs, such as credit card processing fees. Type the percentage as a number and two decimal places. For example, type fifty percent as 50.00. **Required Options:** You must select 'Allow tips' to enable this option.

**Remove tip line if auto gratuity** — Suppresses the printing of the tip line on the credit card voucher if you apply automatic gratuity to a guest check paid with this tender. **Required Options:** You must select 'Allow tips' to enable this option.

## Type tab

Use the options on the Type tab to specify credit card and gift card providers and to configure options for your property management system and foreign currencies.

### Group bar: Type settings

The selected tender type must be 'Credit card,' or 'Gift card' for this group bar to appear.

**Credit card provider** — Indicates the specific credit card provider for this tender. **Required Options:** You must select a tender type of 'Credit card' to enable this option. Use 'Not Applicable,' when configuring a credit card tender not tied to one of the listed card brands.

**Prompt for payment using the following PIN pad** — Designates the PIN Pad device to use when applying a payment for this tender. **Required Options:** You must select a tender type of 'Credit card' to enable this option.

**Apply a surcharge to this tender** — Adds a surcharge when you apply this tender to the guest check. Use this option when you want to recoup an extra charge, such as a processing fee, from the guest. **Required Options:** You must select a tender type of 'Credit card' to enable this option. **Related Requirements:** You define surcharges in Maintenance > Taxes > Surcharge. **Documented Version:** v12.3.

**Chip 'N Pin reader ID required** — Prompts you to type the chip and pin reader device ID, when you close the check in the FOH. The employee then takes the device to the guest, who enters their PIN number, amount, and tip, using the chip and pin reader device. **Required Options:** You must select a tender type of 'Credit card' to enable this option.

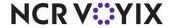

**Allow manual entry** — Allows manual entry of the credit card number when the magnetic stripe is unreadable. **Required Options:** You must select a tender type of 'Credit card' or 'Gift card' to enable this option.

**Gift card provider** — Indicates the specific gift card provider for this tender. **Required Options:** You must select a tender type of 'Gift card' to enable this option.

**IVR phone #** — Indicates the Integrated Voice Response (IVR) number used to dial for voice authorization when the system cannot connect. Type a maximum of 15 characters. **Required Options: 1)** You must select a tender type of 'Gift card' to enable this option. **2)** You must select Paymentech or Stored Value Systems as the 'Gift card provider' to enable this option.

**Electronic Benefits Type** — Specifies the type of aid supported by the United States government for this tender. Select from 'Cash Benefits' and 'Food Stamps.' You cannot leave this option as 'Not Applicable.' **Required Options:** You must select a tender type of 'Electronic Benefit Transfer' to enable this option.

Cash Benefits — Indicates this tender is for cash benefits issued by the United States government.

Food Stamps — Indicates this tender is for food benefits issued by the United States government. We recommend you name this tender 'Food Benefit,' to avoid the derogatory connotation of the term food stamps. **Required Options:** You must create a category of items that a guest can purchase using their food benefits payment card and access Maintenance > Business > Store > Store Settings tab > Credit Card group and select it from the 'Food stamp category' drop-down list under the 'EDC Setup' group bar.

**EBT Tax exempt** — Does not apply taxes to a check paid for using a food benefits payment card. This option is only available and automatically selected for EBT tenders for which you select Food Stamps as the 'Electronic Benefits Type.'

**Campus card provider** — Designates the vendor that provides the campus cards. Currently, Card-Smith is the only provider we support. **Required Options:** You must select 'Campus card' as the tender type to expose this option.

**Allowed items category** — Designates the category of items from which a campus card owner must purchase items to use the campus card. **Required Options: 1)** You must select 'Campus card' as the tender type to expose this option. **2)** You define categories in Maintenance > Menu > Categories.

#### Group bar: Property management settings

This group bar appears for every tender type except Electronic Benefit Transfer.

**Post to PMS** — Identifies this tender as one that interfaces with the property management system in place at the site. This option does not appear for the 'Property management' tender type.'

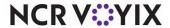

**PMS tender ID** — Designates the tender from the PMS interface to which to associate this tender. Valid entries range from 0 to 999,999,999.

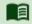

#### Reference

Refer to the Aloha PMS Integration Guide for more information.

**PMS room #** — Specifies the text to prompt for the entry of the guest room number on the Close screen when you use this tender to apply a payment. Type a maximum of 10 characters.

**Allow offline posting** — Allows you to post a payment using this tender when the Aloha POS system cannot connect to the property management system in use. A manager or employee with sufficient access must approve the payment if the Manager Approval screen appears. **Required Options:** Access Maintenance > Labor > Pos Access Levels and select 'Approve offline hotel charges' for a manager or another high level employee.

### Group bar: Accounts Receivables

Use the 'Accounts Receivables' group box to define options to use for interfacing with an accounts receivable program. You must select a tender type of 'Accounts receivable' to enable this group bar.

**Verify customer data** — Prompts you to use the accounts receivable database to verify the customer data for this tender type.

**Print reference on receipt** — Prints the reference information entered in the FOH when you close the guest check. This is determined by the Reference Entry text box in the Accounts Receivable program. Type '0' to disable the FOH prompt. Type '1' to show a FOH prompt with an optional entry. Type '2' to show a FOH prompt with a required entry.

**Print balance on receipt** — Prints the customer balance from the accounts receivable program on the receipt.

**Accounts receivable field printed on receipt** — Enables you to select another field from the customer accounts receivable information to print on the FOH receipt. Valid options are None, Card Number, Phone Number, or Company Name.

#### Group bar: Foreign Currency

**Foreign currency** — Specifies the currency to use for the selected tender. For example, Canadian Dollar. *Related Requirements:* You define foreign currencies in Maintenance > Payments > Foreign Currencies.

### Group bar: Options settings

This group bar appears for all but the 'Accounts receivable' tender type. Only the options applicable to the tender type you are creating appear for selection. For example, 'Verify signature' appears for selection for the Check tender type, but 'Use magnetic card only' does not.

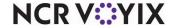

**Use magnetic card only** — Prevents all employees from manually entering a payment card number without manager approval when applying this tender as payment. The system prompts for a manager password when they attempt to manually enter the number. This option is selected by default for the 'Debit' tender type and cannot be cleared. **Related Options:** To override this option for a certain employee and allow them to enter the gift card number without manager approval, access Maintenance > Labor > Pos Access Levels > Access Level tab and select 'Manual card number' under the 'Financial' group bar, and then assign that access level to the employee.

**Expiration** — Enables order entry terminals to automatically prompt for an expiration date when manually entering a payment card number. **Related Options:** Selecting this option, if available for the tender type, enables 'Verify expiration.'

**Verify expiration** — Compares the credit card or gift card expiration date to the Aloha POS system date automatically to verify the card has not expired. **Required Options:** 1) You must select 'Expiration,' if available for the tender type, to enable this option. 2) While 'Expiration' is available for the Electronic Benefit Transfer tender type, 'Verify expiration' is not.

**Verify signature** — Prompts the employee to verify the signature on the voucher against the signature on the card, when you apply a payment with this tender.

**Get common service tender prefix** — Captures and includes a tender prefix used on a special military service card. **Required Options:** You must access Maintenance > Business > Additional Features (Corporate Administration) > Corporate Owner tab and select 'Display Air Force' under the 'Options to display' group bar to expose this option.

**Reduce points from Loyalty plans** — Allows accrual of Loyalty points only when purchasing a gift card, and not when redeeming the gift card. For example, a guest purchases a gift card for \$20.00. At a later visit, the guest purchases \$50.00 of food, and offers the \$20.00 gift card for payment. The guest accrues Loyalty points for the remaining \$30.00 paid with another payment type, preventing duplication of Loyalty points for purchases that already received the points. **Required Options: 1)** You must select 'Gift card' as the tender type to enable this option. **2) You must** configure Aloha Loyalty to work with this enhancement. Contact your Insight/Aloha Loyalty representative for more details regarding loyalty plans.

**Display ID field first on tender screen** — Makes the ID appear on the Tender screen with the cursor focus on ID. **Required Options:** You must select Private Label as the 'Gift card provider' for the tender under the 'Type settings' group bar on the Type tab to enable this option. **Documented Version:** v15.1.

**Allow cash out** — Allows you to apply a gift card as a payment to a guest check and provide the remaining balance of the gift card to the guest as cash. **Required Options:** You must access Maintenance > Business > Store > Store Settings > Gift Card/Certificate tab and select 'Paymentech' in the 'Gift card provider' drop-down list to enable this option.

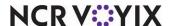

### Identification tab

Use the Identification tab to define the requirements for identifying payment cards while tendering a guest check in the FOH, such as the text to prompt for the card number, whether the entry is numeric only and should or should not print on the check, the minimum and maximum number of digits required, and more. You also use this tab to stipulate whether you want to display the Security Verification tab and enforce even stronger security measures regarding payment cards.

### Group bar: Identification

**Require identification** — Forces the entry of information on the FOH tender screen that meets the requirements of the remaining options that appear on this tab when you select this option. You cannot close the check until you meet the requirements. **Required Options:** You must select a non-cash tender to enable this option. **Related Options:** Selecting this option enables the Security Verification tab, and all the remaining options on this tab.

**Prompt** — Indicates the text to appear on the FOH tender screen to prompt for information, such as 'Card #.' **Required Options:** You must select 'Require identification' to enable this option.

**Minimum** — Specifies the minimum number of digits or characters allowed for entry for this prompt. **Required Options:** You must select 'Require identification' to enable this option.

**Maximum** — Specifies the maximum number of digits or characters allowed for entry for this prompt. **Required Options:** You must select 'Require identification' to enable this option.

**Numeric only** — Specifies the response to the prompt can contain only numbers. Select this option to show a numeric keypad, or clear it to show an alphanumeric keypad on screen. **Required Options:** You must select 'Require identification' to enable this option.

**Print on check** — Prints the card number on the guest check. Clear this option for *all* payment card tenders. **Required Options:** You must select 'Require identification' to enable this option.

**Validate** — Validates the account number entered on the FOH tender screen against the list of IDs you stipulate on the Validation tab. **Required Options: 1)** You must select 'Require identification' to enable this option. **2)** Selecting this option enables the Validation tab, where you stipulate the valid or invalid IDs for this payment card. **3)** You must select either Include or Exclude for 'Valid' to determine what to enter on the Validation tab.

**Valid** — Indicates whether the user-defined IDs on the Validation tab should be accepted or declined in the FOH. **Required Options:** You must select 'Require identification' to enable this option.

Include — Stipulates the gift card IDs entered on the Validation tab are valid and should be accepted in the FOH.

Exclude — -Stipulates the gift card IDs entered on the Validation tab are not valid and should not be accepted in the FOH.

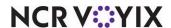

**Prompt twice for manual entry** — Requires you to enter the card number twice, when entering the card number manually instead of reading it electronically from a magnetic stripe reader. A prompt to Re-enter Card # appears. Both entries must match before you can proceed. **Required Options: 1)** You must select 'Require identification' to enable this option. **2)** You must select either 'Gift card' or 'Credit card' as the tender type to enable this option.

Check the number of digits for private label credit card — Verifies the number of digits for the private label card is no more or less than the minimum and maximum digits allowed for that card. **Required Options:** You must access Maintenance > Payments > Tenders > Type tab and select Private Label as the 'Credit card provider' under the 'Type settings' group bar to enable this option for a credit card tender type.

#### Group bar: Prefix checking

**Prefix 1 through Prefix 4** — Defines valid prefixes for the payment card type, up to the first eight digits. Use this to validate gift card numbers. The system uses these prefixes in the validation process to identify the issuer of the card. While entering a prefix is optional, doing so provides additional security, especially when processing offline. **Required Options:** You must select 'Require identification' and a non-cash tender to enable this option.

**Digits to validate** — Designates how many digits at the beginning of a card number to validate. For example, if you type a six-digit prefix as a valid prefix, you can validate up to, but not more than, six digits of the card number. **Required Options:** You must select 'Require identification' to enable this option.

#### Authorization tab

Use the Authorization tab to force the entry of an authorization code for manual credit card transactions, either a code that is returned by Aloha EDC or one you provide when you manually type the card number.

#### Group bar: Authorization

**Require authorization** — Forces the employee to provide an authorization code, either a code returned by Aloha EDC or one you manually type, on the FOH tender screen. **Related Options:** Selecting this option enables 'Authorization prompt,' 'Maximum length,' 'Authorize using EDC,' and 'Allow pre-auth with EDC.'

**Authorization prompt** — Specifies the text, such as 'Authorization #,' to appear for the authorization code on the FOH tender screen and on the guest check. Type up to 15 characters. **Required Options:** You must select 'Require authorization' to enable this option.

**Maximum length** — Defines the maximum length of the authorization code. If you type 0 (zero) as the maximum length, the system accepts blank authorization codes. **Required Options:** You must select 'Require authorization' to enable this option.

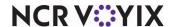

**Print on check** — Prints the authorization code on the guest check.

**Authorize using EDC** — Uses Aloha EDC to electronically return an authorization code. If you clear this option, you must manually enter an authorization code on the FOH tender screen before the system will allow you to continue. **Required Options:** You must select 'Require authorization' to enable this option.

**Allow pre-auth with EDC** — Uses Aloha EDC to electronically return an authorization code for pre-authorizations. If you clear this option, you must manually enter an authorization code for the pre-auth on the FOH tender screen before the system will allow you to continue. **Required Options:** You must select 'Require authorization' to enable this option.

**Do not print vouchers** — Suppresses printing all vouchers for a non-cash tender for which you do not require a signature from the guest, regardless of the amount of the transaction. This option does not apply to gift card tenders. **Related Options: 1)** To suppress voucher printing for gift card tenders, access Maintenance > Business > Store > Store Settings tab > Gift Card/Certificate Sales group and select 0 (zero) from 'Number of copies' under the 'Printing properties > Vouchers' group bar. **2)** Selecting 'Apply signature line rules for vouchers' overrides this option and prints vouchers based on the requirements you establish for signature line rules.

Apply signature line rules for vouchers — Designates this tender as one for which you want to configure whether and how the tender applies signature line rules. **Related Options:** Selecting this option disables 'Do not print vouchers' and enables 'Print when the signature ceiling is met or exceeded.' **Required Options: 1)** You must select 'Credit card' as the tender type to enable this option. **2)** Define the requirements for signature line rules in Maintenance > Business > Store > Store Settings tab > Credit Card group under the 'Voucher print settings' group bar. **Documented Version:** v12.3.

**Print when the signature ceiling is met or exceeded** — Determines how to apply signature line rules to this tender. **Required Options: 1)** You must select 'Apply signature line rules for vouchers' to enable this option. **2)** Define the requirements for signature line rules in Maintenance > Business > Store > Store Settings tab > Credit Card group under the 'Voucher print settings' group bar. **Documented Version:** v12.3.

Signature lines — Designates this tender as one for which signature line rules apply. The system prints all vouchers with signature lines when the payment is equal to or more than the amount, but no vouchers when payment is less than the amount.

Voucher — Designates this tender as one for which signature line rules DO NOT apply. The system prints all vouchers with signature lines regardless of the payment amount.

Both — Designates this tender as one for which signature line rules apply and also provides more control over the number of copies to print when the payment is equal to or more than the amount, when the payment is less than the amount, and on which copies to print a signature line.

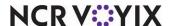

Allow force authorization on Gift Cards — Enables you to force authorization of a gift card using the Force button on the FOH screen. You must contact NCR for custom development to use this feature. *Required Options: 1)* You must select 'Gift card' as the tender type and Private Label from 'Gift Card provider' under the 'Type settings' group bar on the Type tab to enable this option. *2)* To provide the ability to force an authorization, access Maintenance > Labor > Pos Access Levels > Access Level tab and select 'Force payment authorization' under the 'Financial' group bar, and then assign the access level to the employee.

### Reconciliation tab

Use the Reconciliation tab to set up the amount for each tender used, that you can be over or under the system total when counting and checking out your bank. If you select any of these options, the system includes the tender in the reconciliation process.

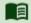

#### Reference

Refer to the <u>Drawer Reconciliation Feature Focus Guide - HKS310</u> or <u>Employee Reconciliation Feature Focus Guide - HKS307</u> for more information on configuring and using the reconciliation features.

### Group bar: Reconciliation

**Variance amount allowed** — Defines the currency amount this tender can differ from the system total when verifying amounts for reconciliation. The variance amount applies to over and under the amount entered for reconciliation. **Required Options:** You must configure the system to use the reconciliation feature to benefit from this option.

The system recognizes the variance amount from the required generic cash tender with \$0.00 defined in the 'Default amount' text box. Variance options for all other cash tenders are not necessary and are invalid. If you entered an amount in 'Default amount' and 'Variance amount allowed,' the system ignores the variance amount.

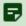

#### Note

The options 'For this tender enter and print' and 'Auto Fill' appear for non-cash tenders only.

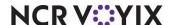

**For this tender enter and print** — You must select a non-cash tender to enable this option. Select from one of the following:

Total amount of all transactions — Requires you to enter the total amount when running reconciliation. For example, if the tender is defined as a Visa credit card, you must enter the total amount of all Visa transactions, without itemizing. This is the default selection. **Required Options:** You must configure the system to use the reconciliation feature to benefit from this option.

Detailed information of each transaction — Requires you to enter transaction detail when running reconciliation. For example, if the tender is defined as a personal check, you must enter each individual check. **Required Options:** You must configure the system to use the reconciliation feature to benefit from this option.

**Auto fill** — Populates all reconciliation fields without the need for the employee to enter the amount. This scenario would be for operations that only verify payments. **Required Options:** You must configure the system to use the reconciliation feature to benefit from this option.

## Security Verification tab

Use the Security Verification tab to establish more stringent security measures for non-cash payments. You can require the entry of such things as the ZIP Code for address verification, and the entry of the security codes printed on the exterior of a credit or debit card. Depending on the card brand, this code may be referred to as the CVV, CID, CIN, CVV2, and more. This code is not stored in the track data on the card; therefore, requiring its entry ensures the card is in the actual possession of the card holder. This tab also provides security features for International use, primarily for the United Kingdom, in the way of requiring the entry of the month and year the card was issued to the card holder and the card issue number. If you enable any of the security measures on this tab, the Security Verification screen appears in the FOH during the payment process.

## Group bar: Address

Use the 'Address' group bar to capture the entry of the card holder ZIP Code on the FOH Security Verification screen. The system includes the entered ZIP Code in the files it sends to the card processor. If you use a service that checks for a mismatch with the ZIP Code on record, you could reduce the credit card fees imposed by the credit card processor. In the scenario where a guest enters the ZIP Code, such as in a mobile pay environment, the system declines the card when the entry does not match the ZIP code on record and the guest must use another form of payment. To take advantage of this feature, you must determine if the Aloha system is certified for address verification (AVS) with the processor in use.

**Enter address verification code** — Requires you to type the card holder ZIP Code on the FOH Security Verification screen. **Related Options: 1)** You must select 'Require identification' on the Identification tab to enable the Security Verification tab. **2)** To allow an employee to override the

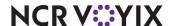

requirement for the ZIP Code, select 'Override security verification' in Pos Access Levels and assign the access level to the employee. **3)** Selecting this option enables the remaining options under the 'Address' group bar.

**Verify address on all cards** — Requires you to enter the ZIP Code for all transactions, whether you enter the card number manually or electronically. Clear this option to prompt for the ZIP Code for manually entered card numbers only. **Required Options:** You must select 'Enter address verification code' to enable this option.

**Number of characters** — Defines the minimum number of characters, or digits, you can type for the ZIP Code. **Required Options:** You must select 'Enter address verification code' to enable this option.

**Numeric only** — Shows a numeric keypad on the FOH screen and requires you to enter numeric values for the ZIP Code. Clear this option to allow the entry of characters from an alphanumeric keypad. For example, an international postal code may use alphabetic characters as well as numeric. **Required Options:** You must select 'Enter address verification code' to enable this option.

**Verify address prompt** — Specifies the text, such as 'ZIP Code,' to prompt for the ZIP Code on the FOH Security Verification screen. You can type up to 20 characters. **Required Options:** You must select 'Enter address verification code' to enable this option.

### Group bar: Security code

Use the 'Security code' group bar to capture the card issue number. This feature is for International use, primarily in the United Kingdom, and is currently not supported by domestic (USA) processors. When you electronically slide a card through a reader, the system obtains the credit card number and other tracking information, such as the card start date and the card issue number; however, some countries require that when you manually enter a card number, you also capture the start date and card issue number in the transaction data, and some processors charge a downgrade fee if you do not. Use the 'Security code' group bar to require you to type the card issue number. Use the 'Start date' group bar to require you to capture the month and year the card was issued to the card holder.

**Enter security code** — Requires you to type the card issue number, also known as the customer verification ID, on the FOH Security Verification screen. Selecting this option enables the remaining options under the 'Security code' group bar. **Related Options: 1)** You must select 'Require identification' on the Identification tab to enable the Security Verification tab. **2)** To allow an employee to override the entry of the card issue number, select 'Override security verification' in Pos Access Levels and assign the access level to the employee.

**Verify security code on all cards** — Requires you to type the card issue number for all transactions, whether you type the card number manually or electronically. Clear this option to prompt for the card issue number for manually entered card numbers only. **Required Options:** You must select 'Enter security code' to enable this option.

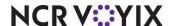

**Number of digits** — Specifies the number of characters, or digits, to type for the card issue number. **Required Options:** You must select 'Enter security code' to enable this option.

**Security code prompt** — Specifies the text, such as 'CIN #,' to prompt for the card issue number on the FOH Security Verification screen. Type up to 20 characters. **Required Options:** You must select 'Enter security code' to enable this option.

#### Group bar: Start date

Use the 'Start date' group bar to capture the month and year the card was issued to the card holder. This feature is for International use, primarily in the United Kingdom, and is currently not supported by domestic (USA) processors. When you electronically slide a card through a reader, the system obtains the credit card number and other tracking information, such as the card start date and the card issue number; however, some countries require that when you manually enter a card number, you also capture the start date and card issue number in the transaction data, and some processors charge a downgrade fee if you do not. Use the 'Start date' group bar to require you to enter the month and year the card was issued to the card holder. Use the 'Security code' group bar to require you to enter the card issue number.

**Enter start date** — Requires you to enter the month and year the card was issued to the card holder. The system includes that date in the files sent to the processor, enabling you in some cases to reduce the fees imposed by the credit card processor. Selecting this option enables the remaining options under the 'Start date' group bar. **Related Options:** To allow an employee to bypass entering the start date, access Maintenance > Labor > Pos Access Levels > Access Level tab and select 'Override security verifications on tenders' under the 'Financial' group bar, and then assign the access level to the employee.

**Verify start date on all cards** — Requires you to enter the start date for all transactions, whether you enter the card number manually or electronically. Clear this option to prompt for the start date for manually entered card numbers only. **Required Options:** You must select 'Enter start date' to enable this option.

**Start date prompt** — Specifies the text, such as 'MMYY,' to prompt for the start date on the FOH Security Verification screen. Type up to 20 characters. **Required Options:** You must select 'Enter start date' to enable this option.

#### Group bar: Validation code

Use the 'Validation code' group bar to type the security code, such as the CVV or CID number printed on the reverse side of a debit or credit card, on the FOH Security Verification screen. The system includes that security code in the files sent to the processor. Typing a number that does not match the security code on record for the card does not cause the transaction to fail; however, if you use a service that checks for a mismatch with the security code on record, you can potentially reduce the fees imposed by the credit card processor.

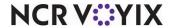

Enter validation code — Requires you to enter the security code, such as the CVV or CID number printed on the reverse side of a debit or credit card, on the FOH Security Verification screen. Selecting this option enables the remaining options under the 'Validation code' group bar. **Related**Options: 1) You must select 'Require identification' on the Identification tab to enable the Security Verification tab. 2) To allow an employee to bypass typing the security code, access Maintenance > Labor > Pos Access Levels > Access Level tab and select 'Override security verification' under the 'Financial' group bar, and then assign the access level to the employee.

**Require code entry** — Enforces capture of the security code. Managers cannot bypass entering the code. If you select this option, you must type the code or cancel the payment. **Required Options:** You must select 'Enter validation code' to enable this option.

For all cards manual or electronic — Requires capturing the security code for all transactions, whether you enter the card number manually or electronically. Clear this option to prompt for the security code for manually entered card numbers only. **Required Options:** You must select 'Enter validation code' to enable this option.

**Presence indicator** — Places additional buttons on the FOH Security Verification screen, allowing you to provide a reason for not entering the security code. **Required Options:** You must select 'Enter validation code' to enable this option. **Related Options:** If you also select 'Require code entry,' the reason buttons do not appear on the FOH Security Verification screen.

**Print response code** — Prints the response code returned from the processor for a security code submission on the voucher. **Required Options:** You must select 'Enter validation code' to enable this option.

**Minimum number of characters required** — Defines the minimum number of characters or digits, up to 10, required for the security code. For example, if the security code in your region contains three digits, select or type 3. **Required Options:** You must select 'Enter validation code' to enable this option.

**Maximum number of characters required** — Defines the maximum number of characters or digits, up to 10, required for the security code. You must select or type a number equal to or more than the 'Minimum number of characters required.' **Required Options:** You must select 'Enter validation code' to enable this option.

**Numeric entry only** — Requires you to always type numeric values for the security code. Clear this option to enable you to type characters from an alphanumeric keypad. **Required Options:** You must select 'Enter validation code' to enable this option.

**Enter code twice** — Requires you to type the security code twice when entering the card number manually, instead of reading it electronically from a magnetic stripe reader. A Re-enter Code # prompt appears. Both numbers must match before you can proceed. **Required Options:** You must select 'Enter validation code' to enable this option.

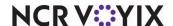

**Text to display on prompt** — Specifies the text to prompt you to type the security code on the FOH Security Verification screen. Type up to 20 characters. **Required Options:** You must select 'Enter validation code' to enable this option.

### Printers tab

The Printers tab enables you to select a specific printer on which to print an extra copy of checks closed using this tender. Printers that currently exist in the database appear in the 'Available' list on the left side of the screen. Printers currently assigned to the tender appear in the 'Included' list on the right side of the screen.

Use the >> and << arrows to move printers between the 'Available' list and the 'Included' list.

## Rounding tab

Use the Rounding tab to control the rounding method for tenders accepted by your Aloha POS system.

**Enable rounding** — Allows a payment made with this tender to round up or down based on the rounding method and the check total.

**Round to** \_\_\_\_ — Rounds the check total to the defined amount when you apply this tender. Type the rounding amount, from 0.02 to 1.00, to use for rounding the tender. **Required Options:** You must select 'Enable rounding' to enable this option. **Related Options:** To change the decimal precision of the rounding, you must access Maintenance > Business > Store > Store Settings tab > System group and select 'Use special currency' under the 'Regional Settings' group bar.

**Display adjustment** — Displays the rounding benefit on the guest check when you apply this tender. The rounding benefit describes the variance between the sales total and the payments total when using check rounding. The rounding benefit may also be viewed on various BOH reports. **Required Options:** You must select 'Enable rounding' to enable this option.

**Print rounded indicator** — Prints the text 'Rounded' after the change line on the check when you apply this tender. Use this for cash tenders only. **Required Options:** You must select 'Enable rounding' to enable this option.

**Rounding method** — Specifies the rounding method to use when you apply this tender. Select Up or Down if are rounding to the nearest nickel. For any other amount, select Nearest Up or Nearest Down. **Required Options:** You must select 'Enable rounding' to enable this option.

#### Validation tab

You can specify up to four valid prefixes for payment cards on the Identification tab; however, if you need to specify a range of valid prefixes, or specific card numbers that fall outside a range, select 'Validate' on the Identification tab to enable the Validation tab. You can add as many ranges as required to meet your needs. For example, if you offer several concepts and the same gift card prefix is valid for all three concepts, it is conceivable a guest could use the same gift card at any of the three

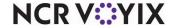

restaurant locations regardless of the concept. To prevent this, you either must enter each valid gift card number into the tender configuration specific to each concept or enter the valid ranges specific to each concept in the Validation tab. Using this tab, you can designate as many ranges as you need; whereas, you can specify only four valid prefixes per tender on the Identification tab itself.

Group bar: Validation IDs

**Identification** — Designates specific gift card numbers that fall outside the ranges you enter below in the 'Validation Ranges' group bar.

Group bar: Validation Ranges

**Beginning prefix range** — Designates the first number in a range of gift card numbers to use when validating a gift card. Type up to 20 alphanumeric characters. Any gift card number with a prefix equal to or larger than this number, up to and including the number designated in 'Ending prefix range' is valid. **Documented Version:** v14.1.

**Ending prefix range** — Designates the last number in a range of gift card numbers to use when validating a gift card. Type up to 20 alphanumeric characters. Any gift card number with a prefix equal to or less than this number, and equal to or larger than the number designated in 'Beginning prefix range' is valid. **Documented Version:** v14.1.

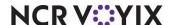

## **Terminals**

Select Maintenance > Hardware > Terminals to access this function.

The Terminals function allows you to define and configure each terminal on the Aloha network in terms of its type, its physical characteristics, and the attached peripherals.

Each Aloha system installation is licensed for a specific number of order entry terminals, each of which serves as a node or station on the Aloha network. Additional nodes are permitted beyond the licensed number of order entry terminals, but the additional nodes cannot be defined or used as order entry terminals. For example, a large system licensed for ten order entry terminals might define an additional network node for a file server. The file server functions normally on the network, but you cannot use it as an order entry terminal, and this setup would not exceed the network license limitations. The typical Aloha POS network consists of one order entry terminal per license and one computer functioning as a file server for the network, which you normally locate in an area of the restaurant that is accessible only by management personnel. Computers running remote copies of Aloha Configuration Center, used by managers for routine database maintenance, do not count against the license count, and cannot function as order entry terminals.

Peripheral devices, such as printers, pole displays, bar code readers, cash drawers, mag card readers, and monitors are physically attached to these terminal nodes to become part of the network. You define some of these devices, such as printers and monitors (display only), in their own database files and assign them to a network node, while you define others within a terminal record, such as pole displays.

Printers and monitors, although attached to a specific network node, are devices shared across the network. Pole displays, also attached to a specific network node, are not shared devices and are available only to the assigned terminal. Thus, an order entry terminal can have access to a printer in the kitchen, but not to a cash drawer at the drive-thru window or bar.

As you create new terminal records, it is important to note that Revenue Center is required. If no revenue center is assigned, a warning sign appears to indicate the reports may not balance. For correct income reporting in the restaurant, we recommended you select a revenue center for the terminal.

You can define as many terminals as you have nodes on the network, of the number of terminals defined as order entry terminals does not exceed the number provided under the Aloha license agreement. Designate terminals as order entry terminals using the Order Entry Terminal option on the General tab.

### Terminal tab

The Terminal tab allows you to define basic information about a terminal, such as the store to which the terminal belongs, the type of terminal, the number, name, and other identification properties of the terminal. You also use this tab to configure the peripherals attached to the terminal.

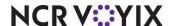

#### Group bar: Identification

Name — Identifies the terminal. Terminal naming conventions are set by you, however, we recommend the terminal name be descriptive or reflect its physical location, such as Bar 1, Pantry, Patio, or Dining. Type a maximum of 15 characters. Naming terminals is useful in the case of a terminal failure because the error message displays the specific location. It is also useful when you need to trouble-shoot the network.

#### **Group bar: Applications**

**POS** — Indicates the terminal is an Aloha POS terminal. Selected by default, 'POS' enables options specifically for the Aloha POS.

Aloha Kitchen — Indicates this terminal is used by Aloha Kitchen and not the Aloha POS.

#### Group bar: Settings

**Model** — Contains a list of the typical terminals encountered in an Aloha system environment. If the type of terminal you are using does not appear in the list, contact Technical Support for help with selecting an appropriate terminal type from the list.

**Function** — Indicates how the Aloha POS system environment interacts with the selected terminal.

Order entry — Designates the defined terminal as an order entry terminal. The Aloha system license does not restrict the number of terminals; however, the number of *order entry terminals* available depends upon the number permitted by the license agreement for the restaurant.

Interface server — Defines the terminal as an order entry terminal able to run an instance of the Aloha FOH application (Iber) without a dedicated user interface. The FOH application then functions to receive order information from other order entry devices, such as hand-held input devices, and distributes that information through the system to printers, display screens, and cashier terminals. This is not an actual physical terminal; it is a "virtual" terminal. When used in this manner, the terminal performs FOH functions without the need for an order entry terminal license.

Interface terminal — Designates the defined terminal as an interface terminal. The interface terminal enables applications to communicate through Aloha Connect. The license agreement for the restaurant must include a specific number of order-entry terminals. When the selected terminal is designated as an interface terminal, you must define an order entry terminal as its output terminal in 'Interface host.'

Radiant interface terminal — Designates the defined terminal as a Radiant interface terminal. This terminal is like the interface terminal; however, the 'Radiant interface terminal' does not require a terminal license, as it does not increase the count of interface or order entry terminals at the store, and it must be initialized through an Aloha application.

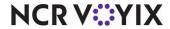

**Allow order entry** — Allows you to configure an interface terminal to enable order entry, if you do not exceed the number of order entry licenses allowed. **Required Options:** You must select 'Interface terminal' from the 'Function' drop-down list to expose this option.

**Interface host** — Designates the order-entry terminal to receive the output of an interface terminal. Select a "virtual" terminal defined as an interface server from the drop-down list. **Related Requirements:** You must select 'Interface terminal' or 'Radiant interface terminal' from the 'Function' drop-down list to activate this option.

**Terminal prefix** — Specifies a prefix, up to 10 alpha-numeric characters, to identify the terminal when you use the perpetual check counter. The prefix prints before the terminal ID on each check generated from this terminal. **Required Options:** You must access Maintenance > Business > Store > Store Settings tab > Check Printing group and select 'Print check counter' under the 'Check Counter' group bar to expose this option.

**Government issued-terminal ID** — Specifies the terminal ID assigned to this terminal to assist in tracking from which terminal a guest check originates. This is numeric only and assists international customers in complying with requirements to print the perpetual check counter number on a guest check. **Related Options:** You must access Maintenance > Business > Store > Store Settings tab > Check Printing group and select 'Print check counter' under the 'Check Counter' group bar to expose this option. **Documented Version:** v14.1.

### Group bar: Aloha Takeout

The 'Aloha Takeout' group bar appears only when you select 'Radiant interface terminal' from the 'Function' drop-down list and select a terminal in 'Interface host.'

**Interface employee** — Designates the 'virtual' employee that works behind the scenes to release future orders and assign orders to drivers.

**1st generation return screen** — Indicates the default screen an Aloha Takeout employee first accesses when returning to Aloha Takeout from the Aloha POS system, if the site installation uses the first-generation user interface. All other screens are quickly accessible, regardless of the screen selected here. **Related Options: 1)** The system overrides this option when you define a '1st generation return screen' under the 'Settings' group bar in Maintenance > Labor > Jobcodes > Takeout tab. Your choices include:

- Customer Management
- Order Management
- Point Of Sale
- Future Order Management

**2nd generation return screen** — Indicates the default screen an Aloha Takeout employee first accesses when returning to Aloha Takeout from the Aloha POS system, if the site installation uses the second-generation user interface. All other screens are quickly accessible, regardless of the screen

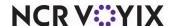

selected here. **Related Options: 1)** The system overrides this option when you define a '2nd generation return screen' under the 'Settings' group bar in Maintenance > Labor > Jobcodes > Takeout tab. Your choices include:

- Customer Lookup
- Order Pickup
- Point Of Sale
- Driver Dispatch
- Future Order
- Driver Management
- All Order List

**Keyboard present** — Indicates the presence of a physical keyboard attached to the terminal. Aloha Takeout begins expecting input from this keyboard once configuration is complete.

**Training interface employee** — Designates the interface employee created for this terminal to perform COM functions when an ATO employee is clocked in with a 'training' job code. COM functions include releasing training future orders and assigning orders to training drivers.

**Show Takeout on login** — Indicates an employee logging in to this terminal logs in directly to Aloha Takeout, instead of to the Aloha POS system.

**Enable advanced mapping** — Identifies this terminal as one from which you can access the Map screen. **Required Options:** Access Maintenance > Labor > Jobcodes > Takeout tab and select the Mapping Driver Dispatch screen from the 'Screens' group bar for the ATO job codes that need to access the Map screen.

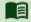

#### Reference

Refer to the <u>Delivery Area Feature Focus Guide - HKS351</u> for more information on configuring mapping.

#### Group bar: Order Point

You must have ORDERPOINT! installed for this group bar and its options to appear.

**Express Order employee** — Allows an employee assigned the job code configured to a cashier operating an ORDERPOINT! service, to use Express Order. ORDERPOINT! requires an employee be logged in to the POS terminal to use Express Order for accounting purposes. First you must create a generic job code, then a generic employee login ID for each terminal with an ICD device, and a generic manager login ID to allow access to functions that require manager approval. You do not need to create a generic manager job code for this employee ID, as you can use the normal manager job code.

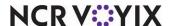

**Use customer display** — Allows you to use the customer display that you configured specifically to use Express Order with ORDERPOINT! service. **Related Options:** You must configure each terminal for the device you plan to use with ORDERPOINT!. For C1230 devices, you must obtain and install NCRDisplayVerification\_86.exe. For generic display devices, you must license and configure an external interface terminal for each FOH terminal using a generic display device.

#### **Group bar: Printers**

This section enables you to define and direct the output of the terminal to printers in the restaurant, according to your needs. This function provides the flexibility to print kitchen orders, labels for take-out orders, credit-card receipts, and guest checks, on different printers in different locations within the restaurant.

**Default printer** — Designates the printer used for local printing by this terminal. The printer may or may not be physically attached to the terminal. Local printing includes guest checks, printed reports, and messages. **Related Requirements:** You define printers in Maintenance > Hardware > Printers.

**Voucher printer** — Designates the printer at which to print EDC vouchers for credit cards. **Related Requirements:** You define printers in Maintenance > Hardware > Printers.

**Label printer** — Designates the printer at which to print labels that accompany take-out orders. **Required Options:** You must select a Label type when you select this option. **Related Requirements:** You define printers in Maintenance > Hardware > Printers.

**Label type** — Indicates the specific label type to use. **Required Options:** You must select a printer from 'Label printer' to expose this option.

#### **Group bar: Screens**

**Table Service screen** — Specifies a previously created Floor Plan screen to appear on the selected terminal. Screens defined in Table Service are intended to work with the Floor Plan feature. This option is available for Table Service environment only.

#### Group bar: Fiscal Devices

You must make a selection in 'Fiscal national environment' under the 'Regional Settings' group bar in Maintenance > Business > Store > Store Settings tab > System group to expose the 'Fiscal Devices' group bar.

**Primary Fiscal Device** — Designates the sales recording module (SRM) to pass the sales data through to provide SRM-generated receipts to your customers. The SRM intercepts the data and adds a fiscal transaction ID and bar code to the bottom of each receipt. The SRM keeps a record and then produces periodic sales summary reports to comply with government regulations. **Required Options:** You define fiscal devices in Maintenance > Hardware > Fiscal Devices.

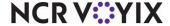

**Backup Fiscal Device** — Designates the sales recording module (SRM) to pass the sales data through to provide SRM-generated receipts to your customers when the primary fiscal device is offline. The SRM intercepts the data and adds a fiscal transaction ID and bar code to the bottom of each receipt. The SRM keeps a record and then produces periodic sales summary reports to comply with government regulations. **Required Options:** You define fiscal devices in Maintenance > Hardware > Fiscal Devices.

### Group bar: Other

**Revenue center** — Assigns the terminal to a previously defined revenue center. Guest checks are assigned to a revenue center by the table for which they are opened. If the check is a tab or there is no revenue center for the table, the system uses the revenue center for the terminal. For correct income reporting in the restaurant, we recommend you select a revenue center for the terminal. If you do not assign a revenue center, the system displays a warning message to indicate that reports may not balance.

**EDC info** — Used when a processor is configured with multiple indexes in EDC. The terminal must be assigned to a specific processor index. For example, if you have a CES, CES2, and CES3 processor defined in EDC, and this terminal needs to be assigned to the CES2 processor, type INDEX=2 in the 'EDC Info' text box. If you have only one processor index for the processor, you can leave this text box empty. Type a maximum of 50 characters.

#### Readers tab

Options on the Readers tab enable you to define any of several input devices used to identify customers or employees, and to interface with their credit card companies, as appropriate.

#### Group bar: Magnetic stripe reader

**Use magnetic stripe reader** — Indicates a magnetic stripe reader is physically attached to the terminal. **Related Options:** Selecting this option exposes other options under the group bar.

**Type** — Indicates the type of magnetic stripe reader attached to the terminal. **Required Options:** You must select 'Use magnetic stripe reader' to expose this option.

Keyboard Wedge — Indicates the magnetic stripe reader attached to the terminal is a Keyboard Wedge.

OPOS MSR — Indicates the magnetic stripe reader attached to the terminal is an OPOS.

Radiant — Indicates the magnetic stripe reader attached to the terminal is a Radiant reader.

**OPOS** — Indicates the name of the OPOS MSR driver file as it appears in the Registry Editor (Note: You must install the driver files first). For example, the OPOS name for a Panasonic MSR would be JS-9000MSR. To determine this, access a DOS command line, type REGEDIT and press Enter. The Registry Editor appears. Click the + sign to the left of HKEY\_LOCAL\_MACHINE. Continue to click the

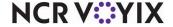

+ sign to the left of SOFTWARE, OLEforRetail, ServiceOPOS, and MSR. The installed drivers appear under MSR. Determine the name of the driver file to use and type it in the 'OPOS' text box. Type a maximum of 30 characters. **Related Requirements:** You must select a mag stripe reader type of OPOS MSR to activate this option.

**Track 2 only** — Indicates when the magnetic stripe reader uses data from track 2 of the card.

#### Group bar: Pen reader

You can activate pen readers for use with the system. After configuring each terminal, as appropriate, to use a pen reader, you must also enable managers to assign pen readers to individual employees.

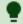

### Tip

You enable managers to assign pen readers to individual employees in Maintenance > Labor > Pos Access Levels > Access Level tab > 'Assign pen ID's' under the 'Employee' group bar.'

**Use pen reader** — Enables pen readers in the system. **Required Options:** You must select a 'Port' for this option.

**Port** — Specifies the physical port where the pen reader connects to the terminal. **Required Options:** You must select 'Use pen reader' to enable this option.

### Group bar: Bar code reader

**Use bar code reader** — Indicates a bar code reader is physically attached to the defined terminal. If you do not use a bar code reader, clear this option. **Required Options:** You must select a 'Port' and a 'Type' for this option.

**Port** — Specifies the physical port where the bar code reader connects to the terminal. The system uses the reader port option when you select 'Use bar code reader.' **Required Options:** You must select 'Use bar code reader' to enable this option.

**Type** — Specifies the type of bar code reader attached to the terminal. **Required Options:** You must select 'Use bar code reader' to enable this option.

#### Group bar: Fingerprint Scanner

The options under the 'Fingerprint Scanner' group bar enable you to activate and define a fingerprint scanner for use with the system. The Aloha system makes use of biometrics technology, so no actual fingerprints are stored in the system. The system uses a pattern of landmarks when comparing an individual against the database. The Aloha system uses the identification process, rather than verification. Identification as a process is potentially faster because it is a one-step process. The system reads the scanned image of the thumb, then proceeds through the previously defined levels in the system to determine the owner of the print. Verification is a two-step process, in which the person seeking access to the system clocks or logs in, then presents his or her finger for verification of identity against patterns stored in the database.

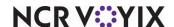

**Use Fingerprint Scanner** — Enables the fingerprint scanner function in the system. **Required Options:** You must make a selection in 'Type' for this option.

**Type** — Specifies the type of fingerprint scanner you wish to use. **Required Options:** You must select 'Use fingerprint scanner' to enable this option.

#### Group bar: Proximity Reader

**Use proximity reader** — Indicates a proximity reader device is physically attached to the terminal. Proximity readers use radio frequency identification (RFID) technology to scan a card when it comes close to or touches the reader. **Related Options:** You must make a selection in 'Port' for this option.

**Port** — Specifies the physical port where the proximity reader connects to the terminal. **Required Options:** You must select 'Use proximity reader' to enable this option.

Group bar: Dallas Key reader

**Use Dallas Key reader** — Indicates a Dallas Key reader device is physically attached to the terminal. Dallas Key hardware devices provide an alternative to magnetic card readers and RFID proximity readers. **Related Options:** You must make a selection in 'Port' for this option.

**Port** — Specifies the physical port where the Dallas Key reader connects to the terminal. **Required Options:** You must select 'Use Dallas Key reader' to enable this option.

## **Output Devices tab**

Use this tab to define the type of output devices attached to the terminal and their location.

Group bar: Pole display

**Use pole display** — Indicates a pole display is physically attached to the defined terminal. **Required Options:** You must select a Type and a Port for this option.

**Type** — Specifies the pole display model attached to the terminal. **Required Options:** You must select 'Use pole display' to enable this option.

**Port** — Specifies the physical port where the pole display connects to the terminal. **Required Options:** You must select 'Use pole display' to enable this option.

**OPOS** — Allows you to define the OPOS Line Display pole type. This text box must contain the name of the OPOS driver file as it appears in the Registry Editor (Note: You must install the driver files.) For example, the OPOS name for a Panasonic Pole Display would be JS-9000LD. To determine the OPOS name, access a DOS command line, type REGEDIT and press Enter. The Registry Editor displays. Click the + sign to the left of HKEY\_LOCAL\_MACHINE. Continue to click the + sign to the left of SOFTWARE, OLEforRetail, ServiceOPOS, and LineDisplay. The installed drivers display under

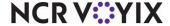

LineDisplay. Determine the name of the driver file to be used and enter it into the 'OPOS' text box. **Related Options:** This option becomes available when you select a pole type of OPOS Line Display. This option has a maximum value of 30.

**Code Page** — Enables the terminal to use a set of character codes for another language with the pole display. **Required Options:** You must select 'OPOS Line Display' from the Type list box to enable this option.

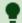

#### Tip

The Code Page text box specifies the character set for the printer, but you must also specify the character set for the terminal using the options for the operating system. To specify the character set for the terminal, select Start > Settings > Control Panel and double-click Regional Options. Select the language option for the system.

### Group bar: Coin changer

**Type** — Specifies the model of coin changer attached to the terminal. **Required Options:** You must select a Port for the coin changer.

**Port** — Specifies the physical port where the coin changer connects to the terminal. **Required Options:** You must select a specific coin changer type to enable this option.

## Group bar: Aloha spy server

The Aloha system can interface with the TVS security system. You must define the TVS environment on the file server before you specify Aloha Spy parameters. **Required Options:** Access Maintenance > Business > Store > Store Settings tab > Security group and select 'Enable Aloha spy' under the 'POS Security' group bar.

**Port** — Indicates the TCP port value, which is the same value established for the TVS security system on the file server. This option has a maximum value of 65535.

**IP address** — Indicates the IP address or the name of the computer used as the file server. Type a maximum of 150 characters.

#### Group bar: Fiscal manager

**Port** — Indicates the TCP socket port value for the Fiscal Manager. This option has a maximum value of 65535.

**IP address** — Indicates the TCP/IP address or the name of the computer used for Fiscal Manager. Type a maximum of 150 characters.

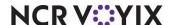

#### Group bar: PIN pad

The options in this inset configure the system to use a keypad for accepting a PIN number, as entered by the customer. This type of keypad works in conjunction with debit cards.

**Type** — Specifies the model of PIN pad device attached to the terminal. Currently, the Aloha system supports the Verifone 1000, Verifone VX830, Everest and Everest Plus, and Ingenico IPP350 (when using Voltage or TransArmor). Everest and Everest Plus use the same emulation; therefore, they are not listed as separate devices.

**Port** — Specifies the physical port where the PIN pad connects to the terminal. **Required Options:** You must select a specific PIN pad type to activate this option.

**Terminal ID** — Designates the unique identifier assigned to the first PIN pad device attached to the POS terminal. The Terminal ID identifies the specific PIN pad device from which a debit or credit card sales transaction occurs. Currently, Moneris is the only processor that supports unique terminal IDs for PIN pad devices. Contact the processor for the unique terminal ID. **Documented Version:** v15.1

**Secondary PIN pad** — Designates there is a second Ingenico IPP320 PIN pad device attached to the POS terminal. **Documented Version:** v15.1.

**Secondary port** — Designates the COM port to which you attach the second PIN pad device.

**Secondary terminal ID** — Designates the unique identifier assigned to the second PIN pad device attached to the POS terminal. The Terminal ID identifies the specific PIN pad device from which a debit or credit card sales transaction occurs. Currently, Moneris is the only processor that supports unique terminal IDs for PIN pad devices. Contact the processor for the unique terminal ID. **Documented Version:** v15.1.

**Customer facing PIN pad** — Displays prompts on the PIN pad device that are appropriate for customer response rather than for a cashier or server. **Required Options: 1)** You must select Voltage or TransArmor from the 'Enable point to point encryption and disable credit card entry on all POS terminals' drop-down list under the 'EDC Setup' group bar in Maintenance > Business > Store > Store Settings tab > Credit Card group to expose this option.

## **EDC Settings tab**

Use the EDC Settings tab to define a unique terminal ID for each terminal in the network from which you accept credit card payments.

**Processor** — Designates the processor used for processing credit card payments from this terminal. **Required Options:** You define processors in Maintenance > Electronic Draft Capture > Processor.

**Terminal ID** — Designates the unique terminal ID provided by the processor.

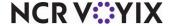

## Customer Display tab

Use the Customer Display tab to configure the requirements for customer displays as they pertain to ORDERPOINT!. **Required Options:** You must select 'Use customer display' under the 'Order Point' group bar on the Terminal tab to enable this tab to appear.

**Device type** — Identifies the type of display device attached to the terminal.

Magnetic stripe readers device drivers — Specifies the drivers to use for the ICD magnetic stripe readers attached to the terminal. **Required Options:** You must select ICD from the 'Device type' drop-down list to expose this option.

**Custom magnetic stripe readers device drivers** — Identifies a custom magnetic stripe reader device configured in the system. Type up to 99 characters. **Required Options:** You must select 'Custom' from the 'Magnetic stripe readers device drivers' drop-down list to expose this option.

Communication method — Allows you to select how you connect and share data with third-party applications. Valid options include Integrations and COM. Required Options: You must select ODD from the Device type' drop-down list to expose this option.

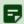

#### Note

Aloha Transaction Gateway provides the ability to connect and share data with virtually any third-party application, whether it is desktop, mobile, or SaaS-based. You define integration profiles in Maintenance > System Settings > Integrations.

Communication port — Identifies the COM port through which your display device communicates with the system. Required Options: You must select ODD from the 'Device type' drop-down list to expose this option.

#### Kitchen tab

Use the Kitchen tab to configure the requirements for the terminal as they pertain to Aloha Kitchen. **Required Options:** You must select 'Aloha Kitchen' under the 'Applications' group bar on the Terminal tab to expose this tab.

Group bar: Primary Display

**Station** — Designates the kitchen station to assign to the primary terminal display. **Related Requirements:** You define kitchen stations by selecting Kitchen in the product bar and then selecting Maintenance > Hardware > Kitchen Station.

**Screen** — Designates the kitchen screen to assign to the primary terminal display. **Related Requirements:** You define kitchen screens by selecting Kitchen in the product bar and then selecting Maintenance > Hardware > Kitchen Screen.

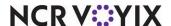

**Bumpbar Layout** — Designates the bump bar layout to assign to the primary terminal display. **Related Options:** Selecting a bump bar layout exposes the 'Port' option. **Related Requirements:** You define bump bar layouts by selecting Kitchen in the product bar and then selecting Maintenance > Hardware > Bumpbar Layout.

**Port** — Designates the port to use for the bump bar. **Required Options:** You must select a bump bar layout in 'Bumpbar Layout' to expose this option.

**Beep volume** — Specifies how loud the terminal beeps when you press a button on the bump bar. Valid options are Low, Medium, Medium high, High, and Off. **Required Options:** You must select a bump bar layout in 'Bumpbar Layout' to expose this option. **Related Requirements: 1)** This option only appears with Aloha Kitchen v16.1 installed. **2)** You must use a KC4 kitchen controller (bump bar) to use this feature.

**Beep frequency** — Specifies the frequency, or pitch, for the beep when you press a button on the bump bar. Valid options are Low, Medium, or High. **Required Options:** You must select a bump bar layout in 'Bumpbar Layout' to expose this option. **Related Requirements: 1)** This option only appears with Aloha Kitchen v16.1 installed. **2)** You must use a KC4 kitchen controller (bump bar) to use this feature.

**Beep duration** — Specifies the length of the beep, from 0 to 6350 milliseconds, when you press a button on the bump bar. The default length is 100 milliseconds. To disable the beep, set the duration to 0 (zero). **Required Options:** You must select a bump bar layout in 'Bumpbar Layout' to expose this option. **Related Requirements: 1)** This option only appears with Aloha Kitchen v16.1 installed. **2)** You must use a KC4 kitchen controller (bump bar) to use this feature.

**Second Bumpbar Layout** — Designates the second bump bar layout to assign to the primary terminal display. **Related Requirements:** You define bump bar layouts by selecting Kitchen in the product bar and then selecting Maintenance > Hardware > Bumpbar Layout. **Related Options:** Selecting a second bump bar layout exposes additional options for configuring a second bump bar.

**Second port** — Designates the port to use for the second bump bar layout. **Required Options:** You must select a bump bar layout in 'Second Bumpbar Layout' to expose this option.

**Second beep volume** — Specifies how loud the terminal beeps when you press a button on the second bump bar layout. Valid options are Low, Medium, Medium high, High, and Off. **Required Options:** You must select a bump bar layout in 'Second Bumpbar Layout' to expose this option. **Related Requirements: 1)** This option only appears with Aloha Kitchen v16.1 installed. **2)** You must use a KC4 kitchen controller (bump bar) to use this feature.

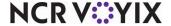

**Second beep frequency** — Specifies the frequency, or pitch, for the beep when you press a button on the second bump bar layout. Valid options are Low, Medium, or High. **Required Options:** You must select a bump bar layout in 'Second Bumpbar Layout' to expose this option. **Related Requirements: 1)** This option only appears with Aloha Kitchen v16.1 installed. **2)** You must use a KC4 kitchen controller (bump bar) to use this feature.

**Second beep duration** — Specifies the length of the beep, from 0 to 6350 milliseconds, when you press a button on the second bump bar layout. The default length is 100 milliseconds. To disable the beep, set the duration to 0 (zero). **Required Options:** You must select a bump bar layout in 'Second Bumpbar Layout' to expose this option. **Related Requirements: 1)** This option only appears with Aloha Kitchen v16.1 installed. **2)** You must use a KC4 kitchen controller (bump bar) to use this feature.

**Printer** — Designates the kitchen printer to assign to the primary terminal display.

**Enable touch** — Enables touch screen capability for the primary terminal display.

**Enable split screen** — Enables two kitchen screens and kitchen stations to appear side by side or one above the other on this terminal. Command buttons in use continue to appear and function independently for each screen. **Related Options:** Selecting this option exposes additional options for configuring a split screen.

**Split screen orientation** — Determines the orientation of the split screen. **Required Options:** You must select 'Enable split screen' to expose this option.

Horizontal — Splits the terminal display horizontally and one screen appears above the other.

Vertical — Splits the terminal display vertically and the screens appear side-by-side.

**Bottom (right) station** — Specifies the kitchen station that appears at the bottom or on the right, depending on the split screen orientation. *Required Options:* You must select 'Enable split screen' to expose this option.

**Bottom (right) screen** — Specifies the kitchen screen that appears at the bottom or on the right, depending on the split screen orientation. *Required Options:* You must select 'Enable split screen' to expose this option.

**Top (left) split screen percentage** — Determines the percentage of screen real estate used by the kitchen screen at the top or on the left, depending on the split screen orientation.

Group bar: Secondary Display

**Station** — Designates the kitchen station to assign to the secondary terminal display. **Related Requirements:** You define kitchen stations by selecting Kitchen in the product bar and then selecting Maintenance > Hardware > Kitchen Station.

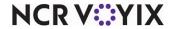

**Screen** — Designates the kitchen screen to assign to the secondary terminal display. **Related Requirements:** You define kitchen screens by selecting Kitchen in the product bar and then selecting Maintenance > Hardware > Kitchen Screen.

**Bumpbar Layout** — Designates the bump bar layout to assign to the secondary terminal display. **Related Requirements:** You define bump bar layouts by selecting Kitchen in the product bar and then selecting Maintenance > Hardware > Bumpbar Layout.

**Port** — Designates the port to use for the bump bar.

**Printer** — Designates the kitchen printer to assign to the secondary terminal display.

**Enable touch** — Enables touch screen capability for the secondary terminal display.

**Enable split screen** — Enables two kitchen screens and kitchen stations to appear side by side or one above the other on this terminal. Command buttons in use continue to appear and function independently for each screen. **Related Options:** Selecting this option exposes additional options for configuring a split screen.

**Split screen orientation** — Determines the orientation of the split screen. **Required Options:** You must select 'Enable split screen' to expose this option.

Horizontal — Splits the terminal display horizontally and one screen appears above the other.

Vertical — Splits the terminal display vertically and the screens appear side-by-side.

**Bottom right station** — Specifies the kitchen station that appears in the bottom or right on the secondary display, depending on the split screen orientation. **Required Options:** You must select 'Enable split screen' to expose this option.

**Bottom right screen** — Specifies the kitchen screen that appears in the bottom or right on the secondary display, depending on the split screen orientation. **Required Options:** You must select 'Enable split screen' to expose this option.

**Top (left) split screen percentage** — Determines the percentage of screen real estate used by the kitchen screen at the top or on the left of the secondary display, depending on the split screen orientation.

#### Group bar: Advanced

Use the 'Advanced' group bar to define external requirements for the terminal.

**Remoting Port** — Designates the remoting IP port for this terminal to use for communicating with the file server.

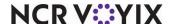

## Terminated Employees

Select Maintenance > Labor > Terminated Employees to access this function.

The Terminated Employees function allows you to keep a separate record for every terminated employee in the system. The options for this function are the same as for Employees; however, you cannot create a new record. To automatically create a terminated record, access Maintenance > Labor > Employees > Status tab > and select 'Terminated' from the 'Employment status' drop-down list for an employee.

#### Status tab

While all tabs are available in the Terminated Employees function, you should only use this function to change the information on the Status tab.

#### Group bar: Employment status

**Employment status** — Indicates the current work status of the employee.

Active — Indicates the employee currently works.

Pending — Indicates a new employee awaiting approval before they can become an active employee. **Required Options:** You must access Maintenance > Business > Additional Features (Corporate Administration) > Corporate Owner tab and select 'New hires require approval' under the 'Employee maintenance' group bar to expose this option.

Terminated — Indicates the employee does not currently work. If you set the employment status back to active and save the record, the record becomes accessible only through the Employees function. **Related Options:** Selecting this option exposes the options under the 'Termination' group bar.

#### **Group bar: Termination**

This group bar appears when you set the employment status to 'Terminated' and the system access type assigned to the employee is not 'Above store only.'

**Reason** — Indicates the specific reason the employee no longer works for the company. **Required Options:** You must select Terminated in 'Employment status' under the 'Employment status' group bar to enable this option. **Related Requirements:** Access Maintenance > Labor > Termination Reasons to create termination reasons.

**Last day** — Indicates the last date the employee worked. Type the date in mm/dd/yyyy format or click the drop-down arrow to select the date from the calendar. **Required Options:** You must select Terminated in 'Employment status' under the 'Employment status' group bar to enable this option.

**Eligible for rehire** — Indicates the employee is eligible for rehire. **Required Options:** You must select Terminated in 'Employment status' under the 'Employment status' group bar to enable this option.

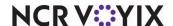

**Explanation** — Optionally expands on the reason for the employee termination. Type a maximum of 40 characters. **Required Options:** You must select Terminated in 'Employment status' under the 'Employment status' group bar to enable this option.

**Expected return date from leave of absence** — Indicates the date you expect the employee to return to work after taking an approved leave of absence. Type the date in mm/dd/yyyy format or click the drop-down arrow to select the date from the calendar. **Required Options:** You must select 'Terminated' in 'Employment status' under the 'Employment status' group bar to enable this option.

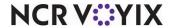

## **Termination Reasons**

Select Maintenance > Labor > Termination Reasons to access this function.

Use the Termination Reasons function to establish up to 50 reasons for use in the Terminated Employees function to document why an employee no longer works for the company.

#### Termination Reason tab

The Termination Reasons function enables you to define reasons why an employee no longer works for a company. These reasons appear in Maintenance > Business > Terminated Employees > Status tab in the 'Reason' drop-down list under the 'Termination' group bar.

#### **Group bar: Settings**

**Reason** — Contains the specific reasons an employee no longer works for the company. Create concise descriptions that are easy for others to understand. Type a maximum of 30 characters.

**Voluntary** — Indicates the selected employee chose to terminate employment for the reason listed in 'Reason.' Examples of voluntary termination reasons include: moving, back to school, accepted another job, and more.

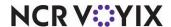

## **Tip-share Pools**

Select Maintenance > Labor > Tip-share Pools to access this function.

The tip-share pool determines which job codes receive the tip-share amount based on a defined percentage. For example, if the restaurant determines that bartenders should receive a larger percentage from a tip-share pool that consists of bussers, dishwashers, and bartenders, you can configure bartenders to receive 50% of the tip-share, while bussers and dishwashers receive 25% each.

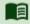

#### Reference

Refer to the Tip-Share Distribution Guide Feature Focus Guide - HKS384 for more information.

## Tip-share Pool tab

The Tip-share Pool tab allows you to define tip-share pools, and assign specific job codes to specific pools.

#### Group bar: Settings

Name — Identifies the tip-share pool. Type a maximum of 25 characters.

## Jobcodes tab

Use the Jobcodes tab to identify the job codes eligible to a percentage of the tip-share amount. The job codes currently available for tip-share distribution appear in the Available list on the left side of the screen. The job codes already assigned to the selected tip-share pool appear in the Included list on the right side of the screen. **Related Options:** You must access Maintenance > Labor > Jobcodes > Financial tab and select 'Receives from tip-share pool' under the 'Tips' group bar before the job code appears in the Available list on the Jobcodes tab.

#### Group bar: Jobcodes

Use the >> and << arrows to move job codes between the 'Available' list and the 'Included' list. The column headings that appear in the 'Available' list are as follows:

**Number** — Indicates the unique number assigned to the job code.

Name — Identifies the specific job code.

An additional column heading appears in the 'Included' list.

**Share of pool percent** — Indicates the percentage of the tip-share pool each employee logged in under the job code receives. The total must equal 100 percent.

## Categories tab

Use the Categories tab to identify categories to include in the tip-share pool contributions.

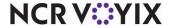

#### Group bar: Categories

Use the >> and << arrows to move job codes between the 'Available' list and the 'Included' list. The column headings that appear in the 'Available' list are as follows:

**Number** — Indicates the unique number assigned to the category.

Name — Identifies the specific category.

An additional column heading appears in the 'Included' list.

**Share of pool percent** — Indicates the percentage of the tip-share pool that the category itself receives, for example. '2.00.' The total does not have to equal 100 percent.

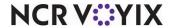

## **Tracking Item**

Select Maintenance > QuickCount > Tracking Item to access this function.

Use the Tracking Item function to define items that the restaurant counts for inventory purposes as tracking items. You can specify on which reports and screens that tracking items appear, such as the FOH Quick Count report and count screens. You can also make a specific tracking item automatically update when used, and define a priority for the item when it appears in the video summary cell.

## Tracking Items tab

The Tracking Items tab allows you to define each tracking item to include in the Quick Count feature.

**Group bar: Settings** 

**Description** — Provides a brief description of the tracking item. The description appears on various reports that include tracking items. Type a maximum of 25 characters.

**Short name** — Specifies the name that appears on the kitchen video summary cell, when using the Video Display Systems feature. Type a maximum of 15 characters. If you leave this option blank, it defaults to the same text as the Description option, but truncates at the 15 character limit.

**Show on FOH quick count report** — Indicates the tracking item appears on the FOH Quick Count report. When using the POS, touch the Report Quick Count button to access this report.

**Auto depletion and replenishment** — Adjusts the selected item sale and void counts automatically, based on sale, void, and refund quantities of the associated menu items (composite tracking items). Use this for 'Open Counts,' and 'Close Counts;' however, you must still type 'Add Counts,' 'Waste Counts,' and 'Usage Counts' because the system cannot determine these values to automatically deplete and replenish.

**Show tracking item on video summary** — Enables the tracking item to appear on the kitchen video summary cell. *Related Options:* Selecting this option exposes the 'Priority' and 'Video group' options, when using the Video Display Systems feature.

**Priority** — Dictates the order in which tracking items appear in a video summary cell, and the order in which they print on the kitchen chit, if necessary. A valid range is from 1 to 255, with an item assigned a priority of 1 appearing above an item assigned a priority of 255. **Required Options:** You must select 'Show tracking item on video summary' to expose this option.

**Video group** — Indicates on which monitor to show the tracking item, if necessary. Changing a video group changes the video group for all items to which it is assigned. **Required Options:** You must select 'Show tracking item on video summary' to expose this option.

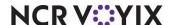

**Show if item is not in queue** — Enables this tracking item to appear in the summary cell of the selected video group, whether the menu item appears in that cell. **Required Options:** You must select 'Show tracking item on video summary' and then select a 'Video group' other than 'None' to expose this option.

**Display on projection item reports** — Specifies to include the item on the Prep Projections reports. These reports compile tracking item data from prior days and weeks, to provide forecast information. This option works with the Prep Projections Interface and database.

**Display item on the Open count screen** — Specifies the tracking item appears on the Open Counts screen, when you press the Opening Counts button, allowing you to type the opening count for the item. **Related Options:** Type open counts manually or allow the system to automatically track the item using the 'Auto depletion and replenishment' function. If manually typed, open counts include the existing item inventories at the start of the business day. If automatically calculated, opening counts equal the closing counts on the previous business day.

**Display item on the Usage count screen** — Specifies the tracking item appears on the Usage Counts screen when you press the Usage Counts button, allowing you to type usage counts. Usage counts refer to items that you use but do not sell or enter through the POS in the FOH, such as donations to the local school, or free employee meals.

**Display item on the Close count screen** — Specifies the tracking item appears on the Close Counts screen when you press the Close Counts button, allowing you to type closing counts, or allowing the system to automatically calculate the closing count based on the other counts for the day. Close counts include the existing item inventories at the close of the business day, which then roll over to the following business day for the opening count.

**Display item on the Add count screen** — Specifies the tracking item appears on the Add Counts screen when you press the Add Counts button, allowing you to type add counts for item deliveries for the restaurant to add the count to inventory.

**Display item on the Waste count screen** — Specifies the tracking item appears on the Waste Counts screen when you press the Waste Counts button, allowing you to type waste counts for items thrown away or unused, such as over-production and spoilage.

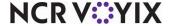

## **Users**

Select Maintenance > Labor > Users to access this function.

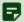

#### Note

Effective with Aloha Configuration Center/Aloha Manager v18.6, you configure and manage employees requiring Front-of-House (FOH) access and employees requiring above-store access (BOH) using two separate functions: Employees and Users. Upon upgrade, no special action is required; however, any employee designated as 'Above store only' or 'POS and above store only' in the Employees function is automatically migrated to the new Users function. You continue to use Employees to configure and manage employees who log in to the FOH but you use the Users function to configure and manage employees requiring above store access or POS and above store access.

After the upgrade, CFC users choose the level of ownership to assign a user (i.e. Corporate or a specific site) using the New drop-down arrow in Users. Typically, there is only one Global user per company.

## System tab

Group bar: User

**User name** — Identifies the user ID the employee uses to log in to the system. Type a maximum or 25 characters. This is a required entry. Be sure to name any Corporate user so that it is easy to identify the level of ownership to which it is assigned.

**Reset password** — Clears the stored password the employee uses to log in to the BOH, and prompts you to enter a 3 to 12 character temporary password for the employee. Note: You must save your changes or the temporary password will not take effect. The next time the employee logs in to the BOH with the temporary password, they receive a prompt to enter a new password. Required Options: 1) To reset a BOH password, your security role must have 'Reset CFC Password' selected under the 'Maintenance > Labor' group bar on the POS tab in Maintenance > Labor > Security Roles

**Change password** — Enables you to create a new BOH password for the employee. To change a BOH password, your security role must have 'Change CFC Password' selected under the 'Maintenance > Labor' group bar on the POS tab in Maintenance > Labor > Security Roles.

The new password must meet the following requirements:

- a. Must contain 7 to 25 characters.
- b. Has not been used in the previous four passwords.
- c. Must not contain the employee user name, first name, last name, middle name, nick name, or ID number.
- d. Must contain a number (0-9).

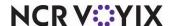

e. Must contain at least two of the following three character groups:

English uppercase (A through Z)

English lowercase (a through z)

Special character (i.e., ! @ # \$ % ^ & \* ( ) \_ +)

Example of a valid password: Nojog1!

Example of an invalid password: PORSCHE

**Email address** — Specifies the employee email address.

**First name** — Specifies the first name of the employee. Type a maximum of 30 characters. A warning message appears when you attempt to save the new employee record, if there is an existing employee with the same first and last name. This is a required entry.

**Last name** — Specifies the last name of the employee. Type a maximum of 30 characters. A warning message appears when you attempt to save the new employee record, if there is an existing employee with the same first and last name. This is a required entry.

**Middle name** — Specifies the middle name of the employee. Type a maximum of 30 characters.

**Nickname** — Specifies the name printed on the chit and guest check. Use this option to use an abbreviated employee name or a nickname on customer checks. If you enter a nickname both here and in the Employees function, the nickname entered here is used. If left blank, the Aloha POS system uses the first name of the employee.

**POS employee number** — Identifies the existing employee number in the Employees function, if applicable.

**Inactive** — Designates the employee is not an active employee. Clear this for each user requiring access to the Back-of-House functions.

**Security role** — Allows you to assign a security role for the user level and determines what functions and actions the user can do within the selected site.

**User level** — Allows you to assign a user level to an employee to control access to payroll information in the Employees function, Users function, Terminated Employees function, and any reports that publish payroll information. Assigning a user level restricts that user level from editing or viewing restricted information on an employee record with a user level equal to or greater than the current level. Printed or on-screen reports do not show payroll information for any levels greater than or equal to the current user level. Valid user levels include User level 1 through User level 9. User level 9 (Admin) has the highest level of access; and user level 1 (Least Privileged) has the minimum level of access. **Required Options:** Access Maintenance > Business > Installed Products (CFC users access Maintenance > Business > Global Administration) and select 'Enable User levels' under the 'User Levels' group bar to expose this option. This option does not appear when logged in as a

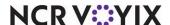

corporate employee; it is available only when logged in as a global employee. **Required Versions:** Aloha POS v15.1.53 and CFC v20.10.

#### Group bar: Authorization

You may also choose to authorize a user to access and act upon other ownerships within Aloha Configuration Center/Aloha Manager.

Use the >> and << arrows to move an ownership between the 'Available' list and the 'Included' list.

**Allowed owner** — Designates the store to which you allow this user to access and act upon data.

**Termination** — Identifies the date in which the employee was terminated.

**Reason** — Specifies the reason for the termination, whether voluntary or involuntary.

**Eligible for rehire** — Designates the eligibility of the employee to return to the company.

**Explanation** — Provides further details regarding the eligibility of the employee to return to the company.

**Expected return date from leave of absence** — Specifies the return of the employee should there be a leave of absence.

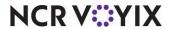

## Video Controllers

Select Maintenance > Hardware > Video Controllers to access this function.

The Video Controllers function is required only when you interface with a third-party video software provider, such as QSR and Progressive. This function controls the configuration for two key components of the video set up process: Devices and Keypads. Use the options on the Device tab to set up and define the video devices used in the food preparation areas. **Required Options:** You must select 'Display VideoMX' under the 'Options to display' group bar in Maintenance > Business > Additional Features to expose this function.

### Video Controller types

When you create a new video controller, you must select the type of controller to create. The type of controller you select determines the options that appear for configuration. Select from the following types, when you click the New drop-down-arrow to add a new video controller:

- Aloha
- IBM
- Progressive
- Select
- QSR
- Radiant

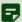

#### Note

If using Select or IBM Video, determine the device number prior to defining devices. To do this, remove the video controller case to read the pin jumps.

Use the options on the Keypad tab to designate the ASCII or keyboard character used to perform the corresponding function.

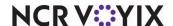

The system supports cell layouts containing either variable cell lengths, or cells of the same size. You can define the number of rows and columns, and include an ending summary cell as the last cell. The system also supports the display of two video queues on the same monitor.

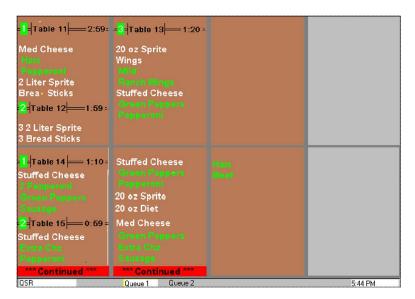

Figure 4 - 19 Top and Bottom Split Video Screen with Variable Cell Length

When using variable cell lengths, the system generates a vertical line to separate each column. A blank line that acts as a separator between orders follows each order. The system numbers cells vertically and reserves space on the last order cell for the scroll indicators, the summary cell, and each cell heading.

The system initially displays a complete order starting at the top of the leftmost column. When the screen is full and there is not enough room to display an entire order, the system shows a partial order with the header, the first item, the 'continued' indicator, and the scroll indicator. You can bump an order that is currently visible on the screen, including partial orders, but you can not bump hidden orders (orders that are not visible on the screen).

When you select a video device type, the Keypad tab populates with the default options for the physical bump bar; however, newer bump bar devices may require you to alter those configurations.

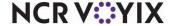

For example, if 'Bump Cell Left' populates with the letter 'L,' but the physical bump bar uses '<,' change **L** to <. To bump to the left on the video screen, press <, located on the bump bar.

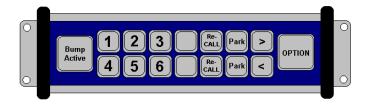

Figure 4 - 20 Sample Bump Bar

Use the Device tab to set up and define the video devices used in the food preparation areas.

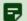

#### Note

If using Select or IBM Video, determine the device number prior to defining devices. To do this, remove the video controller case to read the pin jumps.

#### Device tab

The Device tab enables you to set up and define the video devices used in the food preparation areas.

#### **Group bar: Settings**

Name — Identifies the video device.

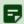

#### Note

When defining a new device, the system defaults to the next unassigned number, based on the number of the previous video device record. For example, if video device number 2 appeared previously on the video device tab, 3 appears as the next video device number. If 3 is already in use, 4 appears as the next video device number. If you want to select a different number, click the ellipsis (...) next to 'Number' to display the Number Assignment dialog box.

**Device ID** — Specifies the hardware ID number associated with the device.

**Use touch screen** — Enables the touch screen capability for the selected device.

**Has keypad** — Indicates the video controller device uses a bump bar with a keypad.

#### Group bar: Cell layout

**Variable cell length** — Enables video cells to use variable lengths determined by the number of items in the order. If cleared, all video cells display with the same length. Progressive KPS does not support variable cell lengths.

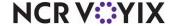

**Rows** — Specifies the number of rows that appear on the video monitor. Type a maximum of 9 rows. The default is 2 rows. Rows are not supported with the variable cell length feature. **Required Options:** You must clear 'Variable cell length' to enable this option.

**Columns** — Specifies the number of columns that appear on the video monitor. Type a maximum of 9 columns. The default is 4 columns.

**Number of summary cells** — Indicates the number of cells the Summary screen covers when activated. The Summary screen accumulates orders in finalized mode and shows how many of each item needs to be made. You can toggle the Summary screen on and off, as needed.

#### Group bar: Window position

**Top** — Indicates the starting 'Y' coordinate for the top, left corner of the window display.

**Left** — Indicates the starting 'X' coordinate for the top, left corner of the window display.

**Width** — Specifies the width, in pixels, of the video image.

**Height** — Specifies the height, in pixels, of the video image.

#### Group bar: Chit names

**Change chit names** — Allows you to select an alternate chit name for output.

**Default chit name** — Allows either the chit name, the alternative name, or both to appear on the window display. **Related Requirements:** You must select 'Change chit names' to expose this option.

## Keypad tab

The Keypad tab enables you to configure the key pad navigation options for the bump bar.

#### Group bar: Settings

**Keypad ID** — Specifies the unique identifier for the keypad.

**Bump 1st cell** through **Bump 8th cell** — Specifies the keypad characters you use to represent the bump 1st cell through 8th cell commands. The character options change, based on the type of device you select.

**Scroll left** — Specifies the keypad character you use to scroll left. The character options change, based on the type of device you select.

**Scroll right** — Specifies the keypad character you use to scroll right. The character options change, based on the type of device you select.

**Recall last order** — Specifies the keypad character you use to recall the last order, if desired. The character options change, based on the type of device you select.

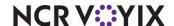

**Summary on/off** — Specifies the keypad character you use to toggle the summary on and off, as desired. The character options change, based on the type of device you select.

**Refresh display** — Specifies the keypad character you use to refresh the screen display. The character options change, based on the type of device you select.

**Toggle queue** — Specifies the keypad character you use to toggle the view back and forth, between queues.

**Toggle split screen** — Specifies the keypad character you use to toggle the split screen focus between queues. The character options change, based on the type of device you select.

**Toggle queue on/off** — Specifies the keypad character you use to activate the 'toggle queue on' and 'toggle queue off' commands. The character options change, based on the type of device you select.

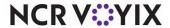

## Video Groups

Select Maintenance > Hardware > Video Groups to access this function.

Video Groups provide the ability to route items to video monitors located in the kitchen prep areas. You must assign each item that needs to appear on a video monitor to a video group. A video group can contain only one video monitor or multiple monitors, enabling items requiring two or more preparation areas to be routed to a video monitor in each area. For example, a grilled chicken salad needs to route to the grill area and cold foods area. **Required Options:** The Video Groups function appears only when you select 'Uses Kitchen' under the 'Products installed' group bar in Maintenance > Business > Installed Products > Global tab or 'Display VideoMX' under the 'Options to display' group bar in Maintenance > Business > Additional Features > Corporate Owner tab.

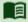

# Reference

Refer to the Aloha Kitchen Implementation Guide - HKS328 for more information on using Video Groups with Aloha Kitchen.

## Video Group tab

Use the Video Group tab to add and identify video groups.

#### Group bar: Settings

Name — Identifies the video group. We recommend you use a name that describes the purpose or location (e.g., Kitchen, Counter, Drive-thru) of the video group.

Override item highlight color — Allows you to set the highlight color to something other than the default.

Override item priority — Allows you to change the item priority for items in the video group to something other than the default, if desired.

#### Video Queues tab

Use the Video Queues tab to select specific video queue display devices to include in the video group. The video queues currently available for assignment to a video group appear in the Available list on the left side of the screen. The video queues already assigned to the video group appear in the Included list on the right side of the screen. You can select up to five video queues per group.

**Related Requirements:** You define video queues in Maintenance > Hardware > Video Queues.

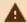

#### Caution

If you access Maintenance > Hardware > Video Queues and select 'Bump to video group,' then assign a queue to a video group that would subsequently cause a system loop, an error message appears.

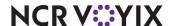

Use the >> and << arrows to move selected video queues between the 'Available' list and the 'Included' list. The column headings that appear in the 'Available' and the 'Included' lists are as follows:

Number — Indicates the unique number assigned to the video queue.

Name — Identifies the specific video queue.

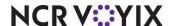

## Video Queues

Select Maintenance > Hardware > Video Queues to access this function.

Use Video Queues to define the video devices where orders appear in the kitchen for preparation. You can use the standard setting, or set up the queues to use load balancing, which attempts to distribute the orders among the video devices. The Video Queues function appears only when you select 'Uses Kitchen' under the 'Products installed' group bar in Maintenance > Business > Installed Products > Global tab or 'Display VideoMX' under the 'Options to display' group bar in Maintenance > Business > Additional Features > Corporate Owner tab.

You can define the video to use the split screen functionality to show two queues on the same monitor, either top and bottom, or left and right.

If using an unequal number of columns per queue, when you split a video screen left and right, the right queue has more weight. For example, if you define the screen as a 2 x 5 grid, the left queue appears in the two leftmost columns and the right queue appears in the remaining three columns.

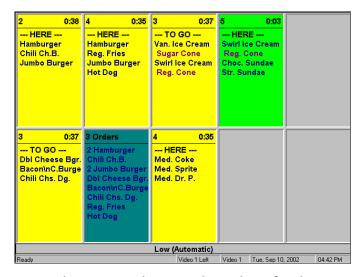

Figure 4 - 21 Split Screen with Unequal Number of Columns per Queue

Orders can span across multiple monitors if they are set in the Video Queue Maintenance screen. You can define up to five video devices to show items that are sent to the queue.

For example, if you send hamburgers to Queue 1 and Queue 1 appears on Device 1, Device 2, and Device 3, then when Device 1 fills, the next order appears on Device 2. In turn, when Device 2 fills, the next order appears on Device 3, and so on.

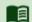

#### Reference

Refer to the <u>Aloha Kitchen Implementation Guide - HKS328</u> for more information on using Video Queues with Aloha Kitchen.

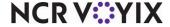

#### Video Queue types

When you create a new video queue, you must select the type of queue to create. Click the New drop-down-arrow to select from the following types, when you add a new queue:

Standard indicates a standard video queue set up for the device and keypad.

**Load balance** indicates a video queue that automatically distributes orders to multiple queues, based on individual queue load.

#### Video Queue tab

The Video Queue tab enables you to define where orders appear in the kitchen for preparation.

### Group bar: Settings

Name — Identifies the video queue. Video queue naming conventions are set by the user.

**Type** — Indicates the type of video queue selected from the 'Type' list box. This option is read only.

**Display method** — Determines when the items appear on the video monitor once employees enter the order.

Display items as entered — Sends each item to the video screen within five seconds after entering on the order screen. Use this method when you want orders to reach the food preparation staff as soon as possible. Items are not yet finalized (see Display When Finalized below) and may be deleted or changed.

Display one behind — Sends each item to the video screen as soon as you enter the next item. Items appear to food preparation staff within seconds after entering on the order screen. Finalizing the order sends the last item on an order. Using this method can curtail sending premature information about an ordered item, considering last second changes to item modifiers.

Display order when finalized — Sends all items on an order to the video screen, only after you finalize the order. A finalized order is an order that was sent to the kitchen for preparation. Orders are considered finalized if you have ordered all the items and sent them to the kitchen (in Table Service), you close the order (in both Table Service and Quick Service), you total the order (in Quick Service), or you navigate away from the order screen (in Quick Service).

**Display Default order mode** — Shows the default order mode on the video display as you enter the items on the guest check, if you are using the 'Display Items as Ordered', or the 'Display One Behind' options as your display method.

**Display check total in video cell** — Enables the total of the check to appear in video cells.

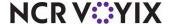

**Display check paid/unpaid status in video cell** — Shows 'Check Paid' or 'Check Unpaid' on the bottom line of the video cell, depending on the state of the check. **Related Options:** If you select this option in conjunction with 'Display Check Total in Video Cell,' the video cell shows 'Paid' and 'Unpaid.'

**Cannot bump from video device until check closed** — Restricts bumping open checks from video screens.

**Display add-on items in original cell** — Shows add-on items in the same cell with the originally ordered items. An 'Add-On' header appears in the cell to identify the add-on items.

#### Group bar: Options

**Starts timer** — Enables the video to start order delay timers. You must select this option for any monitor to which you route items with specified delay times.

**Bump from all video queues** — Enables the dispatcher to bump all instances of an order from all monitors upon completion. Orders bumped from the 'master' monitor, bump from all video screens. This option is not available with Progressive.

**Bump to video group** — Specifies a video group to receive bumped orders.

**Summary cell items** — Indicates which items appear in the summary cell of the video screen.

Show menu items — Shows menu items in the Summary cell.

Show tracking items — Enables you to show only those menu items defined in Aloha Quick Count, in a summary cell that shows tracking items. **Related Options:** Only items set up as tracking items show in the summary cell.

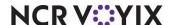

**Split screen** — Indicates how you want different order queues to appear on the same video screen (either top and bottom, or left and right). Select one of the following options to enable users to view orders from different order queues on the same video screen. **Related Options:** This option works in conjunction with the 'Cell Layout' section of the Video Controller screen.

# **A** Caution

Be aware that the system disables the split screen feature when mixing a top or bottom video queue with a left or right video queue, and creates an error in VERIFY.TXT until you correct the configuration.

None — Disables the split screen feature.

Top — Indicates the queue appears on the top of the screen.

Bottom — Indicates the gueue appears on the bottom of the screen.

Left — Indicates the queue appears on the left side of the screen.

Right — Indicates the queue appears on the right side of the screen.

#### Group bar: Hardware

You must select 'Standard' as the video queue type to enable this group bar and its options.

Controller #1 through Controller #5 — Identifies the specific video device used for the queue. You can define up to five video devices for each queue; however, you cannot select a specific device more than once.

#### Group bar: Load balancing

You must select 'Load balance' as the video queue type to enable this group bar and its options.

**Balancing method** — Identifies the type of method used to distribute orders to multiple queues, based on the individual queue load. Options include:

By number of orders — Distributes the orders to the queues based on the number of orders.

By number of items — Distributes the orders to the queues based on the number of items.

Queue 1 through Queue 5 — Identifies the specific queue to use for load balancing. You can define up to five video queues; however, you cannot select a specific queue more than once.

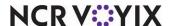

## Video Groups tab

The Video Groups tab enables you to assign video groups to a video queue. You define video groups in Maintenance > Hardware > Video Groups.

### Group bar: Video Group Assignment

Use the >> and << arrows to move selected video groups between the 'Available' list and the 'Included' list. The column headings that appear in the 'Available' and the 'Included' lists are as follows:

**Number** — Indicates the unique number assigned to the video group.

Name — Identifies the specific video group.

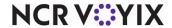

## **Void Reasons**

Select Maintenance > System Settings > Void Reasons to access this function.

Use the Void Reasons function to define a list of reasons you can void an item from the FOH, for auditing and reporting purposes. You can configure each void reason to affect or not affect inventory within the Aloha system.

When an employee attempts to delete an item sent to the kitchen from a guest check, the system requires a reason for the deletion. If 'Void items' is selected for the access level to which you assign an employee, that employee can enter their password at the 'Enter manager password' prompt, select a reason for the void, and complete the transaction. Without that access, a manager must complete the transaction. If 'Allow to void own items' is selected for the job code under which an employee clocks in, no password message or void reason appears.

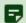

#### Note

If an employee is assigned to a job code with 'Allow to void own items' selected, the Void Report indicates 'Void Reason UNKNOWN.'

### Void Reason tab

Use the Void Reason tab to define basic information about why you must perform a void.

#### Group bar: Settings

**Description** — Identifies the void reason. Make the name descriptive for ease of reference. Type a maximum of 15 characters.

**Return voided items back to inventory** — Used to determine whether the void reason affects inventory. Void reasons that affect inventory add the item back into inventory and allow the item to be sold again. Void reasons that do not affect inventory do not change the inventory count or item availability. **Related Options: 1)** To set a time limit to void items, access Maintenance > Business > Store > Store Settings tab > Security group and select 'Limit the time that items can be voided after ordering' and specify a time interval in 'Number of minutes' under the 'Restrictions' group bar. After the specified time expires, the system no longer accepts a void for a given order.

For Aloha Connect Use Only — Specifies this void reason is only used for an application that communicates using Aloha Connect. Use this for applications such as Aloha Takeout Delivery (ATOD)

**Do Not Report** — Indicates this void reason does not appear on the BOH Audit report or BOH Voids report. Use this option for voids in other applications such as Aloha Takeout Delivery (ATOD). **Required Options:** You must select 'For Aloha Connect Use Only' to enable this option

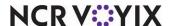

## Waive Break Messages

Select Maintenance > Messaging > Waive Break Messages to access this function.

Use the Waive Break Messages function to create the messages to offer your employees the option to waive their consensual breaks. We recommend you word the message in the form of a question where the employee can respond in a yes or no fashion, such as "Would you like to waive your meal period break for this shift?" Ideally, you would create a message specific to each break rule that can be waived.

### Message tab

Group bar: Settings

Name — Identifies the message. Type a maximum of 20 characters.

Group bar: Text

**Line 1 through Line 5** — Type a message that is descriptive of its purpose. We recommend wording this message in the form of a question, such as "According to state law, you are entitled to an unpaid 30 minute break. Would you like to waive your break for this shift?" You can enter five lines of text at 50 characters per line.

## Jobcode tab

Use the Jobcode tab to select specific job codes to include as recipients for the selected Waive Break message. The job codes currently available for assignment to the selected message appear in the Available list on the left side of the screen. The job codes already assigned to the selected message appear in the Included list on the right side of the screen.

Use the >> and << arrows to move selected job codes between the 'Available' list and the 'Included' list.

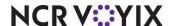

## Aloha glossary

В

#### **BOGO (Buy One Get One)**

A type of promotion in which the customer purchases one item at the regular price and receives another of the same item free or at a discount.

#### **BOH (Back-of-House)**

The file server from which Aloha Manager is launched. This file server also stores the dated subdirectories created during the EOD process.

C

#### Checkout

Checkout is a process that generates a printed listing of sales, payments, comps, promos, cash due, and so on, for a specific employee. A checkout is performed at the end of the employee's shift in preparation for turning in money due the restaurant prior to the employee clocking out. This is only required of employees who handle money.

#### Chit

A printed version of the customer's order. It prints or displays on remote printers or video monitors which are typically located in the bar and/or kitchen area. This aids the kitchen personnel and bartender in preparation of the order.

#### Clockout chit

A printed receipt showing the date and time an employee clocked out, and the employee's name, job code, and unpaid break times.

#### Comps

A method in which items on a guest check are discounted (given away as complimentary) by a dollar amount or a percentage. Typically used for frequent diner incentives, employee meals, or to appease an upset customer.

#### Cool interface

One of three color themes available for the FOH (Front-of-House), including: Marble, Fabric, Blue Stone, and Wave. These are in addition to the default interface.

#### **CounterService**

Aloha Quick Service setting which limits the end-user to two FOH terminals and three remote printers or remote display systems. All other functionality is the same. Allows the Aloha POS system to be cost effective and cost competitive for smaller venues (Mom & Pop shops).

D

#### **DATA** subdirectory

The \Data subdirectory contains the working data for the FOH terminals of the restaurant, and is a subdirectory of the \Aloha directory.

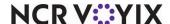

#### **Dated subdirectory**

The directory or file folder created by the EOD (End of Day) process that contains all of the sales data and all other data for that DOB (Date of Business). These dated subdirectories are stored on the BOH file server.

#### **Day Parts**

Day Parts are defined to divide the day into parts for reporting purposes, such as Breakfast, Lunch, Dinner, Happy Hour, and so on. The Event Scheduler triggers period changes using only a start time, with the subsequent period start time serving as the end time for the previous period.

#### **DBF**

Database files. These files have a .DBF extension.

#### **Debout (Debugging Output) files**

Debugging output files are created by and used by the Aloha POS system for system troubleshooting. A separate debout file is created for each terminal on the network including the BOH file server. Debouts are also created for the EOD (End-of-Day) process, EDC (Electronic Draft Capture) for credit card processing, the grind process, and so on.

#### **DOB**

Date-of-Business.

#### Done30

Marker file created by the EOD (End-of-Day) process to indicate the EOD completed successfully.

#### E

#### **EDC (Electronic Draft Capture)**

EDC is the technology used in the processing of credit card, debit card, and gift card transactions as payment for goods and/or services.

#### EGI (Enhanced Graphic Interface)

EGI enables you to use gradient, shadowing, and texture enhancements on the buttons on the FOH. If the computer running the interface has High Color (16 bits or greater), and has 64 MB of RAM or greater, the feature is automatically enabled. If the system does not meet these requirements, the regular default screen appears.

#### **Environment variables**

Environment variables are strings consisting of environment information, such as a drive, path, or file name, associated with a symbolic name that can be used by operating systems, including: Windows95, Windows98, and WindowsNT. The defined environment variables are read and set by the system when it boots up. (Examples: path to the Aloha POS software, number of terminals on network, whether the terminal is capable of serving as master terminal or server.)

#### EOD (End-of-Day)

The EOD (End-of-Day) process is a simple procedure that closes out the sales for a given DOB (Date-of-Business) and starts the new DOB with a fresh Trans.log (transaction log) file and fresh Prt#.log (printer log) files. The EOD process is typically scheduled to occur as an automatic process every day at a certain time during a non-peak period; however, the EOD may be run manually from either the FOH (Front-of-House) or BOH (Back-of-House).

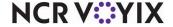

#### **Event**

Many common restaurant procedures for standard operations can be automated using the Event Scheduler. The Event Scheduler can be configured to automatically activate menus, reroute printers, change meal periods, change order entry modes, automate the EOD process, or any other activity that has an Active option switch as part of the database file record.

F

#### File server

The file server is the BOH computer which launches the Aloha Manager program.

#### FOH (Front-of-House)

FOH is the interface accessed by servers, bartenders, managers, cashiers, and other restaurant personnel to clock in/out, ring transactions, close checks, perform checkouts, and so on. FOH also refers to the hardware used at the FOH workstations.

G

#### **GndDBF30.XXX**

Marker file created by CTL (Control) to indicate that the grind process for a given DOB completed successfully.

#### Grind

The grinder (Grind.exe) is a BOH executable program which reads the Trans.log (transaction log) for a given DOB and creates a series of DBF files which contain all relevant information for that DOB. This program insulates other system components from the need to understand the encrypted, proprietary transaction log. The grinder is typically invoked automatically by the Control program approximately 30 seconds following a successfully completed EOD process. If the grinder is successful, it creates a marker file, GndDbf30.XXX, and places it in the dated subdirectory created during the EOD process.

Н

#### House accounts

The House Account feature is available for use as an accounts receivable module within the Aloha POS system, when combined with a correctly defined house account tender.

ı

#### Iber (Iber.exe or IberQS.exe)

Iber.exe and IberQS.exe are the executable program files that launch the FOH interface for Table Service and Quick Service, respectively.

#### IberCfg.bat

IberCFG.bat is a batch file which contains all of the Aloha POS environment variables. We recommend calling this batch file from within the AutoExec.bat batch file so that the environment variables are read and set when the system boots up.

#### **Iberdir**

Stands for Iber directory and represents the drive letter and full path up to the \Bin directory of Aloha. When referring to iberdir in this document, you must type the full path up to the \Bin directory, as installed on your system. For example, if you installed Aloha QuickService on drive

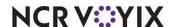

C, <iberdir> represents C:\AlohaQS, or if you installed Aloha QuickService under a bootdrive share on drive C, <iberdir> represents C:\Bootdrv\AlohaQS.

### **Indirectly Tipped**

Refers to an employee who receives tips from a tipped employee instead of the customer, such as bussers, hostesses, and dishwashers, and are legally required to declare tips. Typically, this scenario is used with a tipshare pool.

#### Item Lookup

The Item Lookup function allows the price of an item to be located using its name or SKU (Stock Keeping Unit) number as defined in Item maintenance. The Item Lookup function was created to be used in a retail environment; however, it is not necessarily limited to retail items only.

M

#### Mag Card Reader or Mag Stripe Reader

A mag card reader is a device that reads and interprets the magnetic stripe encoded on a credit card, debit card, smart card, or other card used by an employee to log on to the Aloha POS system.

#### Master terminal

The master terminal acts as a sort of arbitrator among the terminals on the network, and manages some important network communication tasks. The master terminal is responsible for running the EOD process.

#### Mastercapable

Mastercapable is an environment variable which stipulates whether a terminal is capable of taking over as the master terminal in the event that the true master terminal is down or cannot be located by other terminals on the network.

N

#### **NewData Directory**

The NewData directory is the subdirectory of the \Aloha directory which contains data that has been changed or modified, but is not currently being used by the FOH at the restaurant.

0

#### **Order Time**

Order time is the time at which items are 'sent to the kitchen'. When using the Advance Orders feature, the system uses the following calculation: Serve Time - Prep Time = Order Time.

#### **Ordered Items**

Ordered items are items that are 'sent to the kitchen'. The text displays as black in the guest check window and you must perform a void to remove them from the check.

P

### **Pivot Seating**

Pivot seating enables you to place orders by seating position of the table to ensure correct tray set up and delivery of food. Restaurants employing this method have a point of reference as the first seating position to start orders, such as the seat facing the bar or the front door.

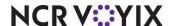

#### PLU (Price Look Up)

The PLU (Price Look Up) function allows the price of an item to be located using its PLU number as defined in Item maintenance.

#### PMS (Property Management System)

The industry standard interface for hotels to manage the various functions of a hotel. The Aloha POS system interfaces with the following PMS systems: Aloha PMS, Generic Micros 4700, Encore, RDP, Springer Miller, HIS, CSS, and Fidelio.

#### **POS**

Point-of-Sale

#### **Prep Time**

Indicates the time required to prepare an order.

#### **Printer groups**

Printer groups allow individual printers to be combined into logical groups, once the individual printers have been defined in Maintenance. This allows routing of items to individual or multiple remote printers for chit printing. Printer groups can contain between zero and five individual printers, and are attached to the item at the item level in Item maintenance.

#### **Printer logs**

All printing for the current DOB is stored in printer log files called Prt#.log, with the # being a variable corresponding to the record ID for each printer as defined in Maintenance. These log files are located in the Data subdirectory of \Aloha, and function similarly to the Trans.log, containing all printing that has been sent to a given printer on the current day, as well as indicators as to the data which has printed successfully.

#### **Promos (Promotions)**

Promotions allow special pricing specific to the promotion being offered. Promotions might be defined for discounts, specials, coupons, and combo meals; and might be seasonal or always available. Six predefined promotion types are offered: BOGO, Combo, Coupon, New Price, Check Reduction, Package Promo, and Quick Combo.

#### Punch

A punch refers to the clock in and out times of an employee, hence the term, 'punching the clock'.

#### Q

#### **Quick Service**

Aloha Quick Service is an NCR premier product offering and is designed for fast food restaurant environments.

#### R

#### Receipt printer

A receipt printer is a printer physically located in the customer area of a restaurant, and is used to print guest checks and credit card vouchers.

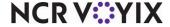

#### Redundancy

Redundancy architecture is designed to retain maximum system functionality in the event of common hardware failures. There are three types of failures: BOH file server down, master terminal down, and complete network failure (hub failure). Redundancy provides a system of fault tolerance that allows the restaurant to continue functioning regardless of the type of failure experienced.

#### Refresh

Refresh is a process which copies all system configuration files from the NewData subdirectory of \Aloha to the \Data subdirectory of \Aloha. Changes made to the database are made within Maintenance (\NewData directory). The changes do not take effect on the FOH until a refresh occurs (FOH reads the files in the \Data directory).

#### Remote printer

A remote printer is a printer physically located in the bar or food preparation area of a restaurant, and is used to print kitchen chits.

#### Revenue center

Revenue centers are defined and used for reporting purposes. Typically, revenue centers correspond with the areas of the restaurant, such as: Dining Room, Bar, Patio, Cigar Lounge, Banquets, and Room Service (hotel).

S

#### Server banking

Server banking refers to a restaurant environment whereby the customers pay the server, rather than paying a cashier.

#### **Serve Time**

Indicates the time the guest expects to receive or pick up their order.

#### Servercapable

Servercapable is an Aloha POS environment variable which stipulates whether a terminal is capable of taking over as the file server in the event that the true file server is down or cannot be located by other terminals on the network.

#### SKU

Stock Keeping Unit

Т

#### **Table Service**

Aloha Table Service is an NCR premier product offering and is designed for restaurant environments where customers are waited on by an actual server.

#### **Tender**

Valid types of payment that a restaurant accepts as payment for goods and services. These include cash, credit cards, house accounts, and so on.

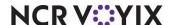

#### Time Slice

A time slice indicates an employee's shift using the basic labor scheduler program within Aloha Manager. The left end represents the clock in time and the right end represents the clock out time for the shift.

#### Trans.log

The Trans.log (transaction log) is a file stored in the \Data subdirectory of \Aloha. It contains all activity and transactions for the current DOB. The log stores all FOH activity that occurs during the current DOB in this secure, proprietary encrypted format. New data is appended to the log. It is impossible to lose checks with this system, since every change to the system is reflected in the log. The log also provides a natural audit trail for monitoring potential misuse of the system by employees.

U

#### **Unordered Items**

Unordered items are items that are entered but not 'sent to the kitchen'. The text displays as blue in the guest check window.

W

#### Winhook

The Winhook feature is used to launch a custom batch file following the EOD process. Custom batch files allow the automation of certain routines that are outside the system but address Aloha data files, such as compressing, or zipping, data files and copying them to another drive.

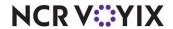

# Networking glossary

# **Symbols**

#### 10Base2

10 Mbps Baseband Ethernet specification using RG-58 thinnet 50-ohm thin coaxial cable with BNC T Connector. (Limit 185 meters.)

### 10Base5

10 Mbps Baseband Ethernet specification using Thicknet DIX/AUI 50-ohm Baseband coaxial cable. (Limit 500 meters.)

### 10BaseF

10 Mbps Baseband Ethernet specification for the 10BaseFB, 10BaseFL, and 10BaseFP standards for Ethernet over fiber-optic cabling.

### 10BaseFB

10 Mbps Baseband Ethernet specification using fiber optic cabling. Provides a synchronous signaling backbone that allows additional segments and repeaters to be connected to the network. (Limit 2000 meters.)

### 10BaseFL

10 Mbps Baseband Ethernet specification using fiber optic cabling. It is designed to replace the FOIRL specification. (Limit 2000 meters, 1000 meters w/FOIRL.)

### 10BaseFP

10 Mbps Fiber-passive Baseband Ethernet specification fiber optic cabling. Used to organize computers into a star topology without the use of repeaters. (Limit 500 meters.)

#### 10BaseT

A variant of Ethernet which allows stations to be attached via twisted pair cable. 10 Mbps Baseband Category 3, 4, or 5 UTP cable RJ-45. One pair for transmitting data and the other for receiving data. (Limit 100 meters.)

### 10Broad36

10 Mbps Broadband Ethernet specification using Broadband coaxial cable. (Limit 3600 meters).

#### 100BaseFX

100 Mbps Baseband Fast Ethernet specification using two strands of multimode fiber optic cabling per link. (Limit 400 meters).

### 100BaseT

100 Mbps Baseband Fast Ethernet specification using Category 5 UTP cable RJ-45 connectors. The 100BaseT link pulses, which are sent when there is no traffic, contain more information than those used in 10BaseT.

### 100BaseT4

100 Mbps Baseband Fast Ethernet specification using four pairs of Category 3, 4, or 5 UTP wiring. (Limit 100 meters).

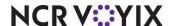

#### 100BaseTX

100 Mbps Baseband Fast Ethernet specification using two pairs of either UTP or STP wiring. The first pair is used to receive data; the second is used to transmit data. (Limit 100 meters).

### 100BaseX

100 Mbps Baseband Fast Ethernet specification for the 100BaseFX and 100BaseTX standards for Fast Ethernet over fiber optic cabling.

## 100VG-AnyLAN

100 Mbps Fast Ethernet and Token Ring media technology (developed by Hewlett-Packard). It uses four pairs of Category 3, 4 or 5 UTP cabling. This high speed technology can be made to operate on existing 10BaseT.

### A

#### **ANSI**

American National Standards Institute. The United States government body responsible for approving US standards in many areas, including computers and communications. ANSI is a member of ISO. ANSI sells ANSI and ISO (international) standards.

### **APDU**

Application Protocol Data. A packet of data exchanged between two application programs across a network. This is the highest level view of communication in the OSI seven layer model and a single packet exchanged at this level may actually be transmitted as several packets at a lower layer as well as having extra information headers) added for routing, and so on.

### **ARP**

Address Resolution Protocol. A method for finding a host's Ethernet address from its Internet address. The sender broadcasts an ARP packet containing the Internet address of another host and waits for it (or some other host) to send back its Ethernet address. Each host maintains a cache of address translations to reduce delay and loading. ARP allows the Internet address to be independent of the Ethernet address but it only works if all hosts support it.

### **ATM**

Asynchronous transfer mode – fixed packets – Broadband. Speeds up to 622 Kbps – used mainly for ISP backbones because of cost. 53 byte cells instead of packets. – Packet switching protocol. A method for the dynamic allocation of bandwidth using a fixed-size packet (called a cell).

#### **ATS**

Asynchronous Terminal Server

### **ALOHA**

A system of contention resolution devised at The University of Hawaii. Packets are broadcast when ready, the sender listens to see if they collide and if so retransmits after a random time. Slotted ALOHA constrains packets to start at the beginning of a time slot. Basic ALOHA is appropriate to long propagation time nets (such as, satellite). For shorter propagation times, carrier sense protocols are possible.

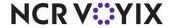

### Address mask

A bit mask used to identify which bits in an IP address correspond to the network address and subnet portions of the address. This mask is often referred to as the subnet mask because the network portion of the address can be determined by the class inherent in an IP address. The address mask has ones in positions corresponding to the network and subnet numbers and zeros in the host number positions.

#### Aloha

A Hawaiian greeting. Also the world's best POS software.

### Analog

A description of a continuously variable signal or a circuit or device designed to handle such signals. The opposite is discrete or digital. Analog circuits are much harder to design and analyze than digital ones because the designer must take into account effects such as the gain, linearity and power handling of components, the resistance, capacitance and inductance of PCB tracks, wires and connectors, interference between signals, power supply stability and more.

A digital circuit design, especially for high switching speeds, must also take these factors into account if it is to work reliably, but they are usually less critical because most digital components will function correctly within a range of parameters whereas such variations will corrupt the outputs of an analog circuit.

# **Application Layer**

The top layer of the OSI seven layer model. This layer handles issues like network transparency, resource allocation and problem partitioning. The application layer is concerned with the user's view of the network (such as formatting electronic mail messages). The presentation layer provides the application layer with a familiar local representation of data independent of the format used on the network.

### **Asynchronous Transmission**

Transmission in which time intervals between transmitted characters may be of unequal length. Transmission is controlled by start and stop bits. Data stream passed in one direction. Most common.

### **Attenuation**

The degrading of a signal as it travels farther from its origination.

### В

# **BDC**

Backup Domain Controller. A computer that receives a copy of the domain's security policy and database and authenticates network logins. (It provides a backup in case the PDC becomes unavailable. It is not required but is recommended to be a backup to the PDC.)

# **Bandwidth**

The amount of data that can be sent through a given communications circuit per second.

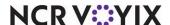

### **Baseband**

A transmission medium through which digital signals are sent without frequency shifting. In general, only one communication channel is available at any given time. Ethernet is an example of a baseband network.

### **Binary**

- 1. Base two. A number representation consisting of zeros and ones used by practically all computers because of its ease of implementation using digital electronics and Boolean algebra.
- 2. Any file format for digital data encoded as a sequence of bits but not consisting of a sequence of printable characters (text). The term is often used for executable machine code. Of course all digital data, including characters, is actually binary data (unless it uses some (rare) system with more than two discrete levels) but the distinction between binary and text is well established.

#### Bit

(b) binary digit. The unit of information; the amount of information obtained by asking a yes-or-no question; a computational quantity that can take on one of two values, such as true and false or 0 and 1; the smallest unit of storage - sufficient to hold one bit. A bit is said to be set if its value is true or 1, and reset or clear if its value is false or 0. One speaks of setting and clearing bits. To toggle or invert a bit is to change it, either from 0 to 1 or from 1 to 0.

### **Bitwise**

A bitwise operator treats its operands as a vector of bits rather than a single number. Boolean bitwise operators combine bit N of each operand using a Boolean function (NOT, AND, OR, XOR) to produce bit N of the result. For example, a bitwise AND operator (& in C) would evaluate 13 & 9 as (binary) 1101 & 1001 - 1001 - 9, whereas, the logical AND, (C &&) would evaluate 13 && 9 as TRUE && TRUE - TRUE - 1.

In some languages, such as Acorn's BASIC V, the same operators are used for both bitwise and logical operations. This usually works except when applying NOT to a value x which is neither 0 (false) nor -1 (true), in which case both x and (NOT x) will be nonzero and thus treated as TRUE. Other operations at the bit level, which are not normally described as 'bitwise,' include shift and rotate.

### **Boolean**

The type of an expression with two possible values, true and false. Also, a variable of Boolean type or a function with Boolean arguments or result. The most common Boolean functions are AND, OR and NOT.

### Bit mask

A pattern of binary values which is combined with some value using bitwise AND with the result that bits in the value in positions where the mask is zero are also set to zero.

### **Bridge**

A device which forwards traffic between network segments based on data link layer information. These segments would have a common network layer address.

### **Broadband**

A transmission medium capable of supporting a wide range of frequencies, typically from audio up to video frequencies. It can carry multiple signals by dividing the total capacity of the medium

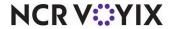

into multiple, independent bandwidth channels, where each channel operates only on a specific range of frequencies.

### **Broadcast**

A transmission to multiple, unspecified recipients. On Ethernet, a broadcast packet is a special type of multicast packet which all nodes on the network are always willing to receive.

### **Broadcast storm**

A broadcast on a network that causes multiple hosts to respond by broadcasting themselves, causing the storm to grow exponentially in severity.

# **Bus Topology**

Bus consists of a single linear cable called a trunk. Data is sent to all computers on the trunk. Computers listen and accept only messaged addressed to them. Bus is a passive topology. Performance degrades as more computers are added to the bus. Signal bounce is eliminated by a terminator at each end of the bus. Barrel connectors can be used to lengthen cable. Repeaters can be used to regenerate signals.

### **Byte**

A unit of information, often 1 character, made up of 8 bits.

C

### CAT 1

Voice only

### CAT 2

4 Mbps

### CAT 3

10 Mbps

### CAT 4

16 Mbps

### **CAT 5**

100 Mbps

#### **CRC**

Cyclic Redundancy Check or Cyclic Redundancy Code. A number derived from, and stored or transmitted with, a block of data in order to detect corruption. By recalculating the CRC and comparing it to the value originally transmitted, the receiver can detect some types of transmission errors.

#### CSMA/CD

Carrier Sense Multiple Access / Collision Detect. The low level network arbitration protocol used on Ethernet. Nodes wait for quiet on the net before starting to transmit and listen while they are transmitting. If two nodes transmit at once the data gets corrupted. The nodes detect this and continue to transmit for a certain length of time to ensure that all nodes detect the collision. The transmitting nodes then wait for a random time before attempting to transmit again thus minimizing the chance of another collision. The ability to detect collision during transmission

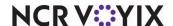

reduces the amount of bandwidth wasted on collisions compared with simple Aloha broadcasting.

# CSMA/CA

Collision Avoidance; Announces intention to send data (Appletalk).

### **CTS**

Clear to Send

#### Checksum

A computed value that depends on the contents of a block of data and which is transmitted or stored along with the data in order to detect corruption of the data. The receiving system recomputes the checksum based upon the received data and compares this value with the one sent with the data. If the two values are the same, the receiver has some confidence that the data was received correctly. The checksum may be 8 bits (modulo 256 sum), 16, 32, or some other size. It is computed by summing the bytes or words of the data block ignoring overflow. The checksum may be negated so that the total of the data words plus the checksum is zero. Internet packets use a 32-bit checksum.

# Circuit switching v

A communications paradigm in which a dedicated communication path is established between the sender and receiver along which all packets travel. The telephone system is an example of a circuit switched network. Also called connection-oriented. Contrast connectionless, packet switching.

### Collision

When two hosts transmit on a network at once causing their packets to collide and corrupt each other.

### Collision detection

A class of methods for sharing a data transmission medium in which hosts transmit as soon as they have data to send and then check to see whether their transmission has suffered a collision with another host's. If a collision is detected then the data must be resent. The resending algorithm should try to minimize the chance that two hosts' data will repeatedly collide. For example, the CSMA/CD protocol used on Ethernet specifies that they should then wait for a random time before retransmitting.

### **Combination Networks**

Combines the features of both peer-to-peer and Server based networks, Users can share resources among themselves as well as access server-based resources.

#### Connection

The data communication method in which communication occurs between hosts with no previous setup. Packets sent between two hosts may take different routes. UDP is a connectionless protocol. Also called packet switching. Contrast circuit switching, connection-oriented.

### **Connection-oriented**

(Or connection-based, stream-oriented). A type of transport layer data communication service that allows a host to send data in a continuous stream to another host. The transport service will

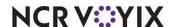

guarantee that all data will be delivered to the other end in the same order as sent and without duplication. Communication proceeds through three well-defined phases: connection establishment, data transfer, connection release. The most common example is Transmission Control Protocol (TCP).

#### **Connectionless Protocol**

The data communication method in which communication occurs between hosts with no previous setup. Packets sent between two hosts may take different routes. Also called packet switching. Contrast circuit switching, connection-oriented.

### Constant mapping

Some TCP software constructs the destination Ethernet Address from the top 24 bits of the Ethernet address followed by the low 24 bits of the (class A) destination Internet address. For this scheme the top 24 bits of the Ethernet address must be the same on all hosts on the net. Contrast ARP.

### **Contention slot**

(Or contention period). Minimum time a host must transmit for before it can be sure that no other host's packet has collided with its transmission. If the maximum propagation delay from one host to any other is T, then a host that starts to transmit at time tO may collide with a host that starts just before tO + T. The first host will not detect the collision until time tO + 2T.

#### Cross-over.

See Null Modem.

# Cross-pinning.

See Null Modem.

### Crosstalk

Signal overflow from one wire to another adjacent wire.

### D

#### DB9

The standard 9-pin D-shell connector used for RS-232 serial communication.

### **DB25**

The standard 25-pin D-shell connector used for RS-232 serial communication.

# **DCE**

**Data Communications Equipment** 

### **DHCP**

Dynamic Host Configuration Protocol. A protocol that provides a means to dynamically allocate IP addresses to computers on a local area network. The system administrator assigns a range of IP addresses to DHCP and each client computer on the LAN has its TCP/IP software configured to request an IP address from the DHCP server. The request and grant process uses a lease concept with a controllable time period.

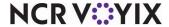

#### DNS

Domain Name Services - A general-purpose distributed, replicated, data query service chiefly used on Internet for translating hostnames into Internet addresses. Also, the style of hostname used on the Internet, though such a name is properly called a fully qualified domain name. DNS can be configured to use a sequence of name servers, based on the domains in the name being looked for, until a match is found.

### **DSR**

Data Set Ready

### **DSU**

Digital Service Unit

#### DTE

Data Terminal Equipment.

### **DTR**

Data Terminal Ready

### DVM

Digital VoltMeter) – Uses voltage, tests for continuity or short.

# **Datagram**

A self-contained, independent entity of data carrying sufficient information to be routed from the source to the destination computer without reliance on earlier exchanges between this source and destination computer and the transporting network.

### **Data Link Layer**

The third lowest layer in the OSI seven layer model. The network layer determines routing of packets of data from sender to receiver via the data link layer and is used by the transport layer. The most common network layer protocol is IP.

### **Deferral**

Waiting for quiet on the Ethernet.

### **Digital**

A description of data that is stored or transmitted as a sequence of discrete symbols from a finite set, most commonly this means binary data represented using electronic or electromagnetic signals. The opposite is analog.

#### **Domain**

On the Internet, 'domain' is most commonly used to refer to a group of computers whose hostnames share a common suffix, the domain name. The last component of this is the top-level domain.

### Domain address

The name of a host on the Internet belonging to the hierarchy of Internet domains.

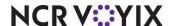

### **Dot notation**

Berkeley UNIX notation for Internet addresses. An Internet address in dot notation consists of one to four numbers in hexadecimal (leading 0x), octal (leading 0) or decimal. It represents a 32-bit address. Each leading number represents eight bits of the address (high byte first) and the last number represents the rest. Such as address 0x25.32.0xab represents 0x252000ab. By far the most common form is four decimal numbers, such as 146.169.22.42. Many commands will accept an address in dot notation in place of a hostname.

### **Dynamic Router**

Automatically track routes. Routers talk to routers and add them to the tables.

# **Dynamic Routing**

Routing that adjusts automatically to network topology or traffic changes.

E

#### **Ethernet**

A local area network. IEEE 802.3, recognized as the industry standard. Data is broken into packets that are transmitted using the CSMA/CD algorithm until they arrive at the destination without colliding with any other. The first contention slot after a transmission is reserved for an acknowledge packet. A node is either transmitting or receiving at any instant. The bandwidth is about 10 Mbps.

Disk-Ethernet-Disk transfer rate with TCP/IP is typically 30 kilobyte per second. Version 2 specifies that collision detect of the transceiver must be activated during the inter-packet gap and that when transmission finishes the differential transmit lines are driven to OV (half step). It also specifies some network management functions such as reporting collisions, retries and deferrals. Ethernet cables are classified as XbaseY, such as 10base5, where X is the data rate in Mbps, 'base' means baseband (as opposed to radio frequency) and Y is the category of cabling. The original cable was 10base5 (full-spec), others are 10Base2 (thinnet) and 10BaseT (twisted-pair) which is now very common. 100baseT (Fast Ethernet) is also increasingly common.

### **Ethernet Address**

Or MAC address. The physical address identifying an individual Ethernet controller board. An Ethernet address is a 48-bit number aabbccddeeff where a-f are hexadecimal digits. The first 24 bits, aabbcc, identify the manufacturer of the controller. The Ethernet address is hard-wired on some controllers, stored in a ROM on some, and others allow it to be changed from software. It is usually written as six hexadecimal numbers, such as 08:00:20:03:72:DC.

F

#### **FDDI**

Fiber Distributed Data Interface. 100Mbps Used mainly for MAN technology - works in a double ring. Like Token-Ring, only many frames can go on the token, not just one.

### **FQDN**

Fully Qualified Domain Name. The full name of a system, consisting of its local hostname and its domain name. For example, 'venera' is a hostname and 'venera.isi.edu' is Fully Qualified Domain Name. An FQDN should be sufficient to determine a unique Internet address for any host on the Internet.

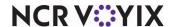

The same naming scheme is also used for some hosts which are not on the Internet, but share the same name-space for electronic mail addressing. A host that does not have a FQDN (which is not 'domainist') must be addressed using a bang path. All Internet computers and most UUCP sites can now resolve FQDNs, thanks to a large amount of behind-the-scenes magic and PD software written since 1980 or so.

#### **Fast Ethernet**

A version of Ethernet developed in the 1990s that can carry 100 Mbps compared with standard Ethernet 10 Mbps. It requires upgraded network cards and hubs. The relevant standards are 100baseT, 100BaseFX and 100BaseVG.

# Fiber Optic Cable

Cable constructed of pure glass using light beams to transmit large amounts of data. Resistant to interference. Speeds of between 100Mbps - 200,000Mbps.

#### File server

Hardware and software that together provide file-handling and storage functions for multiple users on a local area network. Storing files on a file server saves having multiple copies stored on individual computers, thus economizing on disk space and also makes administrating and updating the files easier.

### Flow control

The collection of techniques used in serial communications to stop the sender sending data until the receiver can accept it. This may be either software flow control or hardware flow control. The receiver typically has a fixed size buffer into which received data is written as soon as it is received. When the amount of buffered data exceeds a 'high water mark,' the receiver will signal to the transmitter to stop transmitting until the process reading the data has read sufficient data from the buffer that it has reached its 'low water mark,' at which point the receiver signals to the transmitter to resume transmission.

### **Fragment**

A piece of a packet. When a router is forwarding an IP packet to a network that has a maximum packet size smaller than the packet size, it is forced to break up that packet into multiple fragments. These fragments will be reassembled by the IP layer at the destination host.

### Fragmentation

The IP process in which a packet is broken into smaller pieces, fragments, to fit the requirements of a physical network over which the packet must pass. The inverse is reassembly.

# Frame Relay

Point-to-point system. Uses PVC; fast-packet, variable-length digital; digital leased lines. Provides bandwidth as needed. Packet-switching protocol.

# G Gateway

Works at all layers. Gateways change format of the data to make it conform to the application program at the receiving end. Strips packet and rebuilds with new protocol info, that is, PC connectivity to mainframe. Gateway strips PC packet and rebuilds it in mainframe form. Proxy server is gateway to the Internet.

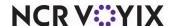

### Н

### Hexadecimal

Or 'hex.' Base 16. A number representation using the digits 0-9, with their usual meaning, plus the letters A-F (or a-f) to represent hexadecimal digits with values of (decimal) 10 to 15. The right-most digit counts ones, the next counts multiples of 16, then 16<sup>2</sup> - 256, and so on.

### Hop

One direct host-to-host connection forming part of the route between two hosts in a routed network such as the Internet. Some protocols place an upper limit on the hop count in order to detect routing loops.

#### Host

A computer connected to a network. The term node includes devices such as routers and printers which would not normally be called hosts.

### Host number

The host part of an Internet address. The rest is the network number.

#### Hostname

The unique name by which a computer is known on a network, used to identify it in electronic mail, Usenet news, or other forms of electronic information interchange.

### **HOSTS**

File that contains mappings between DNS host names and their IP addresses.

# IEEE

Institute of Electrical and Electronic Engineers. The world's largest technical professional society, based in the USA. Founded in 1884 by a handful of practitioners of the new electrical engineering discipline, today's Institute has more than 320,000 members who participate in its activities in 147 countries.

The IEEE sponsors technical conferences, symposia and local meetings worldwide, publishes nearly 25% of the world's technical papers in electrical, electronics and computer engineering and computer science, provides educational programs for its members and promotes standardization. Areas covered include aerospace, computers and communications, biomedical technology, electric power and consumer electronics. To learn more go to: http://grouper.ieee.org/groups/802/802info.html.

# ΙP

Internet Protocol. The network layer for the TCP/IP protocol suite widely used on Ethernet networks, defined in STD 5, RFC 791. IP is a connectionless, best-effort packet switching protocol. It provides packet routing, fragmentation and reassembly through the data link layer.

#### IP address

See Internet Address.

### IPX/SPX

Novell. Similar to NetBEUI, only routable.

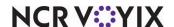

#### **IRQ**

Interrupt Request. The following is a list of common IRQ settings:

- 2 (9) EGA/VGA
- 3 Available (or COM2, COM4)
- 4 COM 1, COM 3
- 5 Available (unless LPT2 or sound card)
- 6 Floppy Disk Controller
- 7 Parallel port (LPT1)
- 8 Real-time clock
- 10 Available
- 11 Available
- 12 Mouse (PS/2)
- 13 Math Coprocessor
- 14 Hard-disk controller
- 15 Available

### ISDN

Integrated services digital network; 128 bits per second - 2B+D - 2 64Kbps B channels & 1 16Kbps D channel. Voice, data, images; signaling and link management.

### ISO

A voluntary, nontreaty organization founded in 1946, responsible for creating international standards in many areas, including computers and communications. ISO produced the OSI seven-layer model for network architecture. Its members are the national standards organizations of 89 countries, including the American National Standards Institute. The term ISO is not actually an acronym for anything. It is a pun on the Greek prefix iso-, meaning 'same.' Some ISO documents say ISO is not an acronym even though it is an anagram of the initials of the organization's name.

### Internet address

IP address, TCP/IP address. The 32-bit host address defined by the Internet Protocol in STD 5, RFC 791. It is usually represented in dotted decimal notation. A host's Internet address is sometimes related to its Ethernet address. The Internet address is usually expressed in dot notation, such as 128.121.4.5. The address can be split into a network number (or network address) and a host number unique to each host on the network and sometimes also a subnet address. The way the address is split depends on its class, A, B or C as determined by the high address bits:

- Class A high bit 0, 7-bit network number, 24-bit host number n1.a.a.a 0 <- n1 <- 127
- Class B high 2 bits 10, 14-bit network number, 16-bit host number n1.n2.a.a 128 <- n1 <- 191
- Class C high 3 bits 110, 21-bit network number, 8-bit host number n1.n2.n3.a 192 <- n1 <- 223

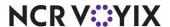

The Internet address must be translated into an Ethernet address by either ARP or constant mapping. The term is sometimes used incorrectly to refer to a host's fully qualified domain name.

# Internetworking

The interconnection of two or more networks, usually local area networks so that data can pass between hosts on the different networks as though they were one network. This requires some kind of router or gateway.

# Inter-packet gap

A time delay between successive data packets mandated by the network standard for protocol reasons. In Ethernet, the medium has to be 'silent' (that is, no data transfer) for a few microseconds before a node can consider the network idle and start to transmit. This is necessary for fairness reasons. The delay time, which approximately equals the signal propagation time on the cable, allows the "silence" to reach the far end so that all nodes consider the net idle.

J

# litter

Instability in a signal wave; caused by signal interference or an unbalanced FDDI ring or Token Ring.

L

### LAN

Local Area Network. A data communications network which is geographically limited (typically to a 1 km radius) allowing easy interconnection of computers within adjacent buildings. Ethernet and FDDI are examples of standard LANs. Because the network is known to cover only a small area, optimizations can be made in the network signal protocols that permit data rates up to 100 Mbps.

#### Lana

The NetBIOS LANA (LAN Adapter) number identifies the transport driver, network interface card (NIC) driver, and adapter that will be used to send and receive NetBIOS packets. Each transport driver (protocol), network interface card driver, and adapter will use a different lana number.

### LLC

Logical Link Control. The lower sublayer of the data link layer. The interface between a node's Logical Link Control and the network's physical layer. The MAC differs for various physical media.

#### **LMHOSTS**

File that contains mappings between NetBIOS computer names and their IP addresses.

### Latency

1. The time it takes for a packet to cross a network connection, from sender to receiver. 2. The period of time that a frame is held by a network device before it is forwarded. Two of the most important parameters of a communications channel are its latency and its bandwidth.

M

# MAC

The lower sublayer of the data link layer. The interface between a node's Logical Link Control and the network's physical layer. The MAC differs for various physical media.

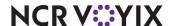

### MAN

Metropolitan Area Network. A data network intended to serve an area the size of a large city. Such networks are being implemented by innovative techniques, such as running optical fiber through subway tunnels.

### Mbps

Megabits per second. Millions of bits per second. A unit of information transfer rate. For example, Ethernet can carry 10 Mbps.

### Mesh

Commonly used in WAN configurations. Routers are connected to multiple links for redundancy and to give the ability to determine the quickest route to a destination.

#### **Mnemonic**

A shortened version of a command word, such as TXD for Transmit Data.

# **Multiplexer**

Mux. Combines several separate data channels for transmission over a single line.

### N

#### **NDIS**

Used to bind multiple protocols to a network adapter.

### NIC

Network Interface Card. An adapter circuit board installed in a computer to provide a physical connection to a network.

### NRZ

Non-Return to Zero

#### **NWLINK**

Microsoft version of IPX/SPX.

### **NetBEUI**

NetBIOS Extended User Interface. The network transport protocol used by all of Microsoft's network systems and IBM's LAN Server based systems. NetBEUI is often confused with NetBIOS. NetBIOS is the applications programming interface and NetBEUI is the transport protocol.

### **NetBIOS**

An application programming interface (API) which activates network operations on IBM PC compatibles running under MS-DOS. It is a set of network commands that the application program issues in order to transmit and receive data to another host on the network. The commands are interpreted by a network control program or network operating system that is NetBIOS compatible.

#### Name resolution

The process of mapping a name to its corresponding address. The Domain Name System is the system that does name resolution on the Internet.

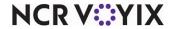

#### Netmask

A 32-bit mask which shows how an Internet address is to be divided into network, subnet and host parts. The netmask has 1s in the bit positions in the 32-bit address which are to be used for the network and subnet parts, and zeros for the host part. The mask should contain at least the standard network portion (as determined by the address's class), and the subnet field should be contiguous with the network portion.

#### Network

Hardware and software data communication systems. The OSI seven layer model attempts to provide a way of partitioning any computer network into independent modules from the lowest (physical) layer to the highest (application) layer. Many different specifications exist at each of these layers. Networks are often also classified according to their geographical extent: local area network (LAN), metropolitan area network (MAN), wide area network (WAN) and also according to the protocols used.

### **Network Address**

The network portion of an IP address. For a class A network, the network address is the first byte of the IP address. For a class B network, the network address is the first two bytes of the IP address. For a class C network, the network address is the first three bytes of the IP address. In each case, the remainder is the host address. In the Internet, assigned network addresses are globally unique.

### Network card

See NIC.

### **Network Layer**

The third lowest layer in the OSI seven layer model. The network layer determines routing of packets of data from sender to receiver via the data link layer and is used by the transport layer. The most common network layer protocol is IP.

### **Network Transparency**

A feature of an operating system or other service which lets the user access a remote resource through a network without having to know if the resource is remote or local.

#### Node

An addressable device attached to a computer network. More often called a host.

### **Null Modem**

A cable, especially an RS-232 cable, for connecting serial ports on two computers directly, rather than via modems. Since, according to the specification, both computers should transmit on pin three of their RS-232 connectors and receive on pin two, a null modem cable needs to connect one computer's pin two to the other's pin three and vice versa. It also needs to have male connectors at both ends (again, according to the specification).

#### 0

### OSI

Open Systems Interconnection model. A model of network architecture and a suite of protocols (a protocol stack) to implement it, developed by ISO in 1978 as a framework for international standards in heterogeneous computer network architecture. The OSI architecture is split between

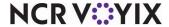

seven layers, from lowest to highest: 1 physical layer, 2 data link layer, 3 network layer, 4 transport layer, 5 session layer, 6 presentation layer, 7 application layer.

### **OSPF**

Open shortest path first (routing algorithm)

# **Optical fiber**

A plastic or glass (silicon dioxide) fiber no thicker than a human hair used to transmit information using infrared or even visible light as the carrier (usually a laser). The light beam is an electromagnetic signal with a frequency in the range of 10^14 to 10^15 Hertz. Optical fiber is less susceptible to external noise than other transmission media, and is cheaper to make than copper wire, but it is much more difficult to connect. Optical fibers are difficult to tamper with (to monitor or inject data in the middle of a connection), making them appropriate for secure communications. The light beams do not escape from the medium because the material used provides total internal reflection.

AT&T Bell Laboratories in the United States managed to send information at a rate of 420 Mbps, over 161.5 km through an optical fiber cable. In Japan, 445.Mbps was achieved over a shorter distance. At this rate, the entire text of the Encyclopedia Britannica could be transmitted in one second. Currently, AT&T is working on a world network to support high volume data transmission, international computer networking, electronic mail and voice communications. (A single fiber can transmit 200 million telephone conversations simultaneously.)

P

### **PCMCIA**

Personal Computer Memory Card International Association

### **PDC**

Primary Domain Controller. Logins, permissions, scripts, securities.

#### **PVC**

Permanent virtual circuit

#### **Packet**

The unit of data sent across a network. Packet is a generic term used to describe a unit of data at any layer of the OSI protocol stack, but it is most correctly used to describe application layer data units

### **Packet Switching**

A communications paradigm in which packets (messages or fragments of messages) are individually routed between nodes, with no previously established communication path. Packets are routed to their destination through the most expedient route (as determined by some routing algorithm). Not all packets travelling between the same two hosts, even those from a single message, will necessarily follow the same route. The destination computer reassembles the packets into their appropriate sequence. Packet switching is used to optimize the use of the bandwidth available in a network and to minimize the latency.

#### Peer

A unit of communications hardware or software that is on the same protocol layer of a network as another. A common way of viewing a communications link is as two protocol stacks, which are

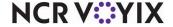

actually connected only at the very lowest (physical) layer, but can be regarded as being connected at each higher layer by virtue of the services provided by the lower layers. Peer-to-peer communication refers to these real or virtual connections between corresponding systems in each layer.

### **Peer-to-Peer Networks**

No dedicated server or hierarchy, also called a workgroup. Usually ten or fewer workstations. Users act as their own administrator and security. Computers are in same general area. Limited growth.

### **Parallel**

Transmission mode that sends a number of bits concurrently over separate wires.

### **Path**

The list of directories the command interpreter searches for executables. It is stored as part of the environment in the operating system.

# Physical addressing

The low level addressing scheme used on Ethernet. The 48-bit destination Ethernet address in a packet is compared with the receiving node's Ethernet address.

# **Physical Layer**

The lowest layer in the OSI seven layer model. It concerns electrical and mechanical connections and MAC. It is used by the data link layer. Example physical layer protocols are CSMA/CD, token ring and bus.

### **Presentation Layer**

The second highest layer (layer 6) in the OSI seven layer model. Performs functions such as text compression, code or format conversion to try to smooth out differences between hosts. Allows incompatible processes in the application layer to communicate via the session layer.

### **Protocol**

A set of formal rules describing how to transmit data, especially across a network. Low level protocols define the electrical and physical standards to be observed, bit- and byte-ordering and the transmission and error detection and correction of the bit stream. High level protocols deal with the data formatting, including the syntax of messages, the terminal to computer dialogue, character sets, sequencing of messages and so on.

### **Protocol stack**

A layered set of protocols which work together to provide a set of network functions. Each intermediate protocol layer uses the layer below it to provide a service to the layer above. The OSI seven layer model is an attempt to provide a standard framework within which to describe protocol stacks.

### **Protocol Layer**

The software and/or hardware environment of two or more communications devices or computers in which a particular network protocol operates. A network connection may be thought of as a set of more or less independent protocols, each in a different layer or level. The lowest layer governs direct host-to-host communication between the hardware at different hosts; the

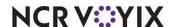

highest consists of user application programs. Each layer uses the layer beneath it and provides a service for the layer above.

Each networking component hardware or software on one host uses protocol appropriate to its layer to communicate with the corresponding component (its peer) on another host. Such layered protocols are sometimes known as peer-to-peer protocols. The advantages of layered protocols is that the methods of passing information from one layer to another are specified clearly as part of the protocol suite, and changes within a protocol layer are prevented from affecting the other layers. This greatly simplifies the task of designing and maintaining communication systems. Examples of layered protocols are TCP/IP's five layer protocol stack and the OSI seven layer model.

### **Protocol Analyzer**

Sniffer. Monitors and logs network activities and provides guidelines for optimizing.

R

### RD

Receive Data

RI

Ring Indicator

### **RIP**

Routing information protocol. Uses distance-vector algorithms to determine routes.

# **RJ11**

Modular Telephone Jack Standard-11. A six conductor modular jack that is typically wired for four conductors. One line with the two center, red and green, conductors being tip and ring.

# **RJ14**

Modular Telephone Jack Standard-14. Consists of two phone lines. One of the lines is the RJ11 line (the red and green conductors in the center). The second line is the second set of conductors, black and yellow, on the outside.

# **RJ45**

Modular Telephone Jack Standard-45. The eight-pin connector used for data transmission over standard telephone wire.

## RJ48C

Modular telephone Jack Standard-48C. An eight-position keyed plug with four wires, two for transmit, two for receive. Commonly used in T1 transmission.

#### **RS232**

EIA Recommended Standard-232. Standards specifying electrical and mechanical characteristics for interfaces between computer devices.

### **RS449**

EIA DB37 and DB9 interlace for DTE and DCE data interchange.

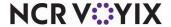

### **RTS**

Request to Send

# Reassembly

Joining back together a previously fragmented IP packet before it is passed to the transport layer. See also Fragmentation.

### Redirector

All Microsoft products come with a redirector that takes a request from the computer and looks to see if it is local or sends to network.

### Registry

A central database, where all hardware details, software settings and user preferences are stored.

### Reliable communication

Communication where messages are guaranteed to reach their destination complete and uncorrupted and in the order they were sent. This reliability can be built on top of an unreliable protocol by adding sequencing information and some kind of checksum or cyclic redundancy check to each message or packet. If the communication fails, the sender will be notified. Transmission Control Protocol is a reliable protocol used on Ethernet.

### Repeater

A part of an Ethernet or other network, on which all message traffic is common to all nodes, that is, it is broadcast from one node on the segment and received by all others. This is normally because the segment is a single continuous conductor, though it may include repeaters. Since all nodes share the physical medium, collision detection or some other protocol is required to determine whether a message was transmitted without interference from other nodes. The receiving node inspects the destination address of a packet to tell if it was (one of) the intended recipient(s). Communication between nodes on different segments is via one or more routers.

# **Ring Topology**

Computers are connected on a single circle of cable. Each computer acts as a repeater. Failure of one computer can affect the entire network. Token passing is used in Token Ring networks. The token is passed from one computer to the next, only the computer with the token can transmit. The receiving computer strips the data from the token and sends the token back to the sending computer with an acknowledgment. After verification, the token is regenerated.

### Router

A device which forwards packets between networks. The forwarding decision is based on network layer information and routing tables, often constructed by routing protocols.

# Routing

The process, performed by a router, of selecting the correct interface and next hop for a packet being forwarded.

# S

### **SMDS**

Switched multi-megabit data service. Up to 34 Mbps. Same fixed- length, cell-relay technology as ATM.

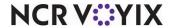

#### **SONET**

Synchronous Optical Network. Fiber-optic cabling. 1 Gig per second.

### SQL

Structured Query Language. Used by most databases to manipulate data.

#### **STP**

Shielded Twisted Pair. Twisted pair wiring, carries signal 100 meters. Has foil or braided jacket around wiring to help reduce crosstalk and to prevent electromagnetic interference.

### **SVC**

Switched virtual circuit

### Segment

A part of an Ethernet or other network, on which all message traffic is common to all nodes, that is, it is broadcast from one node on the segment and received by all others. This is normally because the segment is a single continuous conductor, though it may include repeaters. Since all nodes share the physical medium, collision detection or some other protocol is required to determine whether a message was transmitted without interference from other nodes. The receiving node inspects the destination address of a packet to tell if it was (one of) the intended recipient(s). Communication between nodes on different segments is via one or more routers.

# Serial (Port)

A connector on a computer to which you can attach a serial line connected to peripherals which communicate using a serial (bit-stream) protocol. The most common type of serial port is a 25-pin D-type connector carrying RS-232 signals. Smaller connectors (e.g. 9-pin D-type) carrying a subset of RS-232 are often used on personal computers. The serial port is usually connected to an integrated circuit called a UART which handles the conversion between serial and parallel data.

### Server

A computer that provides some service for other computers connected to it via a network.

### **Server Based Networks**

Ten or more users. Employs specialized servers. File and Print, Application, Mail, Fax, Communications (gateways), Central administration, Greater security, Centralized backup, Data Redundancy. Supports many users.

## Session

A lasting connection between a user (or user agent) and a peer, typically a server, usually involving the exchange of many packets between the user's computer and the server. A session is typically implemented as a layer in a network protocol (such as Telnet or FTP).

### Session Layer

The third highest protocol layer (layer 5) in the OSI seven-layer model. The session layer uses the transport layer to establish a connection between processes on different hosts. It handles security and creation of the session. It is used by the presentation layer.

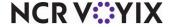

# Share-level security

Used in Microsoft® Windows® 95 to share resources. A password is needed to access the resource.

### Sniffer

A network monitoring tool that can capture data packets and decode them to show protocol data.

## Star Bus Topology

Several star topologies linked with a linear bus.

# Star Ring Topology

Star hubs are connected using ring topology as opposed to a linear bus or a central hub.

# Star Topology

Computers are connected by cable segments to a centralized hub. Signal travels through the hub to all other computers. Requires more cable. If hub goes down, entire network goes down. If a computer goes down, the network functions normally.

### Static Router

Administrator manually sets up and configures routing table.

#### Subnet

A portion of a network, which may be a physically independent network segment, that shares a network address with other portions of the network and is distinguished by a subnet number. A subnet is to a network what a network is to an internet.

### **Subnet Address**

The subnet portion of an IP address. In a subnetted network, the host portion of an IP address is split into a subnet portion and a host portion using an address mask (the subnet mask).

#### Subnet mask

See Address Mask.

### **Synchronous Transmission**

Transmission in which data bits are sent at a fixed rate, with transmitter and receiver synchronized. Data going in both directions; expensive.

T

**T1** 

1.544 Mbps. Point-to-point, full-duplex transmission. Voice, data and video.

**T3** 

45 Mbps. Point-to-point, full-duplex transmission. Voice, data and video.

### **TCP**

Transmission Control Protocol. The most common transport layer protocol used on Ethernet and the Internet. It was developed by DARPA. TCP is built on top of Internet Protocol (IP) and is nearly always seen in the combination TCP/IP (TCP over IP). It adds reliable communication,

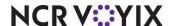

flow-control, multiplexing and connection-oriented communication. It provides full-duplex, process-to-process connections.

### TCP/IP

Transmission Control Protocol/Internet Protocol. The de facto standard Ethernet protocols incorporated into 4.2BSD UNIX. TCP/IP was developed by DARPA for internetworking and encompasses both network layer and transport layer protocols. While TCP and IP specify two protocols at specific protocol layers, TCP/IP is often used to refer to the entire DoD protocol suite based upon these, including Telnet, FTP, UDP and RDP.

### TD

Transmit Data

### **TDR**

Time Domain Reflectometer. Sends pulses down cable. Looks for shorts or opens. Can give you area of problem.

### **TERMSTR**

Pronounced "term-stir". An environment setting used to override the default naming convention for terminals that must be used on all Aloha terminals and file servers. For example, if TERMSTR is set to TERM, then terminals must be named TERM1, TERM2, etc. Etymology: derived from old Cuban slang term for a traumatized hamster.

#### **Thinnet**

10Base2. 185 meters (607 feet); 10 Mbps; BNC Connector (barrel connector, terminator); RG58 cable. 5-4-3 rule (5 segments with 4 repeaters but only 3 segments can have computers.)

### **Thicknet**

Also known as Standard Ethernet (10base5). 500 meters (1640 feet); 10 Mbps; AUI (attachment unit interface) connector, transceivers, transceiver cables (connect to thin).

# **Top-level domain**

The last and most significant component of an Internet fully qualified domain name, the part after the last '..' " . ". For example, host wombat.doc.ic.ac.uk is in top-level domain uk (for United Kingdom).

# Topology

Refers to the configuration of the physical media of a network.

# **Transport Layer**

Host-host layer. The middle layer in the OSI seven-layer model. The transport layer determines how to use the network layer to provide a virtual error-free, point to point connection so that host A can send messages to host B and they will arrive uncorrupted and in the correct order. It establishes and dissolves connections between hosts. It is used by the session layer. An example transport layer protocol is Transmission Control Protocol (TCP).

### **Transport Protocol**

Ensures error-free transmission.

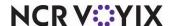

#### **Twisted Pair**

Standard phone line made up of two insulated copper wires wrapped around each other. The twists minimize interference and attenuation.

U

#### UNC

Uniform (or Universal) Naming Convention. Used in IBM PC networking to completely specify a directory on a file server. The basic format is: \\servername\sharename, where servername is the hostname of a network file server, and sharename is the name of a networked or shared directory. Note this is not the same as the conventional MS-DOS C:\WINDOWS directory name, such as: \\server1\\dave, which might be set up to point to: C:\users\homedirs\\dave on a server called server1. It is possible to execute a program using this convention without having to specifically link a drive, by running: \\server\share\\directory\program.exe The undocumented MS-DOS command, TRUENAME can be used to find out the UNC name of a file or directory on a network drive.

#### **UPS**

Uninterruptible Power Supply. Power supply to run a computer for a short time in case of power loss.

### **UTP**

Unshielded Twisted Pair. At least two pairs of insulated twisted pair and wrapped in an outer cover.

# **User-level security**

Used in Windows NT® to share resources. When you attempt to access a shared resource, the server will make sure your user account has been authorized to access the resource.

V

### **Virtual Circuits**

Logical connections between sending and receiving computers.

W

### WAN

Wide Area Network. At least two LANs or MANs connected over a great distance, sometimes even intercontinentally.

## WINS

Windows Internet Naming Service. Used to resolve a NetBIOS computer name to an IP address. WINS supports network client and server computers running Windows and can provide name resolution for other computers with special arrangements.

# Workgroup

A group of users in a multi-user environment who share data.

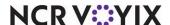

# Index

| <b>Sym</b> | DOIS                                            |                                                                                                    |            |
|------------|-------------------------------------------------|----------------------------------------------------------------------------------------------------|------------|
| -          | # Hold Resets 4-335                             |                                                                                                    |            |
| A          |                                                 | a litera i li en la companya di seria di seria d |            |
|            | Activate Comp                                   | Additional Features                                                                                                    |            |
|            | Activate Movie                                  | Alert Settings                                                                                                    |            |
|            | Activate Performance Measure                    | Allow Merge Tabs                                                                                                    |            |
|            | Activate Price Change 4-97                      | Allow Partial Tip Out                                                                                                    |            |
|            | Activate Promo 4-97                             | Allow refund orders, by access level                                                                                                    |            |
|            | Activate Store Specific Item 4-97               | Auto Menus                                                                                                    |            |
|            | Activate Tender 4-98                            | Automatic fileserver recovery at EOD                                                                                                    | 4-417      |
|            | Activation Schedules 4-9                        | AutoMenu                                                                                                    | 4-106      |
|            | types of 4-9                                    | automenus                                                                                                    | 4-106      |
|            | adding a record 2-32                            |                                                                                                    |            |
| В          |                                                 |                                                                                                    |            |
|            | Back Office Security Levels. See Security Roles | Blind Bartender                                                                                                    |            |
|            | Bar 4-334                                       | Break Reminder Messages                                                                                                    |            |
|            | Barcode Messages 4-7                            | Break Rules                                                                                                    | 4-27       |
| C          |                                                 |                                                                                                    |            |
|            | Call In 4-439                                   | Comp Codes                                                                                                    |            |
|            | Cancel 2-17                                     | comp forms                                                                                                    |            |
|            | Cash Cards 4-39                                 | Comps                                                                                                    |            |
|            | Cash Drawers 4-40                               | methods to calculate                                                                                                    |            |
|            | Categories 4-43                                 | restrictions related to                                                                                                    |            |
|            | types of 4-43, 4-156                            | comps                                                                                                    | 4-94       |
|            | Category 4-329                                  | Concepts                                                                                                    | 4-65, 4-66 |
|            | Category excluded from Item Availability reset  | Contact Us                                                                                                    | 2-10       |
|            | 4-417                                           | content area                                                                                                    | 2-16       |
|            | check counter 4-376                             | Сору                                                                                                    | 2-17       |
|            | Check for Required Items on Order 4-336         | copying a record                                                                                                    | 2-33       |
|            | Clarifye category 4-422                         | Corporate Administration                                                                                                    | 4-12       |
|            | Clock In Message 4-47                           | Counties                                                                                                    | 4-67       |
|            | Club Members 4-49                               | Create credit card detail polling file                                                                                                    | 4-422      |
|            | Coins 4-52                                      | Create PDI export file                                                                                                    | 4-422      |
|            | Command panel 2-16                              | creating a record                                                                                                    | 2-30       |
| D          |                                                 |                                                                                                    |            |
|            | Day Part 4-112                                  | Default%                                                                                                    | 4-359      |
|            | Day Parts 4-71                                  | Delete                                                                                                    | 2-17       |
|            | Debug barcodes 4-425                            | deleting a record                                                                                                    | 2-35       |
|            | Debug Events 4-72, 4-75                         | Deposit Reasons                                                                                                    | 4-6        |
|            | Default Bartender 4-334                         | Disable Add to Tab Button                                                                                                    | 4-406      |
|            | Default Cashier 4-334                           | Disable Price Change                                                                                                    | 4-99       |
|            |                                                 | -                                                                                                    |            |

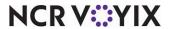

|   | Disable Table Range 4-99              | Drawer Reconciliation                 | 4-406      |
|---|---------------------------------------|---------------------------------------|------------|
|   | Disable Void Reason 4-99              | Drink Dispensers                      | 4-80       |
|   | Display Board ID 4-101                | drop-down arrow                       | 2-21       |
|   | Display From Terminal 4-101           |                                       |            |
| E |                                       |                                       |            |
|   | eCard 4-442                           | Reroute Print by Terminal             |            |
|   | Edit 2-16                             | Reroute Printer                       |            |
|   | ellipses () button 2-21               | Reroute Printer Group                 |            |
|   | Employees 4-81                        | Reroute Secondary Taxes by Revenue    | e Center . |
|   | End of Day 4-100                      | 4-103                                 | 4.100      |
|   | End Of Day settings 4-415             | Reroute Tax                           |            |
|   | Event Schedule 4-92                   | Reroute Video                         |            |
|   | Event type                            | Reroute Video by Table                |            |
|   | Set Video Color for Items 4-112       | Reroute Video by Terminal             |            |
|   | Set Video Color for Modifiers 4-113   | Reroute Video Group                   |            |
|   | Event types                           | Restrict Order Mode by Job Code       |            |
|   | Activate Comp 4-94                    | Set AutoMenu                          | 4-106      |
|   | Activate Movie 4-96                   | Set Bar Menu                          | 4-106      |
|   | Activate Order Mode 4-96              | Set Cashier Menu                      | 4-107      |
|   | Activate Performance Measure 4-96     | Set Guest Check Message               | 4-108      |
|   | Activate Promo 4-97                   | Set Left Message                      | 4-108      |
|   | Activate Store Specific Item 4-97     | Set Menu Group                        | 4-109      |
|   | Activate Tender 4-98                  | Set Modifier Item                     | 4-109      |
|   | Disable Price Change 4-99             | Set Order Screen Panel                | 4-110      |
|   | Disable Table Range 4-99              | Set Price Change                      | 4-97       |
|   | Disable Void Reason 4-99              | Set Right Message                     | 4-110      |
|   | End of Day 4-100                      | Set Server Menu                       | 4-111      |
|   | Reroute Display Board 4-101           | Set Submenu Item                      | 4-111      |
|   | Reroute Print by Tables 4-102         | Set Tip Share                         | 4-111      |
| F | · · · · · · · · · · · · · · · · · · · |                                       |            |
| • | field descriptions 4-4                | Full Summary on Checkout              | 4-407      |
|   | File Menu 2-11                        | function descriptions                 | 4-4        |
|   | filter text 4-121                     | Function Pane                         |            |
|   | Fiscal Devices 4-7                    | adding and removing panes             | 2-14       |
|   | Fixed Item Pricing 4-124              | described                             |            |
|   | Flex Tax Rules 4-125                  | Function Screen                       | 2-15       |
|   | FOHHOOK.BAT timeout in seconds 4-416  | function screen                       |            |
|   | Foreign Currencies function 4-129     | Functions Menu                        | 2-11       |
| G |                                       |                                       |            |
| - | Generate Clarifye export file 4-422   | Goods and Services tax (GST)          | 4-362      |
|   | gift certificates 4-442               | Grat Tax Cat ID                       |            |
|   | Global Administration 4-139           | Gratuities                            |            |
|   | Gold Points 4-131                     | group bar                             | 2-20       |
|   |                                       | · · · · · · · · · · · · · · · · · · · |            |

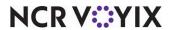

| Guest Check Message                  | 4-136       | guest check message                  | 4-108   |
|--------------------------------------|-------------|--------------------------------------|---------|
| Help                                 | 2-17        | House Accounts                       | 4-138   |
| Help Menu                            | 2-12        |                                      |         |
|                                      |             |                                      |         |
| Include surcharges in Coconut Code e | xport 4-422 | Item Cook Times                      | 4-174   |
| Info                                 | 2-10        | Item Routing                         | 4-178   |
| Installed Products                   | 4-139       | Items                                | 4-150   |
| item availability                    | 4-417       |                                      |         |
|                                      |             |                                      |         |
| Jobcodes                             | 4-180       |                                      |         |
| Labor Groups                         | 4-204       | Lock                                 | 2-10    |
| Labor Scheduler Menu                 | 2-11        |                                      |         |
|                                      |             |                                      |         |
| Main Screen                          | 2-9         | Members                              | 4-49    |
| Main Screen Messages                 | 4-215       | Menu bar                             | 2-11    |
| Maintenance Menu                     | 2-11        | Menus                                | 4-219   |
| Manager                              | 4-334       | messages                             | 4-108   |
| Manager Needed                       | 4-360       | clock in                             | 4-47    |
| Manager Override                     | 4-360       | guest check                          | 4-136   |
| Mask 'Not Applicable' card types     | 4-432       | main screen                          | 4-215   |
| Maximum amount                       | 4-359       | Min Guest                            | 4-360   |
| Maximum%                             | 4-359       | Modifier Codes                       | 4-222   |
| Media Files                          | 4-217       | Modifier Groups                      | 4-225   |
| Member Hold Reasons                  | 4-51        | Movies                               | 4-231   |
|                                      |             |                                      |         |
| New                                  | 2-16        | Number of minutes till EOD warning r | nessage |
| No Open Sales on Server Sales Report | t 4-364     | 4-416                                |         |
| No Sale Reasons                      | 4-233       | numbering                            |         |
| Number Assignment dialog box         | 2-31        | records                              | 2-31    |
|                                      |             | screens                              | 2-31    |
| On Tax                               | A 261       | Order Modes                          | 1 226   |
| Open Tasks Pane                      |             | Order Modes function                 | 4-230   |
| •                                    |             | Delivery Tab                         | 4.0.40  |
| Options                              |             | •                                    | 4-240   |
| Order Entry Queues                   |             | Other Wages. See Pay Adjustments     | 0.00    |
| Order Mode                           | 4-96        | owner selection                      | 2-22    |
| Panel Editor. See Screen Designer    |             | Petty Accounts                       | 4-253   |
| Pass Customer Id                     | 4-441       | pole displays                        |         |
| Pay Adjustments (formerly Other Wage |             | POS Access Levels                    |         |
| Paymentech                           |             | prep projections                     |         |
| Performance Measures                 |             | Price Changes                        |         |
|                                      |             |                                      |         |

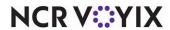

© 2024 NCR Voyix. All rights reserved. NCR Voyix — Confidential Use and Disclose Solely Pursuant to Company Instructions

|   | price changes 4-99                            | promos                                          | 4-97          |
|---|-----------------------------------------------|-------------------------------------------------|---------------|
|   | activating 4-97                               | Promos.See Promotions                           |               |
|   | Price Levels 4-273                            | Promote                                         | 2-18          |
|   | Print Bartender Audit Check 4-407             | Promotions 4                                    | -290          |
|   | Print Prices on Audit Check 4-407             | restrictions related to                         | 4-62          |
|   | Printer Groups 4-278                          | types of 4                                      | -290          |
|   | Printers 4-280                                | Punch Edit Reasons 4                            | -309          |
|   | Product panel 2-11                            |                                                 |               |
| R |                                               |                                                 |               |
|   | Rapid Access 4-334                            | Reroute Print by Tables4                        | I-102         |
|   | record                                        | Reroute Print by Terminal                       | I-102         |
|   | adding a 2-32                                 | reroute printer                                 | 4-101         |
|   | copying a 2-33                                | Reroute Printer Group                           | 4-101         |
|   | creating a 2-30                               | reroute printer group                           | 4-101         |
|   | deleting a2-35                                | Reroute Printer Group by Revenue Center 4       | <b>↓</b> -102 |
|   | Record Selection list                         | Reroute Secondary Taxes by Revenue Center 4-103 |               |
|   | numbering 2-31                                | Reroute Tax4                                    | 1-103         |
|   | Redundancy settings 4-415                     | reroute video4                                  | 1-105         |
|   | Regenerate POS data daily at this time 4-415  | Reroute Video by Table4                         | <b>1</b> -105 |
|   | Replace with Order Mode 4-335                 | Reroute Video by Terminal                       | 1-105         |
|   | Report revenue center sales from where check  | Reroute Video Group4                            | I-104         |
|   | originated 4-455                              | reroute video group4                            | I-104         |
|   | Reports Menu 2-11                             | Reroute Video Group by Revenue Center 4         | I-104         |
|   | Required Menu Category 4-336                  | Restrict Order Mode by Job Code 4               | <b>I-10</b> 6 |
|   | Reroute Display Board 4-101                   | Revenue Center                                  | 1-103         |
|   | reroute display board 4-101                   | Revenue Centers                                 | 4-311         |
| S |                                               |                                                 |               |
|   | Save 2-17                                     | Set Guest Check Message 4                       | <b>1-108</b>  |
|   | Scales 4-316                                  | Set Left Message                                | <b>1-108</b>  |
|   | screen descriptions 4-4                       | Set Menu Group4                                 | I-109         |
|   | Screen Designer 4-317                         | Set Modifier Item                               | I-109         |
|   | screen tabs 2-19                              | Set Order Screen Panel                          | 4-110         |
|   | screens                                       | Set Right Message                               | 4-11C         |
|   | numbering 2-31                                | Set Submenu Item                                | 4-111         |
|   | security                                      | Set Video Color for Items                       | 4-112         |
|   | login 2-3                                     | Set Video Color for Modifiers                   | 4-113         |
|   | Security Roles (formerly Back Office Security | Skins                                           | . 4-6         |
|   | Levels) 4-318                                 | States 4                                        | -324          |
|   | Server Messages 4-322                         | Store Selector pane                             | 2-13          |
|   | Server Override 4-360                         | Stored Value Systems                            |               |
|   | Set AutoMenu 4-106                            | Stores                                          |               |
|   | Set Cashier Menu 4-107                        |                                                 |               |

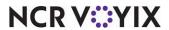

|   | StoresConfigApplet_StoreSettingOrderEntry_Pizza | Submenus 4-460            |
|---|-------------------------------------------------|---------------------------|
|   | ScreenFollowsModifier 4-338                     | Surcharges 4-464          |
|   | SubMenu 4-106                                   | Surveys 4-466             |
| Т | 7 11 7 ft 11                                    |                           |
|   | Table Definition 4-469                          | Terminals 4-502           |
|   | Tags 4-470                                      | Termination Reasons 4-518 |
|   | Tares 4-471                                     | Termnated Employees 4-516 |
|   | Tax Groups 4-472                                | Tip Out Account 4-361     |
|   | Tax ID 4-360                                    | Tip Share % 4-112         |
|   | Tax Types 4-475                                 | tipshare 4-111            |
|   | Tender Groups 4-481                             | Tip-share Pools 4-4       |
|   | Tenders 4-482                                   | Tipshare Pools            |
|   | tenders 4-98                                    | Title bar 2-10            |
| U |                                                 |                           |
|   | Use automatic gratuity 4-359                    | Utilities Menu 2-11       |
| V |                                                 |                           |
|   | ValueLink 4-442                                 | View Menu                 |
|   | Version 2-17                                    | Void Reasons 4-538        |
|   | Video Groups 4-531                              | void reasons 4-99         |
|   | Video Queues 4-533                              |                           |
| W |                                                 |                           |
|   | Walk In 4-439                                   |                           |
|   | Window Menu 2-12                                |                           |
|   |                                                 |                           |

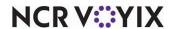

Aloha Table Service v19.9, Reference Guide NCR Voyix welcomes your feedback on this document. Your comments can be of great value in helping us improve our information products. Please contact us using the following email address: Documentation.HSR@NCRVoyix.com

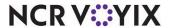